# IBM SPSS Statistics 21 Core System ユーザー ガイド

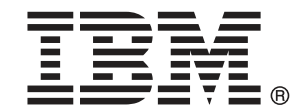

注 : この情報とサポートされている製品をご使用になる前に、「注意事項」( p.[504](#page-523-0) ) の一般情報をお読みください。

本版は IBM® SPSS® Statistics 21 ,および新版で指示されるまで後続するすべてのリ リースおよび変更に対して適用されます。

Adobe 製品のスクリーンショットは Adobe Systems Incorporated の許可を得て転載して います。

Microsoft 製品のスクリーンショットは Microsoft 社の許可を得て転載しています。

Licensed Materials - Property of IBM

#### © Copyright IBM Corporation 1989, 2012.

U.S. Government Users Restricted Rights - Use, duplication or disclosure restricted by GSA ADP Schedule Contract with IBM Corp.

# はじめに

#### IBM SPSS Statistics

IBM® SPSS® Statistics は、データ分析のための統合システムです。SPSS Statistics では、ほとんどのファイル形式のデータをサポートし、取り 込んだデータを使用して、グループ化されたレポートおよび図表を生成 したり、分布とトレンド、記述統計、および複雑な統計の分析のプロッ トを作成できます。

この 『IBM SPSS Statistics 21 Core System ユーザー ガイド』には、 SPSS Statistics のグラフィカル ユーザー インターフェイスが記載されて います。アドオンで実際に行う統計手続きの使用例は、ソフトウェアと共 にインストールされるヘルプ システムで参照できます。

また、SPSS Statistics では、メニューおよびダイアログ ボックスの 背後でコマンド言語を使用しています。システムの拡張機能の中には、 コマンド シンタックスを介さないとアクセスできないものがあります (これらの機能は Student 版では利用できません)。詳細なコマンド シ ンタックスの参照情報は、統合されたヘルプ システム、『コマンド シ ンタックス リファレンス』の PDF 版で参照できます。また、ヘルプ メ ニューからも参照できます。

#### IBM SPSS Statisticsオプション

次のオプションは、(Student 版ではなく) 完全版の IBM® SPSS® Statistics コア システムへのアドオンの拡張機能として使用できます。

Statistics Base では、度数、クロス表、記述統計量、OLAP Cube やコード ブック レポートなど、基本的な分析やレポートに関する幅広い統計手順を 提供しています。また、因子分析、クラスタ分析、最近隣分析、判別関 数分析など、さまざまな次元縮小、分類、セグメント化の方法が用意さ れています。さらに、SPSS Statistics Base では、t 検定、分散分析、 線型回帰、順序回帰など平均の比較や予測方法のアルゴリズムが数多く 提供されています。

Advanced Statistics は、高度な実験科学や生物医学の研究でよく使用される 手法に重点をおいています。一般線型モデル (GLM)、線型混合モデル、分散 成分分析、対数線型分析、順序回帰分析、保険統計生命表、Kaplan-Meier の生存分析、Cox 回帰、標準および拡張 Cox 回帰の手続きが含まれます。

**ブートストラップ**とは、平均値、中央値、比率、オッズ比、相関係数、また は回帰係数など、推定に対する標準語さおよび信頼区間の頑強な推定を 取得する方法です。

カテゴリは、コレスポンデンス分析を含む最適尺度法手続きを行います。

コンプレックス サンプルでは、意識、市場、健康、世論などの調査を行う場合 や、社会科学の分野でサンプル調査を使った研究を行う場合に、複雑なサ ンプル デザインをデータ分析に組み込むことができます。

コンジョイントにより、個別の製品属性が消費者や一般市民の嗜好に対して与 える影響の現実的な測定手法が提供されます。コンジョイントがあれば、 購入決定時に消費者が行う、製品属性グループ中での、各製品属性のト レードオフ効果を簡単に測定することができます。

カスタム テーブル は、複合スタブ バナー テーブルや多重回答データの表示 など、さまざまな高品質の表形式の報告書を作成します。

データの準備 はデータを素早くスナップショットにして視覚化します。無 効なデータ値を識別する検証規則を適用する機能が搭載されています。 この機能を使うと、作成した規則に基づいて、範囲外の値、欠損値、空 白値などにフラグを付けることができます。また、個々の規則違反や、 ケースあたりの規則違反の数を記録して変数に保存することができます。 ユーザーがコピーしたり修正したりして利用できる、定義済みの規則の 集合も用意されています。

Decision Trees では、ツリー ベースの分類モデルを作成します。ケースを グループに分類したり、独立 (予測) 変数の値を基に従属 (目的) 変数を 予測するためのモデルです。この手続きには、分類を探索的、および確証 的に分析するための検証ツールが用意されています。

ダイレクト マーケティングを使用して、ダイレクト マーケティング向けに特別 に設計された方法を使用して、組織はマーケティングのプログラムをで きる限り効果的なものにすることができます。

Exact Tests は、サンプルが少ないか分布が著しく偏っているために通常 の検定では不正確になるような場合に、正確な統計検定の p 値を計算し ます。このオプションは、Windows オペレーティング システムでのみ 使用できます。

見込み は、複数の曲線当てはめモデル、平滑法モデル、自己回帰関数の推 定方法を使用した包括的な予測分析と時系列分析を行います。

欠損値 は、欠損データのパターンの表示、平均値と他の統計量の推定、お よび欠損観測値への値の代入を行います。

Neural Networks を使用すると、価格とその他の変数の関数として製品の需要 を予測することにより、また、購買傾向や人口統計上の特性に基づいて顧 客を分類することにより、ビジネス意思決定を行うことができます。Neural Networks は、非線型のデータ モデリング ツールです。入力と出力の複雑 な関係のモデリングや、データ内でのパターンの検索に使用できます。

Regression は、従来の線型統計モデルに適合しないデータを分析する手法 を提供します。プロビット分析、ロジスティック回帰、重み付け推定、2 段階最小 2 乗回帰、および従来の非線型回帰の手続きが含まれています。

Amos<sup>™</sup> (analysis of moment structures) では、構造方程式モデリングを 使用して、属性、認識、および、振る舞いを生じさせるその他の因子に 関わる概念モデルの確認と説明を行ないます。

#### IBM Business Analytics について

IBM Business Analytics ソフトウェアは、意思決定者がビジネス パフォー マンスを向上させるために信頼する完全で、一貫した正確な情報を提供し ます。[ビジネス インテリジェンス](http://www-01.ibm.com/software/data/businessintelligence/)[、予測分析](http://www-01.ibm.com/software/analytics/spss/)、[財務実績および戦略管理、](http://www-01.ibm.com/software/data/cognos/financial-performance-management.html) および [分析アプリケーション](http://www-01.ibm.com/software/data/cognos/products/cognos-analytic-applications/)の包括的なポートフォリオを利用することに よって、現在の実績を明確、迅速に理解し、将来の結果を予測することが できます。豊富な業界のソリューション、実績ある実例、専門サービスと 組み合わせ、さまざまな規模の組織が、高い生産性を実現、意思決定を自 信を持って自動化し、より良い決定をもたらします。

このポートフォリオの一部として、IBM SPSS Predictive Analytics ソフト ウェアを使用する組織は、将来のイベントを予測し、その洞察に基づいて 積極的に行動し、より優れた業績を実現することができます。全世界の企 業、政府、学術分野のお客様が IBM SPSS の技術を活用し、不正行為を減 少させ、リスクを軽減させながら、顧客の獲得、保持、成長において、 競争優位を高めることができます。IBM SPSS ソフトウェアを日々の業務 に取り入れることによって、組織は業務目標を達成し、大きな競争的優 位を獲得することができるよう、意思決定を方向付け、自動化すること ができるようになります。お問い合わせは[、http://www.ibm.com/spss](http://www.ibm.com/spss) を 参照してください。

#### テクニカル サポート

テクニカル サポートのサービスをご利用いただけます。IBM Corp.製品の 使用方法や、対応しているハードウェア環境へのインストールに関して 問い合わせることもできます。テクニカル サポートの詳細については、 IBM Corp. Web サイト [\(http://www.ibm.com/support\)](http://www.ibm.com/support) を参照してくださ い。連絡の際は、所属団体名、サポート契約などを確認できるよう、あ らかじめ手元にご用意ください。

#### 学生向けテクニカル サポート

IBM SPSS ソフトウェア製品の Student 版、アカデミック版、Grad パック 版を使用している学生の場合、学生用の特別オンライン ページ[、Solutions](http://www.ibm.com/spss/rd/students/) [for Education \(http://www.ibm.com/spss/rd/students/\)](http://www.ibm.com/spss/rd/students/) ページを参照し てください。大学提供の IBM SPSS ソフトウェアのコピーを使用している 場合、大学の IBM SPSS 製品コーディネータにお問い合わせください。

#### カスタマ サービス

配送やアカウントに関するご質問は、お近くの営業所にお問い合わせくだ さい。お問い合せの際には、シリアル番号をご用意ください。

#### トレーニング セミナー

IBM Corp. では一般公開およびオンサイトで トレーニング セミナー を実施しています。セミナーでは実践的な講習を行います。セミナー は主要都市で定期的に開催されます。セミナーに関する詳細について は、http://www.ibm.com/software/analytics/spss/training を参照して ください。

# 内容

### 1 概要 [1](#page-20-0)

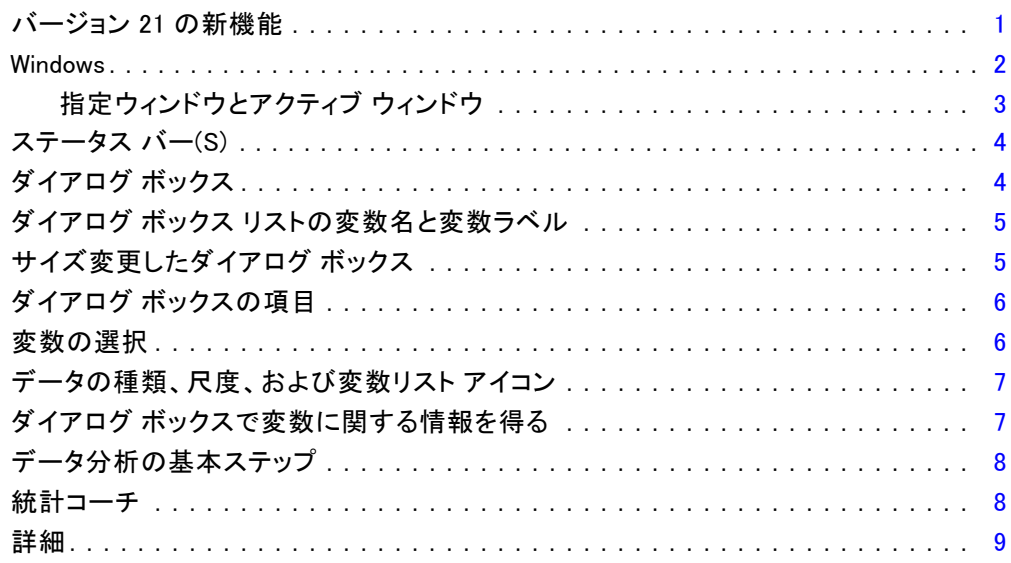

### 2 ヘルプの利用 [10](#page-29-0)

出力項目についてのヘルプを利用するには. . . . . . . . . . . . . . . . . . . . . . . . . . . [11](#page-30-0)

### 3 データ ファイル [13](#page-32-0)

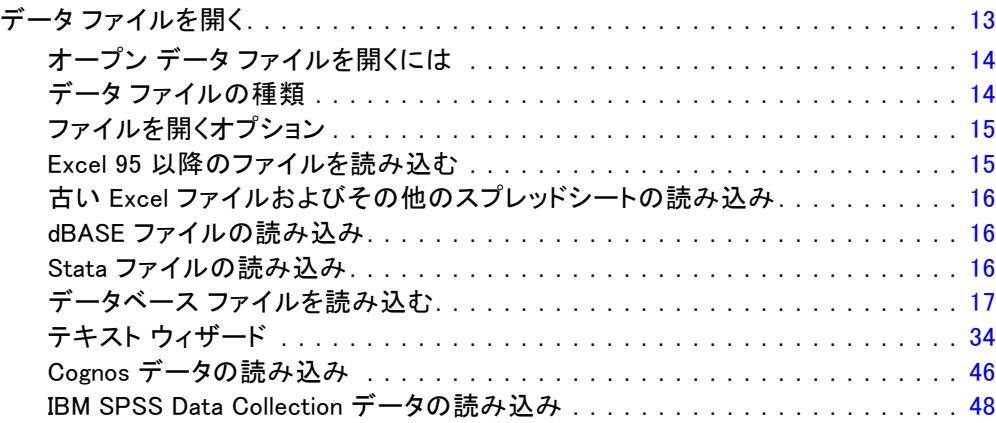

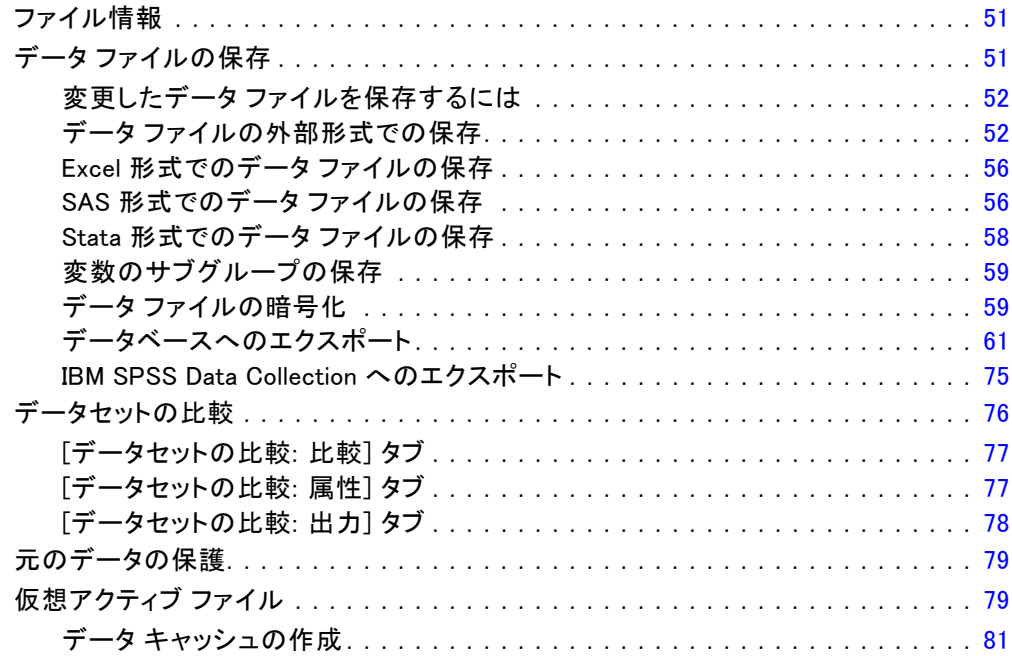

## 4 ディストリビュート アナリシス モード インスタイプ

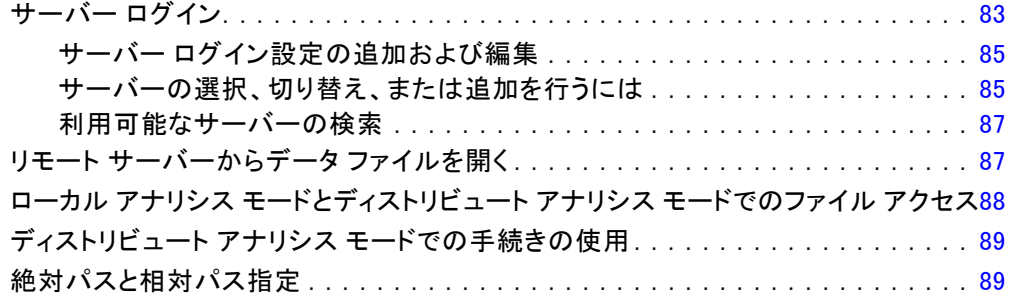

### 5 データ エディタ タイプ しゅうしょう しょうしょう りょうしょう

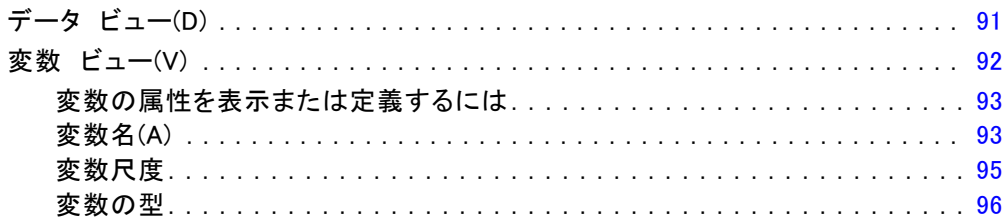

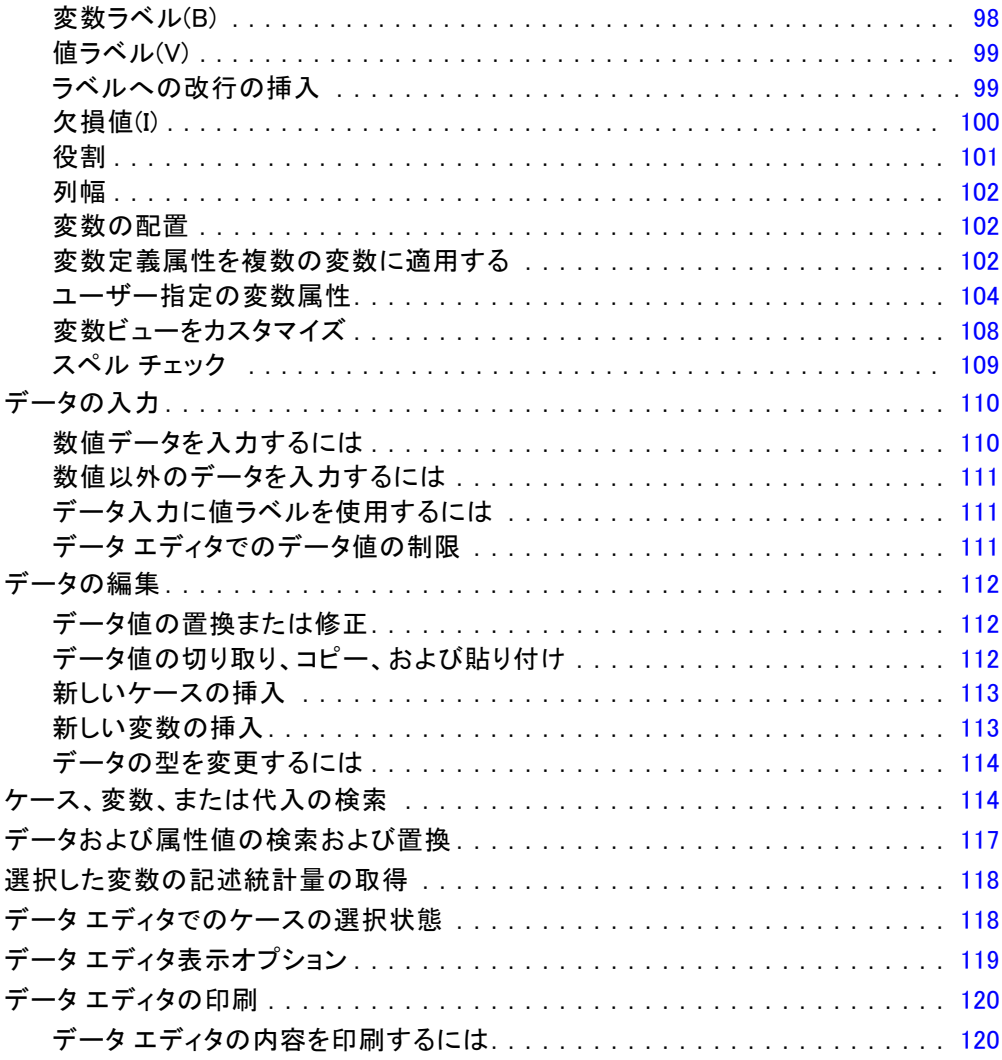

## 6 多重データソースの使用方法

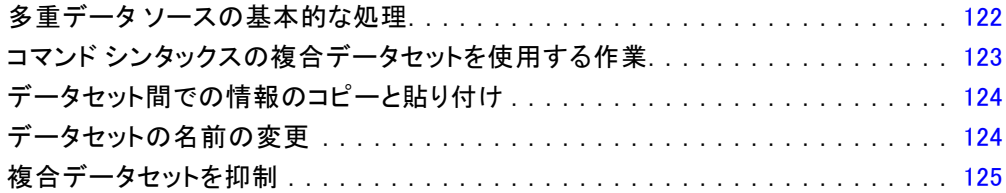

### 7 Data Preparation

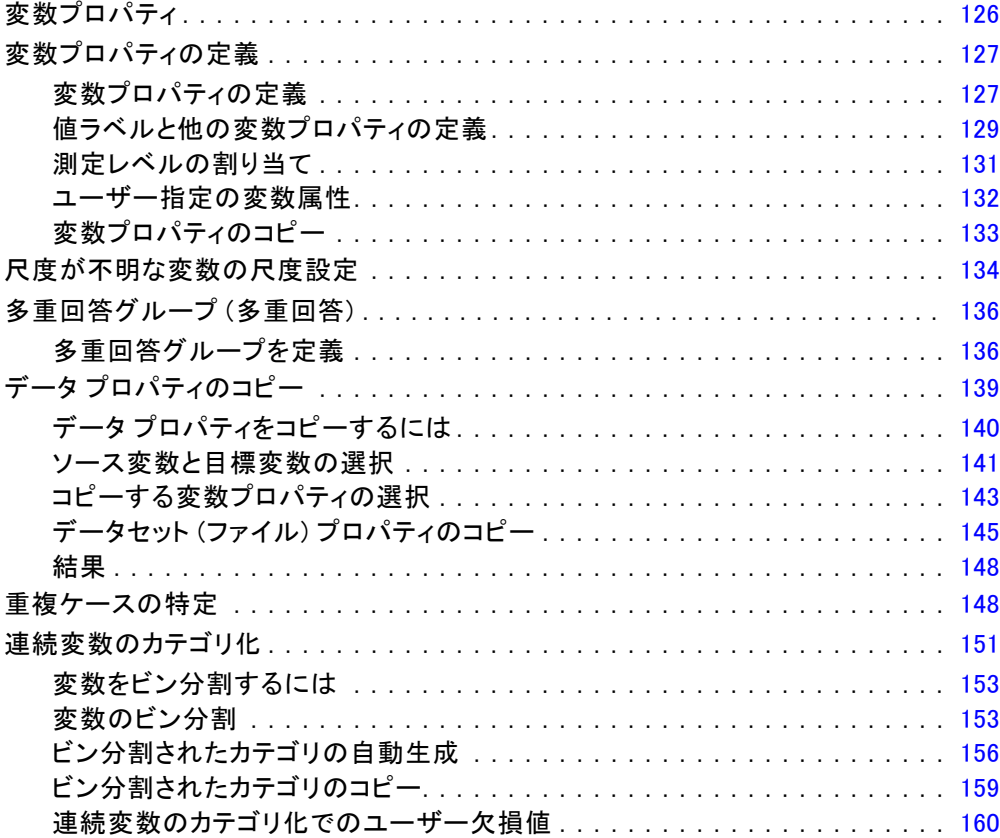

## 8 データの変換

## 161

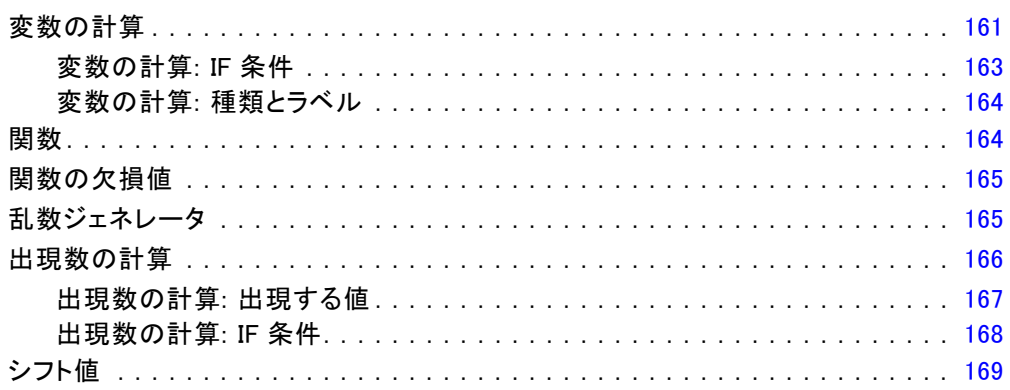

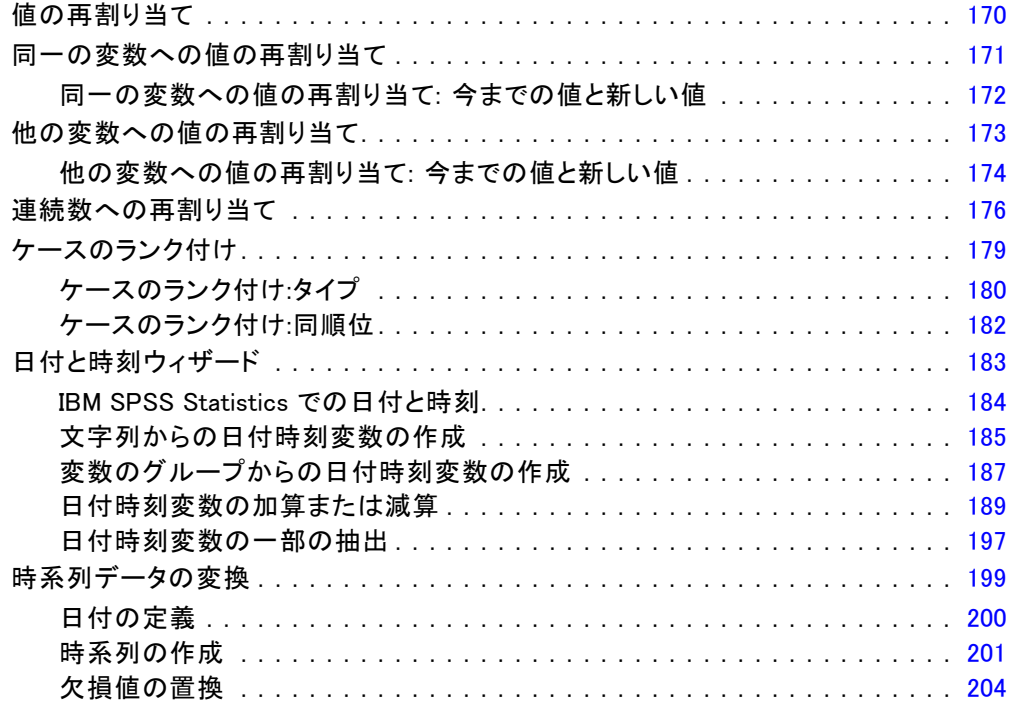

### 9 ファイルの操作とファイルの変換

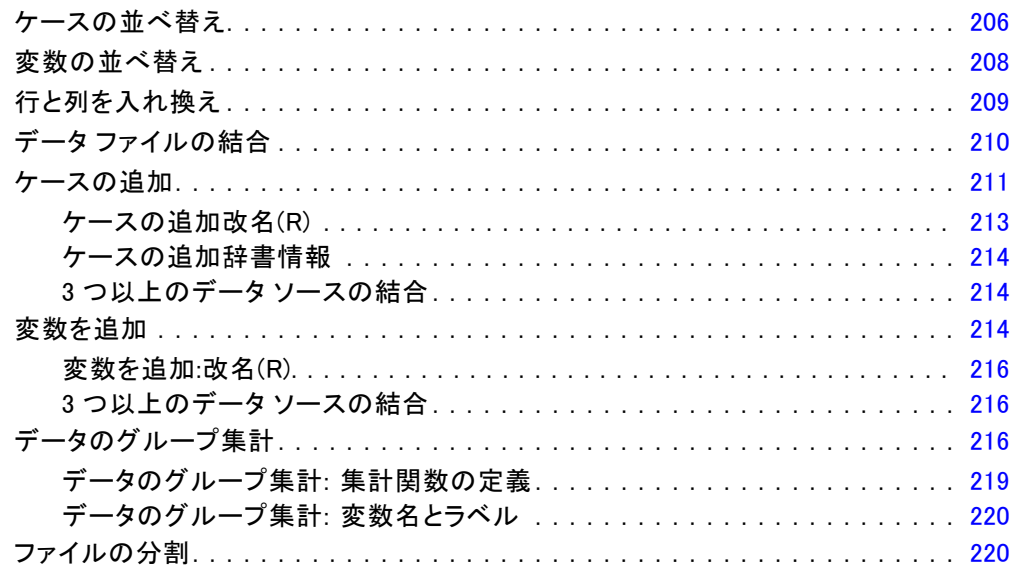

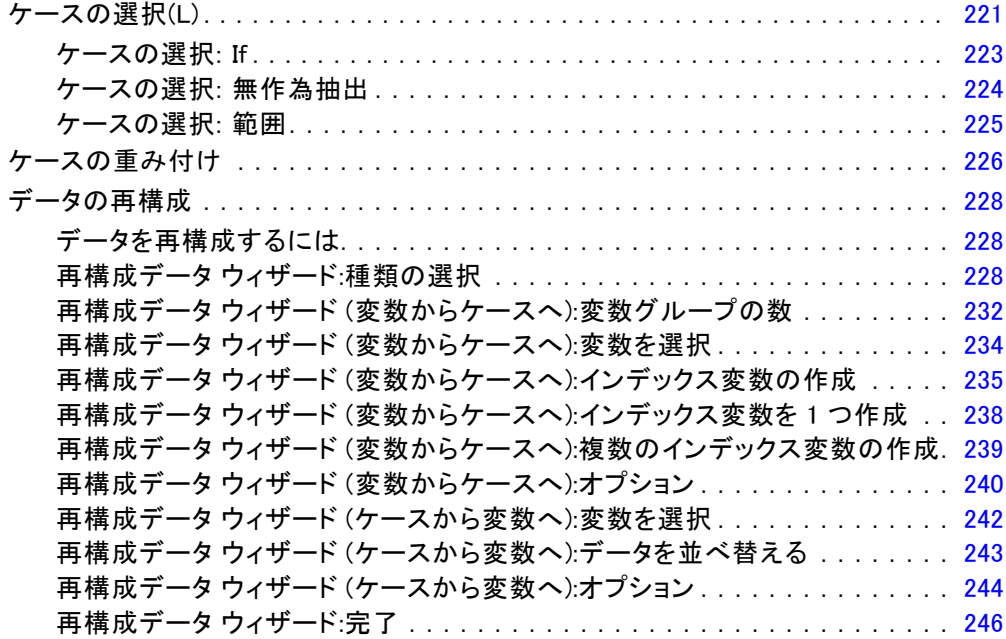

### 10 出力の作業 [248](#page-267-0)

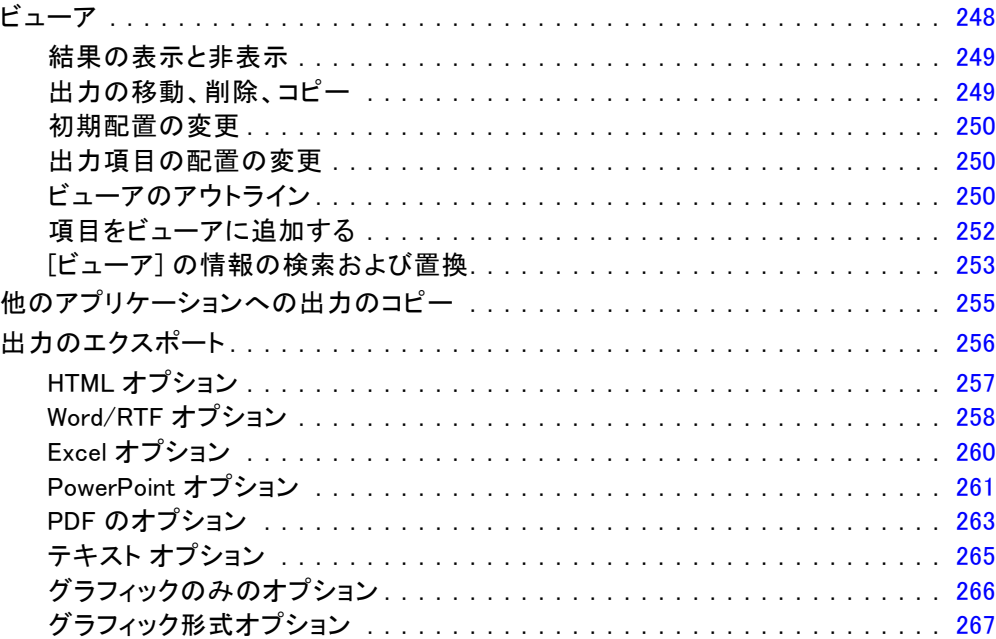

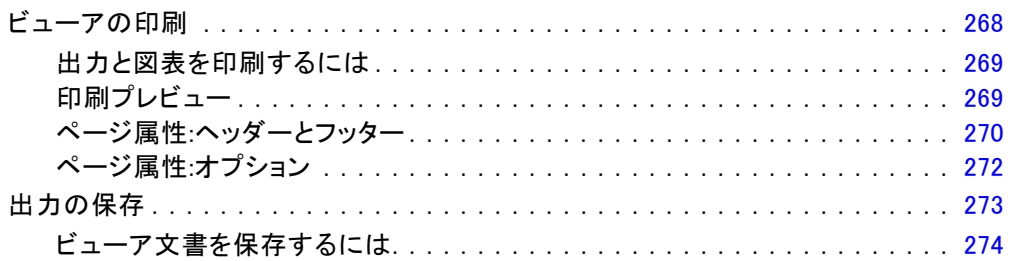

276

## 11 ピボットテーブル

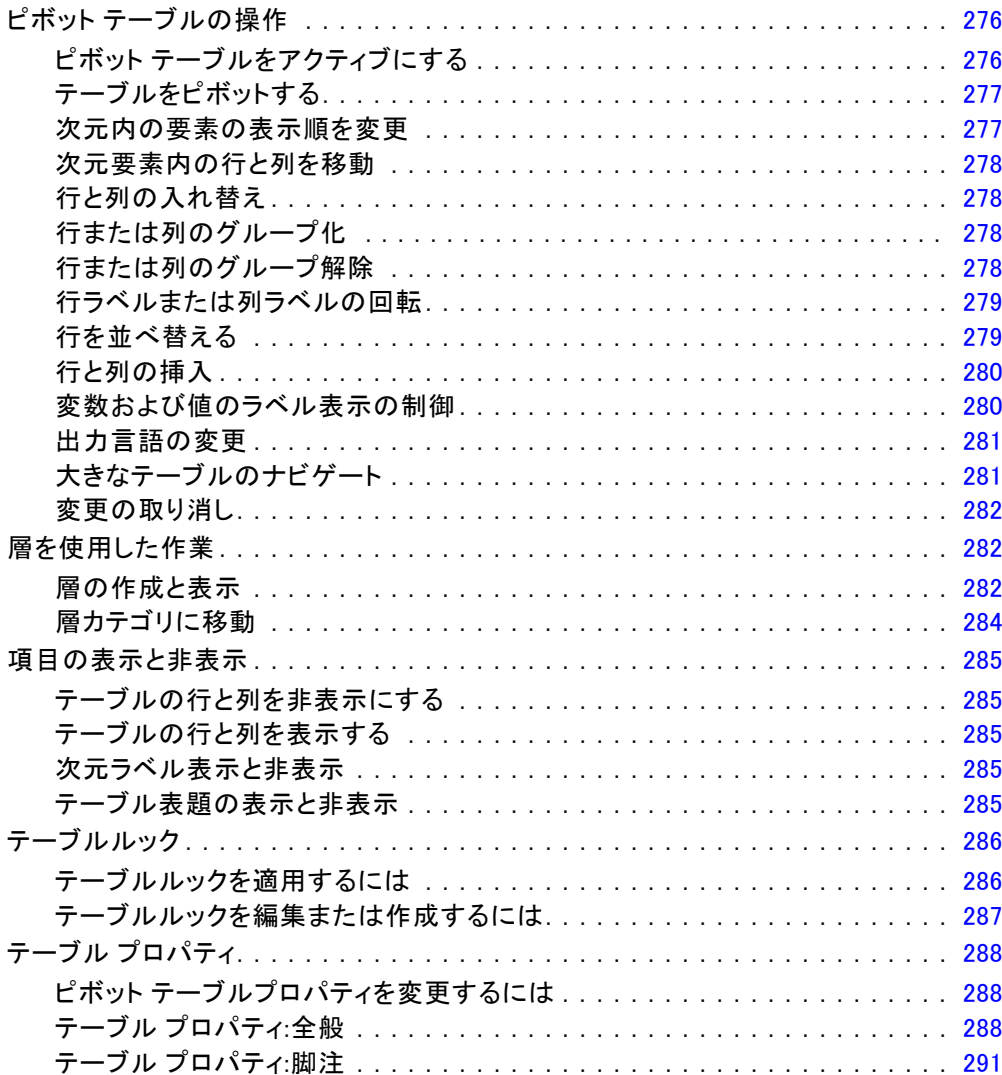

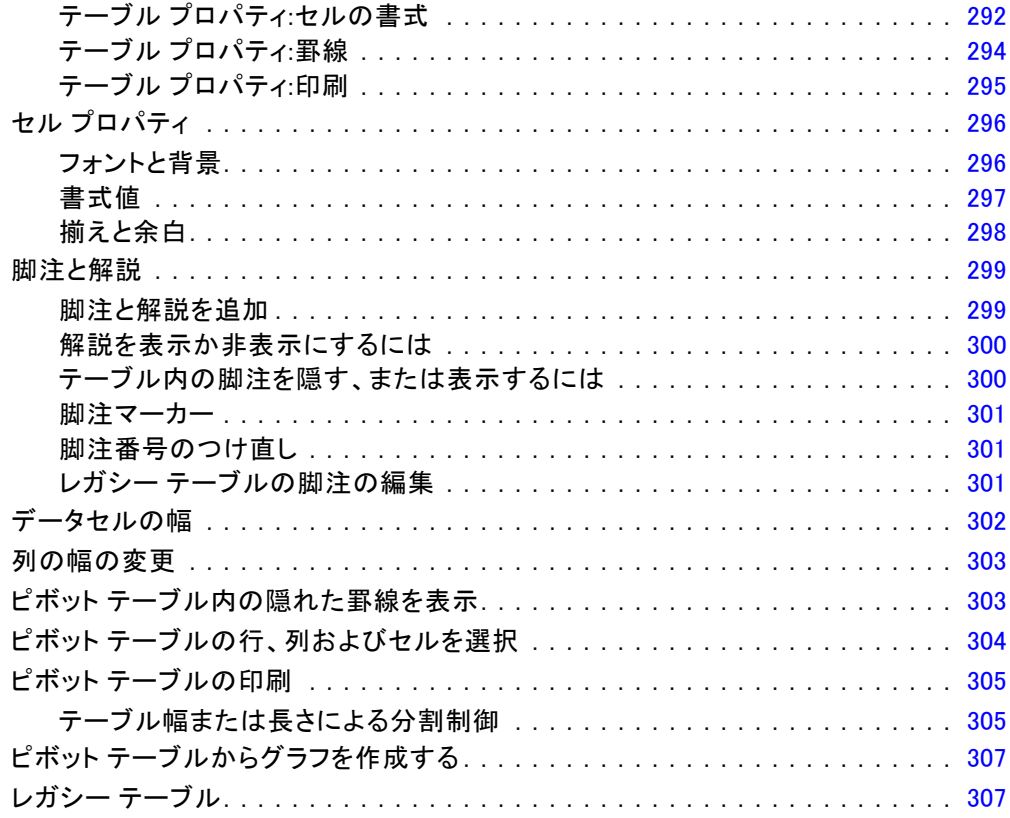

## 12 モデル

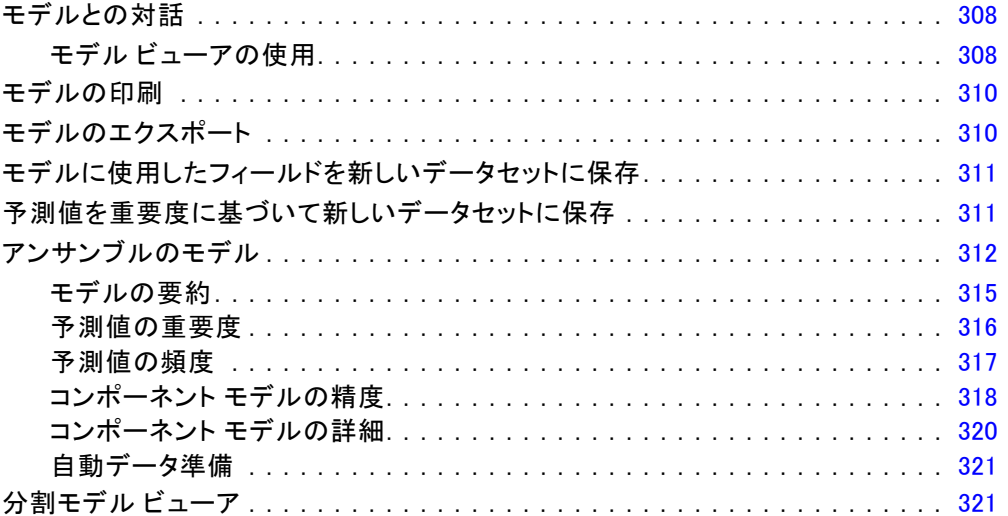

## 13 コマンド シンタックスを使用する作業 [323](#page-342-0)

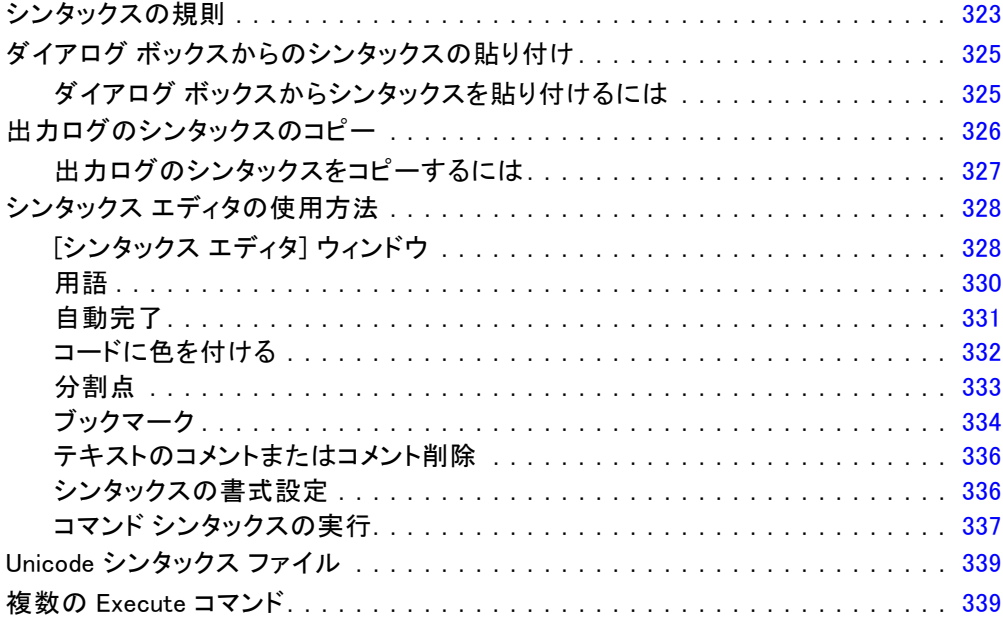

### 14 図表作成機能の概要 [341](#page-360-0)

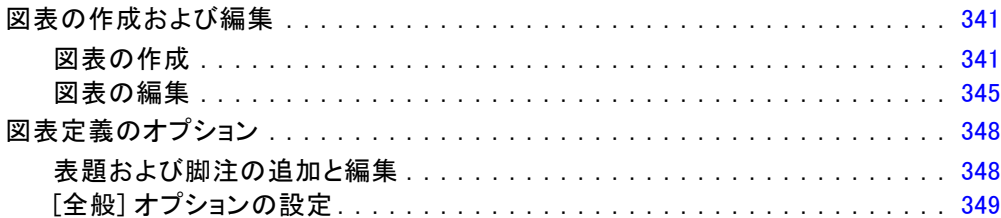

### 15 予測モデルによるデータのスコアリング [353](#page-372-0)

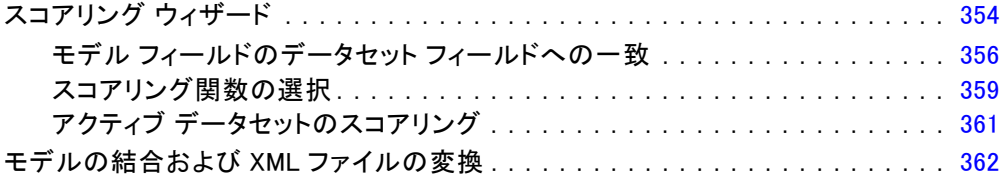

### 16 ユーティリティ

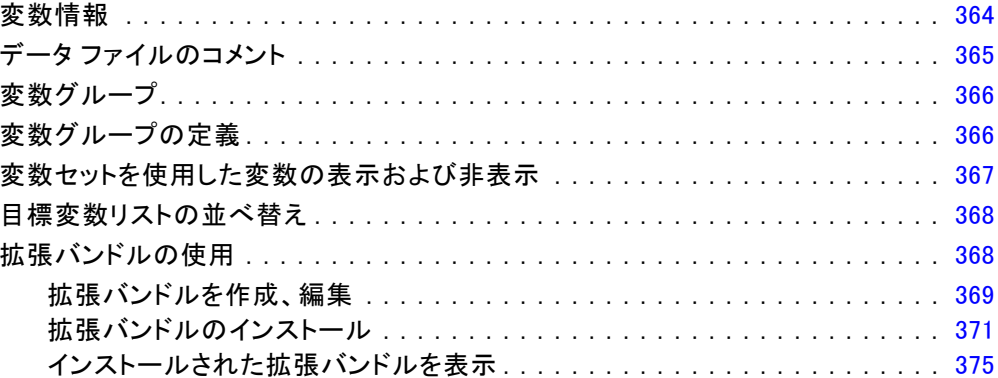

## 17 オプション

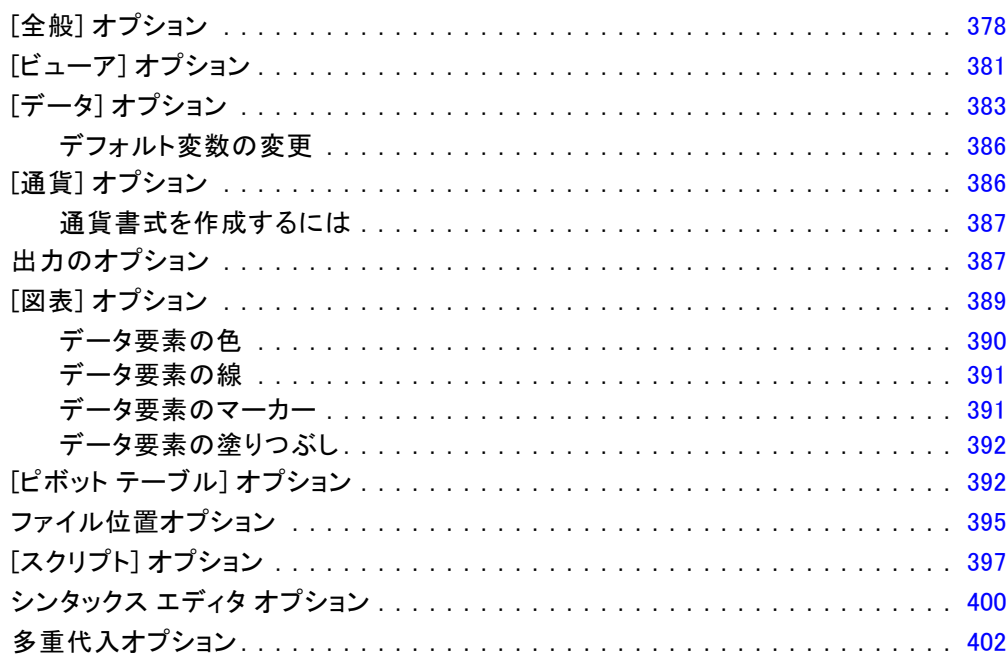

### 18 メニューとツールバーのカスタマイズ

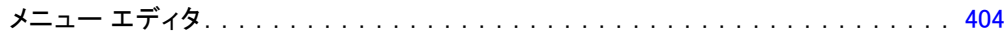

#### xvi

### 364

### 377

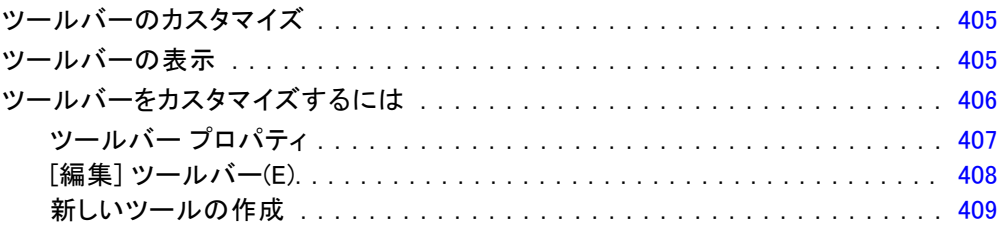

### 19 カスタム ダイアログの作成および管理 [410](#page-429-0)

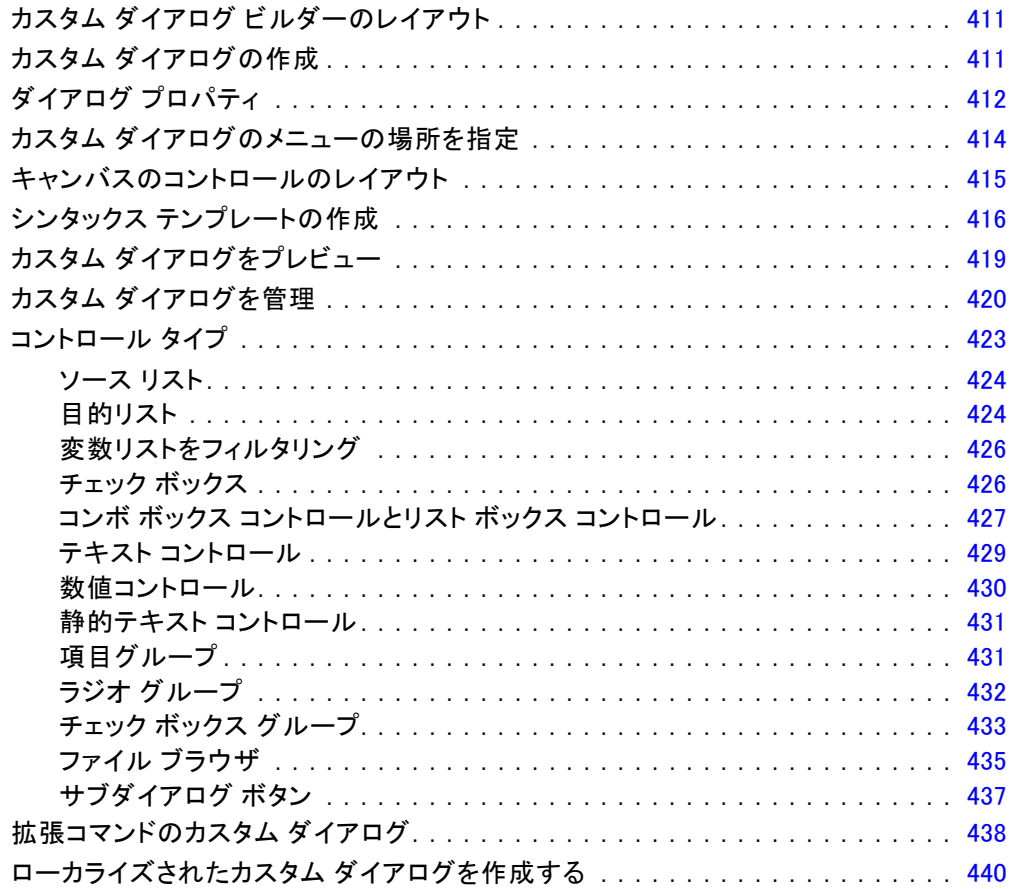

## 20 バッチ ジョブ [443](#page-462-0)

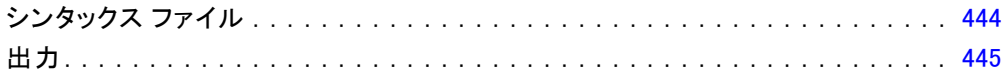

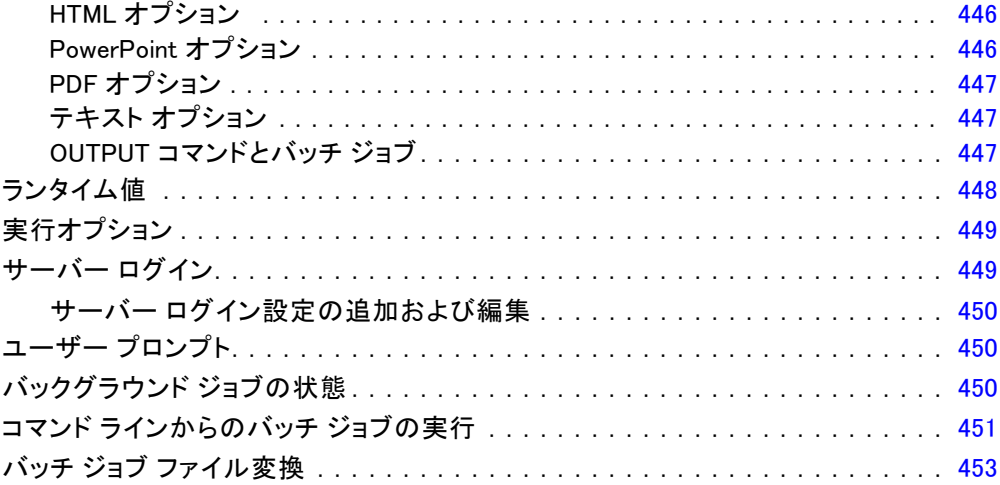

### 21 出力管理システム インタン インタン インタン [454](#page-473-0)

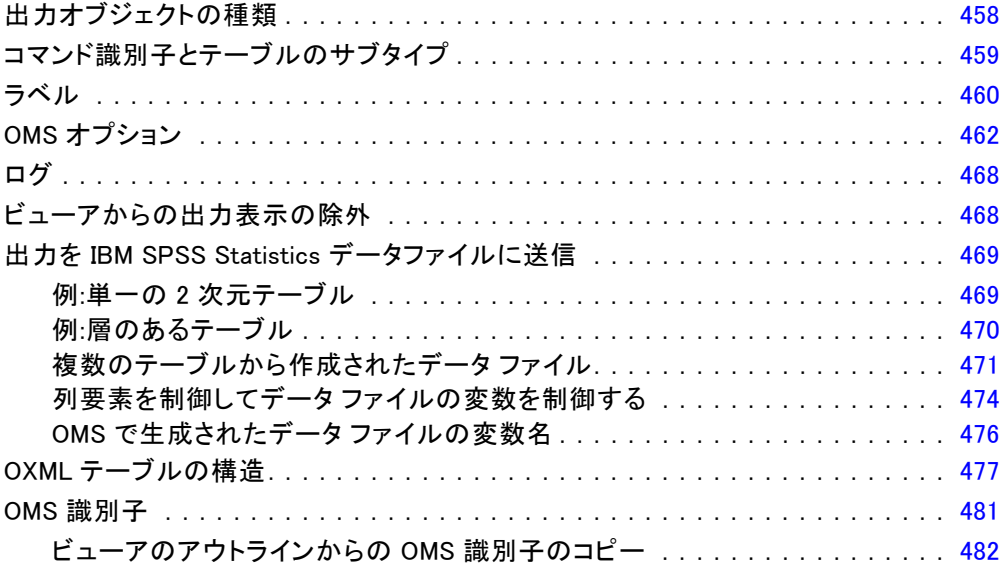

### 22 スクリプト機能 インファイル インタイム インタイム インタイム インタイム インタイム インタイム インタイム インタイム インタイム インタイム インタイム インタイム インタイム インタイム インタイム はんしゃ

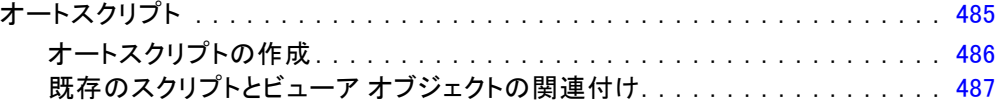

#### xviii

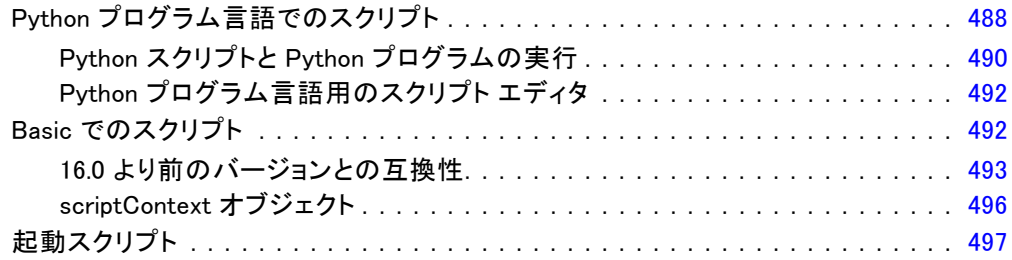

### 23 データ ファイルおよび出力ドキュメントの暗号化 [499](#page-518-0)

### 付録

A TABLES と IGRAPH コマンド シンタックス コンバータ [500](#page-519-0)

B 注意事項 [504](#page-523-0)

### 素 引 しょうしょう しょうしょう しょうしょう ちゅうしょう ちゅうしょく あいしゃ ちゅうしゃ ちゅうしゃ ちゅうしゃ しゅうしゃ しゅうしゃ しゅうしゃ

# 章 1

# <span id="page-20-0"></span>概要

### バージョン 21 の新機能

シミュレーション。線形回帰などの予測モデルは、結果または目標値の予測に 既知の入力セットを必要とします。実世界のアプリケーションの多くでは、 入力値は不確定です。シミュレーションにより、予測モデルの入力時の不確 定要素を考慮し、不確定性を前提としたさまざまな出力結果を評価します。

ワンクリックによる記述統計。データエディタで変数を選択し、集約記述統計 量を取得します (平均値、中央値、度数など)。尺度に基づき、適切な統計 が自動的に決定されます。 [詳細は、 5 章 p.118 選択した変数の記述統計](#page-137-0) [量の取得 を参照してください。](#page-137-0)

Cognos Business Intelligence データの読み込み。 IBM® Cognos® Business Intelligence サーバーへのアクセス権限がある場合、データ パッケージ とリスト レポートを IBM® SPSS® Statistics に読み込むことができます。 [詳細は、 3 章 p.46 Cognos データの読み込み を参照してください。](#page-65-0)

事前ソートのないデータ ファイルの統合。 キー値に基づきファイルを事前ソー トせずに、キー変数の値でデータ ファイルを統合します。また、各ファイ ルの定義長の異なる文字列キーでのデータ ファイル統合や、各テーブル検 索ファイルの異なるキーでの複数のテーブル検索ファイルとケース データ ファイルの統合なども可能です。

データセットの比較。2 つのデータセットのデータ値とメタデータ属性(辞 書情報) を比較します。 [詳細は、 3 章 p.76 データセットの比較 を](#page-95-0) [参照してください。](#page-95-0)

データと出力ファイルをパスワードで保護し、暗号化します。[詳細は、 23 章](#page-518-0) [p.499 データ ファイルおよび出力ドキュメントの暗号化 を参照して](#page-518-0) [ください。](#page-518-0)

ピボット テーブル編集の拡張機能。ピボット テーブルの作成後は、以下の機 能が使用できます:

- 名前、値およびラベルの表示の切り替え。 [詳細は、 11 章 p.280 変数](#page-299-0) [および値のラベル表示の制御 を参照してください。](#page-299-0)
- テーブル行の並べ替え。 [詳細は、 11 章 p.279 行を並べ替える を](#page-298-0) [参照してください。](#page-298-0)
- 行と列の挿入。 [詳細は、 11 章 p.280 行と列の挿入 を参照して](#page-299-0) [ください。](#page-299-0)
- 出力言語の変更。 [詳細は、 11 章 p.281 出力言語の変更 を参照](#page-300-0) [してください。](#page-300-0)

Excel Excel 2007 以上の形式で出力をエクスポート。詳細は、 10 章 p. 256 出力 [のエクスポート を参照してください。](#page-275-0)

出力の HTML 形式でエクスポート時にテーブル スタイルを保持します。 すべて のテーブル スタイル情報 (フォント スタイル、背景の色など) や列幅 が保存できるようになりました。 [詳細は、 10 章 p.257 HTML オプショ](#page-276-0) [ン を参照してください。](#page-276-0)

Unicode のデフォルト設定。SPSS Statistics は、デフォルトでコード ページ モードではなく Unicode モードで実行するようになりました。

### Windows

IBM® SPSS® Statistics には異なるタイプのウィンドウが数多くあります。

データ エディタ データ エディタには、データ ファイルの内容が表示されま す。データ エディタを使用すると、新しいデータ ファイルを作成するこ ともできますが、既存のデータ ファイルを修正することもできます。複数 のデータ ファイルを開いている場合、各データ ファイルに対し、独立し たデータ エディタ ウィンドウが表示されます。

ビューア すべての統計結果、テーブル、および図表はビューアで表示さ れます。出力は編集することができ、保存することもできます。[ビュー ア] ウィンドウは、出力を生成する手続きを最初に実行するときに自動 的に開きます。

ピボット テーブル エディタ ピボット テーブルに表示される出力は、ピボット テーブル エディタを使用してさまざまな方法で修正できます。テキストの 編集、行と列のデータの交換、色の追加、多次元テーブルの作成、結果の 表示と非表示の選択などを行うことができます。

図表エディタ [図表エディタ] ウィンドウで高解像度図表およびプロットを 修正できます。色の変更、各種のフォントと大きさの選択、水平軸と垂 直軸の切り替え、3-D 散布図の回転、および図表タイプの変更などを行 うことができます。

テキスト出力エディタ ピボット テーブルに表示されないテキスト出力は、テ キスト出力エディタで修正できます。出力の修正およびフォントの指定 (種類、スタイル、色、大きさ) の変更ができます。

<span id="page-21-0"></span>1 章

<span id="page-22-0"></span>シンタックス エディタ ダイアログ ボックスの選択項目をシンタックス ウィン ドウに貼り付けることができます。コマンド シンタックスの形式で選択が 表示されます。コマンド シンタックスを編集すると、ダイアログ ボック スでは利用できない特別な機能を利用することができます。コマンドは ファイルに保存して、セッションで繰り返し使用できます。

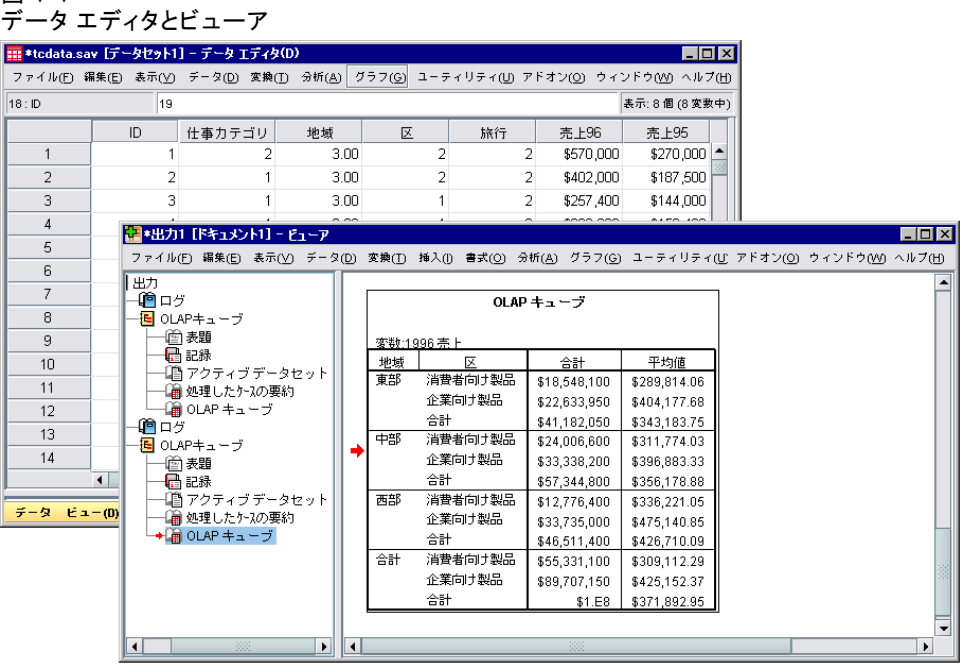

### 指定ウィンドウとアクティブ ウィンドウ

図 1-1

複数の [ビューア] ウィンドウを開いている場合、出力は 指定された [ビューア] ウィンドウへ送られます。複数の [シンタックス エディタ] ウィンドウを開いている場合、コマンド シンタックスは指定された [シン タックス エディタ] ウィンドウに貼り付けられます。 指定したウィンド ウは、タイトル バーにあるアイコンで、プラス記号で示されます。ウィン ドウの指定は、いつでも変更することができます。

指定ウィンドウと現在選択されているウィンドウである アクティブ ウィンドウとを混同しないようにしなければなりません。ウィンドウが重 なっている場合は、アクティブ ウィンドウが前面に表示されます。ウィン ドウを開くと、ウィンドウは自動的にアクティブ ウィンドウになるとと もに指定ウィンドウになります。

#### 指定ウィンドウの変更

- ▶ 指定するウィンドウをアクティブ ウィンドウにします (ウィンドウ内で クリックします)。
- ▶ ツールバー (プラス記号アイコン) で「ウィンドウの指定] ボタンをク リックします。

または

▶ メニューから次の項目を選択します。 ユーティリティ > ウィンドウの指定

注 : データ エディタ ウィンドウでは、アクティブなデータ エディタ ウィンドウによって、この後の計算や分析で使用するデータセットが決定 されます。「指定」データ エディタ ウィンドウはありません。 [詳細は、](#page-141-0) [6 章 p.122 多重データ ソースの基本的な処理 を参照してください。](#page-141-0)

### ステータス バー(S)

各 IBM® SPSS® Statistics ウィンドウの下端にあるステータス バーには、 次の情報が表示されます。

コマンドの状態 ケース カウンタは、実行する各手続きまたはコマンドの、 これまでに処理されたケース数を示します。反復処理を必要とする統計手 続きでは、反復回数が表示されます。

フィルタの状態分析用に無作為抽出またはケースのサブグループを選択した 場合、「フィルタ オン」というメッセージは、現在有効なのは選択された特定の タイプのケースのみで、データ ファイル内のすべてのケースが分析に取り 入れられているわけではないことを示します。

まみ付けの状態「重み付けオン」というメッセージは、分析用ケースに重みを付 けるために、重み付け変数が使用されていることを示します。

ファイルの分割の状態 「分割ファイルオン」というメッセージは、1つ以上 のグループ化変数に基づいて、データ ファイルが分析用にグループに 分割されていることを示します。

### ダイアログ ボックス

ほとんどのメニュー選択項目で、ダイアログ ボックスが開かれます。ダ イアログ ボックスを使用すると、分析用の変数とオプションを選択す ることができます。

通常、統計手続きおよび図表のためのダイアログ ボックスには、2 つの基 本的なコンポーネントがあります。

<span id="page-23-0"></span>1 章

<span id="page-24-0"></span>ソース変数のリスト 作業データセットの変数を含む変数のリスト。選択され た手続きで許可された変数の型だけがソース リストに表示されます。短い 文字型 short string variable および長い文字型 GLongStringVar 変数 の使用は、多くの手続きで制限されています。

日標変数リストや神立変数リストのような、分析用に選択し た変数を示す 1 つ以上のリスト。

### ダイアログ ボックス リストの変数名と変数ラベル

ダイアログ ボックスで変数名または変数ラベルを表示でき、ソース変数リ スト上の変数の並び替え潤を制御できます。ソースリストの変数のデフォ ルト表示属性を制御するには、[編集] メニューの [オプション] を選択しま す。 [詳細は、 17 章 p.378 \[全般\] オプション を参照してください。](#page-397-0)

また、ダイアログ内で変数リストの表示属性を変更できます。表示属性の 変更方法は、ダイアログによって異なります。

- ダイアログで、ソース変数リストの上に並べ替えおよび表示コント ロールが表示されている場合、これらのコントロールを使用して、 表示属性を変更します。
- ダイアログのソース変数リストの上に並べ替えコントロールがない場 合、ソース リストの変数を右クリックして、コンテキスト メニューか ら表示属性を選択します。

変数名または変数ラベルを表示でき (名前は定義済みラベルなしの任意 の変数として表示されます)、ファイル順序、アルファベット順、または 尺度によりソース リストを並び替えできます。(ソース リストの上に並 べ替えコントロールがあるダイアログで、デフォルト [なし] を選択する と、リストはファイル 順に並べ替えられます。)

### サイズ変更したダイアログ ボックス

ダイアログ ボックスは、ウィンドウと同様に、外枠や角をクリックしてド ラッグするとサイズ変更できます。たとえば、ダイアログ ボックスの幅を 大きくすると、変数リストの幅も大きくなります。

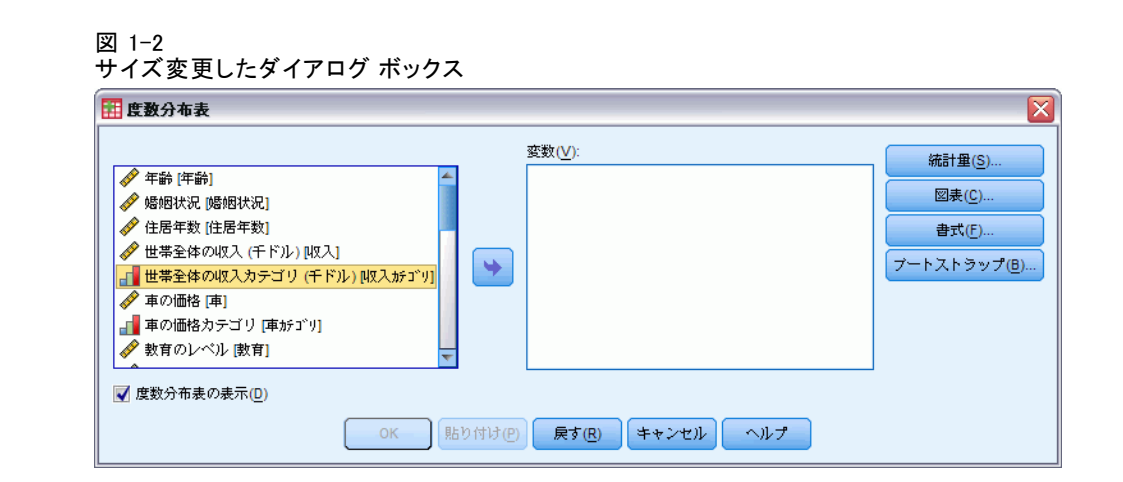

### ダイアログ ボックスの項目

ほとんどのダイアログ ボックスには、5 つの標準的な項目があります。

[OK] または [実行]。手続きを実行します。変数を選択して追加の指定を 選択した後で、[OK] をクリックして手続きを実行し、ダイアログ ボッ クスを閉じます。一部のダイアログには、[OK] ボタンの代わりに [実行] ボタンがあります。

貼り付け。 ダイアログ ボックスの選択からコマンド シンタックスを生 成して、そのシンタックスをシンタックス ウィンドウに貼り付けます。 ダイアログ ボックスからは利用できない追加機能を使用してコマンド をカスタマイズできます。

戻す 選択した変数リスト内の変数を選択解除して、ダイアログ ボック スとサブダイアログ ボックス内のすべての指定をデフォルトの状態に 戻します。

キャンセル ダイアログ ボックスを開いてからダイアログ ボックスの設定で 行った変更をキャンセルしてダイアログ ボックスを閉じます。ダイアログ ボックスの設定は 1 回のセッション中は有効です。ダイアログ ボックス では、設定を変更しない限り最後に指定された設定が保持されます。

ヘルプ 状況依存のヘルプです。このコントロールにより、現在のダイアロ グ ボックスについての情報が含まれたヘルプ ウィンドウが表示されます。

### 変数の選択

選択する変数が 1 つである場合、ソース変数リスト上で変数を選択して、 目標変数リストにドラッグ アンド ドロップで移動します。矢印キーを クリックし、ソース リストから変数を目標リストに移動します。目標変

<span id="page-25-0"></span>1 章

<span id="page-26-0"></span>数リストが 1 つだけの場合は、変数を 1 つずつダブルクリックすると ソース リストから目標リストへ移動できます。

複数の変数を選択することもできます。

- 変数リストの中で連続している複数の変数を一度に選択するには、最初 の変数をクリックして、Shift キーを押しながらグループ内の最後の 変数をクリックします。
- 変数リストの中で連続していない複数の変数を一度に選択するには、最 初の変数をクリックしてから Ctrl キーを押しながら次の変数をクリッ クし、これを続けます。(Macintoshでは Command キー)。

### データの種類、尺度、および変数リスト アイコン

ダイアログ ボックス リストにある変数の隣に表示されるアイコンによ り、変数型と尺度に関する情報が提供されます。

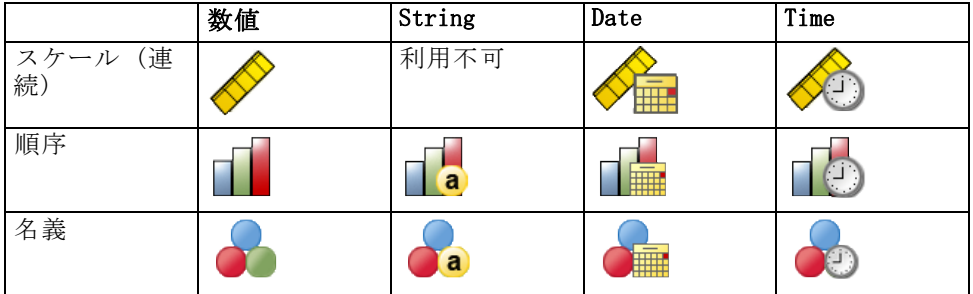

■ 尺度の詳細は、「[変数尺度](#page-114-0)」(p.[95](#page-114-0))を参照してください。

■ 数値、文字列、日付、時刻データの詳細については、「[変数の型](#page-115-0)」 ( p[.96](#page-115-0) )を参照してください。

### ダイアログ ボックスで変数に関する情報を得る

多くのダイアログで、変数リストに表示された変数の詳細情報を確認 できます。

- ▶ ソース変数リストまたは目標変数リストの変数を右クリックします。
- ▶ [変数情報] を選択します。

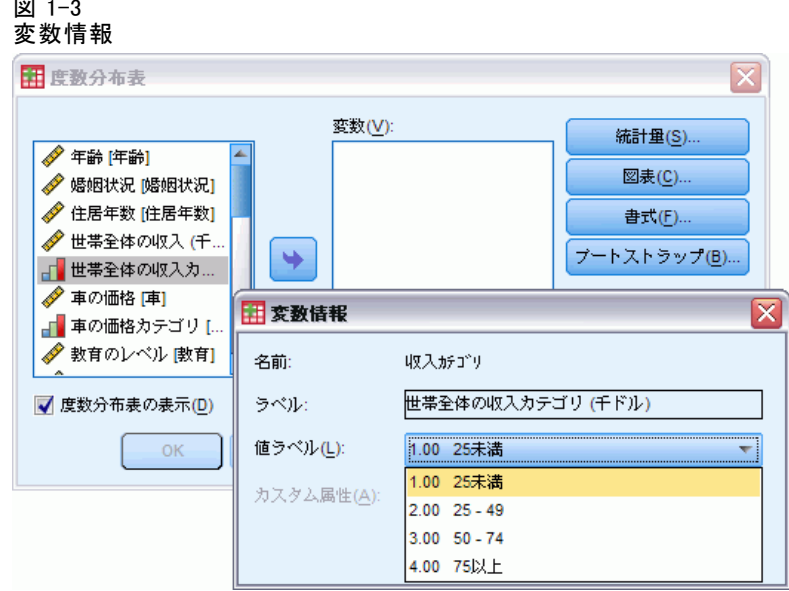

### データ分析の基本ステップ

IBM® SPSS® Statistics を使用してデータを分析するのは簡単です。必 要な操作は、次の処理だけです。

データを SPSS Statistics に取り込む。すでに保存済みの SPSS Statistics デー タ ファイルを開くか、スプレッドシート、データベース、またはテキス ト データ ファイルを読み込むか、またはデータを直接データ エディ タに入力できます。

手続きを選択する。メニューから手続きを選択して、統計量を計算、または 図表を作成します。

分析のための変数を選択する。データ ファイル内の変数は、選択された手 続きのダイアログ ボックスに表示されます。

手続きを実行して結果を確認する。出力結果はビューアに表示されます。

### 統計コーチ

IBM® SPSS® Statistics、または利用できる統計手続きに慣れていない場 合、統計コーチを使用すると、一般的な用語やイラスト付きの例を使用 した簡単な質問に答えていくことで、データに最も適した基本的な統計 および図表機能が選択できます。

<span id="page-27-0"></span>1 章

<span id="page-28-0"></span>統計コーチを使用するには、SPSS Statistics ウィンドウから次の項目 を選択します。

#### ヘルプ > 統計コーチ

統計コーチは、手続きの選択したサブグループのみが対象です。基本的で 共通に使用される多くの統計技法のための一般的な助言を提供するよう にデザインされています。

### 詳細

基本に関する総合的な概要の詳細は、オンライン チュートリアルを参 照してください。IBM® SPSS® Statistics のメニューから次の項目を選 択します。

ヘルプ > チュートリアル

章 2

# <span id="page-29-0"></span>ヘルプの利用

ヘルプは、次のような多くの異なった形式で提供されます。

[ヘルプ] メニュー。 ほとんどのウィンドウの [ヘルプ] メニューでは、主 要なヘルプ システム、チュートリアル、および技術参考資料へアクセス できます。

- **トピック。特定のヘルプ トピックの検索に使用できる [目次] タブ、[イ** ンデックス] タブ、および [検索] タブへアクセスできます。
- チュートリアル。多くの基本機能の使用方法に関する、図解付きの段階的 な説明が記載されています。チュートリアル全体を最初から最後まで参 照する必要はありません。任意の順序でさまざまなトピックに目を通 したり、キーワードや目次を使用して特定のトピックを検索するなど して、参照したいトピックを選択できます。
- ケーススタディ。さまざまな統計分析の作成方法と処理結果の解釈方 法に関する実践的な例が提供されます。例で使用されているサンプル データ ファイルも提供されているので、例を実際に処理してどのよう に処理結果が出るのか詳細に確認できます。学習する特定の手続きを目 次から選択したり、キーワードで関連トピックを検索できます。
- 統計コーチ。使用する手続きの検索手順を知ることができるウィザード 形式のアプローチです。一連の項目を選択すると、統計コーチでは、 選択した基準を満たす統計手続き、報告手続き、または図表作成手続 きのダイアログ ボックスが表示されます。
- Command Syntax Reference。 コマンド シンタックス リファレンスの詳細 情報は、ヘルプ システム全体に統合された形式と、[ヘルプ] メニュー から使用できる「コマンド シンタックス リファレンス」の PDF ド キュメントとして参照できます。
- 統計アルゴリズム。多くの統計手順で使用されるアルゴリズムは、ヘル プ システム全体に統合された形式と、マニュアル CD から使用できる PDF ドキュメントとして参照できます。ヘルプ システムに含まれてい る、個別のアルゴリズムに関するトピックへのリンク一覧を表示するに は、[ヘルプ] メニューの [アルゴリズム] を選択します。

状況依存のヘルプ。 ユーザー インターフェイス内の多くの場所で、状 況依存のヘルプを参照できます。

■ ダイアログ ボックスのヘルプ ボタン。 ほとんどのダイアログ ボックスに は、そのダイアログ ボックスのヘルプ トピックに直接移動できるヘル プ ボタンがあります。ヘルプ トピックは、一般的な情報を表示するた めに使用され、関連するトピックにリンクしています。

11

- <span id="page-30-0"></span>■ ピボットテーブルのコンテキストメニューヘルプ。ビューアのアクティブな ピボット テーブルの項目を右クリックし、コンテキスト メニューから [用語のヘルプ] を選択すると、項目の定義が表示されます。
- コマンド シンタックド シンタックス ウィンドウで、コマンドの シンタックス ブロック内の任意の箇所にカーソルを合わせて F1 キー を押すと、そのコマンドの完全なコマンド シンタックス表が表示され ます。コマンド シンタックスの詳細なマニュアルは、関連項目リスト のリンクおよびヘルプの「目次] タブから参照できます。

#### その他のリソース

テクニカル サポート Web サイト。多くの問題に対する回答は、 http://www.ibm.com/support. (テクニカル サポート Web サイトには、ロ グイン ID とパスワードが必要です。ID とパスワードの取得方法に関す る情報は、上記の URL で提供されています。)

IBM SPSS ソフトウェア製品の Student 版、アカデミック版、Grad パック 版を使用している学生の場合、学生用の特別オンライン ページ[、Solutions](http://www.ibm.com/spss/rd/students/) [for Education \(http://www.ibm.com/spss/rd/students/\)](http://www.ibm.com/spss/rd/students/) ページを参照し てください。大学提供の IBM SPSS ソフトウェアのコピーを使用している 場合、大学の IBM SPSS 製品コーディネータにお問い合わせください。

SPSS コミュニティ。 SPSS コミュニティ はすべてのレベルのユーザーおよ びアプリケーション開発者向けリソースです。効用、グラフィック例、 新規統計モジュール、および記事をダウンロードします。 SPSS コミュ ニティhttp://www.ibm.com/developerworks/spssdevcentral を参照して ください。

### 出力項目についてのヘルプを利用するには

[ビューア] のピボット テーブル出力の用語の定義を参照するには次の ようにします。

- ▶ ピボット テーブルをダブルクリックして、アクティブにします。
- ▶ 説明を参照したい項目を右クリックします。
- ▶ コンテキスト メニューから [用語のヘルプ] を選択します。 項目の定義がポップアップ ウィンドウに表示されます。

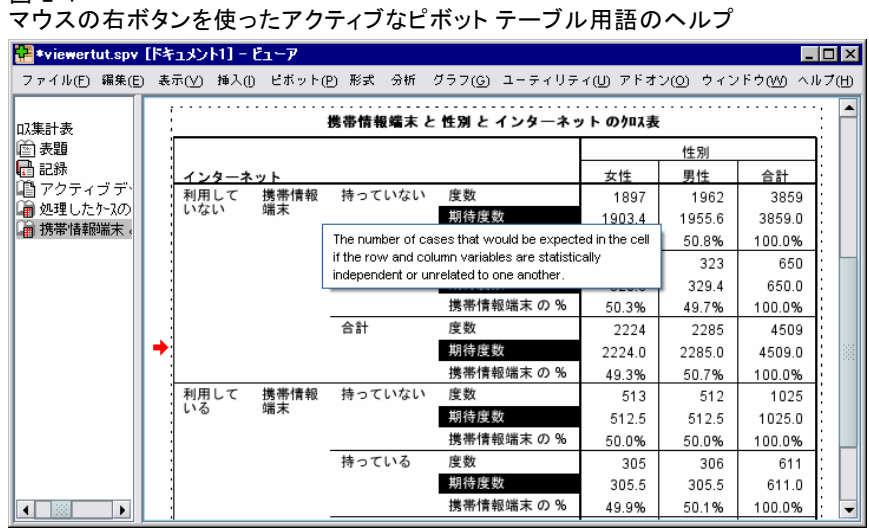

図 2-1

# <span id="page-32-0"></span>データ ファイル

データ ファイルにはさまざまな形式があり、本ソフトウェアでは、次の形 式を始めとするさまざまな形式を処理できます。

- Excel や Lotus で作成したスプレッドシート
- Oracle、SQLServer、Access、dBASEなど、さまざまなデータベースで作 成されたデータベース テーブル
- タブ区切り、およびその他の形式の単純テキスト ファイル
- 他のシステムで作成した IBM® SPSS® Statistics 形式のデータ ファイル
- SYSTAT データ ファイル
- SAS データ ファイル
- Stata データ ファイル
- IBM® Cognos® Business Intelligence データ パッケージとリスト レ ポート

### データ ファイルを開く

IBM® SPSS® Statistics 形式で保存したファイル以外に、Excel、SAS、 Stata、タブ区切り、その他のファイルについても、ファイルを中間形式に 変換しないで、またはデータ定義情報を入力しないで開くことができます。

- データ ファイルは、開いた時点でアクティブ データセットになりま す。1 つまたは複数のデータ ファイルが既に開いている場合、ファ イルは開いたまま残るため、現在のセッションで利用していけます。 [データ エディタ] ウィンドウ内で開いている任意のデータ ファイ ルをクリックすると、そのファイルがアクティブなデータセットにな ります。 [詳細は、 6 章 p.121 多重データ ソースの使用方法 を](#page-140-0) [参照してください。](#page-140-0)
- リモート サーバーを使ってコマンドを処理し、手続きを実行するディ ストリビュート アナリシス モードでは、使用できるデータ ファイ ル、フォルダ、およびドライブは、リモート サーバーで、またはリ モート サーバーから何が利用できるかによって異なります。ダイアロ グ ボックスの一番上に現在のサーバー名が表示されます。ドライブを 共有ドライブとして指定し、データ ファイルが格納されているフォル ダを共有フォルダとして指定していない限り、ローカル コンピュー タ上のデータ ファイルにはアクセスできません。 [詳細は、 4 章](#page-102-0) [p.83 ディストリビュート アナリシス モード を参照してください。](#page-102-0)

#### <span id="page-33-0"></span>オープン データ ファイルを開くには

- ▶ メニューから次の項目を選択します。 ファイル > 開く(O) > データ(A)...
- ▶ 「データを開く] ダイアログ ボックスで、開くファイルを選択します。
- ▶ [開く] をクリックします。

オプションとして、次の選択が可能です。

- [観測値に基づいて文字幅を最小化] を使用した変数の最長観測値に各文字変 数に文字幅を自動的に設定します。これは Unicode モードのコード ページ データ ファイルを読み込むときに特に便利です。 [詳細は、](#page-397-0) [17 章 p.378 \[全般\] オプション を参照してください。](#page-397-0)
- スプレッドシート ファイルの先頭行から変数名を読み込む。
- スプレッドシート ファイルに読み取るセルの範囲を指定する。
- 読み込む Excel (Excel 95 以降) ファイル内のワークシートを指定 する。

データベースからデータを読み込む方法の詳細は、[「データベース ファイ](#page-36-0) [ルを読み込む p.17](#page-36-0) 」を参照してください。テキスト データ ファイルか らデータを読み込む方法の詳細は、「[テキスト ウィザード p.34](#page-53-0) 」を参 照してください。IBM® [Cognos](#page-65-0)® データの読み込みについては、「Cognos [データの読み込み p.46](#page-65-0) 」を参照してください。

#### データ ファイルの種類

**SPSS Statistics。形式で保存されたデータ ファイル、また、DOS 製品の** IBM® SPSS® Statistics 形式および SPSS/PC+ で保存されたデータ ファイ ルを開きます。

SPSS Statistics 圧縮:SPSS Statistics 圧縮形式で保存されたデータ ファイ ルを開きます。

SPSS/PC+。 SPSS/PC+ データ ファイルを開きます。これは、Windows オペ レーティング システムでのみ使用できます。

Systat。 SYSTAT データ ファイルを開きます。

SPSS Statistics Portable。ポータブル形式で保存されたデータ ファイルを開 きます。ファイルをポータブル形式で保存すると、SPSS Statistics 形式 でファイルを保存するよりも時間がかかります。

Excel。 Excel ファイルを開きます。

Lotus 1-2-3。 Lotus のリリース 3.0、2.0、または 1A の 1-2-3 書式で保存 されたデータ ファイルを開きます。

<span id="page-34-0"></span>SYLK。 いくつかのスプレッドシート アプリケーションで使用される SYLK (シンボリック リンク) 形式で保存されたデータ ファイルを開きます。

dBASE。dBASE IV、dBASE III または III PLUS のいずれか、または dBASE II で使用される dBASE 形式のファイルを開きます。各ケースはレコー ドです。この形式でファイルを保存すると、変数、値のラベルおよび欠 損値の指定が失われます。

SAS。 SAS バージョン 6~9 および SAS トランスポート ファイル。コマ ンド シンタックスを使用して、SAS 形式のカタログ ファイルから値ラ ベルを読み込むこともできます。

Stata, Stata バージョン  $4~8$ 。

#### ファイルを開くオプション

変数名の読み込み。 スプレッドシートの場合は、ファイルの最初の行、ま たは定義された範囲の最初の行から変数名を読み込むことができます。 有効な変数名を作成するために値は必要に応じて変換されます (たとえ ば、空白は下線に変換されます)。

ワークシート。 Excel 95 以降のファイルには、複数のワークシートを登録 できます。データ エディタは、デフォルトで最初のワークシートを読み 込みます。別のワークシートを読み込むには、ドロップダウン リスト からワークシートを選択します。

範囲 : スプレッドシート データ ファイルでは、セルの範囲を読み込むこ ともできます。スプレッドシート アプリケーションでセル範囲を指定す る場合と同じ方法を使用します。

#### Excel 95 以降のファイルを読み込む

Excel 95 以降のファイルの読み込みには、次の規則が適用されます。

データの型と幅。列のひとつひとつがそれぞれ変数となります。各変数の データの型と幅は、Excel ファイル内でのデータ値の型と幅によって決ま ります。列に複数のデータの型 (たとえば、日付と数値) が含まれてい る場合、そのデータの型は文字型に設定され、値はすべて有効な文字型 値として読み込まれます。

空白セル。数値型変数では、空白セルはピリオドで示されたシステム欠損 値に変換されます。文字型変数では、空白は有効な文字型値であり、空 白セルは有効な文字型値として処理されます。

変数名。Excel ファイルの最初の行 (または指定した範囲の最初の行) を変 数名として読み込む場合、変数の命名規則に従っていない値は有効な変数名 に変換され、元の名前は変数ラベルとして使用されます。Excel ファイルか ら変数名を読み込まない場合は、デフォルトの変数名が割り当てられます。

#### <span id="page-35-0"></span>古い Excel ファイルおよびその他のスプレッドシートの読み込み

バージョン 95 以前の Excel ファイルおよびその他のスプレッドシートの データを読み込む場合には、次の規則が適用されます。

データの型と幅。各変数のデータの型と幅は、列内にある最初のデータ セル の列幅とデータ型によって決まります。他の型の値はシステム欠損値に変 換されます。列内の最初のデータ セルが空白の場合、そのスプレッドシー トのグローバル デフォルトのデータの型 (通常は数値) が使用されます。

空白セル。 数値型変数では、空白セルはピリオドで示されたシステム欠損 値に変換されます。文字型変数では、空白は有効な文字型値であり、空 白セルは有効な文字型値として処理されます。

変数名。 スプレッドシートから変数名を読み込まない場合は、Excel お よび Lotus ファイルの変数名として列文字 (A、B、C、...) が使用され ます。R1C1 表示形式で保存された SYLK ファイルおよび Excel ファイ ルでは、文字 C の後に列番号を付けたものが変数名として使用されます  $(C1, C2, C3, \ldots)$ 

#### dBASE ファイルの読み込み

データベース ファイルは、IBM® SPSS® Statistics データ ファイルと 論理的に非常によく似ています。dBASE ファイルには、次の一般的な規 則が適用されます。

- フィールド名は有効な変数名に変換されます。
- dBASE フィールド名でコロンを使用すると、下線に変換されます。
- 削除のマークが付いていても実際には消去されていないレコードは、取 り込まれます。本ソフトウェアでは、削除マークの付いたケースをアス タリスクで表すための新しい文字型変数 D\_R が作成されます。

#### Stata ファイルの読み込み

Stata データ ファイルには、次の一般的な規則が適用されます。

- 変数名。 Stata 変数名は、大文字と小文字が区別される IBM® SPSS® Statistics 変数名に変換されます。大文字と小文字の違いを除けば まったく同じになる Stata 変数名は、下線および連続する添え字が 追加されて、有効な変数名に変換されます(A、\_B、\_C、...、\_Z、 \_AA、\_AB、...、など)。
- 変数ラベル。Stata 変数ラベルは、SPSS Statistics 変数ラベルに変換 されます。
- 値ラベル。Stata 値ラベルは、「拡張された」欠損値に割り当てられた ものを除き、SPSS Statistics 値ラベルに変換されます。
- 欠損値。Stata の「拡張された」欠損値は、システム欠損値に変換 されます。
- 日付変換。Stata の日付書式値は、SPSS Statistics DATE 書式 (d-m-y) の値に変換されます。Stata の「時系列の」日付書式値 (週、月、四 半期など) は、単純な数値型 (F) 書式に変換されます。ただし、 1960 年からの経過期間を週、月、四半期などを単位として表す内部的 な元の整数値は保存されます。

# データベース ファイルを読み込む

データベース ドライバがあるすべてのデータベース形式のデータを読み 込むことができます。ローカル アナリシス モードでは、必要なドライ バをローカル コンピュータにインストールする必要があります。ディス トリビュート アナリシス モード (IBM® SPSS® Statistics サーバーで使 用可能) では、リモート サーバーにドライバをインストールする必要が あります[。詳細は、 4 章 p.83 ディストリビュート アナリシス モー](#page-102-0) [ド を参照してください。](#page-102-0)

注 :Windows 64 ビットバージョンの SPSS Statistics を実行している場 合、使用可能なデータベース ソースのリストに表示されている場合であっ ても、Excel、Access、あるいは dBASE データベース ソースを読み取る ことはできません。これらの製品の 32 ビット ODBC ドライバには、互 換性はありません。

## データベース ファイルを読み込むには

- ▶ メニューから次の項目を選択します。 ファイル(F) > データベースを開く(B) > 新規クエリー(N)...
- ▶ データソースを選択します。
- ▶ 必要であれば、(データ ソースに応じて) データベース ファイルを選択す るか、またはログイン名、パスワード、およびその他の情報を入力する か、あるいはその両方を行います。
- E テーブルとフィールドを選択します。OLE DB データ ソース (Windows の オペレーティング システム上でのみ可能) の場合、1 つのテーブルのみ 選択することができます。
- ▶ テーブル間の関係を指定します。
- ▶ 次のオプションが選択できます。
	- データの選択基準を指定する。

■ 作成したクエリーを実行前に保存する。

## 保存済みのデータベース クエリーを編集するには

- ▶ メニューから次の項目を選択します。 ファイル(F) > データベースを開く(B) > クエリ編集(E)...
- ▶ 編集するクエリー ファイル (\*.spq) を選択します。
- ▶ 指示に従ってクエリーを新規作成します。

#### 保存済みのクエリーを使用してデータベース ファイルを読み込むには

- ▶ メニューから次の項目を選択します。 ファイル(F) > データベースを開く(B) > クエリーの実行(R)...
- ▶ 実行するクエリー ファイル (\*.spq) を選択します。
- ▶ 必要であれば、(データベース ファイルに応じて) ログイン名とパス ワードを入力します。
- ▶ クエリーにプロンプトが埋め込まれている場合には、必要であれば、情報を 入力してください (たとえば、売上高を取り込む場合は、その四半期名)。

#### データ ソースの選択

データベース ウィザードの最初の画面を使用して、読み込むデータ ソー スの種類を選択します。

#### ODBC データ ソース(O)

ODBC データ ソースが設定されていない場合、または新しいデータ ソース を追加する場合は、[ODBC データ ソースの追加] をクリックします。

- Linux オペレーティング システムでは、このボタンは利用できませ ん。ODBC データ ソースは odbc.ini で指定され、ODBCINI 環境変数は ファイルの位置に設定されなければいけません。詳細は、データベース ドライバのドキュメントを参照してください。
- ディストリビュート アナリシス モード (IBM® SPSS® Statistics サー バーで使用可能) では、このボタンはありません。ディストリビュート アナリシス モードでデータ ソースを追加する方法については、システ ム管理者に問い合わせてください。

#### 3 章

19

ODBC データ ソースは、データへのアクセスに使用されるドライバと、ア クセスするデータベースの場所という 2 つの重要情報で構成されていま す。データ ソースを指定するには、まず、適切なドライバをインストール しておく必要があります。さまざまなデータベース形式のドライバが、イ ンストール メディアに付属しています。

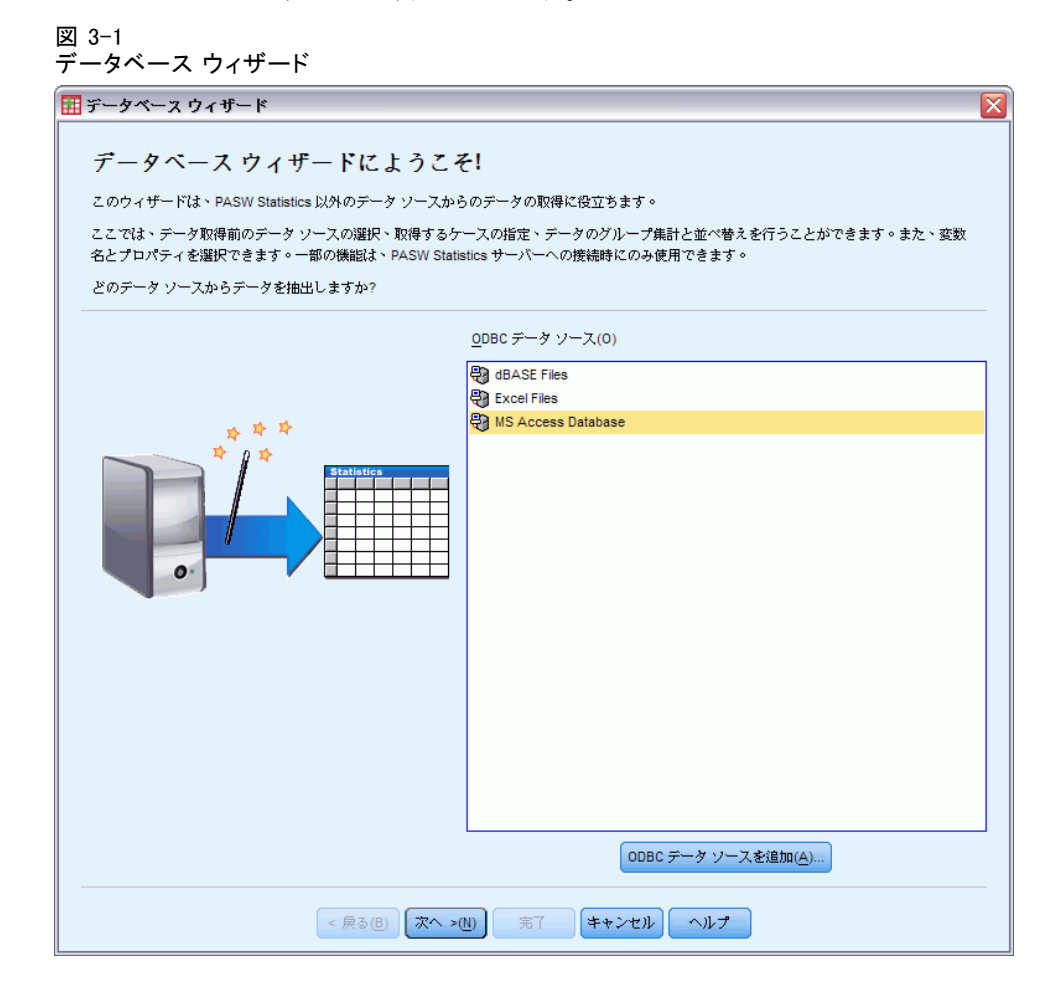

#### OLE DB データ ソース(L)

OLE DB データ ソース (Windows のオペレーティング システム上でのみ 可能) にアクセスするには、次の項目がインストールされてなければい けません。

- .NET framework。最新バージョンの .NET framework を取得するには、 <http://www.microsoft.com/net> にアクセスしてください。
- IBM® SPSS® Data Collection Survey Reporter Developer Kit。互換性 のあるバージョンのSurvey Reporter Developer Kit の取得について は[、www.ibm.com/support \(http://www.ibm.com/support\)](http://www.ibm.com/support) にアクセス してください。

OLE DB データ ソースには、次の制限事項が適用されます。

- 複数テーブルの結合は、OLE DB データ ソースではサポートされていま せん。1 度に読み込めるデータ ファイルは 1 つだけです。
- OLE DB データ ソースは、ローカル アナリシス モードでだけ追加でき ます。ディストリビュート アナリシス モードで、Windows サーバー に OLE DB データ ソースを追加する方法については、システム管 理者に問い合わせてください。
- ディストリビュート アナリシス モード (SPSS Statistics サーバーで 使用可能) では、OLE DB データ ソースは Windows サーバー上でだけ 利用できます。また、.NET および Survey Reporter Developer Kit の 両方をサーバー上へインストールすることが必要です。

#### データ ファイル

図 3-2 OLE DB データ ソースへのアクセス機能のあるデータベース ウィザード

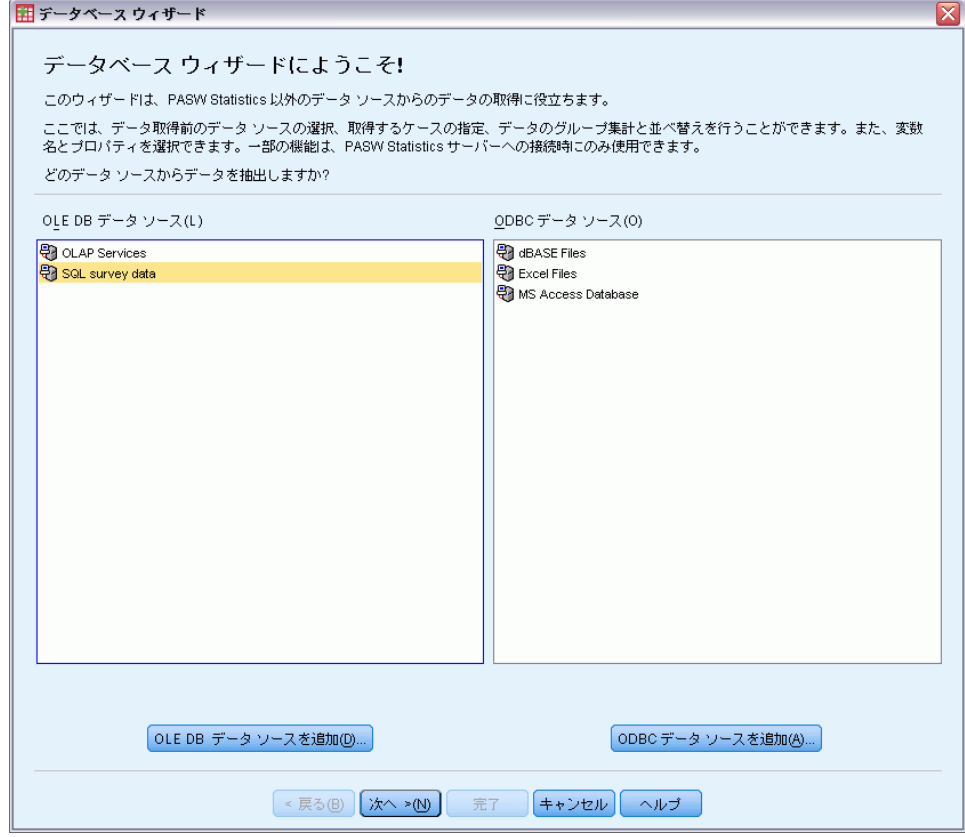

OLE DB データ ソースを追加するには

- ▶ [OLE DB データソースを追加]をクリックします。
- E [データ リンク プロパティ] ダイアログ ボックスで、[プロバイダ] タブをク リックし、OLE DB プロバイダを選択します。
- ▶ [次へ] または [接続] タブをクリックします。
- ▶ ディレクトリ位置とデータベース名を入力するか、ボタンをクリックして データベースを参照して、データベースを選択します。(ユーザー名とパス ワードが必要になることがあります)。
- ▶ 必要な情報をすべて入力し終えたら、[OK] をクリックします。(指定し たデータベースが利用可能であることを確認するには、「接続テスト] ボ タンをクリックします)。
- **▶ データベース接続情報の名前を入力します。(この名前は、利用可能な OLE** DB データ ソースの一覧に表示されます)。

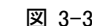

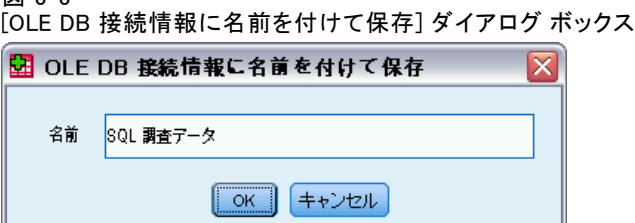

▶ [OK] をクリックします。

これにより、データベース ウィザードの最初の画面に戻ります。ここで、 OLE DB データ ソースの一覧から保存した名前を選択して、ウィザードの 次のステップに進むことができます。

#### OLE DB データ ソースの削除

OLE DB データ ソースの一覧からデータ ソース名を削除するには、次の場 所にあるデータ ソースの名前が付いた UDL ファイルを削除します。

[ドライブ名]:\Documents and Settings\[ログイン ユーザー名]\Local Settings\Application Data\SPSS\UDL

## データ フィールドの選択

[データの選択] ステップでは、どのテーブルとフィールドを読み込むか が制御されます。データベース フィールド (列) は、変数として読み込 まれます。

テーブル内のフィールドが 1 つ以上選択されている場合は、そのテーブ ル内にある他のフィールドもすべて [データベース ウィザード] ウィンド ウに表示されます。しかし、変数としてインポートされるのは、選択され ているものだけです。これによりテーブル結合を作成し、ここでインポー トしないフィールドを使用するときの基準を指定できます。

データ ファイル

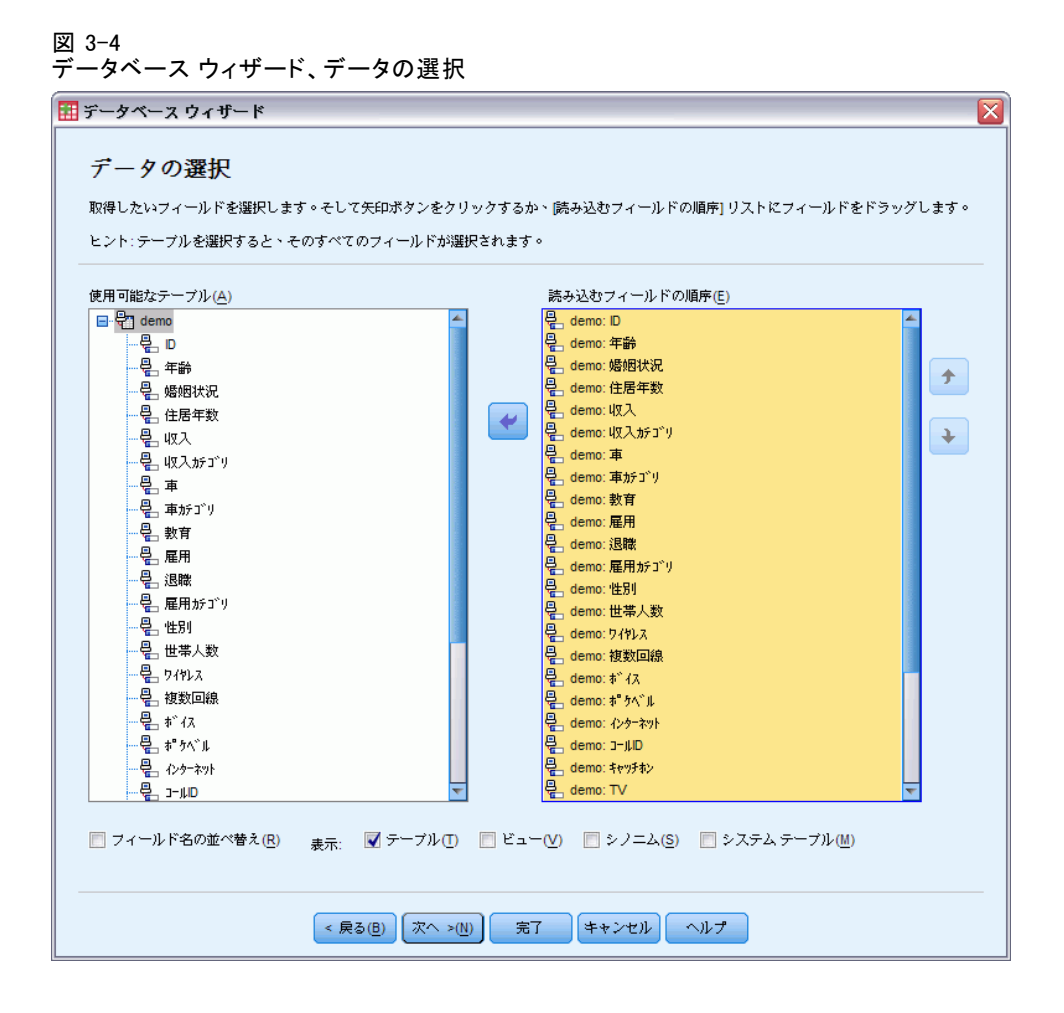

フィールド名の表示。テーブル内のフィールドを表示するには、テーブル名の 左にあるプラス符号 (+) をクリックします。フィールドを表示しないよう にするには、テーブル名の左にあるマイナス記号 (–) をクリックします。

フィールドを追加するには[使用可能なテーブル] リストでフィールドをダブ ルクリックするか、または [読み込むフィールドの順序] リストまでド ラッグします。フィールド リスト内でドラッグ アンド ドロップを行うと フィールドが並べ替えられます。

フィールドを削除するには「読み込むフィールドの順序] リストでフィール ドをダブルクリックするか、または [使用可能なテーブル] リストま でドラッグします。

フィールド名の並べ替え。 このチェック ボックスをオンにすると、データ ベース ウィザードで使用できるフィールドが文字順 (五十音順) に 表示されます。

デフォルトでは、[使用可能なテーブル] リストには標準のデータベース テーブルのみが表示されます。リストに表示する項目の種類は次の方 法で指定できます。

- [テーブル] 標準のデータベース テーブルです。
- **ビュー。** ビューは、クエリーで定義した仮想「テーブル」またはダイ ナミック「テーブル」です。ビューには、複数のテーブルを結合して 含めたり、他のフィールド値を基に計算した結果から得られた複数の フィールドを結合して含めたり、これらのテーブルとフィールドの両 方を結合して含めたりすることができます。
- シノニム、シノニムは、テーブルまたはビューのエイリアスです。 通常、クエリーで定義します。
- SYSTEM TABLE。システム テーブルでは、データベースのプロパティを 定義します。一部の標準データベース テーブルは、システム テーブル に分類される場合があります。これらのデータベース テーブルは、この オプションを選択した場合にのみ表示されます。多くの場合、実際のシ ステム テーブルへのアクセスはデータベース管理者に制限されます。

注 :OLE DB データ ソース (Windows オペレーティング システム上のみで 可能) の場合、1 つのテーブルのみ選択できます。複数テーブルの結合 は、OLE DB データ ソースではサポートされていません。

## テーブル間のリレーションシップの作成

ODBC データ ソースでは、[リレーションシップの指定] ダイアログ ボッ クスを使用すると、テーブル間のリレーションシップを定義できます。複 数のテーブルからなるフィールドを選択する場合は、1 つ以上の結合を 定義する必要があります。

#### データ ファイル

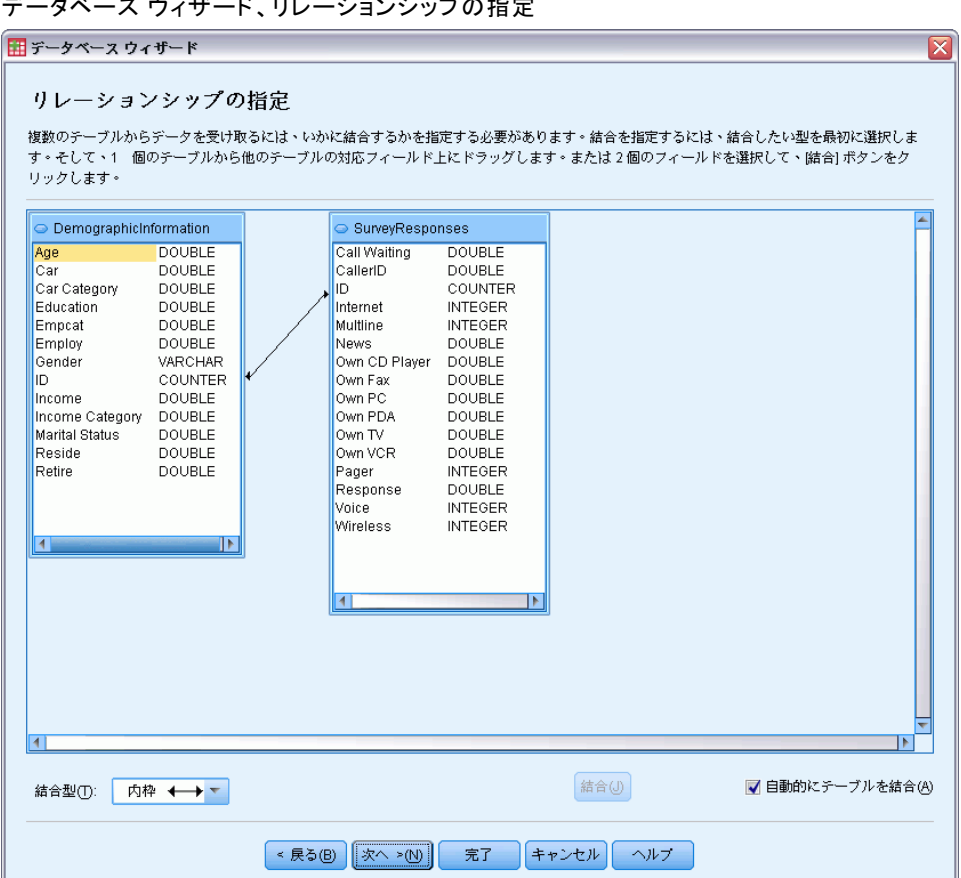

#### 図 3-5 データベース ウィザード、リレーションシップの指定

リレーションシップを作成するには、任意のテー ブルから結合したいフィールドへ、1 つのフィールドをドラッグします。 データベース ウィザードにより、2 つのフィールド間に 結合線が引か れ、そのリレーションシップが示されます。各フィールドは、データの 型が同じでなければなりません。

白動的にテーブルを結合。プライマリ キーや外部キーを基準に、または フィールド名とデータの型が一致しているかどうかを基準に、表を自 動的に結合します。

結合種類。 外部結合がドライバでサポートされている場合、内部結合、左 外部結合、または右外部結合のいずれかを指定できます。

- 内部結合。内部結合は、関連フィールドが等しい行だけを含みます。 この例では、2 つのテーブルのうち、対応する ID 値を持つすべて の行が含まれます。
- 外部結合。内部結合の一対一対応に加え、外部結合を使用することで、 一対多対応方法でテーブルを結合することができます。たとえば、デー タ値を表すレコードがわずかしかないテーブルと、調査回答者を表す数 百や数千のレコードが含まれるテーブルにある、値を持つ関連する説明 ラベルとを対応付けることができます。左外部結合は、左にあるテーブ ルからはすべてのレコードを取り入れ、右にあるテーブルからは関連 フィールドが等しいレコードだけを取り入れます。右外部結合では、右 のテーブルからすべてのレコードをインポートして、左にあるテーブル からは関連フィールドが等しいレコードだけをインポートします。

#### 抽出するケースの制限

[抽出するケースの制限] ダイアログ ボックスを使用すると、ケース (行) のサブセットを選択するための基準を指定できます。ケースを制限すると いうことは、通常、基準グリッドに基準を記入することです。基準は、2 つの式とその間にある関係で構成されます。式により、各ケースに 真の 値、偽の値、または 欠損値のいずれかの結果が返されます。

- 結果が 真の場合は、ケースが選択されます。
- 結果が 偽または 欠損の場合は、ケースが選択されません。
- ほとんどの基準は、6 つの関係演算子 (<、>、<=、>=、 <>) の うち、1 つ以上を使用します。
- 式にはフィールド名、定数、算術演算子、数値型の関数およびその他の 関数、論理変数、および関係演算子を使用できます。変数としてイン ポートする予定のないフィールドも使用できます。

27

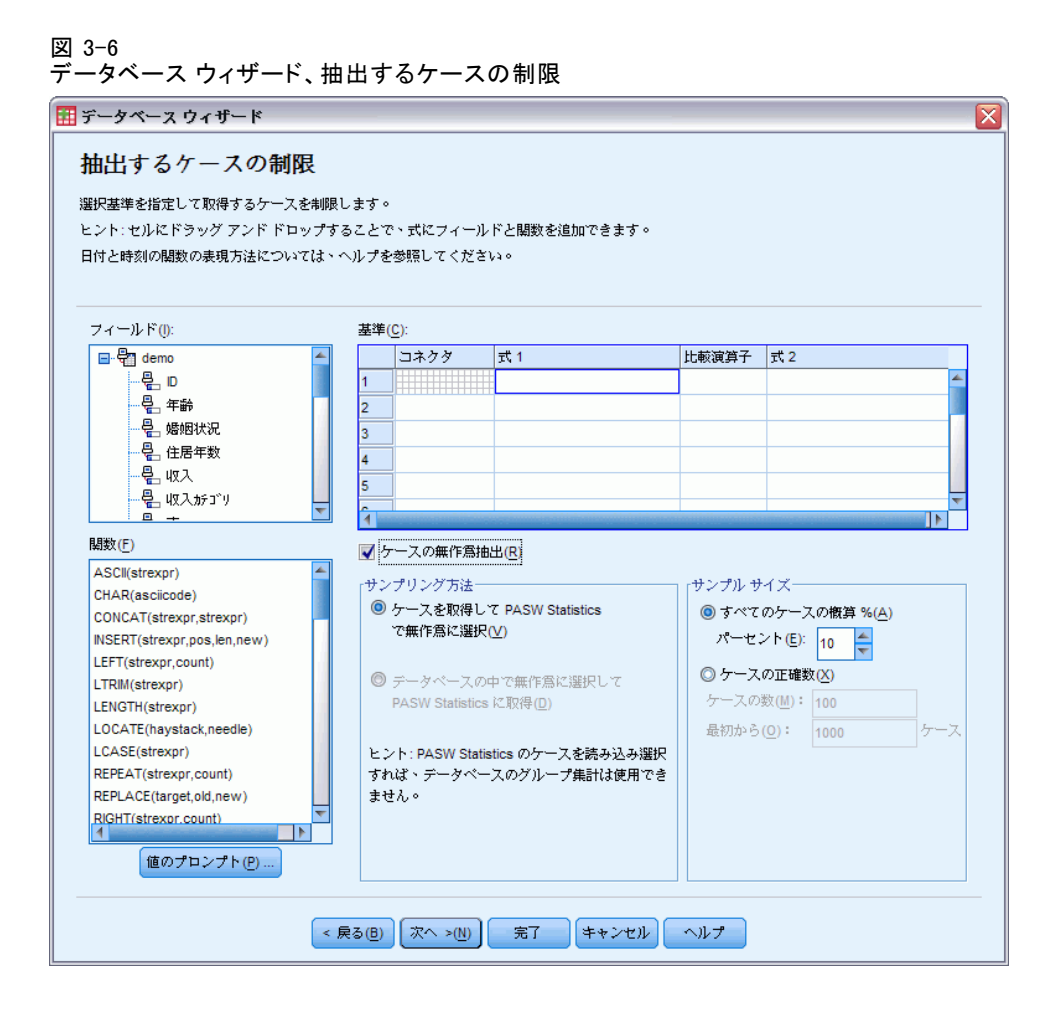

基準を作成するには、最低 2 つの式とそれらを結び付ける関係が必要です。

- ▶ 式を構築するには、次の方法のいずれかを選択してください。
	- 「数式] セルに、フィールド名、定数、算術演算子、数値型の関数およ びその他の関数、または、論理変数を入力できます。
	- 「フィールド」 リストでフィールドをダブルクリックします。
	- フィールドを「フィールド]リストから、[数式] セルまでドラッ グします。
	- 任意のアクティブな「数式]セルのドロップダウン メニューから フィールドを選択します。
- **▶ 関係演算子 (= や > など) を選択するときは、カーソルを「条件式**] セ ルにおいて演算子を入力するか、ドロップダウン メニューから演算子 を選択します。

ケースを選択する式を持つ WHERE 節が SQL に含まれている場合、式の 日付と時刻は、特殊な方法で指定する必要があります (次の例に示され ている中かっこを含む)。

- 日付リテラルは、一般的な {d 'yyyy-mm-dd'} 形式を使用して指 定する必要があります。
- 時刻リテラルは、一般的な {t 'hh:mm:ss'} 形式を使用して指定す る必要があります。
- 日時リテラル (タイムスタンプ) は、一般的な {ts 'yyyy-mm-dd hh:mm:ss'} 形式を使用して指定する必要があります。
- 日付または時刻、あるいはその両方の値は、全体を一重引用符で囲む必 要があります。年は 4 桁の形式で指定し、日付および時刻は値の部分 ごとに 2 桁の形式で指定する必要があります。たとえば、2005 年 1 月 1 日午前 1 時 5 分の場合は次のように指定します。

{ts '2005-01-01 01:05:00'}

関数。 算術関数、論理演算関数、文字列関数、日付関数、時間関数が組み 込みで用意されています。関数をリストから式にドラッグしたり、有効 な SQL 関数を入力することができます。有効な SQL 関数については、 データベースの説明書を参照してください。標準関数のリストは、次 の場所にあります。

<http://msdn2.microsoft.com/en-us/library/ms711813.aspx>

**無作為抽出を使用。**これは、データ ソースからケースを無作為抽出するオプ ションです。データ ソースが大きい場合、小さなサンプルを代表とすれ ば、手続きの実行時間を大幅に短縮することができます。データ ソース で固有の無作為抽出が利用できる場合、その無作為抽出は、IBM® SPSS® Statisticsでの無作為抽出よりも速く実行されます。SPSS Statisticsでの 無作為抽出は、サンプルを無作為に抽出するために、データ ソース全体 を読み込む必要があるためです。

- 近似(任意のサンプルの選択). 近似的に指定されたケースの割合で任意の サンプルを選択します。各ケースに対して独立した疑似無作為決定を行 うので、選択されたケースのパーセントを指定したパーセントに近づけ ることができます。データ ファイル内にケースが多くあるほど、選択 されたケースのパーセントは指定したパーセントに近くなります。
- 正確に(任意のサンプルの選択). ケースに指定された合計数から指定され たケース数の任意のサンプルを選択します。指定されたケースの総数が データ ファイル内にあるケースの総数よりも多いと、その数に比例し てサンプルのケースは要求された数よりも少なくなってしまいます。

注 :無作為抽出を使用している場合は、(SPSS Statistics サーバーを使用 して分散モードで使用できる) 集計を利用できません。

データ ファイル

値のプロンプト。 クエリーにプロンプトを埋め込んで、パラメータ クエリー を作成できます。ユーザーがクエリーを実行すると、ここで指定した情報 を入力するように求められます。同じデータを別の視点で見る必要が場 合には、この方法が有効です。たとえば、同じクエリーを実行して、別 の会計四半期の売上高を見るような場合です。

E この場合、カーソルを [数式] セルにおき、[値のプロンプト] をクリックして プロンプトを作成します。

#### パラメータ クエリーの作成

[値のプロンプト] ダイアログ ボックスを使用して、他の人があなたの クエリーを実行するたびに情報の入力を求めるダイアログを作成しま す。この機能は、異なる基準を使用して同じデータ ソースを参照する場 合に役に立ちます。

#### 図 3-7 値のプロンプト

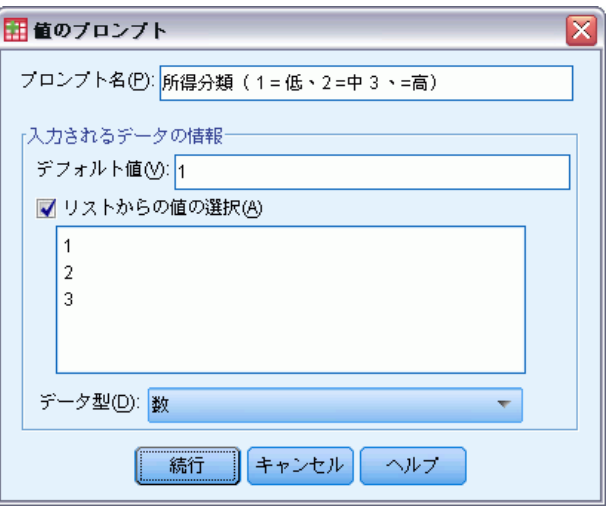

プロンプトを作成するには、プロンプト文字列およびデフォルト値を入力 します。プロンプト文字列は、ユーザーがあなたのクエリーを実行する たびに表示されます。文字列は、入力する情報の種類を指定する必要が あります。ユーザーがリストから選択しない場合、入力の形式がわかる よう、文字列によりヒントを提示する必要があります。たとえば、[四半 期 (Q1、Q2、Q3、...) を入力してください。] とします。

リストからの値の選択。このチェック ボックスを選択しないと、ここに入 力した値から、ユーザーを制限することができます。値がリターンで 区切られるようにしてください。

データ型。 データの型として、[数値]、[文字列]、[日付] のいずれかを指 定します。

最終結果は、次のようになります。

図 3-8

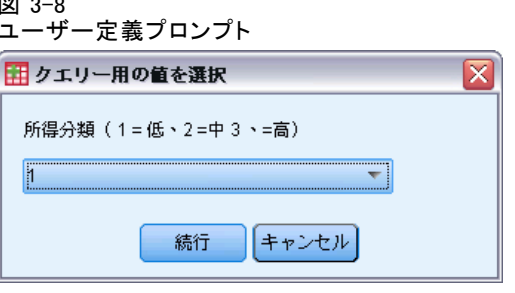

## データの集計

分散モードでリモート サーバー (IBM® SPSS® Statistics サーバーで使 用可能) に接続している場合は、データを IBM® SPSS® Statistics に読 み込む前に集計できます。

図 3-9

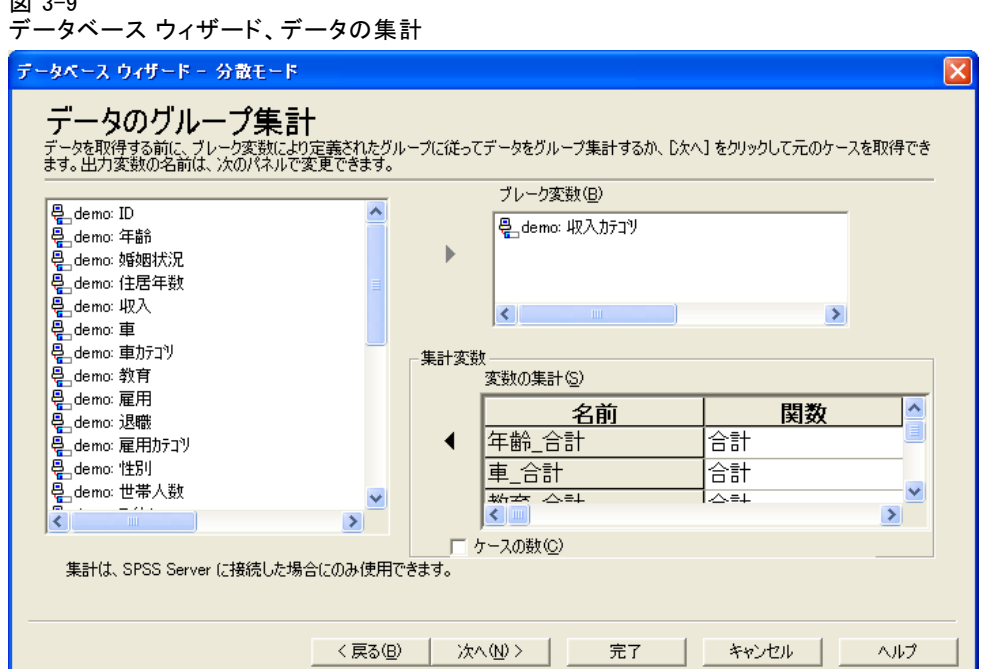

データは SPSS Statisticsに読み込んだ後でも集計できますが、データ ソースが大きい場合は前もって集計することにより時間を節約できるこ とがあります。

31

- ▶ 集計データを作成するため、ケースのグループ化方法を定義する 1 つ以 上のブレーク変数を選択します。
- ▶ 1 つ以上の集計変数を選択します。
- ▶ 「関数〕をクリックし、各集計変数に集計関数を選択します。
- ▶ 必要に応じて、各ブレーク グループ内のケース数を持つ変数を作成して ください。

注 :SPSS Statistics 無作為抽出を使用する場合は、集計を使用できませ ん。

#### 変数を定義する

**変数名とラベル。** 完全なデータベースのフィールド (列) 名は変数ラベルと して使用できます。変数名を変更しない限り、[データベース ウィザー ド] は、次の 2 種類の方法のどちらかでデータベースから変数名をそれ ぞれの列に割り当てます。

- データベース フィールドの名前が有効な一意の変数名であれば、変数 名として使用されます。
- データベース フィールドの名前が有効な一意の変数名でない場合は、 新しい一意の名前が自動的に作成されます。

変数名を編集するには、該当するセルをクリックします。

文字列の数値への変換。 自動的に数値型変数に変換する文字型変数の [数値 への値の再割り当て] チェック ボックスを選択します。文字列は、元の値のア ルファベット順で、連続した整数値に変換されます。元の値は、新しい変 数の値ラベルとして保持されます。

変数の幅 - 文字列フィールドの幅。このオプションにより、変数の幅と文字列 の幅の値を制御します。デフォルトでは、幅は 255 バイトで最初の 255 バイト (通常、1 バイト文字の言語で 255 文字) のみを読み込みます。こ の幅は 32,767 バイトまで広げることができます。文字型値が切り捨てら れないようにしたいところですが、処理効率を落とすことになるので、 不必要に大きな値を指定しないようにします。

観測値に基づいて文字幅を最小化します。最長観測値に各文字変数に文字 幅を自動的に設定します。

#### 図 3-10 データベース ウィザード、変数の定義 ■データベースウィザード  $\overline{\mathbf{x}}$ 変数の定義 変数名とプロパティを編集します。 名前が空白になっている場合は、自動的に生成されます。 元の値を値うべルとして使用し、文字型変数を数値型に変換するには、数値への値の再割り当て]チェック ボックスをオンにします。 変数名 データの型 数値への値の再 **Fillo MAT** demo: ID 数値型 **ID** demo: 年齢 年齢 数值型 demo: 婚姻状況 婚姻状况 教師型 数值型 demo: 住居年數 住居年数 demo: 収入 **UV**<sub>7</sub> 数值型 demo: 収入が1"リ 収入がゴリ 数值型 demo: 車 車 数值型 demo: 車が1 リ 車がゴリ 数值型 demo: 教育 數育 数値型 demo: 雇用 屏用 数値型 demo: 退職 退職 数値型 demo: 雇用が1 リ 雇用がゴリ 数値型 demo: 准別 性別 文字列  $\blacktriangledown$ demo: 世帯人数 世帯人数 数值型 demo: ワイヤレス ワイヤレス 数値型 demo: 複数回線 複数回線 数值型 demo: ボイス<br>demo: ボ ケベル 数值型  $\frac{1}{2}$   $\frac{1}{4}$ お<sup>●</sup>なんで此 数值型 demo: インターネット 数值型 インターネット demo: 1-IID  $7 - 11D$ 数值型 demo: キャッチホン キャッチホン 数值型 demo: TV  $\overline{\mathsf{v}}$ 数值型 demo: VIDEO **VIDEO** 教値型 demo: CD **cn** 對信用 文字型フィールドの幅(W): 255 ■観測値に基づいた文字列幅の最小化(M) < 戻る(B) | 次へ >(N) | 完了 | キャンセル | ヘルプ

## ケースの並べ替え...

分散モードでリモート サーバー (IBM® SPSS® Statistics サーバーで使用 可能) に接続している場合は、データを IBM® SPSS® Statistics に読み 込む前にソートできます。

## 3 章

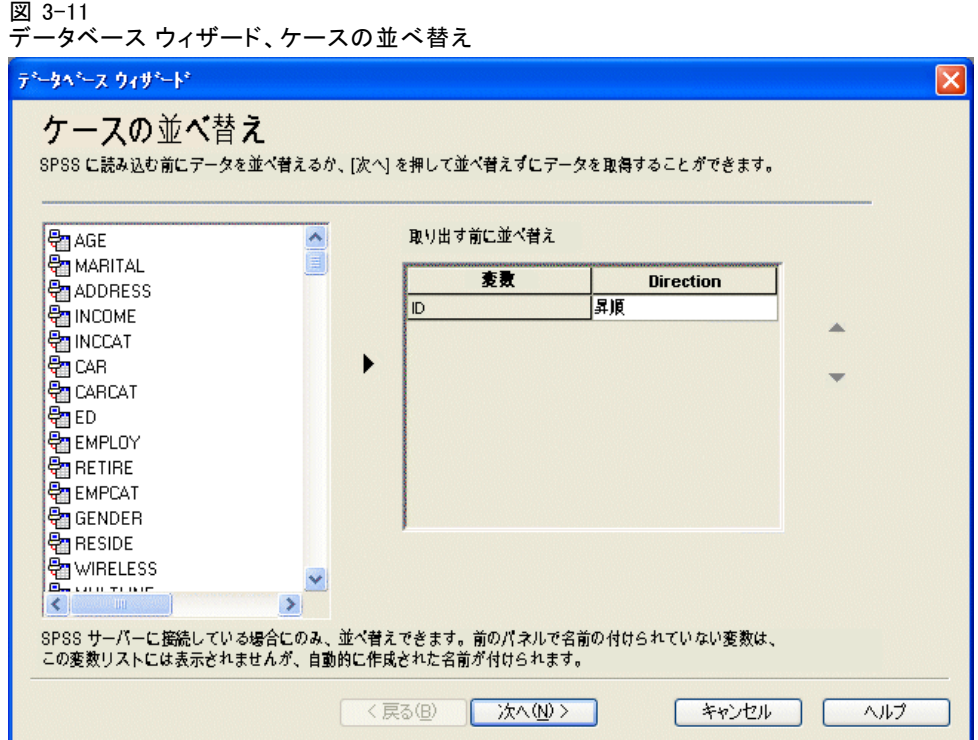

データは SPSS Statisticsに読み込んだ後でも並べ替えることができま すが、データ ソースが大きい場合は前もって並べ替えることにより時 間を節約できることがあります。

## 結果

[結果] ダイアログ ボックスには、クエリーの SQL Select ステートメン トが表示されます。

- クエリーを実行する前に SQL Select ステートメントを編集できます が、[戻る] ボタンをクリックして前のステップを変更すると、Select ステートメントの変更が失われます。
- クエリーを今後の使用のために保存しておくには、「クエリーをファイルに 保存] セクションを使用します。
- GET DATA シンタックスをシンタックス ウィンドウに貼り付けるに は、[続けて修正するためシンタックス エディタに貼り付け] を選択します。[結果] ウィンドウから Select ステートメントをコピーして貼り付けても、必 要なコマンド シンタックスは貼り付けられません。

注 :貼り付けたシンタックスには、ウィザードで作成された SQL の各行の 終わり引用符の前に、空白が含まれています。このような空白は、不要なも のではありません。コマンドが処理されるとき、SQL ステートメントのすべ ての行は、そのままリテラルな形式で結合されます。スペースがないと、 行の最後の文字と次の行の最初の文字との間にスペースがなくなります。

図 3-12 データベース ウィザード、結果パネル

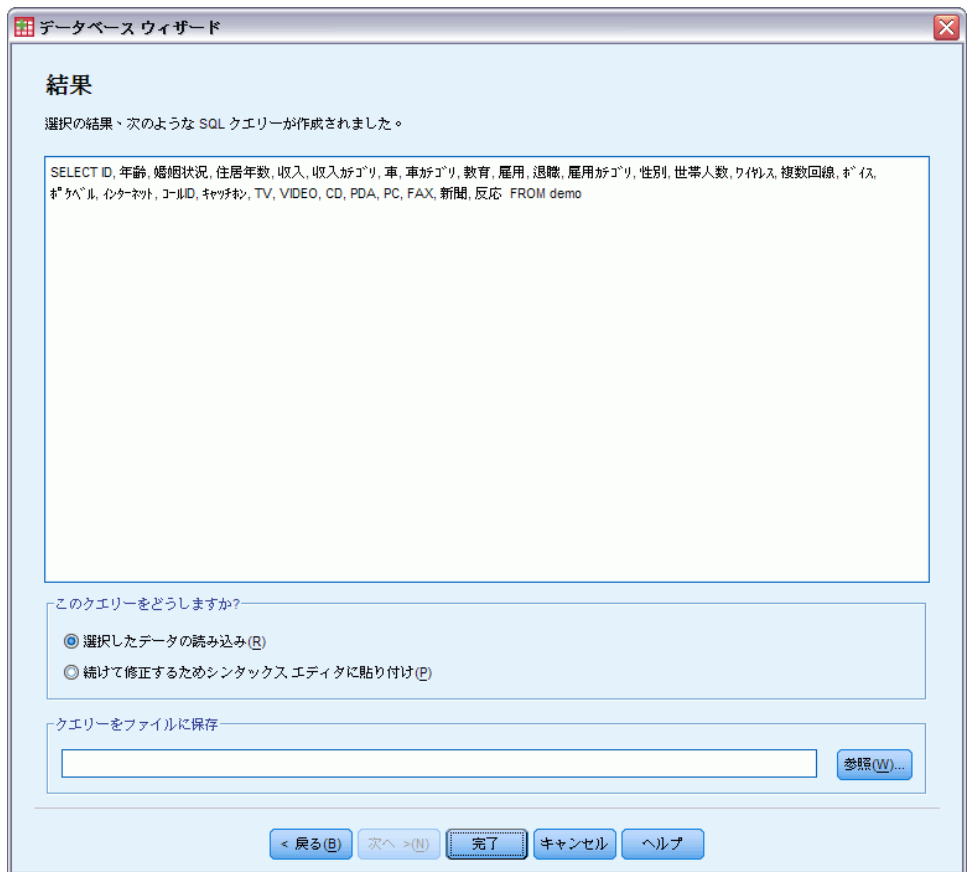

# テキスト ウィザード

テキスト ウィザードを使用すると、次のようなさまざまな書式のテキスト データ ファイルを読み込むことができます。

- タブ区切りファイル
- スペース区切りファイル
- カンマ区切りファイル
- 固定フィールド書式ファイル

自由書式ファイルでは、値と値の間に入れる区切り文字として他の文字を指 定することもでき、さらに複数の区切り文字を指定することもできます。

データ ファイル

## テキスト データ ファイルを読み込むには

- ▶ メニューから次の項目を選択します。 ファイル > テキスト データの読み込み(D)...
- ▶「ファイルを開く〕ダイアログ ボックスで、テキスト ファイルを選 択します。
- ▶ 必要に応じて、ファイルのエンコーディングを選択します。エンコー ディングは、Unicode (UTF-8) またはローカル エンコーディングのいずれかで、 ローカル エンコーディングは現在のロケールのコード ページ エンコー ディングです。読み取ることができる唯一の Unicode エンコーディング は UTF-8 です。ファイルにバイト オーダー マークが含まれる場合、 Unicode として読み込まれます。
- ▶ テキスト ウィザードの手順に従って、データ ファイルの読み込み方法 を定義します。

## テキスト ウィザード:ステップ 1

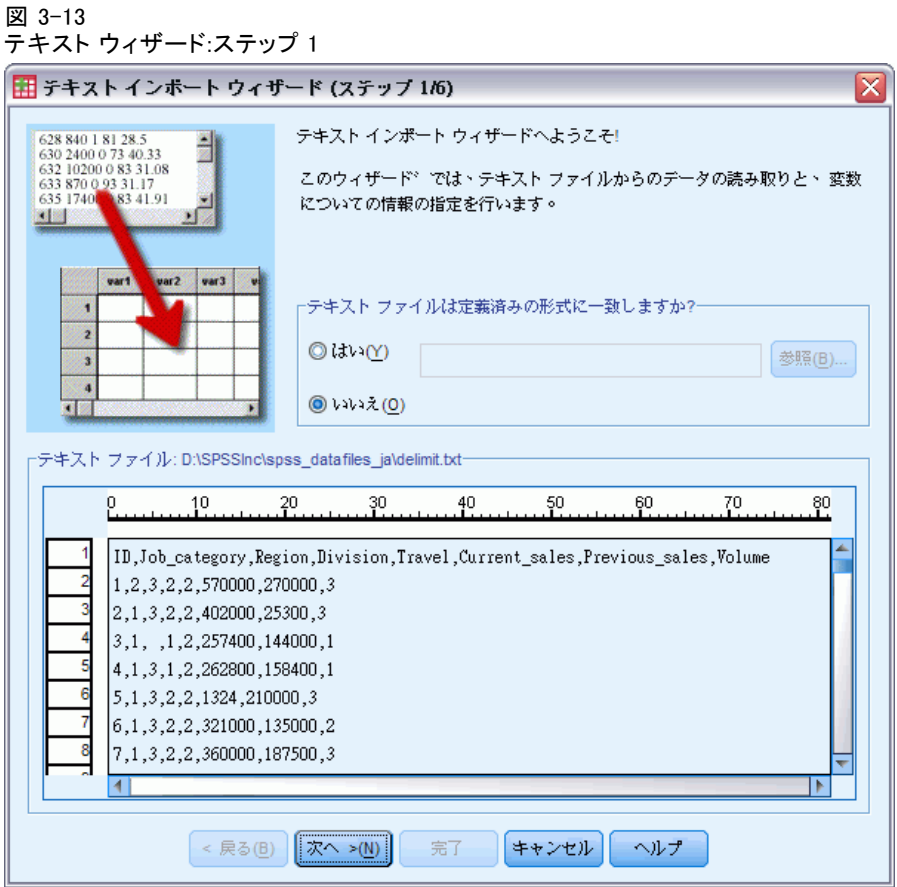

プレビュー ウィンドウにテキスト ファイルが表示されます。定義済み の形式 (テキスト ウィザードですでに保存されている形式) を適用した り、テキスト ウィザードのステップに従って、データの読み込み方法を 指定できます。

## テキスト ウィザード:ステップ 2

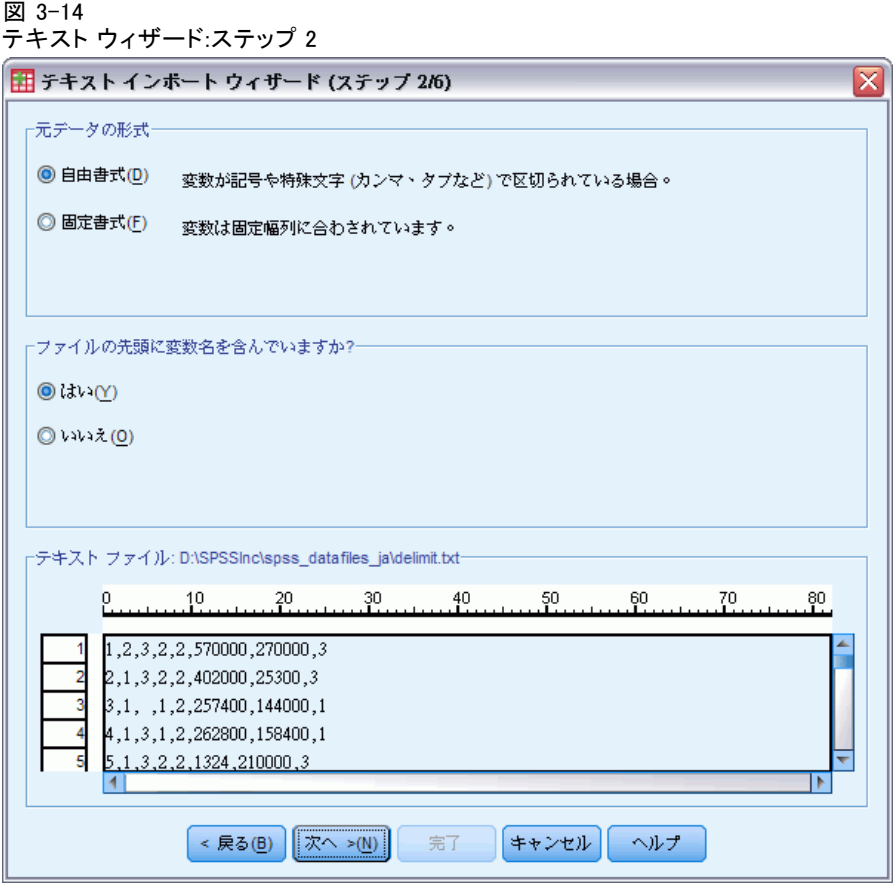

このステップでは、変数に関する情報を指定します。変数は、データベース のフィールドに似ています。たとえば、アンケートの各項目は変数です。

元データの形式 データを正しく読み込むために、テキスト ウィザードで は、ある変数のデータ値がどこで終わり、次の変数のデータ値がどこで始 まるかを判別する方法を指定する必要があります。変数の並べ方によっ て、前の変数と次の変数を区別する方法を定義します。

- 自由書式。スペース、カンマ、タブ、またはその他の文字を使用して変 数を区切ります。変数は各ケースに対して同じ順序で記録されますが、 必ずしも同じ列位置ではありません。
- 固定書式。各変数は、データ ファイルの各ケースに対して同じレコー ド (行) 上の同じ列位置に記録されます。変数と変数との間に区切り 文字は必要ありません。実際、一般のコンピュータ プログラムで生 成されたテキスト データ ファイルの多くは、データ値はスペースで 区切られることもなく、列記されて表示されます。列位置により、読 み込まれる変数が決まります。

注 :テキスト ウィザードは固定幅 Unicode テキスト ファイルは読み 込めません。DATA LIST コマンドを使用して固定幅 Unicode ファイ ルを読み込みます。

ファイルの先頭に変数名を含んでいますか? データ ファイルの先頭の行に各 変数を説明するラベルが含まれている場合は、それらのラベルを変数名 として使用できます。変数の命名規則に従っていない値は、有効な変数 名に変換されます。

# テキスト ウィザード:ステップ 3 (区切りファイル)

図 3-15

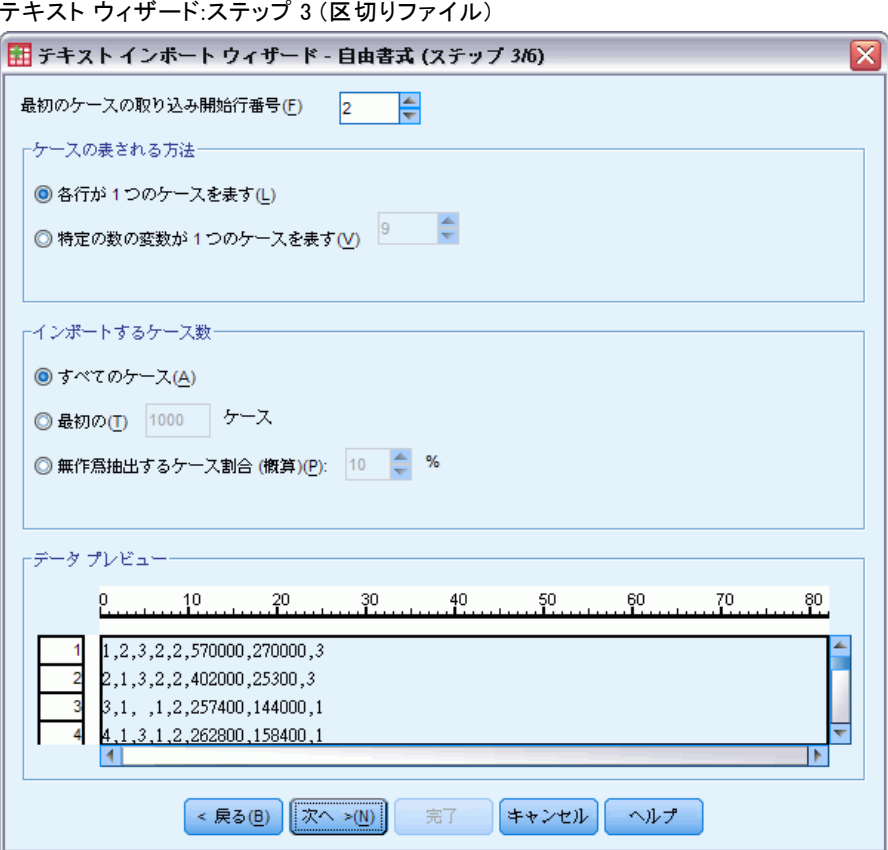

このステップでは、ケースに関する情報を指定します。ケースは、デー タベースのレコードに似ています。たとえば、アンケートのそれぞれ の回答者は、1 つのケースです。

最初のケースの取り込み開始行番号(F) データ値が格納されているデータ ファイルの 1 行目を示します。データ ファイルの最初の行にデータ値 を表さない説明ラベルまたはその他のテキストが含まれている場合、こ の値は 1 行目にはなりません。

ケースの表される方法 各ケースの終わる位置と次のケースの始まる位置をテ キスト ウィザードが判別する方法を設定します。

■ 各行が1つのケースを表す。各行には 1 つのケースしか入りません。大 量の変数が含まれるデータ ファイルで非常に長い行になることがあっ ても、各ケースが 1 行に収められていることはよくあります。すべて の行に同一個数のデータ値が含まれるわけではない場合、各ケースの変

3 章

39

数の個数は、最大個数のデータ値が含まれる行によって決まります。 データ値が少ないケースには、追加変数の欠損値が割り当てられます。

■ 特定の数の変数が1つのケースを表す。 テキスト ウィザードは、各ケー スの変数の指定された数から、前のケースの読み込みを停止する位置と 次のケースの読み込みを開始する位置を判断します。同一行に多数の ケースが含まれることがあり、またケースが前の行の真中から始まり、 次の行まで続くということもあります。テキスト ウィザードは、行数 に関係なく、読み込んだ値の個数に基づいて各ケースの終わりを判別 します。各ケースは、すべての変数に対してデータ値 (または区切り 文字が示す欠損値) を含んでいる必要があります。そうでない場合、 データ ファイルは正常に読み込まれません。

インポートするケース数 データ ファイル内のすべてのケース、最初の n 個 のケース (n は指定した数)、または指定したパーセントの無作為抽出サン プルをインポートできます。無作為抽出ルーチンは各ケースに対して独 立した疑似無作為決定を行うので、選択されたケースのパーセントを指 定したパーセントに近づけることができます。データ ファイル内にケー スが多くあるほど、選択されたケースのパーセントは指定したパーセン トに近くなります。

## テキスト ウィザード:ステップ 3 (固定書式)

図 3-16

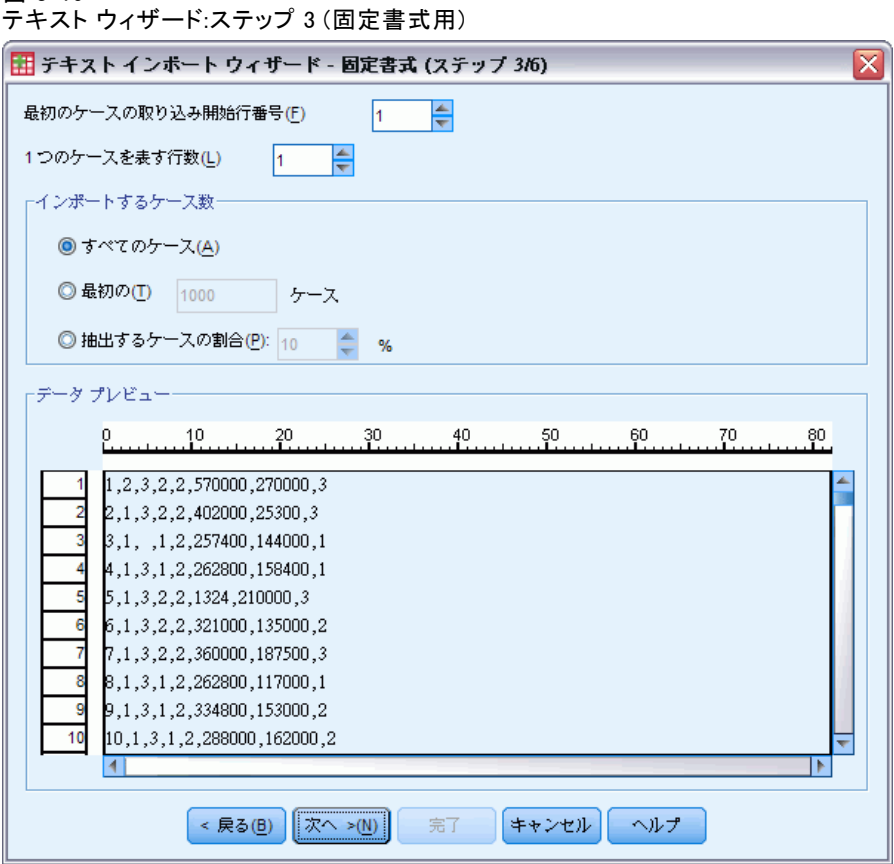

このステップでは、ケースに関する情報を指定します。ケースは、デー タベースのレコードに似ています。たとえば、アンケートの回答者は、 1 つのケースになります。

最初のケースの取り込み開始行番号(F) データ値が格納されているデータ ファイルの 1 行目を示します。データ ファイルの最初の行にデータ値 を表さない説明ラベルまたはその他のテキストが含まれている場合、こ の値は 1 行目にはなりません。

1つのケースを表す行数(L) 各ケースの終わる位置と次のケースの始まる位置 をテキスト ウィザードが判別する方法を設定します。各変数は、その変数 のケース内の行数とその変数の列位置によって定義されます。データを正 常に読み込むには、ケースごとに行数を指定する必要があります。

インポートするケース数 データ ファイル内のすべてのケース、最初の n 個 のケース (n は指定した数)、または指定したパーセントの無作為抽出サン プルをインポートできます。無作為抽出ルーチンは各ケースに対して独

41

立した疑似無作為決定を行うので、選択されたケースのパーセントを指 定したパーセントに近づけることができます。データ ファイル内にケー スが多くあるほど、選択されたケースのパーセントは指定したパーセン トに近くなります。

## テキスト ウィザード:ステップ 4 (区切りファイル)

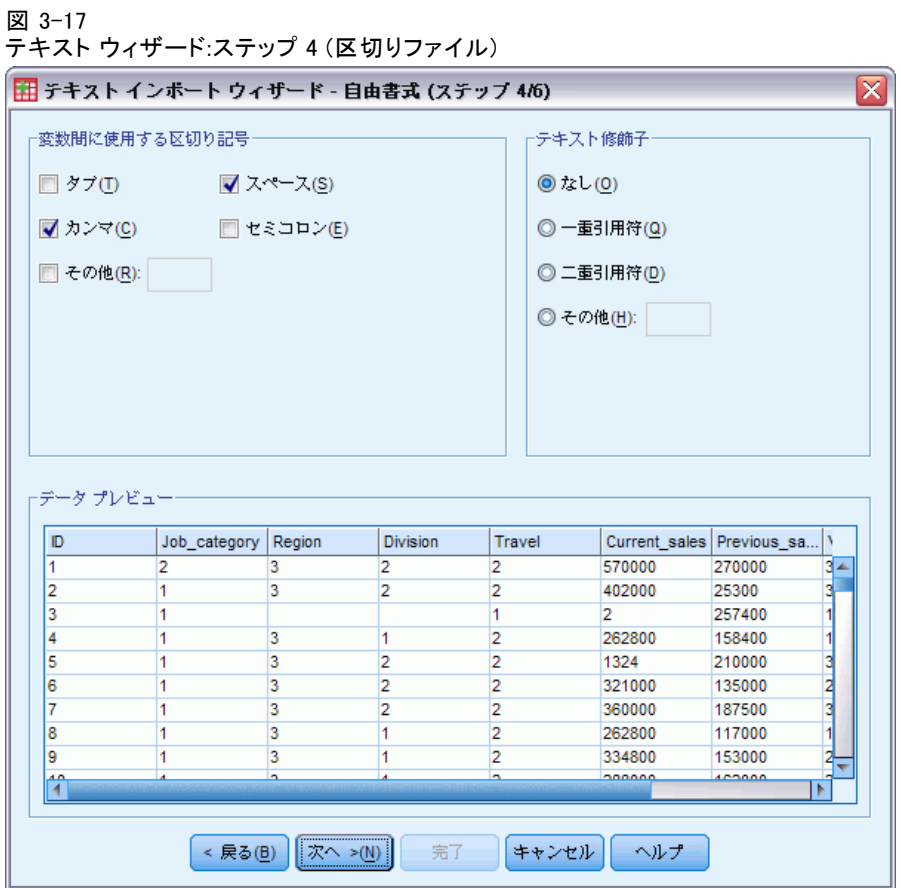

このステップでは、最良と思われるデータ ファイルの読み込み方法が表示 されます。また、データ ファイルからテキスト ウィザードに変数を読 み込ませる方法を修正できます。

変数間に使用する区切り記号 データ値を区切る文字または記号を示します。 スペース、カンマ、セミコロン、タブ、その他の文字を組み合せて選択 できます。データ値が間に挟まっていない複数の連続する区切り文字 は、欠損値として取り扱われます。

テキスト修飾子 区切り記号を含む値を囲むために使用する文字のことです。 たとえば、カンマが区切り記号の場合、値にカンマが含まれていると、テ キスト修飾子で値を囲まなければ、その値は正しく読み込まれません。テ キスト修飾子で値を囲むことにより、値の中のカンマが区切り記号と解釈 されないようにします。Excel からエクスポートされた CSV 形式のデータ ファイルは、テキスト修飾子として二重引用符 (") を使用しています。テ キスト修飾子は値の始まりと終わりの両方に使用され、値全体を囲みます。

## テキスト ウィザード:ステップ 4 (固定書式)

テキスト ウィザード:ステップ 4 (固定書式用)

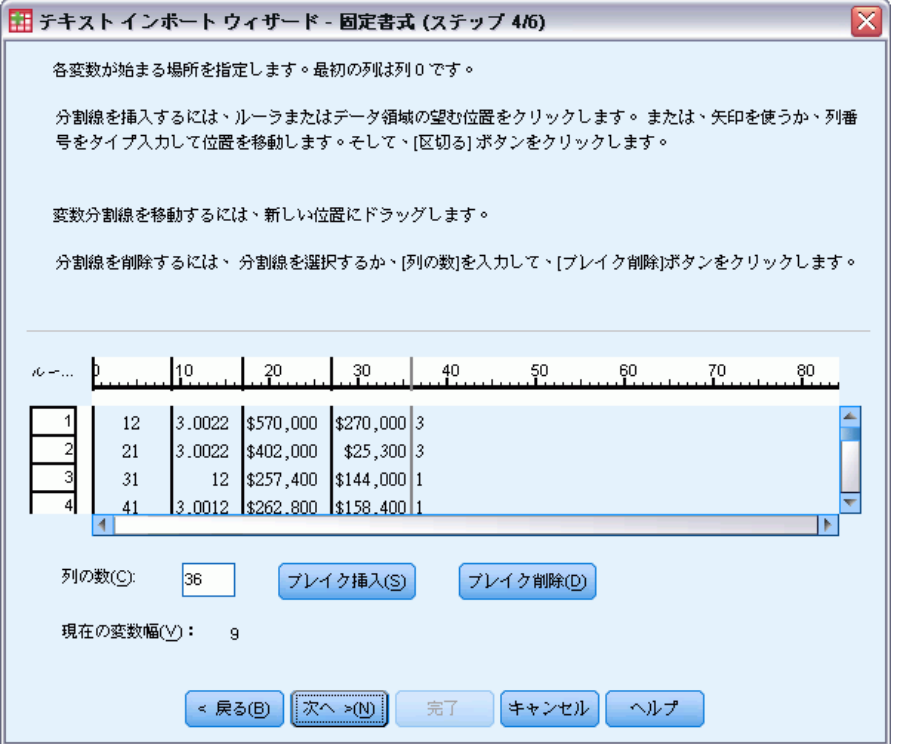

このステップでは、最良と思われるデータ ファイルの読み込み方法が表 示されます。また、データ ファイルからテキスト ウィザードに変数を 読み込ませる方法を修正できます。プレビュー ウィンドウの垂直線は、 そのファイルでテキスト ウィザードが現在認識している各変数の開始位 置を示しています。

変数を区切るため、必要に応じて変数分割行を挿入、移動、および削除 できます。各ケースに複数行が使用されると、行の終わりに追加した次の 行に各ケース 1 行としてデータが表示されます。

図 3-18

注:

コンピュータ生成のデータ ファイルが、間にスペースやその他の識別文字 が入らない、連続するデータ値列で構成されていると、各変数はどこか ら始まるのか判別が難しい場合があります。このようなデータ ファイル は、通常、各変数の行および列位置を指定したデータ定義ファイルまた はその他の記述書に依存します。

## テキスト ウィザード:ステップ 5

図 3-19

テキスト ウィザード:ステップ 5

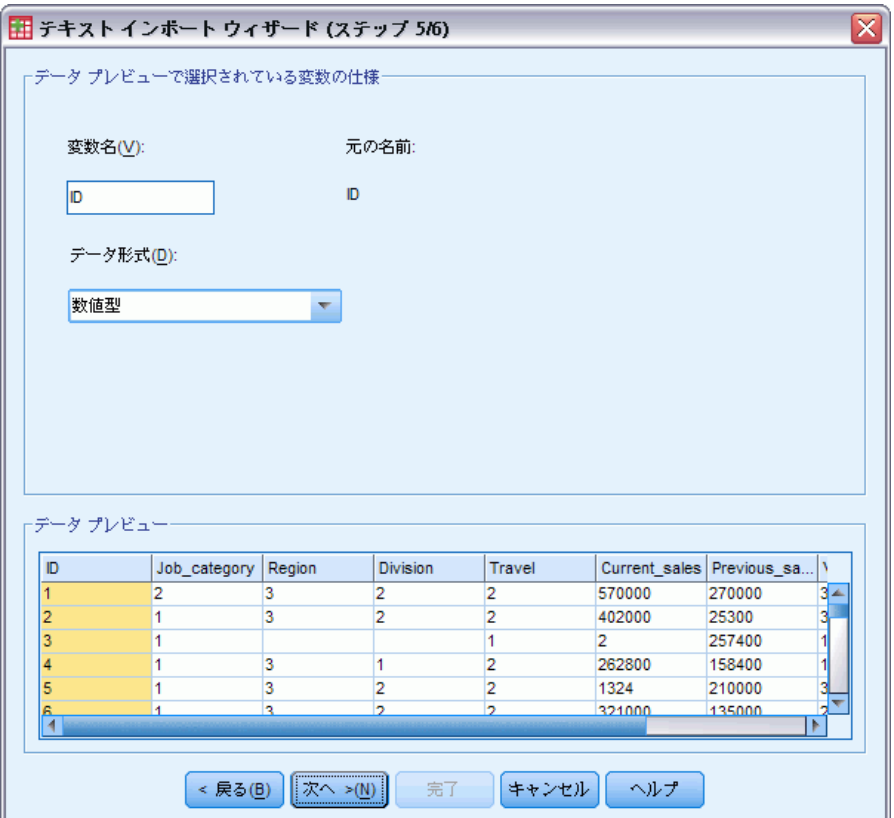

このステップでは、テキスト ウィザードで各変数を読み込むときに使用 する変数名とデータ形式、さらに最終的なデータ ファイルに含める変数 を設定します。

変数名。 デフォルトの変数名を使用する変数名で上書きできます。データ ファイルから変数名を読み込むとき、変数の命名規則に従っていない変 数名はテキスト ウィザードによって自動的に変更されます。プレビュー ウィンドウで変数を選択して、変数名を入力します。

データ形式。プレビュー ウィンドウで変数を選択し、ドロップダウン リス トからデータ形式を選択します。複数の変数を続けて選択するには Shift キーを押しながらクリックします。複数の変数を個別に選択するには Ctrl キーを押しながらクリックします。

デフォルトの形式は、最初の 250 行のデータ値で決まります。最初の 250 行内に複数の形式 (数値、日付、文字列など) がある場合、デフォルト の形式は文字列に設定されます。

#### テキスト ウィザードのデータ形式設定オプション

テキスト ウィザードで変数を読み込むためのデータ形式の設定オプション には、次のものがあります。

インポートしない。 インポートされたデータ ファイルから、選択された 変数を除去します。

数値型。 有効な値には、数字、数字の前のプラスまたはマイナス符号、 および小数点があります。

文字列: 有効な値には、キーボード上にあるほぼすべての文字および埋め 込まれた空白があります。自由書式ファイルの場合、値の文字数を最大 32,767 文字まで指定できます。テキスト ウィザードは、文字数をデフォ ルトでファイルの最初の 250 業で選択した変数の最大文字列の値に設定 します。固定書式ファイルでは、文字列値の文字数は、ステップ 4 で変 数分割行を配置することにより定義されます。

日時。 有効な値は、一般的な日付形式の dd-mm-yyyy、mm/dd/yyyy、 dd.mm.yyyy、yyyy/mm/dd、hh:mm:ss、およびその他さまざまな日付/時刻の 形式です。月は、数字、ローマ数字、3 文字略語で示すこともでき、さら に略さずに綴ることもできます。リストからデータ形式を選択します。

ドル記号。 有効な値は、数字の前のオプションのドル記号、および 1000 単 位を表す記号として、オプションのカンマを含む数字です。

カンマ。 有効な値には、小数点としてピリオドを使用し、1000 単位を表す 記号としてカンマを使用する数値があります。

ドット。 有効な値には、小数点としてカンマを使用し、1000 単位を表す記 号としてピリオドを使用する数値があります。

注 : 選択された書式に合わない無効な文字を含む値は、欠損値として 処理されます。指定された区切り記号を含む値は、多重値として取り扱 われます。

データ ファイル

## テキスト ウィザード:ステップ 6

図 3-20 テキスト ウィザード:ステップ 6

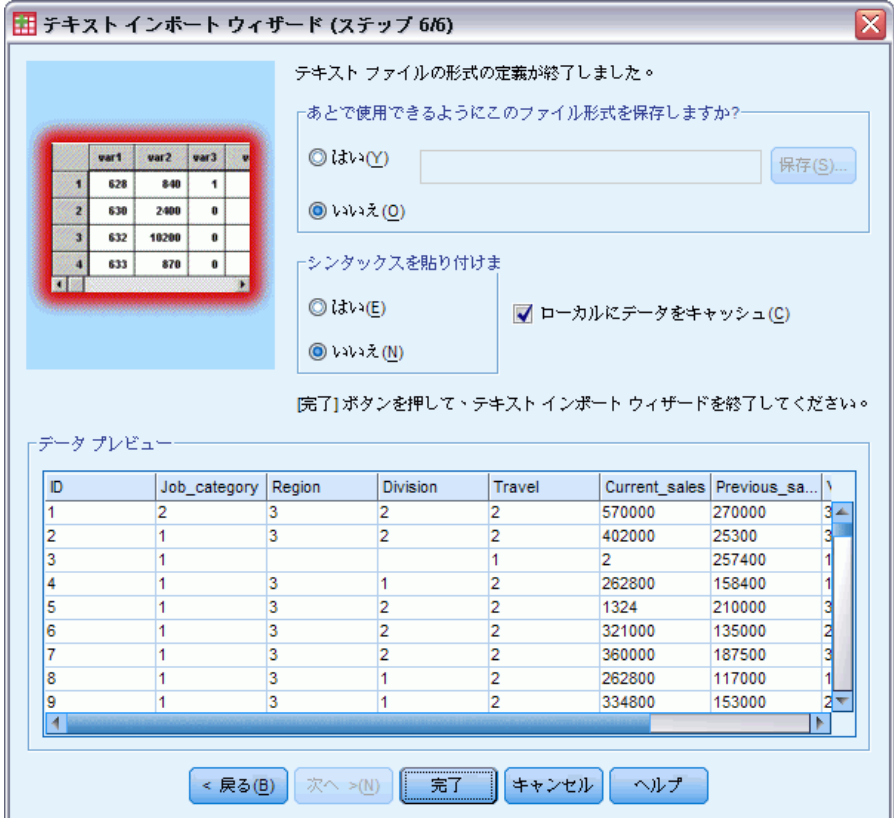

これは、テキスト ウィザードの最終ステップです。これまでの指定をファ イルに保存しておき、類似のテキスト データ ファイルをインポートする ときに使用できます。また、テキスト ウィザードで生成されたシンタッ クスを、シンタックス ウィンドウに貼り付けることもできます。その後 で、他のセッションやバッチ機能で使用できるように、シンタックスをカ スタマイズまたは保存できます。

ローカルにデータをキャッシュ キャッシュはデータ ファイルの完全な コピーで、ディスクの一時領域に保持されます。データ ファイルのキャッ シュを作成すると、性能を向上させることができます。

# Cognos データの読み込み

IBM® Cognos® Business Intelligence サーバーへのアクセス権限がある場 合、Cognos Business Intelligence データ パッケージとリスト レポート を IBM® SPSS® Statistics に読み込むことができます。

Cognos Business Intelligence データを読み込むには

- ▶ メニューから次の項目を選択します。 ファイル > Cognos データの読み込み
- ▶ Cognos Business Intelligence サーバー接続の URL を指定します。
- ▶ データ パッケージまたはレポートの場所を指定します。
- ▶ 読み込むデータ フィールドまたはレポートを選択します。

オプションとして、次の選択が可能です。

- データ パッケージのフィルタを選択します。
- 未処理のデータではなく集計済みデータをインポートします。
- パラメータ値を指定します。

最頻値。 読み込む情報の種類 [データ] または [レポート] を指定します。読み 込む頃がれきるレポートの種類はリスト レポートだけです。

接続: Business Intelligence サーバー接続の URL。[編集] ボタンをクリッ クして、データまたはレポートをインポートする新しい Cognos 接続の詳 細を定義します。 [詳細は、 p.47 Cognos 接続 を参照してください。](#page-66-0)

位置: 読み込むパッケージまたはレポートの場所。[編集] ボタンをクリック して、内容をインポートする利用可能な接続のリストを定義します。 [詳細](#page-66-0) [は、 p.47 Cognos の場所 を参照してください。](#page-66-0)

内容 : データの場合、利用可能なデータ パッケージとフィルタを表示しま す。レポートの場合、利用可能なレポートを表示します。

インポートするフィールド: データ パッケージで、リストに含めるフィー ルドを選択します。

インポートするレポート: レポートで、インポートするリスト レポートを選択 します。レポートはリスト レポートでなければなりません。

適用するフィルタ: データ パッケージで、リストに適用するフィルタを選 択します。

#### データ ファイル

<span id="page-66-0"></span>パラメータ:ボタンが有効な場合、選択したオブジェクトのパラメータが定義 されています。パラメータを使用して、データのインポート前に調整を行 うことができます (たとえば、パラメータ化された計算を実行します)。パ ラメータが定義されているがデフォルトが指定されていない場合、ボタン に警告の三角形が表示されます。

インポートを実行する前にデータを集計:データ パッケージで集計がパッケージ で定義されている場合、未処理のデータの代わりに集計済みデータをイ ンポートできます。

#### Cognos 接続

[Cognos 接続] ダイアログでは、IBM® Cognos® Business Intelligence サーバーの URL を必要とされる追加の資格情報を指定します。

Cognos サーバーの URL:Cognos Business Intelligence サーバーの URL。 サーバーの IBM Cognos 設定の「外部ディスパッチャ URI」環境プロパティ の値です。詳細は、システム管理者に問い合せてください。

モード:特定の名前空間、ユーザー名、パスワード (例: 管理者) でログイ ンする場合、[資格情報の設定] を選択します。ユーザー資格情報なしでログ インするには、[匿名接続を使用] を選択します。その場合、他のフィールド には入力しません。

名前空間:サーバーへのログオンに使用されるセキュリティ認証プロバイ ダ。認証プロバイダを使用して、ユーザー、グループ、および役割の定義 し、認証プロセスを制御します。

ユーザー名:サーバーにログオンするユーザー名を入力します。

パスワード:指定されたユーザー名に関連するパスワードを入力します。

デフォルトとして保存: これらの設定をデフォルトとして保存し、ログオンご とに再入力する必要がないようにします。

#### Cognos の場所

[場所の指定] ダイアログ を使用して、データをインポートするパッケー ジ、またはレポートをインポートするパッケージまたはフォルダを選択す ることができます。使用可能な公開フォルダが表示されます。メイン ダ イアログで [データ] を選択すると、リストにはデータ パッケージを含む フォルダが表示されます。メイン ダイアログで [レポート] を選択すると、 リストにはリスト レポートを含むフォルダが表示されます。フォルダ構 造をナビゲートして希望の場所を選択します。

#### データまたはレポートのパラメータの指定

パラメータが定義されると、データ オブジェクトまたはレポートのいずれ についても、データまたはレポートをインポートする前にこれらのパラ メータの値を指定できます。レポートのパラメータの例として、レポート の内容の開始日と終了日があります。

名前:IBM® Cognos® Business Intelligence データベースで指定される パラメータ名。

タイプ : パラメータの説明。

値 : パラメータに割り当てる値。値を入力または編集するには、テーブル 内のセルをダブルクリックします。値はここでは検証されません。無効な 値はランタイム時に検出されます。

無効なパラメータはテーブルから自動的に削除されます。 このオプションはデ フォルトで選択され、データ オブジェクトまたはレポート内で見つかった 無効なパラメータが削除されます。

#### 変数名の変更

IBM® Cognos® Business Intelligence データ パッケージについて、パッ ケージのフィールド名が自動的に有効な変数名に変換されます。[Cognos データの読み込み] の [フィールド] タブを使用してデフォルト名を上書 きすることができます。名前は一意で、変数の命名規則に準拠する必要が あります。 [詳細は、 5 章 p.93 変数名\(A\) を参照してください。](#page-112-0)

## IBM SPSS Data Collection データの読み込み

Microsoft Windows オペレーティング システムで、IBM® SPSS® Data Collection 製品からデータを読み込むことができます。(注 :この機能 は、Microsoft Windows のオペレーティング システム上にインストールさ れた IBM® SPSS® Statistics を使用している場合にのみ使用できます。)

Data Collection データ ソースを読み込むには、次のコンポーネントがイ ンストールされている必要があります。

- .NET framework。最新バージョンの .NET framework を取得するには、 <http://www.microsoft.com/net> にアクセスしてください。
- IBM® SPSS® Data Collection Survey Reporter Developer Kit。互換性 のあるバージョンのSurvey Reporter Developer Kit の取得について は[、www.ibm.com/support \(http://www.ibm.com/support\)](http://www.ibm.com/support) にアクセス してください。

49

Data Collection データ ソースは、ローカル アナリシス モードでだけ読 み込めます。この機能は、SPSS Statistics サーバーを使用するディスト リビュート アナリシス モードでは利用できません。

Data Collection データ ソースからデータを読み込む手順は次のとお りです。

- ▶ 開いている SPSS Statistics ウィンドウから、次のメニューを選択します。 ファイル(F) > Data Collection データを開く
- ▶ [データ リンク プロパティ] の [接続] タブで、メタデータ ファイル、 ケース データ タイプ、およびケース データ ファイルを指定します。
- ▶ [OK] をクリックします。
- ▶ [Data Collection データのインポート] ダイアログ ボックスで、取り込む 変数、およびケースの選択基準を選択します。
- ▶ [OK] をクリックすると、データが読み込まれます。

## [データ リンク プロパティ] の [接続] タブ

IBM® SPSS® Data Collection データを読み込むには、次の項目を指定す る必要があります。

メタデータの場所。 調査票定義情報を含むメタデータ文書ファイル (.mdd)。

ケース データ タイプ。 ケース データ ファイルの形式。使用できる形式 は次のとおりです。

- Quancept Data File (DRS)。Quancept の .drs ファイル、.drz ファイ ル、または .dru ファイル形式のケース データ。
- Quanvert Database。Quanvert データベース形式のケース データ。
- Data Collection Database (MS SQL Server)。SQL Server におけるリ レーショナル データベースのケース データ。
- Data Collection XML Data File。XML ファイル形式のケース データ。

ケース データの場所。 ケース データを含むファイル。このファイルの形式 は、選択したケース データ タイプと対応している必要があります。

注 :[接続] タブのその他の設定内容、および [データ リンク プロパ ティ] のその他のタブにおける設定内容が、Data Collection データを IBM® SPSS® Statistics に読み込む上でどの程度の影響を及ぼすか、または 影響を及ぼさないのかについては不明です。そのため、これらの設定内容 は変更しないことをお勧めします。

## [変数の選択] タブ

読み込みの対象とする変数は複数をまとめて選択できます。デフォルトで は、データ ソース内の標準的な変数はすべて表示/選択されます。

- システム変数を表示。インタビューのステータス (処理中、完了、完了 日など) を表す変数などの「システム」変数が表示されます。またその 中から、取り込むシステム変数を選択することができます。デフォルト では、すべてのシステム変数が対象から除外されます。
- コード変数を表示。カテゴリ変数に対する自由回答形式の「その他」とい う回答に使用されるコードを表す変数が表示されます。またその中か ら、取り込むコード変数を選択することができます。デフォルトでは、 すべてのコード変数が対象から除外されます。
- ソースファイル変数を表示。スキャンされた回答のイメージのファイル名 を含む変数が表示されます。またその中から、取り込むソース ファ イル変数を選択することができます。デフォルトでは、すべてのソー ス ファイル変数が対象から除外されます。

## [ケースの選択] タブ

システム変数を含む IBM® SPSS® Data Collection データ ソースに対して は、さまざまなシステム変数基準に基づいてケースを選択できます。読み 込む変数のリストに目的のシステム変数を含める必要はありませんが、選 択基準を適用するためには、必要なシステム変数がソース データの中に存 在する必要があります。ソース データの中に必要なシステム変数が存在し ない場合、目的の選択基準は適用されません。

データコレクションのステータス。回答者データ、テスト データ、またはその 両方を選択できます。ケースの選択は、次のインタビュー ステータス パ ラメータの組み合わせを基準にして行うこともできます。

- 正常に完了(F)
- **■** アクティブ / 処理中(F)
- タイム アウト(F)
- スクリプトによって停止(F)
- 回答者によって停止(F)
- **■** インタビュー システムの停止(F)
- 通知 (スクリプト内の通知ステートメントによって停止)

データ コレクションの完了日付。 データ コレクションの完了日付に基づい てケースを選択できます。

■ 開始日付。指定した日付またはそれ以降にデータ コレクションが 完了したケースが含まれます。

51

- 終了日付。指定した日より前にデータ コレクションが完了したケー スが含まれます。この場合、終了日付にデータ コレクションが完 了したケースは含まれません。
- 開始日付と終了日付をともに指定した場合、開始日付から終了日付ま での範囲 (ただし終了日付は含まない) がすべて完了日として定義 されます。

# ファイル情報

データ ファイルに記録されているのは、生データだけではありません。次 の変数定義情報も含まれています。

- 変数名(A)
- 変数の形式
- 記述的な変数ラベルと値ラベル

上記の情報は、データ ファイルの辞書部分に保持されます。データ エ ディタを使用して、変数定義情報を表示することもできます。アクティブ なデータセットまたは任意のデータ ファイルの完全な辞書情報を表示す ることもできます。

#### データ ファイル情報を表示するには

- ▶ [データ エディタ] ウィンドウのメニューから、次の項目を選択します。 ファイル > データ ファイル情報の表示(I)
- ▶ 現在開いているデータ ファイルの情報を表示する場合は、[作業ファイル] を選択します。
- ▶ その他のデータ ファイルの情報を表示するには、[外部ファイル] を選択し、 目的のデータ ファイルを選択します。

データ ファイル情報が、ビューアに表示されます。

# データ ファイルの保存

データ ファイルを IBM® SPSS® Statistics 形式で保存するだけでなく、 データを次に示すさまざまな外部形式で保存することもできます。

- Excel などのスプレッドシート形式
- タブ区切りのテキスト ファイルおよび CSV テキスト ファイル
- SAS
- Stata
- データベース テーブル

# 変更したデータ ファイルを保存するには

- ▶ データ エディタをアクティブ ウィンドウにします (アクティブにする ウィンドウのどこかをクリックします)。
- ▶ メニューから次の項目を選択します。 ファイル > 保存 修正されたデータ ファイルが保存されて、ファイルの以前のバージョン が上書きされます。

注 :Unicode エンコードでデータ ファイルを保存すると 16.0 以前の IBM® SPSS® Statistics のバージョンでは読み込むことができません。

# データ ファイルの外部形式での保存

- ▶ データ エディタをアクティブ ウィンドウにします (アクティブにする ウィンドウのどこかをクリックします)。
- ▶ メニューから次の項目を選択します。 ファイル > 名前を付けて保存(A)...
- ▶ ドロップダウン リストからファイルの種類を選択します。
- ▶ 新しいデータ ファイルのファイル名を入力します。

#### スプレッドシートまたはタブ区切りデータ ファイルの最初の行に変数名を書き込むには

E [名前を付けてデータを保存] ダイアログ ボックスの [スプレッドシートへの変 数名の書き込み] をクリックします。

#### データ値ではなく、値ラベルを Excel ファイルで保存するには

▶ [名前を付けてデータを保存] ダイアログ ボックスの [データ値の替わりに定 義場所のデータラベルを保存]をクリックします。

#### 値ラベルを SAS シンタックス ファイル (SAS ファイルの種類を選択している場合にだ けアクティブになります) に保存するには

▶ 「名前を付けてデータを保存] ダイアログ ボックスの 「値ラベルを sas ファイル に保存] をクリックします。

データをデータベースにエクスポートする方法の詳細は、[「データベース](#page-80-0) [へのエクスポート p.61 」\(\)](#page-80-0) を参照してください。

データを IBM® SPSS® Data Collection アプリケーション用にエクスポー トする方法の詳細は、「[IBM SPSS Data Collection へのエクスポート](#page-94-0)」 ( p[.75](#page-94-0) ) を参照してください。
データ ファイル

## データの保存:データ ファイルの種類

データは次の形式で保存できます。

SPSS Statistics (\*.sav)。IBM® SPSS® Statistics 形式。ファイルを Unicode (UTF-8) またはローカル コード ページ エンコーディングで保存するこ とができます。コード ページ モードの場合、Unicode エンコーディン グでファイルを保存すると、すべての文字列変数の定義された幅の 3 倍になります。

- SPSS Statistics 形式で保存されたデータ ファイルは、7.5 以前のバー ジョンのソフトウェアでは読み込めません。Unicode エンコーディング でデータ ファイルを保存すると 16.0 以前の SPSS Statistics のリ リースでは読み込むことができません[。詳細は、 17 章 p.378 \[全般\]](#page-397-0) [オプション を参照してください。](#page-397-0)
- バージョン 10. x または 11. x で 8 バイトを超える変数名を持つデータ ファイルを使用すると、8 バイトに切り詰められた一意な変数名が使用 されます。ただし、元の変数名は、リリース 12.0 以降で使用できるよ うに保持されます。10.0 より前のリリースでは、データ ファイルを 保存すると、元の長い変数名は失われます。
- 13.0I より前のリリースで 255 バイトを超える文字型変数を持つデー タ ファイルを使用すると、それらの文字型変数が 255 バイトごとに細 分化され複数の文字型変数になります。

SPSS Statistics 圧縮 (\*.zsav): 圧縮 SPSS Statistics 形式:

- ZSAV ファイルには SAV ファイルと同じ特徴がありますが、必要な ディスク領域は少なくなります。
- ZSAV ファイルは、ファイルのサイズやシステム設定によって、開いたり 保存する時間が長くなったり短くなったりします。ZSAV ファイルを展 開したり圧縮するには時間が必要です。ただし、ZSAV ファイルは小さ いため、ディスクからの読み取りや書き込みに必要な時間は短くなりま す。ファイルのサイズが大きくなるほど、ファイルを展開したり圧縮し たりするために必要な時間より、短縮される時間の方が長くなります。
- ZSAV ファイルを開くことができるのは SPSS Statistics バージョン 21 以上だけです。
- ローカル コード ページをエンコードしたデータ ファイルを保存する オプションは ZSAV ファイルに使用することはできません。ZSAV ファ イルは常に UTF-8 エンコードで保存されます。

バージョン 7.0 (\*.sav)。 バージョン 7.0 形式。 バージョン 7.0 形式で保存 されたデータ ファイルは、バージョン 7.0 および以前のバージョンで も読み込めますが、定義された多重回答グループまたは Data Entry for Windows の情報は含まれません。

SPSS/PC+ (\*.sys)。 SPSS/PC+ 形式。データ ファイルに 500 以上の変数が 含まれている場合は、最初の 500 だけが保存されます。定義されたユー ザー欠損値が複数ある変数では、すべてのユーザー欠損値は最初に定義さ れたユーザー欠損値に再割り当てされます。この形式は、Windows オペ レーティング システムでのみ使用できます。

SPSS Statistics Portable (\*.por)。 他のオペレーティング システム上で他の バージョンの SPSS Statistics を使用して読み取ることができるポータブ ル形式。変数名は 8 バイトに制限され、必要に応じて 8 バイトの一意な 名前に自動的に変換されます。SPSS Statistics データ ファイルはプラッ トフォーム/オペレーティング システムに依存するため、ほとんどの場 合、ポータブル形式で保存されたデータは必要ではなくなっています。 Unicode モードではポータブル形式でデータを保存することはできませ ん。 [詳細は、 17 章 p.378 \[全般\] オプション を参照してください。](#page-397-0)

タブ区切り (\*.dat)。 各値がタブで区切られているテキスト ファイル(注 : 文 字列値に埋め込まれたタブ文字は、タブ区切りファイル内でもタブ文字と して保存されます。ただし値に埋め込まれたタブ文字は、値の区切り記号 としてのタブ文字とは区別されません)。ファイルを Unicode (UTF-8) また はローカル コード ページ エンコーディングで保存することができます。

カンマ区切り (\*.csv)。 各値がカンマまたはセミコロンで区切られているテキ スト ファイル。SPSS Statistics の小数点としてピリオドが使用されてい る場合、値の区切り記号にはカンマが使用されます。小数点としてカンマ が使用されている場合、値の区切り記号にはセミコロンが使用されます。 ファイルを Unicode (UTF-8) またはローカル コード ページ エンコーディ ングで保存することができます。

固定 ASCII (\*.dat)。 すべての変数に対してデフォルトの書き込み書式を使用 した固定書式のテキスト ファイル。変数フィールド間にはタブもスペース もありません。ファイルを Unicode (UTF-8) またはローカル コード ペー ジ エンコーディングで保存することができます。

Excel 2007 (\*.xlsx)。 Microsoft Excel 2007 XLSX-形式ワークブック。最大変 数値は 16,000 で、16,000 を超える追加の変数は削除されます。データ セットが 100 万単位ものケースが含まれるような場合は、ワークブック で複数のシートが作成されます。

Excel 97 ~ 2003 (\*.xls)。 Microsoft Excel 97 ワークブック。最大変数値は 256 で、256 を超える追加の変数は削除されます。データセットが 65,356 以上のケースが含まれるような場合は、ワークブックで複数のシートが 作成されます。

Excel 2.1(\*.xls)。 Microsoft Excel .2.1 のスプレッドシート ファイル。最大 変数値は 256 で、最大行数は 16,384 です。

1-2-3 リリース 3.0 (\*.wk3)。 Lotus 1-2-3 スプレッドシート ファイル、リリー ス 3.0。保存できる変数の最大数は、256 です。

データ ファイル

1-2-3 リリース 2.0 (\*.wk1)。 Lotus 1-2-3 スプレッドシート ファイル、リリー ス 2.0。保存できる変数の最大数は、256 です。

1-2-3 リリース 1.0 (\*.wks)。 Lotus 1-2-3 スプレッドシート ファイル、リリー ス 1A。保存できる変数の最大数は、256 です。

SYLK (\*.slk)。 Microsoft Excel および Multiplan スプレッドシート ファイ ル用のシンボリック リンク形式。保存できる変数の最大数は、256 です。

dBASE IV (\*.dbf)。 dBASE IV 形式。

dBASE III (\*.dbf)。 dBASE III 形式。

dBASE II (\*.dbf)。 dBASE II 形式。

SAS v9+ Windows (\*.sas7bdat)。 SAS バージョン 9 for Windows。ファイル を Unicode (UTF-8) またはローカル コード ページ エンコーディングで 保存することができます。

SAS v9+ UNIX (\*.sas7bdat)。 SAS バージョン 9 for UNIX。ファイルを Unicode (UTF-8) またはローカル コード ページ エンコーディングで保存するこ とができます。

SAS v7-8 Windows 短拡張子 (\*.sd7)。 SAS バージョン 7 ~ 8 for Windows の 短いファイル名形式。

SAS v7-8 Windows 長拡張子 (\*.sas7bdat)。 SAS バージョン 7 ~ 8 for Windows の長いファイル名形式。

Unix  $\boldsymbol{\mathcal{D}}$  SAS v7-8 (\*.sas7bdat). SAS v8 for UNIX.

SAS v6 for Windows (\*.sd2)。 SAS V6 for Windows/0S2 ファイル形式。

SAS v6 for UNIX (\*.ssd01)。 SAS V6 for UNIX (Sun、HP、IBM) ファイル形式。

**SAS v6 for Alpha/OSF (\*.ssd04)**。 SAS V6 for Alpha/OSF (DEC UNIX) ファ イル形式。

SAS Transport (\*.xpt)。 SAS トランスポート ファイル。

Stata バージョン 8 Intercooled (\*.dta)。

Stata バージョン 8 SE (\*.dta)。

Stata バージョン 7 Intercooled (\*.dta)。

Stata バージョン 7 SE (\*.dta)。

Stata バージョン 6 (\*.dta)。

Stata バージョン 4~5 (\*.dta)。

#### ファイル保存のオプション

スプレッドシート ファイル、タブ区切りファイル、およびカンマ区切り ファイルでは、ファイルの最初の行に変数名を書き込むことができます。

# Excel 形式でのデータ ファイルの保存

データは、3 種類の Microsoft Excel ファイル形式のいずれかの形式で保 存できます。Excel 2.1、Excel 97、および Excel 2007。

- Excel 2.1 および Excel 97 は 256 列に制限されるので、最初の 256 変数のみが含まれます。
- Excel 2007 は 16,000 列に制限されるので、最初の 16,000 変数のみ が含まれます。
- Excel 2.1 は 16,384 行に制限されるので、最初の 16,384 ケース のみが含まれます。
- Excel 97 および Excel 2007 はまたシートごとの行数制限があります が、ワークブックは複数のシートがあり、単一シートの最大数を超えた 場合複数のシートが作成されます。

#### 変数の種類

次の表は、IBM® SPSS® Statistics の元のデータと Excel にエクスポート されたデータ間で一致する変数の型を示します。

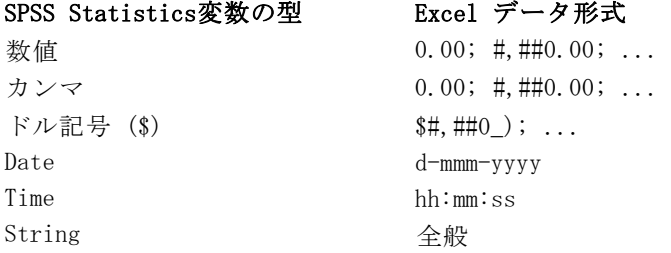

# SAS 形式でのデータ ファイルの保存

データを SAS ファイルで保存する場合には、データのさまざまな面に、特 別な処理が施されます。次にその内容を示します。

- @、#、\$ など、IBM® SPSS® Statistics の変数名では許可されている特 定の文字が SAS では無効です。データをエクスポートすると、これら の無効な文字は、アンダースコアに置き換えられます。
- 日本や中国などで使用されるマルチバイト文字を含む SPSS Statistics 変数名は、一般的な Vnnn 形式の変数名に変換されます (nnn は 整数値)。
- 40 文字以上で構成される SPSS Statistics の変数ラベルは、SAS v6 ファイルにエクスポートすると切り捨てられます。
- SPSS Statistics の変数ラベルが存在する場合は、SAS の変数ラベルに マッピングされます。SPSS Statistics データ内に変数ラベルが存在し ない場合は、変数名が SAS 変数ラベルにマッピングされます。
- SAS では、システム欠損値に対して 1 つの値しか許可されていません が、SPSS Statistics ではシステム欠損値のほか、ユーザー欠損値が 許可されています。そのため、SPSS Statistics のすべてのユーザー 欠損値が、SAS ファイル内にある 1 つのシステム欠損値にマッピ ングされます。
- SAS 6-8 データ ファイルは、現在のモード (Unicode またはコード ページ) に関係なく、現在の SPSS Statistics ロケール エンコーディ ングで保存されます。Unicode モードの場合、SAS 9 ファイルは UTF-8 形式で保存されます。コード ページ モードの場合、SAS 9 ファイルは 現在のロケール エンコーディングで保存されます。
- 最大 32,767 個の変数を SAS 6-8 に保存できます。

#### 値ラベルの保存

データ ファイルと関連付けられた値および値ラベルをシンタックス ファ イルに保存するオプションがあります。このシンタックス ファイルには、 proc format および proc datasets コマンドが含まれ、SAS で実行して SAS 形式のカタログ ファイルを作成できます。

この機能は、SAS トランスポート ファイルではサポートされていません。

#### 変数の種類

次の表は、SPSS Statistics の元のデータと SAS にエクスポートされた データ間で一致する変数の型を示します。

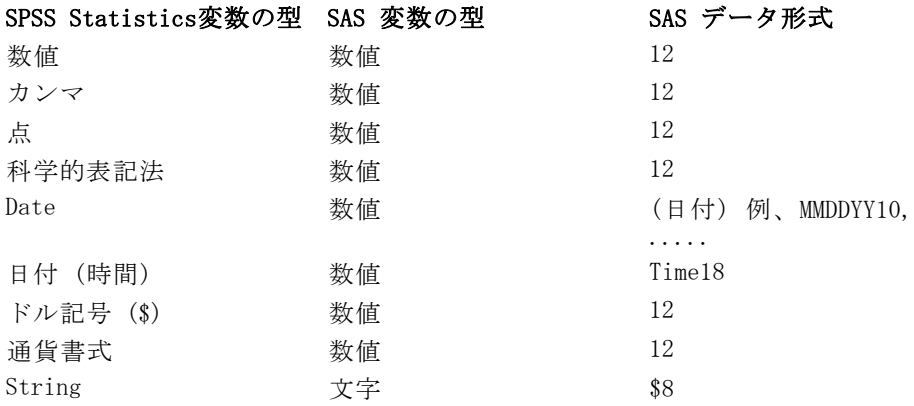

## Stata 形式でのデータ ファイルの保存

- データの書き出しは、Stata 5 ~ 8 形式および Intercooled と SE の 両形式 (バージョン 7 と 8 のみ) で行うことができます。
- Stata 5 形式で保存したデータ ファイルは、Stata 4 で読み込むこ とができます。
- 変数ラベルの最初の 80 バイトが Stata 変数ラベルとして保存され ます。
- 数値型変数では、値ラベルの最初の 80 バイトが Stata 値ラベルとして 保存されます。文字列変数、整数以外の数値、絶対値が 2,147,483,647 より大きい数値の値ラベルは削除されます。
- バージョン 7~8 では、大文字小文字を区別する形式の変数名の最初の 32 バイトが、Stata 変数名として保存されます。それより前のバージョ ンでは、変数名の最初の 8 バイトが Stata 変数名として保存されま す。英字でも、数字でも、下線でもない文字は、下線に変換されます。
- 日本や中国などで使用されるマルチバイト文字を含む IBM® SPSS® Statistics 変数名は、一般的な Vnnn 形式の変数名に変換されます (nnn は整数値)。
- バージョン 5 ~ 6 および Intercooled バージョン 7 ~ 8 では、文字 列型値の最初の 80 バイト が保存されます。Stata SE バージョン 7 ~ 8 では、文字列型値の最初の 244バイト が保存されます。
- **■** バージョン 5 ~ 6 および Intercooled バージョン 7 ~ 8では、最初 の 2,047 個の変数だけが保存されます。Stata SE バージョン 7 ~ 8 では、最初の 32,767 個の変数だけが保存されます。

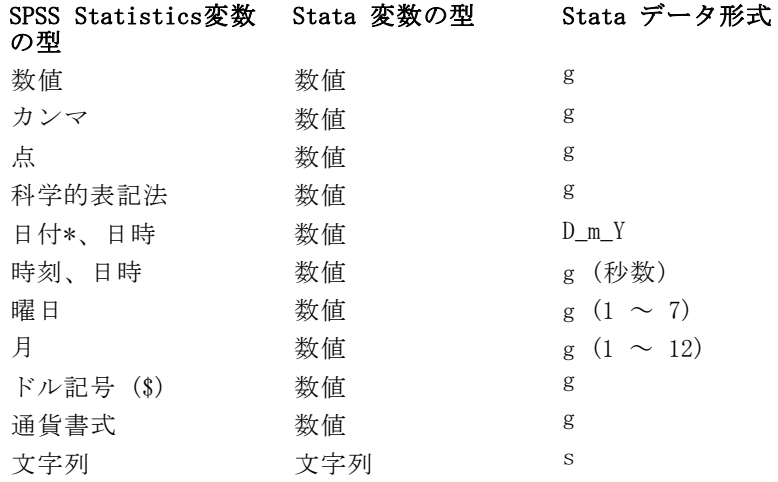

\* 日付、アメリカ式日付、ヨーロッパ式日付、SDate、ユリウス日付、四 半期と年、月と年、週と年

# 変数のサブグループの保存

図 3-21

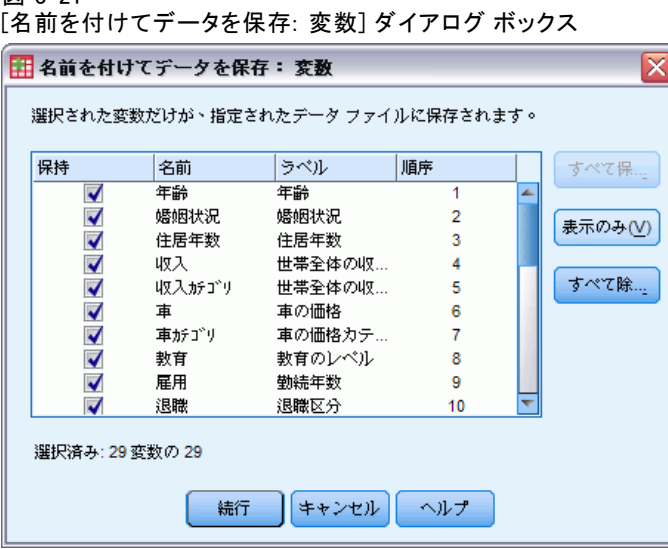

[名前を付けてデータを保存: 変数] ダイアログ ボックスでは、新しい データ ファイルに保存する変数を選択できます。デフォルトでは、すべて の変数が保存されます。保存しない変数の選択を解除するか、[すべて除外] をクリックしてから、保存する変数を選択します。

表示のみ。現在使用中の変数グループに属する変数だけを選択します。 [詳](#page-386-0) [細は、 16 章 p.367 変数セットを使用した変数の表示および非表示 を](#page-386-0) [参照してください。](#page-386-0)

#### 変数のサブセットを保存するには

- ▶ データ エディタをアクティブ ウィンドウにします (アクティブにする ウィンドウのどこかをクリックします)。
- ▶ メニューから次の項目を選択します。 ファイル > 名前を付けて保存...
- ▶ [変数] をクリックします。
- ▶ 保存する変数を選択します。

# データ ファイルの暗号化

ファイルをパスワードで暗号化することによって、データ ファイルに保存 された機密情報を保護することができます。暗号化すると、ファイルはパ スワードを入力した場合にのみ開くことができます。

- ▶ データ エディタをアクティブ ウィンドウにします (アクティブにする ウィンドウのどこかをクリックします)。
- ▶ メニューから次の項目を選択します。 ファイル > 名前を付けて保存(A)...
- E [名前を付けてデータを保存] ダイアログ ボックスで [ファイルをパスワー ドで暗号化] を選択します。
- ▶ [保存] をクリックします。
- ▶ 「ファイルの暗号化] ダイアログ ボックスで、パスワードを入力し、「パス ワードの確認] テキストボックスにパスワードを再入力します。パスワー ドは 10 文字以内、大文字と小文字を区別します。

警告:パスワードがわからなくなった場合、復旧することはできません。パ スワードがわからなくなったファイルは、開くことができません。

#### 強固なパスワードの作成

- 8 文字以上のパスワードを設定してください。
- パスワードには、数字、記号、そして句読点をも含めます。
- 「123」や「abc」などの連続する数字や文字、「111aaa」などの繰り 返しは避けてください。
- 誕生日やニックネームなどの個人情報を含むパスワードは作成しな いようにしてください。
- パスワードは定期的に変更してください。

注:IBM® SPSS® Collaboration and Deployment Services Repository への暗 号化ファイルの保存はサポートされていません。

#### 暗号化されたファイルの変更

- 暗号化されたファイルを開いてファイルを変更し、「ファイル] → [保存] を選択すると、変更されたファイルは同じパスワードで保存 されます。
- ファイルを開いて暗号化する手順を繰り返し、「ファイルの暗号化】ダ イアログ ボックスで異なるパスワードを指定することによって、暗号 化されたファイルのパスワードを変更できます。
- ファイルを開き、「ファイル〕→「名前を付けて保存〕を選択し、「名前 を付けて保存] ダイアログ ボックスで [パスワードでファイルを暗号化] をオ フにすることによって、暗号化ファイルの暗号化されていないバージョ ンを保存することができます。

注:暗号化ファイルは、バージョン 21 以前の IBM® SPSS® Statistics のリ リースでは開くことができません。

#### データ ファイル

# <span id="page-80-0"></span>データベースへのエクスポート

データベースへのエクスポート ウィザードでは次の処理を実行できます。

- 既存のデータベース テーブルのフィールド (列) にある値の置換、ま たはテーブルへの新しいフィールドの追加。
- データベース テーブルへの新しいレコード (行) の追加。
- データベース テーブル全体の入れ替え、またはテーブルの新規作成。

データをデータベースにエクスポートするには

- ▶ エクスポートするデータが含まれるデータセットの「データ エディタ] ウィンドウから、次のメニュー項目を選択します。 ファイル(F) > データベースにエクスポート
- ▶ データベース ソースを選択します。
- ▶ エクスポート ウィザードの指示に従って、データをエクスポートします。

#### IBM SPSS Statistics 変数からのデータベース フィールドの作成

フィールドを新規作成する (フィールドを既存のデータベース テーブル へ追加する、テーブルを新規作成する、テーブルを入れ替える) 場合 は、フィールドの名前、データ型、および幅 (設定可能な場合) を指定 できます。

フィールド名。デフォルトのフィールド名には、IBM® SPSS® Statistics 変数 名が使用されます。このフィールド名は、データベースでの書式に従った ものであれば、任意の名前に変更できます。多くのデータベースでは、空 白文字など、変数名には使用できない文字でもフィールド名に使用できま す。したがって、たとえば CallWaiting という変数名を Call Waiting と いうフィールド名に変更することもできます。

型。エクスポート ウィザードでは、標準の ODBC データ型、または選択し たデータベース書式で使用できるもののうち定義済みの SPSS Statistics データ形式に最も近いデータ型に基づいて、データ型の初期割り当てが行 われます。ただし、データベースと SPSS Statistics のそれぞれで使用 されるデータ型の種類は、完全には対応していません。たとえば、SPSS Statistics の数値はそのほとんどが、倍精度浮動小数点値として保存され るのに対し、データベースでは数値のデータ型として、浮動小数点型 (倍精 度)、整数型、実数型などが使用できます。また多くのデータベースでは、 SPSS Statistics の時間書式に対応する書式がありません。データ型は、 ドロップダウン リストから選択できる任意のデータ型に変更できます。

一般に、変数の基本的なデータ型 (文字型や数値型) は、データベース フィールドの基本的なデータ型に対応しています。データベースでは解決 できないようなデータ型の不整合がある場合は、エラーが発生し、データ

ベースに対するデータのエクスポートは行われません。たとえば、数値 データ型を持つデータベース フィールドに文字型変数をエクスポートした 場合、その文字型変数のいずれかの値に非数値型文字が含まれていると、 エラーが発生することになります。

幅。文字型 (文字列型、可変長文字列型) フィールドに対して定義され ている幅を変更できます。数値型フィールドの幅は、それぞれのデー タ型により定義されます。

SPSS Statistics 変数の書式からデータベース フィールドのデータ型への マッピングは、デフォルトでは、次のような一般的な規則に従って行われ ます。データベース フィールドの実際のデータ型は、使用するデータベー スによっては異なる場合があります。

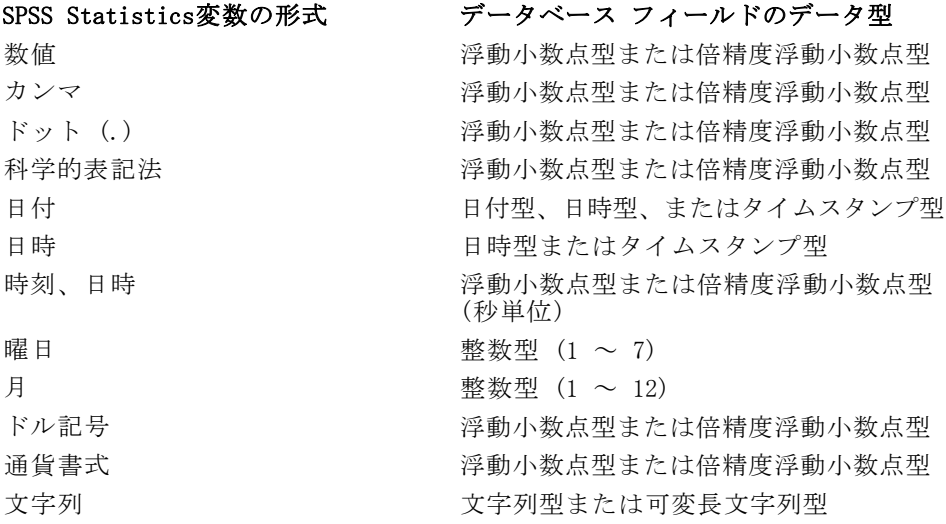

#### ユーザー欠損値

変数のデータをデータベース フィールドにエクスポートする場合のユー ザー欠損値の処理に対しては、次の 2 つのオプションを使用できます。

- 有効値としてエクスポート。ユーザー欠損値は、通常の有効な非欠損値と して処理されます。
- 数値型のユーザー欠損値を null、文字型のユーザー欠損値を空白スペースとし てエクスポート。数値型のユーザー欠損値が、システム欠損値と同様に処 理されます。また文字型のユーザー欠損値は、空白文字に変換されます (文字列はシステム欠損値として扱うことはできません)。

63

## データ ソースの選択

データベースへのエクスポート ウィザードの最初の画面で、データのエク スポート先となるデータ ソースを選択します。

図 3-22

データベースへのエクスポート ウィザード、データ ソースの選択

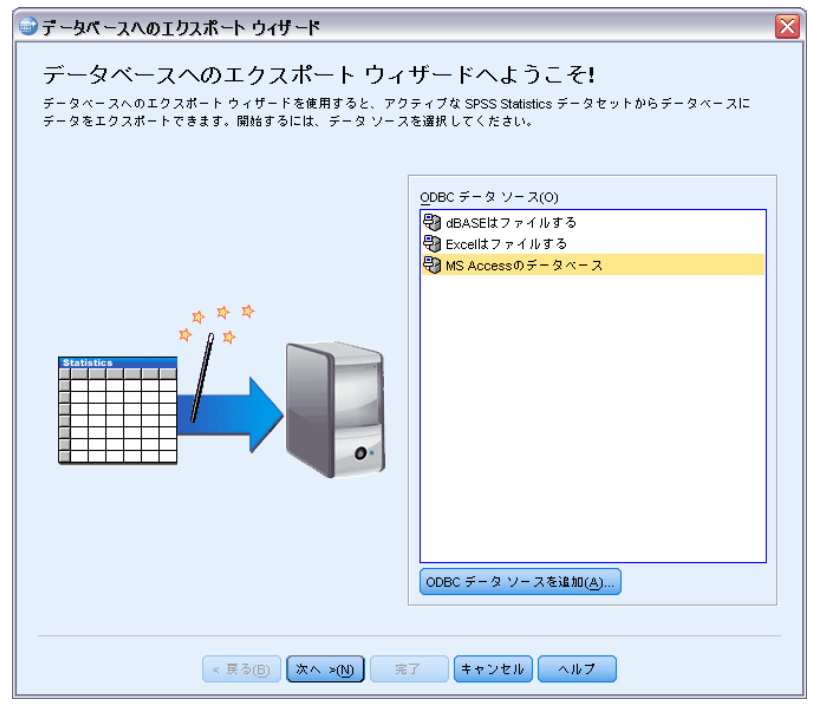

データのエクスポートは、適切な ODBC ドライバがインストールされてい る任意のデータベース ソースに対して行えます。(注: OLE DB データ ソースへのエクスポートはサポートされていません)。

ODBC データ ソースが設定されていない場合、または新しいデータ ソース を追加する場合は、[ODBC データ ソースの追加] をクリックします。

- Linux オペレーティング システムでは、このボタンは利用できませ ん。ODBC データ ソースは odbc.ini で指定され、ODBCINI 環境変数は ファイルの位置に設定されなければいけません。詳細は、データベース ドライバのドキュメントを参照してください。
- ディストリビュート アナリシス モード (IBM® SPSS® Statistics サー バーで使用可能) では、このボタンはありません。ディストリビュート アナリシス モードでデータ ソースを追加する方法については、システ ム管理者に問い合わせてください。

ODBC データ ソースは、データへのアクセスに使用されるドライバと、ア クセスするデータベースの場所という 2 つの重要情報で構成されていま す。データ ソースを指定するには、まず、適切なドライバをインストール しておく必要があります。さまざまなデータベース形式のドライバが、イ ンストール メディアに付属しています。

一部のデータ ソースでは、次の手順に進む前に、ログイン ID とパスワー ドの入力が必要になることがあります。

## データのエクスポート方法の選択

データ ソースを選択したら、次にデータのエクスポート方法を指定しま す。

図 3-23

データベースへのエクスポート ウィザード、エクスポート方法の選択

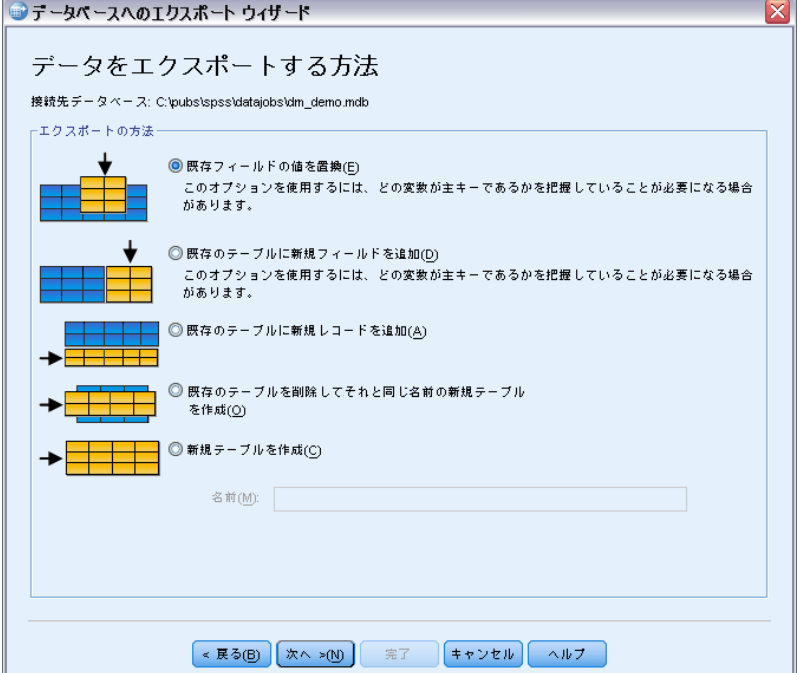

データをデータベースにエクスポートする場合、次のオプションを選択 できます。

■ 既存フィールドの値を置換。既存テーブルから選択したフィールドの値 を、アクティブなデータセットで選択した変数の値に置き換えます。 [詳細は、 p.69 既存フィールドの値の置換 を参照してください。](#page-88-0)

65

#### データ ファイル

- 既存のテーブルに新規フィールドを追加。既存のテーブルに新規フィールド を作成し、そこへアクティブなデータセットで選択した変数の値を格納 します。[詳細は、 p.70 新規フィールドの追加 を参照してください。](#page-89-0) このオプションは、Excel ファイルに対しては使用できません。
- 既存のテーブルに新規レコードを追加。既存テーブルに新規レコード (行) を追加し、そこへアクティブなデータセット内のケースの値を 格納します。 [詳細は、 p.71 新規レコード \(ケース\) の追加 を参照](#page-90-0) [してください。](#page-90-0)
- 既存のテーブルを削除してそれと同じ名前の新規テーブルを作成。指定した テーブルを削除して、それと同じ名前の新規テーブルを作成し、そこへ アクティブなデータセットで選択した変数を格納します。フィールド プロパティの定義 (主キー、データ型など) を含め、元のテーブルに関 する情報はすべて失われます。 [詳細は、 p.72 新規テーブルの作成ま](#page-91-0) [たはテーブルの置換 を参照してください。](#page-91-0)
- 新規テーブルを作成。新規テーブルをデータベースに作成し、そこへア クティブなデータセットで選択した変数のデータを格納します。名前に は、データ ソースで有効なテーブル名であれば、どのような値でも使 用できます。ただし、データベース内の既存テーブルまたは既存ビュー と重複する名前は指定できません。 [詳細は、 p.72 新規テーブルの作](#page-91-0) [成またはテーブルの置換 を参照してください。](#page-91-0)

#### テーブルの選択

データベース内のテーブルを修正するまたは置き換える場合は、その対象 となるテーブルを選択する必要があります。データベースへのエクスポー ト ウィザードのこの画面には、選択したデータベースに含まれるテーブ ルやビューが一覧表示されます。

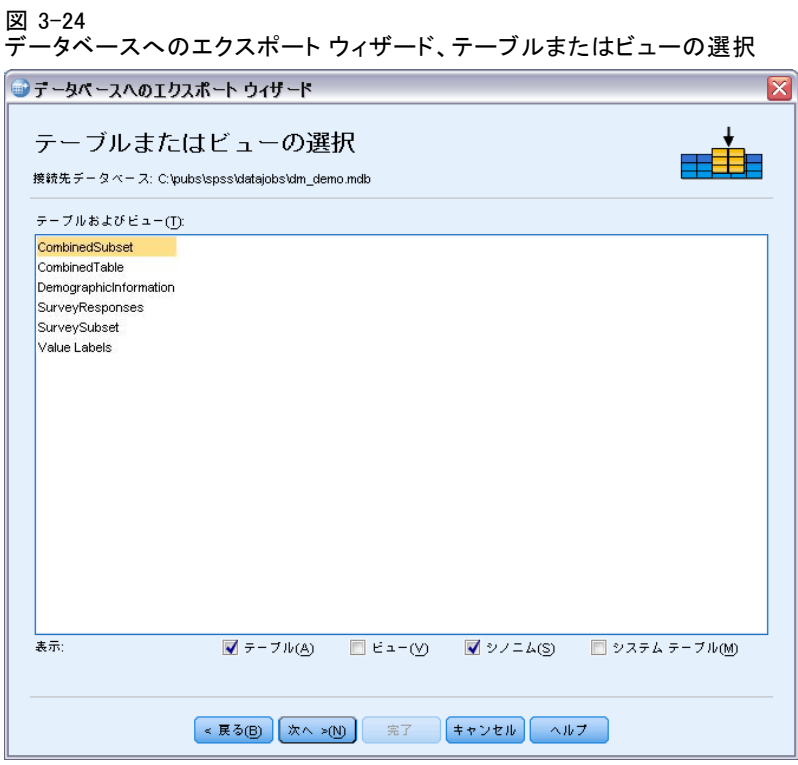

デフォルトでは、標準のデータベース テーブルだけが表示されます。リス トに表示する項目の種類は次の方法で指定できます。

- **[テーブル]** 標準のデータベース テーブルです。
- ビュー。 ビューは、クエリーで定義した仮想「テーブル」またはダイ ナミック「テーブル」です。ビューには、複数のテーブルを結合して 含めたり、他のフィールド値を基に計算した結果から得られた複数の フィールドを結合して含めたり、これらのテーブルとフィールドの両方 を結合して含めたりすることができます。ビューでは、レコードの追 加や既存フィールドの値の置換を行うことはできますが、ビューの構 成方法によっては、修正できるフィールドが限定される場合がありま す。たとえば、派生フィールドの修正、ビューへのフィールドの追加、 ビューの置き換えは行えません。
- シノニム。シノニムは、テーブルまたはビューのエイリアスです。 通常、クエリーで定義します。
- SYSTEM TABLE。システム テーブルでは、データベースのプロパティを 定義します。一部の標準データベース テーブルは、システム テーブル に分類される場合があります。これらのデータベース テーブルは、この オプションを選択した場合にだけ表示されます。多くの場合、実際のシ ステム テーブルへのアクセスはデータベース管理者に制限されます。

データ ファイル

## <span id="page-86-0"></span>エクスポートするケースの選択

データベースへのエクスポート ウィザードでケースを選択する方法は、す べてを選択するか、事前に定義されたフィルタ条件を使用して選択する かのどちらかに限られます。ケースのフィルタリングがすべて無効な場 合、この画面は表示されず、アクティブなデータセットに含まれるケース がすべてエクスポートされます。

図 3-25

```
データベースへのエクスポート ウィザード、エクスポートするケースの選択
```
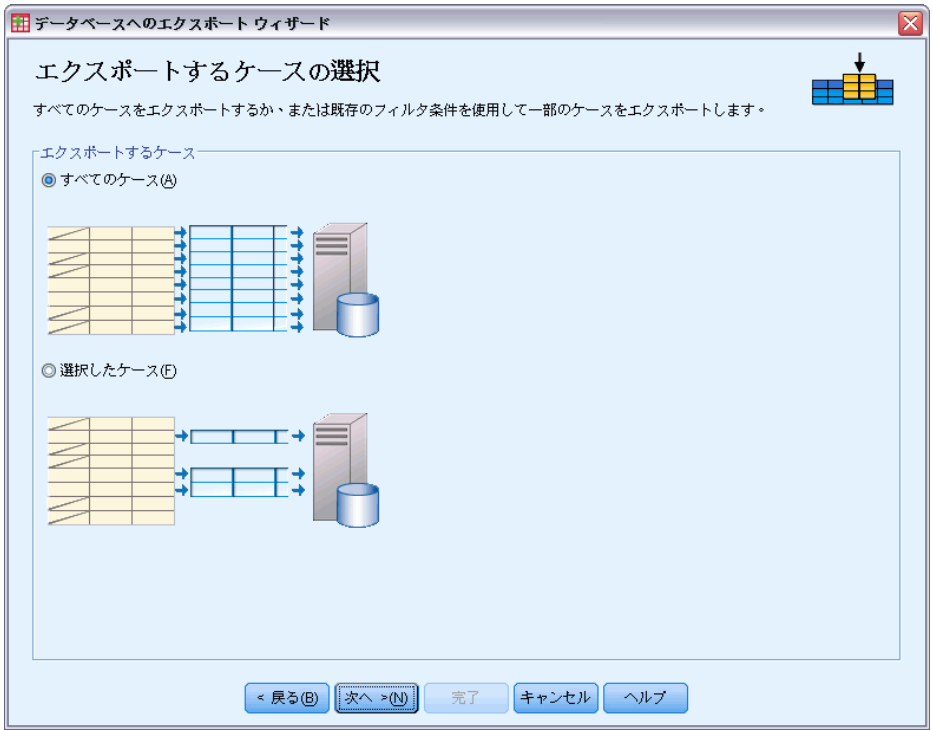

ケースの選択に使用するフィルタ条件の定義の詳細は[、「ケースの選択](#page-240-0) [\(L\)」\( p.221 \)](#page-240-0) を参照してください。

## ケースとレコードとの結合

既存テーブルにフィールド (列) を追加したり、既存フィールドの値を置 換したりする場合は、アクティブ データセット内の各ケース (行) を、 データベース内の対応するレコードと正確に関連付ける必要があります。

■ データベースではほとんどの場合、各レコードを一意に識別するため のフィールドまたはフィールドの組み合わせが 主キーとして指定 されます。

- 主キー フィールドなど、各レコードを一意に識別するためのフィール ドに対応するのはどの変数なのかを特定する必要があります。
- こうしたフィールドは、必ずしもデータベースの主キーである必要はあ りませんが、フィールドの値またはそれらの組み合わせが各ケースに対 して一意である必要があります。

データベースで各レコードを一意に識別するフィールドと変数を結合 するには

▶ 変数を、対応するデータベース フィールド上にドラッグ アンド ドロッ プします。

または

図 3-26

▶ 変数のリストから変数を選択し、データベース テーブルから対応する フィールドを選択して、[接続] をクリックします。

結合線を削除するには

▶ 結合線を選択し、Delete キーを押します。

```
データベースへのエクスポート ウィザード、ケースとレコードの結合
■データベースへのエクスポート ウィザード
                                                                        ⊠
  ケースをレコードに結合
  データセット内のケースをテーブルまたはビュー内のレコードに結合する際に使用する変数およびフィールドを選択します。結合され
  .<br>るレコードだけが変更されます。
  データセット内の変数とテーブルまたはビュー内のフィールドとの対応を指定するには、変数およびフィールドを選択して [接続] ボタ
  ンをクリックしてください。変数とフィールドを結ぶ線が表示されます。変数をフィールド上にドラッグ アンド ドロップすることも
  線を削除する場合は、それを選択し Del キーを押してください。
  SPSS Statistics: demo.sav [データセッ...
                                         テーブル(T): demo
  √ 年龄 [年龄]
                                         ID
                                                               counter
                                        年齢
                                                               double
   √ 植根状泥 随根状泥1
                                         構構状況
                                                               double
  ◆ 住居年数 [住居年数]
                                         住居年数
                                                               double
   √ 世帯全体の収入 (千ドル) [収入]
                                         収入
                                                               double
  ■世帯全体の収入カテゴリ (千ドル..
                                         収入カティドリ
                                                               double
   ◆ 車の価格 [車]
                                         由
                                                               double
  - 車の価格カテゴリ [車カテゴリ]
                                         車がゴリ
                                                               double
   √ 数章 ① L ∧ IL [数章]
                                         数音
                                                               double
                                         屏用
                                                               double
   ◆ 勤続年数 [雇用]
                                         退職
                                                               double
   ● 退職区分 [退職]
                                         雇用カテゴリ
                                                               double
  □ 勤続年数のカテゴリ [雇用カテゴリ]
                                         性别
                                                               varchar
   ◆ 仕事に対する満足度 [仕事満足]
                                         世帯人数
                                                               double
   接続(C)
                  < 戻る(B) | 次へ >(N) |
                                  完了 キャンセル ヘルプ
```
注 :変数名とデータベース フィールド名は必ずしも一致しませんが (デー タベース フィールド名には IBM® SPSS® Statistics 変数名で使用できない 文字が含まれることがあるため)、修正するデータベース テーブルからア

<span id="page-88-0"></span>クティブなデータセットが作成された場合は通常、変数名と変数ラベルの どちらか一方は、データベース フィールド名に類似したものとなります。

#### 既存フィールドの値の置換

データベースの既存フィールドの値を置換するには

- ▶ データベースへのエクスポート ウィザードの [データをエクスポートする方法] 画 面で、「既存フィールドの値を置換]を選択します。
- ▶ 「テーブルまたはビューの選択] 画面で、データベース テーブルを選択します。
- **▶** [ケースをレコードに結合] 画面で、各ケースを一意に識別する変数を、対応す るデータベース フィールド名に結合します。
- ▶ 値を置換するフィールドごとに、新しい値を含む変数を、対応するデー タベース フィールド名の隣にある [値のソース] 列にドラッグ アンド ド ロップします。

#### 図 3-27 データベースへのエクスポート ウィザード、既存フィールドの値を置換

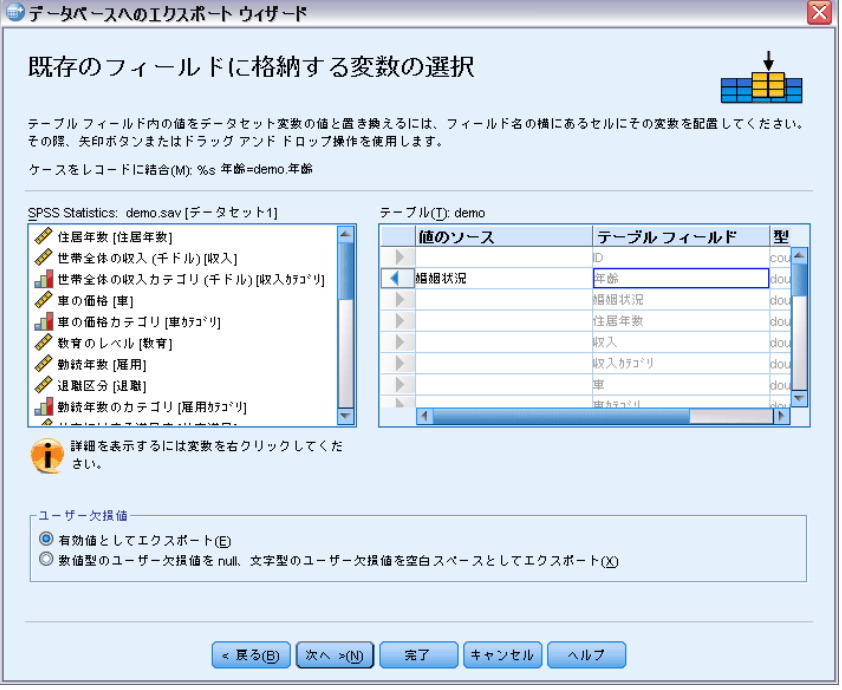

■ 一般に、変数の基本的なデータ型 (文字型や数値型) は、データベース フィールドの基本的なデータ型に対応しています。データベースでは解 決できないようなデータ型の不整合がある場合は、エラーが発生し、 データベースに対するデータのエクスポートは行われません。たとえ ば、数値データ型 (倍精度整数型、実数型、整数型など) を持つデー

<span id="page-89-0"></span>タベース フィールドに文字型変数をエクスポートした場合、その文 字型変数のいずれかの値に非数値型文字が含まれていると、エラーが 発生します。変数の隣のアイコンに表示される a の文字は、その変 数が文字型変数であることを示しています。

■ フィールドの名前、データ型、幅は修正できません。元のデータベース フィールドの属性は維持されます。置換されるのは値だけです。

#### 新規フィールドの追加

図 3-28

既存のデータベース テーブルに新規フィールドを追加するには

- ▶ データベースへのエクスポート ウィザードの [データをエクスポートする方法] 画 面で、[既存のテーブルに新規フィールドを追加] を選択します。
- ▶ 「テーブルまたはビューの選択1 画面で、データベース テーブルを選択します。
- ▶ [ケースをレコードに結合] 画面で、各ケースを一意に識別する変数を、対応す るデータベース フィールド名に結合します。
- ▶ 新規フィールドとして追加する変数を [値のソース] 列にドラッグ アン ド ドロップします。

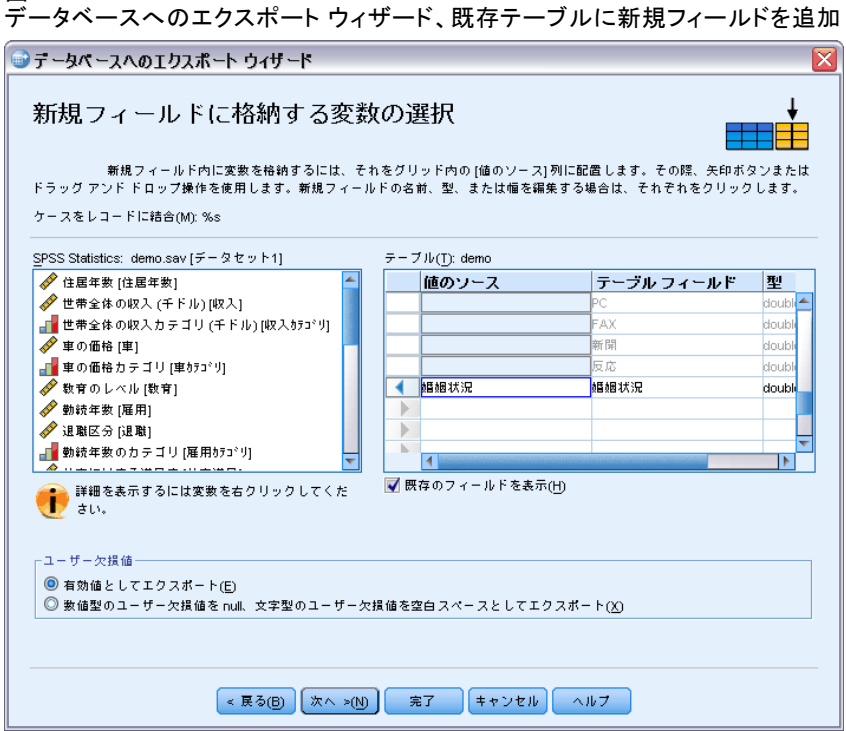

#### データ ファイル

<span id="page-90-0"></span>フィールド名およびデータ型の詳細は、[「データベースへのエクスポー](#page-80-0) [ト」 \( p.61 \)](#page-80-0) に記載されている、IBM® SPSS® Statistics 変数からデータ ベース フィールドを作成する方法についての説明を参照してください。

**既存のフィールドを表示。** このオプションを選択すると、既存フィールドのリ ストが表示されます。データベースへのエクスポート ウィザードのこの画 面は、既存フィールドの置換には使用できませんが、テーブル内に存在す るフィールドを把握する場合に便利です。既存フィールドの値を置換する 場合は、[「既存フィールドの値の置換」\( p.69 \)](#page-88-0) を参照してください。

#### 新規レコード (ケース) の追加

データベース テーブルに新規レコード (ケース) を追加するには

- ▶ データベースへのエクスポート ウィザードの [データをエクスポートする方法] 画 面で、[既存のテーブルに新規レコードを追加] を選択します。
- ▶ [テーブルまたはビューの選択] 画面で、データベース テーブルを選択します。
- ▶ 変数を [値のソース] 列にドラッグ アンド ドロップして、アクティブなデー タセット内の変数をテーブル フィールドに結合します。

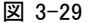

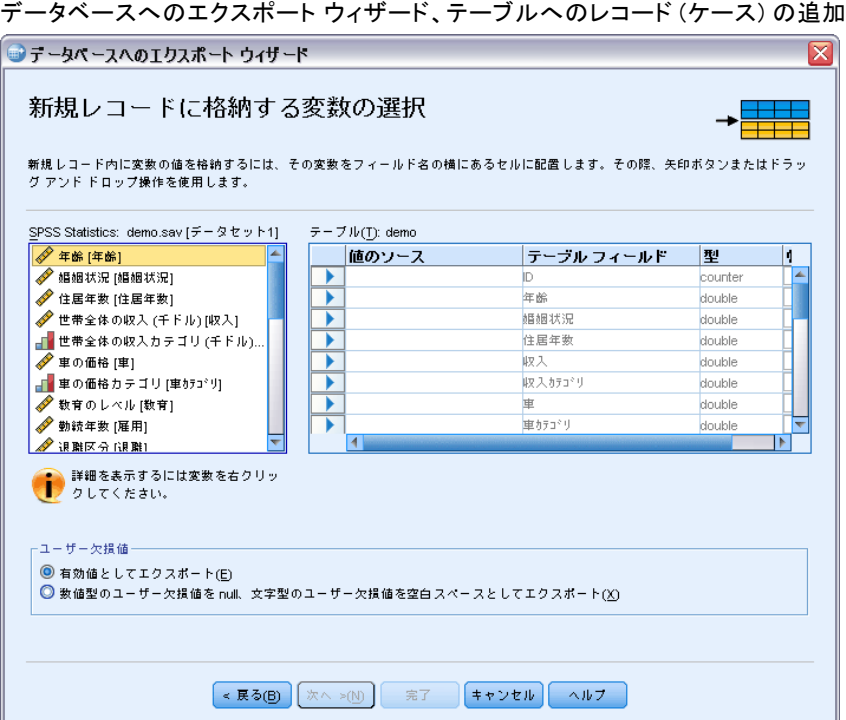

<span id="page-91-0"></span>データベースへのエクスポート ウィザードでは、アクティブなデータセッ トに格納されている元のデータベース テーブル (使用可能な場合) や、 フィールド名と同じ変数名についての情報を基に、既存フィールドに結合 するすべての変数が自動的に選択されます。自動的に結合を行うこの機能 は、最初に大まかな処理を行っておくためのものであり、変数とそれを結 合するデータベース フィールドとの対応関係は、自由に変更できます。

既存テーブルに新規レコードを追加する場合には、以下の基本的な規 則/制限が適用されます。

- アクティブなデータセットのすべてのケース (または選択したすべて のケース) がテーブルに追加されます。これらのケースの中に、デー タベース内の既存のレコードと重複するものがある場合、重複する キー値が検出されるとエラーが発生します。選択したケースだけをエ クスポートする方法の詳細は、[「エクスポートするケースの選択」](#page-86-0) [\( p.67 \)](#page-86-0) を参照してください。
- 既存フィールドの値には、セッション内で新たに作成された変数の値 を使用できますが、新規フィールドを追加したり、既存フィールドの 名前を変更したりすることはできません。データベース テーブルに 新規フィールドを追加する方法の詳細は[、「新規フィールドの追加」](#page-89-0) [\( p.70 \)](#page-89-0) を参照してください。
- 除外されたデータベース フィールドや変数に結合されていないフィー ルドには、データベース テーブルに追加されたレコードに対する値は 含まれません。([値のソース] セルが空の場合は、そのフィールドに結合 されている変数はありません)。

#### 新規テーブルの作成またはテーブルの置換

新規のデータベース フィールドを作成、または既存のデータベース テー ブルを置換するには

- ▶ エクスポート ウィザードの [データをエクスポートする方法] 画面で、[既存の テーブルを削除してそれと同じ名前の新規テーブルを作成] または [新規テーブルを作 成] を選択し、新規テーブルの名前を入力します。テーブル名に文字、数 値、アンダースコア以外の文字が使用されている場合、名前を二重引用 符で囲む必要があります。
- E 既存テーブルを置換する場合は、[テーブルまたはビューの選択] 画面でデータ ベース テーブルを選択します。
- **▶ 変数を [保存する変数] 列にドラッグ アンド ドロップします。**
- ▶ 必要であれば、主キーを定義する変数/フィールドの指定、フィールド名の 変更、およびデータ型の変更を行えます。

73

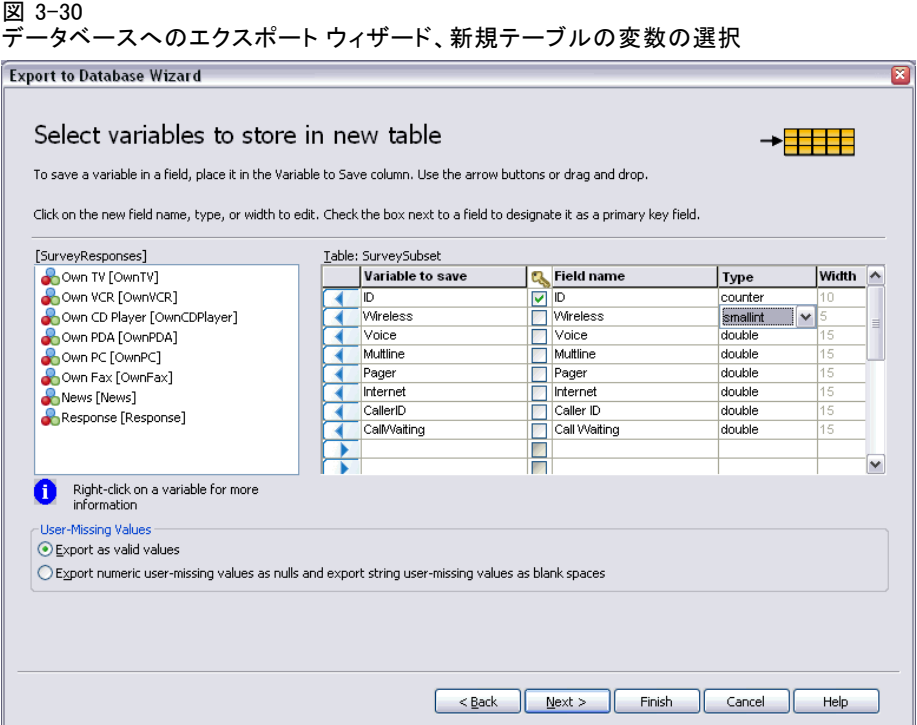

主キー。変数をデータベース テーブルの主キーとして指定するには、キー アイコンが表示されている列のボックスを選択します。

- 主キーの値はすべて一意であることが必要です。そうでない場合は、エ ラーが発生します。
- 主キーとして単独の変数を選択した場合は、すべてのレコード (ケー ス) で、その変数に一意の値が設定されている必要があります。
- 主キーとして複数の変数を選択した場合は、複合主キーが定義されま す。この場合、各ケースに対しては、選択した変数の値の 組み合わせ が一意であることが必要です。

フィールド名およびデータ型の詳細は、[「データベースへのエクスポー](#page-80-0) [ト」 \( p.61 \)](#page-80-0) に記載されている、IBM® SPSS® Statistics 変数からデータ ベース フィールドを作成する方法についての説明を参照してください。

#### データベースへのエクスポート ウィザードの終了

データベースへのエクスポート ウィザードの最後の画面には、エクス ポートされるデータおよびそのエクスポート方法がまとめて表示されま す。またこの画面では、データをエクスポートするのか、基本のコマン ド シンタックスをシンタックス ウィンドウに貼り付けるのかを選択す ることもできます。

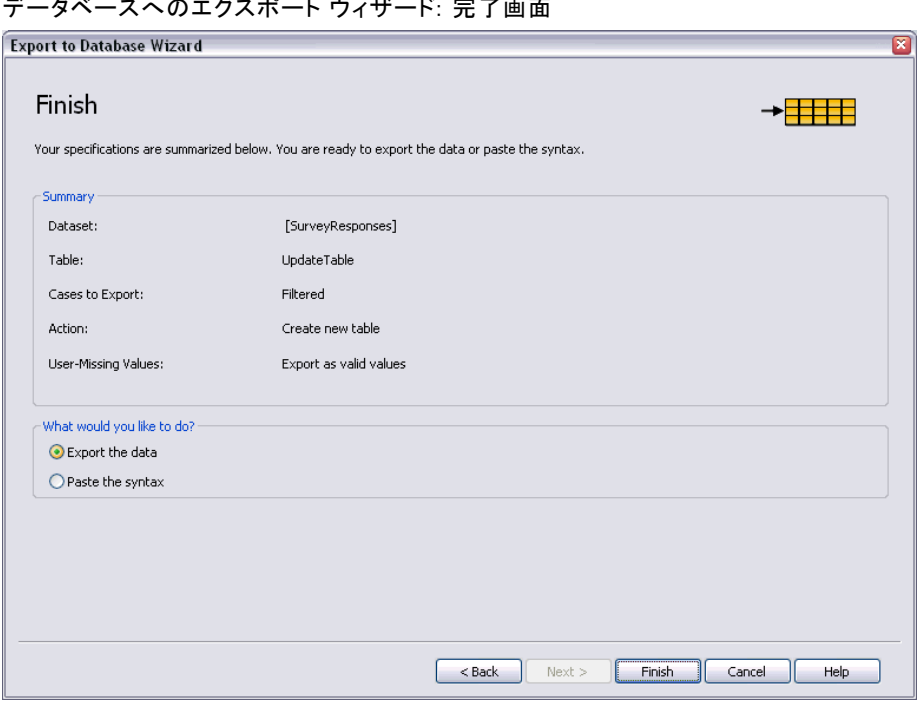

#### 図 3-31 データベースへのエクスポート ウィザード: 完了画面

#### 要約情報

- データセット。データのエクスポートに使用するデータセットの IBM® SPSS® Statistics セッション名。この情報は主に、複数のデータ ソー スを開いている場合に使用します。グラフィカル ユーザー インター フェイス (データベース ウィザードなど) を使って開いたデータ ソースには、DataSet1、DataSet2、... という形の名前が自動的に割 り当てられていきます。また、コマンド シンタックスを使って開い たデータ ソースには、データセット名が (明示的に指定された場合 に限って) 割り当てられます。
- テーブル。修正または作成されるデーブルの名前。
- エクスポートするケース。 すべてのケースがエクスポートされるか、ま たは事前に定義されたフィルタ条件に基づいて選択されたケースだけ がエクスポートされます。 [詳細は、 p.67 エクスポートするケー](#page-86-0) [スの選択 を参照してください。](#page-86-0)
- アクション。データベースを修正する方法(新規テーブルの作成、既存 テーブルへのフィールドまたはレコードの追加など) が表示されます。
- ユーザー欠損値。ユーザー欠損値は、有効な値としてエクスポートでき るほか、数値型変数に対してはシステム欠損値と同様に処理し、文字型 変数に対しては空白文字に変換することができます。このオプション は、エクスポートする変数を選択した画面で設定されます。

#### データ ファイル

# IBM SPSS Data Collection へのエクスポート

[IBM® SPSS® Data Collection へのエクスポート] ダイアログ ボックスで は、IBM® SPSS® Statistics 形式のデータ ファイル、Data Collection アプ リケーションにデータを読み込むことができる Data Collection メタデータ ファイルを作成します。この機能は、SPSS Statistics と Data Collection アプリケーションとの間でデータを「やり取り」する場合に便利です。

データを Data Collection アプリケーション用にエクスポートするには

- ▶ エクスポートするデータが表示されている [データ エディタ] ウィンドウ のメニューから、次の操作を行います。 ファイル(F) > Data Collection へのエクスポート。
- ▶ [データファイル] をクリックし、SPSS Statistics データ ファイルの名前 および場所を指定します。
- ▶ [メタデータファイル] をクリックし、Data Collection メタデータ ファイル の名前および場所を指定します。

Data Collection データ ソースから作成されなかった新規変数および データセットに対する SPSS Statistics 変数属性は、IBM® SPSS® Data Collection Developer Library の SAV DSC ドキュメントに記載されている 方法に従って、メタデータ ファイル内の Data Collection メタデータ属 性にマッピングされます。

アクティブなデータセットが Data Collection データ ソースから作成され ている場合は、次のような処理が行われます。

- 元のメタデータ属性を、新規変数のメタデータ属性、およびメタデータ 属性に影響を与える可能性のある、元の変数への変更処理 (値ラベルの 追加や修正など) と結合することにより、新規のメタデータ ファイ ルが作成されます。
- 元の変数が Data Collection データ ソースから読み込まれた場合、 SPSS Statistics で認識されないメタデータ属性は、元の状態のまま 維持されます。たとえば、グリッド変数は SPSS Statistics により 通常の SPSS Statistics 変数に変換されますが、新規のメタデータ ファイルが保存される際も、これらのグリッド変数を定義するメタ データはそのまま維持されます。
- Data Collection 変数の名前が、SPSS Statistics 変数の命名規則に合 わせて自動的に変更された場合、メタデータ ファイルでは、変換後の 名前が元の Data Collection 変数名にマッピングされます。

値ラベルの有無により、変数のメタデータ属性、ひいては Data Collection アプリケーションによるこれらの変数の読み込み方法が変わります。ある 変数において、欠損値以外の値に値ラベルが定義されている場合は、その

変数の欠損値以外のすべての値に対し値ラベルを定義するようにしてくだ さい。ラベルのない値は、データ ファイルが Data Collection に読み込ま れる際、対象から除外されます。

この機能は、Microsoft Windows のオペレーティング システム上にインス トールされた SPSS Statistics を使用している場合にのみ使用でき、また ローカル分析モードでのみ使用できます。この機能は、SPSS Statistics サーバーを使用するディストリビュート アナリシス モードでは利用で きません。

Data Collection メタデータ ファイルを書き込むには、次のコンポーネン トがインストールされている必要があります。

- .NET framework。最新バージョンの .NET framework を取得するには、 <http://www.microsoft.com/net> にアクセスしてください。
- IBM® SPSS® Data Collection Survey Reporter Developer Kit。互換性 のあるバージョンのSurvey Reporter Developer Kit の取得について は[、www.ibm.com/support \(http://www.ibm.com/support\)](http://www.ibm.com/support) にアクセス してください。

# データセットの比較

データセットの比較では、アクティブ データセットを現在のセッション の別のデータセットまたは IBM® SPSS® Statistics 形式の外部ファイル と比較します。

#### データセットを比較するには

- ▶ データ ファイルを開き、アクティブ データセットであることを確認しま す(データセットのデータ エディタ ウィンドウをクリックして、データ セットをアクティブ データセットにすることができます)。
- ▶ メニューから次の項目を選択します。 データ > データセットの比較
- ▶ アクティブ データセットと比較するオープン データセットまたは SPSS Statistics データ ファイルを選択します。
- ▶ 比較するフィールド (変数) を選択します。

オプションとして、次の選択が可能です。

- ケース ID の値に基づいてケース (レコード) を一致させる。
- データ ディクショナリのプロパティ (フィールドおよび値ラベル、 ユーザー欠損値、尺度など) を比較する。

77

- 一致しないケースを特定するアクティブ データセットのフラグ フィー ルドを作成する。
- 一致するケースのみまたは一致しないケースのみを含む新しいデータ セットを作成する。

# [データセットの比較: 比較] タブ

[一致するフィールド] リストには、2 つのデータセットの名前が同じお よび基本タイプが同じ (文字列または数値) のフィールドのリストが 表示されます。

- ▶ 比較するフィールド (変数) を選択します。2 つのデータセットの比較 は、選択フィールドだけに基づいています。
- ▶ 2 つのデータセットで名前が一致しないまたは基本タイプが同じでない フィールドのリストを表示するには、[一致しないフィールド] をクリックしま す。一致しないフィールドは 2 つのデータセットの比較から除外されます。
- **▶ オプションで、各ケースを特定する 1 つまたは複数の (レコード) ID** を選択します。
	- 複数のケース ID フィールドを指定する場合、値の各一意の組み合わせ がケースを特定します。
	- これらのファイルは、ケース ID フィールドの昇順でソートする必要が あります。データベースがまだソートされていない場合、[ケースのソート] を選択 (オン) してケース ID の順にデータセットをソートします。
	- ケース ID フィールドが含まれない場合、ケースはファイルの順に比較 されます。つまり、アクティブ データセットの最初のケース (レコー ド) は他のデータセットの最初のケースと比較されます。

#### [データセットの比較: 一致しないフィールド] タブ

[一致しないフィールド] ダイアログには、2 つのデータセットで一致しな いと考えられるフィールド (変数) が表示されます。一致しないフィール ドは、2 つのファイルでデータセットにないフィールド、または基本タイ プが同じでないフィールドです。一致しないフィールドは 2 つのデータ セットの比較から除外されます。

# [データセットの比較: 属性] タブ

デフォルトであ、データ値だけが比較され、値ラベル、ユーザー欠損値、 尺度などフィールド属性 (データ ディクショナリのプロパティ) が比較さ れます。フィールド属性を比較するには:

▶ [データセットの比較] ダイアログで、[属性] タブをクリックします。

- ▶ 「データ ディクショナリの比較] をクリックします。
- ▶ 比較する属性を選択します。
	- 幅: 数値フィールドの場合、表示される文字の最大数(通貨記号、グ ...<br>ループ記号、小数点んさど、形式文字を加えた数値)。文字列フィール ドの場合、表示できる最大バイト数。
	- ラベル: 説明のフィールド ラベル
	- 値ラベル: 説明の値ラベル。
	- 欠損値: 定義されたユーザー欠損値。
	- 列: データ エディタのデータ ビュー内の列幅。
	- 配置: データ エディタのデータ ビュー内の配置。
	- 測定方法: 尺度。
	- 役割: フィールドの役割。
	- **属性:** ユーザー定義のカスタム フィールドの属性。

# [データセットの比較: 出力] タブ

デフォルトでは、データセットの比較で不一致を特定する新しいフィール ドをアクティブ データセットに作成し、最初の 100 件の不一致の詳細 を表示するテーブルを作成します。出力オプションを変更するには、[出 力] タブを使用できます。

**新しいフィールドのフラグの不一致:** 不一致を特定する新しいフィールドがアク ティブ データセットに作成されます。

- 不一致がある場合、新しいフィールドの値は 1、すべての値が同じ場合 は 0 です。他のデータセットにないケース (レコード) がアクティ ブ データセットにある場合、値は -1 です。
- 新しいフィールドのデフォルト名は、CasesCompare です。異なるフィー ルド名を指定できます。名前は、フィールド (変数) 命名規則に従う必 要があります。 [詳細は、 5 章 p.93 変数名\(A\) を参照してください。](#page-112-0)

ー致したケースを新しいデータセットにコピー: 他のデータセットに一致する値 があるアクティブ データセットのケース (レコード) だけを含む新しい データセットを作成します。データセット名は、フィールド (変数) 命 名規則に従う必要があります。データセットがすでに存在する場合、上 書きされます。

不一致のケースを新しいデータセットにコピー: 他のデータセットに異なる値が あるアクティブ データセットのケースだけを含む新しいデータセットを作 成します。データセット名は、フィールド (変数) 命名規則に従う必要が あります。データセットがすでに存在する場合、上書きされます。

#### 3 章

データ ファイル

ケースごとのテーブルを制限: 他のデータセット内にも存在し、2 つのデータ セットで基本タイプ (数値または文字列) が同じアクティブ データセット 内のケース (レコード) の場合、ケースごとのテーブルに各ケースの不一 致値についての詳細情報が表示されます。デフォルトでは、表は最初の 100 件の不一致だけが表示されます。異なる値を選択したり、すべての不 一致を含む項目の選択を解除 (オフ) することができます。

# 元のデータの保護

元のデータが誤って変更または削除されることを防ぐために、ファイルを 読み取り専用にできます。

▶ データ エディタ メニューから次の項目を選択します。 ファイル > ファイルを読み取り専用にマーク(K)

これ以降、データを編集してデータ ファイルを保存しようとすると、別 のファイル名でしかデータを保存できなくなります。これにより、元 のデータが保護されます。

ファイル許可を「読み取り/書き込み」に戻すには、[ファイル] メ ニューから [ファイルを読み取りおよび書き込み用にマーク]を選択します。

# 仮想アクティブ ファイル

仮想アクティブ ファイルを使用すると、大きなデータ ファイルを操作す る場合に、同程度 (またはそれ以上) のテンポラリ ディスク スペースが 不要になります。ほとんどの分析および図表作成手続きでは、別の手続き を実行するごとに、元データのソースを再度読み込みます。データを修正 する手続きは、変更をトレースするために、ある程度のテンポラリ ディス ク スペースを必要とします。データ ファイルの全体をコピーするだけの 十分なディスク スペースを常に必要とする処理もあります。

図 3-32 テンポラリ ディスク スペースの必要条件

| アクション  | GET FILE = 'v1-5.sav'.<br>FREQUENCIES |            |    |        |     |  | COMPUTE $\sqrt{6}$ =<br>RECODE v4<br>REGRESSION<br><b>ISAVE ZPRED.</b> |    |    |     |                |     |      |  | SORT CASES BY<br>or<br>CACHE |     |    |    |     |     |                |  |
|--------|---------------------------------------|------------|----|--------|-----|--|------------------------------------------------------------------------|----|----|-----|----------------|-----|------|--|------------------------------|-----|----|----|-----|-----|----------------|--|
|        | M                                     | $\sqrt{2}$ | V3 | $^{4}$ | v5. |  | м                                                                      | v2 | V3 | v4  | v5.            | V6. | zpre |  | м                            | v2. | V3 | v4 | v5. | v6  | zpre           |  |
|        | 11                                    | 12         | 13 | 14     | 15  |  | 11                                                                     | 12 | 13 | 14  | 15             | 16  |      |  | 11                           | 12  | 13 | 14 | 15  | 16  | 1              |  |
| 仮想     | 21                                    | 22         | 23 | 24     | 25  |  | 21                                                                     | 22 | 23 | 24  | 25             | 26  | 2    |  | 21                           | 22  | 23 | 24 | 25  | 26  | $\overline{2}$ |  |
| アクティブ  | 31                                    | 32         | 33 | 34     | 35  |  | 31                                                                     | 32 | 33 | 34  | 35             | 36  | 3    |  | 31                           | 32  | 33 | 34 | 35  | 36  | 3              |  |
| ファイル   | 41                                    | 42         | 43 | 44     | 45  |  | 41                                                                     | 42 | 43 | 44  | 45             | 46  | 4    |  | 41                           | 42  | 43 | 44 | 45  | 46  | 4              |  |
|        | 51                                    | 52         | 53 | 54     | 55  |  | 51                                                                     | 52 | 53 | 54  | 55             | 56  | 5    |  | 51                           | 52  | 53 | 54 | 55  | 56  | 5              |  |
|        | 61                                    | 62         | 63 | 64     | 65  |  | 61                                                                     | 62 | 63 | 64  | 65             | 66  | 6    |  | 61                           | 62  | 63 | 64 | 65  | 66  | 6              |  |
|        |                                       |            |    |        |     |  |                                                                        |    |    |     |                |     |      |  |                              |     |    |    |     |     |                |  |
|        |                                       |            |    |        |     |  |                                                                        |    | v4 | V6. | zpre           |     |      |  | м                            | ٧2. | V3 | y4 | V5. | V6. | <b>Zpre</b>    |  |
| テンボラリ  |                                       |            |    |        |     |  |                                                                        |    | 14 | 16  | 1.             |     |      |  | 11                           | 12  | 13 | 14 | 15  | 16  | 1              |  |
| ディスク   |                                       |            |    |        |     |  |                                                                        |    | 24 | 26  | $\overline{2}$ |     |      |  | 21                           | 22  | 23 | 24 | 25  | 26  | $\overline{2}$ |  |
| スペース内の | None                                  |            |    |        |     |  |                                                                        |    | 34 | 36  | 3              |     |      |  | 31                           | 32  | 33 | 34 | 35  | 36  | 3              |  |
| データ    |                                       |            |    |        |     |  |                                                                        |    | 44 | 46  | 4              |     |      |  | 41                           | 42  | 43 | 44 | 45  | 46  | 4              |  |
|        |                                       |            |    |        |     |  |                                                                        |    | 54 | 56. | 5              |     |      |  | 51                           | 52  | 53 | 54 | 55  | 56. | 5              |  |
|        |                                       |            |    |        |     |  |                                                                        |    | 64 | 66  | 6.             |     |      |  | 61                           | 62  | 63 | 64 | 65  | 66  | 6              |  |

#### テンポラリ ディスク スペースを必要としない処理には、次のものがあります。

- IBM® SPSS® Statistics データ ファイルの読み込み
- 2つ以上の SPSS Statistics データ ファイルの結合
- データベース ウィザードによるデータベース テーブルの読み込み
- SPSS Statistics データ ファイルとデータベース テーブルの統合
- データを読み込む手続きの実行(たとえば、「度数分布表]、「クロス 集計表]、[探索的分析])

#### テンポラリ ディスク スペース内にデータの列を 1 つ以上作成する処理には、次の ものがあります。

- 新しい変数の計算
- 既存の変数の再割り当て
- 変数を作成または修正する手続きの実行(たとえば、[線型回帰] の 予測値の保存)

#### テンポラリ ディスク スペース内にデータ ファイル全体のコピーを作成する処理には、 次のものがあります。

- Excel ファイルの読み込み
- データを並べ替える手続きの実行 (例、「ケースの並び替え]、[ファイ ルの分割])
- GET TRANSLATE または DATA LIST コマンドによるデータの読み込み
- 「データをキャッシュ] 機能または CACHE コマンドの使用
- データ ファイルを読み込むような、他のアプリケーションの SPSS Statistics からの起動 (たとえば、AnswerTree、DecisionTime)

注 : GET DATA コマンドには、DATA LIST に相当する機能がありますが、 テンポラリ ディスク スペース内にデータ ファイルの全体のコピーを作成 しません。コマンド シンタックスの SPLIT FILE コマンドは、データ ファイルの並べ替えを行いません。したがって、データ ファイルのコピー は作成されません。ただし、このコマンドが正常に動作するためには並べ 替えを済ませたデータが必要です。そのため、この手続き用のダイアログ ボックス インターフェイスがデータ ファイルの並べ替えを自動的に行う ので、データ ファイルの完全なコピーが作成されます。(コマンド シン タックスは、Student 版では利用できません)。

#### デフォルトにより、データ ファイル全体のコピーを作成するアクションには次の ものがあります。

- データベース ウィザードによるデータベースの読み込み
- テキスト ウィザードによるテキスト ファイルの読み込み

テキスト ウィザードには、自動的にデータをキャッシュするオプション設 定があります。デフォルトで、このオプションが選択されます。[ローカルに データをキャッシュ]をオフにすると、このオプションの選択が解除されます。 データベース ウィザードでは、生成されたコマンド シンタックスを貼り 付けて、CACHE コマンドを削除することができます。

# データ キャッシュの作成

仮想アクティブ ファイルを利用すると、必要なテンポラリ ディスク ス ペースの容量が激減しますが、「アクティブな」ファイルの一時的なコ ピーがないということは、手続きごとに元データのソースを読み直す必 要があるということでもあります。外部ソースから読み込まれる大規模 なデータ ファイルの場合、そのデータの一時的なコピーを作成するとパ フォーマンスが向上します。たとえば、データベース ソースから読み込ん だデータ テーブルの場合、データの読み込みを必要とするコマンドまたは 手続きで、データベースから情報を読み込む SQL クエリーを再実行する必 要があります。実質的にすべての統計分析手続きおよび図表作成手続き がデータを読み込む必要があるため、手続きを実行するごとに SQL クエ リーを実行し直すことになります。

分析を実行するコンピュータ (ローカル コンピュータまたはリモート サーバーのどちらか) 上に十分なディスク スペースがあれば、アクティブ ファイルのデータ キャッシュを作成できるため、SQL クエリーを何回も 実行しなくて済み、処理時間が短縮されます。データ キャッシュとは、 データ全体の一時的なコピーです。

注 : データベース ウィザードは、デフォルトで自動的にデータ キャッ シュを作成します。ただし、データベースの読み込みに、コマンド シン タックスで GET DATA コマンドを使用している場合は、データ キャッ シュが自動作成されません。(コマンド シンタックスは、Student 版では 利用できません)。

## データ キャッシュを作成するには

- ▶ メニューから次の項目を選択します。 ファイル > データをキャッシュ(H)...
- ▶ [OK] または [今すぐキャッシュ] をクリックします。

[OK] をクリックすると、プログラムが次回データを読み込むとき (たとえ ば、次回統計手続きを実行するとき) にデータ キャッシュを作成します。 通常は、追加のデータ パスを必要としないので、[OK] をクリックします。 [今すぐキャッシュ] をクリックすると、即座にデータ キャッシュが作成されま す。ほとんどの状況では、即座にデータ キャッシュを作成する必要はない と思われます。[今すぐキャッシュ] は、主に次の 2 つの理由で使用されます。

- データ ソースが「ロック」されていて、自分のセッションを終了する か、別のデータ ソースを開くか、またはデータをキャッシュするま で、別の人が更新操作を実行できない。
- データ ソースが大きい場合、データをキャッシュすると、データ エ ディタ内の [データ ビュー] タブのスクロール速度が非常に速くなる。

#### データを自動的にキャッシュするには

SET コマンドを使用すると、アクティブ データ ファイルで変更回数が指 定されている回数に達した後にデータ キャッシュを自動的に作成できま す。デフォルトでは、アクティブ データ ファイルが 20 回変更された 後、アクティブ データ ファイルが自動的にキャッシュされます。

- ▶ メニューから次の項目を選択します。 ファイル > 新規作成(N) > シンタックス
- ► シンタックス ウィンドウに、「SET CACHE n」と入力します (ここで、n は、データ ファイルをキャッシュする前にアクティブなデータ ファイル に加えられる変更の数を表します)。
- ▶ シンタックス ウィンドウのメニューから、次の項目を選択します。 実行(R) > すべて

注 : キャッシュ設定は異なるセッション間で有効にはなりません。新 しいセッションを開始するたびに、値はデフォルトの 20 回にリセット されます。

章 4

# ディストリビュート アナリシス モード

ディストリビュート アナリシス モードにすれば、メモリーを大量に使用 する作業をローカル (デスクトップ) コンピュータ以外のコンピュータ で行うことができます。通常、ディストリビュート アナリシスに使用さ れるリモート サーバーはローカル コンピュータに比べて大容量のメモ リーを備え、高速な計算が可能なので、ディストリビュート アナリシス モードを活用すると、コンピュータの処理時間を大幅に短縮できます。 リモート サーバーによるディストリビュート アナリシスは、次の場合 に力を発揮します。

- 大規模なデータ ファイル群、特にデータベース ソースから読み込ま れるデータを伴う作業。
- メモリーを大量に消費する作業。ローカル アナリシス モードでは時間 がかかる作業には、ディストリビュート アナリシスが適しています。

ディストリビュート アナリシスの影響を受けるのは、データの読み込み、 データの変換、新しい変数の計算、統計量の計算といったデータ関係の作業 に限られます。ディストリビュート アナリシスは、ピボット テーブルの操 作や図表の修正などの出力の編集に関係する作業には有効ではありません。

注 : ディストリビュート アナリシスを利用できるのは、ローカル バー ジョンのソフトウェアが動作しており、かつ、リモート サーバー上にイ ンストールされたサーバー バージョンのソフトウェアにアクセス可能な 場合に限られます。

# サーバー ログイン

[サーバー ログイン] ダイアログ ボックスでは、コマンドを処理して手続 きを実行するコンピュータを選択できます。ローカル コンピュータまたは リモート サーバーのどちらかを選択することができます。

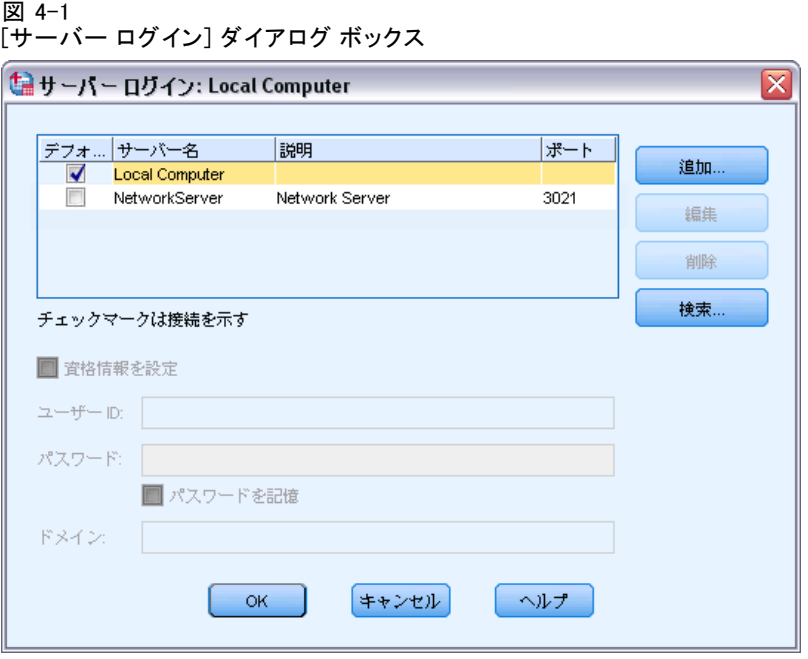

リモート サーバーを、リストに追加、変更、またはリストから削除できま す。リモート サーバーでは通常、ユーザー ID とパスワードを入力する必 要があります。また、ドメイン名が必要な場合もあります。Statistics Adapter を使用するライセンスがあり、IBM® SPSS® Collaboration and Deployment Services を実行しているなら、シングル サインオンでリモー ト サーバーに接続できます。シングル サインオンを使用すると、ユー ザー ID とパスワードを明示的に指定せずにリモート サーバーに接続でき ます。現在のコンピュータで、たとえば Windows Active Directory で取得 した資格情報など、ユーザーの既存の資格情報を使用して、必要な認証を 実行します。使用可能なサーバー、ユーザー ID、パスワード、ドメイン 名、およびシングル サインオンのサポート可否を含めたその他の接続情報 については、システム管理者に問い合せてください。注 : UNIX ではシン グル サインオンがサポートされていません。

デフォルト サーバーを選択し、どのサーバーとであっても、関連するユー ザー ID、ドメイン名、およびパスワードを保存できます。新しいセッショ ンを開始すると、自動的にデフォルト サーバーに接続されます。

重要: クライアントとはリリース レベルが異なるサーバーに接続すること はできません。クライアントと比較して 1 または 2 リリース新しいまた は古いサーバーを使用できます。ただし、長い期間この設定を維持するこ とはお勧めしません。サーバーがクライアントより新しい場合、クライア ントで読み取ることができない出力をサーバーが作成する場合がありま す。クライアントがサーバーより新しい場合、クライアントが送信する シンタックスをサーバーで認識できない場合があります。そのため、ク

#### ディストリビュート アナリシス モード

ライアントとリリース レベルが同じサーバーへの接続について、管理者 に知らせておく必要があります。

Statistics Adapter を使用するライセンスがあり、IBM SPSS Collaboration and Deployment Services 3.5 以降を実行しているなら、ネットワーク上 で利用可能なサーバーのリストを表示するには [検索...] をクリックしま す。IBM® SPSS® Collaboration and Deployment Services Repository に ログ オンしていないなら、サーバーのリストを表示する前に接続情報を 入力する必要があります。

# サーバー ログイン設定の追加および編集

ディストリビュート アナリシス モードで使用するリモート サーバーの 接続情報を追加または編集するには、[サーバー ログイン設定] ダイ アログ ボックスを使用します。

使用可能なサーバー、サーバーのポート番号、および追加接続情報につい ては、システム管理者に問い合わせてください。管理者から指示がない限 り、セキュア ソケット レイヤーを使用しないでください。

サーバー名。 サーバーの「名前」は、コンピュータに割り当てられた英数 字名 (たとえば、NetworkServer) またはコンピュータに割り当てられた一 意的な IP アドレス (たとえば、202.123.456.78) です。

ポート番号、ポート番号は、サーバー ソフトウェアが通信用に使用す るポートです。

説明: サーバー リストに表示するオプションの説明を入力することが できます。

セキュア ソケット レイヤーを使って接続。 セキュア ソケット レイヤー (SSL) を 使用すると、ディストリビュート アナリシス要求がリモート サーバーに送 信されるときに暗号化されます。SSL を使用する場合は、事前に管理者に確 認してください。このオプションを使用するためには、自分のデスクトップ コンピュータとサーバーの両方で SSL が構成されている必要があります。

# サーバーの選択、切り替え、または追加を行うには

▶ メニューから次の項目を選択します。 ファイル > サーバーの切り替え(W)...

#### デフォルトのサーバーを選択するには

▶ サーバーのリストで、使用したいサーバーの隣にあるチェック ボック スをオンにします。

▶ サーバーでシングル サインオンが有効に設定されている場合、[資格情報の 設定] がオフになっていることを確認します。オンになっている場合は、[資 格情報の設定] を選択し、管理者から提供されるユーザー ID、ドメイン名、 およびパスワードを入力します。

注 : 新しいセッションを開始すると、自動的にデフォルト サーバーに 接続されます。

#### 別のサーバーに切り替えるには

- ▶ リストからサーバーを選択します。
- ▶ サーバーでシングル サインオンが有効に設定されている場合、[資格情報 の設定] がオフになっていることを確認します。オンになっている場合 は、[資格情報の設定] を選択し、必要に応じてユーザー ID、ドメイン名、 およびパスワードを入力します。

注 : セッション中にサーバーを切り替えると、開いているすべてのウィ ンドウが閉じます。ウィンドウを閉じる前に、変更を保存するよう求め られます。

#### サーバーを追加するには

- ▶ 管理者から、サーバー接続情報を取得します。
- ▶ [追加] をクリックして、「サーバー ログイン設定] ダイアログ ボック スを開きます。
- ▶ 接続情報とオプション設定を入力し、[OK] をクリックします。

#### サーバーを編集するには

- ▶ 管理者から、変更された接続情報を取得します。
- ▶ [編集] をクリックして、[サーバー ログイン設定] ダイアログ ボック スを開きます。
- ▶ 変更内容を入力して、[OK] をクリックします。

#### 利用可能なサーバーを検索するには

注 : Statistics Adapter を使用するためのライセンスがあり、サイトで IBM® SPSS® Collaboration and Deployment Services 3.5 以降が稼働して いる場合にのみ、利用可能なサーバーを検索できます。

- ▶ [検索...] をクリックして、「サーバー検索] ダイアログ ボックスを開きま す。IBM® SPSS® Collaboration and Deployment Services Repository にロ グ オンしていないなら、接続情報を入力する必要があります。
- ▶ 1 つ以上の利用可能なサーバーを選択して、[OK] をクリックします。[サー バー ログイン] ダイアログ ボックスに、サーバーが表示されません。

#### 4 章

▶ サーバーの 1 個に接続するには、「他のサーバーに切り替えるには」 の指示に従ってください。

## 利用可能なサーバーの検索

ネットワークで可能な 1 個以上のサーバーを選択するには [サーバーの 検索] ダイアログ ボックスを使用します。[サーバー ログイン] ダイア ログ ボックスの [検索...] をクリックすると、ダイアログ ボックスが 表示されます。

#### 図 4-2

[サーバー検索] ダイアログ ボックス

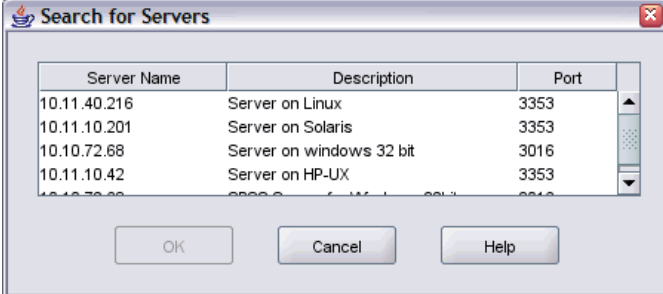

[サーバー ログイン] ダイアログ ボックスに追加するには、1 個以上の サーバーを選択し、[OK] をクリックします。[サーバー ログイン] ダイア ログ ボックスに手動でサーバーを追加すると、利用可能なサーバーを検索 しながら適切なサーバー名とポート番号を要求せずにサーバーに接続でき ます。この情報は、自動的に提供されます。しかし、ユーザー名、ドメイ ン、そしてパスワードのような適切なログイン情報が必要です。

# リモート サーバーからデータ ファイルを開く

ディストリビュート アナリシス モードでは、標準の [ファイルを開く] ダイアログ ボックスの代わりに [リモート ファイルを開く] ダイア ログ ボックスが表示されます。

- リモート サーバートで、またはリモート サーバーからどのような ファイル、フォルダ、およびドライブが使用できるかにより、表示さ れる一覧の内容が異なります。ダイアログ ボックスの一番上に現在 のサーバー名が表示されます。
- ディストリビュート アナリシス モードでは、ドライブを共有ドライ ブとして指定していない場合、またはデータ ファイルが格納されて いるフォルダを共有フォルダとして指定していない場合は、ローカル コンピュータ上のデータ ファイルにはアクセスできません。ローカ ル コンピュータ上のフォルダをサーバー ネットワークと「共有」す

る方法については、オペレーティング システムのドキュメントを 参照してください。

■ サーバーが別のオペレーティング システムを稼動している場合は(た とえば、ローカルのコンピュータで Windows を稼動していて、サー バーでは UNIX が稼動している場合)、ローカル データ ファイルが共 有フォルダにあったとしても、おそらく、ディストリビュート アナリ シス モードでローカル データ ファイルにはアクセスできません。

# ローカル アナリシス モードとディストリビュート アナリシス モードでのファイル アクセス

ローカル コンピュータとネットワーク上のデータ ファイル、フォルダ (ディレクトリ)、およびドライブの表示は、コマンドの処理および手続 きの実行に現在使用しているコンピュータの観点からの表示になりま す。このコンピュータは、あなたの目の前にあるコンピュータである 必要はありません。

ローカル アナリシス モード。ローカル コンピュータを自分の「サーバー」 として使用する場合、(データ ファイルを開くための) ファイル アクセ ス用のダイアログ ボックスに現れるデータ ファイル、フォルダ、およ びドライブの表示は他のアプリケーションや Windows エクスプローラの 表示に似ています。自分のコンピュータ内のすべてのデータ ファイルお よびフォルダと、マウントされているネットワーク ドライブのファイル およびフォルダを表示できます。

ディストリビュート アナリシス モード。 別のコンピュータを「リモート サー バー」として使用し、コマンドと手続きを実行する場合、データ ファイ ル、フォルダ、およびドライブの表示は、リモート サーバー コンピュー タからの表示になります。馴染みのあるのフォルダ名 (Program Files な ど) や、ドライブ (C など) が表示される場合がありますが、自分のコン ピュータ上のフォルダやドライブではありません。リモート サーバー上の フォルダとドライブです。

ディストリビュート アナリシス モードでは、ドライブを共有ドライブと して指定しているか、またはデータ ファイルが格納されているフォルダ を共有フォルダとして指定していない限り、ローカル コンピュータ上の データ ファイルにはアクセスできません。サーバーが別のオペレーティン グ システムを稼動している場合は (たとえば、ローカルのコンピュータ で Windows を稼動していて、サーバーでは UNIX が稼動している場合)、 ローカル データ ファイルが共有フォルダにあったとしても、おそらく、 ディストリビュート アナリシス モードでローカル データ ファイル にはアクセスできません。
ディストリビュート アナリシス モードとは、ネットワーク上の他のコ ンピュータに置かれているデータ ファイルにアクセスするということと同 じではありません。ローカル アナリシス モードでもディストリビュート アナリシス モードでも、他のネットワーク装置にあるデータ ファイルに アクセスできます。ローカル モードでは、ローカル コンピュータから 他の装置にアクセスします。ディストリビュート モードでは、リモート サーバーから他のネットワーク装置にアクセスします。

現在のモードが、ローカル アナリシス モードなのかディストリビュー ト アナリシス モードなのか不明な場合は、データ ファイル アクセス用 のダイアログ ボックスのタイトル バーを参照してください。ダイアログ ボックスのタイトルに [リモート] ([リモート ファイルを開く] など) が含ま れている場合、またはテキスト [リモート サーバー: [サーバー名]] がダイアロ グ ボックスの上位に表示されている場合、ディストリビュート アナリ シス モードを使用しています。

注 : これは、データ ファイルにアクセスするためのダイアログ ボッ クス (たとえば、[データを開く]、[データを保存]、[データベースを 開く]、[データ ディクショナリーの適用]) だけに当てはまることで す。他のファイルの種類 (たとえば、ビューア ファイル、シンタック ス ファイル、およびスクリプト ファイル) についてはすべて、ローカ ル ビューが常に使用されます。

# ディストリビュート アナリシス モードでの手続きの使用

ディストリビュート アナリシス モードでは、ローカル バージョンとリ モート サーバー上のリモート バージョンの両方にインストールされて いる手続きのみが使用できます。

ローカル コンピュータにはインストールされているが、リモート サー バーでは利用できないオプションのコンポーネントがある場合、ローカル コンピュータからリモート サーバーに切り替えると、関係する手続きがメ ニューから削除され、対応するコマンド シンタックスでエラーが発生しま す。ローカル モードに戻すと、関係する手続きがすべて戻ります。

# 絶対パスと相対パス指定

ディストリビュート アナリシス モードでは、データ ファイルの相対パ ス指定およびコマンド シンタックス ファイルは現在のサーバーに関係 するものであり、ローカル コンピュータに関係しません。相対パス指定 (/mydocs/mydata.sav など) は、ローカル ドライブのディレクトリおよび ファイルを指しているのではなく、リモート サーバーのハードディスク上 のディレクトリおよびファイルを指しているということです。

#### Windows UNC パス指定

Windows サーバー バージョンを使用している場合、コマンド シンタックス でデータとシンタックス ファイルにアクセスするときに、UNC (universal naming convention) 指定を使用できます。UNC 指定の一般的書式は次 のとおりです。

\\servername\sharename\path\filename

- servername は、データ ファイルが格納されているコンピュータの 名前です。
- sharename は、共有フォルダとして指定されているそのコンピュータ上 のフォルダ (ディレクトリ) です。
- path は、共有フォルダの下の追加フォルダ (サブディレクトリ) パス です。
- filename は、データ ファイルの名前です。

一例を以下に挙げます。

GET FILE='\\hqdev001\public\july\sales.sav'.

コンピュータに名前が割り当てられていない場合には、次のように、IP アドレスを使用できます。

GET FILE='\\204.125.125.53\public\july\sales.sav'.

UNC パス指定を使用していても、共有として指定されている装置および フォルダのデータおよびシンタックス ファイルにしかアクセスできませ ん。ディストリビュート アナリシス モードを使用している場合には、 これに、ローカル コンピュータ上のデータおよびシンタックス ファ イルが加わります。

#### UNIX 絶対パス指定

UNIX サーバー バージョンでは、UNC パスに相当するものがないため、 相対パスは使用できません。すべてのディレクトリ パスは、サーバーの ルートから始まる絶対パスで指定する必要があります。たとえば、デー タ ファイルが /bin/data にあり、現在のディレクトリも /bin/data で ある場合、GET FILE='sales.sav' は無効です。次のようにパス全体を 指定する必要があります。

GET FILE='/bin/sales.sav'. INSERT FILE='/bin/salesjob.sps'.

データ エディタは、データ ファイルを作成、編集するためのスプレッ ドシートに似た便利な機能を提供します。データ エディタ ウィンドウ は、セッションを開始すると自動的に開きます。

データ エディタは、次の 2 種類のデータ ビューを提供します。

- データビュー。実際のデータ値または定義済みの値ラベルを表示します。
- 変数ビュー。定義済みの変数ラベルおよび値ラベル、データの型(たとえ ば、文字型、日付型、または数値型)、尺度 (名義、順序、スケール)、 およびユーザー指定の欠損値などの、変数定義情報を表示します。

どちらのビューでも、データ ファイルに含まれる情報を追加、変更、お よび削除できます。

# データ ビュー(D)

図 5-1

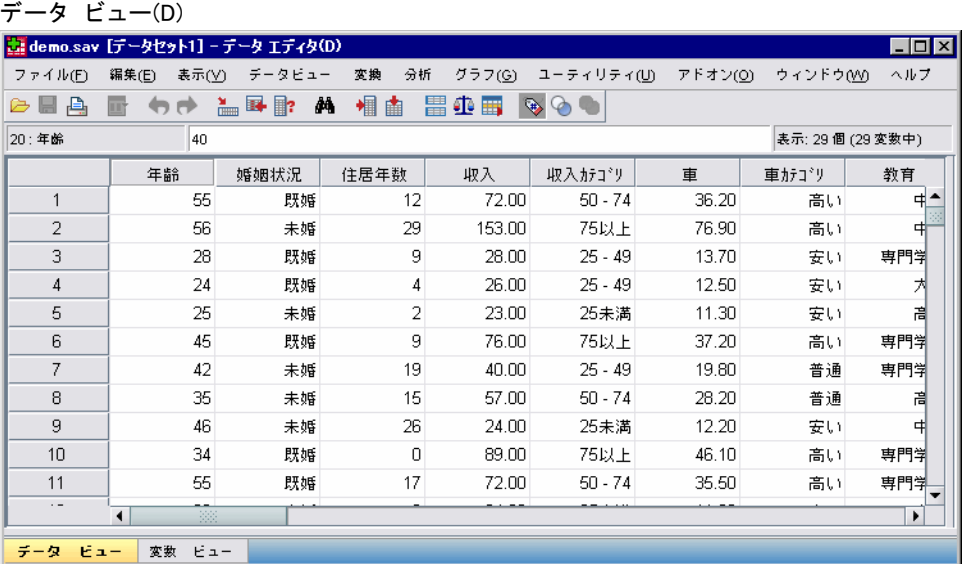

データ ビューの機能の多くは、スプレッドシート アプリケーションの機 能に似ています。しかし、大きく異なる点もいくつかあります。

■ 行はケースです。各行は、ケースまたは観測値を表します。たとえば、 アンケートの各回答者は、1 つのケースになります。

- 列は変数です。各列は、測定している変数または特性を表します。たと えば、アンケートの各項目は 1 つの変数になります。
- セルには値が入っています。各セルには、ケースが取る変数の値が 1 つ入っています。セルは、ケースと変数の交点です。セルにはデータ値 しか入りません。スプレッドシート プログラムと違い、データ エディ タのセルには数式を書き込むことはできません。
- データ ファイルは矩形行列です。データ ファイルの大きさは、ケー スと変数の数によって決まります。データは、どのセルにも入力でき ます。定義されたデータ ファイルの領域外のセルにデータを入力す ると、そのセルを含む行または列を取り入れるためにデータ矩形が拡 張されます。データ ファイルの枠線内には「空の」セルはありませ ん。数値型変数では、空白セルはシステム欠損値に変換されます。文字 型変数では、空白は有効値とみなされます。

# 変数 ビュー(V)

#### 図 5-2 変数 ビュー(V)

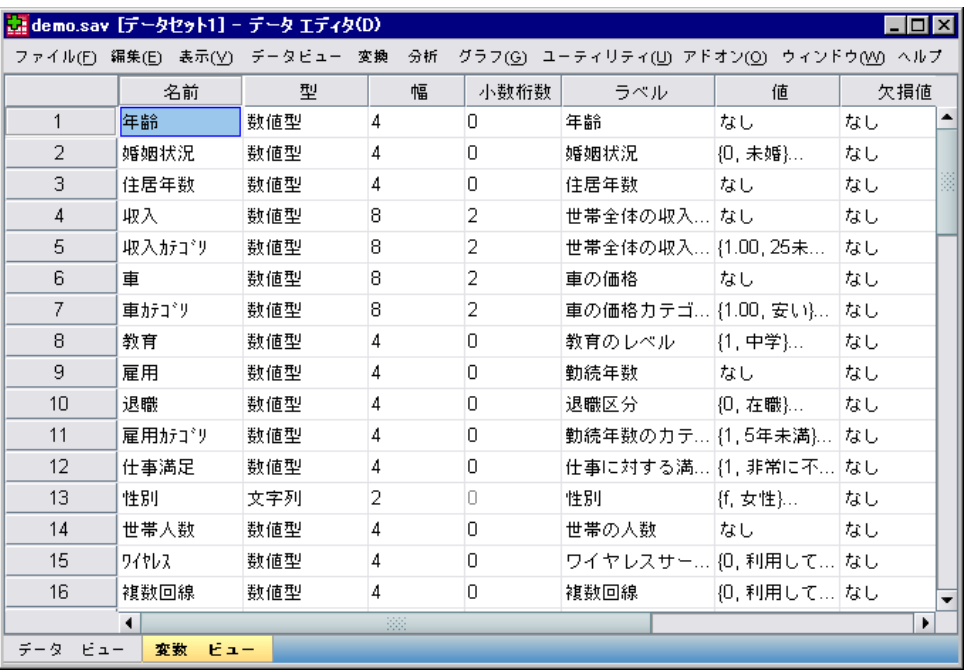

変数ビューには、データ ファイル内の各変数の属性が記述されます。変 数ビューで

- 行は変数。
- 列は変数の属性。

<span id="page-112-0"></span>変数の追加や削除ができます。また、次に示す変数の属性を変更できます。

- 変数名
- データ型
- 桁数や文字数
- 小数桁数
- 記述的な変数ラベルと値ラベル
- ユーザー指定の欠損値
- 列幅
- 尺度

これらの属性は、データ ファイルを保存するときにすべて保存されます。

変数プロパティの定義は、[変数ビュー] で行うだけでなく、次の 2 つの 方法で定義することもできます。

- 「データ プロパティのコピー]ウィザードでは、外部の IBM® SPSS® Statistics データ ファイルまたは現在のセッションで使用可能な別 のデータセットをテンプレートとして使用して、アクティブなデータ セット内でファイル プロパティと変数プロパティを定義することが できます。またアクティブなデータセットにある変数は、同じデータ セットにある別の変数のテンプレートとしても利用できます。[デー タ プロパティのコピー] は、データ エディタ ウィンドウの [デー タ] メニューで利用できます。
- [変数プロパティの定義] (これもデータ エディタ ウィンドウの [デー タ] メニューで使用可能) では、データをスキャンして選択した変数の 一意的なデータ値をすべて表示し、ラベルのない値を示します。また自 動ラベル機能を提供しています。この方法は 0 = 男性、1 = 女性など、 カテゴリを表す数値コードを使用したカテゴリ変数で特に有効です。

## 変数の属性を表示または定義するには

- ▶ データ エディタ ウィンドウをアクティブにします。
- ▶ 「データ ビュー]の列の最上段にある変数名をダブルクリックするか、ま たは [変数ビュー] タブをクリックします。
- ▶ 新しい変数を定義するには、空白行に変数名を入力します。
- ▶ 定義または修正する属性を選択します。

# 変数名(A)

変数名には、次の規則が適用されます。

- 各変数名は一意でなければなりません。
- 変数名の長さは最大 64 バイト分で、先頭文字には @、#、\$ のいず れかの文字を使用する必要があります。それ以降には、文字、数字、 非句読文字、およびピリオド (.) を使用できます。コード ページ モードでは、64 バイトは、1 バイト言語 (たとえば、英語、フランス 語、ドイツ語、スペイン語、イタリア語、ヘブライ語、ロシア語、ギリ シャ語、アラビア語、タイ語) では 64 文字に相当し、2 バイト言語 (たとえば、日本語、中国語、韓国語) では 32 文字に相当します。 コード ページ モードで 1 バイトしか使用しない文字列の多くは、 Unicode モードでは 2 バイト以上使用します。たとえば、é はコー ド ページ形式では 1 バイトですが、Unicode 形式では 2 バイトで す。そのため、r ésum é はコード ページ ファイルでは 6 バイト、 Unicode モードでは 8 バイトです。

注: 上記の「文字」には、プラットフォームの文字セットでサポート されている言語において、通常の表記語の中で使用される非句読文 字がすべて含まれます。

- 変数名に空白文字を使用することはできません。
- 変数名の先頭にある # 文字は、スクラッチ変数であることを表しま す。スクラッチ変数は、コマンド シンタックスによってのみ作成でき ます。変数を新規に作成するためのダイアログ ボックスでは、変数の 先頭の文字に # を指定することはできません。
- 変数名の先頭にある \$ 文字は、その変数がシステム変数であることを表 します。ユーザー定義の変数の先頭文字に \$ 記号は使用できません。
- ピリオド、アンダースコア、\$、#、および @ は、変数名に使用できま す。たとえば、A.\_\$@#1 は有効な変数名です。
- ただし、ピリオドはコマンド終了符として解釈されることがあるため、 変数名の末尾には使用しないでください。変数名がピリオドで終わる変 数は、コマンド シンタックスによってのみ作成できます。変数を新規 作成するためのダイアログ ボックスでは、変数名がピリオドで終わる 変数を作成することはできません。
- また、アンダースコアも変数名の末尾には使用しないようにしてくださ い。変数名の末尾にアンダースコアを使用すると、コマンドや手続きに より自動的に作成された変数の名前と重複する場合があります。
- 予約キーワードを変数名として使用することはできません。予約キー ワードには、ALL、AND、BY、EQ、GE、GT、LE、LT、NE、NOT、OR、TO、 WITH があります。
- 変数名は、大文字と小文字の組み合わせを使用できます。大文字と小文 字は、表示目的で保持されます。
- 長い変数名を出力する際、複数行に渡って表示するために途中で改行 する必要がある場合、アンダースコア、ピリオド、および小文字から 大文字に変化する場所で行が分割されます。

95

# 変数尺度

尺度をスケール (間隔または比率尺度の数値データ)、順序、または名義と して指定できます。名義データおよび順序データには、文字型か数値型 のいずれかを指定します。

- **名義データ**.値がランキングなどを持たないカテゴリを表していると き、名義 (変数) として取り扱うことができます。たとえば、従業員 の会社の所属などです。名義変数の例としては、地域やジップ コー ドや所属宗教などがあります。
- 順序データ.値がランキングをもったカテゴリを表しているとき、変数を 順序として取り扱うことができます。たとえば、「かなり不満」から 「かなり満足」までのようなサービス満足度のレベルなどです。順序変 数の例としては、満足度や信頼度を表す得点や嗜好得点などです。
- スケールデータ. 値が有意な基準を持った順序カテゴリを表していると き、変数をスケール (連続型) として扱うことができます。値間の距離 の比較などに適切です。スケール変数の例としては、年齢や、千ドル 単位で表した所得があります。

注 : 文字型順序変数の場合は、文字型の値が文字順 (五十音順) に並んだ ものが、カテゴリの正しい順序だとみなされます。たとえば、値が 低、 中、高である文字型変数では、カテゴリの順序は 高、低、中と解釈されま すが、これは正しい順序ではありません。一般に、順序データを表す場合 には、数値型コードを使用した方が信頼性が高いといえます。

変換によって作成された新しい数値型変数、外部ソースのデータ、およ びバージョン 8 の前に作成された IBM® SPSS® Statistics データ ファ イルの場合、デフォルトの尺度は次の表の条件によって決まります。条 件は、表の記載順に評価されます。データに一致する最初の条件の尺 度が適用されます。

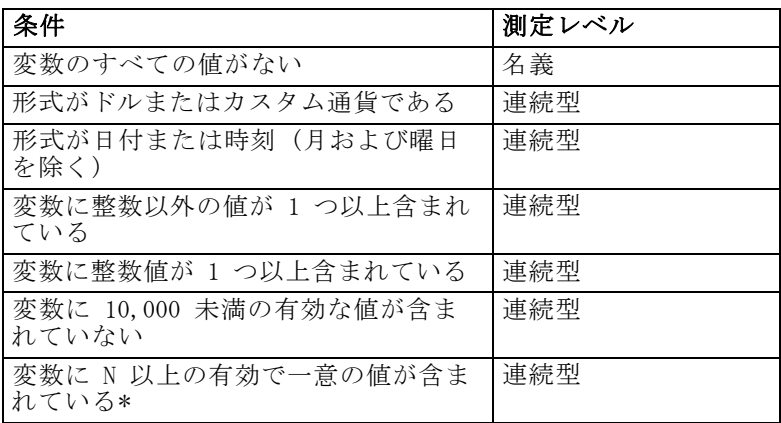

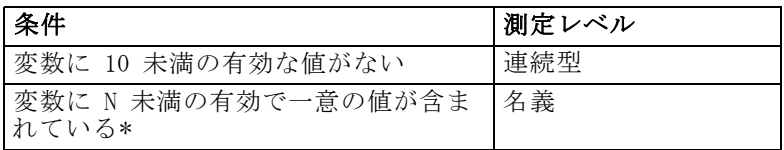

- \* N はユーザー指定の分割値です。デフォルトは 24 です。
- [オプション] ダイアログ ボックスで分割値を変更することができま す。 [詳細は、 17 章 p.383 \[データ\] オプション を参照してください。](#page-402-0)
- 「データ] メニューから「変数プロパティの定義] ダイアロ グボックス を開いて、正しい尺度を割り当てることができます。 [詳細は、 7 章](#page-150-0) [p.131 測定レベルの割り当て を参照してください。](#page-150-0)

## 変数の型

図 5-3

[変数の型] では、各変数に対するデータの型を指定します。デフォルト で、すべての新しい変数は数値とみなされます。[変数の型] を使用して、 データの型を変更できます。[変数の型] ダイアログ ボックスの内容は、 選択したデータの型によって決まります。幅と小数桁数を入力するための テキスト ボックスがあるデータの型と、スクロールしてリストから書式を 選択するデータの型があります。

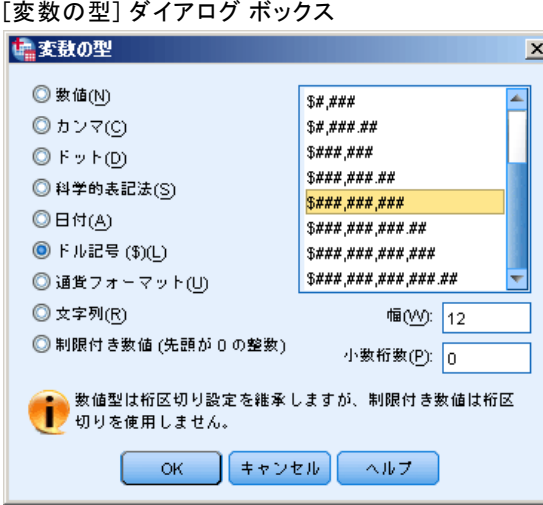

利用できるデータの型としては、次のものがあります。

数値型。 値が数値である変数。値は、標準の数値書式で表示されます。 データ エディタでは、標準書式、または科学的表記法の数値が有効です。 カンマ。 3 桁ごとにカンマで区切り、小数点にピリオドを使用した値が表示 される数値変数。データ エディタは、カンマ付きまたはカンマなしのカン マ変数の数値、または科学的表記法の数値を受け付けます。値では、小数 点の右側にカンマを含めることはできません。

ドット。 3 桁ごとにピリオドで区切り、小数点にカンマを使用した値が表示 される数値変数。データ エディタは、ピリオド付きまたはピリオドなしの ドット変数の数値や科学的表記法の数値を受け付けます。値では、小数点 の右側にピリオドを含めることはできません。

科学的表記法。E の後ろに、10 のべき乗指数が符号付きで示されて値が表 示される数値変数。データ エディタは、指数付き、または指数なしの変数 の数値が有効です。指数の前には、E または D (符号つきまたは符号な し)、あるいは符号のみが付きます (たとえば、123、1.23E2、1.23D2、 1.23E+2、1.23+2)。

日付。いくつかの暦日または時刻書式の 1 つとして値が表示される数値変 数。リストから書式を選択します。日付は、スラッシュ、ハイフン、ピリ オド、または空白スペースを区切り文字として入力できます。2 桁表示の 年で表される 100 年間の範囲は、[オプション] ([編集] メニューの [オプ ション] を選択し、[データ] タブをクリック) で設定されます。

ドル記号。ドル記号 (\$) で始まり、3 桁ごとにカンマで区切り、小数点に ピリオドを使用して表示される数値変数。入力するデータ値の前に、ド ル記号を付けても付けなくてもかまいません。

通貨書式。 [オプション] ダイアログ ボックスの [通貨] タブで定義し たユーザー指定の通貨書式で値が表示される数値変数。定義されたユー ザー指定の通貨文字はデータ入力時には使用できませんが、データ エ ディタには表示されます。

文字列。 値が数値ではなく、したがって計算には使用されない変数。値の 長さは、定義された文字数までです。大文字と小文字は異なるものとみな されます。英数字変数とも呼ばれます。

**制限付き数値書式。**負の数でない整数に制限された変数。最大幅の変数の先 頭に 0 を追加して表示されます。数値を科学的表記法で入力できます。

#### 変数の型を定義するには

- ▶ 定義する変数の [型] セル内のボタンをクリックします。
- ▶ 「変数の型] ダイアログ ボックスでデータの型を選択します。
- ▶ [OK] をクリックします。

#### 入力書式と表示書式

書式によっては、[データ ビュー] 内の値の表示が、入力されて内部的に 保存されている実際の値と異なることもあります。一般的なガイドライ ンを次に示します。

- 数値、カンマ、およびドット書式では、小数点以下 16 桁までの値を入 力でき、値全体が内部的に保存されます。[データ ビュー] では、定義 された小数桁数のみを表示し、それ以上桁数のある値を丸めます。しか し、計算では常に完全な値が使用されます。
- 文字型変数では、値はすべて最大幅の左端に寄せられます。最大幅が 3 の文字列変数では、No の値は 'No ' として内部的に保存され、' No' と同じではありません。
- 日付型書式では、スラッシュ、ダッシュ、スペース、カンマ、またはピ リオドを日、月、および年の値の間の区切り記号として使うことがで き、さらに月の値として数字、3 文字の略語、省略しない月名を入力 することもできます。一般書式 dd-mmm-yy の日付は、区切り記号と してダッシュを使い、月は 3 文字の略語で表示されます。一般書式 dd/mm/yy および mm/dd/yy の日付は、区切り記号としてスラッシュを 使い、月は数字で表示されます。内部的には、日付は 1582 年 10 月 14 日からの秒数として保存されます。[オプション] で、2 桁の年数 を取る西暦範囲を設定できます ([編集] メニューの [オプション] をク リックして、[データ] タブをクリックします)。
- 時間型書式では、時間、分、および秒間の区切り記号としてコロン、ピ リオド、またはスペースを使うことができます。時刻は、区切り記号と してコロンを使って表示されます。内部的には、時刻は時間間隔を表 す秒数として保存されています。たとえば、10:00:00 は、内部では 36000 として保存されます (60 秒 x 60 分 x 10 時間)。

# 変数ラベル(B)

記述的な変数ラベルは 256 文字 (2 バイト言語では 128 文字) まで割り当 てることができます。変数ラベルには、変数名に許されていない空白や 予約語を含めることができます。

## 変数ラベルを指定するには

- ▶ データ エディタ ウィンドウをアクティブにします。
- ▶ [データ ビュー] の列の最上段にある変数名をダブルクリックするか、ま たは [変数ビュー] タブをクリックします。
- ▶ 変数の「ラベル]セルに、記述的な変数ラベルを入力します。

# 値ラベル(V)

変数の各値に記述的な値ラベルを割り当てることができます。このプロセ スは、データ ファイルで数値コードを使用して、数値以外のカテゴリを表 しているような場合に、特に有効です (たとえば、男性と 女性を表すため のコードとして 1 と 2 を使っている場合)。

- 値ラベルの最大長さは、120 バイトです。
- 図 5-4

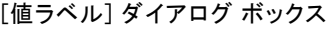

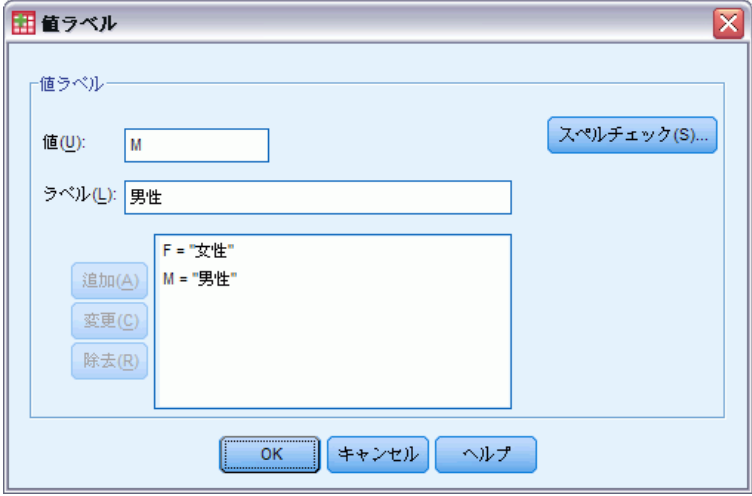

#### 値ラベルを指定するには

- ▶ 定義する変数の「値〕セル内のボタンをクリックします。
- ▶ それぞれの値に、値と値ラベルを入力します。
- ▶ 値ラベルを入力するには、[追加] をクリックします。
- ▶ [OK] をクリックします。

## ラベルへの改行の挿入

変数ラベルと値ラベルは、ピボット テーブルおよび図表においてセルま たは領域が狭くて 1 行にラベル全体を表示できない場合に自動的に複数 の行に折り返されます。ただし、ラベルを他の位置で折り返したい場合 は、手動で改行を挿入することができます。さらに、常に特定の場所で 折り返して複数の行に表示されるような変数ラベルおよび値ラベルを 作成することもできます。

- ▶ 変数ラベルの場合は、データ エディタの「変数ビュー] で目的の変数 の「ラベル」セルを選択します。
- ▶ 値ラベルの場合は、データ エディタの「変数ビュー] で目的の変数の「値] セルを選択し、セル内のボタンをクリックします。次に [値ラベル] ダイ アログ ボックスで、変更するラベルを選択します。
- ▶ ラベルを折り返す位置に「¥n」と入力します。 「¥n」は改行文字として解釈され、ピボット テーブルや図表には表示さ れません。

# 欠損値(I)

欠損値は、指定したデータ値を ユーザー欠損値と定義します。たとえば、 回答者が答えることを拒否したことによるデータ欠損と、質問が回答者に 適用されなかったことによるデータ欠損を区別したい場合などです。ユー ザー欠損値として指定されたデータ値は、特別に扱われるために区別さ れ、ほとんどの計算から除外されます。

#### 図 5-5 [欠損値] ダイアログ ボックス

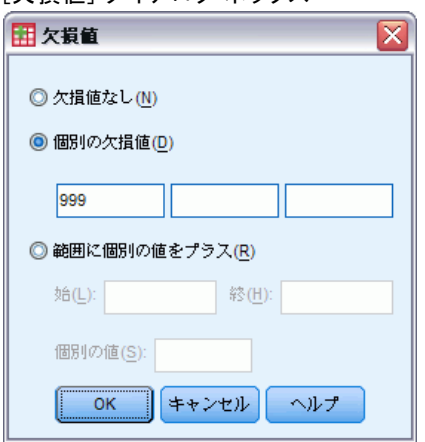

- 最大で 3 つの個別の欠損値、一定範囲の欠損値、または範囲に個別の 値 (1 つ) をプラスしたものを入力できます。
- 範囲は、数値変数だけに指定できます。
- NULL 値または空白値などのすべての文字列値は、欠損値として明示的 に定義されなければ、有効な値とみなされます。

101

- 「文字型変数の欠損値]は 8 バイトを超えることができません。(文字 型変数の定義された列幅に制限はありませんが、ユーザー定義の欠損 値は 8 バイトを超えることはできません。)
- 文字型変数に対して NULL 値または空白値を欠損値として定義するに は、[個別の欠損値] にあるボックスの 1 つにスペースを 1 つ入力し ます。

#### 欠損値を定義するには

- ▶ 定義する変数の「欠損値] セル内のボタンをクリックします。
- ▶ 欠損値に指定する値、または値の範囲を入力します。

## 役割

一部のダイアログは、分析する変数を事前に選択することができる、事前 定義済みの役割をサポートしています。これらのダイアログのいずれかを 開くと、要件を満たす変数はが保存先リストに自動的に表示されます。使 用できる役割は次のとおりです。

入力。変数は入力 (予測変数、独立変数など) として使用されます。

目標。変数は出力または目標 (従属変数など) として使用されます。

両方。 変数は、入力および出力として使用されます。

なし。変数に役割は割り当てられません。

区分。学習、検定、検証用の各サンプルにデータを区分するために変数 を使用します。

分割。IBM® SPSS® Modeler との往復互換性向けに使用されます。この役割 を指定された変数は、IBM® SPSS® Statistics の分割ファイル変数とし て使用されません。

- デフォルトでは、すべての変数が「入力]の役割に保存されます。外部 ファイル形式のデータおよびバージョン 18 より前の SPSS Statistics のデータ ファイルが含まれます。
- 役割の割り当ては、役割の割り当てをサポートするダイアログにのみ有 効です。コマンド シンタックスには影響ありません。

#### 役割を割り当てるには

▶ 変数の「役割]セル内のリストから役割を選択します。

## 5 章

102

# 列幅

列幅を、文字数として指定できます。列幅は、[データ ビュー] で列の境 界線をクリックし、ドラッグして変更することもできます。

- プロポーショナル フォントの列幅は、平均的な文字幅に基づいてい ます。値に使用される文字によって、指定された幅に表示される文字 数は多くも少なくもなります。
- 列幅は、データ エディタの値の表示にだけ影響します。列幅を変更 しても変数に定義された幅は変化しません。

## 変数の配置

配置は、[データ ビュー] におけるデータ値または値ラベルの表示を制御し ます。デフォルトの配置は、数値変数については右、文字型変数について は左です。この設定は、[データ ビュー] での表示にしか影響しません。

## 変数定義属性を複数の変数に適用する

ある変数に変数定義属性を定義した後、その属性をコピーして 1 つ以 上の変数に適用できます。

通常のコピーと貼り付け操作により、変数定義属性を他の変数に適用でき ます。以下を行うことができます。

- 属性の 1 つ (たとえば、値ラベル) をコピーして、1 つ以上の変数の 同じ属性セルに貼り付けます。
- ある変数のすべての属性をコピーした後、それを 1 つ以上の他の変 数に貼り付けます。
- コピーした変数のすべての属性を持つ、複数の新しい変数を作成し ます。

#### 変数定義属性を複数の変数に適用する

#### 定義済みの変数の個々の属性を適用するには

- ▶ 「変数ビュー] で、他の変数に適用する属性セルを選択します。
- ▶ メニューから次の項目を選択します。 編集 > コピー
- ▶ 属性を適用する属性セルを選択します。(対象となる変数は複数選択でき ます。)

▶ メニューから次の項目を選択します。 編集 > 貼り付け (X11 ARIMA / 度数分布表 / 記述統計) 属性を空白行に貼り付けた場合、選択されている属性以外のすべての属性 をデフォルト属性とした新しい変数が作成されます。

#### 定義済みの変数のすべての属性を適用するには

- ▶「変数ビュー] で、適用したい属性を持つ変数の行番号を選択します。(そ の行全体が強調表示されます。)
- ▶ メニューから次の項目を選択します。 編集 > コピー
- ▶ 属性を適用する変数の行番号を選択します。(対象となる変数は複数選 択できます。)
- ▶ メニューから次の項目を選択します。 編集 > 貼り付け (X11 ARIMA / 度数分布表 / 記述統計)

#### 同じ属性を持つ新しい変数を複数作成する

- ▶ 「変数ビュー] で、新しい変数に使用したい属性を持つ変数の行番号をク リックします。(その行全体が強調表示されます。)
- ▶ メニューから次の項目を選択します。 編集 > コピー
- ▶ データファイル内で最後に定義された変数の下にある、空白行の行番号 をクリックします。
- ▶ メニューから次の項目を選択します。 編集 > 変数の貼り付け(V)...
- ▶ 「変数の貼り付け] ダイアログ ボックスで、作成する変数の数を入力 します。
- ▶ 新しい変数の接頭辞と開始番号を入力します。
- ▶ [OK] をクリックします。

新しい変数名は、指定した接頭辞および指定した数字で始まる連続した番 号によって構成されます。

# <span id="page-123-0"></span>ユーザー指定の変数属性

標準の変数属性 (たとえば、値ラベル、欠損値、尺度) に加えて、ユー ザー指定の変数属性を作成することができます。標準の変数属性と同様 に、ユーザー指定の属性は IBM® SPSS® Statistics データ ファイルと ともに保存されます。したがって、調査の質問 (例えば、単一選択、複 数選択、空欄記入) の回答の型を表す変数属性、または計算済み変数 に使用された式を作成できます。

### ユーザー指定の変数属性の作成

新しいユーザー指定の属性を作成するには

- ▶ 「変数ビュー] で、メニューから次の項目を選択します。 [データ] > [新しいユーザー指定の属性...]
- ▶ 新しい属性を割り当てる変数を「選択された変数]のリストにドラック アンド ドロップします。
- ▶ 属性名を入力します。属性名は、変数名と同じ命名規則に従っている必要 があります。 [詳細は、 p.93 変数名\(A\) を参照してください。](#page-112-0)
- ▶ 属性の選択値を入力します。複数の変数を選択している場合、入力した 値は選択されたすべての変数に割り当てられます。何も入力せず空白に しておくこともできます。その場合、[変数ビュー] で変数ごとに値を 入力できます。

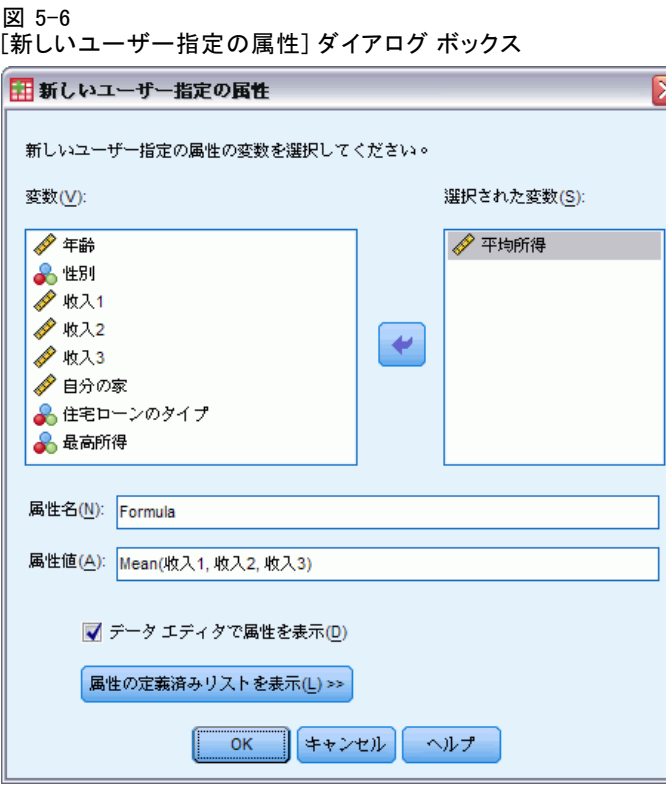

データエディタで属性を表示。 データ エディタの [変数ビュー] で、属性を 表示します。ユーザー指定の属性の表示方法については、下記の ユーザー 指定の変数属性の表示と編集 を参照してください。

**属性の定義済みリストを表示** データセットに対してすでに定義されている ユーザー指定の属性のリストを表示します。ドル記号 (\$) で始まる属性名 は、予約属性であり変更できません。

#### ユーザー指定の変数属性の表示と編集

ユーザー指定の変数属性は、データ エディタの [変数ビュー] で表示 および編集することができます。

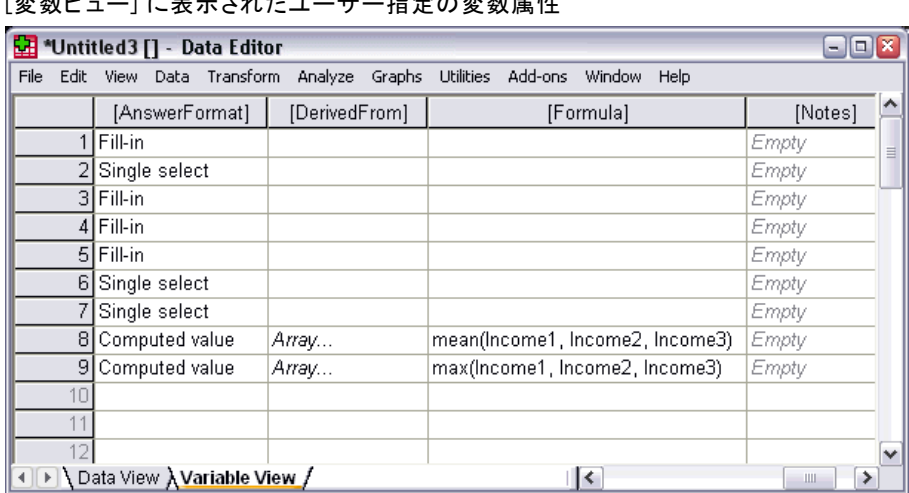

- ユーザー指定の変数属性の名前は、角かっこで囲まれて表示されます。
- ドル記号で始まる属性名は、予約済みのため変更できません。
- 空白のセルは、対象となる変数の属性が存在していないことを意味し ています。セル内に空と表示されている場合は、対象となる変数の属 性は存在していますが、属性値が割り当てられていません。セル内に テキストを入力すると、対象となる変数の属性が、入力した値で存 在するようになります。
- セル内に [配列...] と表示されている場合、属性配列であることを意 味しています。この属性には複数の値が含まれます。値のリストを表示 するには、セル内のボタンをクリックします。

#### ユーザー指定の変数属性を表示および編集するには

- ▶ 「変数ビュー] で、メニューから次の項目を選択します。 [表示] > [変数ビューをカスタマイズ...]
- ▶ 表示するユーザー指定の変数属性を選択 (チェック) します。(ユーザー指 定の変数属性は、角かっこで囲まれて表示されます。)

図 5-7 ユニキニャム+」コーギー指定の本数屋性

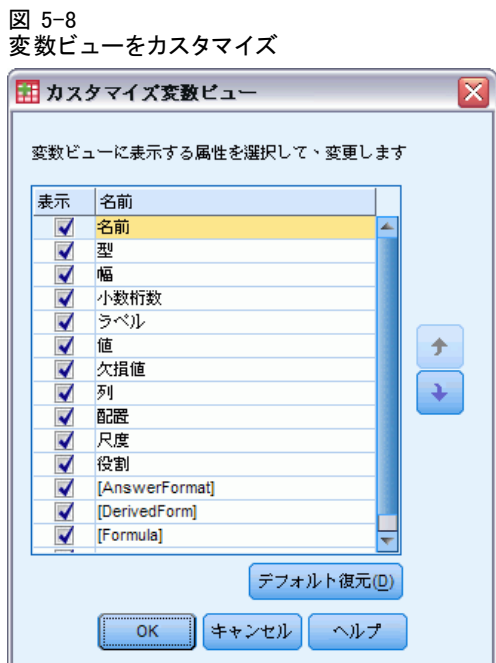

一度属性が [変数ビュー] で表示されると、データ エディタで直接編集す ることができます。

#### 変数属性配列

[変数ビュー]、または [変数プロパティの定義] の [ユーザー指定の変数 属性] ダイアログ ボックスでは、ユーザー指定の変数属性が複数の値を含 む 属性配列である場合、対応するセルに 「配列...」というテキストが表 示されます。たとえば、ある派生変数の計算に使用するすべてのソース変 数を識別する属性配列を定義できます。値のリストを表示したり編集した りするには、セル内のボタンをクリックします。

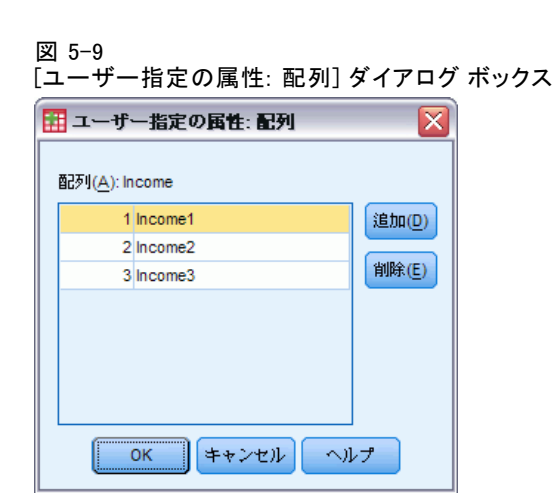

# 変数ビューをカスタマイズ

[変数ビュー] (例えば、名前、型、ラベル) に表示された属性および表示さ れた順序を制御するには [変数ビューをカスタマイズ] を使用できます。

- (データセットに関連するユーザー指定の変数属性は、角かっこで囲ま れて表示されます)。 [詳細は、 p.104 ユーザー指定の変数属性の作](#page-123-0) [成 を参照してください。](#page-123-0)
- 表示設定のカスタマイズは、IBM® SPSS® Statistics データ ファイル とともに保存されます。
- 「変数ビュー] の属性のデフォルト表示および順序を制御もできます。 [詳細は、 17 章 p.386 デフォルト変数の変更](#page-405-0) を参照してください。

#### 変数ビューをカスタマイズするには

- ▶ 「変数ビュー] で、メニューから次の項目を選択します。 表示 > 変数ビューのカスタマイズ(C)
- ▶ 表示する変数属性を選択 (チェック) します。
- ▶ 属性の表示順を変更するには上および下矢印を使用します。

108 5 章

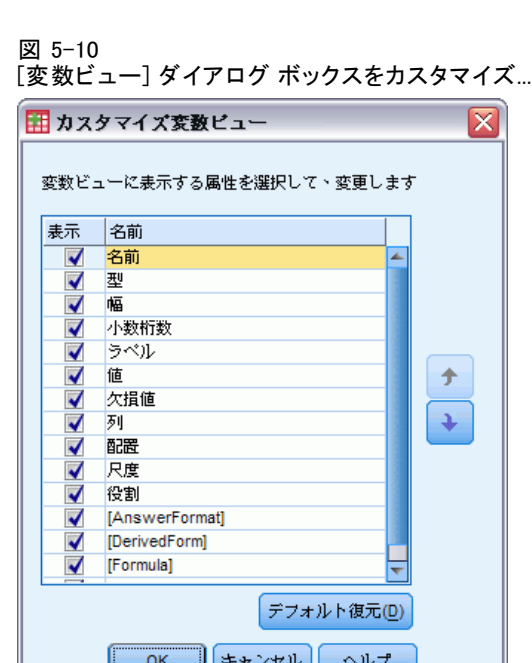

ま元デフォルト。デフォルトの表示および順序設定を適用します。

 $\mathcal{L}$ 

# スペル チェック

#### 変数ラベルと値ラベル

変数ラベルと値ラベルのスペリング チェックをするには

- ▶ 「データ エディタ〕ウィンドウで「変数ビュー〕タブを選択します。
- ▶ 「変数ビュー]で、コンテキスト メニューの「ラベル]または「値]列上を 右クリックし、次の項目を選択します。 スペルチェック

or

▶ [変数ビュー] で、メニューから次の項目を選択します。 ユーティリティ > スペルチェック

or

▶ 「値ラベル] ダイアログ ボックスの [スペリング] をクリックします。(こうし て特定の変数の値ラベルのスペル チェッキングを制限します。) スペル チェッキングはデータ エディタの [変数ビュー] の変数ラベル および値ラベルに制限されます。

#### 文字列データ値

文字列データ値のスペルをチェックする手順は、次のとおりです。

- ▶ データ エディタの「データ ビュー] タブを選択します。
- ▶ オプションとして、チェックする変数 (列) を 1 つ以上選択します。変数 を選択するには、列の上部に表示される変数名をクリックします。
- ▶ メニューから次の項目を選択します。

ユーティリティ > スペルチェック

- データ ビューで変数が選択されていない場合、すべての文字列変 数がチェックされます。
- データセットに文字列変数がない場合、または選択した変数に 1 つも 文字列変数がない場合、[ユーティリティ] メニューの [スペリング] オプションは無効になります。

# データの入力

[データ ビュー] で、データ エディタにデータを直接入力することができ ます。入力の順序は自由です。データは、選択した領域または個別のセル に対して、ケース別または変数別に入力できます。

- アクティブ セルが強調表示されます。
- 変数名およびアクティブ セルの行番号は、データ エディタの左上 端に表示されます。
- セルを選択してデータ値を入力すると、データ エディタの上部にある セル エディタに値が表示されます。
- Enter キーを押すか別のセルを選択するまで、データ値は記録されま せん。
- 単純な数値データ以外のものを入力するには、最初に変数の型を定 義する必要があります。

空の列に値を入力すると、データ エディタにより新しい変数が自動的に作 成され、変数名が割り当てられます。

## 数値データを入力するには

- ▶ 「データ ビュー] でセルを選択します。
- ▶ データ値を入力します。(この値は、データ エディタの上部にあるセル エ ディタに表示されます)。
- ▶ Enter キーを押すか、別のセルを選択して値を記録します。

# 数値以外のデータを入力するには

- ▶ [データ ビュー] の列の最上段にある変数名をダブルクリックするか、ま たは [変数ビュー] タブをクリックします。
- ▶ 変数の「型] セル内のボタンをクリックします。
- ▶ 「変数の型] ダイアログ ボックスでデータの型を選択します。
- ▶ [OK] をクリックします。
- ▶ 行番号をダブルクリックするか、または [データビュー] タブをクリッ クします。
- ▶ 新しく定義した変数の列にデータを入力します。

# データ入力に値ラベルを使用するには

- ▶ 値ラベルが現在「データ ビュー]に表示されていない場合は、メニューか ら次の項目を選択します。 表示 > 値ラベル
- ▶ 値を入力するセルをクリックします。
- ▶ ドロップダウン リストから値ラベルを選択します。

値が入力され、値ラベルがセルに表示されます。

注 : このプロセスは、変数に定義済みの値ラベルがある場合にだけ使用 できます。

# データ エディタでのデータ値の制限

定義済みの変数の型および幅によって、[データ ビュー] でセルに入力で きる値の型が決まります。

- 定義された変数型で許可されていない文字を入力すると、文字は入 力できません。
- 文字型変数では、定義された幅を超える文字は許可されません。
- 数値型変数では、定義された幅を超える整数値を入力することはできま すが、データ エディタは、科学的表記または省略符号 (...) の付いた 値の一部を表示して、その値が定義された幅を超えていることを示しま す。セルに値を表示するには、変数の定義された幅を変更します。
	- 注 : 列幅を変更しても変数の幅は影響を受けません。

# データの編集

データ エディタを使うと、[データ ビュー] 内のデータ値を修正すること ができます。以下を行うことができます。

- データ値の変更
- データ値の切り取り、コピー、および貼り付け
- ケースの追加と削除
- 変数の追加と削除
- 変数の順序変更

# データ値の置換または修正

#### 古い値を削除して新しい値を入力するには、次のようにします。

- ▶ 「データ ビュー]内のセルをダブルクリックします。(セルの値は、セル エディタに表示されます。)
- ▶ 値を直接セルで編集するか、またはセル エディタで編集します。
- ▶ Enter キーを押すか、別のセルを選択して新規の値を記録します。

# データ値の切り取り、コピー、および貼り付け

データ エディタでは、個別のセルの値または値のグループの切り取り、コ ピー、および貼り付けを行うことができます。以下を行うことができます。

- 1 つのセルの値を別のセルに移動またはコピーする。
- 1 つのセルの値をセルのグループに移動またはコピーする。
- 1 つのケース (行) の値を複数のケースに移動またはコピーする。
- 1 つ変数 (列) の値を複数の変数に移動またはコピーする。
- セルの値のグループループに移動またはコピーする。

#### データ ビューで貼り付けられた値のデータ変換

コピー元セルと目標セルの定義済みの変数の型が異なる場合は、データ エディタにより値が変換されます。変換ができない場合は、目標セルに システム欠損値が挿入されます。

数値または日付を文字型に変換。数値(たとえば、数値、ドル、ドット、ま たはカンマ) 書式 および日付書式は、文字型変数セルに貼り付けると文字 型に変換されます。セルで表示されていた数値がそのまま文字列値になり ます。たとえばドルの場合、表示されるドル記号は文字列値の一部になり ます。定義された文字型変数幅を超える値は切り捨てられます。

文字型を数値または日付に変換。目標セルの数値または日付書式として通用 する文字を含む文字型の値は、そのまま数値または日付値に変換されます。 たとえば、25/12/91 という文字列は、目標セルの書式型が day-month-year 書式の 1 つの場合には有効な日付に変換されますが、目標セルの書式型が month-day-year 書式の 1 つの場合にはシステム欠損値に変換されます。

日付を数値に変換。日付と時刻値は、目標セルが数値書式(たとえば、数 値、ドル、ドット、またはカンマ) の 1 つの場合、秒数に変換されます。 日付は 1582 年 10 月 14 日以後の秒数として内部的に保存されている ので、日付を数値に変換すると非常に大きな数になります。たとえば、 10/29/91 という日付は、12,908,073,600 に変換されます。

数値を日付または時間に変換。数値は、有効な日付または時間となりうる秒 数を表している場合、日付または時間に変換されます。日付では、86,400 未満の数値はシステム欠損値に変換されます。

## 新しいケースの挿入

空白行のセルにデータを入力すると、データ エディタで新しいケースが自 動的に作成されます。そのケースの他の変数には、すべてシステム欠損値 が挿入されます。新しいケースと既存のケース間に空白行があると、その 空白行は新しいケースになり、すべての変数にシステム欠損値が割り当て られます。既存のケース間に新しいケースを挿入することもできます。

#### 既存のケース間に新しいケースを挿入するには

- ▶ 「データ ビュー] で、新しいケースを插入する位置の下にあるケース (行) 内のセルを選択します。
- ▶ メニューから次の項目を選択します。

#### 編集 > ケースの挿入

ケースに新しい行が挿入され、すべての変数にシステム欠損値が割り 当てられます。

## 新しい変数の挿入

[データ ビュー] 内の空白の列にデータを入力するか、または [変数 ビュー] 内の空白の行にデータを入力すると、デフォルトの変数名 (接頭 辞 var と連続した数字) およびデフォルトのデータ書式型 (数値) を持つ 新しい変数が自動的に作成されます。データ エディタにより、新しい変数 のすべてのケースにシステム欠損値が挿入されます。新しい変数と既存変 数の間で [データ ビュー] に空白列がある場合や、[変数ビュー] に空白 行がある場合も、すべてのケースがシステム欠損値を持つ新しい変数にな ります。既存の変数間に新しい変数を挿入することもできます。

#### 既存の変数間に新しい変数を挿入するには

- ▶ 新しい変数を挿入する位置の右 (「データ ビュー] の場合) または下 (「変 数ビュー] の場合) にある変数のセルを選択します。
- ▶ メニューから次の項目を選択します。 編集 > 変数の挿入

新しい変数が挿入されて、すべてのケースに欠損値が割り当てられます。

## 変数を移動するには

- ▶ 変数を選択するには、[データ ビュー]の変数名、または [変数ビュー] の変数の行番号をクリックします。
- ▶ 新しい場所に変数をドラッグ アンド ドロップします。
- ▶ 2 つの既存の変数の間に変数を投入する場合、データ ビューで変数を投入 する場所の右側の変数列に変数をドロップするか、変数ビューで変数を投 入する場所の下にある変数行に変数をドロップします。

# データの型を変更するには

[変数ビュー] で [変数の型] ダイアログ ボックスを使用すれば、いつで も変数のデータの型を変更することができます。データ エディタにより既 存の値は新しい型に変換されます。変換できない場合は、システム欠損値 が割り当てられます。変換規則は、書式型が異なる変数にデータ値を貼り 付ける場合と同じです。データ書式を変更すると欠損値の指定または値ラ ベルが失われる場合は、データ エディタが警告ボックスを表示して、変更 を行うかまたはキャンセルするかを確認します。

# ケース、変数、または代入の検索

[移動] ダイアログ ボックスを使用すると、データ エディタで指定した ケース (行) または変数名へ移動することができます。

#### ケース

▶ ケースについて、メニューから次の項目を選択します。 編集 > 指定のケースへの移動(S)...

115

▶「データ ビュー]の現在の行数を表す整数値を入力します。 注 : 特定のケースの現在の行数は並び替えまたは他の処理で変更できま す。

#### 変数

- ▶ 変数について、メニューから次の項目を選択します。 編集 > 変数に移動します(G)...
- ▶ 変数名を入力するか、ドロップダウン リストから変数を選択してくださ い。

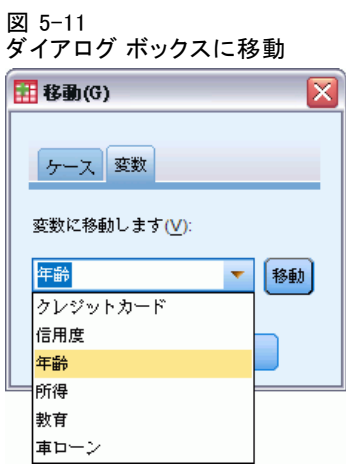

#### 代入

- ▶ メニューから次の項目を選択します。 編集 > 代入に移動(M)...
- ▶ ドロップダウン リストから代入 (またはオリジナルデータ) を選びます。

図 5-12 ダイアログ ボックスに移動 **田 移動(G)** 区 ケース 変数 代入 代入に移動します(M): 移動 元のデータ ä l5

または、データ エディタのデータ ビューにある編集バーのドロップダウ ン リストから代入を選択することもできます。

図 5-13 代入マーキングが有効なデータ エディタ

| ■ *無題3 [telcoImputed] - データ エディタ<br>÷                                 |            |    |    |                      |          |     |
|-----------------------------------------------------------------------|------------|----|----|----------------------|----------|-----|
| ファイル(F 編集(E) 表示(⊻) データ(D) 変換(T) 分析(A) グラフ(G) ユーティリティ( ウィンドウ(V) ヘルプ(H) |            |    |    |                      |          |     |
| 1.0<br>1032 : Imputation_                                             |            |    |    | 表示: 32 個 (32 変数中)  1 |          | 囲   |
|                                                                       | Imputation | 期間 | 年齢 | 婚姻                   | 元のデータ    |     |
| 1034                                                                  |            | 11 | 27 |                      |          |     |
| 1035                                                                  |            | 60 | 46 | 0                    |          |     |
| 1036                                                                  |            | 20 | 35 |                      |          |     |
| 1037                                                                  |            | 66 | 60 | 0                    | 15<br>ਹਾ | ΖΠ  |
| 1038                                                                  |            | 44 | 57 | 1                    |          | 186 |
| 1039                                                                  |            | 11 | 41 |                      | 0        | 39  |
| --<br>335<br>$\mathbf{F}$                                             |            |    |    |                      |          |     |
| 変数<br>データ ビュー(D)<br>$E = (V)$                                         |            |    |    |                      |          |     |
| SPSS Statistics ブロセッサは使用可能です<br>分割 Imputation                         |            |    |    |                      |          |     |

代入を選択する際、相対的なケース位置は保持されます。たとえば、オリ ジナルのデータセットに 1000 ケースがある場合、最初の代入の 34 番目 のケースであるケース 1034 がグリッドの一番上に表示されています。代 入 2 をドロップダウンで選択すると、2 番目の代入の 34 番目のケース であるケース 2034 がグリッドの一番上に表示されます。元のデータをド ロップダウンで選択すると、ケース 34 がグリッドの一番上に表示され ます。また、代入を切り替える際はカラムの位置も保持されるので、代 入ごとの値を容易に比較することができます。

# データおよび属性値の検索および置換

[データ ビュー] のデータ値または [変数ビュー] の属性値を検索お よび/または置換するには:

- ▶ 検索したい列のセルをクリックします。(値の検索および置換は単一列 に制限されます。)
- ▶ メニューから次の項目を選択します。

編集 > 検索

or 編集 > 置換(R)

#### データ ビュー(D)

- [データ ビュー] の検索はできません。検索方向はいつも下です。
- 日付と時刻の場合、[データ ビュー] に表示された形式の値が検索され ます。たとえば、10/28/2007 として表示された日付は 10-28-2007 の 日付の検索では見つけることができません。
- その他の数値型変数の場合、[含む]、[開始]、および [終了] によりフォー マットされた値が検索されます。たとえば、[●Begins with (次で始まる)●] オプションを使用する場合、ドル記号の変数に対する値 \$123 の検索で は \$123.00 と \$123.40 の両方が見つかりますが、\$1,234 は見つかり ません。[●Entire cell (セル全体)●] オプションを使用する場合、検索する 値はフォーマットされた値もフォーマットされていない値も使用できま すが (単純な数値型 (F) 書式)、(データ エディタで表示される精度 で) 正確に一致する数値のみが該当します。
- 数値システム欠損値は 1 つのピリオド (.) で表示されます。システ ム欠損値を見つけるには、検索値として 1 つのピリオドを入力し、 [セル全体] を選択します。
- 値ラベルが選択変数列で表示されると、下線のデータ値ではなくラベル テキストが検索されラベル テキストは置き換えることはできません。

#### 変数 ビュー(V)

されます。

- 検索は、[名前]、[ラベル]、[値]、[欠損値]、およびユーザー指定変数 属性列でのみ可能です。
- 置換は、「ラベル]、「値]、およびユーザー指定属性列でのみ可能です。
- 「値] (値ラベル) 列では、検索文字列データ値または値ラベルの両方 と一致します。 注 : データ値を置換すると、その値に関連する前の値ラベルは削除

# 選択した変数の記述統計量の取得

選択した変数の記述統計量を取得するには

- ▶ データ ビューまたは編集ビューで選択した変数を右クリックします。
- ▶ コンテキスト メニューから、[記述統計量] を選択します。

デフォルトでは、すべての変数の度数表に 24 以下の一意の値が表示さ れます。変数の尺度およびデータ型 (数値型または文字列) によって 要約統計量が決定します。

- 文字列: 文字列変数について要約統計量は計算されません。
- 数値、名義または不明: 範囲、最小値、最大値、最頻値。
- 数值、順序: 範囲、最小値、最大値、最頻値、平均値、中央値。
- 数值、連続型 (尺度): 範囲、最小値、最大値、最頻値、平均値、中央 値、標準偏差。

名義型および順序型変数の棒グラフ、連続型 (尺度) 変数のヒストグラム を取得し、どの時点で度数表を表示するかを決定するカットオフ値を変更 します。 [詳細は、 17 章 p.387 出力のオプション を参照してください。](#page-406-0)

# データ エディタでのケースの選択状態

あるケースのグループが選択されていて、かつ選択されていないケースが 削除されていない場合、選択されなかったケースには、データ エディタの 行番号の上に斜めの線 (スラッシュ) が引かれます。

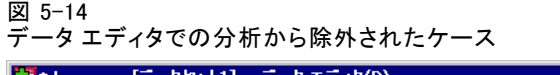

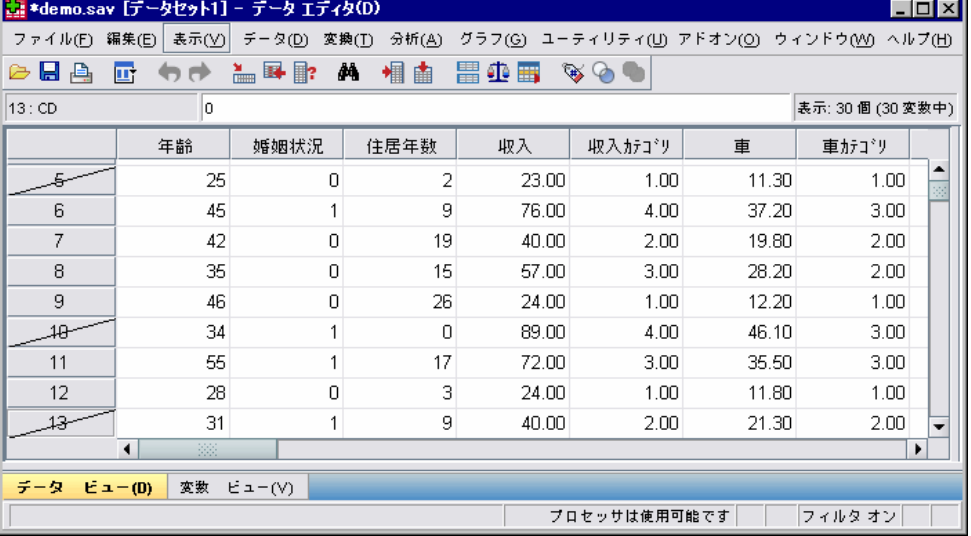

# データ エディタ表示オプション

[表示] メニューには、データ エディタで使用できる表示オプションが いくつかあります。

フォント。データ表示のフォントの指定をコントロールします。

格子線。 格子線の表示、非表示を切り替えます。

値ラベル。 実際のデータ値の表示と、ユーザーが定義した記述的な値ラ ベルの表示を切り替えます。このオプションは、[データ ビュー] でし か使用できません。

#### 複数のビューの使用

[データ ビュー] で、水平スクロール バーの下と垂直スクロール バーの 右にある区切り線を使用して、複数のビュー (ペイン) を作成できます。 また、[ウィンドウ] メニューを使用して、ペインの区切り線を挿入および 削除できます。区切り線を挿入するには、次の手順を実行します。

▶ [データ ビュー] で、メニューから次の項目を選択します。 ウィンドウ(W) > 削除

選択されたセルの上と左に、区切り線が挿入されます。

■ 最上部左のセルが選択されている場合は、現在のビューの縦と横をほぼ 半分に分割する位置に区切り線が挿入されます。

- 最初の列の最上部以外のセルが選択されている場合、選択されたセル の上に水平ペイン区切り線が挿入されます。
- 最上行の最初のセル以外のセルが選択されている場合、選択されたセル の左側に垂直ペイン区切り線が挿入されます。

# データ エディタの印刷

データ ファイルは、画面上に表示されるとおりに印刷されます。

- 現在表示されている「データ ビュー] または「変数ビュー] 内の情報 が印刷されます。[データ ビュー] では、データが印刷されます。[変 数ビュー] では、データ定義情報が印刷されます。
- 選択されたビュー内に現在格子線が表示されていれば、格子線が印刷 されます。
- 「データ ビュー] 内で値ラベルが表示されている状態であれば、値ラ ベルが印刷されます。それ以外の場合には、実際のデータ値が印刷 されます。

データ エディタ ウィンドウの [表示] メニューを使うと、格子線を表 示することも隠すこともでき、さらにデータ値と値ラベルの表示を切 り替えることもできます。

# データ エディタの内容を印刷するには

- ▶ データ エディタ ウィンドウをアクティブにします。
- ▶ 印刷するビューのタブをクリックします。
- ▶ メニューから次の項目を選択します。 ファイル > 印刷(P)...

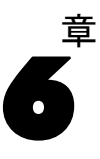

# 多重データ ソースの使用方法

バージョン 14.0 を開始すると、多重データ ソースを同時に開くことによ り、以下のことが簡単に実行できます

- データ ソース間を前後に切り替え。
- 異なるデータ ソースの内容の比較。
- データ ソース間のデータのコピーと貼り付け。
- 分析用のケースまたは変数、あるいはその両方の複数のサブセットを 作成。
- 最初に各データを保存することなく、様々なデータ形式(たとえば、 スプレッドシート、データベース、テキスト データ) から多重デー タ ソースを結合。

# 多重データ ソースの基本的な処理

#### 図 6-1

同時に開いている 2 つのデータ ソース

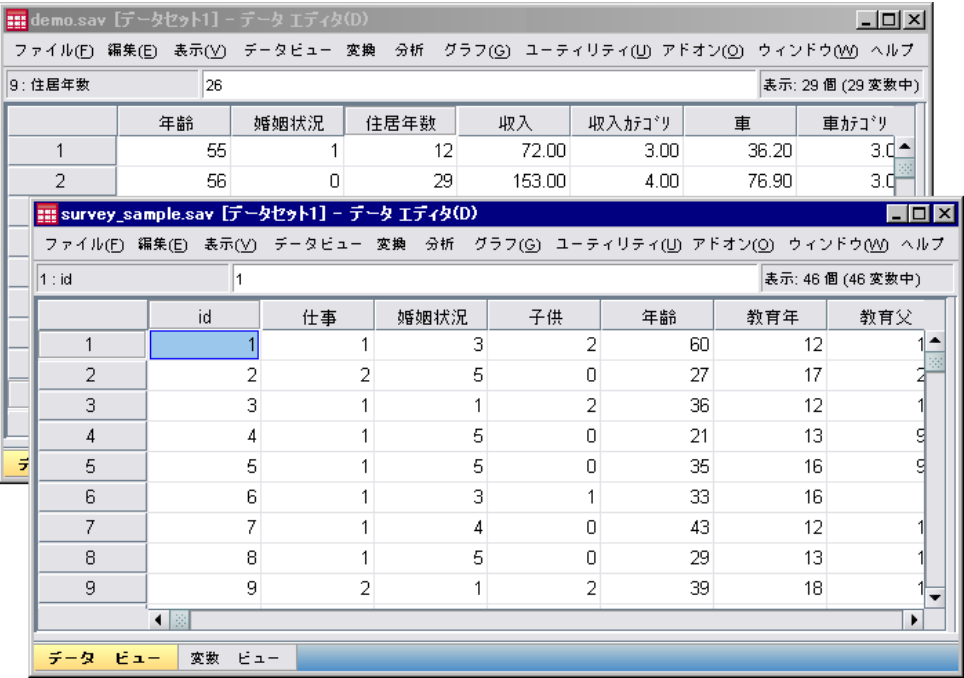

デフォルトでは、開いたデータ ソースがそれぞれ新しい [データ エディ タ] ウィンドウに表示されます。(単一 [データ エディタ] ウィンドウの 中で 1 個のデータセットを表示するためのデフォルトの動作の変更の情報 は[、\[全般\] オプション](#page-397-0)を参照してください。)

- すでに開いているデータ ソースは、開いたままさらに使用できます。
- データ ソースは、最初に開いた時点で、自動的に アクティブなデー タセットに変わります。
- 使用するデータ ソースの「データ エディタ] ウィンドウの任意の場所 をクリックするだけで、または [ウィンドウ] メニューからそのデー タ ソースの [データ エディタ] ウィンドウを選択することにより 作 業データセットを変更することができます。

■ 作業データセットの変数のみが分析に使用できます。

図 6-2 作業データセットの変数を含む変数リスト

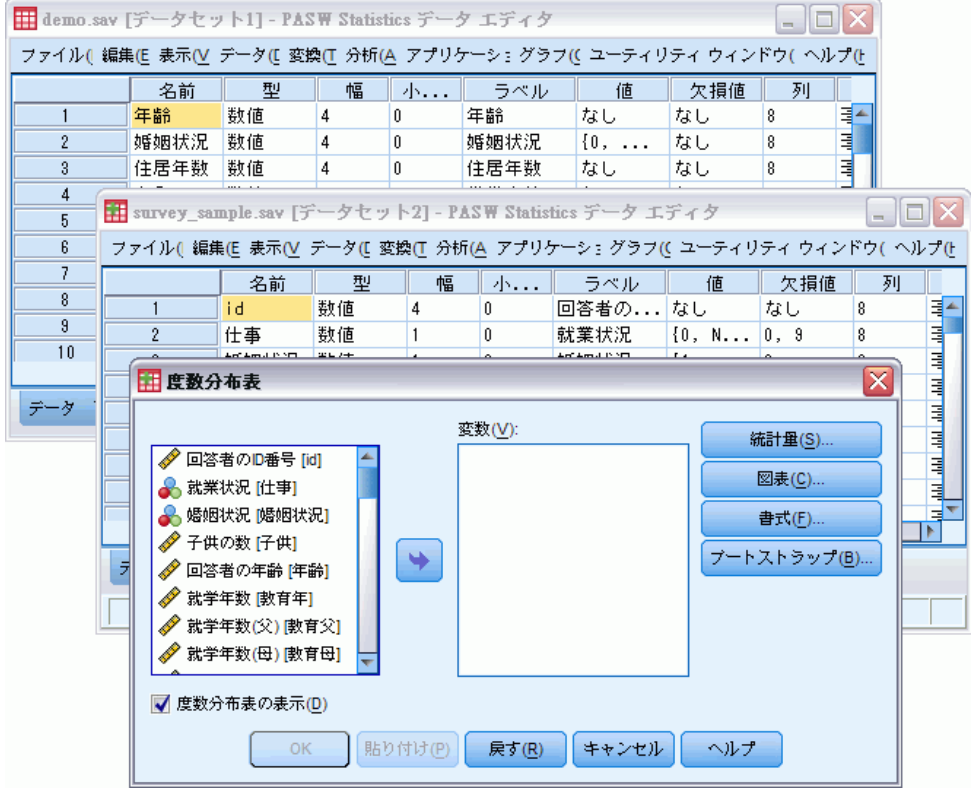

- データにアクセスするダイアログ ボックスが開いているときは、作業 データセットを変更することはできません(変数リストを表示するすべ てのダイアログ ボックスを含む)。
- セッション中には、少なくとも 1 つの「データ エディタ〕ウィンド ウが開いていなければなりません。開いている最後の [データ エ ディタ] ウィンドウを閉じると、IBM® SPSS® Statistics は自動的に シャットダウンし、最初に変更の保存を要求するダイアログ ボック スが表示されます。

# コマンド シンタックスの複合データセットを使用する作業

コマンド シンタックスを使ってデータ ソースを開く場合 (たとえば、 GET FILE、GET DATA)、複数のデータ ソースを同時に開くためには各 データセットに対して明示的に名前を指定する DATASET NAME を使用す る必要があります。

コマンド シンタックスを使用すると、アクティブなデータセット名 がシンタックス ウィンドウのツールバーに表示されます。次のアクショ ンでアクティブ データセットが変更します。

- DATASET ACTIVATE コマンドの使用。
- データセットの「データ エディタ〕のどこでもクリック。
- シンタックス ウィンドウのツールバーからデータセット名を選択。

図 6-3 シンタックス ウィンドウのツ-ルバーに表示されたデータセットを開く

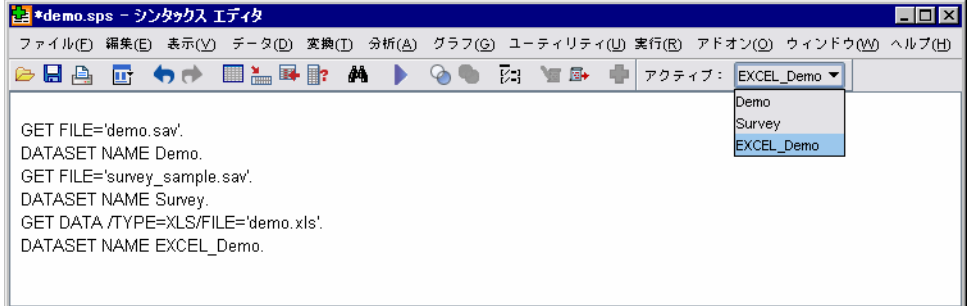

# データセット間での情報のコピーと貼り付け

単独のデータ ファイル内で情報をコピーして貼り付けるのと基本的に同じ 方法でデータと変数定義属性の両方を 1 つのデータセットから別のデータ セットにコピーすることができます。

- 選択したデータ セルを「データ ビュー]にコピーして貼り付けると、 データ値だけが貼り付けられ、変数定義属性は貼り付けられません。
- 列の 1 番上の変数の名前を選択して「データ ビュー]の変数全体をコ ピーして貼り付けると、すべてのデータおよびその変数のすべての変数 定義属性が貼り付けられます。
- 変数定義属性または「変数ビュー]内の変数全体をコピーして貼り付け ると、選択された属性 (すなわち変数定義全体) は貼り付けられます が、データ値が貼り付けられることはありません。

# データセットの名前の変更

メニューやダイアログ ボックスを使用してデータ ソースを開くと、それ ぞれのデータ ソースには自動的に DataSetn というデータセット名が割 り当てられます。ここで、n は、連続する整数値 を表します。ただし、 コマンド シンタックスを使ってデータ ソースを開くときは、DATASET NAME でデータセット名を明示的に指定しないと、データセット名は割
り当てられません。よりわかりやすいデータセット名を付けるには、以 下のようにします。

- ▶ 名前を変更するデータセットの [データ エディタ] ウィンドウのメニュー から、以下を選択します。 ファイル > データセットの名前を変更(M)...
- ▶ 変数命名規則に従った新しいデータセット名を入力します。 詳細は、5章 [p.93 変数名\(A\) を参照してください。](#page-112-0)

# 複合データセットを抑制

複合データセット機能を抑制し、一度に 1 個のデータセットだけを利用 したいときは次のようにします。

- ▶ メニューから次の項目を選択します。 編集 > オプション...
- ▶ [全般] タブをクリックします。

[一度に 1 個のデータセットを開く] を選択 (クリック) します。

[詳細は、 17 章 p.378 \[全般\] オプション を参照してください。](#page-397-0)

章 7

# Data Preparation

データ エディタでデータ ファイルを開くかデータを入力した後は、追 加の準備作業を行う必要なく、報告書や図表の作成、分析を開始するこ とができます。作業を容易にするために、次に示すデータ準備機能が 用意されています。

- データを記述し、特定の値をどのように扱うかを指定する変数プロパ ティを割り当てる。
- 重複した情報を含むケースを識別し、それらのケースを分析から除外し たりデータ ファイルから削除する。
- 大量の値を持ち得る変数の値範囲を表すいくつかの異なるカテゴリ を持つ新しい変数を作成する。

# 変数プロパティ

データ エディタの [データ ビュー] に入力したデータや、外部ファイル 形式 (Excel スプレッドシートやテキスト データ ファイルなど) から読み 込んだデータは、特定の変数プロパティが設定されていません。そのよう なプロパティには次のものがあり、非常に役立ちます。

- 数値コードに対する記述的な値ラベルの定義 (たとえば、0 = 男 性で、1 = 女性)。
- 欠損値コードの識別(たとえば、99 = 適用なし)。
- 尺度 (名義、順序、スケール) の割り当て。

これら (およびその他) の変数プロパティはすべて、データ エディタの [変数ビュー] で割り当てることができます。この処理で役に立つユー ティリティもいくつかあります。

- 変数プロパティの定義は、記述的な値ラベルおよび欠損値の定義に役立ち ます。カテゴリ値に数値コードを使用するカテゴリ データでは特に有 効です。 [詳細は、 p.127 変数プロパティの定義 を参照してください。](#page-146-0)
- 不明な尺度の設定 は、尺度が定義されていない変数 (フィールド) を 識別し、これらの変数の尺度を設定する機能を提供します。これは、 尺度が結果に影響を与え、使用できる機能を決定する手順に置いて重 要です。 [詳細は、 p.134 尺度が不明な変数の尺度設定 を参照して](#page-153-0) [ください。](#page-153-0)
- データプロパティのコピーは、既存の IBM® SPSS® Statistics データ ファ イルを、現在のデータ ファイル内にあるファイルおよび変数プロパ ティのテンプレートとして使用できるようにします。これは、類似の

#### Data Preparation

<span id="page-146-0"></span>内容を含む外部形式のデータ ファイル (Excel 形式の月次報告書な ど) を頻繁に使用する場合は特に有効です。 [詳細は、 p.139 データ](#page-158-0) [プロパティのコピー を参照してください。](#page-158-0)

# 変数プロパティの定義

[変数プロパティの定義] は、カテゴリ (名義、順序) 変数の説明的な値ラ ベルを作成するなど、変数に属性を割り当てるプロセスにおいて役立つよ う設計されています。[変数プロパティの定義] の機能は次のとおりです。

- 実際のデータ値をスキャンして、選択した各変数に対して一意的な全 データ値をリストします。
- ラベルのない値を認識して、「自動ラベル」機能を提供します。
- 他の変数から選択した変数へ、あるいは選択した変数から複数の追加的 な変数へ、定義済みの値ラベルやその他の属性をコピーできます。

注:ケースをスキャンしないで [変数プロパティの定義] を使用する場合 は、スキャンするケース数として 0 を入力します。

### 変数プロパティの定義

▶ メニューから次の項目を選択します。 データ > 変数プロパティの定義(V)...

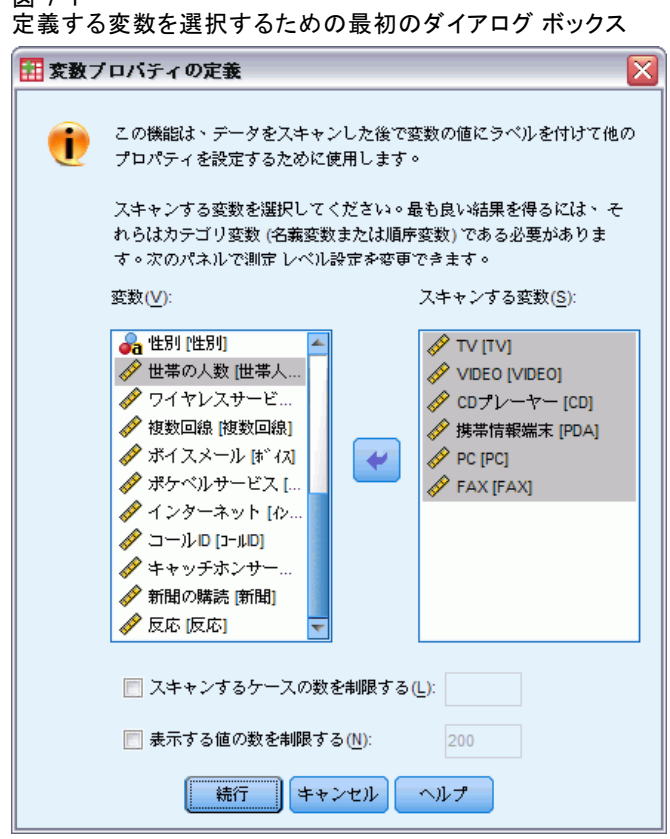

- ▶ 値ラベルを作成するために、または欠損値や説明的な変数ラベルなど、 その他の変数プロパティの定義や変更を行うために、数値型変数または 文字型変数を選択します。
- ▶ 一意的な値のリストを生成するには、スキャンするケース数を指定しま す。ケース数が非常に多いデータ ファイルの場合、データ ファイル全体 のスキャンに時間がかかるので、このようなときに特に役立ちます。
- ▶ 表示する一意的な値の数に上限を指定します。尺度(連続区間、比率)変 数の値のために、数百、数千、あるいは数百万の値をリストしないで済む ようにする場合、これは特に役立ちます。
- ▶ [続行] をクリックすると、メインの「変数プロパティの定義] ダイア ログ ボックスが表示されます。
- ▶ 値ラベルを作成するために、あるいはその他の変数プロパティの定義や変 更を行うために、変数を選択します。
- ▶ 「値ラベル] グリッドに表示されているラベルのない値に対して、ラベ ル テキストを入力します。

# $\sqrt{91}$  7-1

Data Preparation

- ▶ 値ラベルを作成したい値が表示されていない場合は、スキャンした最後の 値の下にある [値] 列に値を入力します。
- ▶ 値ラベルを作成したいリスト中の各変数に対して、この手順を繰り返 します。
- ▶ [OK] をクリックすると、値ラベルや他の変数プロパティが適用されます。

### 値ラベルと他の変数プロパティの定義

#### 図 7-2

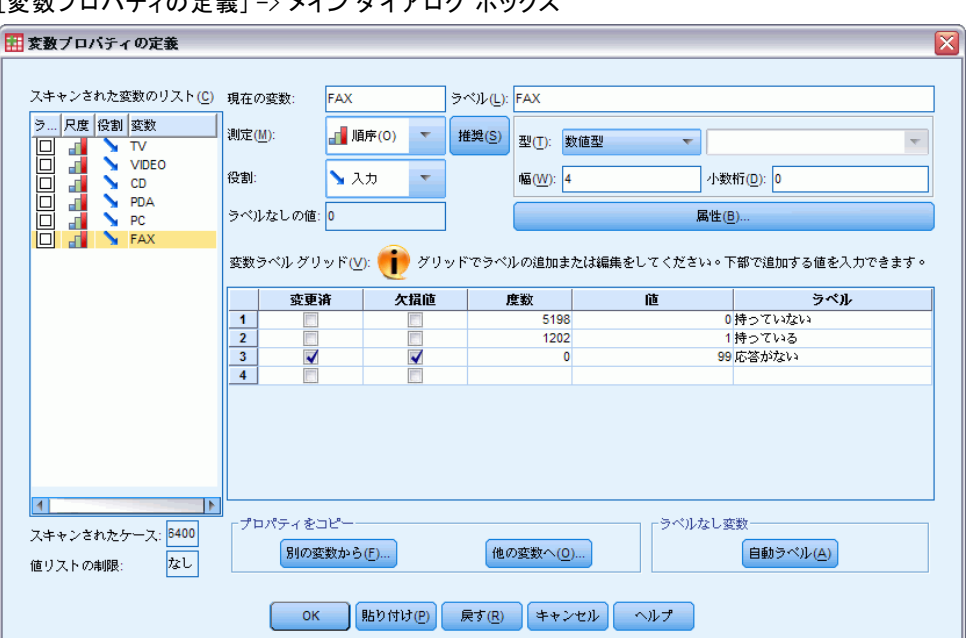

。<br>《ニラの中美】ヽ メノい ガファロガ ギックス

メインの [変数プロパティの定義] ダイアログ ボックスは、スキャンされ た変数に関して次の情報を提供します。

スキャンされた変数のリスト。スキャンされた各変数では、「ラベルなし」 (U.) 列のチェック マークは、変数に値ラベルが割り当てられていない 値があることを示します。

変数リストを並べ替えて、ラベルのない値がある変数をリストの上部にす べて表示するには、次の手順に従ってください。

▶ [スキャンされた変数のリスト] で [ラベルなし] という列見出しをク リックします。

また [スキャンされた変数リスト] で対応する列見出しをクリックする と、変数名または尺度で並べ替えを実行できます。

#### 値ラベル グリッド

- ラベル。すでに定義した値ラベルを表示します。この列でラベルの追 加または変更を実行できます。
- **値。**選択した各変数の一意的な値です。この一意的な値のリストは、ス キャンされたケースの数に基づいています。たとえば、データ ファ イルで最初の 100 ケースだけをスキャンした場合、このリストには これらのケースにある一意的な値だけが反映されます。値ラベルを割 り当てたい変数でデータ ファイルをすでに並べ替えた場合、このリ ストにはデータに実際に存在しているよりもはるかに少ない一意的な 値しか表示されていない可能性があります。
- 度数。スキャンされたケースで各値が検出された件数です。
- 欠損値。欠損データを表すと定義した値です。チェック ボックスをク リックすることで、カテゴリの欠損値の扱い方を変更できます。チェッ クは、カテゴリをユーザー欠損カテゴリとして定義したことを示しま す。ある範囲の値 (たとえば、90 ~ 99) がすでにユーザー欠損値とし て定義されている変数については、その欠損値カテゴリを [変数プロパ ティの定義] で追加したり削除したりすることはできません。欠損値 の範囲が定義れている変数の欠損値カテゴリを変更するには、データ エディタの [変数ビュー] を使用します。 [詳細は、 5 章 p.100 欠](#page-119-0) [損値\(I\) を参照してください。](#page-119-0)
- 変更済。値ラベルの追加または変更を行ったことを示します。

注:最初のダイアログ ボックスでスキャンするケース数に 0 を指定した場 合、[値ラベル] グリッドは、すでに存在する値ラベルおよび選択した変数 に定義されている欠損値カテゴリを除いて何も表示されない状態になりま す。また、測定レベルに関する [推奨] ボタンが表示されます。

測定レベル。 主に値ラベルはカテゴリ (名義と順序) 変数に役立ちます が、一部の手続きはカテゴリ変数とスケール変数を違った方法で処理し ます。したがって、時として正しい尺度を割り当てることが重要になり ます。ただし、デフォルトでは、新しい全数値型変数に測定尺度水準が 割り当てられます。したがって、実際のところ、多くのカテゴリ変数が 最初に尺度として表示される場合があります。

変数に割り当てる測定レベルがわからない場合、[推奨] をクリックします。

役割。 一部のダイアログは、定義された役割に基づいて、分析する変数 を事前に選択することができます。 [詳細は、 5 章 p.101 役割 を参照](#page-120-0) [してください。](#page-120-0)

プロパティをコピー。他の変数から現在選択されている変数へ、あるいは現在 選択されている変数から他の複数の変数へ、変数ラベルおよびその他の変 数プロパティをコピーできます。

ラベルなしの値。 ラベルのない値のためにラベルを自動的に作成するに は、[自動ラベル] をクリックします。

#### 変数ラベルと表示書式

説明的な変数ラベルと表示書式は変更できます。

- 変数の基本的な型 (文字型または数値型) は変更できません。
- 文字型変数の場合、変更できるのは変数ラベルだけで、表示書式は変 更できません。
- 数値型変数の場合、数値の型(数値、日付、ドル記号、ユーザー指定の 通貨など)、幅 (小数点または複数桁の区切り文字、あるいはこの両方 などを含めた最大桁数)、小数桁数を変更できます。
- 数値型の日付書式では、特定の日付書式 (dd-mm-yyyy、mm/dd/yy、 yyyyddd など) を選択できます。
- ユーザー指定の数値型書式では、ユーザー指定の 5 つの通貨書式 (CCA ~ CCE) から 1 つを選択できます。 [詳細は、 17 章 p.386 \[通貨\] オ](#page-405-0) [プション を参照してください。](#page-405-0)
- 指定した幅が、スキャンされた値の幅よりも短い場合、あるいはすでに 存在している定義済み値ラベルまたは欠損値カテゴリに対して表示され る値よりも短い場合、[値] 列にはアスタリスクが表示されます。
- スキャンされた値、あるいはすでに存在している定義済み値ラベルまた は欠損値カテゴリに対して表示される値が、選択した表示書式で無効な 場合は、ピリオド (.) が表示されます。たとえば、日付書式変数の場 合、86,400 未満の内的な数値は無効とされます。

### 測定レベルの割り当て

メインの [変数プロパティの定義] ダイアログ ボックスで測定レベルに関 する [推奨] をクリックすると、スキャンされたケースと定義済みの値ラベ ルに基づいて現在の変数が評価され、推奨される測定レベルが [測定レベ ルの推奨] ダイアログ ボックスに表示されます。[説明] 領域では、尺度 の示唆に使用された条件が簡単に説明されます。

図 7-3 [測定レベルの推奨] ダイアログ ボックス

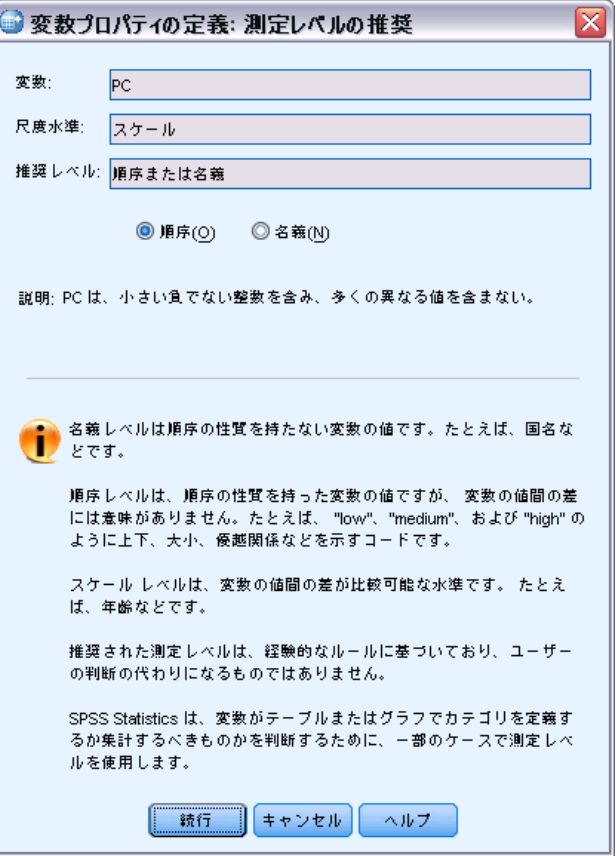

注:欠損値として定義された値は、測定レベルの評価に含まれません。たと えば、尺度の示唆に関する説明では、この示唆が「変数には負の値を入れ ないと指定してありますが、実際には負の値がある場合もあります。これ は、これらの値がすでに欠損値として定義されているからです」という状 況に基づいていると説明されます。

▶ 推奨される測定レベルを使用する場合は、[続行] をクリックします。また、 現在の測定レベルを変更しない場合は、[キャンセル]をクリックします。

### ユーザー指定の変数属性

[変数プロパティの定義] の [属性] ボタンをクリックすると、[ユーザー指 定の変数属性] ダイアログ ボックスが表示されます。値ラベル、欠損値、 尺度など標準の変数属性に加えて、ユーザー指定の変数属性を作成する ことができます。標準の変数属性と同様に、ユーザー指定の属性は IBM® SPSS® Statistics データ ファイルとともに保存されます。

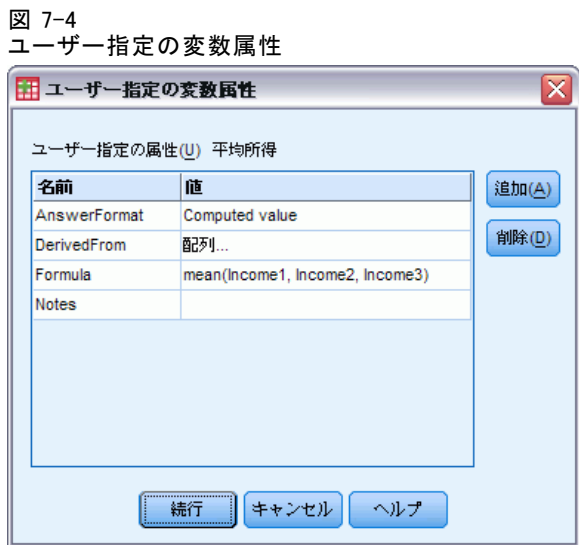

名前。 属性名は、変数名と同じ命名規則に従っている必要があります。 [詳](#page-112-0) [細は、 5 章 p.93 変数名\(A\) を参照してください。](#page-112-0)

- 値。 選択した変数の属性に割り当てられた値。
- ドル記号で始まる属性名は、予約済みのため変更できません。希望す るセルのボタンをクリックして予約済み属性の内容を表示することが できます。
- 「値]セル内に「 配列...「と表示されている場合、**属性配列**であること を意味しています。この属性には複数の値が含まれます。値のリストを 表示するには、セル内のボタンをクリックします。

### 変数プロパティのコピー

メインの [変数プロパティの定義] ダイアログ ボックスで [別の変数から] または [他の変数へ] をクリックすると、[ラベルと水準の適用] ダイアログ ボックスが表示されます。スキャンされた変数の中で、現在の変数の型 (数値型または文字型) に一致したものがすべて表示されます。文字型変数 の場合、設定した幅も一致する必要があります。

<span id="page-153-0"></span>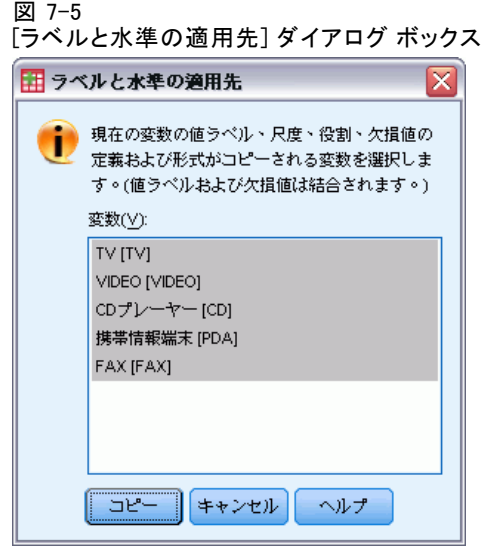

▶ 値ラベルやその他の変数プロパティ (変数ラベル以外) をコピーするため に、コピー元とする 1 つの変数を選択します。

または

- ▶ 値ラベルやその他の変数プロパティをコピーするために、コピー先とす る 1 つ以上の変数を選択します。
- ▶ 値ラベルや測定レベルをコピーするには、[コピー] をクリックします。
	- コピー先の変数にある既存の値ラベルや欠損値カテゴリは置換されま せん。
	- コピー先の変数にある特定の値に、値ラベルや欠損値カテゴリが定義さ れていない場合、コピー先の変数に指定された値ラベルや欠損値カテ ゴリにこれらが追加されます。
	- コピー先の変数の尺度は、常に置換されます。
	- コピー先の変数の役割は、常に置換されます。
	- コピー元またはコピー先の変数のいずれかに欠損値の定義済みの範囲が ある場合、欠損値の定義はコピーされません。

# 尺度が不明な変数の尺度設定

一部の手続きでは、尺度が結果に影響を与えたり、使用できる機能を決定 したりすることがあります。また、一部の変数に尺度が定義されていない 場合、こうした手続きのダイアログが表示されない場合があります。[不 明な尺度の設定] ダイアログを使用すると、データ パス (大きいデータ ファイルの場合時間がかかる場合があります) を行わずに不明な尺度の変 数に尺度を定義することができます。

特定の条件下で、ファイルの一部またはすべての数値型変数 (フィールド) が不明な場合があります。 次にその内容を示します。

- Excel 95 以降のファイル、テキスト データ ファイル、または最初の データ パスの前のデータ ベース ソースの数値型変数。
- 変数が作成された後、最初のデータ パスの前の変換コマンドで作成さ れた新しい数値型変数。

これらの条件は、主にコマンド シンタックスを使用したデータの読み込み または変数の新規作成に適用されます。データ読み込みまたは変換変数 の新規作成のダイアログは、自動的にデフォルトの尺度ルールに基づい て、尺度を設定するデータ パスを実行します。

#### 尺度が不明な変数に尺度を設定するには

E 手続きで表示されるアラート ダイアログで、[手動で割り当てる] をクリッ クします。

または

▶ メニューから次の項目を選択します。 データ > 不明の尺度設定

図 7-6

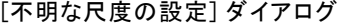

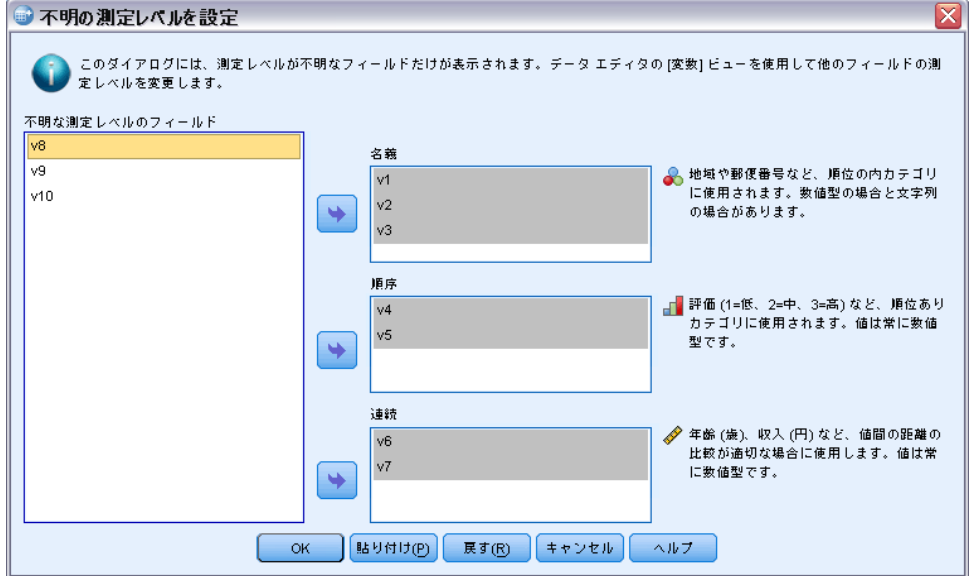

▶ 変数(フィールド)をソース リストから、該当する尺度の移動先リスト に移動します。

- 名義データ. 値がランキングなどを持たないカテゴリを表していると き、名義 (変数) として取り扱うことができます。たとえば、従業員 の会社の所属などです。名義変数の例としては、地域やジップ コー ドや所属宗教などがあります。
- 順序データ. 値がランキングをもったカテゴリを表しているとき、変数を 順序として取り扱うことができます。たとえば、「かなり不満」から 「かなり満足」までのようなサービス満足度のレベルなどです。順序変 数の例としては、満足度や信頼度を表す得点や嗜好得点などです。
- 連続型. 値が有意な基準を持った順序カテゴリを表しているとき、変数 をスケール (連続型) として扱うことができます。値間の距離の比較 などに適切です。スケール変数の例としては、年齢や、千ドル単位で 表した所得があります。

# 多重回答グループ (多重回答)

カスタム テーブルと図表ビルダーは、多重回答グループという特殊な「変 数」をサポートします。多重回答グループは、実際には、一般的な意味の 「変数」ではありません。多重回答グループはデータ エディタには表示さ れず、その他の手続きにも認識されません。多重回答グループは、複数の 変数を使用して、回答者が複数の回答をする調査アンケートの回答を記録 します。多重回答グループはカテゴリ変数として扱われます。カテゴリ変 数で実行できるほとんどの処理は、多重回答グループでも実行できます。

多重回答グループは、データ ファイルにある複数の変数で作成されま す。多重回答グループは、データ ファイル内の特別な構成要素です。IBM® SPSS® Statistics データ ファイルでは多重回答グループを定義および保存 できますが、他のファイル形式との間で多重回答グループをインポートま たはエクスポートすることはできません。[データ エディタ] ウィンドウの [データ] メニューにある [データ プロパティのコピー] を使用すれば、 他の SPSS Statistics データ ファイルから多重回答グループをコピーでき ます。 [詳細は、 p.139 データ プロパティのコピー を参照してください。](#page-158-0)

### 多重回答グループを定義

多重回答グループを定義するには

▶ メニューから次の項目を選択します。 分析 > 多重回答グループを定義...

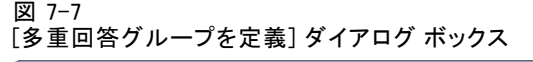

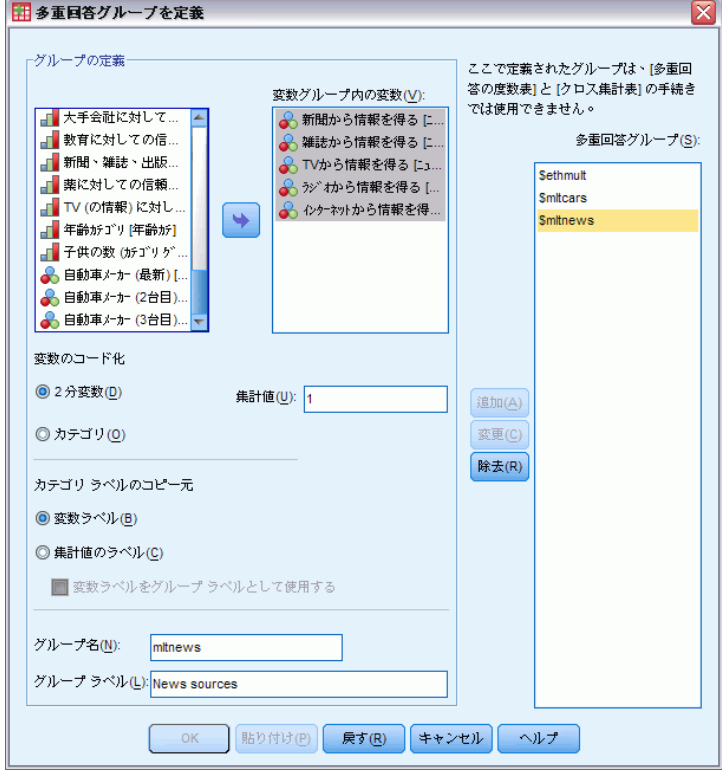

- ▶ 2 つ以上の変数を選択します。変数が 2 分変数としてコード化されてい る場合には、数えておきたい値を指定します。
- ▶ 各多重回答グループに対して、一意の名前を入力します。この名前の長 さは最大で 64 バイトです。グループ名の先頭には、ドル記号が自動 的に付加されます。
- ▶ グループを説明するラベルを入力します。(これはオプションです)。
- **▶ 定義したグループのリストに多重回答グループを追加するには、[追加]** をクリックします。

#### 2 分変数 (多重回答グループの定義)

多重 2 分変数グループは一般的に複数の 2 分変数、つまり、はい/いい え、有/無、チェック入り/チェック解除など、2 つの値しかない変数で構 成されています。これらの変数は厳密に 2 分変数でない場合もあります が、このグループにあるすべての変数は同じ方法でコード化され、[集計 値] によって正負/有無/チェックなどの状態が表現されます。

たとえば、ある調査で「ニュースを知る上でよく利用する情報源はど れですか」という質問をして、5 つの選択肢を提示します。回答者は、 各選択肢の隣りにあるボックスにチェックを入れ、複数の選択肢を選択 できます。この 5 つの回答はデータ ファイル内で 5 つの変数となり、 いいえ (チェック解除) の場合は 0 にコード化され、はい (チェック入 り) の場合は 1 にコード化されます。多重 2 分グループでは、[集計値] は 1 となります。

サンプル データ ファイルの survey sample.sav には、すでに定義した 多重回答グループが 3 つあります。\$mltnews は多重 2 分グループです。

▶ 「多重回答グループ] リストで \$mltnews を選択 (クリック) します。回 答グループが一覧表示されます。

ここには、多重回答グループの定義に使用する変数と設定が表示されます。

- 「変数] リストには、多重回答グループの作成に使用する 5 つの変 数が表示されます。
- 「変数のコード化」グループには、これらの変数が 2 分変数である ことが示されます。
- 「カウントされる値] は 1 です。
- ▶ 「変数〕リストで変数の 1 つを選択(クリック)します。
- **▶** 変数を右クリックし、ポップアップ コンテキスト メニューから [変数情 報] を選択します。
- ▶ [変数情報] ウィンドウで「値ラベル] ドロップダウン リストの矢印をク リックし、定義済みの値ラベルのリストをすべて表示します。

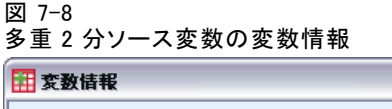

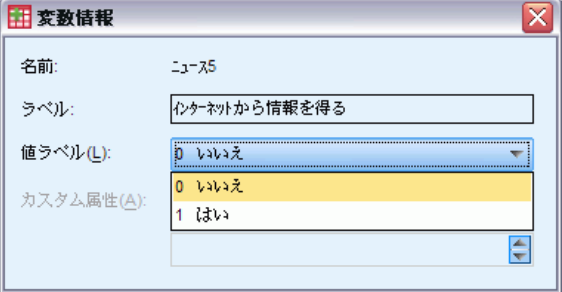

値ラベルは、その変数が 0 または 1 の値を持つ 2 分変数であることを示 します。0 は いいえ、1 は はいを表します。このリストにある 5 つの変 数はすべて同じ方法でコード化されます。値 1 (はいのコード) は、多 重 2 分グループの集計値です。

#### <span id="page-158-0"></span>カテゴリ

多重カテゴリ グループは複数の変数で構成されます。すべての変数が同じ 方法でコード化され、ほとんどの場合、回答カテゴリでコード化されま す。たとえば、「あなたの民族性を説明するのに最も適した国を 3 つまで 挙げてください」という調査項目があるとします。数百もの回答が予想さ れますが、コード化を行うために、最も一般的な 40 か国だけをリストし ます。それ以外はすべて「その他」のカテゴリにまとめます。データ ファ イルでは、3 つの選択肢が 3 つの変数になり、それぞれに 41 のカテゴリ (コード化した 40 の国と「その他」という 1 カテゴリ) が使用されます。 サンプル データ ファイルでは、\$ethmult と \$mltcars が多重カテゴ リ グループです。

### カテゴリ ラベル ソース

多重 2 分変数の場合、グループへのラベル付けについてさまざまな設 定を行うことができます。

- 変数ラベル。グループ カテゴリのラベルとして、定義済みの変数ラベル (定義済みの変数ラベルがない変数の場合は変数名) が使用されます。 たとえば、グループ内のすべての変数において、集計値 (はいなど) に 同じ値ラベル (または定義済みの値ラベル) が設定されている場合、グ ループ カテゴリのラベルには変数ラベルを使用する必要があります。
- 集計値のラベル。グループ カテゴリのラベルとして、集計値の定義済み 値ラベルが使用されます。このオプションを選択するのは、すべての変 数において、集計値に定義済みの値ラベルが設定されている場合、かつ 集計値に対する値ラベルが変数ごとに異なる場合に限ります。
- 変数ラベルをグループ ラベルとして使用する。[集計値のラベル] を選択している 場合は、グループ ラベルとして、定義済みの変数ラベルを持つグループ 内の最初の変数に対する変数ラベルを使用することもできます。定義済 みの変数ラベルを持つ変数がグループ内に存在しない場合は、グループ ラベルとして、グループ内の最初の変数に対する名前が使用されます。

# データ プロパティのコピー

[データ プロパティのコピー] ウィザードでは、外部の IBM® SPSS® Statistics データ ファイルをテンプレートとして使用することにより、 アクティブなデータセット内でファイルや変数のプロパティを定義する ことができます。またアクティブなデータセットにある変数は、同じ データセットにある別の変数のテンプレートとしても利用できます。以 下を行うことができます。

- 外部データ ファイルまたは開いているデータセットから、選択した ファイルのプロパティをアクティブなデータセットにコピー。ファイ ルのプロパティには、文書、ファイル ラベル、多重回答グループ、 変数グループ、および重み付けがあります。
- 外部データ ファイルまたは開いているデータセットから選択した変 数のプロパティを、アクティブなデータセット内の一致する変数にコ ピー。変数のプロパティには、値ラベル、欠損値、尺度、変数ラベ ル、印刷および書き込み形式、位置合わせ、列幅 (データ エディ タ内) があります。
- 外部データ ファイル、開いているデータセット、またはアクティブな データセット内の 1 変数から選択した変数プロパティを、アクティ ブなデータセット内の多数の変数にコピー。
- 外部データ ファイルまたは開いているデータセット内で選択した変数 を基に、アクティブなデータセット内に変数を新規作成。

データ プロパティをコピーする場合は、次の一般的な規則が適用されま す。

- 外部データ ファイルをソース データ ファイルとして使用する場合 は、SPSS Statistics 形式のデータ ファイルでなければなりません。
- アクティブなデータセットをソース データ ファイルとして使用する 場合は、そのファイルに、1 つ以上の変数が含まれている必要があり ます。アクティブな空のデータセットをソース データ ファイルとし て使用することはできません。
- ソース データセット内の未定義の (空の) プロパティで、アクティブな データセット内の定義済みプロパティを上書きすることはできません。
- 変数プロパティは、ソース変数から、一致する型の目標変数、つま り、文字型 (英数字) または数値型 (数字、日付、通貨など) にだ けコピーされます。

注:「データ プロパティのコピー]は、これまで、「ファイル]メニューか らアクセスしていた [データ辞書の適用] に代わる機能です。

### データ プロパティをコピーするには

▶ 「データ エディタ]ウィンドウのメニューから、次の項目を選択します。 データ > データ プロパティのコピー(C)

#### Data Preparation

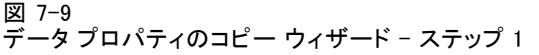

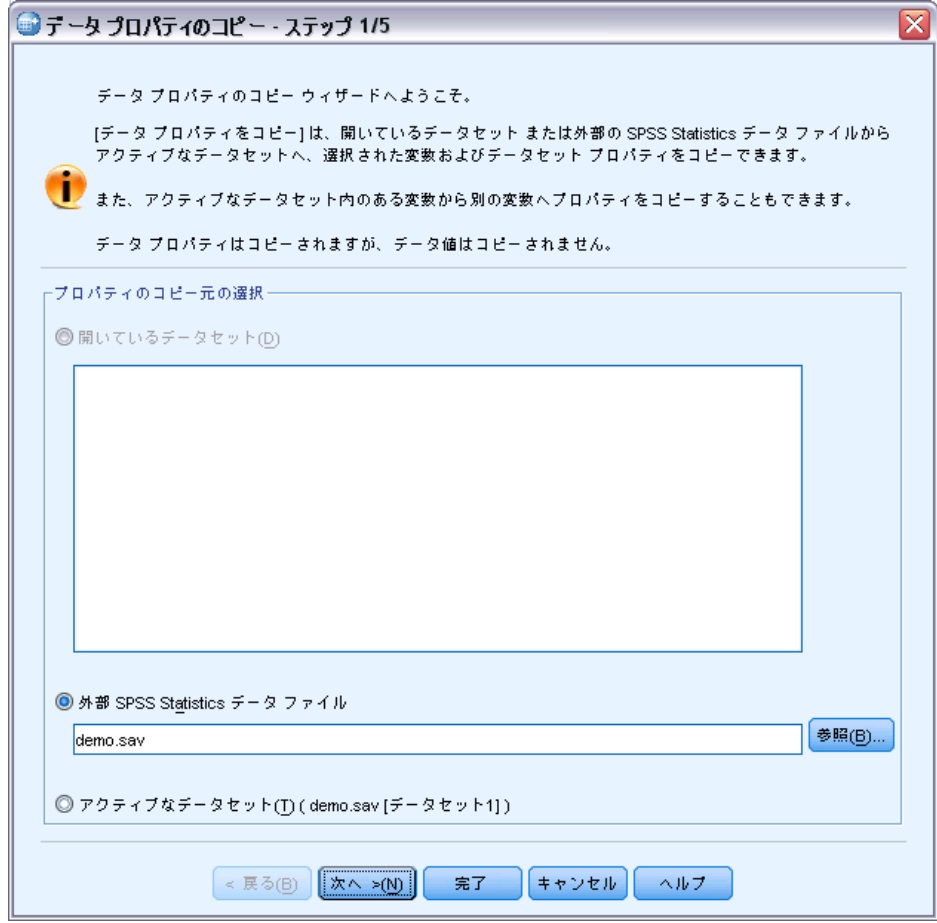

- ▶ コピーするファイルまたは変数プロパティを含むデータ ファイルを選 択します。これには、現在開いているデータセット、外部 IBM® SPSS® Statistics データ ファイル、またはアクティブなデータセットが利用 できます。
- ▶ [データ プロパティのコピー] ウィザードの段階的な順番に従います。

### ソース変数と目標変数の選択

このステップでは、コピーする変数プロパティを含むソース変数と、その 変数プロパティを受け取る目標変数を指定できます。

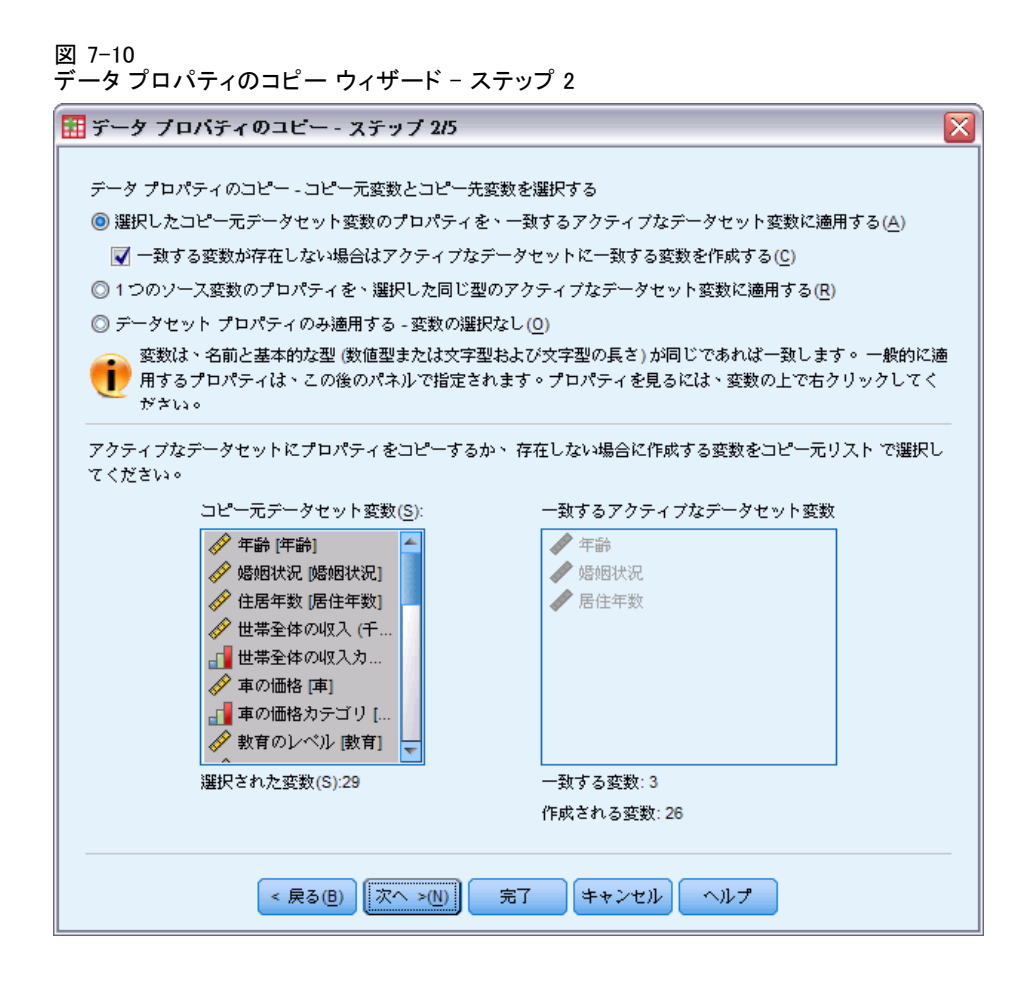

選択したコピー元データセット変数のプロパティを、一致するアクティブなデータセット 変数に適用する(A) 変数プロパティは、1 つ以上のソース変数から、アク ティブなデータセット内の一致する変数にコピーされます。変数は、変数 名と型 (文字型または数値型) が同じ場合に限り「一致」します。文字型 変数の場合は、定義された長さも同じでなければなりません。デフォルト では、一致する変数だけが 2 つの変数リストに表示されます。

■ 一致する変数が存在しない場合はアクティブなデータセットに一致する変数を作 成する(C) これにより、ソース リストが更新されて、すべての変数が ソース データ ファイルに表示されます。(変数名を基に) アクティブ なデータセットに存在しないコピー元変数を選択した場合は、コピー元 データ ファイルの変数名およびプロパティを持つアクティブなデータ セットに新しい変数が作成されます。

アクティブなデータセットに変数が含まれていない場合 (新規作成された 空のデータ ファイル) は、コピー元データ ファイル内のすべての変数が 表示され、選択したコピー元変数を基にした新しい変数が、アクティブな データセットに自動的に作成されます。

Data Preparation

1 つのソース変数のプロパティを、選択した同じ型のアクティブなデータセット変数 に適用する(R) ソース リストで選択した 1 つの変数の変数プロパティ は、アクティブ データセット リストで選択した 1 つ以上の変数に適用 できます。コピー元リストで選択した変数と同じ型 (数値型または文字 型) の変数だけが、アクティブ データセット リストに表示されます。 文字型変数の場合は、コピー元変数と同じ定義長の文字だけが表示され ます。アクティブなデータセットに変数が含まれていない場合は、こ のオプションを選択できません。

注 :このオプションを使用して、アクティブなデータセットに変数を 新規作成することはできません。

データセット プロパティのみ適用し、変数の選択なし。 ファイルのプロパティ (文書、ファイル ラベル、重みなど) だけがアクティブなデータセットに 適用されます。変数のプロパティは適用されません。アクティブなデー タセットがソース データ ファイルでもある場合は、このオプション を選択できません。

### コピーする変数プロパティの選択

選択したソース変数のプロパティを目標変数にコピーできます。ソース変 数内の未定義の (空の) プロパティで、目標変数内の定義済みプロパティ を上書きすることはできません。

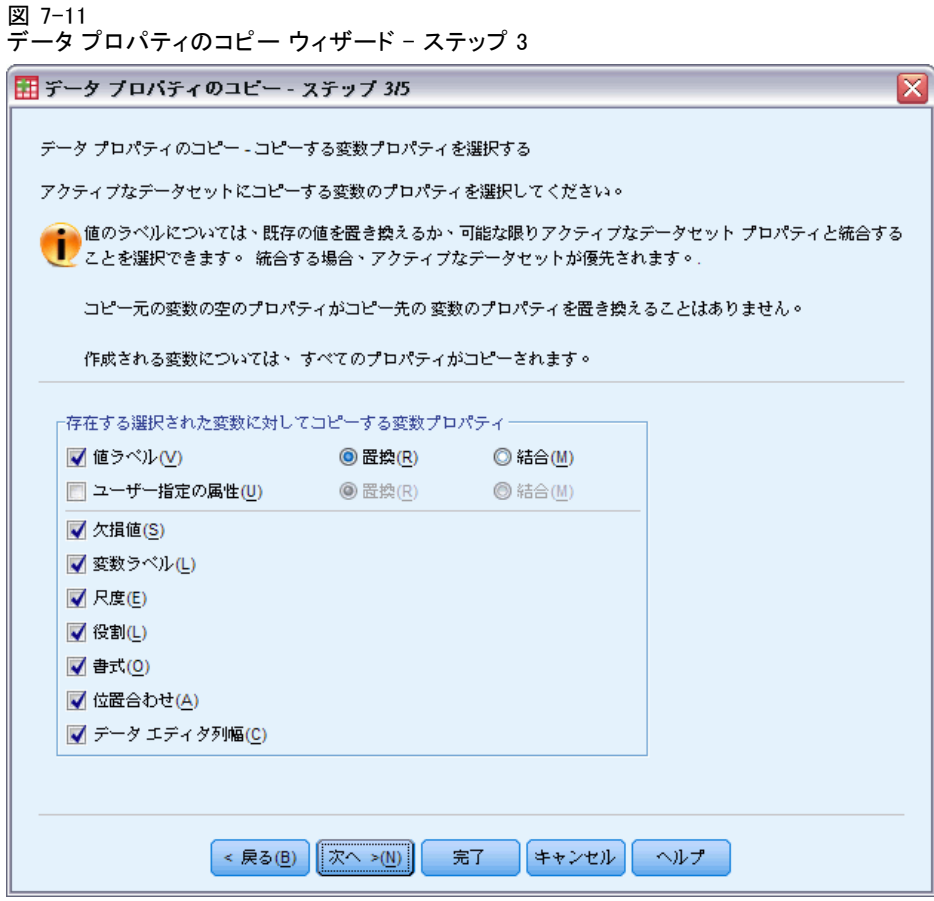

値ラベル。 値ラベルは、データ値と関連付けられた記述的なラベルです。値 ラベルは、数値データ値を使用して数値以外のカテゴリを表している場合 に利用できます (たとえば、男性と 女性を表すためのコードとして 1 と 2 を使用している場合)。目標変数内の値ラベルを置換または結合できます。

- [置換] は、目標変数の定義済み値ラベルを削除して、ソース変数の値 ラベルに置き換えます。
- [結合] は、ソース変数の定義済み値ラベルを、目標変数が持つ既存の 定義済み値ラベルと結合します。同じ値が、ソース変数と目標変数の 両方に定義済み値ラベルを持っている場合、目標変数の値ラベルは 変わりません。

ユーザー指定の属性。ユーザー指定の変数属性。詳細は、5章 p.104 ユー [ザー指定の変数属性 を参照してください。](#page-123-0)

- [置換] は、目標変数のユーザー指定の属性を削除して、ソース変数の 定義済み属性に置き換えます。
- [結合] は、ソース変数の定義済み属性を、目標変数が持つ既存の定義 済み属性と結合します。

欠損値。 欠損値は、欠損データを表すものとして識別される値です (た とえば、98 はわからない、99 は該当しないを表します)。通常、これら の値は、欠損値コードが表す内容を示す定義済みの値ラベルを持ってい ます。目標変数の既存の定義済み欠損値は削除され、ソース変数の定義 済み欠損値に置き換えられます。

変数ラベル。 記述的な変数ラベルには、変数名に許されていない空白や 予約語を含めることができます。1 つのソース変数の変数プロパティを 複数の目標変数にコピーする場合は、このオプションを選択する前に 再考してください。

**測定レベル。**測定レベルは、名義、順序、またはスケールのいずれかです。

役割。 一部のダイアログは、定義された役割に基づいて、分析する変数 を事前に選択することができます。 [詳細は、 5 章 p.101 役割 を参照](#page-120-0) [してください。](#page-120-0)

書式。 数値型変数の場合は、ここで、数値型 (数値、日付、通貨など)、幅 (接頭、接尾文字や少数点などの表示文字の総数)、および表示される小数 桁数を管理します。このオプションは、文字型変数では無視されます。

位置合わせ。 データ エディタの [データ ビュー] 内の配置 (左、右、 中央) だけに作用します。

データ エディタ列幅。 データ エディタの [データ ビュー] 内の列幅だけ に作用します。

### データセット (ファイル) プロパティのコピー

選択したソース データ ファイルのグローバル データセット プロパ ティを、アクティブなデータセットに適用できます。(アクティブなデー タセットがソース データ ファイルである場合は、このオプションを 選択できません)。

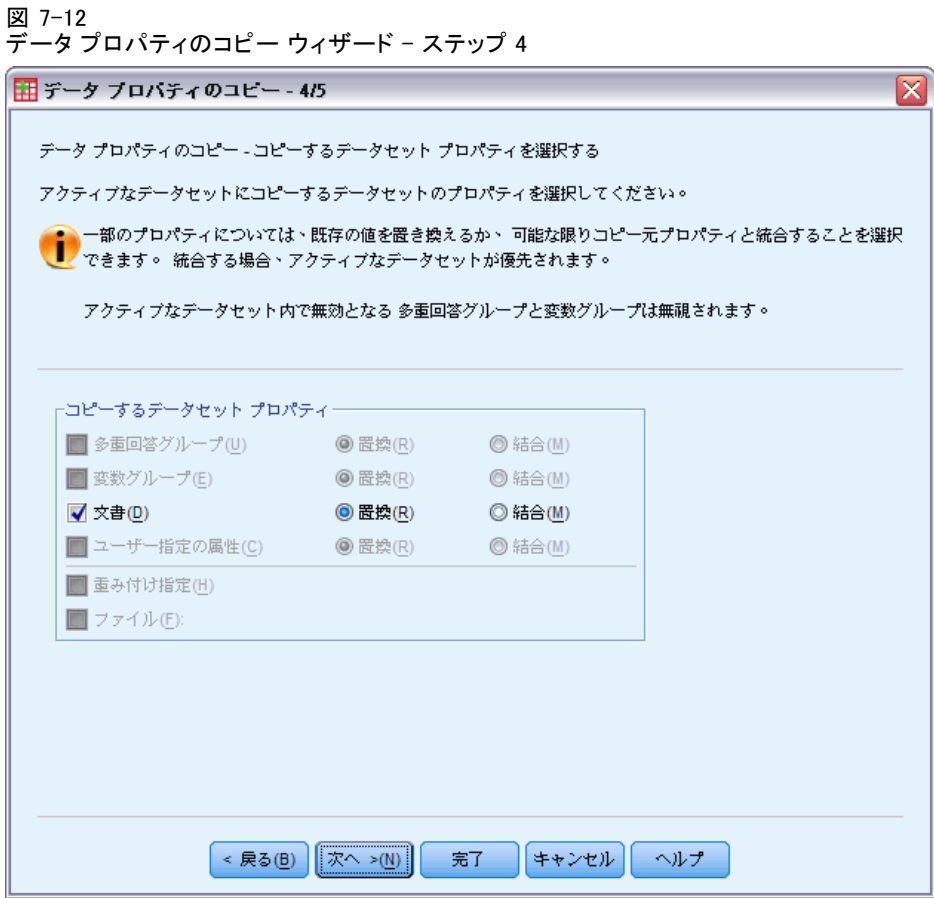

多重回答グループ。ソース データ ファイルの多重回答グループ定義をアク ティブなデータセットに適用します (。

- 変数が、「データ プロパティのコピー] ウィザードのステップ 2 (ソー ス変数と目標変数の選択) の指定に基づいて作成されたものでない場 合、アクティブなデータセットの変数を含まない多重回答グループは 無視されます。
- [置換] は、アクティブなデータセット内の多重回答グループを削除し て、ソース データ ファイル内の多重回答グループに置き換えます。
- [結合] は、ソース データ ファイル内の多重回答グループをアクティブ なデータセット内の多重回答グループのコレクションに追加します。両 方のファイルに同じ名前のグループが存在しても、アクティブなデータ セット内の既存のグループは変更されません。

変数グループ。 [変数グループ] は、ダイアログ ボックスに表示される変数 リストの管理に使用します。変数グループは、[ユーティリティ] メニュー から [変数グループの定義] を選択して定義します。

#### Data Preparation

- 変数が、「データ プロパティのコピー〕ウィザードのステップ 2 (ソー ス変数と目標変数の選択) の指定に基づいて作成されたものでない場 合、アクティブなデータセットに存在しない変数を含むソース データ ファイルのグループは無視されます。
- [置換] は、アクティブなデータセット内の既存の変数グループを削除し て、ソース データ ファイル内の変数グループに置き換えます。
- [結合] は、ソース データ ファイル内の変数グループをアクティブな データセット内の変数グループのコレクションに追加します。両方の ファイルに同じ名前のグループが存在しても、アクティブなデータセッ ト内の既存のグループは変更されません。
- 文書。DOCUMENT コマンドにより、データ ファイルに添付された記録。
- [置換] は、アクティブなデータセット内の既存の文書を削除して、ソー ス データ ファイル内の文書に置き換えます。
- [結合] は、ソース データ ファイルとアクティブなデータヤットの文書 を結合します。アクティブなデータセットに存在しない、ソース デー タ ファイルに固有の文書がアクティブなデータセットに追加されま す。次に、すべての文書が日付順に並べ替えられます。

ユーザー指定の属性。ユーザー指定のデータ ファイル属性で、通常はコマ ンド シンタックス の DATAFILE ATTRIBUTE コマンドで作成されます。

- [置換] は、アクティブなデータセット内の既存のユーザー指定データ ファイル属性を削除して、ソース データ ファイル内のデータ ファイ ル属性に置き換えます。
- [結合] は. ソース データ ファイルとアクティブなデータヤットのデー タ ファイル属性を結合します。アクティブなデータセットに存在しな い、ソース データ ファイルに固有の属性名がアクティブなデータセッ トに追加されます。両方のデータ ファイルに同じ属性名が存在して も、アクティブなデータセット内の同名属性は変更されません。

重み付け指定。 アクティブなデータセット内に一致する変数が存在する 場合は、ソース データ ファイル内の現在の重み付き変数によるケース の重み付け。これは、アクティブなデータセット内で現在有効な重みを 無効にします。

ファイル ラベル。FILE LABEL コマンドにより、データ ファイルに適用され る記述的なラベル。

### 結果

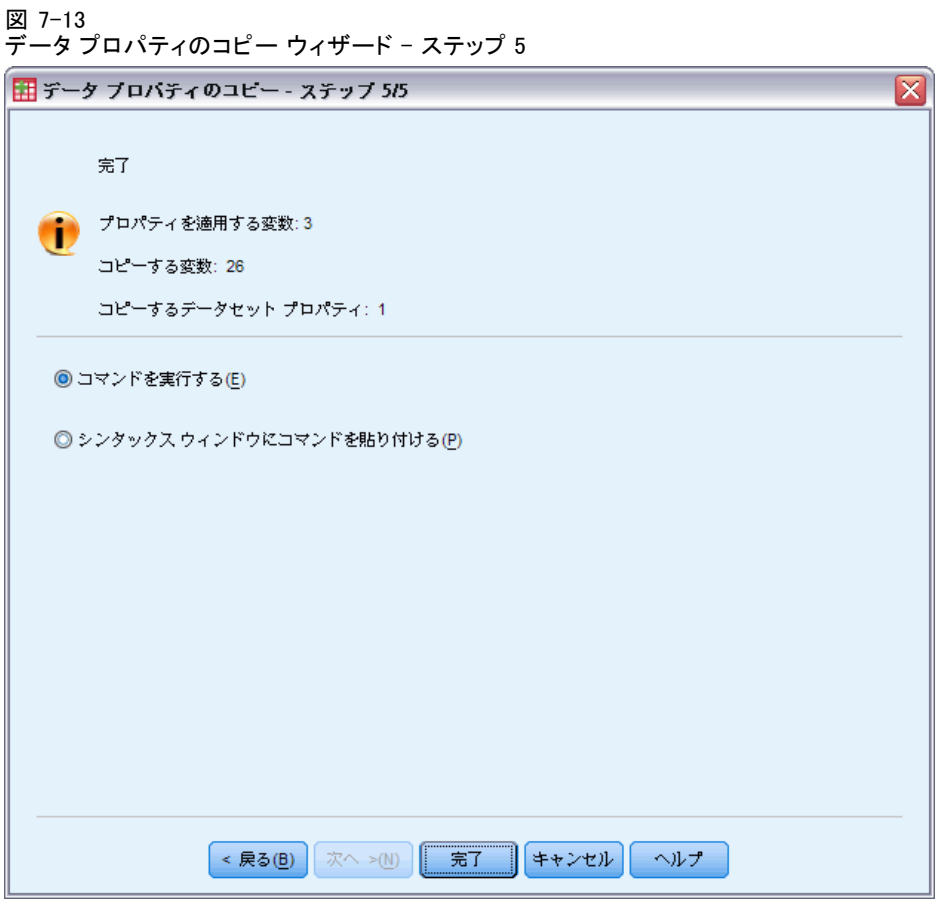

[データ プロパティのコピー] ウィザードの最終ステップでは、プロパ ティがソース データ ファイルからコピーされた変数の数、新規作成され る変数の数、およびコピーされるデータセット (ファイル) プロパティの 数に関する情報が表示されます。

また、生成されたコマンド シンタックスをシンタックス ウィンドウに 貼り付け、後で使用できるように保存することもできます。

# 重複ケースの特定

データ内で「ケースの重複」が発生する場合、次のような理由が考え られます。

■ データ入力エラーによって、同じケースが誤って 2 度以上入力さ れている場合。

- 複数のケースが、共通するプライマリ ID と異なるセカンダリ ID を持 つ場合。たとえば、家族全員が 1 つの家に住んでいる場合などです。
- 同じケースを表す複数のケースで、ケースの識別に使用する変数以外 で、変数の値が異なっている場合。たとえば、同じ人物または企業が 異なる製品を購入した場合や、同じ製品を異なる時期に購入した場合 などです。

[重複ケースの特定] を使用すると、「重複」を自由に定義し、重複ケー スとプライマリ ケースが自動的に決定されるよう、いくつかの設定を行 うことができます。

### 重複ケースを特定し、フラグを付けるには

- ▶ メニューから次の項目を選択します。 データ > 重複ケースの特定...
- ▶ 重複ケースを識別する変数を 1 つ以上選択します。
- ▶ 「作成する変数]グループのオプションを 1 つ以上選択します。 オプションとして、次の選択が可能です。
- ▶ 1 つ以上の変数を選択して、ケースをソートします。ソートするケース は、一致するケースを定義する変数によって定義されたグループ内にあり ます。これらの変数によって定義されるソート順によって、各グループ内 の最初のケースと最後のケースが決定します。ソート順を定義しない場 合、元のファイル順が使用されます。
- ▶ レポート、図表、統計量の計算に重複ケースが含まれないように、自動 的に重複ケースが除外されます。

#### 図 7-14 [重複ケースの特定] ダイアログ ボックス

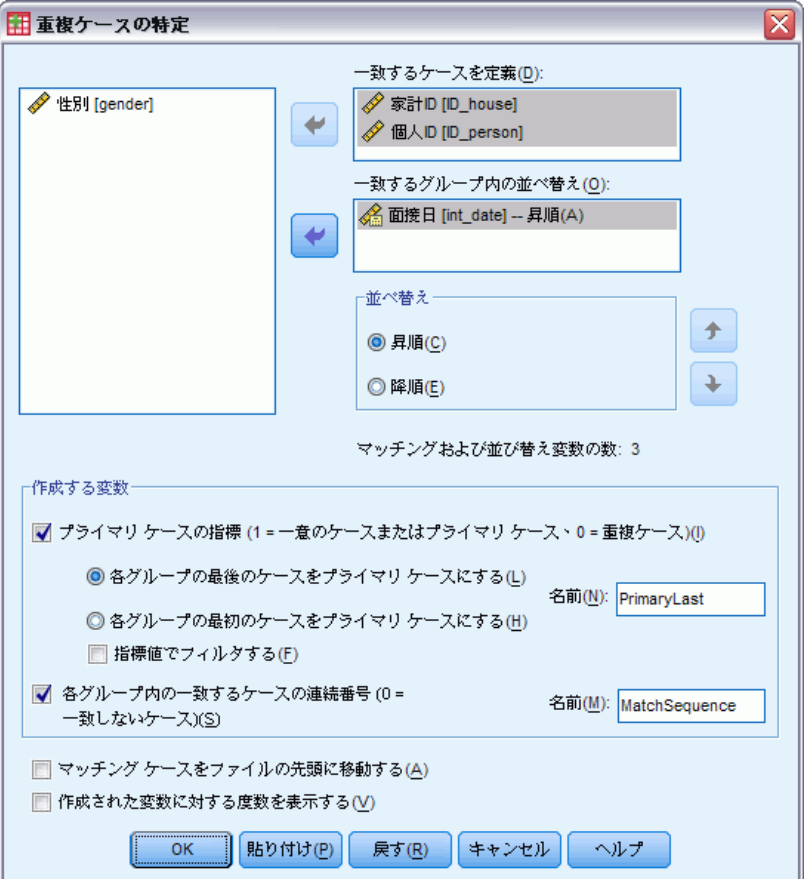

ー致するケースを定義。選択したすべての変数について値が一致した場合 に、重複ケースとみなします。内容が完全に一致するケースを重複ケー スとする場合は、すべての変数を選択します。

ー致するグループ内の並べ替え。一致するケースを定義する変数の順で、ケー スが自動的にソートされます。一致した各グループ内の順序を決定する ために、追加の並べ替え変数を選択できます。

- 各並べ替え変数を使用して、昇順または降順でソートできます。
- 複数の並べ替え変数を選択すると、ケースはボックスのリスト直前の変 数のカテゴリ内にある各変数別に並べ替えられます。たとえば、最初の 並べ替え変数として 日付を選択し、2 番目の並べ替え変数として 金 額を選択すると、ケースは日付順に並べ替えられ、さらに各日付の中 で金額順に並べ替えられます。

- 変数のソート順は、リストの右にある上下方向の矢印ボタンで変更 できます。
- ソート順によって決定する、一致する各グループ内の最初のケースと最 後のケースによって、オプションで使用するプライマリ指示変数の値が 決定します。たとえば、一致するグループ内の最新のケース以外を除外 する場合は、グループ内のケースを日付変数の昇順でソートして、最新 の日付をグループ内の最後の日付にします。

プライマリ ケースの指標。すべての一意なケースと、一致するケースのグルー プ内のプライマリ ケースとされるケースに値 1、重複ケースのうちプライ マリでないケースに値 0、がそれぞれ付いた変数が作成されます。

- 一致したグループ内のソート順によって並び替えられた最初のケースま たは最後のケースのどちらでも、プライマリ ケースに指定することが できます。並べ替え変数を指定していない場合は、グループ内のケース は元のファイル順によってソートされます。
- 指示変数を フィルタ変数として使用すると、プライマリでないケース をレポートおよび分析で除外することができます (データ ファイル からは削除されません)。

各グループ内の一致するケースの連続番号。一致した各グループ内のケースの 順序に応じて、1 ~ n の値が付いた変数が作成されます。順序は、元の ファイル順または並べ替え変数によって決定した、各グループ内のケース の現在の順序に基づいたものになります。

ー致するケースをファイルの先頭に移動する。一致するケースのグループが データファイルの先頭になるように、データファイルをソートします。 これによって、データ エディタでの一致するケースの視覚的な検査が容 易になります。

作成された変数に対する度数を表示する。作成された変数の各値に関する度数 分布表が表示されます。たとえばプライマリ指示変数に関しては、重複の 数に相当する、値 0 を持つケース数と、一意なケースとプライマリ ケー スの数に相当する、値 1 を持つケース数が表示されます。

欠損値。数値型変数では、システム欠損値は他の値と同様に処理されます。 識別変数にシステム欠損値を持つケースは、数値型変数に対して一致する 値を持つものとして処理されます。文字型変数では、識別変数に値がない ケースは、数値型変数に対して一致する値を持つものとして処理されます。

# 連続変数のカテゴリ化

連続変数のカテゴリ化は、既存の変数の連続値を少数の個別カテゴリにグ ループ化することで、新しい変数を作成する手順を支援します。連続変数 のカテゴリ化を使用すると、次のことができます。

- 連続するスケール変数からカテゴリ変数を作成する。たとえば、「収 入」スケール変数を使用して、収入の範囲を含む新しいカテゴリ変 数を作成できます。
- 大量の順序カテゴリを小さなカテゴリのセットに集約する。たとえば、 9 段階の評価尺度を低、中、高を表す 3 つのカテゴリに集約できます。

最初の手順として、次のことを行います。

▶ 新しいカテゴリ (ビン分割) 変数を作成する数値尺度または順序変数 を選択します。

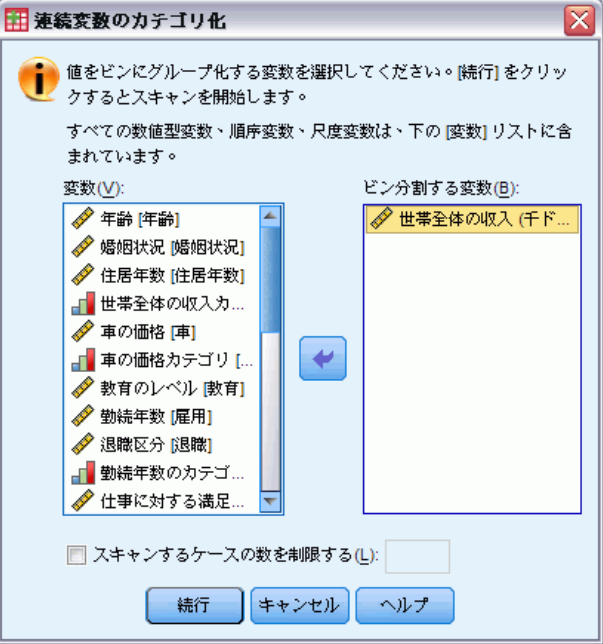

オプションとして、スキャンするケースの数を制限できます。大量の数 のケースがあるデータ ファイルについてはスキャンするケースの数を制 限することで時間を短縮できますが、後で連続変数のカテゴリ化で行う 計算に使用される値の分布が影響を受けるため、このような操作はで きる限り避けてください。

注 : 文字型変数と名義数値型変数は、ソース変数リストに表示されませ ん。連続変数のカテゴリ化では、データ値は、値を有意な方法でグループ 化するために使用できる論理的順序を表すと想定されるので、尺度レベル または順序レベルで測定された数値型変数が必要となります。データ エ ディタの [変数ビュー] では、定義されている変数の尺度を変更できま す。 [詳細は、 5 章 p.95 変数尺度 を参照してください。](#page-114-0)

図 7-15 ビン分割する変数を選択するための最初のダイアログ ボックス

### 変数をビン分割するには

- ▶ 「データ エディタ〕ウィンドウのメニューから、次の項目を選択します。 [変換] > [連続変数のカテゴリ化...]
- ▶ 新しいカテゴリ (ビン分割) 変数を作成する数値尺度または順序変数 を選択します。
- ▶「スキャンされた変数のリスト]で変数を選択します。
- ▶ 新しいビン分割変数の名前を入力します。変数名は一意でなければなら ず、変数のネーミングルール (命名規則) に従っている必要があります。 [詳細は、 5 章 p.93 変数名\(A\) を参照してください。](#page-112-0)
- ▶ 新しい変数のビン分割条件を定義します。 詳細は、 p.153 変数のビン分 割 を参照してください。
- ▶ [OK] をクリックします。

### 変数のビン分割

図 7-16 連続変数のカテゴリ化、メイン ダイアログ ボックス

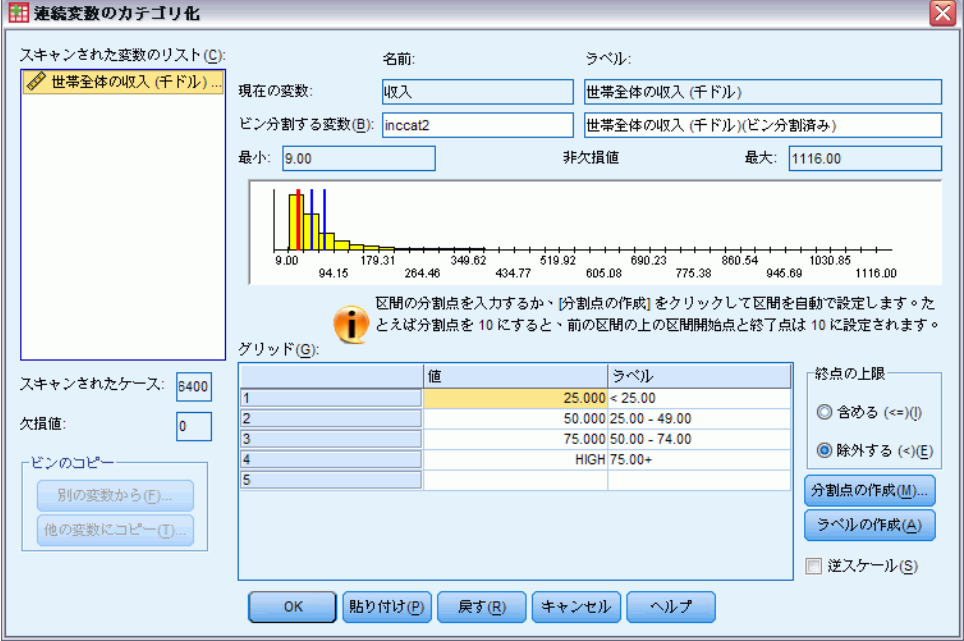

連続変数のカテゴリ化のメイン ダイアログ ボックスには、スキャンされ た変数に関して次の情報が表示されます。

スキャンされた変数のリスト。最初のダイアログ ボックスで選択した変数が表 示されます。このリストは、列見出しをクリックすることで、尺度 (尺度 または順序) または変数のラベルまたは名前でソートできます。

スキャンされたケースの数が表示されます。スキャ ンされたケースのうち、選択されている変数に関するユーザー欠損値やシ ステム欠損値が存在しないケースはすべて、連続変数のカテゴリ化の計 算 (メイン ダイアログ ボックスに表示されるヒストグラム、およびパー センタイルや標準偏差単位に基づく分割点など) で必要となる値の分布 を生成するために使用されます。

欠損値。 スキャンされたケースの中でユーザー欠損値またはシステム欠損 値が存在するケースの数が表示されます。欠損値は、ビン分割されたカテ ゴリのいずれにも含まれません。 [詳細は、 p.160 連続変数のカテゴリ](#page-179-0) [化でのユーザー欠損値 を参照してください。](#page-179-0)

現在の変数。 新しいビン分割の基準として使用される、現在選択されてい る変数の名前と変数ラベル (存在する場合)。

**ビン分割する変数。** 新しくビン分割されたする変数の名前とオプション の変数ラベル。

- 名前。新しい変数の名前を入力します。変数名は一意でなければなら ず、変数のネーミングルール (命名規則) に従っている必要がありま す。 [詳細は、 5 章 p.93 変数名\(A\) を参照してください。](#page-112-0)
- ラベル。半角で最大 255 文字の変数の内容を説明する変数ラベルを 入力できます。Tデフォルトの変数ラベルは、ソース変数の変数ラベ ル (存在する場合) または変数名の末尾に (Binned) を追加したラベ ルとなります。

最小/最大。スキャンされたケースに基づいた、現在選択されている変数の 最小値と最大値。ユーザー欠損値として定義された値は含まれません。

非欠損値。 スキャンされたケースに基づいて、現在選択されている変数の 欠損値以外の分布がヒストグラムに表示されます。

- 新しい変数のビンを定義すると、ビンを定義する分割点を示す垂直線が ヒストグラムに表示されます。
- 分割点を示す線をクリックしたままヒストグラム上の別の位置にドラッ グすると、ビンの範囲を変更できます。
- 分割点を示す線をヒストグラムの外側にドラッグすると、ビンを削除 できます。

注 : (非欠損値を示す) ヒストグラム、最小値、および最大値は、スキャ ンされた値に基づいています。スキャンにすべてのケースを含めていない 場合は、真の分布が正確に反映されないことがあります。選択した変数で

データファイルがソートされている場合は特にこれに該当します。ケースの スキャンを行わなかった場合、値の分布に関する情報は表示されません。

グリッド。 それぞれのビンおよびそのオプションの値ラベルの終点の上 限を定義する値が表示されます。

- 値。各ビンの終点の上限を定義する値。値を入力するか、または [分 割点の作成] を使用し、選択した条件に基づいてビンを自動的に作成 します。デフォルトでは、値 HIGH を持つ分割点が自動的に含められ ます。このビンには、他の分割点を超えるすべての非欠損値が含まれ ます。最も小さな分割点によって定義されるビンには、その値以下の すべての非欠損値 (または、終点の上限の定義によってはその値未満 の非欠損値) が含められます。
- ラベル。新しいビン分割の値を説明しているラベル (オプション)。新 しい変数の値は単純に 1~ n までの連続する整数となるので、値が何 を表すかを説明するラベルを付けておくと便利です。ラベルを入力する か、または [ラベルの作成] を使用して自動的に値ラベルを作成します。

#### グリッドからビンを削除するには

- E グリッドで表示されたビンの [値] または [ラベル] セル上で右クリッ クします。
- **▶ ポップアップ コンテキスト メニューから、[行を削除] を選択します。**

注:HIGH のビンを削除すると、最後に指定された分割点の値よりも大きな値 を持つすべてのケースに新しい変数のシステム欠損値が割り当てられます。

#### ラベルまたは定義済みのビンをすべて削除するには

- ▶ グリッド内の任意の場所を右クリックします。
- ▶ ポップアップ コンテキスト メニューから、[すべてのラベルを削除] または [す べての分割点を削除] を選択します。

終点の上限。 グリッドの [値] 列に入力された終点の上限値の処理方法 を制御します。

- [含める(<=)][値] セルに指定された値を持つケースは、ビン分割され たカテゴリに含められます。たとえば、25、50、および 75 という値 を指定した場合、値 25 を持つケースは 1 つ目のビンに含められま す。これは、この設定では、25 以下の値を持つすべてのケースが対 象となるためです。
- 「除外する(<)][値] セルに指定された値を持つケースは、ビン分割され たカテゴリに含められません。その代わりに、次のビンに含められま す。たとえば、25、50、および 75 という値を指定した場合、値 25 を 持つケースは 1 つ目のビンではなく 2 つ目のビンに含められます。

これは、この設定では、1 つ目のビンには 25 未満の値を持つケー スだけが含められるためです。

分割点の作成。 同じ幅の区間、同じケース数、または標準偏差に基づく区 間となるように、ビン分割されたカテゴリを自動的に生成します。ケース をスキャンしていない場合は、このボタンを使用できません。 詳細は、 p.156 ビン分割されたカテゴリの自動生成 を参照してください。

ラベルの作成。グリッドの値および終点の上限に関して指定された処理方法 ([含める] または [除外する]) に基づいて、新しくビン分割される変数の 連続する整数値に対して説明的なラベルを生成します。

逆スケール。 デフォルトでは、新しくビン分割された変数の値は、1~n の 昇順に連続する整数となります。逆スケールを指定した場合、値は n ~ 1 の降順に連続する整数となります。

ビンのコピー。 他の変数から現在選択されている変数へ、あるいは選択され ている変数から他の複数の変数へ、ビン分割指定をコピーできます。 [詳細](#page-178-0) [は、 p.159 ビン分割されたカテゴリのコピー を参照してください。](#page-178-0)

### ビン分割されたカテゴリの自動生成

[分割点の作成] ダイアログ ボックスでは、選択した条件に基づいて、ビ ン分割されたカテゴリを自動的に生成できます。

#### [分割点の作成] ダイアログ ボックスを使用するには

- ▶ 「スキャンされた変数のリスト〕で変数を選択(クリック)します。
- ▶ [分割点の作成] をクリックします。
- ▶ 分割点を作成するための条件を選択して、ビン分割されるカテゴリを定 義します。
- ▶ [適用] をクリックします。

#### 図 7-17 [分割点の作成] ダイアログ ボックス

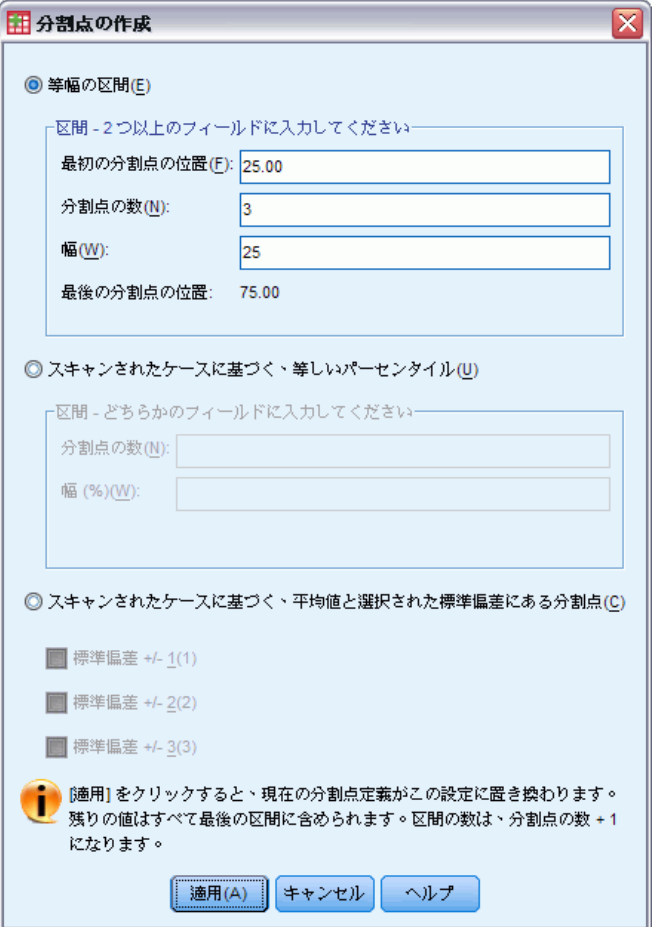

注 : ケースをスキャンしていない場合は、[分割点の作成] ダイアロ グ ボックスを使用できません。

等幅の区間。次の 3 つの条件のうちの 2 つに基づいて、等幅の(たとえ ば、1~10、11~20、21~30) ビン分割されたカテゴリを生成します。

- 最初の分割点の位置。最も小さなビン分割されたカテゴリの上限を定 義する値 (たとえば、値 10 は、10 までのすべての値を含む範囲 を示します)。
- 分割点の数。分割点の数に 1 を加えた数が、ビン分割されたカテゴ リの数となります。たとえば、9 個の分割点を指定した場合、10 個 のビン分割されたカテゴリが生成されます。
- 幅。各区間の幅。たとえば、10 を指定した場合、年齢は 10 才ごとの 値にビン分割されます。

スキャンされたケースに基づく、等しいパーセンタイル。次のどちらかの条件に基 づき、(パーセンタイルに経験的アルゴリズムを使用して) 各ビンに等しい 数のケースを含むビン分割されたカテゴリを生成します。

- 分割点の数。分割点の数に 1 を加えた数が、ビン分割されたカテゴ リの数となります。たとえば、3 つの分割点を指定した場合、それぞ れがケースの 25% を含む 4 つのパーセンタイル ビン (4 分位) が 生成されます。
- 幅(%)。ケースの合計数のパーセントで表される、各区間の幅。たとえ ば、値 33.3 を指定した場合、それぞれがケースの 33.3% を含む 3 つ のビン分割されたカテゴリ (2 つの分割点) が生成されます。

ソース変数に比較的少数の他と異なる値が含まれている場合、または多数 の同じ値を持つケースが含まれている場合は、要求した数よりも少ないビ ンが生成されることがあります。分割点に同じ値が複数ある場合、これ らの値はすべて同じ区間に入るため、実際のパーセントは、必ずしも完 全に同じになるとは限りません。

#### スキャンされたケースに基づく、平均値と選択された標準偏差にある分割点。 変 数の分布の平均および標準偏差の値に基づいて、ビン分割されたカテ

ゴリを生成します。

- 標準偏差区間を指定しなかった場合は、ビンを分割する分割点として平 均値が使用された、2 つのビン分割されたカテゴリが作成されます。
- 平均値 ± 1 標準偏差、平均値 ± 2 標準偏差、および平均値 ± 3 標準偏差の中から、標準偏差の区間を任意に組み合わせて選択できま す。たとえば、3 つのオプションすべてを選択した場合は、8 つのビ ン分割されたカテゴリが生成されます (平均値 ± 1 標準偏差区間で 6 つのビン、平均値の上下で平均値 ± 3 標準偏差を超えるケース に対して 2 つのビン)。

正規分布では、68% のケースが平均値 ± 1 標準偏差の中に含まれ、95% の ケースが平均値 ± 2 標準偏差に、99% のケースが平均値 ± 3 標準偏差に 含まれます。ビン分割されたカテゴリを標準偏差に基づいて作成すると、 実際のデータ範囲の外部や可能なデータ値の範囲の外部にビンが定義され ることがあります (たとえば、給与の範囲が負になることがあります)。

注 : パーセンタイルおよび標準偏差の計算は、スキャンされたケースに基 づいて行われます。スキャンされるケースの数を制限すると、データ ファ イルがソース変数でソートされている場合は特に、生成されたビンにおい てケースの割合が期待どおりにならないことがあります。たとえば、1000 個のケースを含むデータ ファイルの最初の 100 ケースにスキャンを制限 し、データ ファイルがケースのそれぞれ 25% を含んでいる 4 つのパーセ ンタイル年齢ビンではなく、回答者の年齢で昇順にソートされている場 合、最初の 3 つのビンにはケースの約 3.3% しか含まれず、最後のビン にケースの 90% が含まれる結果になります。

Data Preparation

### <span id="page-178-0"></span>ビン分割されたカテゴリのコピー

1 つまたは複数の変数に対してビン分割されたカテゴリを作成する場合、 他の変数から現在選択されている変数へ、あるいは選択されている変数か ら他の複数の変数へ、ビン指定をコピーできます。

図 7-18

現在の変数を対象としたビンのコピー

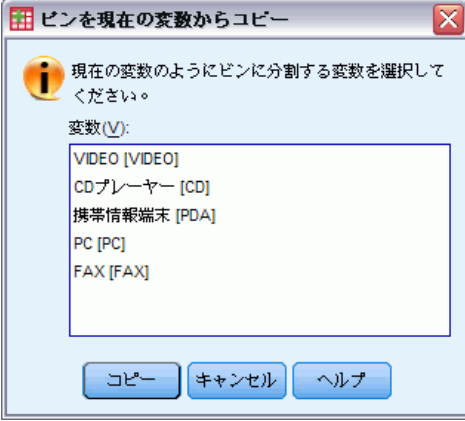

#### ビン指定をコピーするには

- ▶ ビン分割するカテゴリを 1 つ以上の変数に対して定義します。ただし、 [OK] または [貼り付け] をクリックしないでください。
- ▶ 「スキャンされた変数のリスト〕で、ビン分割されたカテゴリが定義されて いる変数を選択 (クリック) します。
- ▶ [他の変数へ] をクリックします。
- ▶ 同じビン分割されたカテゴリを使用して新しい変数を作成するための 変数を選択します。
- ▶ [コピー] をクリックします。

または

- ▶ 「スキャンされた変数のリスト〕で、定義済みのビン分割されたカテゴリの コピー先となる変数を選択 (クリック) します。
- ▶ [別の変数から] をクリックします。
- ▶ コピー元となる、定義済みのビン分割されたカテゴリを含む変数を選 択します。
- ▶ [コピー] をクリックします。

<span id="page-179-0"></span>ビン指定のコピー元の変数に対して値ラベルが指定されている場合は、そ れらのラベルもコピーされます。

注: いったん連続変数のカテゴリ化のメイン ダイアログ ボックスで [OK] をクリックしてビン分割を新しく作成すると (またはダイアログ ボックス を他の方法で閉じると)、連続変数のカテゴリ化を使用してこれらのビン分 割されたカテゴリを他の変数にコピーできなくなります。

### 連続変数のカテゴリ化でのユーザー欠損値

ソース変数のユーザー欠損値 (欠損データのコードとして識別された値) として定義されている値は、新しい変数のビン分割されたカテゴリには 含まれません。ソース変数のユーザー欠損値は新しい変数のユーザー欠 損値として定義され、欠損値コードに対して定義されている値ラベル もすべてコピーされます。

欠損値コードが、新しい変数のビン分割されたカテゴリの値のいずれか と競合する場合、新しい変数の欠損値コードは、最も大きなビン分割され たカテゴリ値に 100 を加えることで、競合しない値に再割り当てされま す。たとえば、値 1 がソース変数のユーザー欠損値として定義されてい て、新しい変数が 6 つのビン分割されたカテゴリを持つ場合、ソース変数 に対して値 1 を持つすべてのケースは新しい変数に対して値 106 を持 ち、106 がユーザー欠損値として定義されます。ソース変数のユーザー 欠損値に定義済みの値ラベルがある場合、このラベルは、新しい変数の 再割り当て値の値ラベルとして保持されます。

注 : ソース変数に LO-n 形式 (n は正の値) でユーザー欠損値の範囲が 定義されている場合、対応する新しい変数のユーザー欠損値は負の値と なります。
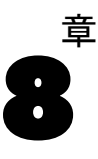

理想的な状況では、生データは希望の分析に完全に適合しており、どの変 数も、整った線形関係か直交関係にあります。ところが、このような状況 はめったに存在しません。予備分析を行うことで、不便なコード方法や コーディング エラーが明らかになります。あるいは、変数間の真の関係を 明らかにするために、データ変換が必要となることもあります。

分析に適したカテゴリの分類などの単純なものから、複雑な方程式や 条件文に基づく新しい変数の作成など、さまざまなデータ変換を行うこ とができます。

### 変数の計算

[計算] ダイアログ ボックスを使用して、他の変数の数値変換に基づい て変数の値を計算します。

- 数値型変数または文字型変数の値を計算できます。
- 新しい変数を作成したり、変数の値を置換したりできます。新しい変数 を作成する場合は、変数型やラベルを指定することもできます。
- 論理条件に基づいて、任意選択的にデータのサブセットの値を計算 できます。
- 算術関数、統計関数、分布関数、および文字型関数など、多くの組み込 み関数を使用できます。

#### 図 8-1 [変数の計算] ダイアログ ボックス

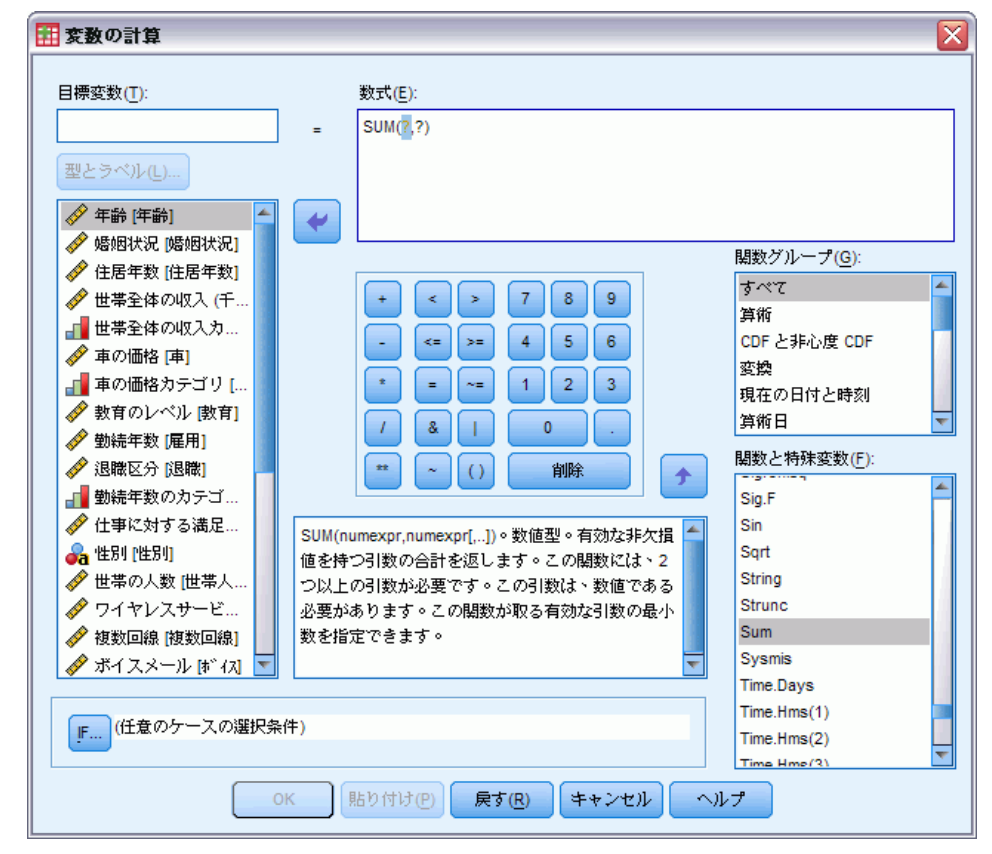

#### 変数を計算するには

- ▶ メニューから次の項目を選択します。 変換(T) > 変数の計算(C)...
- ▶ [目標変数] ボックスに目標変数の名前を 1 つ入力します。これは、既 存の変数でも、アクティブなデータ セットに追加する新しい変数でも構 いません。
- ▶ 式を作成するには、[数式] ボックスに成分を貼り付けるか、直接入 力します。
	- 「関数グループ] リストからグループを選択し、「関数と特殊変数] リス トで関数または変数をダブルクリックする (または、関数や変数を選択 し、[関数グループ] リストの隣にある矢印をクリックする) ことで、 関数や通常使用するシステム変数を貼り付けることができます。次に、 クエスチョン マークのところにすべてのパラメータを入力します (こ の操作は関数のみに適用されます)。[すべて] というラベルの付いた関 数グループには、使用可能な関数およびシステム変数がすべてリスト表

163

<span id="page-182-0"></span>示されます。現在選択している関数または変数の簡単な説明が、ダイア ログ ボックスの予約領域に表示されます。

- 文字定数は、引用符またはアポストロフィで囲みます。
- 値に小数が含まれる場合、小数点には必ずピリオド (.) を使用して ください。
- 新しい文字型変数の場合は、[型とラベル] をクリックしてデータ型を指 定する必要があります。

### 変数の計算: IF 条件

[IF 条件] ダイアログ ボックスでは、条件式を使用して、選択したケース のサブセットだけにデータの変換を適用できます。条件式は、ケースごと に 真の値、偽の値、または 欠損値のいずれかを返します。

図 8-2

[変数の計算: IF 条件] ダイアログ ボックス

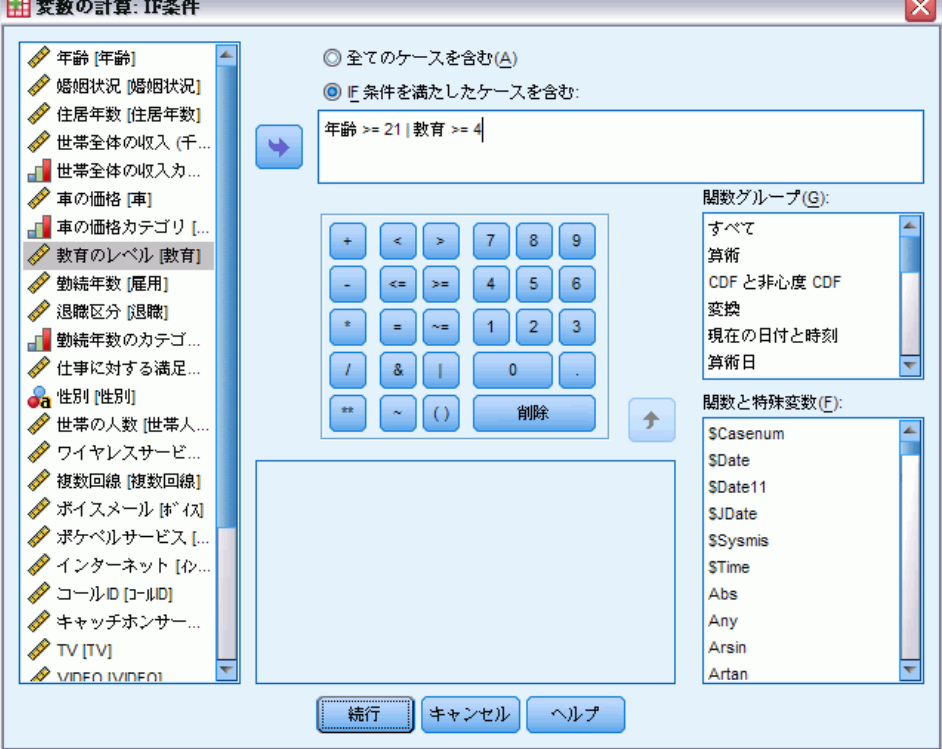

- 条件式の結果が 真の場合、ケースは、選択したサブグループに含 まれます。
- 条件式の結果が 偽または 欠損の場合、ケースは、選択したサブグ ループには含まれません。
- 条件式はそのほとんどが、計算パッド上の 6 つの関係演算子 (<、>、 <=、>=、=、~=) を使用して表されます。
- 条件式には、変数名、定数、算術演算子、数値、および 関数、論理変 数、関係演算子を使用できます。

### 変数の計算: 種類とラベル

デフォルトでは、計算された新規の変数は数値型です。新規の文字型変数 を計算するには、そのデータ型および幅を指定する必要があります。

ラベル: オプションの記述的な変数ラベルは最大 255 バイトまでです。ラベ ルを入力するか、計算式の最初の 110 文字をラベルとして使用できます。

型。 計算された変数は数値型または文字型です。文字型変数は、計算 に使用できません。

図 8-3 [型とラベルの定義] ダイアログ ボックス

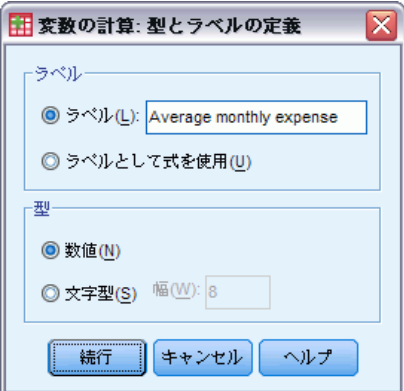

## 関数

次に示すように、多数の関数型をサポートしています。

- 算術関数
- 統計関数
- 文字型関数
- 日付と時刻の関数
- 分布関数
- 乱数変数関数
- 欠損値関数
- スコアリング関数

各関数についての詳しい説明を参照する場合は、ヘルプ システムの [キー ワード] タブに 「関数」と入力してください。

### 関数の欠損値

関数と単純な算術式では、欠損値の取り扱い方が異なります。次の式

(var1+var2+var3)/3

では、3 つの変数のいずれかに欠損値が含まれているケースの場合、結果 は欠損となります。

次の式

MEAN(var1, var2, var3)

では、3 つの変数のすべてに欠損値が含まれているケースだけ、結果 が欠損となります。

統計関数では、非欠損値を含む引数の最小値を指定できます。引数の最 小値を指定するには、次のように、関数名の後にピリオドと最小値を入 力します。

MEAN.2(var1, var2, var3)

### 乱数ジェネレータ

[乱数ジェネレータ] ダイアログ ボックスでは、乱数の系列を再現できる ように、乱数ジェネレータを選択して、開始系列値を設定できます。

アクティブ ジェネレータ。2 種類の異なる乱数ジェネレータを使用できます。

- バージョン 12 互換. バージョン 12 と以前のリリースで使用された乱数 ジェネレータです。指定されたシード値に基づいて以前のリリースで作 成されたランダム化された結果を再生する必要がある場合は、この乱数 ジェネレータを使用してください。
- Mersenne Twister. シミュレーションを行う場合に利用できる、より信 頼性の高い新しい乱数ジェネレータです。バージョン 12 またはそれ 以前にランダム化された結果の再生ができる場合は、この乱数ジェ ネレータを使用します。

アクティブ ジェネレータの初期化。乱数のシードによって、変換(乱数分布 関数など)、無作為抽出、またはケースの重み付けで使用する乱数を生成 するたびに、その乱数が変化します。乱数の系列を複製するには、乱数 を使用する各分析の前に、初期化の始点の値を設定します。値は正の整 数にする必要があります。

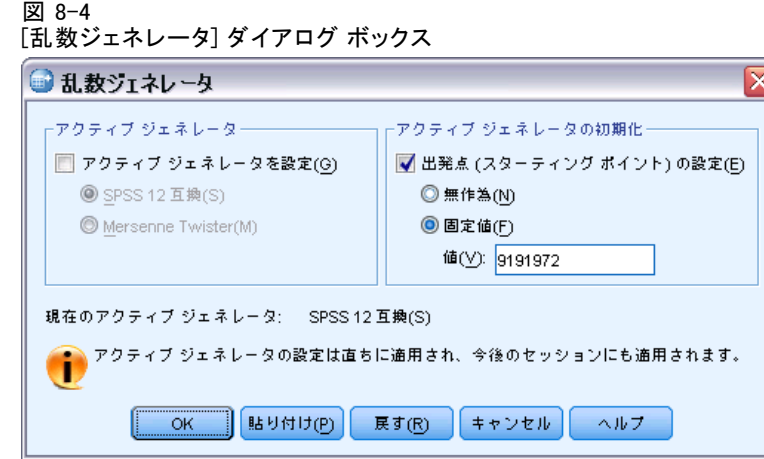

次のように、いくつかの手順には乱数ジェネレータがあります。

乱数ジェネレータの選択または初期化の値の設定、あるいはその両方 を行うには

▶ メニューから次の項目を選択します。 変換(T) > 乱数ジェネレータ

### 出現数の計算

[出現数の計算] ダイアログ ボックスでは、各ケースごとの変数リストに おける同一値の出現数を計算する変数が作成されます。たとえばある調査 で、各回答者が普段読んでいる雑誌を調べるために「はい」または「いい え」のチェック欄を設けた雑誌のリストを使用するとします。このとき、 各回答者が「はい」と回答した雑誌の数を集計すれば、読まれている雑誌 の総数を表す変数を新たに作成することができます。

#### 図 8-5 [出現数の計算] ダイアログ ボックス

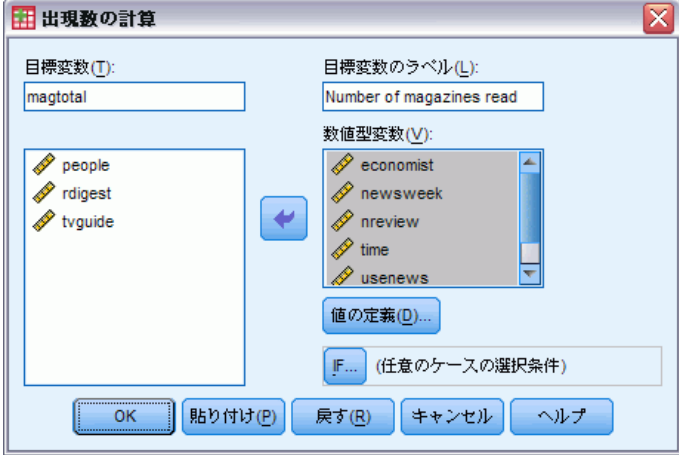

#### ケース内での値の出現数を計算するには

- ▶ メニューから次の項目を選択します。 変換(T) > 出現数の計算(O)...
- ▶ 目標変数名を入力します。
- ▶ 変数の一覧から同じ型の変数 (数値型か文字型のどちらか) を 2 つ以上選 択して、[変数] ボックスに移動します。
- ▶ [値の定義] をクリックして、集計の対象にする値を指定します。 オプションとして、指定の値を集計するケースのサブセットを定義で きます。

### 出現数の計算: 出現する値

[出現数の計算] ダイアログ ボックスの [目標変数] ボックスの値は、選 択された変数のうちの 1 つが集計される値リストにある指定と合致するた びに 1 ずつ増分されます。ケースが任意の変数の複数の指定と合致する場 合、目標変数は、その変数に対して合致する回数だけ増分されます。 値の指定には、個々の値、欠損値またはシステム欠損値、範囲を含める ことができます。範囲には、その終点およびその範囲内にある任意のユー ザー欠損値を含めることができます。

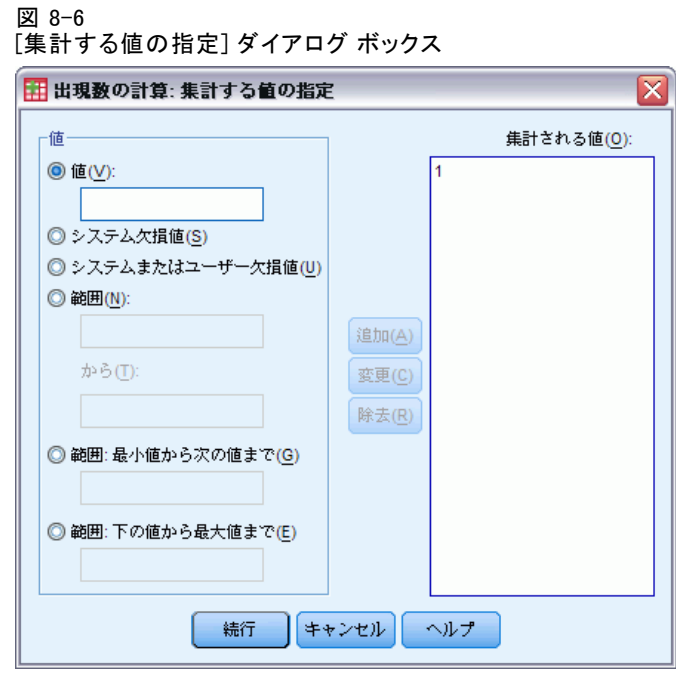

### 出現数の計算: IF 条件

[IF 条件] ダイアログ ボックスでは、条件式を使用して、選択されたケー スのサブグループの出現数を計算できます。条件式は、ケースごとに 真の 値、偽の値、または 欠損値のいずれかを返します。

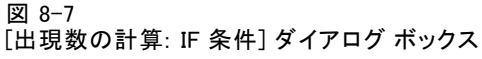

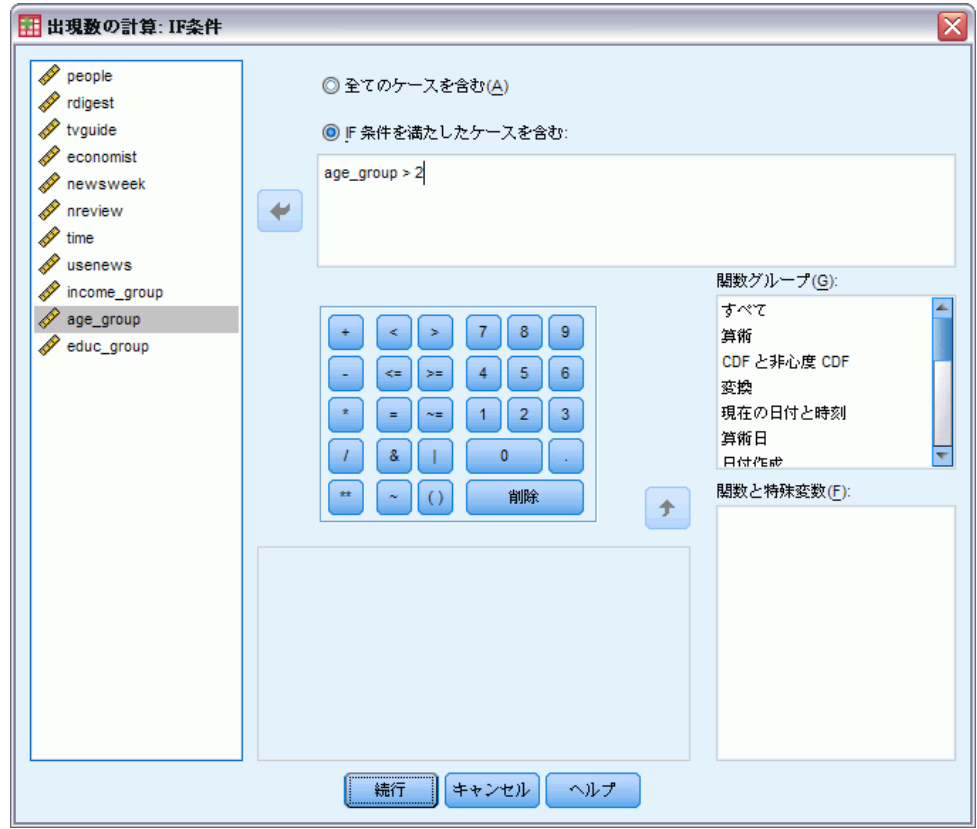

[IF 条件] ダイアログ ボックスを使用する際の一般的な考慮事項は、「変 数の計算: IF 条件」( p.[163](#page-182-0) ) を参照してください。

### シフト値

シフト値により、先行するか後続のケースからの既存変数の値を含む 新しい変数を作成します。

名前。新規変数の名前。これは、アクティブ データセットにまだ存在して いない名前にする必要があります。

先行ケース (ラグ) から値を取得します。アクティブ データセットの前のケースか ら値を取得します。たとえば、デフォルトのケース番号の値が 1 の場合、 新規変数の各ケースの値は、直前のケースでの元の変数の値になります。

後続ケース (リード) から値を取得します。アクティブ データセットの後続のケー スから値を取得します。たとえば、デフォルトのケース番号の値が 1 の場 合、新規変数の各ケースの値は、次ケースでの元の変数の値になります。

シフトするケースの数。先行するか後続の n 番目のケースから値を取得しま す。n は指定される値です。値は正の整数にする必要があります。

- ファイルの分割処理が有効になっている場合は、シフトのスコープは 各分割グループまでに制限されます。シフト値は、先行するか後続の 分割グループのケースから取得できません。
- フィルタ ステータスは無視されます。
- 出力変数の値は、データセットまたは分割グループの先頭または最後の n 番目のケースでのシステム欠損に設定されます。n は、シフトするケー スの数で指定される値です。たとえば、値を 1 にしてラグ方式を使用 すると、データセットの最初のケース (または各分割グループの最初 のケース) で出力変数がシステム欠損に設定されます。
- ユーザー欠損値は保持されます。
- 定義済みの値ラベルとユーザー欠損値定義を含む元の変数からの辞書 情報は、新規変数に適用されます。(注: カスタム変数属性は含まれ ません)。
- 変数を作成したシフト操作について記述する新規変数には、変数ラ ベルが自動的に生成されます。

#### シフト値による新しい変数を作成するには

- ▶ メニューから次の項目を選択します。 変換 > シフト値
- ▶ 新規変数の値ソースとして使用する変数を選択します。
- ▶ 新規変数の名前を入力します。
- ▶ シフト方式 (ラグまたはリード) およびシフトするケース数を選択します。
- ▶ [変更] をクリックします。
- ▶ 作成する新規変数ごとに手順を繰り返します。

### 値の再割り当て

値の再割り当てによりデータ値を修正できます。これは、カテゴリの集約ま たは結合の際に特に有効です。既存の変数内の値を再割り当てしたり、既存 の変数の再割り当てされた値に基づいて新規変数を作成したりできます。

### 同一の変数への値の再割り当て

[同一変数への値の再割り当て] ダイアログ ボックスでは、既存の変数 の値を再割り当てしたり、または既存の値の範囲を新たな値に集約した りできます。たとえば、ある給料群を給料範囲のグループに集約するこ となどができます。

数値型変数および文字型変数の値の再割り当てを行うことができます。 複数の変数を選択する場合は、同じ型の変数でなければなりません。数値 型変数と文字型変数の値の再割り当てを同時に行うことはできません。

図 8-8

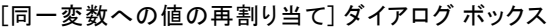

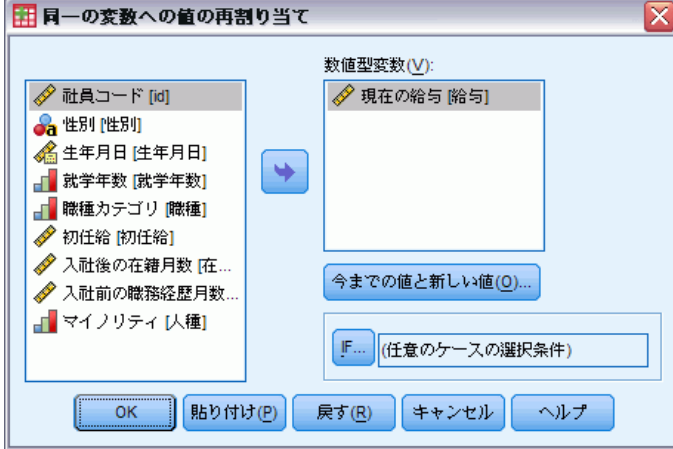

#### 変数の値を再割り当てするには

- ▶ メニューから次の項目を選択します。 変換(T) > 同一の変数への値の再割り当て(S)...
- ▶ 変数の一覧から再割り当てしたい変数を選択して、[変数] ボックスに移 動します。複数の変数を選択する場合は、同じ型 (数値型か文字型のど ちらか) でなければなりません。
- ▶ [今までの値と新しい値] をクリックして、値の再割り当ての方法を指定します。 オプションとして、再割り当てするケースのサブセットを定義できま す。この操作に使用する [IF 条件] ダイアログ ボックスは、出現数の 計算で説明したものと同じです。

### 同一の変数への値の再割り当て: 今までの値と新しい値

このダイアログ ボックスで、再割り当てする値を定義できます。値定義は すべて、メイン ダイアログ ボックスで選択された変数と同一のデータ型 (数値型か文字型のどちらか) でなければなりません。

今までの値。 再割り当てする値。単一の値、値の範囲、および欠損値を再割 り当てできます。システム欠損値および範囲は、いずれの概念も文字型変 数に適用しないため、文字型変数に選択できません。範囲には、その終点 およびその範囲内にある任意のユーザー欠損値を含めることができます。

- 値(ピボットテーブルノンパラメトリック検定). 新しい値に再割り当てする個別 の今までの値。値は、再割り当てする変数と同じデータ型 (数値型か 文字型のどちらか) である必要があります。
- システム欠損値(Y). 指定した書式に基づいてデータの値が定義されない場 合、数値が空白になっている場合、または変換コマンドの結果の値が定 義されない場合に、プログラムによって割り当てられる値。数値型変数 のシステム欠損値はピリオドとして示されます。文字型変数では、すべ ての文字が有効であるため、システム欠損値はありません。
- システムまたはユーザー欠損値(U). ユーザー欠損値として定義されている 値、または不明でシステム欠損値として割り当てられている値を持つ観 測値。システム欠損値はピリオド (.) で示されます。
- OK (ファイルオープン時のオプション). 値の範囲。文字型変数には利用でき ません。範囲内のユーザー欠損値はすべて含まれます。
- その他の全ての値(O). [旧 新] ボックス内の指定に含まれていない残り の値。[旧 - 新] では、ELSE として表示されます。

新しい値。今までの各値または値の範囲が再割り当てされる単一の値。任意 の値を入力したり、システム欠損値を割り当てることができます。

- 値. 今までの 1 つまたは複数の値に再割り当てする値。値は、今まで の値と同じデータ型 (数値型か文字型のどちらか) である必要があり ます。
- システム欠損値(Y). 指定された今までの値をシステム欠損値に再割り当 てします。計算ではシステム欠損値は使用されません。システム欠損 値のあるケースは多くの手続きで除外されます。文字型変数には利 用できません。

[Old–>New]変数の再割り当てに使用される指定のリスト。リストの追加、変 更および削除ができます。このリストは、単一の値、欠損値、範囲、他の すべての値の順に、今までの値の指定に基づいて自動的にソートされま す。リストにある再割り当ての指定を変更すると、必要に応じて自動的に リストの再並べ替えを行い、この順序は変わりません。

#### 図 8-9

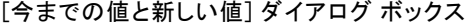

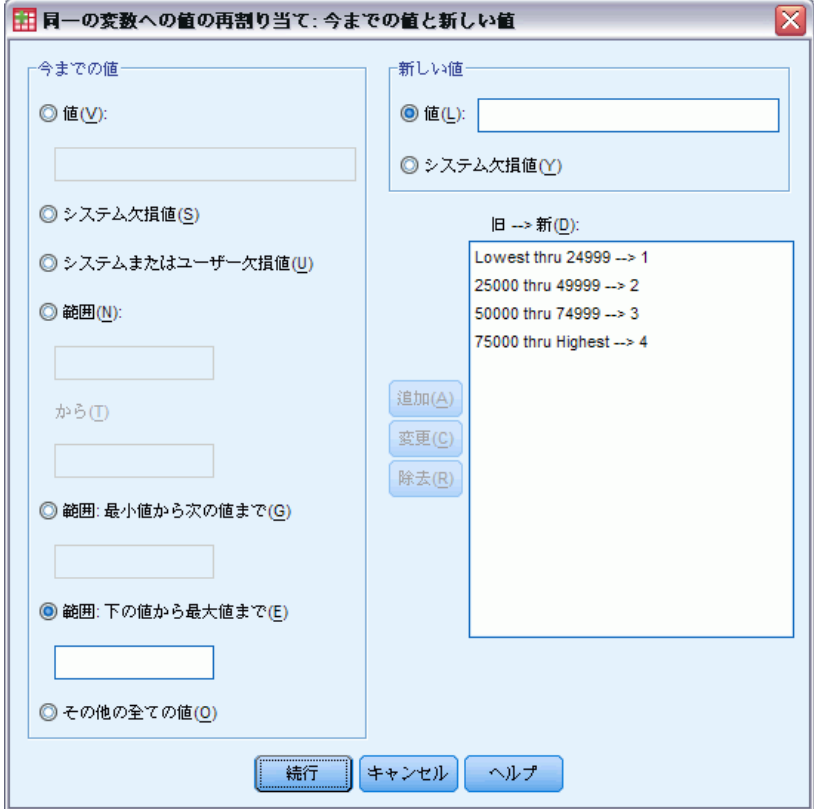

### 他の変数への値の再割り当て

[他の変数への値の再割り当て] ダイアログ ボックスでは、新しい変数に ついて、既存の変数の値を再割り当てしたり、既存の値の範囲を新たな値 に集約したりできます。たとえば、ある給料群を給料範囲グループを含 む新しい変数に集約することなどができます。

- 数値型変数および文字型変数の値の再割り当てを行うことができます。
- 数字型変数を文字型変数に、またその逆に再割り当てできます。
- 複数の変数を選択する場合は、同じ型の変数でなければなりません。 数値型変数と文字型変数の値の再割り当てを同時に行うことはできま せん。

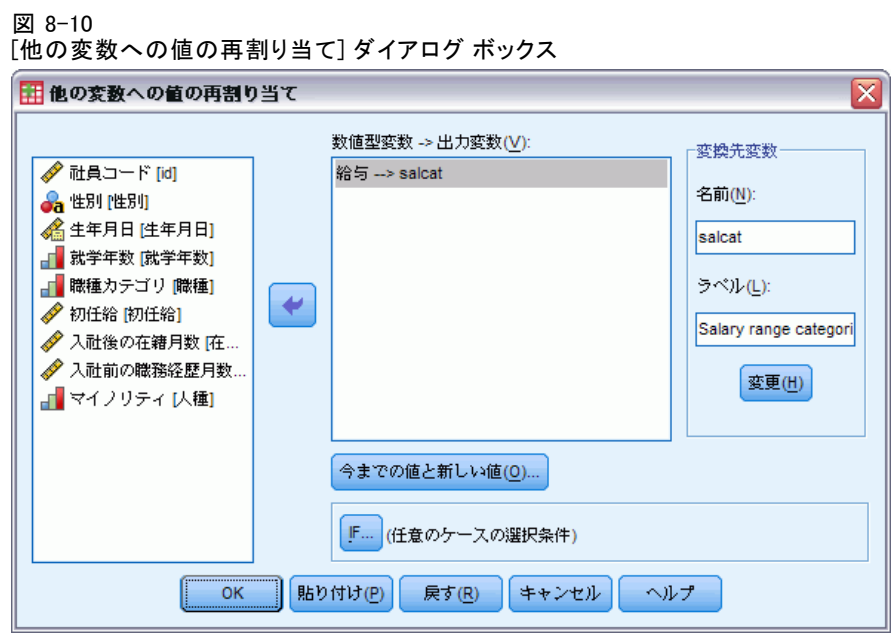

#### 変数の値を新しい変数に再割り当てするには

- ▶ メニューから次の項目を選択します。 変換(T) > 他の変数への値の再割り当て(R)...
- ▶ 変数の一覧から再割り当てしたい変数を選択して、「変数] ボックスに移 動します。複数の変数を選択する場合は、同じ型 (数値型か文字型のど ちらか) でなければなりません。
- ▶ それぞれの新しい変数の出力変数名 (新しい名前) を入力し、[変更] をク リックします。
- ▶ [今までの値と新しい値] をクリックして、値の再割り当ての方法を指定します。 オプションとして、再割り当てするケースのサブセットを定義できま す。この操作に使用する [IF 条件] ダイアログ ボックスは、出現数の 計算で説明したものと同じです。

### 他の変数への値の再割り当て: 今までの値と新しい値

このダイアログ ボックスで、再割り当てする値を定義できます。

今までの値。 再割り当てする値。単一の値、値の範囲、および欠損値を 再割り当てできます。システム欠損値および範囲は、いずれの概念も文 字型変数に適用しないため、文字型変数に選択できません。今までの値 は元の変数と同じデータ型 (数値型か文字型のどちらか) でなければな

りません。範囲には、その終点およびその範囲内にある任意のユーザー 欠損値を含めることができます。

- 値(ピボットテーブルノンパラメトリック検定). 新しい値に再割り当てする個別 の今までの値。値は、再割り当てする変数と同じデータ型 (数値型か 文字型のどちらか) である必要があります。
- システム欠損値(Y). 指定した書式に基づいてデータの値が定義されない場 合、数値が空白になっている場合、または変換コマンドの結果の値が定 義されない場合に、プログラムによって割り当てられる値。数値型変数 のシステム欠損値はピリオドとして示されます。文字型変数では、すべ ての文字が有効であるため、システム欠損値はありません。
- システムまたはユーザー欠損値(U). ユーザー欠損値として定義されている 値、または不明でシステム欠損値として割り当てられている値を持つ観 測値。システム欠損値はピリオド (.) で示されます。
- OK(ファイルオープン時のオプション). 値の範囲。文字型変数には利用でき ません。範囲内のユーザー欠損値はすべて含まれます。
- その他の全ての値(O). [旧 新] ボックス内の指定に含まれていない残り の値。[旧 - 新] では、ELSE として表示されます。

**新しい値。** 今までの各値または値の範囲が再割り当てされる単一の値。新し い値は、数値型または文字型です。

- 値. 今までの 1 つまたは複数の値に再割り当てする値。値は、今まで の値と同じデータ型 (数値型か文字型のどちらか) である必要があり ます。
- システム欠損値(Y). 指定された今までの値をシステム欠損値に再割り当 てします。計算ではシステム欠損値は使用されません。システム欠損 値のあるケースは多くの手続きで除外されます。文字型変数には利 用できません。
- 今までの値をコピー. 今までの値を保持します。いくつかの値が再割り当 てを必要としない場合は、このオプションを使用して今までの値をその ままコピーします。指定されていない今までの値はいずれも新しい変数 には含まれず、こうした値を持つケースには、新しい変数に対してシス テム欠損値が割り当てられます。

文字型変数への出力. 新しく再割り当てした変数を文字 (英数字) 変数とし て定義します。古い変数は、数値型と文字型のどちらでもかまいません。

文字型数字を数値型に. 数値を含む文字型の値を数値に変換します。数字お よび任意の符号 (+ または -) 以外のものを含む文字列にはシステム欠 損値が割り当てられます。

[Old–>New]変数の再割り当てに使用される指定のリスト。リストの追加、変 更および削除ができます。このリストは、単一の値、欠損値、範囲、他の すべての値の順に、今までの値の指定に基づいて自動的にソートされま

す。リストにある再割り当ての指定を変更すると、必要に応じて自動的に リストの再並べ替えを行い、この順序は変わりません。

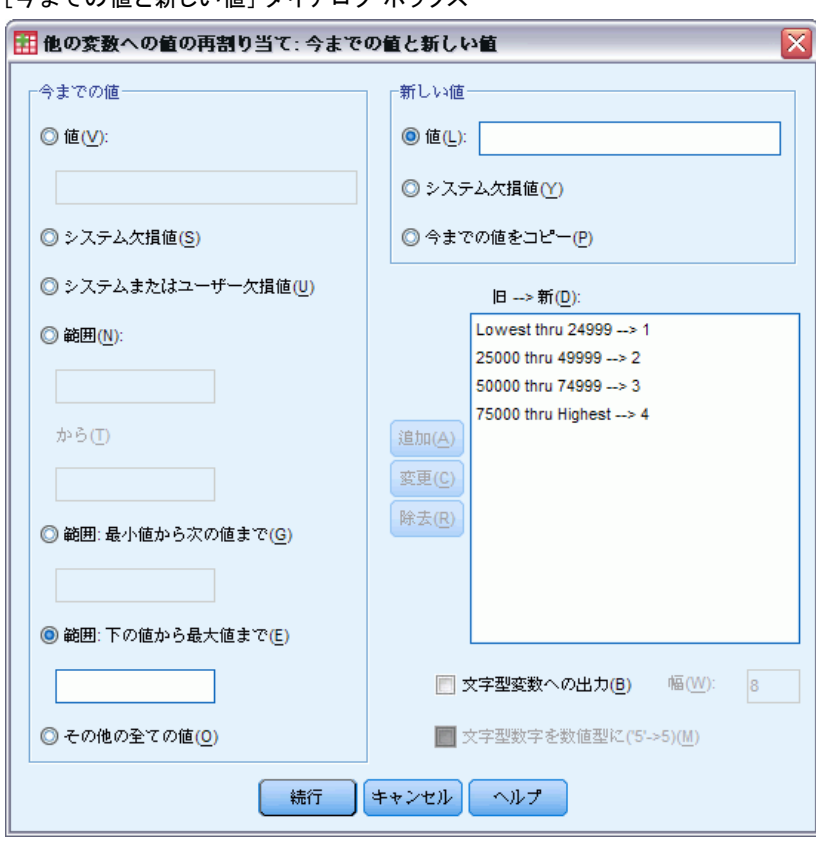

図 8-11 -<br>[今までの値を新しい値] ダイマロガ ボックフ

## 連続数への再割り当て

[連続数への再割り当て] ダイアログ ボックスでは、文字型値と数値型値 を連続整数に変換できます。カテゴリ コードが連続していない場合は、実 行後の空白セルにより動作が遅くなり、多くの手続きのメモリー要件が増 えます。さらに、手続きのなかには文字型変数が使用できないものもあ り、また、因子の水準に連続した整数値が要求されることもあります。

177

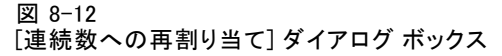

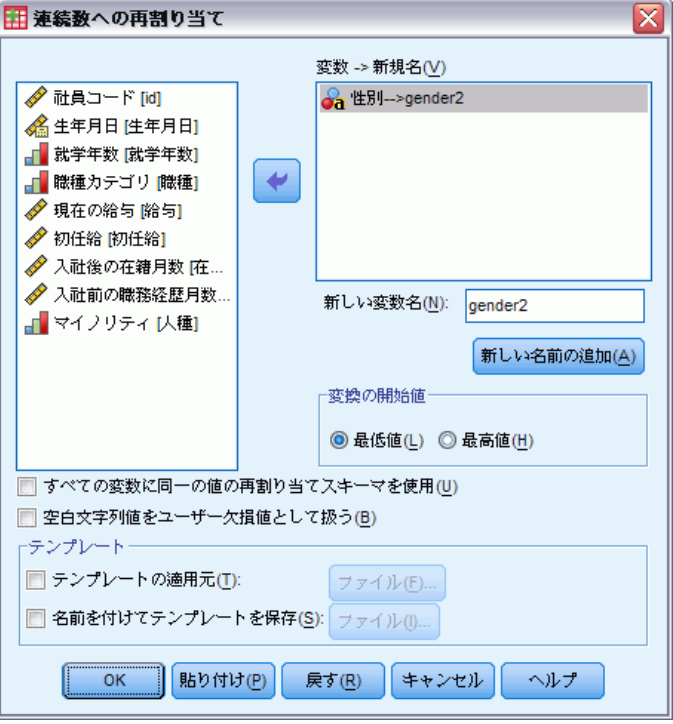

- 「連続数への再割り当て] ダイアログ ボックスにより作成される新しい 変数には、今までの変数からの定義された変数および値ラベルがすべて 保持されます。値ラベルの定義のない値の場合には、元の値がその再割 り当て値のラベルとして使用されます。表には、今までの値ならびに 新しい値および値ラベルが示されています。
- 文字型値はアルファベット順に再割り当てされ、大文字のものが小文字 のものより先行します。
- 欠損値はいずれの非欠損値よりも高い値に再割り当てされますが、順 序は保持されます。たとえば、元の変数が 10 個の非欠損値を持つと き、最小欠損値は 11 に再割り当てされ、値 11 は新しい変数の欠損 値となります。

すべての変数に同一の値の再割り当てスキーマを使用。 このオプションによ り、1 つの自動再割り当てスキーマを、選択した変数すべてに適用できま す。したがって、新しい変数すべてにおいて、一貫した割り当てスキー マが使用されます。

このオプションを選択した場合、次のルールと制限が適用されます。

■ すべての変数は同じ型(数値型または文字型)である必要があります。

- 選択した変数のすべての観測値を使用して、順序を並べ替えた値を作成 し、連続する整数に再割り当てします。
- 新しい変数のユーザー欠損値は、定義されたユーザー欠損値を含むリス トの最初の変数に基づいています。システム欠損値以外の、他の元の変 数からのその他すべての値は、有効な値として処理されます。

空白の文字型値をユーザー欠損値として扱う。文字型変数で、空白値または NULL 値が システム欠損値として処理されません。このオプションを選 択すると、空白文字列が自動的に、最も高い非欠損値よりも高い ユー ザー欠損値に再割り当てされます。

### テンプレート

自動再割り当てスキーマをテンプレート ファイルに保存し、他の変数と データ ファイルに割り当てることができます。

たとえば、ユーザーが毎月整数に自動再割り当てする、多数の英数字の 製品コードがあるとします。ただし、新しい製品コードが追加されて、元 の自動再割り当てスキーマを変更する月もあるとします。元のスキーマを テンプレートに保存し、一連の新しいコードを含む新しいデータに適用し た場合、そのデータの新しいコードは、テンプレートの最後の値よりも高 い値に自動的に再割り当てされます。これにより、元の製品コードに用意 されている本来の自動再割り当てのスキーマが保存されます。

名前を付けてテンプレートを保存。選択された変数の自動再割り当てスキーマ が、外部のテンプレート ファイルに保存されます。

- テンプレートには、元の欠損値以外の値を再割り当てされた値にマップ する情報が含まれます。
- 欠損値以外の値の情報だけが、テンプレートに保存されます。ユーザー 欠損値の情報は保存されません。
- 再割り当てする複数の変数を選択しても、同じ自動再割り当てスキーマ をすべての変数には使用しないように選択した場合、または自動再割り 当ての一環として既存のテンプレートを適用しない場合は、テンプレー トはリストの最初の変数に基づくことになります。
- 再割り当てする変数を複数選択し、[すべての変数に同一の値の再割り当てス キーマを使用] または [テンプレートを適用] の一方、あるいは両方を選択し た場合は、すべての変数について結合された自動再割り当てスキーマ がテンプレートに含まれます。

テンプレートの適用元。 以前保存された自動再割り当てテンプレートを、再 割り当て用に選択された変数に割り当てます。その際、変数で見つかった 追加の値をスキーマの末尾に追加し、保存されたスキーマに格納されてい る元の値と自動再割り当てされた値の関係を保持します。

- 自動再割り当て用に選択されたすべての変数は、同じ型(数値型また は文字型) である必要があり、その型はテンプレートで定義された 型に一致する必要があります。
- テンプレートには、ユーザー欠損値の情報は含まれません。対象となる 変数のユーザー欠損値は、定義されたユーザー欠損値を含む元の変数リ ストの最初の変数に基づいています。システム欠損値以外の、他の元の 変数からのその他すべての値は、有効な値として処理されます。
- テンプレートからの値のマッピングは、最初に適用されます。残りの すべての値は、テンプレートの最後の値よりも高い値に再割り当てさ れます。その際、ユーザー欠損値は、定義済みのユーザー欠損値を含 むリストの最初の変数に基づいて、最後の有効な値よりも高い値に再 割り当てされます。
- 自動再割り当て用に複数の変数を選択した場合、最初にテンプレート が適用され、次に、選択された変数で見つかった追加対象のすべての 値に対し、共通の自動再割り当てを行います。その結果、選択された すべての変数に、単一かつ共通の自動再割り当てスキーマが使用され ることになります。

#### 文字型値または数値型値を連続整数に再割り当てするには

- ▶ メニューから次の項目を選択します。 変換(T) > 連続数への再割り当て(A)...
- ▶ 変数の一覧から再割り当てを行う 1 つ以上の変数を選択します。
- E 選択した変数ごとに、新しい変数の名前を入力し、[新しい変数名] をク リックします。

### ケースのランク付け

[ケースのランク付け] ダイアログ ボックスでは、ランクを含む新しい変 数、正規スコアとサベージ スコア、および数値型変数のパーセンタイル 値を作成できます。

元の変数名および選択された測度に基づいて、新しい変数名および記述 変数ラベルが自動的に生成されます。要約表には、元の変数、新しい変数 および変数ラベルがリストアップされます。(注: 自動的に生成された新 しい変数名の最大文字長は、8 バイトです。)

オプションとして、次の選択が可能です。

- ケースを昇順または降順でランク付けする。
- 変数の一覧から 1 つ以上のグルーピング変数を選択して、「グループ] ボックスに移動することにより、ランクをサブグループに編成する。ラ ンクは各グループ内で計算されます。グループは、グループ化変数の値 の組み合わせにより定義されます。たとえば、GENDER と MINORITY を

グループ化変数として選択すると、GENDER と MINORITY の組み合せに ごとにランクが計算されます。

#### 図 8-13 [ケースのランク付け] ダイアログ ボックス

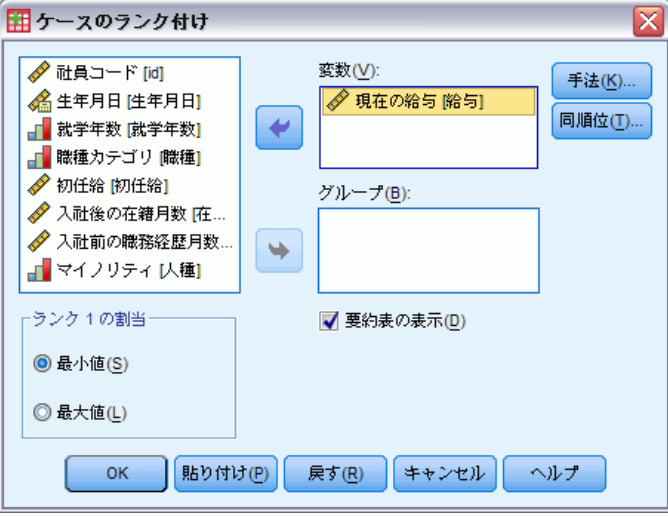

ケースをランク付けするには

- ▶ メニューから次の項目を選択します。 変換(T) > ケースのランク付け(K)...
- ▶ 変数の一覧からランク付けを行う 1 つ以上の変数を選択して、「変数] ボッ クスに移動します。ランク付けできるのは数値型変数だけです。

オプションとして、ケースを [ランク 1 の割当] にランク付けしたり、 ランクをサブグループに編成したりできます。

### ケースのランク付け:タイプ

複数のランク付けの方法を選択できます。各方法に対して別々のランク付 け変数が作成されます。ランク付けの方法には、[順位]、[サベージ スコ ア]、[小数点つき順位]、[小数点つき順位パーセント]、[ケースの重み 付けの合計]、[百分位] の各チェック ボックスがあります。また、[そ の他] をクリックすると、比率推定値および正規スコアに基づいてラ ンク付けを生成できます。

順位(R). 単純な順位。新しい変数の値は、その順位と同じです。

サベージ スコア(S). 新しい変数は、指数分布に基づくサベージ スコアを 含みます。

小数点つき順位(F). 新しい変数の値は、非欠損ケースの重みの合計でランク を割ったものになります。

小数点つき順位パーセント. 各ランクを、有効な値を持つケース数で割り、 100 倍します。

ケースの重み付けの合計(C). 新しい変数の値は、そのケースの重み付けの合計 と同じです。新しい変数の値は、ケースの重みの合計と等しくなります。

百分位. ランクは、各グループがほぼ同じ数のケースを含むパーセンタイル グループに基づきます。たとえば、4 分位では、ランク 1 は 25 パーセン タイルより低いケースに割り当てられ、ランク 2 は 25 パーセンタイルと 50 パーセンタイルの間のケースに、ランク 3 は 50 パーセンタイルと 75 パーセンタイルの間のケースに、ランク 4 は 75 パーセンタイルより 上のケースに割り当てられます。

比率推定値(E). 比率推定とは、特定のランクに対応する分布の累積比率 を推定します。

正規スコア(O). 正規スコアとは、推定された累積比率に対応する Z 得点の ことです。

比率推定式。 比率推定および正規スコアについて、比率推定式 Blom、 Tukey、Rankit、または Van der Waerden を選択できます。

- Blom. 公式 (r-3/8) / (w+1/4) を使って、比率推定値に基づく新しい 順位変数を作ります。この式で、r はランク、w はケースの重みの合 計を示します。
- Tukey. 公式 (r-1/3) / (w+1/3) を使用します。r はランクを、w は ケースの重みの合計を表します。
- Rankit. 公式 (r-1/2) / w を使用します。w は観測値の数、r はランク を表します。r は 1 から w までの範囲の値をとります。
- Van der Waerden. Van der Waerden 変換は公式 r/(w+1) で定義されま す。w はケースの重みの合計を表し、r はランクで、1 から w まで の範囲をとります。

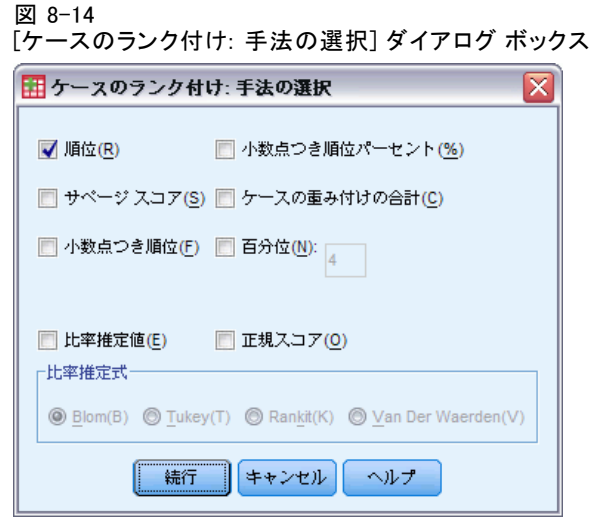

### ケースのランク付け:同順位

このダイアログ ボックスでは、元の変数に同じ値を持つケースのランク付 けを割り当てる方法を管理します。

図 8-15

[ケースのランク付け: 同順位の処理] ダイアログ ボックス

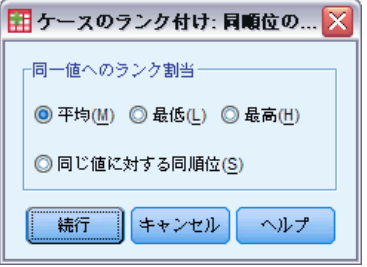

ここには、同順位の値にランクを割り当てるさまざまな方法が示され ています。

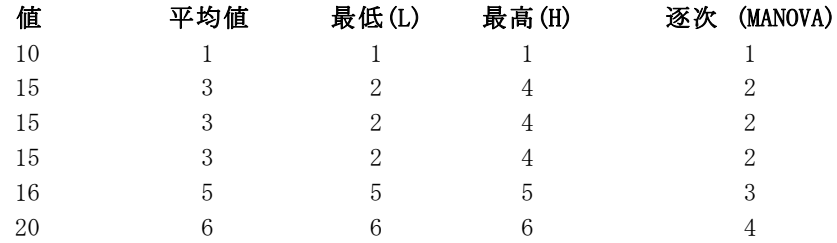

182 8 章

### 日付と時刻ウィザード

日付と時刻ウィザードにより、日付変数や時刻変数に関連する多くの共通 タスクが単純になります。

#### 日付と時刻ウィザードを使うには

- ▶ メニューから次の項目を選択します。 変換(T) > 日付と時刻ウィザード(D)...
- ▶ 実行するタスクを選択して、タスクを定義する手順に従います。

図 8-16 日付と時刻ウィザードの開始画面

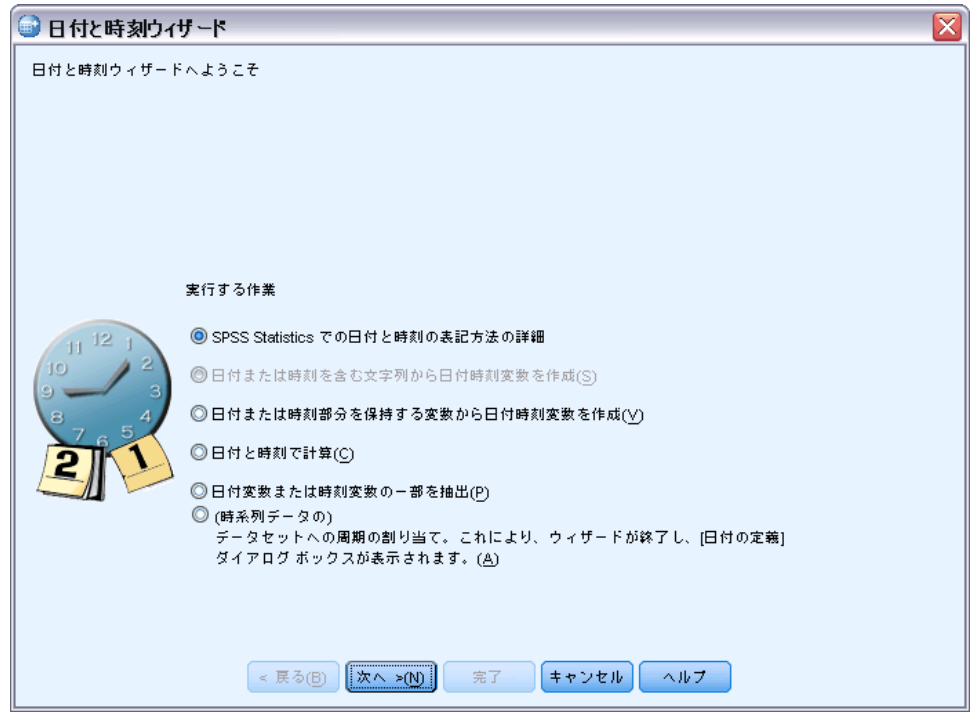

- 日付と時刻の表記方法の詳細。これを選択すると、IBM® SPSS® Statistics での日付時刻変数の簡単な概要が画面に表示されます。[ヘルプ] をク リックすると、さらに詳しい情報を表示することもできます。
- 日付または時刻を含む文字列から日付時刻変数を作成。このオプションを 使用して、文字列変数から日付時刻変数を作成します。たとえば、 mm/dd/yyyy 形式で日付を表す文字列変数があり、この変数から日付時 刻変数を作成する場合などです。
- 日付または時刻の部分を保持する変数から日付時刻変数を作成。これを選 択すると、既存の変数のグループから日付時刻変数を作成できます。 たとえば、月 (整数) を表す変数、その月の日を表す変数、年を表す

変数があるとします。これら 3 つの変数を 1 つの日付時刻変数に 組み合わせることができます。

- 日付と時刻で計算。このオプションを使用して、日付時刻変数を加算ま たは減算します。たとえば、プロセスの終了時刻を表す別の変数か ら、プロセスの開始時刻を表す変数を減算することによって、プロセ スの実行時間を計算できます。
- 日付変数または時刻変数の一部を抽出。このオプションにより、日付変数 または時刻変数の一部を抽出できます。たとえば、mm/dd/yyyy という 形式で表される日付時刻変数から日の部分を取り出すことができます。
- データセットへの周期の割り当て。これを選択すると、「日付の定義] ダイ アログ ボックスが表示されます。このダイアログ ボックスを使用し て、一連の連続日付で構成される日付時刻変数を作成します。通常、日 付を時系列データに関連付けるためにこの機能が使用されます。

注 : 実行に必要な変数型がデータセットに存在しないタスクは無効になり ます。たとえば、データセットに文字列変数が含まれていない場合は、文 字列から日付時刻変数を作成するタスクは適用されず、無効になります。

### IBM SPSS Statistics での日付と時刻

IBM® SPSS® Statistics では、日付と時刻を表す変数は、変数の型が数 値型で、特定の日時書式に対応する書式で表示されます。通常、このよ うな変数は日付時刻変数と呼ばれます。実際に日付を表す日付時刻変数 と、20 時間 10 分 15 秒のように、日付とは無関係に時間の長さを表す 変数は区別されます。後者は期間変数と呼ばれ、前者は日付変数または 日付時刻変数と呼ばれます。すべての表示書式を列挙したリストについ ては、 『Command Syntax Reference』の「Universals」にある「Date and Time」を参照してください。

日付変数と日付時刻変数。 日付変数では、mm/dd/yyyy のように日付を表す 書式が保持されます。日付時刻変数では、dd-mmm-yyyy hh:mm:ss のように 日付と時刻を表す書式が保持されます。内部的には、日付および日付/時刻 は 1582 年 10 月 14 日からの秒数として保存されます。 日付および日付/ 時刻変数は、日付形式の変数として参照される場合があります。

■ 年は 2 桁で指定しても、4 桁で指定しても認識されます。デフォルト では、年を表す 2 桁は、現在の日付の 69 年前から 30 年後までの 範囲を表します。この範囲は、オプションの設定によって決まり、自 由に変更することができます ([編集] メニューの [オプション] を選択 し、[データ] タブをクリック)。

- day-month-year 書式では、ダッシュ、ピリオド、カンマ、スラッシュ、 スペースを区切り記号として使用できます。
- 月は、数字、ローマ数字、3 文字の略語で示すこともでき、さらに略さ ずに綴ることもできます。3 文字の略語を使用する場合も、略さずに 綴る場合も、月の名前は英語で表記する必要があります。他の言語の 月名は認識されません。

期間変数。 期間変数には、hh:mm などの期間を示す形式があります。内部 的には、特定の日付に対する参照がない秒として保存されます。

■ 時間指定(日付時刻変数と期間変数に当てはまります)では、時、分、 秒の区切り記号としてコロンを使用できます。時と分は必須ですが、秒 は省略できます。小数部を含む秒数で、秒と小数部を区切るにはピリ オドを使用します。時の指定には上限はありませんが、分の最大値は 59、秒の最大値は 59.999... になります。

現在の日付と時刻。システム変数 \$TIME に現在の日付と時刻が保持されま す。このシステム変数では、システム変数を使用する変換コマンドが実行 される日時が、1582 年 10 月 14 日からの通算秒数で表されます。

### 文字列からの日付時刻変数の作成

文字列変数から日付時刻変数を作成するには、次の手順を実行します。

▶ 日付と時刻ウィザードの開始画面で、「日付または時刻を含む文字列から日付時刻 変数を作成] を選択します。

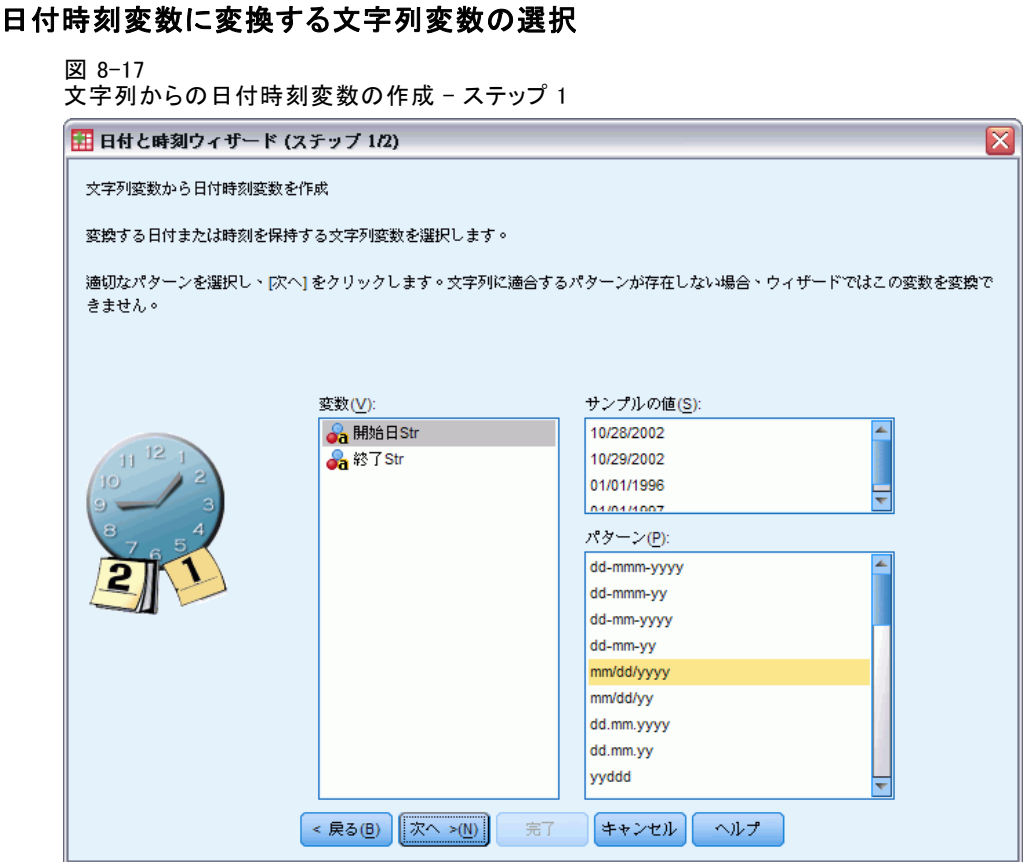

- ▶ [変数] リストで変換元の文字列変数を選択します。リストには文字列 変数だけが表示されます。
- ▶ 文字列変数で日付が表されている方法と一致するパターンを「パターン] リストから選択します。[サンプルの値] リストには、データ ファイルで 選択した変数の実際の値が表示されます。文字列変数の値が選択したパ ターンに適合しないと、新しい変数の値はシステム欠損値になります。

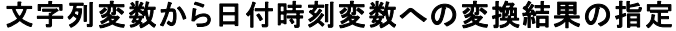

図 8-18 文字列からの日付時刻変数の作成 - ステップ 2

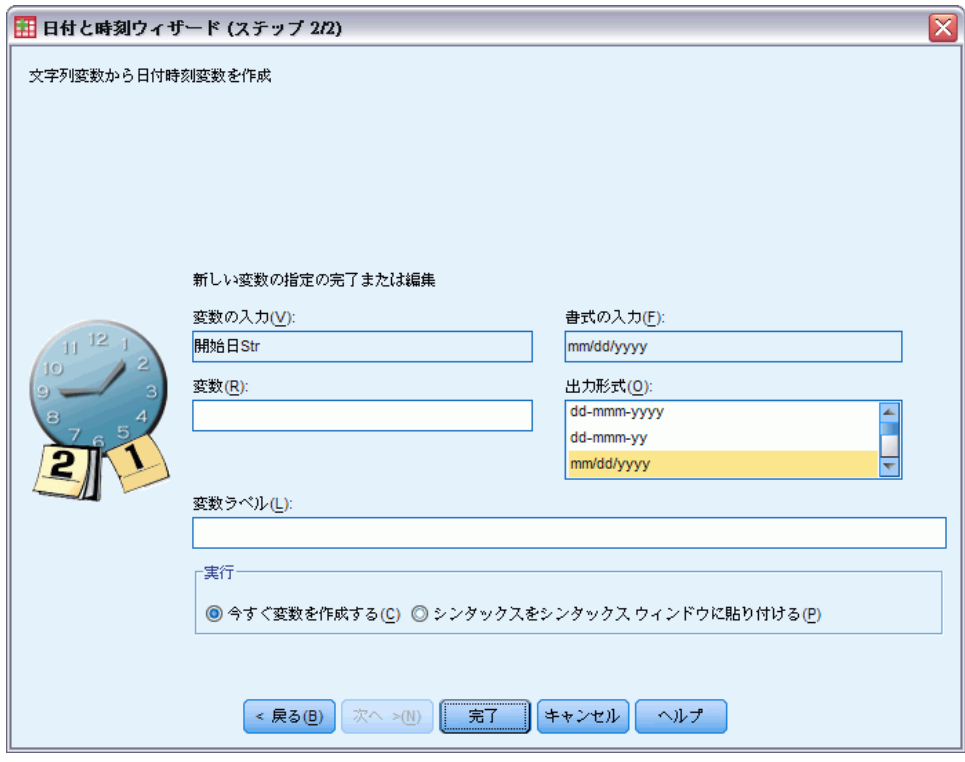

▶ 「変数]に名前を入力します。この名前を既存の変数名にすることはで きません。

オプションとして、次の選択が可能です。

- [出力形式] リストから新しい変数の日時の書式を選択する。
- 新しい変数にわかりやすい変数ラベルを割り当てる。

### 変数のグループからの日付時刻変数の作成

既存の変数のグループを 1 つの日付時刻変数に結合するには、次の手順 を実行します。

▶ 日付と時刻ウィザードの開始画面で、[日付または時刻部分を保持する変数から日 付時刻変数を作成] を選択します。

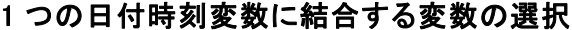

```
図 8-19
```
変数グループからの日付時刻変数の作成 - ステップ 1

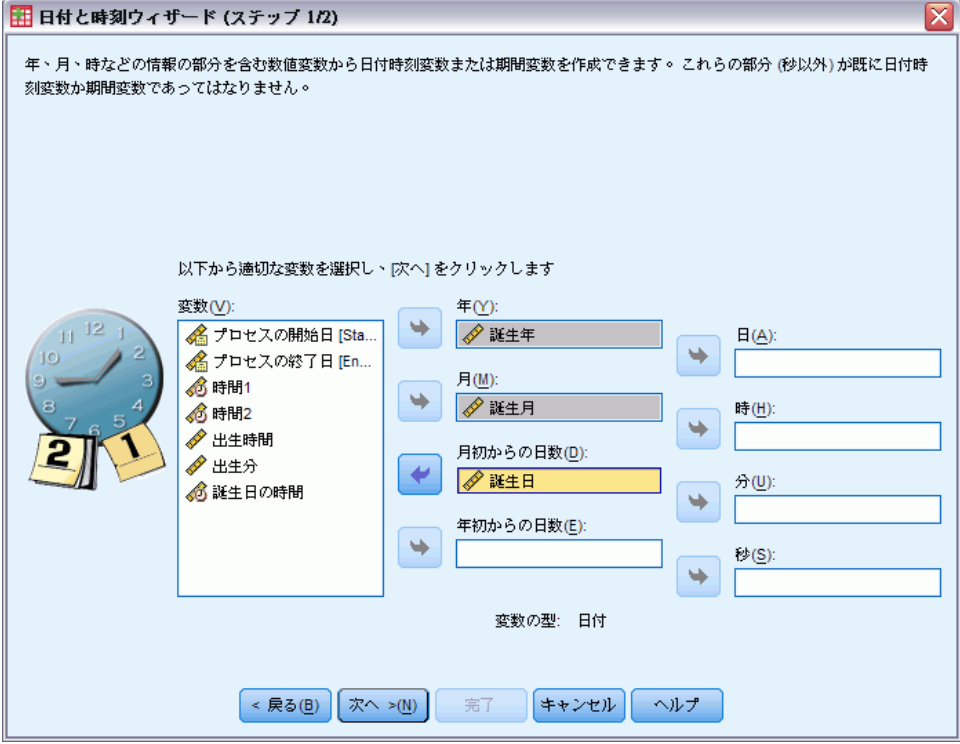

- ▶ 日時のさまざまな部分を表す複数の変数を選択します。
	- 選択する変数として許可されない組み合わせもあります。たとえば、 年と日から日付時刻変数を作成しようとすると、年を選択することに よって日付を構成する部分がすべて必要になるので、このような組み合 わせは無効になります。
	- 最終的に作成される日付時刻変数の部分の 1 つとして、既存の日付時 刻変数を使用することはできません。新しい日付時刻変数の部分を構成 する変数は、整数である必要があります。例外として、新しい変数の [秒] の部分に既存の日付時刻変数を使用することが許可されていま す。小数部分を含む秒が許可されているので、[秒] に使用する変数は 整数である必要はありません。
	- 新しい変数の一部になる変数の値が許容範囲内に収まっていないと、新 しい変数の値はシステム欠損値になります。たとえば、間違って [月] に日を表す変数を使用したとします。IBM® SPSS® Statistics では月の 有効範囲は 1 ~ 13 なので、日の値が 14 ~ 31 の場合は、新しい変 数にシステム欠損値が割り当てられることになります。

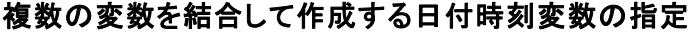

図 8-20 変数グループからの日付時刻変数の作成 - ステップ 2

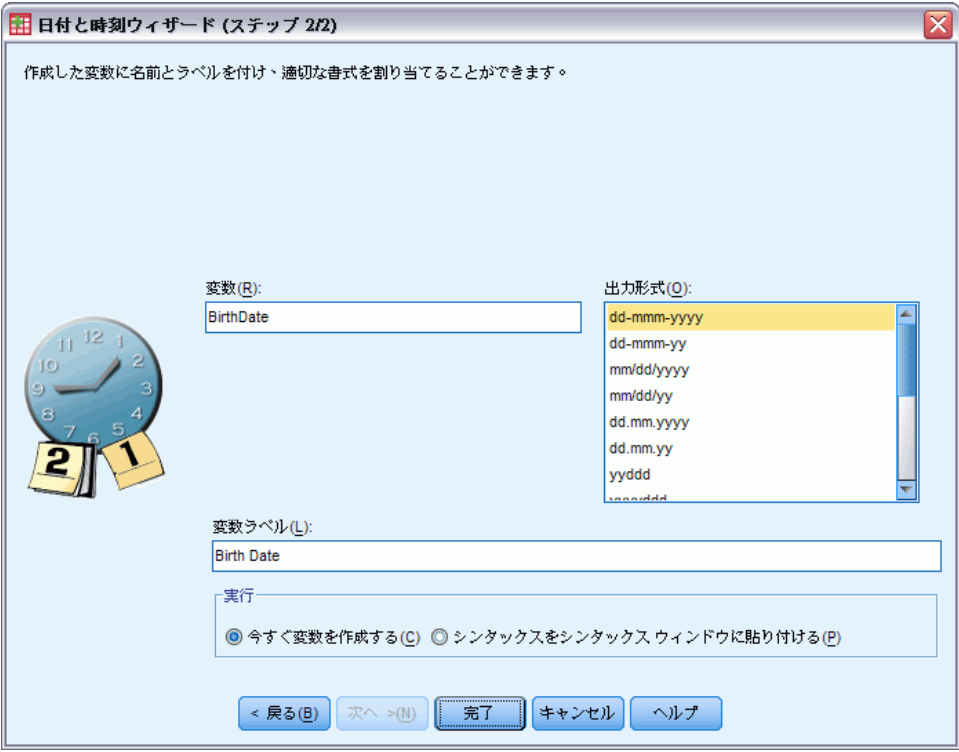

- ▶ 「変数]に名前を入力します。この名前を既存の変数名にすることはで きません。
- ▶ 「出力形式] リストから日時の書式を選択します。 オプションとして、次の選択が可能です。
	- 新しい変数にわかりやすい変数ラベルを割り当てる。

### 日付時刻変数の加算または減算

日付時刻変数を加算または減算するには、次の手順を実行します。

▶ 日付と時刻ウィザードの開始画面で、[日付と時刻で計算] を選択します。

図 8-21

日付時刻変数と値の加算または減算 - ステップ 1

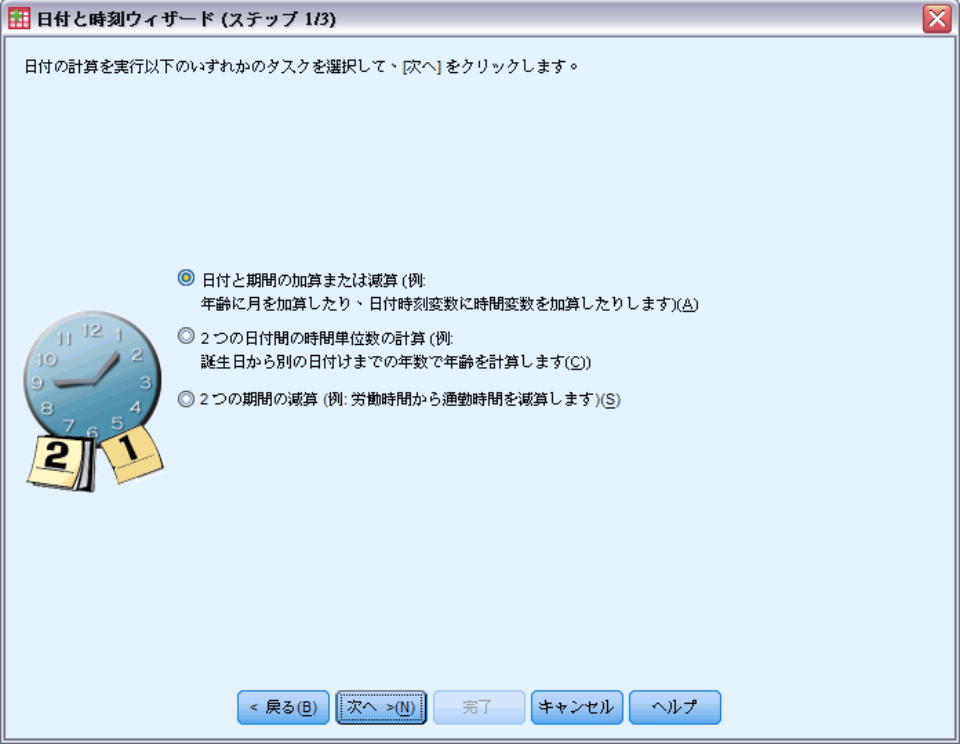

- 日付と期間の加算または減算。このオプションを使用して、日付書式変数 との加算または減算を行います。10 日のような固定値の期間、または 年を表す変数のような数値変数の値を加算または減算できます。
- 2つの日付間の時間単位数の計算。このオプションを使用して、2つの日 付の差を、選択した単位で計算して取得します。たとえば、2 つの日 付の差を年数でも、日数でも取得できます。
- 2つの期間の減算。このオプションを使用して、hh:mm や hh:mm:ss のよ うな期間の書式を持つ 2 つの変数の差を取得します。

注 : 実行に必要な変数型がデータセットに存在しないタスクは無効に なります。たとえば、データセットに期間の書式を持つ 2 つの変数が含 まれていない場合は、2 つの期間を減算するタスクは適用されず、無 効になります。

### 日付と期間の加算または減算

日付書式変数と期間を加算または減算するには、次の手順を実行します。

▶ 日付と時刻ウィザードの [日付の計算を実行]画面で、[日付と期間の加算ま たは減算] を選択します。

### 加算または減算する日付時刻変数と期間の選択

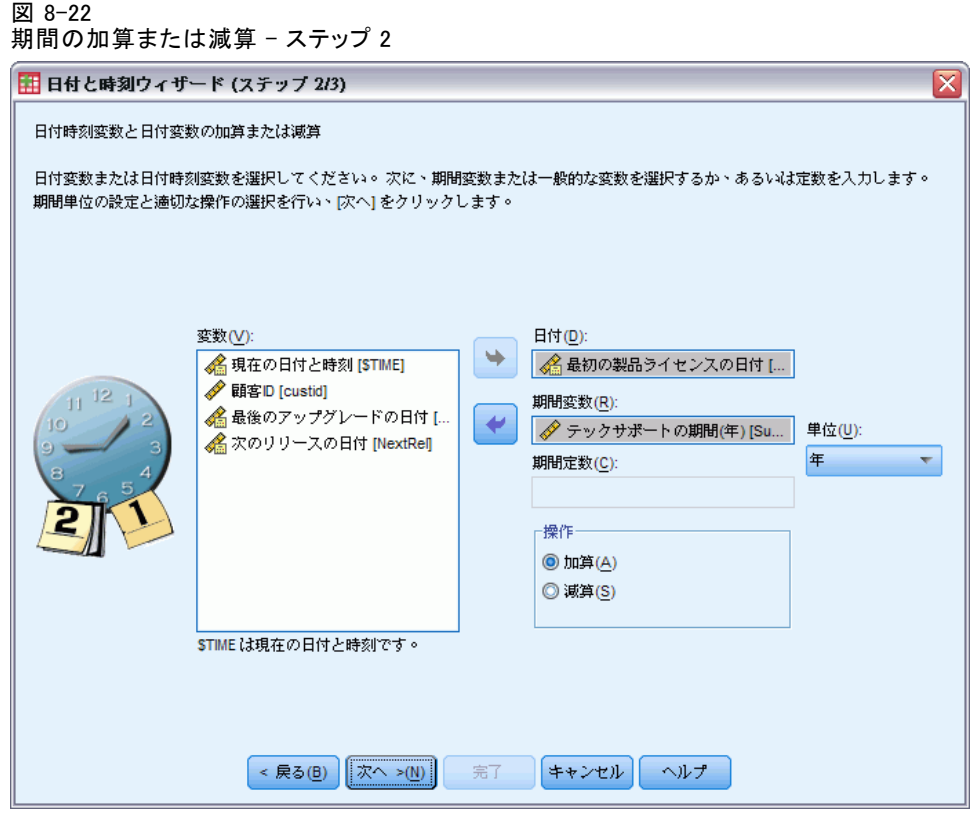

- ▶ 日付 (または時刻) 変数を選択します。
- ▶ 期間変数を選択するか、「期間定数」に値を入力します。期間に使用する変 数を日付変数または日付時刻変数にすることはできません。期間に使用す る変数は、期間変数か単純な数値型変数にできます。
- ▶ ドロップダウン リストからその期間が表す単位を選択します。hh:mm や hh:mm:ss など期間を表す形式の変数を使用する場合は、[期間] を選 択します。

### 日付時刻変数と期間の加算結果または減算結果の指定

図 8-23

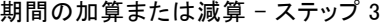

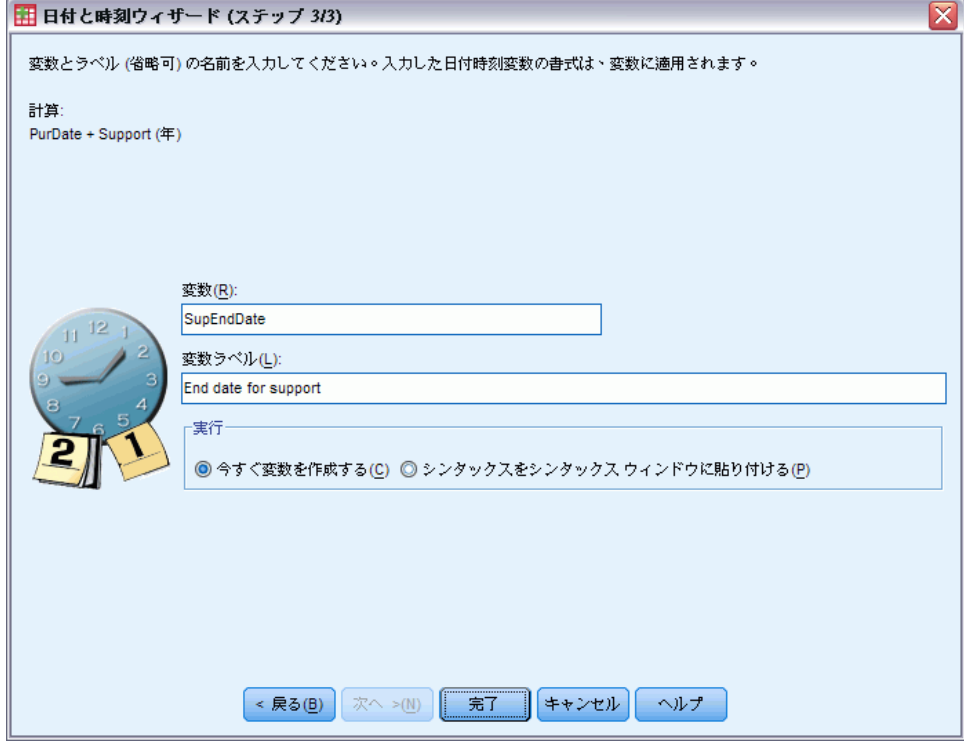

▶ 「変数]に名前を入力します。この名前を既存の変数名にすることはで きません。

オプションとして、次の選択が可能です。

■ 新しい変数にわかりやすい変数ラベルを割り当てる。

### 日付書式変数の減算

2 つの日付書式変数を減算するには、次の手順を実行します。

▶ 日付と時刻ウィザードの「日付の計算を実行】画面で、「2 つの日付間の時 間単位数の計算] を選択します。

### 減算する日付書式変数の選択

図 8-24

日付の減算 - ステップ 2

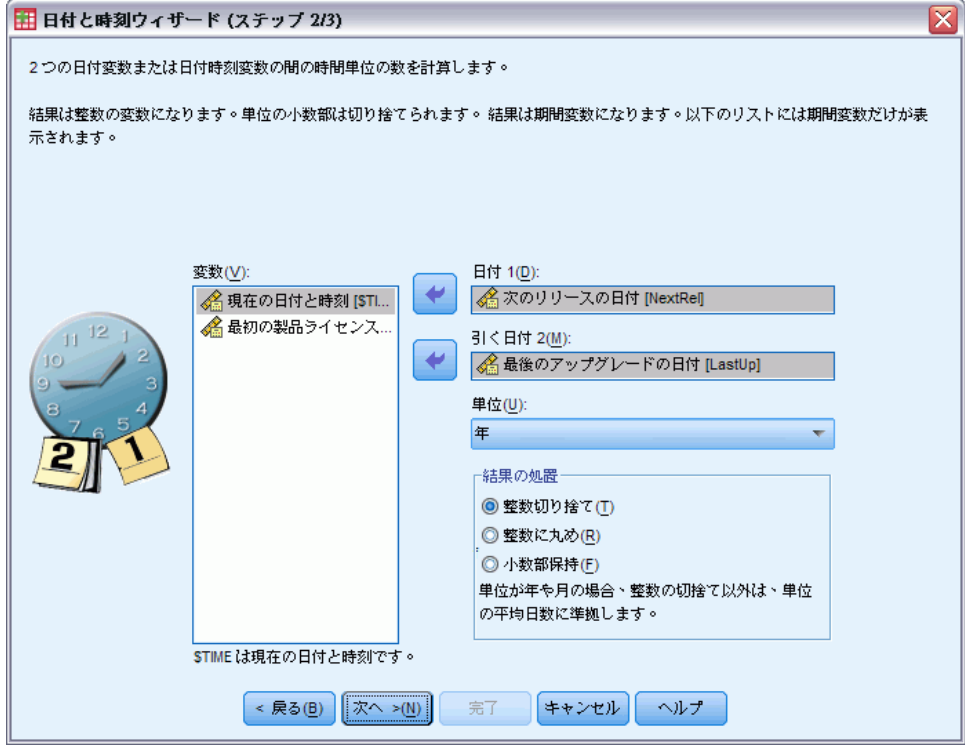

- ▶ 減算する変数を選択します。
- ▶ ドロップダウン リストから減算結果の単位を選択します。
- ▶ 結果が計算される方法を選択します(結果処置)。

#### 結果の処置

結果の計算では次のオプションが利用できます。

- 整数に切り捨て。小数点以下は無視します。たとえば、10/21/2007 から 10/28/2006 を引くと結果は年数は 0 で、月数は 11 です。
- 整数に丸め。結果は最も近い整数に丸めます。たとえば、10/21/2007 か ら 10/28/2006 を引くと結果は年数は 1 で、月数は 12 です。
- 小数点以下を保持。完全な値が保持され、切り捨てまたは丸めは適用さ れません。たとえば、10/21/2007 から 10/28/2006 を引くと結果は年 数は 0.98 で、月数は 11.76 です。

小数点の保持と丸めに関しては、年数の結果は (365.25) という 1 年の平 均日数に準拠し、月数の結果は (30.4375) という 1 月の平均日数に準拠し ます。たとえば、(m/d/y 形式) の 3/1/2007 から 2/1/2007 を差し引くと、 0.92 月が結果で、2/1/2007 から 3/1/2007 を差し引くと、結果は 1.02 月 になります。このことは、うるう年を含む時間スパンでの計算された変数 に影響を与えます。たとえば、3/1/2008 から 2/1/2008 を差し引くと差は 0.95 月になり、うるう年でない同じ時間スパンでは 0.92 になります。

#### テーブル 8-1 年の日付の違い

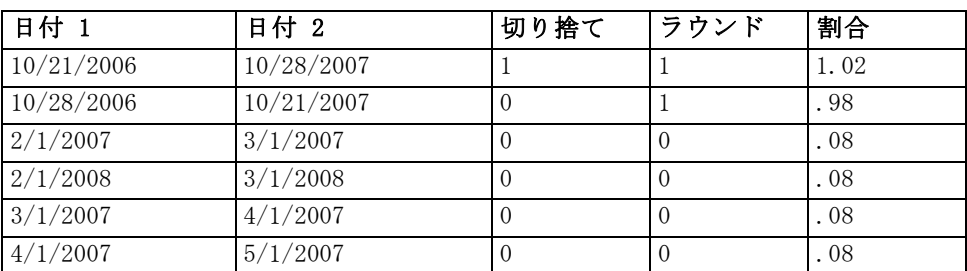

#### テーブル 8-2 月の日付の違い

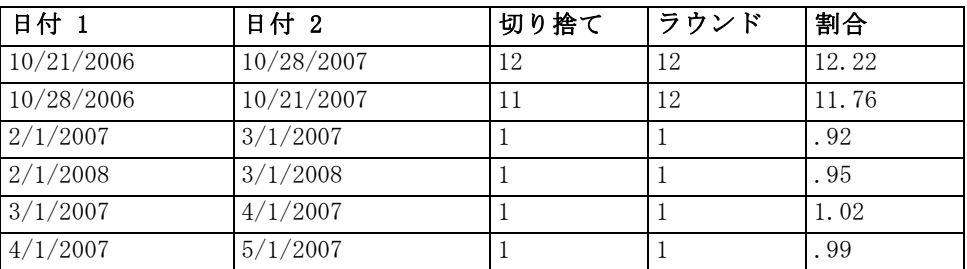

### 2 つの日付書式変数の減算結果の指定

図 8-25 日付の減算 - ステップ 3

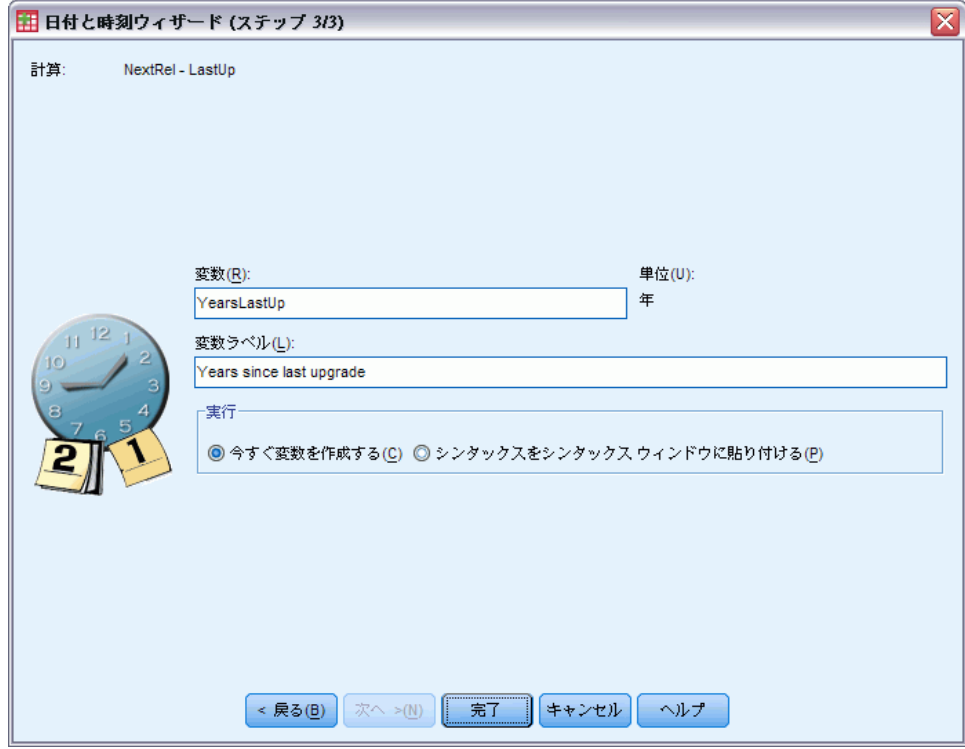

▶ 「変数]に名前を入力します。この名前を既存の変数名にすることはで きません。

オプションとして、次の選択が可能です。

■ 新しい変数にわかりやすい変数ラベルを割り当てる。

#### 期間変数の減算

2 つの期間変数を減算するには、次の手順を実行します。

▶ 日付と時刻ウィザードの「日付の計算を実行1 画面で、「2 つの期間の減 算] を選択します。

### 減算する期間変数の選択

図 8-26

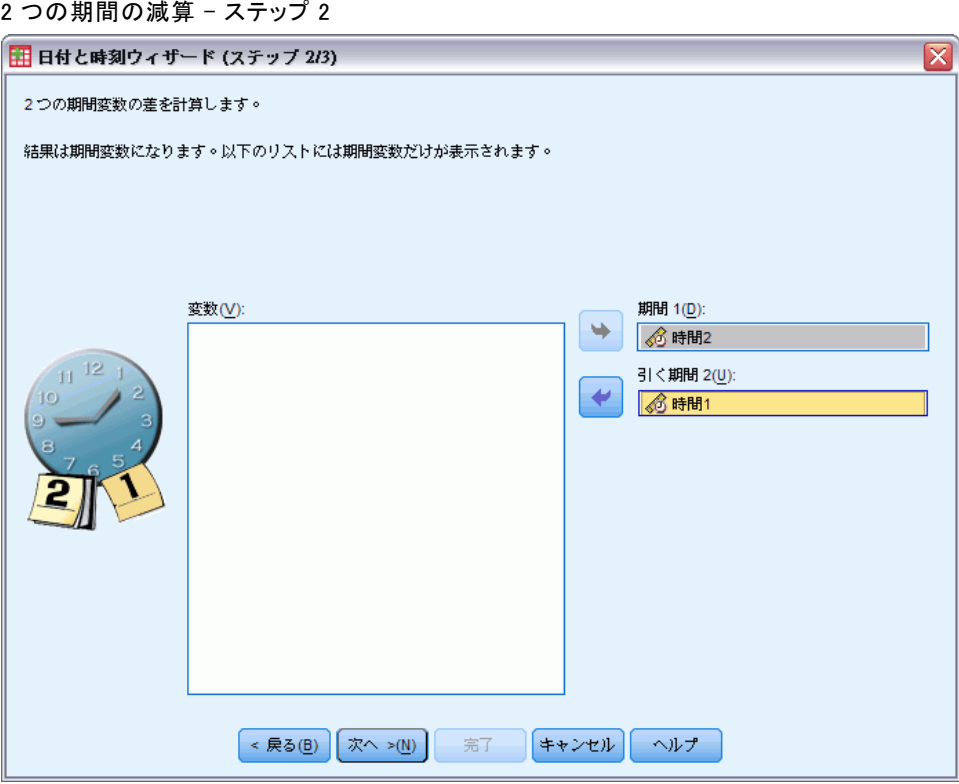

▶ 減算する変数を選択します。
データの変換

## 2 つの期間変数の減算結果の指定

図 8-27

3 つの期間の減算 – ステップ 2

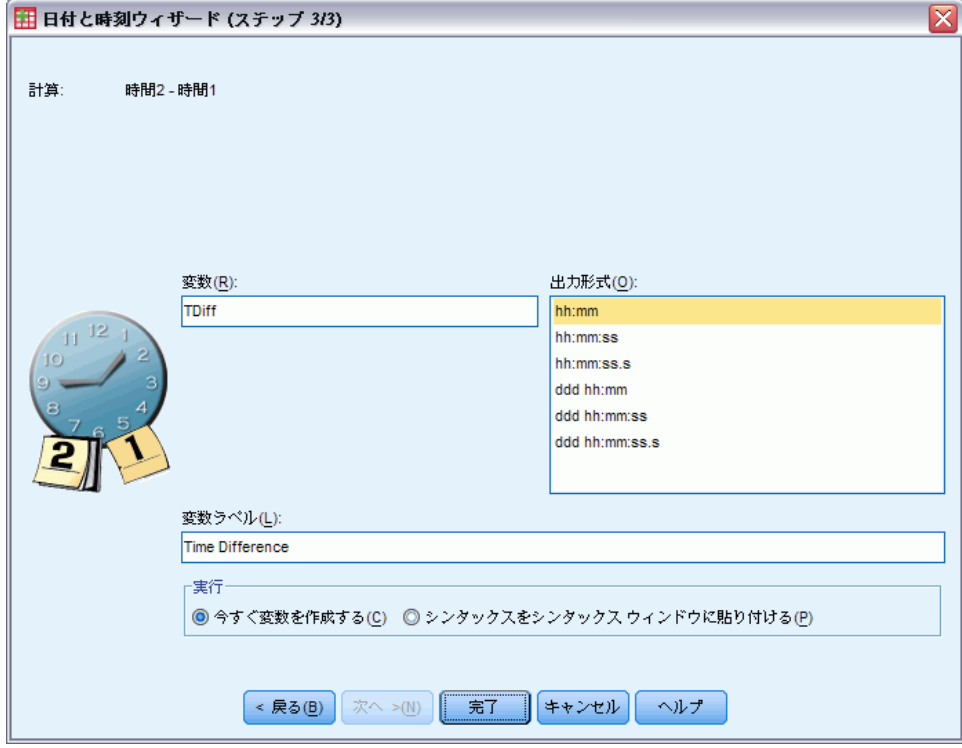

- ▶ 「変数]に名前を入力します。この名前を既存の変数名にすることはで きません。
- ▶ 「出力形式」リストから期間の書式を選択します。 オプションとして、次の選択が可能です。
	- 新しい変数にわかりやすい変数ラベルを割り当てる。

## 日付時刻変数の一部の抽出

日付時刻変数から年などの成分を抽出するには、次の手順を実行します。

▶ 日付と時刻ウィザードの開始画面で、[日付変数または時刻変数の一部を抽出] を選択します。

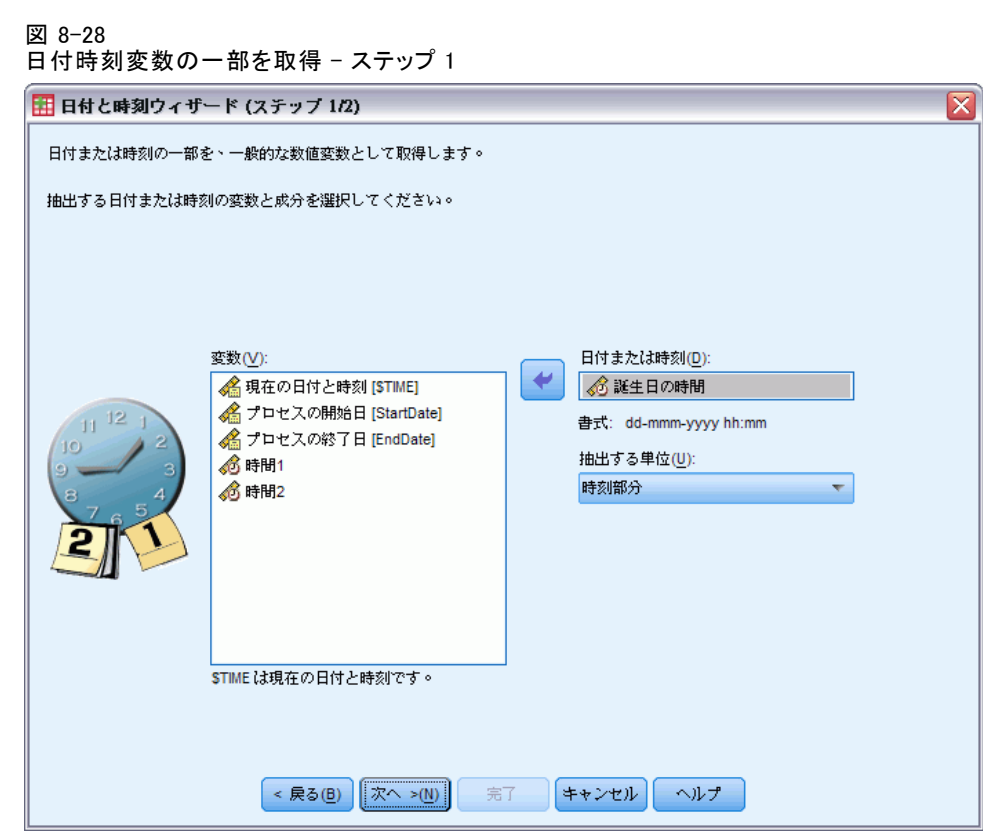

- ▶ 抽出する日付部分または時刻部分を含む変数を選択します。
- ▶ ドロップダウン リストから、抽出する変数の一部を選択します。曜日のよ うに、表示日付の明確な一部ではない情報を日付から抽出できます。

## 日付時刻変数から抽出する成分の選択

データの変換

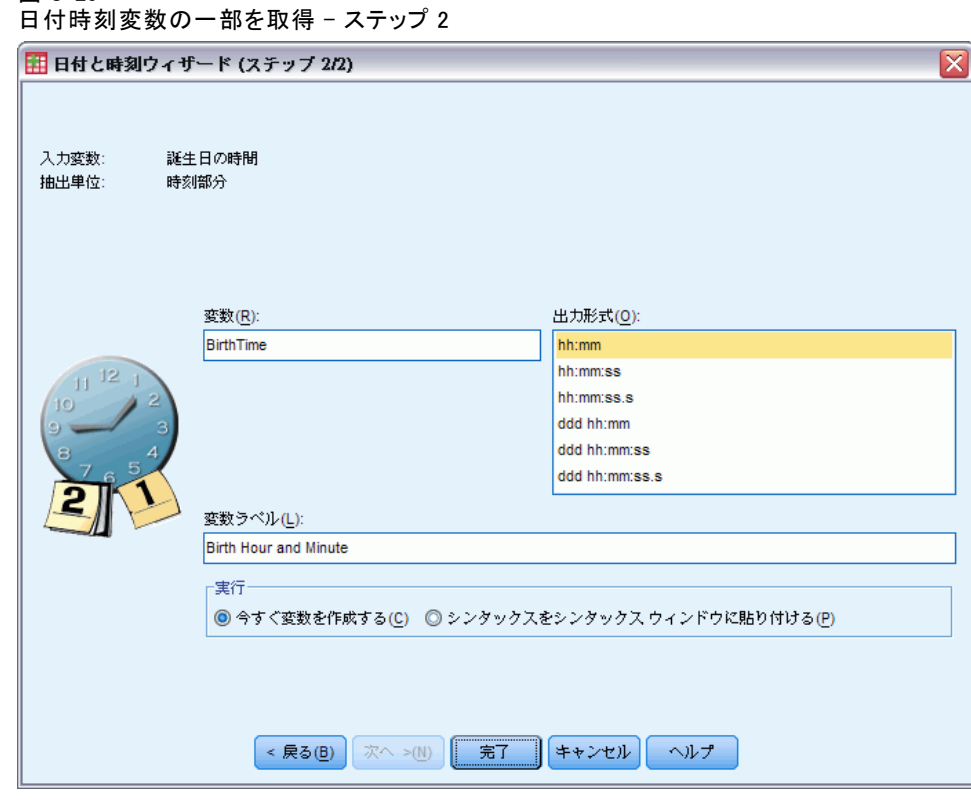

## 日付時刻変数から抽出する成分の結果の指定

図 8-29

- ▶ [変数] に名前を入力します。この名前を既存の変数名にすることはで きません。
- ▶ 日付時刻変数の日付部分または時刻部分を抽出している場合は、「出力形 式] リストから書式を選択する必要があります。出力の書式が必要ない状 況では、[出力形式] リストは無効になります。

オプションとして、次の選択が可能です。

■ 新しい変数にわかりやすい変数ラベルを割り当てる。

# 時系列データの変換

時系列分析に有用なデータ変換を複数使用できます。

- データ変数を生成して周期を確立し、履歴期間、検証期間、および 予測期間を区別します。
- 新しい時系列変数を既存の時系列変数の関数として作成します。
- システム欠損値およびユーザー欠損値を、複数ある方法の 1 つに 基づいて推定値と置換します。

ある期間を通して定期的に変数 (または変数の組) を測定していくことによ り、1 つの時系列が得られます。時系列データ変換はデータ ファイル構造 を仮定しており、その構造においてそれぞれのケース (行) が他の時間にお ける一組の観測値を表し、またケース間の時間長が一様となっています。

## 日付の定義

[日付の定義] ダイアログ ボックスでは、時系列の周期の指定や、時系列 分析の結果に基づくラベル付けに使用できる日付変数を設定できます。

図 8-30

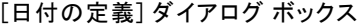

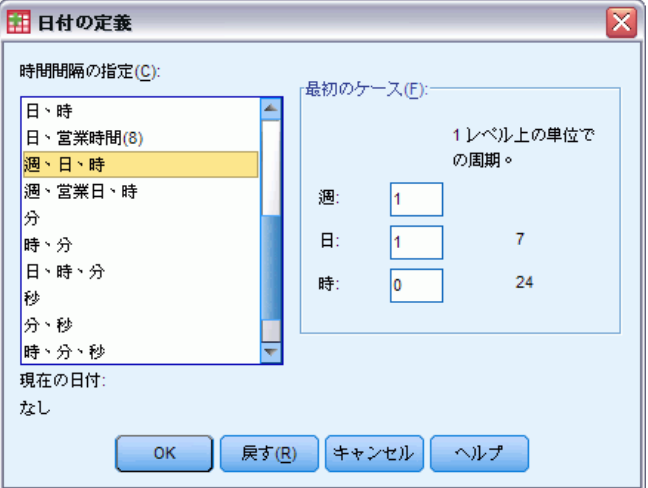

時間間隔の指定。 日付を生成するときに使用する時間間隔を定義します。

- [日付指定なし] を選択すると、以前に定義された日付変数がすべて削除さ れます。year\_、quarter\_、month\_、week\_、day\_、hour\_、minute\_、 second 、date のいずれかの名前を持つ変数はすべて削除されます。
- [ユーザー指定] は、コマンド シンタックスで作成されたユーザー指定の 日付変数 (実働週 4 日など) が存在することを示します。この項目 は、単にアクティブなデータセットの現在の状態を反映しているだけで す。リストからそれを選択しても効果はありません。

最初のケース。最初のケースに割り当てられる開始日付を定義します。その 後のケースには、時間間隔に基づいた連続値が割り当てられます。

1レベル上の単位での周期。1年の月数や週の日数などの、反復周期の変化 を示します。表示される値は、入力できる最大値を示します。時間、分、 秒の場合、最大値は表示される値から 1 を引いた値です。

201

日付の定義に使用される各成分に対して、新しい数値型変数を作成しま す。新しい変数名は最後に下線が付きます。記述文字型変数 date\_ は、成 分からも作成されます。たとえば、[週、日、時間] を選択した場合、week\_、 day\_、hour\_、および date\_ の 4 つの新しい変数が作成されます。

日付変数の定義がすでに行われている場合は、既存の日付変数と同じ名 前の新しい日付変数を定義すると、置換されます。

### 時系列データに日付を定義するには

- ▶ メニューから次の項目を選択します。 データ > 日付の定義(E)...
- ▶ 「時間間隔の指定] ボックスの一覧から時間間隔を選択します。
- ▶ [最初のケース] に開始日付を定義する値を入力します。これにより、最初 のケースに割り当てられる日付が決まります。

## 日付変数と日付書式変数

[日付の定義] ダイアログ ボックスで作成した日付変数は、データ エディ タの [変数ビュー] で定義される日付書式変数と混同しないようにしてく ださい。日付変数は、時系列データの周期の設定に使用されます。日付書 式変数は、各種の日付や時間書式で表示される日付や時間を表します。日 付変数は、ユーザー指定の開始点からの日数、週数、時間数などを表す単 一整数です。内部的に、ほとんどの日付書式変数は 1582 年 10 月 14 日 からの秒数として保管されます。

## 時系列の作成

[時系列の作成] ダイアログ ボックスでは、既存の数値型「時系列」変数 の関数に基づいて新しい変数を作成できます。これらの値の変換は、多く の時系列分析を行う場合に便利です。

デフォルトの新規変数名は、その作成に使用されている既存の変数の最 初の 6 文字で、下線および順番が後に付いています。たとえば、変数「価 格」に対する新しい変数名は「価格 1」になります。新しい変数は、元 の変数から定義された値ラベルを保持します。

時系列変数の作成には、差分、移動平均、移動中央値、ラグ、および リード関数が利用できます。

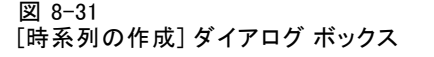

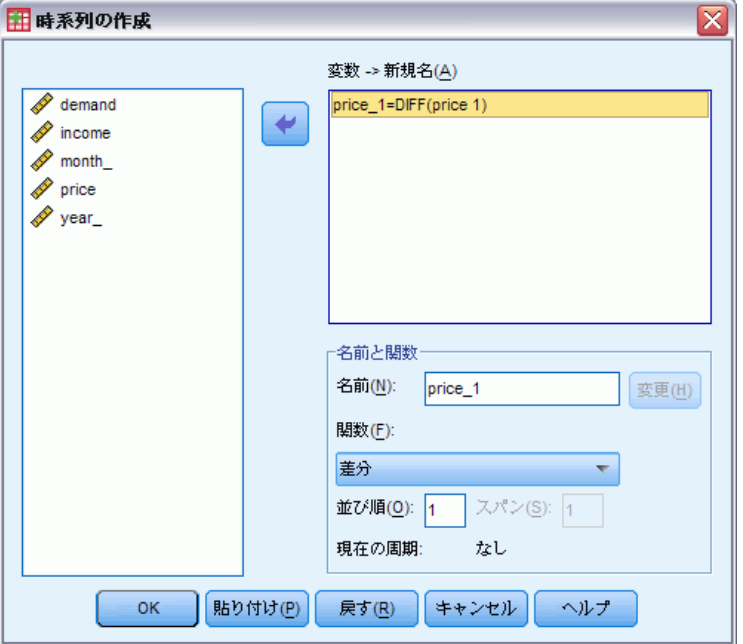

## 新しい時系列変数を作成するには

- ▶ メニューから次の項目を選択します。 変換(T) > 時系列の作成(M)...
- ▶ 元の変数の変換に使用する時系列関数を選択します。
- ▶ 新しく作成する時系列変数の元となる変数を選択します。数値型変数だ けが使用できます。

オプションとして、次の選択が可能です。

- デフォルトの新規変数名を上書きする変数名を入力する。
- 選択された変数の関数を変更する。

## 時系列変換関数

差分。 系列内の連続した値間の非季節差分。次数は、差分の計算に使用さ れた、前の値の数です。差分の次数のそれぞれに対して観測値が 1 つ失 われるので、システム欠損値は系列の先頭に現れます。たとえば、差分 次数が 2 の場合は、最初の 2 つのケースで、新しい変数にシステム欠 損値が見られます。

#### データの変換

季節差分。 定数がスパンする系列値間の差分。スパンは、現在定義され ている周期に基づいています。季節差分を計算するには、周期成分 (年 間の月数など) を含む定義済みの日付変数 (データ メニュー、日付の定 義) が必要となります。次数は、差分の計算に使用される季節期間の数で す。系列の先頭にあるシステム欠損値のあるケースの数は、周期値に次 数を掛けたものと等しくなります。たとえば、現在の周期値が 12 で、 次数が 2 の場合は、最初の 24 個のケースが新しい変数に対するシステ ム欠損値を持つことになります。

中心化移動平均。現在の値をみ、現在の値を囲んだ系列値のスパンの 平均値。スパンは、平均値を計算するときに使用する系列値の数です。 スパンが偶数のとき、移動平均は、各ペアの非中心化平均値を平均する ことにより計算されます。スパン n の系列の先頭および末尾にシステム 欠損値を持つケース数は、スパン値が偶数の場合は n を 2 で割った、 奇数の場合は(n–1) を 2 で割ったを商に等しくなります。たとえば、ス パンが 5 の場合、その系列の先頭および最後にあるシステム欠損値の あるケース数は 2 です。

先行移動平均。 現在の値に先行する系列値のスパンの平均値。スパンは、 平均の計算に使用される先行系列値の数です。系列の先頭にあるシステム 欠損値のあるケース数は、スパン値に等しくなります。

移動中央値。 現在の値を含み、現在の値を囲んだ系列値のスパンの中央 値。スパンは、中央値の計算に使用される系列値の数です。スパンが偶数 のとき、中央値は、各ペアの非中心化中央値を平均することにより計算さ れます。スパン n の系列の先頭および末尾にシステム欠損値を持つケース 数は、スパン値が偶数の場合は n を 2 で割った、奇数の場合は(n–1) を 2 で割ったを商に等しくなります。たとえば、スパンが 5 の場合、その系列 の先頭および最後にあるシステム欠損値のあるケース数は 2 です。

累積集計。 現在の値までの系列値の累積集計。

ラグ。 指定したラグ次数に基づいた前のケースの値。次数は、値の入手元 である現在のケースの前のケース数です。系列の先頭にあるシステム欠損 値を持つケースの数は、次数値と等しくなります。

リード。指定したリード次数に基づいたその後のケースの値。次数は、値の 入手元である現在のケースの後のケースの数です。系列の最後にあるシス テム欠損値のあるケース数は、次数値と等しくなります。

平滑化。複合データ平滑法に基づく新しい規則手系列値。平滑法は、移動 中央値 2 により中央化される移動中央値 4 で始まります。次に移動中央値 5、移動中央値 3、および移動重み付き平均値を適用することにより、これ らの値を改めて平滑化します。残差は、平滑化系列を元の系列から差し引い て計算します。次に、計算結果の残差に対してこのプロセス全体を反復しま す。最後に、平滑化残差は、上記のプロセスを通して最初に得られた平滑 化値を差し引いて計算します。この方法は T4253H 平滑法とも呼ばれます。

## 欠損値の置換

欠損観測値は分析上の問題児であり、時系列測定によっては、系列に欠損 値があるときに計算できない場合があります。単純に、特定の観測値が わからない場合があります。さらに、欠損値が次のいずれかの結果にな る場合があります。

- 差分の次数ごとに、系列の長さが 1 ずつ短くなる。
- 季節差分の次数ごとに、系列の長さが 1 季節ずつ短くなる。
- [保存] ボタンをクリックして適切な選択を行い、既存の系列の最終点以 降に予測を含めた新しい系列を作成する場合、元の系列と生成された残 差系列には、新しい観測の欠損値が含まれる。
- 一部の変換 (対数変換など) では、元の系列に含まれる特定の値の欠 損データが作成される。

系列の先頭または最終点の欠損データにより特定の問題が発生することは ありません。これらの欠損データにより、使用できる系列の長さが短くな るだけです。系列の途中にあるギャップ (埋め込まれた欠損データ) は、 より深刻な問題となる可能性があります。問題の程度は、使用している 分析手続きによって異なります。

[欠損値の置き換え] ダイアログ ボックスでは、既存の変数から新し い時系列変数を作成し、欠損値を、複数ある方法のいずれかによって計 算された推定値に置き換えることができます。デフォルトの新規変数名 は、その作成に使用されている既存の変数の最初の 6 文字で、下線およ び順番が後に付いています。たとえば、変数「価格」に対する新しい変 数名は「価格\_1」になります。新しい変数は、元の変数から定義され た値ラベルを保持します。

#### 図 8-32

[欠損値の置換] ダイアログ ボックス

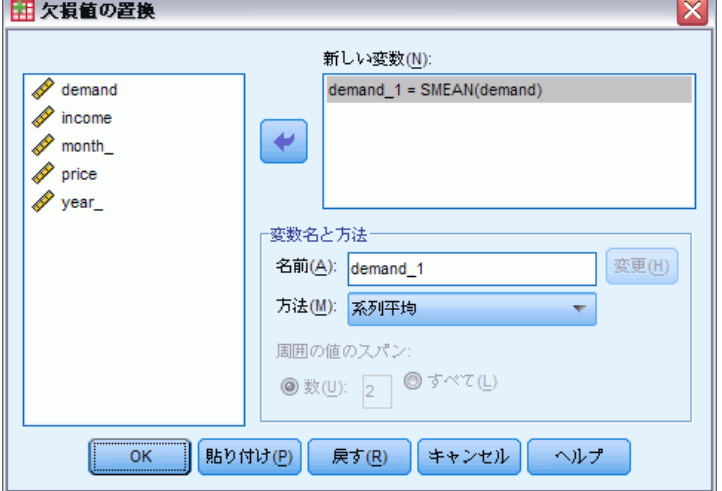

#### データの変換

### 時系列変数の欠損値を置き換えるには

- ▶ メニューから次の項目を選択します。 変換(T) > 欠損値の置き換え(V)...
- ▶ [変数名と方法] の「方法] ボックスの一覧から欠損値の置換に使用す る推定方法を選択します。
- ▶ 変数の一覧から欠損値の置換を行う変数を選択します。 オプションとして、次の選択が可能です。
	- デフォルトの新規変数名を上書きする変数名を入力する。
	- 選択した変数に対する推定方法を変更する。

## 欠損値置き換えのための推定方法

系列平均。 欠損値を系列全体の平均値と置換します。

周囲平均値。 欠損値を、有効な周囲の値の平均値と置換します。周囲値 のスパンは、その平均値の計算に使用された欠損値の上および下の有 効値の数です。

周囲中央値。 欠損値を有効な周囲の値の中央値と置換します。周囲値の スパンは、その中央値の計算に使用された欠損値の上および下の有効値 の数です。

**線型補間。** 線型補間を使用して欠損値を置換します。欠損値の前の最後の有 効値および欠損値の後の最初の有効値が補間に使用されます。系列の最初の ケースまたは最後のケースに欠損値がある場合、欠損値は置換されません。

その点における線型トレンド。欠損値を、その点の線型トレンドと置換しま す。既存の系列は、1 から n に尺度化されたインデックス変数で回帰さ れます。欠損値はその予測値で置換されます。

データ ファイルは、特定の要求に合った理想的な形式で構成されている とは限りません。データ ファイルの結合、異なる順序でのデータの並べ 替え、ケースのサブグループの選択、またはケースをグループ化するこ とによる分析単位の変更などを行うことができます。次に示すものを含 め、さまざまなファイル変換機能があります。

章

データの並べ替え。1つ以上の変数値に基づいてケースの並べ替えが できます。

変数とケースの入れ換え。IBM® SPSS® Statistics は行をケースとして、列を 変数として読み込みます。この順序が逆のデータ ファイルでは、行と列を 入れ換えてデータを正しい書式で読み込むことができます。

ファイルの結合。2 つ以上のデータ ファイルを結合することができます。変 数は同じでケースが違うファイル、またはケースは同じで変数が違うファ イルを結合することができます。

ケースのサブグループの選択。分析をケースのサブグループに制限するこ ともできますが、異なるサブグループに対して同時に分析を実行するこ ともできます。

データのグループ集計。 1 つ以上のグループ化変数に基づいてケースを集計 することによって分析の単位を変更することができます。

データの重み付け。重み付け変数の値に基づいて分析用ケースに重みをつけ ることができます。

データの再構成。 データを再編成して、複数のケースから 1 つのケース (レコード) 、または 1 つのケースから複数のケースを作成できます。

# ケースの並べ替え

このダイアログ ボックスで、1 つ以上の並べ替え変数の値に基づいてアク ティブ データセットのケース (行) を並べ替えます。ケースは、昇順ま たは降順で並べ替えができます。

■ 複数の並べ替え変数を選択すると、ケースは「並べ替え〕ボックスのリ スト直前の変数のカテゴリ内にある各変数別に並べ替えられます。た とえば、最初の並べ替え変数として性別を選択し、2 番目の並べ替え

207

変数として 人種を選択すると、ケースは、各性別カテゴリ内で人種 の分類別に並べ替えられます。

■ 並べ替えの順序は、ロケールで定義された順序に従います(文字コー ドの数値としての順序とは必ずしも一致しません)。デフォルトのロ ケールは、オペレーティング システムのロケールです。ロケールの 設定は、[オプション] ダイアログ ボックス ([編集] メニュー) の [全般] タブにある [言語])で管理できます。

## ケースを並べ替えるには

- ▶ メニューから次の項目を選択します。 データ > ケースの並べ替え(O)...
- ▶ 1 つ以上の並べ替え変数を選択します。

オプションで、以下のことが可能です。

保存されたファイルにインデックスを付けます。テーブル ルックアップ ファイル にインデックスを付けると、データ ファイルを STAR JOIN と結合する際 にパフォーマンスが改善されます。

ソートされたファイルを保存します。暗号化して保存するオプションで、ソート したファイルを保存できます。暗号化することにより、ファイルに保存さ れた機密情報を保護することができます。暗号化すると、ファイルに割り 当てられたパスワードを入力した場合にのみ開くことができます。

暗号化されたソート ファイルを開くには:

- ▶ [ソートしたデータのファイルを保存]を選択し、[ファイル]をクリックします。
- ▶ 「名前を付けてソートしたデータを保存] ダイアログ ボックスで [ファイルを パスワードで暗号化] を選択します。
- ▶ [保存] をクリックします。
- ▶ 「ファイルの暗号化] ダイアログ ボックスで、パスワードを入力し、「パス ワードの確認] テキストボックスにパスワードを再入力します。パスワー ドは 10 文字以内、大文字と小文字を区別します。

警告:パスワードがわからなくなった場合、復旧することはできません。パ スワードがわからなくなったファイルは、開くことができません。

#### 強固なパスワードの作成

- 8 文字以上のパスワードを設定してください。
- パスワードには、数字、記号、そして句読点をも含めます。
- 「123」や「abc」などの連続する数字や文字、「111aaa」などの繰り 返しは避けてください。
- 誕生日やニックネームなどの個人情報を含むパスワードは作成しな いようにしてください。
- パスワードは定期的に変更してください。

注:IBM® SPSS® Collaboration and Deployment Services Repository への暗 号化ファイルの保存はサポートされていません。

注:暗号化ファイルは、バージョン 21 以前の IBM® SPSS® Statistics のリ リースでは開くことができません。

# 変数の並べ替え

ユーザー指定の変数属性を含む変数属性 (たとえば、変数名、データ 「型、尺度) の変数に基づいてアクティブ データセットの変数を並び 替えできます。

- 値は、昇順または降順で並べ替えができます。
- ユーザー指定の変数属性の元の(事前に並べ替えておいた)変数順 序を保存できます。
- ユーザー指定の変数属性の値の並べ替えは、「変数ビュー]に現在表示 されているユーザー指定の変数属性に制限されます。

ユーザー指定の属性の詳細は、「[ユーザー指定の変数属性](#page-123-0)」を参照して ください。

#### 変数を並べ替えるには

データ エディタの [変数ビュー] の中で、

▶ 属性列見出しを右クリックし、コンテキスト メニューから [昇順で並べ替え] または [降順で並べ替え] を選択します。

または

▶ 「変数ビュー] または「データ ビュー] のメニューから、次の項目を選 択します。 データ > 変数の並べ替え

▶ 変数を並べ替えするのに使用したい変数を選択しています。

▶ 並べ替え順序 (昇順または降順) を選択します。

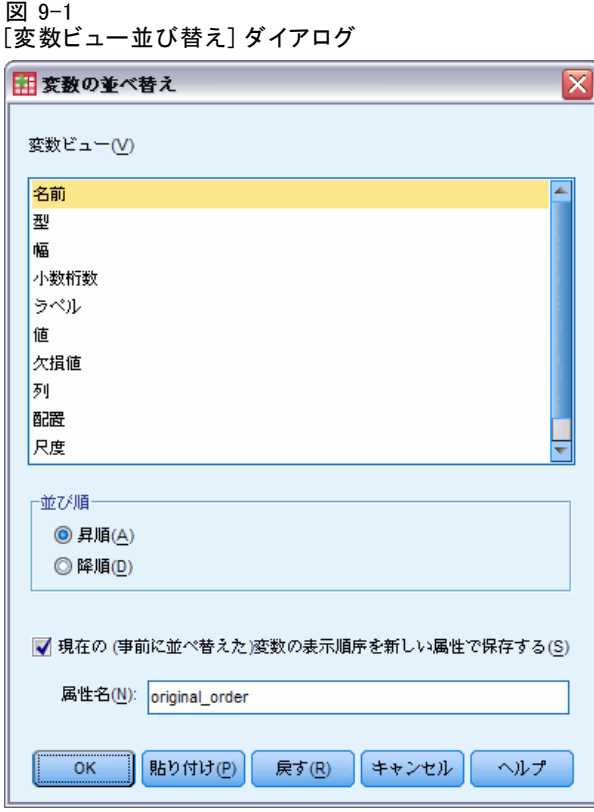

- 変数属性のリストはデータ エディタの [変数ビュー] に表示された 属性列名と一致します。
- ユーザー指定の変数属性の元の(事前に並べ替えておいた)変数順序を 保存できます。各変数では、属性値は並べ替えより位置を示す整数で す、したがってユーザー指定の属性の値に基づいて変数を並べ替えると 元の変数順序を回復できます。

# 行と列を入れ換え

[行と列の入れ換え] では、ケース (行) が変数になり、変数 (列) がケー スになるように、最初のデータ ファイルにある行と列が入れ換えられる 新しいデータ ファイルを作成します。新しい変数名を自動的に作成して そのリストを表示します。

■ 元の変数名を基にした新しい文字型変数 case 1b1 が自動的に作成 されます。

- 一意の値を持つ ID または名前変数がアクティブなデータセットに含ま れる場合は、それを名前変数として使うことができ、その値は行と列を 入れ換えたデータ ファイルで変数名として使用されます。値が数値変 数の場合、変数名は V で始まりその後に数値が続きます。
- ユーザー欠損値は、行と列を入れ換えたデータ ファイルではシステム 欠損値に変換されます。これらの値を保持するには、データ エディタ の [変数ビュー] で欠損値の定義を変更します。

## 変数とケースを入れ換えるには

- ▶ メニューから次の項目を選択します。 データ > 行と列の入れ換え(N)...
- ▶ ケースに入れ換える 1 つ以上の変数を選択します。

# データ ファイルの結合

2 種類の方法で 2 つのファイルからデータを結合することができます。以 下を行うことができます。

- 作業データセットを別のオープン データセットあるいは変数が同じで ケースの異なる IBM® SPSS® Statistics データ ファイルと結合します。
- 作業データセットを別のオープン データセットあるいはケースが同じ で変数が異なる SPSS Statistics データ ファイルと結合します。

## ファイルを結合するには

- ▶ メニューから次の項目を選択します。 データ > ファイルの結合
- ▶ 「ケースの追加] または「変数の追加] を選択します。
	- 図 9-2

結合するファイルの選択

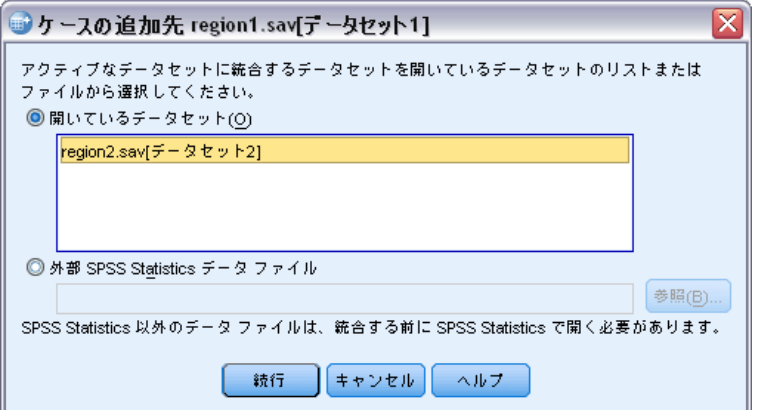

# ケースの追加

[ケースの追加] により、作業データセットを 2 番目のデータセットある いは変数 (列) が同じでケース (行) の異なる外部 IBM® SPSS® Statistics データ ファイルと結合します。たとえば、2 か所の販売区域にいる顧客 に対して同じ情報を記録して、そのデータを各地域で個別のファイル として管理していたとします。2 番目のデータセットには、外部 SPSS Statistics データ ファイルまたは現在のセッションで使用できるデータ セットを選択することができます。

- 図 9-3
- [ケースの追加] ダイアログ ボックス

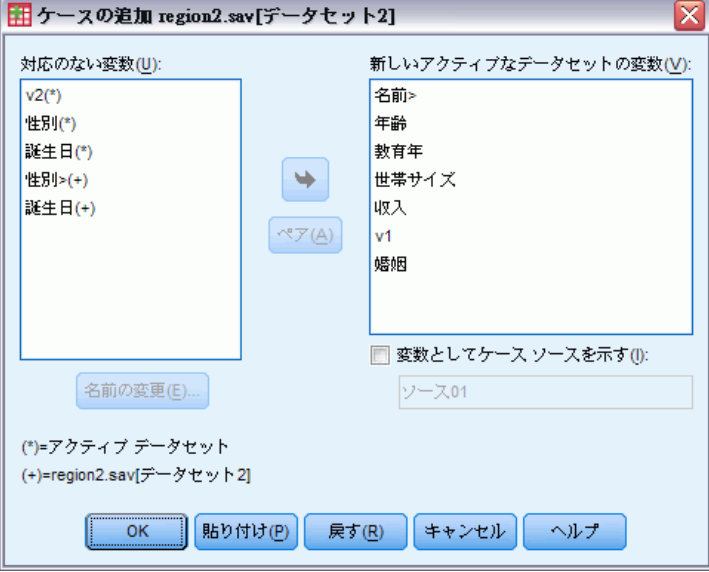

対応のない変数。 新しく結合したデータ ファイルから除外する変数。作業 データセットからの変数は、アスタリスク (\*) で示されます。別のデータ セットからの変数は、プラス記号 (+) で示されます。デフォルトでは、こ のリストには次のものが含まれます。

- 他のファイルにある変数名と一致しないデータ ファイルからの変数。 対応のない変数からペアを作成してそれを新しく結合したファイルに 含めることができます。
- 一方のファイルで数値データとして定義し、他方のファイルで文字型 データとして定義した変数。数値型変数は、文字型変数と結合する ことはできません。
- 幅が等しくない文字型変数。文字型変数の幅は、両方のデータ ファイ ルで同じでなければなりません。

新しい作業データセットの変数。新しく結合したデータ ファイルに含める変 数。デフォルトでは、名前とデータの型 (数値または文字型) の両方が一 致する変数のすべてがリスト上に含められます。

- 結合したファイルに変数を含めたくない場合、それをリストから除外 できます。
- 結合したファイル中の対応のない変数は、その変数を含まないファイル からケースに対して欠損データを持ちます。

変数としてケース ソースを示す. 各ケースのソース データ ファイルを示しま す。この変数の値は、作業データセットからのケースの場合は 0 で、外部 データ ファイルからのケースの場合は 1 です。

#### 変数が同じでケースの異なるデータ ファイルを結合するには

- ▶ 結合するデータファイルを少なくとも 1 つ開きます。複数のデータセット が開いている場合、作業データセットに結合するデータセットを 1 つ作 成します。このファイルのケースが新しく結合したデータ ファイルの最 初に表示されます。
- ▶ メニューから次の項目を選択します。 データ > ファイルの結合 > ケースの追加(C)...
- ▶ データセットまたは外部 SPSS Statistics データ ファイルを選択して、 作業データセットと結合します。
- ▶ 「新しい作業データセットの変数〕ボックスのリスト内に必要ない変数が あれば除去します。
- ▶ 2 つのファイルに別の変数名で記録されているが同じ情報を表す変数のペ アを [対応のない変数] ボックスのリストから追加します。たとえば、誕 生日の変数名が、あるファイルでは 誕生日に、別のファイルでは 生年月 日になっていることがあります。

#### 対応のない変数から変数のペアを選択するには

- ▶ 「対応のない変数]ボックスのリスト内の変数の 1 つをクリックします。
- E リストに載っているその他の変数を Ctrl+ クリックします。(Ctrl キーを 押しながら、マウスの左ボタンをクリックします)。
- ▶ [ペア] をクリックして、変数のペアを [新しいアクティブなデータセットの 変数] ボックスのリストに移動します。(作業データセットからの変数名 が、結合したファイルの変数名として使用されます)。

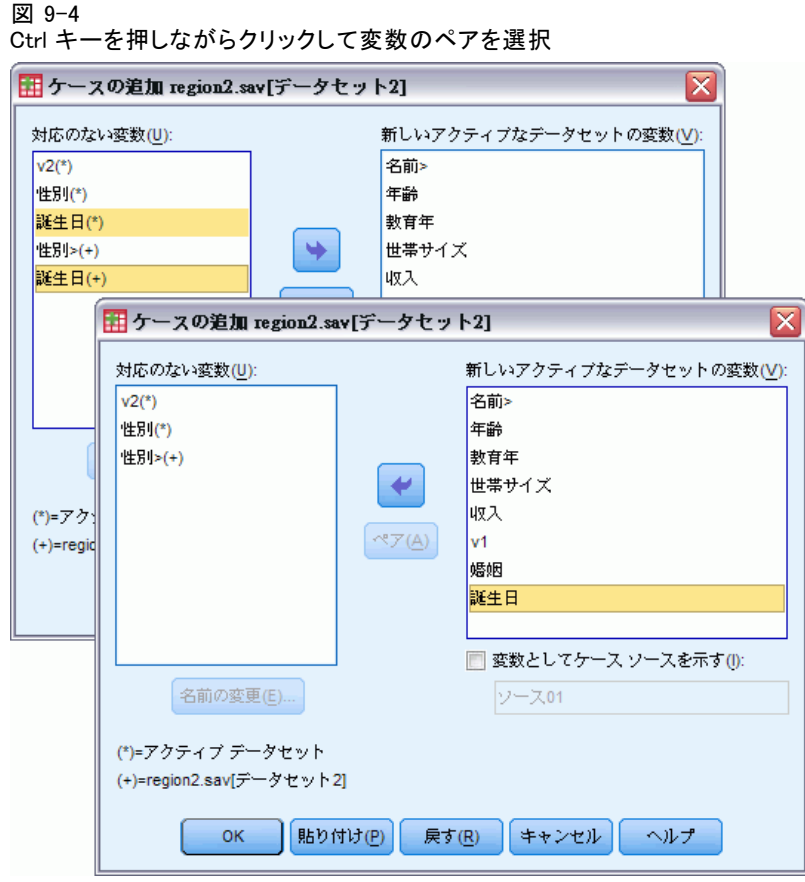

# ケースの追加改名(R)

結合したデータ ファイルに含めるために [対応のない変数] ボックスから [新しい作業データ ファイルの変数] ボックスに変数を移動する前に、作 業データセットまたは別のデータセットから変数の名前を変更することが できます。変数の名前を変更すると、次を行うことができます。

- 変数のペアとして作業データセットからの名前ではなく別のデータセッ トからの変数名を使うことができます。
- 名前が同じでも型が一致しないかまたは文字幅が違う 2 つの変数を 含めることができます。たとえば、アクティブなデータセットにある 数値型変数の 性別と、別のデータセットにある文字型変数の 性別の 両方を取り込む場合は、最初にどちらか一方の名前を変更しておく必 要があります。

# ケースの追加辞書情報

作業データセット内にある既存の辞書情報 (変数ラベルと値ラベル、ユー ザー欠損値、表示書式) は、結合したデータ ファイルに適用されます。

- 変数の辞書情報が作業データセットで未定義の場合、別のデータセッ トから取り込んだ辞書情報が使用されます。
- 作業データセット内にある変数に対して値ラベルまたはユーザー欠損値 が定義されている場合、別のデータセット内のその変数に対する追加の 値ラベルまたはユーザー欠損値は無視されます。

## 3 つ以上のデータ ソースの結合

コマンド シンタックスを使うことで、50 個までのデータセット、データ ファイルのいずれかまたはその両方を結合することができます。詳細は、 『Command Syntax Reference』([ヘルプ] メニューから利用可能) にある ADD FILES コマンドの項を参照してください。

# 変数を追加

[変数の追加] により、作業データセットを別のオープン データセットある いはケース (行) が同じで変数 (列) の異なる外部 IBM® SPSS® Statistics データ ファイルと結合します。たとえば、検定前結果を含むデータ ファ イルを検定後結果を含むデータ ファイルと結合することもできます。

- キー変数の値に基づいてケースを結合させていない場合、ファイル順 がケースの結合を決定します。
- ケースを結合するために 1 つ以上のキー変数を使用し、ファイルが既 にソートされていることを示す場合、キー変数の昇順で 2 つのデータ セットを並べ替えなければなりません。
- 2 つ目のデータ ファイルにある変数名で、作業データセット内の変数 名に重複するものは、デフォルトでは除外されます。これらの変数には 重複する情報が含まれていると仮定しているためです。

変数としてケース ソースを示す. 各ケースのソース データ ファイルを示しま す。この変数の値は、作業データセットからのケースの場合は 0 で、外部 データ ファイルからのケースの場合は 1 です。

除外された変数。新しく結合したデータ ファイルから除外する変数。デ フォルトでは、このリストには別のデータセットから取り込んだ変数名で 作業データセット内の変数名と重複するものが含まれます。作業データ セットからの変数は、アスタリスク (\*) で示されます。別のデータセット からの変数は、プラス記号 (+) で示されます。名前が重複していて除外さ れた変数を結合したファイルに取り込みたい場合は、名前を変更して取り 込む変数のリストに追加します。

新しい作業データセット。新しく結合したデータセットに含める変数。デフォ ルトでは、両方のデータセットにある一意的なすべての変数名がリスト に取り込まれます。

キー変数。 キー変数を使用して、2 つのファイルのケースを正しく一致 させることができます。たとえば、各ケースを識別する ID 変数がある とします。

- ファイルのいずれかがテーブル ルックアップ ファイルの場合、キー変 数を使用して 2 つのファイルのケースを一致させます。キー値はテー ブル ルックアップ ファイルで一意でなければなりません。複数のキー がある場合、キー値の組み合わせが一意でなければなりません。
- キー変数は両方のデータセットで同じ名前でなければなりません。同じ でない場合は、[改名] を使用してキー変数名を変更します。

[非作業データセットが検索テーブル] または [作業データセットが検索テーブル]。 検索テーブル、つまりテーブル ルックアップ ファイルは、各「ケース」 のデータを他のデータ ファイルにある複数のケースに適用できるファイル です。たとえば、一方のファイルに家族の個人的な情報 (たとえば、性 別、年齢、教育) が含まれていて、他方のファイルには家族の全体的な情 報 (たとえば、総収入、家族の規模、住所) が含まれている場合、テーブ ル検索ファイルとして家族データのファイルを使い、結合したデータ ファ イル内家族の各個人に共通の家族データを適用することもできます。

## ケースが同じで変数の異なるファイルを結合するには

- ▶ 結合するデータファイルを少なくとも 1 つ開きます。複数のデータセッ トが開いている場合、作業データセットに結合するデータセットを 1 つ作成します。
- ▶ メニューから次の項目を選択します。 データ > ファイルの結合 > 変数の追加(V)...
- ▶ データセットまたは外部 SPSS Statistics データ ファイルを選択して、 作業データセットと結合します。

#### キー変数を選択するには

- ▶ 「除外された変数]ボックスのリスト内にある外部ファイルの変数(+)か ら変数を選択します。
- **▶ [キー変数によるケースの結合] チェックボックスをオンにします。**
- ▶ 変数を「キー変数〕ボックスに追加します。

キー変数は、作業データセットおよび別のデータセットの両方に含まれ ていなければなりません。

## 変数を追加:改名(R)

結合したデータ ファイルに含めるために [新しい作業データ ファイル の変数] ボックスに変数を移動する前に、作業データセットまたは別の データセットから変数の名前を変更することができます。これは、2つの ファイルで別の情報が含まれている同じ名前を持つ 2 つの変数を含めた い、またはキー変数が 2 つのファイルで異なる名前を持っている場合 に主に役立ちます。

## 3 つ以上のデータ ソースの結合

コマンド シンタックスを使うことで、3 つ以上のデータ ファイルを 結合できます。

- MATCH FILES を使用して、キー変数を含まない複数のファイル、また はキー変数値で既にソートされている複数のファイルを結合できます。
- STAR JOIN を使用して、1 つのケース データ ファイルがあり、複数 のテーブル ルックアップ ファイルがある複数のファイルを結合できま す。ファイルはキー変数値の順に並べ替える必要はありません。各テー ブル ルックアップ 「ファイルは異なるキー変数を使用できます。

# データのグループ集計

[データのグループ集計] では、アクティブなデータセット内のケースのグ ループが 1 つのケースに集計されます。また、新しく集計されたファイル が作成されたり、集計データを含むアクティブなデータセット内に新しい 変数が作成されます。ケースは、0 以上のブレーク (グループ化) 変数の 値に基づいて集計されます。ブレーク変数が指定されない場合、データ セット全体が 1 つのブレーク グループになります。

- 新しい集計データ ファイルを作成した場合、新しいデータ ファイル には、ブレーク変数で定義されたグループごとに 1 つのケースが含 まれます。たとえば、2 つの値を持った 1 つのブレーク変数がある 場合、新しいデータ ファイルには 2 つのケースしか含まれません。 ブレーク変数が指定されない場合、新しいデータ ファイルには 1 つ のケースが含まれます。
- 集計変数をアクティブなデータセットに追加した場合、データ ファイ ル自体は集計されません。ブレーク変数と同じ値を持つ各ケースは新 しい集計変数に対して同じ値を受け取ります。たとえば、性別が唯一 のブレーク変数である場合、すべての男性は、平均年齢を表す新しい 集計変数に対して同じ値を受け取ります。ブレーク変数が指定されな い場合、すべてのケースは、平均年齢を表す新しい集計変数について 同じ値を受け取ります。

 $\sim$ 

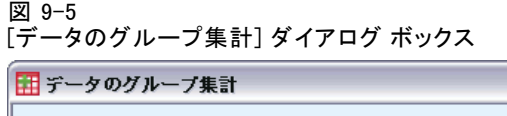

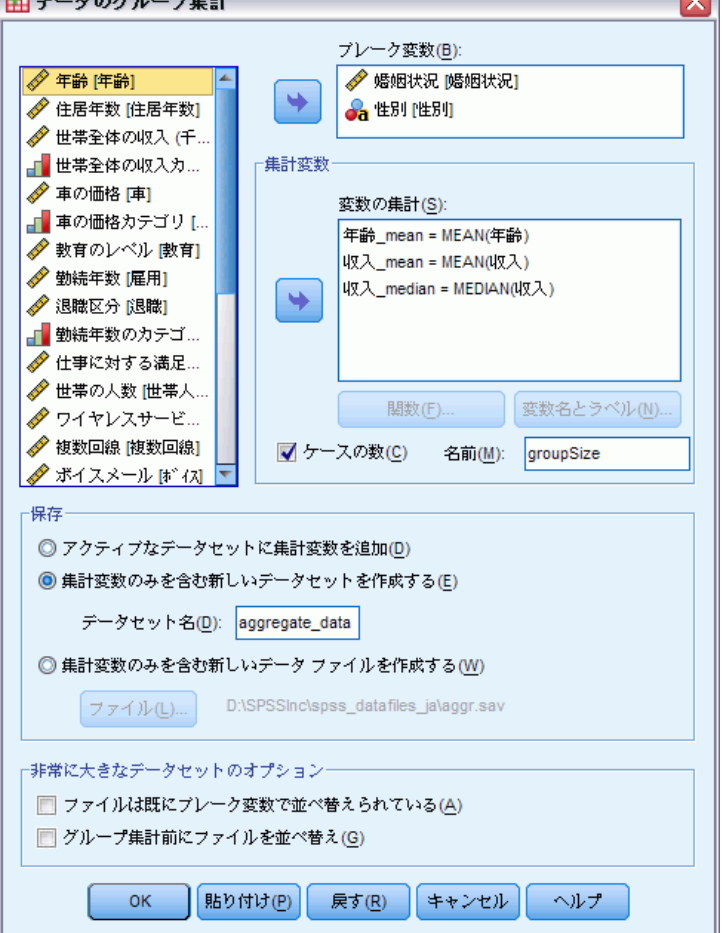

ブレーク変数。ケースは、ブレーク変数の値に基づいてまとめてグループ分 けされます。ブレーク変数値の一意的な各結合で 1 つのグループが定義さ れます。新しい集計データ ファイルの作成時、すべてのブレーク変数が、 既存の名前と辞書情報を含む新しいファイルに保存されます。ブレーク変 数を指定する場合、数値型または文字型のいずれかにできます。

集計変数。 ソース変数は、新しい集計変数を作成するために集計関数とと もに使用されます。集計変数名の後には、オプションとして変数ラベル、 集計関数の名前、およびかっこで囲んだソース変数名が続きます。

デフォルトの集計変数名を新しい変数名で上書きしたり、記述的な変数 ラベルを付けたり、さらに集計データ値を計算するために使用する関数 を変更することもできます。各ブレーク グループ内のケース数を持つ 変数を作成することもできます。

#### データ ファイルを集計するには

- ▶ メニューから次の項目を選択します。 [データ] > [グループ集計...]
- ▶ オプションで、集計データを作成するためのケースのグループ化方法を定 義するブレーク変数を選択します。ブレーク変数が指定されない場合、 データセット全体が 1 つのブレーク グループになります。
- ▶ 1 つ以上の集計変数を選択します。
- ▶ [関数] をクリックし、各集計変数に集計関数を選択します。

#### 集計結果の保存

集計変数をアクティブなデータセットに追加したり、新しく集計データ ファイルを作成することができます。

- 作業するデータファイルに集計変数を加える. 集計関数に基づく新しい変数 は差作業するデータファイルに加えられます。データ ファイル自体は 集計されません。ブレーク変数と同じ値を持つ各ケースは新しい集計変 数に対して同じ値を受け取ります。
- 集計変数のみを含む新しいデータセットを作成する. 現在のセッションの新 しいデータセットに集計データを保存します。そのデータセットに は、集計されたケースを定義するブレーク変数や、集計関数によって 定義されたすべての集計変数が含まれています。アクティブなデータ セットは影響されません。
- 集計変数のみを含む新しいデータファイルを作成する. 外部データ ファイル に集計データを保存します。そのファイルには、集計されたケースを定 義するブレーク変数や、集計関数によって定義されたすべての集計変数 が含まれています。アクティブなデータセットは影響されません。

#### 大きいデータ ファイルの並べ替えオプション

非常に大きいデータ ファイルの場合、事前に並べ替えておいたデータ を集計するのがより効果的です。

ファイルは既にブレーク変数で並べ替えられている. データがブレーク変数値です でにソートされている場合、このオプションを使うと、手続きはより少ない メモリで迅速に行われます。このオプションは慎重に使用してください。

- データは、ブレーク変数の値によって、[データのグループ集計] 手続 きで指定したブレーク変数と同じ順序で並べ替える必要があります。
- 変数をアクティブなデータセットに追加している場合は、データをブ レーク変数の値による昇順で並べ替えたときに限り、このオプション を選択します。

集計する前にファイルを並べ替えます. 大きなデータファイルを持つ非常にまれ なインスタンスでは、場合によっては、集計前にブレーク変数の値によっ てデータファイルを並び替える必要があります。メモリーまたはパフォー マンスに問題がない場合は、このオプションは推奨されません。

## データのグループ集計: 集計関数の定義

このダイアログ ボックスは、[データのグループ集計] ダイアログ ボッ クス内にある [集計変数] ボックスのリスト内で選択した変数に、集計 したデータ値を計算するときに使用する関数を指定します。集計関数に は、次のものがあります。

- 数値型変数の集計関数 (平均値、中央値、標準偏差、合計値を含む)
- ケースの数(重み付けなし、重み付けあり、非欠損値、欠損値を含む)
- 超過 (未満) のパーセントまたは割合
- 範囲内 (外) のパーセントまたは割合

図 9-6

[集計関数の定義] ダイアログ ボックス

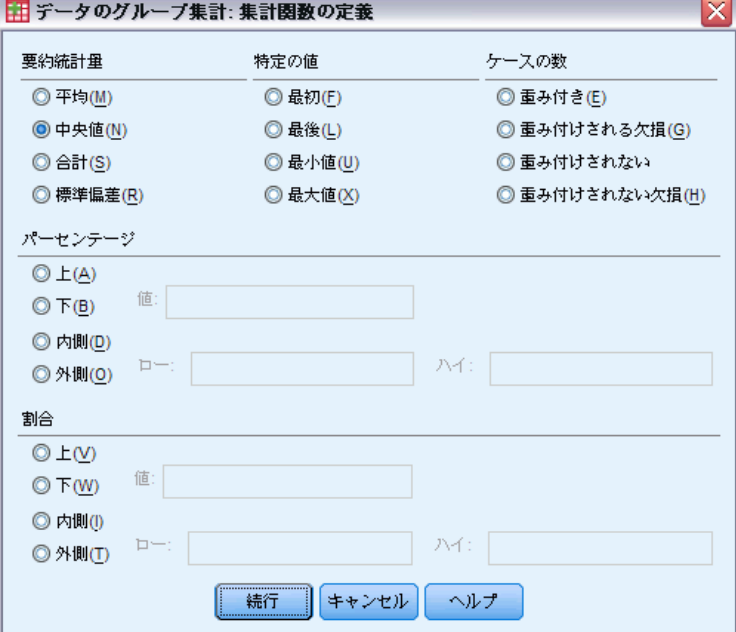

## データのグループ集計: 変数名とラベル

[データのグループ集計] では、新規データ ファイル内の集計変数にデ フォルトの変数名が割り当てられます。このダイアログ ボックスを使う と、[集計変数] ボックスのリスト内で選択した変数の変数名を変更し、記 述的な変数ラベルを付けることができます。 [詳細は、 5 章 p.93 変数名](#page-112-0) [\(A\) を参照してください。](#page-112-0)

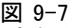

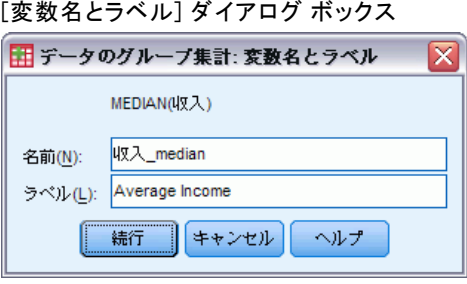

# ファイルの分割

[ファイルの分割] では、分析を行うため、1 つ以上のグループ化変数の 値に基づいてデータ ファイルを個別のグループに分割します。複数のグ ループ化変数を選択すると、[グループ化変数] ボックスのリスト内の直 前の変数のカテゴリ内で各変数別にグループ化されます。たとえば、最 初のグループ化変数として 性別を選択し、2 番目のグループ化変数とし て 人種を選択すると、ケースは、各性別カテゴリ内で人種の分類別にグ ループ化されます。

- 最大 8 つまでのグループ化変数を指定することができます。
- 長い文字型変数(8 バイトを超える文字型変数)の場合は 8 バイト が 1 つの変数としてカウントされ、8 つまでがグループ化変数と して使用できます。
- ケースは、[グループ化変数] ボックスに表示されている変数と同じ順 序で、グループ化変数の値別に並べ替えられている必要があります。 データ ファイルがまだ並べ替えられていない場合は、[グループ化変数に よるファイルの並び替え] をクリックします。

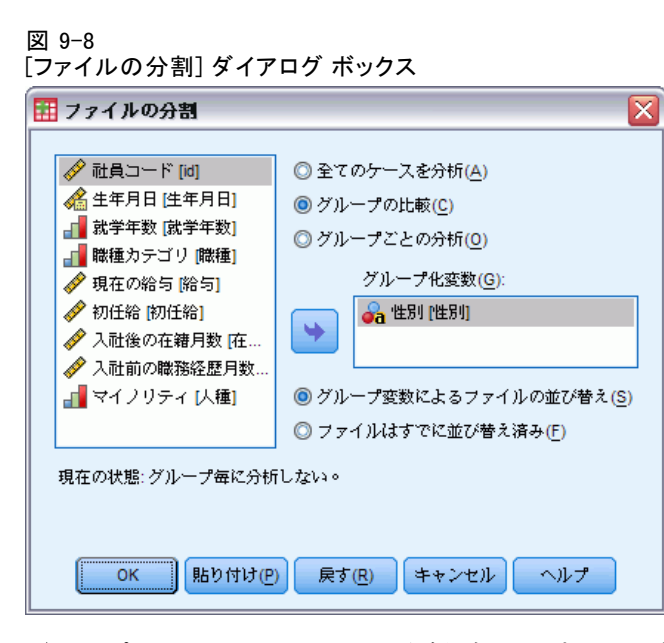

グループの比較。 ファイルの分割グループは、比較目的として一緒に提 示されます。ピボット テーブルでは、単一のピボット テーブルが作成 され、各ファイル分割変数はテーブル次元間を移動することができま す。図表は、各ファイル分割グループごとに個別の図表が作成されて、 ビューアにいっしょに表示されます。

グループごとの分析。 各手続きから作成される結果はすべて、それぞれの ファイルの分割グループに対して、個別に表示されます。

## 分析用にデータ ファイルを分割するには

- ▶ メニューから次の項目を選択します。 データ > ファイルの分割(F)...
- ▶ [グループの比較] または [グループごとの分析]を選択します。
- ▶ 1 つ以上のグループ化変数を選択します。

# ケースの選択(L)

[ケースの選択] は、変数と複雑な式を含む基準に基づく、ケースのサブグ ループを選択するためのいくつかの方法を提供します。ケースの無作為抽 出を選択することもできます。サブグループを定義するときに使用する 基準には、次のものを含めることができます。

- 変数の値と範囲
- 日付と時刻の範囲
- 算術式
- 論理式
- 関数

図 9-9

[ケースの選択] ダイアログ ボックス

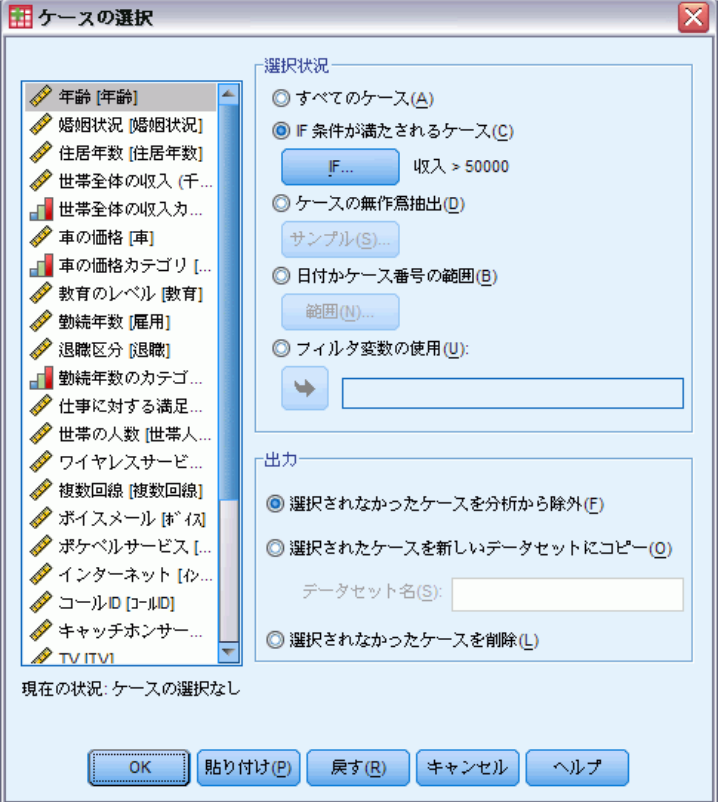

すべてのケース. ケースのフィルタリングをオフにして、すべてのケース を使用します。

IF 条件が満たされるケース. ケースを選択するには条件式を使用します。条 件式の結果が真の場合、ケースが選択されます。結果が偽または欠損の 場合、ケースは選択されません。

ケースの無作為抽出. 近似パーセントまたは正確な数のケースに基づい て無作為サンプルを選択します。

日付かケース番号の範囲. 一定範囲のケース数または一定範囲の日付/時刻 に基づいてケースを選択します。

フィルタ変数の使用. フィルタ変数としてデータ ファイルから選択した数 値型変数を使用します。0 以外の値を持つケース、あるいはフィルタ 変数のないケースを選択します。

#### 出力

このセクションでは、選択されていないケースの処理方法を制御しま す。選択されなかったケースの処理には、次のオプションのどちらかを 選択できます。

- 選択されなかったケースを分析から除外。選択されなかったケースは分 析から除外されますが、データセットには残っています。[分析から 除外] をオフにすると、選択されなかったケースをこのセッションの 後に使用できます。無作為抽出を選択するか、条件式に基づいてケー スを選択した場合、filter S という名前の変数が生成されます。選 択されたケースではこの変数に 1 が設定され、選択されなかった ケースでは 0 が設定されます。
- 選択されたケースを新しいデータセットにコピー。新しいデータセットに、選 択したケースがコピーされます。元のデータセットには、影響はありま せん。選択していないケースは、新しいデータセットにはコピーされ ず、そのまま元のデータセットの中に残っています。
- 選択されなかったケースの削除。 選択されなかったケースは、データセッ トから削除されます。削除されたケースを回復するには、変更を保存し ないでファイルを終了し、再びファイルを開くしかありません。データ ファイルに変更を保存すると、ケースは永久に削除されます。

注 : 選択されなかったケースを削除してファイルを保存した場合は、その ケースを回復することはできません。

## ケースのサブグループを選択するには

- ▶ メニューから次の項目を選択します。 データ > ケースの選択(S)...
- ▶ ケースを選択する方法を 1 つ選択します。
- ▶ ケースを選択するための基準を指定します。

## ケースの選択: If

このダイアログ ボックスでは、条件式を使ってケースのサブグループを選 択することができます。条件式は、ケースごとに 真の値、偽の値、また は 欠損値のいずれかを返します。

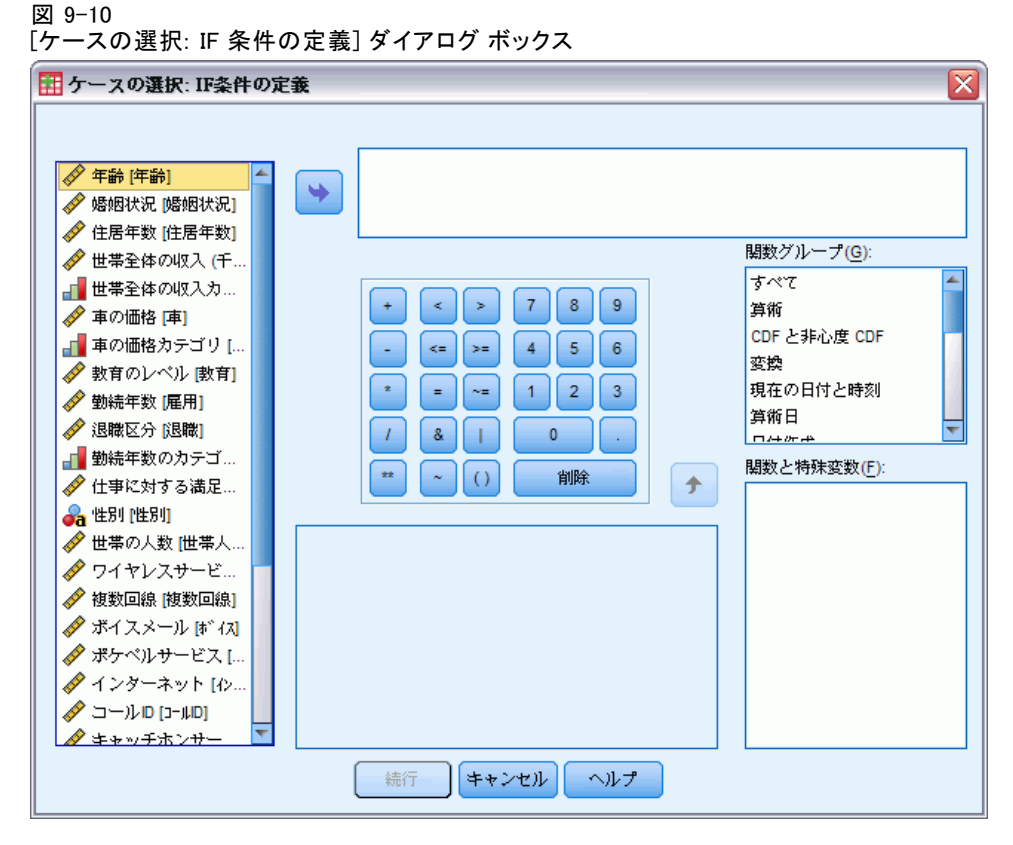

- 条件式の結果が 真の場合、ケースは、選択したサブグループに含 まれます。
- 条件式の結果が 偽または 欠損の場合、ケースは、選択したサブグ ループには含まれません。
- 条件式はそのほとんどが、計算パッド上の 6 つの関係演算子 (<、>、 <=、>=、=、~=) を使用して表されます。
- 条件式には、変数名、定数、算術演算子、数値、および 関数、論理変 数、関係演算子を使用できます。

## ケースの選択: 無作為抽出

このダイアログ ボックスでは、ケースのおおよそのパーセントまたは正確 な数に基づいて無作為抽出を選択することができます。抽出は非復元的に 行われるため、同じケースを複数回選択することはできません。

224 9 章

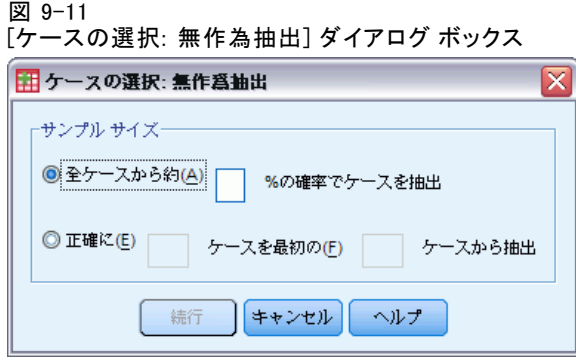

全ケースの。 近似的に指定されたケースの割合で任意のサンプルを選択 します。各ケースに対して独立した疑似無作為決定を行うので、選択さ れたケースのパーセントを指定したパーセントに近づけることができま す。データ ファイル内にケースが多くあるほど、選択されたケースのパー セントは指定したパーセントに近くなります。

正確に。 ケースの数をユーザーが指定します。いくつのケースからサンプ ルを生成するかも指定しなければなりません。この 2 番目の数はデータ ファイル内にあるケースの総数以下でなければなりません。この数がデー タ ファイル内にあるケースの総数よりも多いと、その数に比例してサンプ ルのケースは要求された数よりも少なくなってしまいます。

## ケースの選択: 範囲

このダイアログ ボックスでは、一定範囲のケース数、または一定範囲の日 付または時刻に基づいてケースを選択します。

- ケースの範囲は、データ エディタに表示される行番号に基づいて 定義されます。
- 日付と時刻の範囲は、定義された日付変数(「データ]メニューの「日 付の定義]) を持つ 時系列データにだけ利用することができます。

ケースの範囲を選択するための [ケースの選択: 範囲の定義] ダイアログ ボックス (定 義された日付変数はなし)

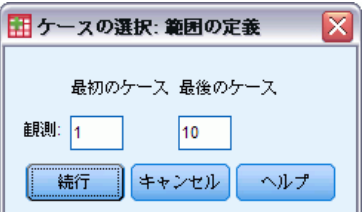

図 9-12

図 9-13

定義された日付変数を持つ時系列データのための [ケースの選択: 範囲の定義] ダイア ログ ボックス

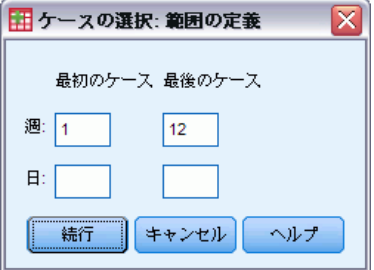

注 : 選択されていないケースをフィルタリング (削除ではなく) する と、その後のデータセットをソートするとこのダイアログで適用された フィルタリングをオフにします。

# ケースの重み付け

[ケースの重み付け] では、統計分析を行うため (複製をシミュレートする ことにより) ケースに異なる重みを付けることができます。

- 重み付け変数の値は、データ ファイル内の 1 つのケースが表す観測数 を示していなければなりません。
- 重み付け変数に対してゼロ、マイナスの値、または欠損値のあるケー スは、分析から除外されます。
- 小数点付きの値は有効で、度数分布表、クロス集計表、カスタム テー ブルなど、一部の手続きでは、小数表示重み付き値を使用します。た だし、多くの手順では、重み付き変数を反復重み付けとして扱い、小 数表示の重みを際近隣の整数に丸めます。一部の手順では、重み付き 変数を完全に無視します。この制限は手続きに固有のマニュアルに 記述されています。

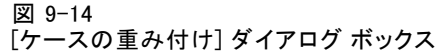

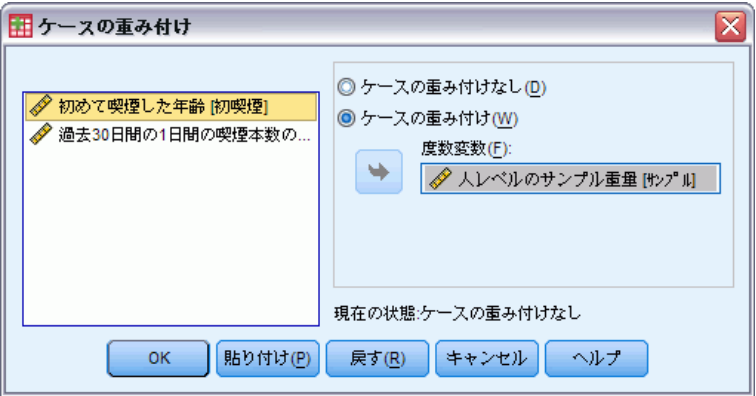

重み付け変数をいったん適用すると、別の重み付け変数を選択するか、重 み付けをオフにするまで有効になっています。重み付けデータ ファイル を保存すると、重み付け情報はデータ ファイルとともに保存されます。 重み付けは、ファイルを重み付け形式で保存した後でも、いつでもオ フにすることができます。

クロス集計表での重み付け [クロス集計表] 手続きには、ケースの重みを処 理するためのいくつかのオプションがあります。

お布図とヒストグラムでの重み付け。散布図とヒストグラムでは、ケースの重 み付けのオンまたはオフの切り替えができますが、重み付け変数に 0、 マイナス値、または欠損値があるケースには影響を与えません。これら のケースは、図表内から重み付けをオフにした場合でも図表から除外さ れたままになっています。

## ケースに重みを付けるには

- ▶ メニューから次の項目を選択します。 データ > ケースの重み付け(W)...
- **▶「ケースの重み付け**] をクリックします。
- ▶ 「度数変数] ボックスに度数変数を選択します。

度数変数の値は、ケースの重み付けとして使用されます。たとえば、度 数変数として 3 の値を持つケースは重み付けしたデータ ファイル内 では 3 つのケースを表します。

# データの再構成

再構成データ ウィザードを使用して、使用する手続きに合わせてデータ を再構成できます。このウィザードにより、現在のファイルが新しく再 構成されたファイルに置き換えられます。このウィザードでは、次の処 理ができます。

- 選択された変数をケースに再構成する(C)
- 選択されたケースを変数に再構成する(V)
- すべてのデータを置き換える(T)

## データを再構成するには

- ▶ メニューから次の項目を選択します。 データ > 再構成(R)...
- ▶ 実行する再構成の種類を選択します。
- ▶ 再構成するデータを選択します。

オプションとして、次の選択が可能です。

- 識別変数を作成する。識別変数を作成すると、新しいファイルの値が元 のファイルのどの値から作成されているかを識別できます。
- 再構成を実行する前に、データを並べ替え
- 新規ファイルのオプションを定義
- コマンド シンタックスをシンタックス ウィンドウに貼り付け

## 再構成データ ウィザード:種類の選択

再構成データ ウィザードを使用して、データを再構成します。最初に表示 されるダイアログ ボックスで、実行する再構成の種類を選択します。

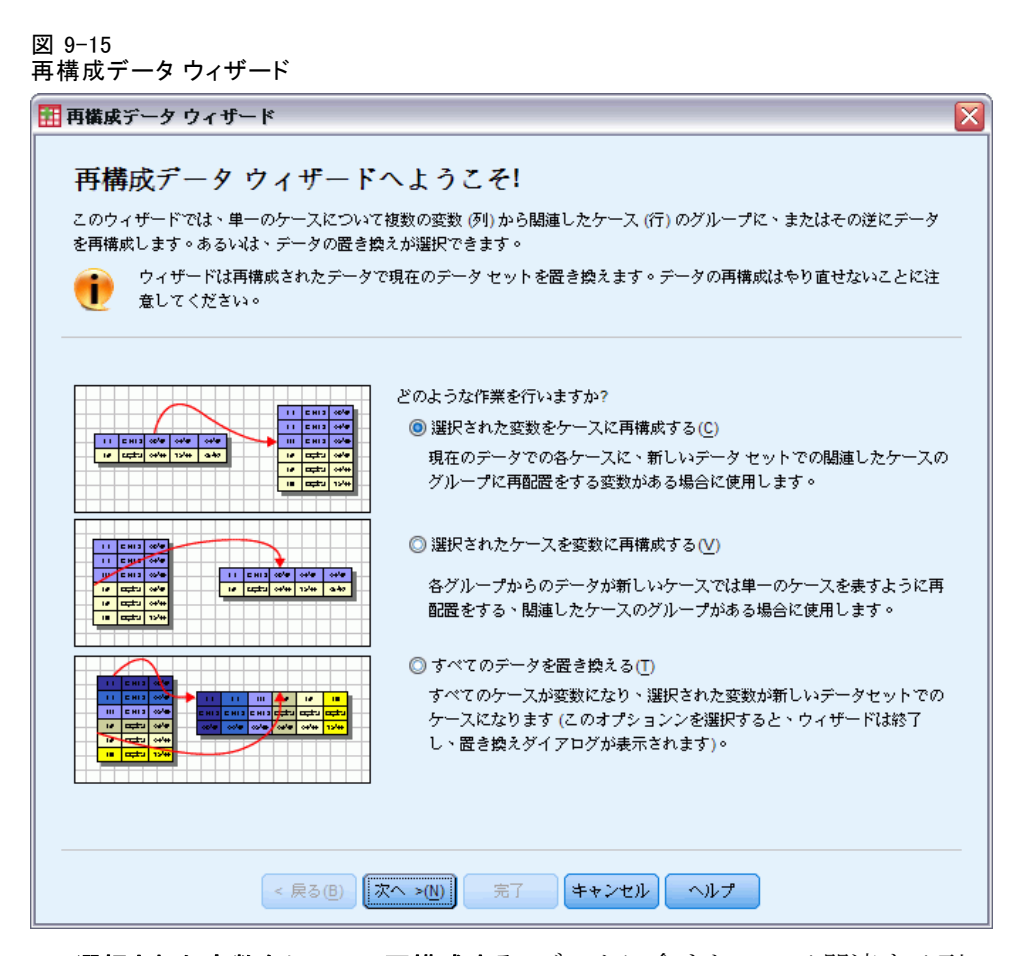

- 選択された変数をケースに再構成する。データに含まれている関連する列の グループを、行のグループとして新規データ ファイルに表示する場合 に、このオプションを選択します。この再構成を選択すると、[変数か らケースへ] というステップが表示されます。
- 選択されたケースを変数に再構成する。データに含まれている関連する行の グループを、列のグループとして新規データ ファイルに表示する場合 に、このオプションを選択します。この再構成を選択すると、 [ケース から変数へ] というステップが表示されます。
- すべてのデータを置き換える。データを置き換える場合に、このオプショ ンを選択します。新しいデータでは、行は列に、列は行にすべて置き替 えられます。この再構成を選択すると、再構成データ ウィザードが閉 じ、[行と列の置き換え] ダイアログ ボックスが開きます。

#### データの再構成方法の決定

変数には、分析の対象となる情報 (例、測定や得点など) が含まれます。 一方、ケースは観測 (例、個人など) を表します。単純なデータ構造で は、各変数が 1 つの列、各ケースが 1 つの行となります。たとえば、あ るクラスに在籍する生徒全員の検定の得点を測定する場合、得点の値はす べて 1 つの列に表示され、行は生徒ごとに 1 つずつ作成されます。

データを分析するときには、多くの場合ある条件下で変数がどのように 変化するかを分析します。条件には、特定の試験的治療、人口統計、また は時点などが含まれます。データ分析では、分析対象の条件を 因子と呼 びます。因子を分析する場合は、データ構造が複雑になります。1 つの 変数に関する情報が複数の列に含まれる (たとえば、因子のレベルごと に列が存在する) 場合や、1 つのケースに関する情報が複数の行に含ま れる (たとえば、因子のレベルごとに行が存在する) 場合があります。 再構成データ ウィザードを使用して、複雑なデータ構造を持つファイル の再構成が簡単に実行できます。

ウィザードで選択する再構成の種類は、現在のファイルの構成と再構成 後の新規ファイルの構成によって決まります。

現在のファイルのデータ構造。現在のデータ構造は、因子が別個の変数に記録 されている (ケース グループ) 場合と、変数といっしょに記録されている (変数グループ) 場合があります。

■ ケースグループ。現在のファイルで、変数と条件が別個の列に記録され ている場合。次に例を示します。

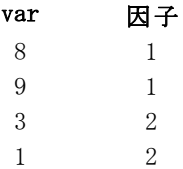

この例では、関連している最初の 2 行が ケース グループになります。こ れらの行には、同じ因子レベルのデータが含まれています。IBM® SPSS® Statistics データ分析では、データがこのような構造である場合、因子 を グループ化変数と呼びます。

■ 列グループ。現在のファイルで、変数と条件が同じ列に記録されている 場合。次に例を示します。

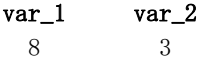

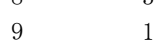

この例では、関連している 2 列が 変数グループになります。それらは同 じ変数のデータ、つまり因子レベル 1 は var\_1、因子レベル 2 は var\_2 となります。SPSS Statistics データ分析では、データの構造がこのよう な場合の因子は反復測定と呼ばれます。

**新規ファイルのデータ構造。**新規ファイルのデータ構造は、通常、データ分析 に使用する手続きによって決まります。

- ケースグループを必要とする手続き。グループ化変数を必要とする分析を 実行するには、データの構造をケース グループにする必要がありま す。このような分析の例には、1 変量、多変量、分散成分の一般線型モ デル、混合モデル、OLAP キューブ、独立サンプルの t 検定、ノンパ ラメトリック検定などがあります。現在のデータ構造が変数グループ であるときにこれらの分析を実行するには、[選択された変数をケースに再 構成する] を選択します。
- 変数グループを必要とする手続き。反復測定を分析するには、データ構造を 変数グループにする必要があります。このような分析の例には、反復測 定の一般線型モデル、時間依存共変量の Cox 回帰分析、対応のあるサ ンプルの t 検定、対応サンプルのノンパラメトリック検定などがあり ます。現在のデータ構造がケース グループであるときにこれらの分析 を実行するには、[選択されたケースを変数に再構成する] を選択します。

## 変数からケースへ再構成する例

この例では、因子 A および B の検定の得点がそれぞれ別個の列に表示 されています。

#### 図 9-16

#### 変数からケースへ再構成する現在のデータ

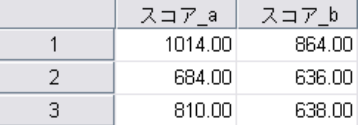

このデータを独立サンプルの t 検定で分析するとします。現在のデータに は、「スコア\_a」と「スコア\_b」で構成されている列グループがあります が、この手続きで必要となる グループ化変数がありません。再構成デー タ ウィザードで [選択された変数をケースに再構成する] を選択します。1 つ の変数グループを「得点」という新しい変数に再構成し、「グループ」 というインデックスを作成します。次の図には、新しいデータ ファイル が示されています。

図 9-17

変数からケースに再構成された新しいデータ

|    | グルーブ  | スコア     |
|----|-------|---------|
|    | スコア a | 1014.00 |
| 2. | スコア b | 864.00  |
| З  | スコアョ  | 684.00  |
| 4  | スコア b | 636.00  |
| 5  | スコア a | 810.00  |
| หิ | スコア b | 638.00  |

これで、独立サンプルの t 検定を実行するときに、グループをグループ化 変数として使用できます。

## ケースから変数へ再構成する例

この例では、各被験者の検定の得点が治療の前と後の 2 度記録され ています。

図 9-18

ケースから変数へ再構成する現在のデータ

| ID | スコア         | 時間 |
|----|-------------|----|
|    | 1014.00 bef |    |
|    | 864.00 aft  |    |
|    | 684.00 bef  |    |
|    | 636.00 aft  |    |

このデータを、対応のあるサンプルの t 検定で分析するとします。現在の データ構造はケース グループですが、この手続きで必要となる対応のある 変数の反復測度がありません。再構成データウィザードで「選択されたケー スを変数に再構成する] を選択します。ID を使用して現在のデータの行グルー プを識別し、時間を使用して新規ファイルの変数グループを作成します。

図 9-19

ケースから変数に再構成された新しいデータ

|  | аft     | bef     |
|--|---------|---------|
|  | 864.00  | 1014.00 |
|  | 636.00. | 684.00. |

これで、対応のあるサンプルの t 検定を実行するときに、bef と aft を 変数のペアとして使用できます。

## 再構成データ ウィザード (変数からケースへ):変数グループの数

注 :このステップが表示されるのは、変数グループから行への再構成を 選択した場合です。
ファイルの操作とファイルの変換

このステップでは、新規ファイルで再構成する現在のファイルの変数 グループ数を決定します。

現在のファイルに含まれる変数グループの数。現在のデータに変数グループ がいくつ存在しているかを調べます。変数グループと呼ばれる関連する 列のグループでは、同じ変数の反復測度が別々の列に記録されます。た とえば、現在のデータに 幅を記録する w1、w2、および w3 という 3 つ の列がある場合、変数グループの数は 1 つになります。さらに、高さを 記録する h1、h2、および h3 という 3 つの列がある場合、変数グルー プは 2 つあることになります。

**新規ファイルに作成する変数グループの数。**新規データ ファイルに再構成する 変数グループの数を決定します。すべての変数グループを新規ファイル で再構成する必要はありません。

再構成データ ウィザード:変数グループの数、ステップ 2

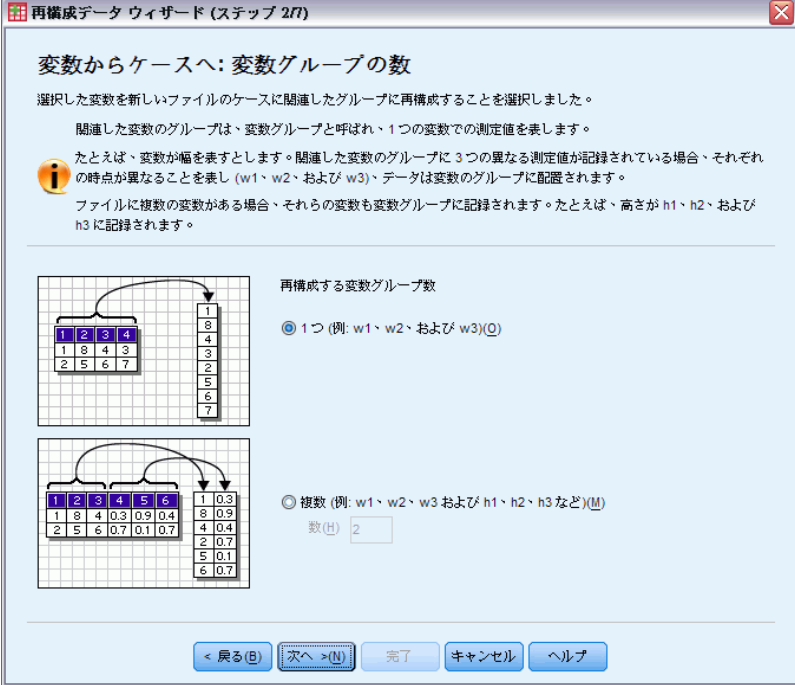

- 1つ。新規ファイルに、現在のファイルに含まれる 1 つの変数グループ から再構成された変数が 1 つ作成されます。
- 複数。新規ファイルに、再構成された複数の変数が作成されます。この ステップで指定した数は、次のステップに影響します。次のステップで は、指定した数の新しい変数が自動的に作成されます。

図 9-20

# 再構成データ ウィザード (変数からケースへ):変数を選択

注 :このステップが表示されるのは、変数グループから行への再構成を 選択した場合です。

このステップでは、現在のファイルに含まれる変数を新規ファイルでど のように使用するかを指定します。新規ファイルで行を識別する変数を 作成することもできます。

図 9-21 再構成データ ウィザード:変数の選択、ステップ 3

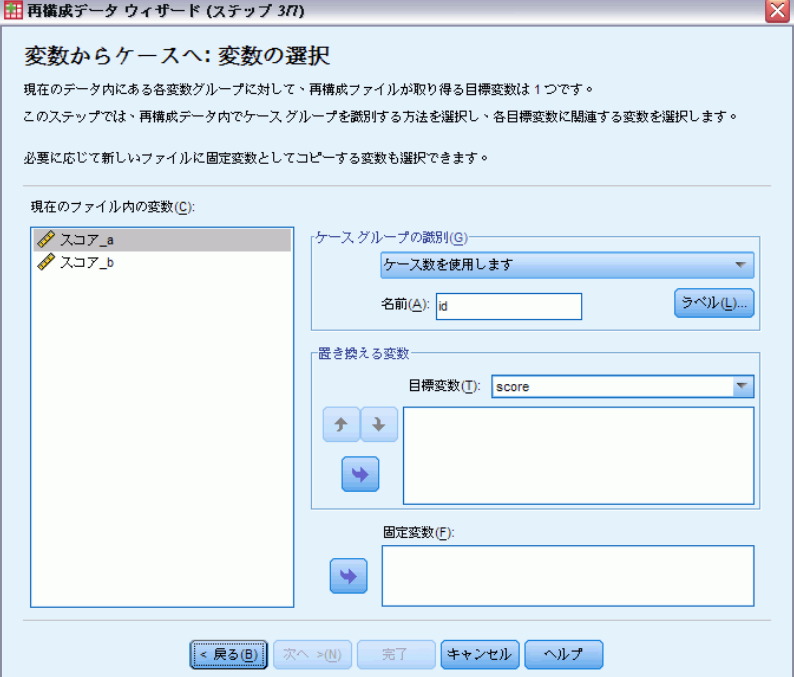

新しい行の識別方法。新規データ ファイルに、現在のデータ ファイルの行 を識別する変数を作成し、新しい行グループの作成元を示すことができま す。この識別変数には、ケースの連続番号や変数の値を使用できます。 [ケース グループの識別] のコントロールを使用して、新規ファイルの識 別変数を定義します。セルをクリックして、デフォルトの変数名を変更 し、識別変数にわかりやすい変数ラベルを付けることができます。

新規ファイルで再構成の対象となる変数。前のステップでは、再構成する変数 グループの数を指定しました。ウィザードは、グループごとに 1 つの新し い変数を作成します。変数グループの値は、新規ファイルの変数に表示 されます。[置き換える変数] のコントロールを使用して、新規ファイル で再構成する変数を定義します。

#### ファイルの操作とファイルの変換

#### 再構成する変数を 1 つ指定するには

▶ 変換する変数グループを含む変数を「置き換える変数〕リストに配置し ます。グループ内のすべての変数は、同じ型 (数値型か文字型のどちら か) でなければなりません。

変数グループには、同じ変数を何度も含めることができます (変数は ソース変数リストから移動するのではなく、コピーされます)。変数の値 は新規ファイルで反復されます。

#### 再構成する変数を複数指定するには

- ▶ [目標変数] ドロップダウン リストから、定義する最初の目標変数を選 択します。
- ▶ 変換する変数グループを含む変数を「置き換える変数]リストに配置しま す。グループ内のすべての変数は、同じ型 (数値型か文字型のどちらか) でなければなりません。変数グループに、同じ変数を 2 度以上含めること ができます。(変数は、ソース変数リストから移されるのではなく、コピー されます。値は新しいファイル内で繰り返されます)。
- ▶ 定義する次の目標変数を選択し、利用するすべての目標変数に対して 変数の選択手順を繰り返します。
	- 同一の変数を同じ目標変数グループに複数回含めることはできますが、 複数の目標変数グループに含めることはできません。
	- それぞれの目標変数グループ リストには、同数の変数が含まれている 必要があります。(2 度以上表示されている変数は数に含まれます)。
	- 目標変数グループの数は、前のステップで指定した変数グループの数 によって決まります。デフォルトの変数名はこのステップで変更でき ますが、再構成する変数グループの数を変更するには、前のステップ に戻る必要があります。
	- 次のステップに進む前に、利用するすべての目標変数に対して変数グ ループを定義する必要があります (ソース リストの変数を選択)。

新規ファイルにコピーする変数。再構成しない変数は、新規ファイルにコピー できます。これらの変数の値は、新しい行にコピーされます。新規ファイ ルにコピーする変数を [固定変数] リストに移動します。

## 再構成データ ウィザード (変数からケースへ):インデックス変数の作成

注 :このステップが表示されるのは、変数グループから行への再構成を 選択した場合です。

<span id="page-255-0"></span>このステップでは、インデックス変数を作成するかどうかを決定します。 インデックスとは、新規行の作成元変数に基づいて、行グループを順に 識別する新しい変数です。

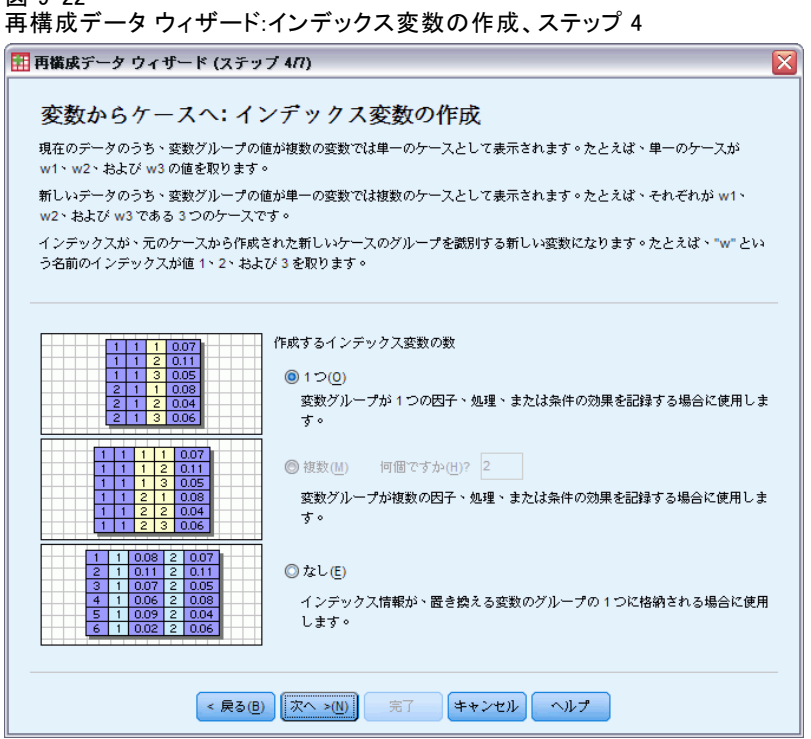

新規ファイルに作成するインデック数の数。インデックス変数は、手続きのグ ループ化変数として使用できます。ほとんどの場合、インデックス変数は 1 つで十分ですが、現在のファイルの変数グループが複数の因子レベルを反映 している場合は、複数のインデックス変数が必要となることがあります。

- 1つ。インデックス変数が 1 つ作成されます。
- 複数。複数のインデックスが作成されます。作成するインデックスの 数を入力してください。このステップで指定する数は、次のステップ に影響します。次のステップでは、指定した数のインデックスが自動 的に作成されます。
- なし。新規ファイルにインデックス変数を作成しない場合に選択します。

## 変数からケースへの再構成で 1 つのインデックスを作成する例

現在のデータには、幅という変数グループ 1 つと、時間という因子 1 つ が含まれています。幅は 3 度測定され、w1、w2、および w3 に記録され ています。

図 9-22

#### ファイルの操作とファイルの変換

<span id="page-256-0"></span>図 9-23

インデックス 1 つを構成する現在のデータ

| 被験者 | w  | w2   | wЗ   |
|-----|----|------|------|
|     | c. | 4.30 | 5.   |
|     |    | 5.90 | 5.60 |

この変数グループを 幅という 1 つの変数に再構成し、番号から成るイン デックスを 1 つ作成します。次の表に、新しいデータを示します。

図 9-24

インデックス 1 つを持つ再構成された新しいデータ

|   | 被験者 | インデックス | 幅    |
|---|-----|--------|------|
|   |     |        | 6.70 |
|   |     | 2      | 4.30 |
| 3 |     | з      | 5.70 |
|   | 2   |        | 7.10 |
| 5 | 2   | 2      | 5.90 |
|   |     | з      | 5.60 |

インデックスの値は 1 から始まり、グループの変数ごとに増分されます。 元のファイルで新しい行が見つかるたびに、再び 1 から番号が付けられ ます。これで、グループ化変数を必要とする手続きで、インデックス を使用できるようになりました。

## 変数からケースへの再構成で 2 つのインデックスを作成する例

変数グループに複数の因子が記録されている場合は、複数のインデックス を作成できます。その場合は、最初の因子のレベルが 1 次インデックスと なり、2 番目以降の因子のレベルがその内側で循環するよう現在のデータ を配置する必要があります。現在のデータには、幅という 1 つの変数グ ループと、A と B という 2 つの因子が含まれています。データは、因子 B のレベルが因子 A のレベル内で循環するように配置されています。

図 9-25

インデックス 2 つを構成する現在のデータ

| 被験者 | a1b1<br>W | w a1b2 | w a2b1 | $w$ a $2b2$ |
|-----|-----------|--------|--------|-------------|
|     | 5.50      | 6.40   | 5.80   | 5.90        |
|     | .40       | 10     | 6.60   |             |

この変数グループを 幅という 1 つの変数に再構成し、インデックスを 2 つ作成します。次の表に、新しいデータを示します。

#### 図 9-26

インデックス 2 つを持つ新しい再構成データ

|   | 被験者   インデックス_a  インデックス_b | 幅    |
|---|--------------------------|------|
|   |                          | 5.50 |
| Ω |                          | 6.40 |
| З | 2                        | 5.80 |
|   | 2                        | 5.90 |
|   |                          | 7.40 |
| հ |                          | 7.10 |
|   | 2                        | 6.60 |
| 8 | つ                        | 6.70 |

# 再構成データ ウィザード (変数からケースへ):インデックス変数を 1 つ作成

注 :このステップは、変数グループから行への再構成、および 1 つのイン デックス変数の作成を選択した場合に表示されます。

このステップでは、インデックス変数の値を決定します。インデックス変 数の値には、連続番号や元の変数グループの変数名を使用できます。ま た、新しいインデックス変数の名前やラベルを指定することもできます。

図 9-27

#### 再構成データ ウィザード:1 つのインデックス変数の作成、ステップ 5

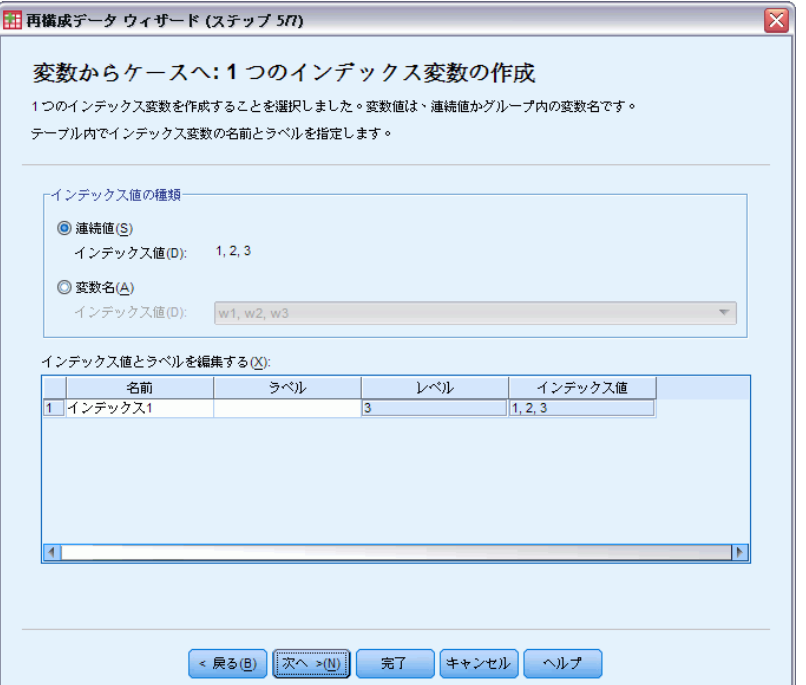

 $\overline{\phantom{a}}$ 

[詳細は、 p.236 変数からケースへの再構成で 1 つのインデックスを作](#page-255-0) [成する例 を参照してください。](#page-255-0)

- 連続値。連続番号が自動的にインデックスの値として割り当てられます。
- 変数名。選択した変数グループの名前がインデックスの値として使用さ れます。リストから変数グループを選択します。
- [名前]と[ラベル]。セルをクリックして、デフォルトの変数名を変更し、 インデックス変数にわかりやすい変数ラベルを付けることができます。

# 再構成データ ウィザード (変数からケースへ):複数のインデックス変数 の作成

注 :このステップは、変数グループから行への再構成、および複数のイン デックス変数の作成を選択した場合に表示されます。

このステップでは、各インデックス変数のレベルの数を指定します。ま た、新しいインデックス変数の名前やラベルを指定することもできます。

図 9-28

**CONTRACTOR** CONTRACTOR CONTRACTOR

再構成データ ウィザード:複数のインデックス変数の作成、ステップ 5

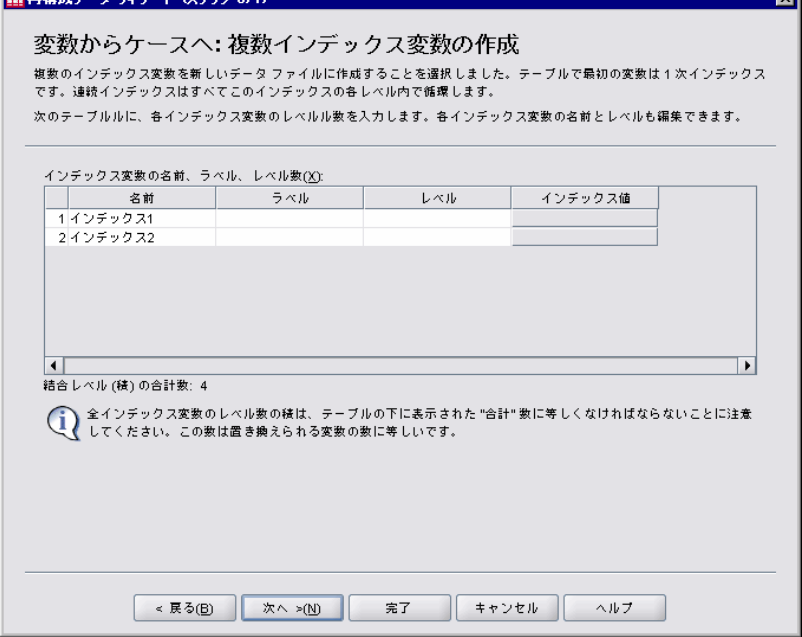

[詳細は、 p.237 変数からケースへの再構成で 2 つのインデックスを作](#page-256-0) [成する例 を参照してください。](#page-256-0)

現在のファイルに記録されているレベルの数。現在のデータに記録されている因 子レベルの数を調べます。レベルは、同一の条件下にあるケース グルー プを定義します。因子が複数ある場合、最初の因子のレベルを 1 次イン デックスとし、2 番目以降の因子のレベルがこのレベル内で循環するよ うに現在のデータを配置する必要があります。

新規ファイルに作成するレベルの数。各インデックスのレベルの数を入力しま す。複数のインデックス変数の値は、常に連続番号になります。この値は 1 から始まり、その後レベルごとに増分されます。最初のインデックスは 増分が最も遅く、最後のインデックスは増分が最速です。

**組み合わされるレベルの合計。**現在のデータに含まれているレベルの数より多 くのレベルを作成することはできません。再構成されたデータには処理の 組み合せごとに行が 1 つ含まれるので、作成するレベルの数はウィザード によって確認されます。ウィザードは、作成するレベルの積と変数グルー プの変数の数を比較します。これらの数は一致している必要があります。

[名前] と [ラベル]。セルをクリックして、デフォルトの変数名を変更し、イ ンデックス変数にわかりやすい変数ラベルを付けることができます。

# 再構成データ ウィザード (変数からケースへ):オプション

注 :このステップが表示されるのは、変数グループから行への再構成を 選択した場合です。

このステップでは、再構成される新規ファイルのオプションを指定します。

#### ファイルの操作とファイルの変換

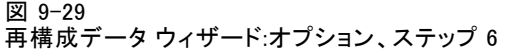

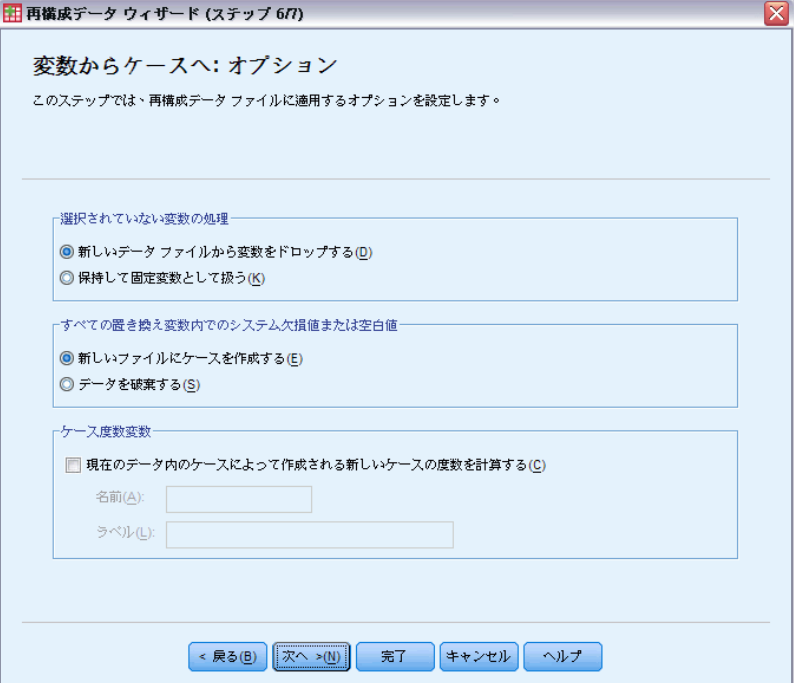

選択されていない変数の破棄。変数選択のステップ (ステップ 3) で、現在の データから再構成する変数グループ、コピーする変数、および識別変数を 選択しました。選択されている変数のデータは、新規ファイルに表示され ます。現在のデータにまだ変数が含まれている場合は、それらの変数を 破棄するかまたは保持するかを選択できます。

欠損データの保持。ウィザードは、NULL 値が含まれていないかどうか、新し い行となる可能性のあるデータを 1 つずつ調べます。NULL 値とは、シ ステム欠損値または空白値です。NULL 値だけを含む行は、保持するかま たは破棄するかを選択できます。

度数変数の作成。新規ファイルに、度数変数を作成できます。この変数に は、現在のデータの行から生成された新しい行の数が含まれます。新規 ファイルから NULL 値を破棄して、現在のデータに含まれる特定の行か ら異なる数の新しい行を生成する場合は、度数変数を使用すると便利で す。セルをクリックして、デフォルトの変数名を変更し、度数変数にわか りやすい変数ラベルを付けることができます。

# 再構成データ ウィザード (ケースから変数へ):変数を選択

注 :このステップは、ケース グループから列への再構成を選択した場 合に表示されます。

このステップでは、現在のファイルに含まれる変数を新規ファイルでどの ように使用するかを指定します。

図 9-30

再構成データ ウィザード:変数の選択、ステップ 2

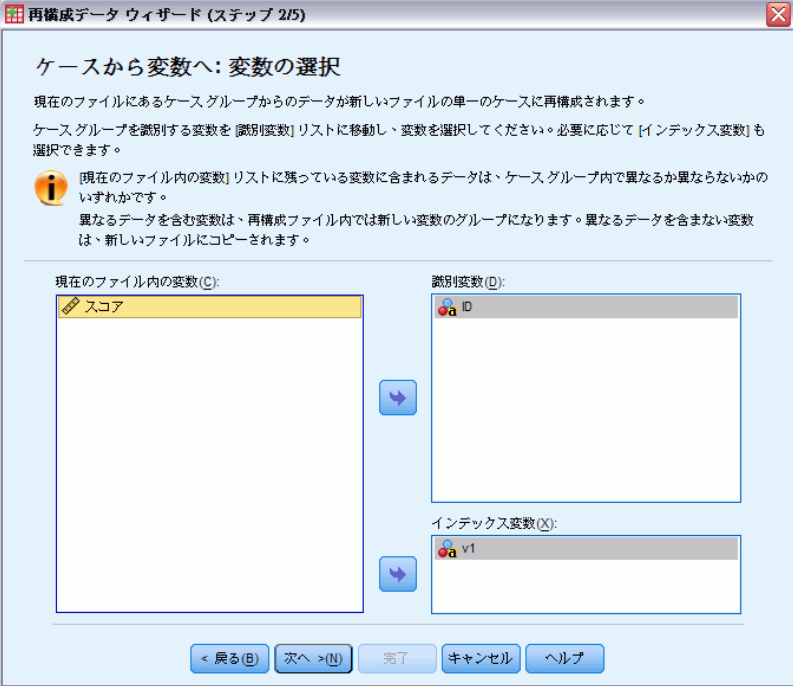

現在のデータのケース グループを識別する変数。ケース グループとは、測定す る観測単位 (個人や機関など) が同じであるという点で、互いに関連し ている行のグループです。新規ファイルで各ケース グループを 1 つの 行に統合するには、現在のファイルでグループの識別に使用されている 変数を指定する必要があります。現在のファイルのケース グループを識 別する変数を [識別変数] リストに移動します。現在のデータ ファイル の分割に使用される変数は、ケース グループの識別にも自動的に使用さ れます。ウィザードは、識別値の新たな組み合せが見つかるたびに新し い行を作成します。このため、[識別変数] リストに表示されている変数 と同じ順序になるように、現在のファイルのケースを識別変数の値で並 べ替える必要があります。現在のデータ ファイルがまだ並べ替えられて いない場合は、次のステップで実行できます。

#### ファイルの操作とファイルの変換

新規ファイルでの新規変数グループの作成方法。元データでは、変数は 1 つ の列に表示されます。新しいデータ ファイルでは、変数は複数の新しい 列に表示されます。インデックス変数とは、ウィザードが新しい列を作 成するのに使用する現在のデータの変数のことです。再構成されたデー タには、新しい列の一意な値ごとに新しい変数が 1 つ含まれます。新規 変数グループの形成に使用する変数を [インデックス変数] リストに移 動します。表示されるオプションを選択すると、新しい列をインデック スで並べ替えることもできます。

他の列の処理。[現在のファイル内の変数] リストに残っている変数の処理 方法は、ウィザードによって自動的に決められます。ウィザードは、各 変数のデータ値がケース グループ内で変化するかどうかを調べます。変 化する場合、その値は新規ファイルで変数グループとして再構成されま す。変化しない場合、その値は新規ファイルにコピーされます。変数が グループ内で異なるかどうかを確認する場合、ユーザー欠損値は有効な 値として処理されますが、システム欠損値は有効な値として処理されま せん。グループに 1 つの有効な値またはユーザー欠損値とシステム欠損 値が含まれ、グループ内で異ならない変数として処理される場合、ウィ ザードは値を新しいファイルにコピーします。

## 再構成データ ウィザード (ケースから変数へ):データを並べ替える

注 :このステップは、ケース グループから列への再構成を選択した場 合に表示されます。

このステップでは、再構成する前に現在のファイルを並べ替えるかどうか を決定します。ウィザードは、識別値の新たな組み合せが見つかるたびに 新しい行を作成するため、ケース グループを識別する変数の順に、デー タを並べ替える必要があります。

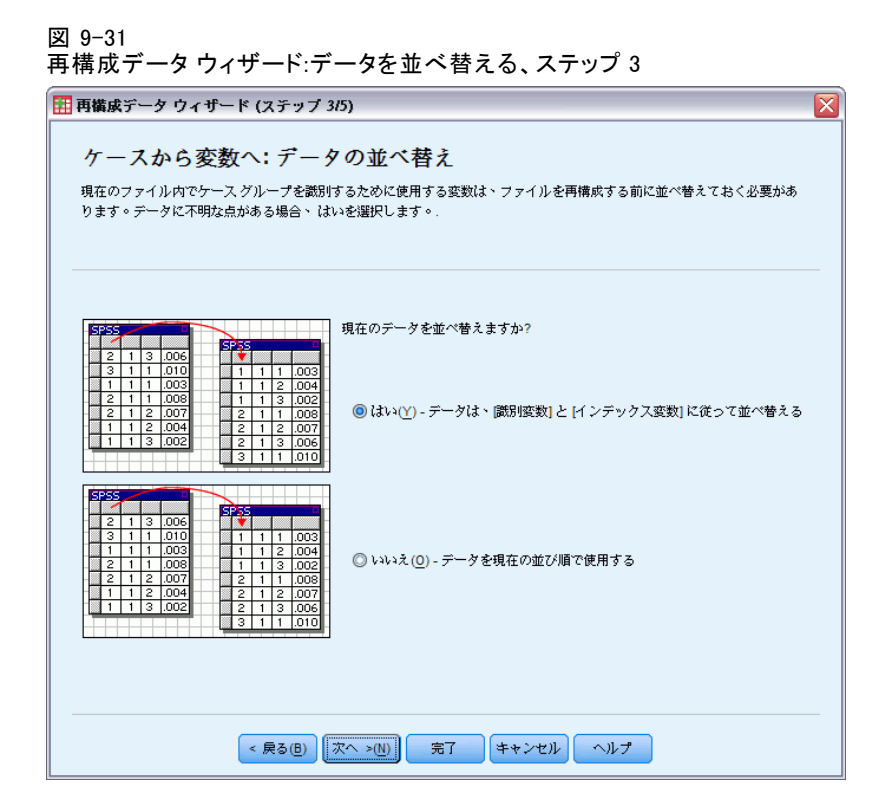

現在のファイルの行の順序。現在のデータの順序、およびケース グループの 識別に使用する変数 (前のステップで指定している) を調べます。

- はい。現在のデータは自動的に識別変数の順に並べ替えられ、前のス テップで [識別変数] に表示されている変数と同じ順序になります。 データが識別変数の順に並べ替えられていない場合、または並べ替えが 実行されたかどうか不明である場合に選択します。このオプションで は個別のデータ パスが必要ですが、再構成のときに行を正確に並べ 替えることができます。
- いいえ。現在のデータは並べ替えられません。現在のデータが、ケー ス グループを識別する変数の順にすでに並べ替えられている場合 に選択します。

# 再構成データ ウィザード (ケースから変数へ):オプション

注 :このステップは、ケース グループから列への再構成を選択した場 合に表示されます。

このステップでは、再構成される新規ファイルのオプションを指定します。

#### ファイルの操作とファイルの変換

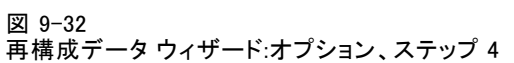

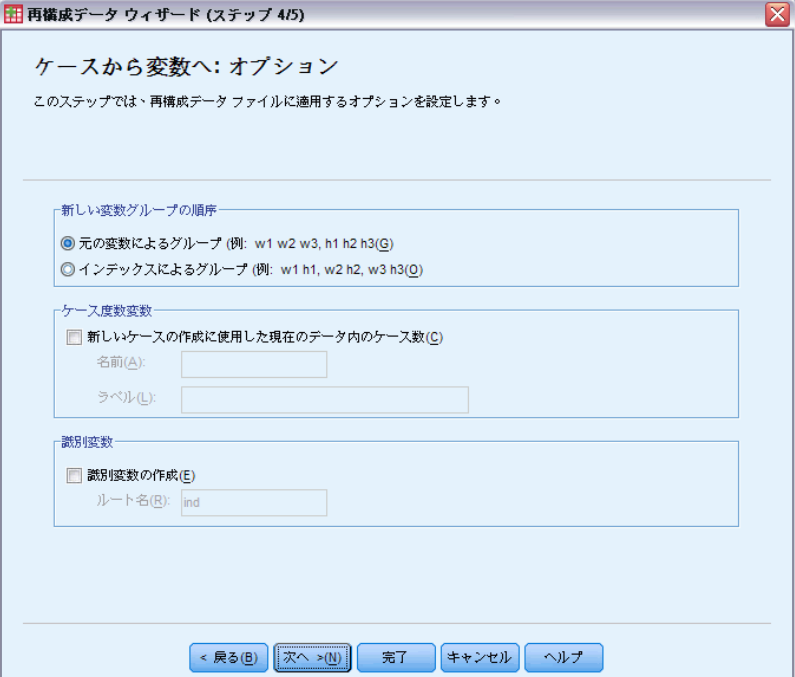

## 新規ファイルでの新しい変数グループの順序。

- 元の変数によるグループ。同一の変数から作成された新しい変数をいっ しょにグループ化します。
- インデックスによるグループ。インデックス変数の値に基づいて変数を グループ化します。

例:再構成する変数は w と h であり、インデックスは 月です。

w h 月

変数ごとにグループ化すると、次の表のようになります。

w.jan w.feb h.jan

インデックスごとにグループ化すると、次の表のようになります。

w.jan h.jan w.feb

度数変数の作成。新規ファイルに、度数変数を作成できます。この変数に は、新規データ ファイルの行の作成元となった現在のデータの行数が含 まれます。

識別変数の作成。インデックス変数を使用して、新規データ ファイルに 識 別変数を作成します。インデックス変数の各固有値に対し、新しい変数が 1 つ作成されます。識別変数は、ケースの値の有無を通知します。ケース が値を持っている場合、指示変数の値は 1 になります。ケースが値を持っ ていない場合は 0 になります。

例:インデックス変数は製品です。顧客が購入した製品を記録します。元の データとしては、次のものがあります。

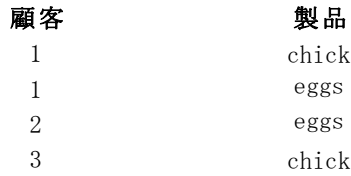

識別変数を作成すると、製品の各固有値に対し、新しい変数が 1 つ作成さ れます。再構成データは、次のようになります。

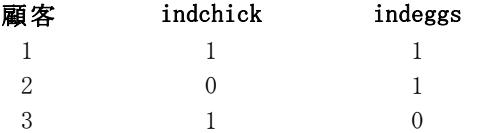

この例では、再構成データを使用して、顧客が購入する製品の度数を求め ることができます。

# 再構成データ ウィザード:完了

これは再構成データ ウィザードの最終ステップです。どのように処理す るかを決定します。

## ファイルの操作とファイルの変換

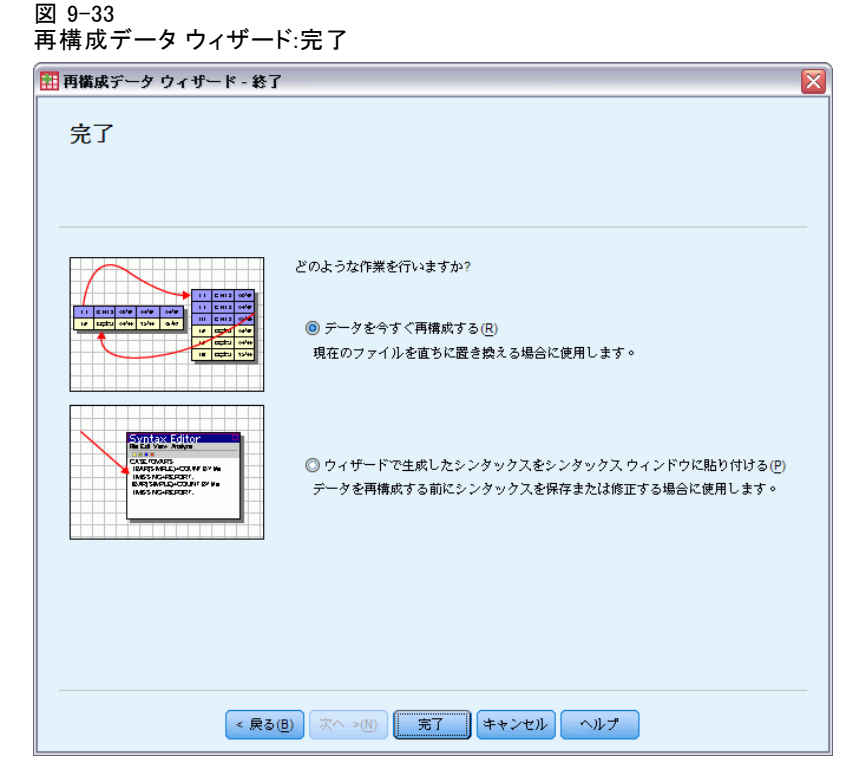

■ データを今すぐ再構成する。再構成された新規ファイルが作成されます。現 在のファイルを直ちに置換する場合に、このオプションを選択します。

注 :元データに重みが付けられている場合、重みとして使用されている変 数が再構成されるとき、およびこのような変数が新規ファイルから破棄さ れるときを除いて、新しいデータにも重みが付けられます。

■ ウィザードで生成したシンタックスをシンタックス ウィンドウに貼り付ける。シン タックス ウィンドウに、ウィザードによって生成されたシンタックス が貼り付けられます。現在のファイルを置換する準備が完了していない 場合、シンタックスを修正する場合、または後で使用できるようにシン タックスを保存する場合に、このオプションを選択します。

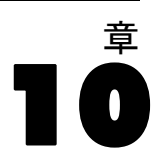

# 出力の作業

手続きを実行すると、その結果はビューアというウィンドウに表示され ます。このウィンドウでは、見たい出力に容易に移動することができま す。出力を操作して、希望する出力を正確に取り入れた文書を作成す ることもできます。

# ビューア

出力結果はビューアに表示されます。ビューアを使用すると、次のこ とができます。

- 出力結果を走査する
- 選択したテーブルと図表を表示したり隠したりする
- 選択した項目を移動することによって出力の表示順を変更する
- 項目を「ビューア]とその他のアプリケーション間で移動する

図 10-1

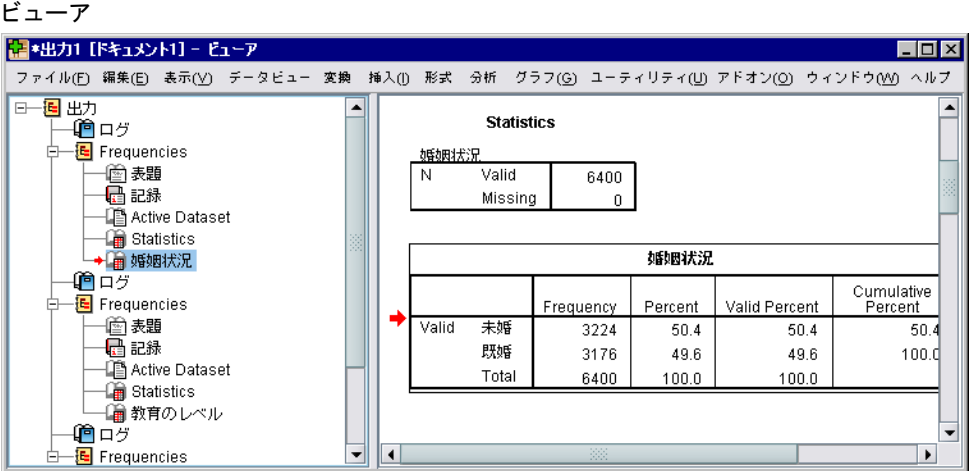

ビューアは、2 つのウィンドウ枠に分割されています。

- 左のウィンドウ枠には、出力内容のアウトラインが表示されます。
- 右のウィンドウ枠には統計表、図表、およびテキスト出力が表示され ます。

対応テーブルまたは図表に直接移動するには、アウトラインの項目をク リックします。アウトライン ウィンドウ枠の右境界線をクリックし、ド ラッグするとアウトライン ウィンドウ枠の幅を変更することができます。

#### 出力の作業

# 結果の表示と非表示

ビューアでは、手続き全体から個別のテーブルまたは結果を選択的に表示 することも、隠すこともできます。この手順は内容ウィンドウ枠に表示 される出力の量を減らしたいときに有効です。

## テーブルと図表を隠すには

▶ ビューアのアウトライン ウィンドウ枠にある項目のブック アイコン をダブルクリックします。

または

- ▶ 項目をクリックして選択します。
- ▶ メニューから次の項目を選択します。 表示 > 非表示(H)

または

▶ アウトラインのツール バーで、閉じた本の (隠す) アイコンをクリッ クします。

開いたブック (表示) アイコンがアクティブ アイコンになり、現在項 目が隠れていることを示します。

### 手続きの結果を隠すには

▶ アウトライン ウィンドウ枠で手続き名の左にあるボックスをクリッ クします。 これで手続きの結果がすべて隠れて、アウトライン表示が閉じます。

## 出力の移動、削除、コピー

項目を 1 つずつ、またはグループ単位でコピー、移動、または削除して、 結果の配置を変えることができます。

## ビューア内で出力を移動するには

- ▶ アウトライン枠または内容ウィンドウ枠で項目を選択します。
- ▶ 選択した項目を別の場所にドラッグ アンド ドロップします。

#### ビューア内で出力を削除するには

▶ アウトライン枠または内容ウィンドウ枠で項目を選択します。

10 章

▶ Delete キーを押します。

または

▶ メニューから次の項目を選択します。 編集 > 削除

# 初期配置の変更

デフォルトでは、すべての出力は左に配置されます。新規項目の初期 位置合わせを変更するには

- ▶ メニューから次の項目を選択します。 編集 > オプション
- **▶ [ビューア]** タブをクリックします。
- ▶ 「初期出力状態] グループで、項目の種類(たとえば、ピボット テーブ ル、グラフ、テキスト出力) を選択します。
- ▶ 希望する配置のオプションを選択します。

## 出力項目の配置の変更

- ▶ アウトラインまたは出力内容のウィンドウ枠で、位置合わせしたい項目 を選択します。
- ▶ メニューから次の項目を選択します。 書式 > 左揃え

または 書式 > 中央

または 書式 > 右揃え

# ビューアのアウトライン

アウトライン ウィンドウ枠には、ビューア文書の目次が表示されます。ア ウトライン ウィンドウ枠を使用すると、出力の走査および出力表示のコン トロールを行うことができます。アウトライン ウィンドウ枠内のほとんど の処理は、内容ウィンドウ枠に対応する影響を与えます。

■ アウトライン ウィンドウ枠で項目を選択すると、内容ウィンドウ枠内 に対応する項目が表示されます。

#### 出力の作業

- アウトライン ウィンドウ枠で項目を移動すると、内容ウィンドウ枠内 の対応する項目が移動します。
- アウトライン表示を閉じると、閉じたレベル中のすべての項目から の出力が隠れます。

アウトライン表示を制御するには、次の操作を 行います。

- アウトライン表示を開き、閉じます。
- 選択した項目のアウトライン レベルを変更します。
- アウトライン表示内の項目の大きさを変更します。
- アウトライン表示で使用するフォントを変更します。

## アウトライン表示を閉じたり開くには

▶ 閉じる、または開くアウトライン項目の左にあるボックスをクリック します。

または

- ▶ アウトラインの項目をクリックします。
- ▶ メニューから次の項目を選択します。 表示 > 閉じる(C)

または 表示 > 開く(E)

## アウトライン レベルを変更するには

- ▶ アウトライン枠内にある項目をクリックします。
- ▶ アウトラインのツールバーで左矢印をクリックして項目のレベルを上げ ます (項目を左に移動します)。

または

アウトラインのツールバーで右矢印をクリックして項目のレベルを下げ ます (項目を右に移動します)。

または

▶ メニューから次の項目を選択します。 編集 > アウトライン > レベルを上げる

または 編集 > アウトライン > レベルを下げる アウトライン レベルの変更は、アウトライン レベル内で項目を移動した 後で特に有効です。項目を移動すると、項目のアウトライン レベルが変化 するので、アウトラインのツールバーで左矢印ボタンと右矢印ボタンを使 用すると最初のアウトライン レベルに戻すことができます。

## アウトライン項目のサイズを変更するには

- ▶ メニューから次の項目を選択します。 表示 > アウトラインのサイズ(Z)
- **▶ アウトラインのサイズ(小、中、または 大)を選択します。**

## アウトラインのフォントを変更するには

- ▶ メニューから次の項目を選択します。 表示 > アウトラインのフォント(F)...
- ▶ フォントを選択します。

## 項目をビューアに追加する

ビューアでは、表題、新規テキスト、図表、または外部テキスト ファイル のような項目を追加することができます。

## 表題やテキストを追加するには

テーブルまたは図表に連結されていないテキスト項目は、ビューアに 追加することができます。

- ▶ テーブル、図表、または表題またはテキストの前にくる他のオブジェクト をクリックします。
- ▶ メニューから次の項目を選択します。 [挿入(O)] > 新しい表題

または [挿入(O)] > 新しいテキスト

- ▶ 新しいオブジェクトをダブルクリックします。
- ▶ テキストを入力します。

253

## テキスト ファイルを追加するには

- ▶ ビューアのアウトライン枠または内容ウィンドウ枠で、テキストを追加 する位置の直前にくるテーブル、図表、その他のオブジェクトをクリッ クします。
- ▶ メニューから次の項目を選択します。 [挿入(O)] > テキスト ファイル...
- ▶ テキスト ファイルを選択します。 テキストを編集するには、そのテキストをダブル クリックします。

## オブジェクトをビューアに貼り付ける

他のアプリケーションのオブジェクトも、ビューアに貼り付けることがで きます。[後に貼り付け] か [形式を選択して貼り付け] のどちらかを使用 します。いずれの方法でも、選択したオブジェクトの後に新しいオブジェ クトが貼り付けられます。[形式を選択して貼り付け] は、貼り付けるオブ ジェクトの形式を選択したい場合に使用します。

# [ビューア] の情報の検索および置換

▶「ビューア]の情報の検索と置換には、メニューから次の項目を選びます。 編集 > 検索

または 編集 > 置換(R)

検索と置換を使用すると、次のことができます。

- すべての文書または選択した項目だけを検索。
- 現在の場所から上下に検索。
- アウトライン枠または内容ウィンドウ枠への検索を制限するか、両 方の枠を検索。
- 非表示項目を検索。内容ウィンドウ枠 (たとえば、デフォルトでは非表 示の記録テーブル) およびピボット テーブルの非表示の行および列 などの項目を含みます。
- 検索基準を大文字と小文字が区別される一致に制限。
- ピボット テーブルの検索基準をすべてのセルの内容の一致に制限。
- ピボット テーブルの検索基準を脚注マーカーのみに制限。このオプ ションは、ビューアの選択にピボット テーブル以外のものが含ま れている場合使用できません。

#### 非表示の項目およびピボット テーブル層

- 複合多次元のピボット テーブルの現在表示されている層の下の層は 非表示と考えられなく、非表示の項目が検索に含まれていなくても 検索領域に含まれます。
- 非表示項目はデフォルトでは非表示の、またはテーブルを編集し、指定 した非表示の列と行を選択して手動で非表示にしたピボット テーブ ルの列と行 (たとえば、空白の行および列はデフォルトでは非表示) および内容ウィンドウ枠 (アウトライン枠の閉じた本のアイコン付き の項目、またはアウトライン枠の閉じられたブロック内に含んだ) を 含みます。非表示項目は、[隠されている項目を含む] を明示的に選択す ると検索に含まれます。
- 両方の場合に、検索テキストまたは値を含む隠れたまたは見えない要素 が見つかれば表示されますが、項目は元の状態に戻ります。

#### ピボット テーブルの値の範囲の検索

ピボット テーブルで指定された値の範囲の値を検索するには

- ▶ ビューアでピボット テーブルをアクティブ化するか、1 つまたは複数の ピボット テーブルを選択します。ピボット テーブルだけを選択してく ださい。他のオブジェクトを選択すると、[範囲] オプションが使用でき なくなります。
- ▶ メニューから次の項目を選択します。 編集 > 検索
- ▶ [範囲] タブをクリックします。
- ▶ 範囲の種類を「から]、「以上]、「以下]から選択します。
- ▶ 範囲を定義する値を選択します。
	- 値が数値以外の文字を含む場合、いずれの値も文字列として処理され ます。
	- いずれの値も数値の場合、数値だけが検索されます。
	- 「範囲] タブを使用して値を置き換えることはできません。

レガシー テーブルの場合、この機能は選択できません。 [詳細は、 11 章](#page-326-0) [p.307 レガシー テーブル を参照してください。](#page-326-0)

出力の作業

# 他のアプリケーションへの出力のコピー

出力オブジェクトは、コピーして、ワード プロセッサ、またはスプレッド シートなど他のアプリケーションに貼り付けることができます。さまざまな 形式で出力を貼り付けることができます。使用するアプリケーションおよび 選択した出力オブジェクトにより、次の形式のいくつかが利用できます。

メタファイル。 WMF および EMF メタファイル形式。この形式は、Windows オ ペレーティング システムでのみ使用できます。

RTF (リッチテキスト形式)。複数の選択したオブジェクト、テキスト出力、ピ ボット テーブルを RTF 形式でコピーして貼り付けることができます。ピ ボット テーブルの場合、ほとんどのアプリケーションでは、後で他のアプ リケーションで編集可能なテーブルとしてテーブルを貼り付けます。ド キュメントの幅に対して広すぎるピボット テーブルは、ピボット テーブ ルのオプション設定に応じてラップされるか、ドキュメントの幅に適合す るよう縮小、または変更しないままにします。 [詳細は、 17 章 p.392 \[ピ](#page-411-0) [ボット テーブル\] オプション を参照してください。](#page-411-0)

注 : Microsoft Word では、横幅が極端に長い表は表示されないことが あります。

画像。 JPG および PNG 画像形式。

BIFF。 ピボット テーブルおよびテキスト形式は、 BIFF 形式のスプレッ ドシートに貼り付けることができます。ピボット テーブルの数値は、数 値の精度を保持します。この形式は、Windows オペレーティング シス テムでのみ使用できます。

テキスト: ピボット テーブルおよびテキスト形式は、テキストとしてコ ピーし、貼り付けることができます。この手順は、テキストしか送受信で きない電子メールなどのアプリケーションには有効です。

使用するアプリケーションが複合利用可能形式をサポートしているなら、 形式を選択できる 形式を選択して貼り付け...] メニュー項目があるか、 利用可能な形式の一覧が自動的に表示されます。

#### 複数の出力オブジェクトのコピーおよび貼り付け

複数のオブジェクトを他のアプリケーションに貼り付ける場合、次の制 限が適用されます。

- RTF 形式。多くのアプリケーションでは、ピボット テーブルはアプリ ケーションで編集可能なテーブルとして貼り付けられます。図表、ツ リー図、モデル ビューは画像として貼り付けられます。
- メタファイルおよび画像形式。選択したすべての出力オブジェクトは、他 のアプリケーションの単一オブジェクトとして貼り付けられます。
- BIFF 形式。図表、ツリー、モデル ビューは除外されます。

出力のエクスポート を使用して複数の出力オブジェクトを他のアプリケー ション/形式にエクスポートすることもできます。

#### 特殊コピー

大きい容量の出力、特に非常に大きなピボット テーブルをコピーして貼り 付ける場合、[編集] → [特殊コピー] を使用してクリップボードにコピー する形式の数を制限し、操作の速度を改善することができます。

選択した形式をデフォルトの形式セットとして保存し、クリップボードに コピーすることもできます。この設定は、セッション間で保持されます。

# 出力のエクスポート

[出力のエクスポート] では、ビューア出力を、HTML、テキスト、 Word/RTF、Excel、PowerPoint (PowerPoint 97 以降のバージョンが必要で す)、および PDF の各形式で保存します。各種書式のグラフィック ファイ ルとして図表をエクスポートできます。

注 : PowerPoint へのエクスポートは、Windows オペレーティング システ ム上のみで利用でき、Student 版では利用できません。

#### 出力をエクスポートするには

- ▶ ビューアをアクティブ ウィンドウにします (ウィンドウ内の任意の場所を クリックします)。
- ▶ メニューから次の項目を選択します。 ファイル > エクスポート(E)...
- ▶ ファイル名(または図表には接頭辞)を入力して、エクスポート書式 を選択します。

エクスポートするオブジェクト。 ビューア内のすべてのオブジェクト、表示 されているすべてのオブジェクト、または選択したオブジェクトのみ をエクスポートできます。

文書の種類。 次のオプションを使用できます。

■ Word/RTF。ピボット テーブルは、セルの罫線、フォント スタイル、背 景色など、あらゆる書式属性とともに、Word テーブルとしてエクス ポートされます。テキスト出力は書式付きの RTF としてエクスポートさ れます。図表、ツリー図、モデル ビューは PNG 形式で保存されます。 注 : Microsoft Word では、横幅が極端に長い表は表示されないこ とがあります。

257

- Excel。 ピボット テーブルの行、列、セルは、Excel の行、列、セルとして エクスポートされます。この場合、セルの罫線、フォント スタイル、 背景色など、すべての書式属性も反映されます。テキスト出力は、すべ てのフォント属性とともにエクスポートされます。テキスト出力の各行 は、Excel ファイルの行になります。この場合、1 行の内容はすべて 1 つのセルに入れられます。図表、ツリー図、モデル ビューは PNG 形式 で保存されます。出力は Excel 97-2004 または Excel 2007 以上の 形式でエクスポートできます。
- HTML。ピボット テーブルは HTML テーブルとしてエクスポートされま す。テキスト出力は、事前にフォーマットされた HTML としてエクス ポートされます。図表、ツリー図、モデル ビューは参照により埋め込 まれます。HTML 文書を含む適当な形式で図表をエクスポートする必要 があります (たとえば、PNG および JPEG)。
- Portable Document Format。出力はすべて、[印刷プレビュー]に表示さ れるとおりにエクスポートされます。またその際、すべての書式属 性は維持されます。
- PowerPoint ファイル。 ピボット テーブルは Word テーブルとしてエクス ポートされ、PowerPoint ファイルへはそれぞれのピボット テーブルが 個別のスライドへ 1 つずつ埋め込まれます。ピボット テーブルは、セ ルの罫線、フォント スタイル、背景色など、あらゆる書式属性が保持 されます。図表、ツリー図、モデル ビューは TIFF 形式でエクスポー トされます。テキスト出力は含まれません。

PowerPoint へのエクスポートは、Windows オペレーティング システ ムでのみ使用できます。

- テキスト: テキスト出力形式は、プレーン テキスト、UTF-8、およ び UTF-16 です。ピボット テーブルは、タブ区切り形式またはス ペース区切り書式でエクスポートできます。すべてのテキスト出力は スペース区切り書式でエクスポートされます。図表、ツリー図、モデ ル ビューの場合、イメージを含む各グラフィックのテキスト ファイ ルに行が挿入されます。
- なし(グラフィックスのみ)。利用可能なエクスポート形式は、EPS、JPEG、 TIFF、PNG、および BMP です。Windows オペレーティング システムで は、EMF (拡張メタファイル) 形式も利用できます。

出力管理システム。すべての出力またはユーザーが指定した種類の出力を、 Word、Excel、PDF、HTML、テキスト、または IBM® SPSS® Statistics 形式 データ ファイルとして自動的にエクスポートできます。 [詳細は、 21 章](#page-473-0) [p.454 出力管理システム を参照してください。](#page-473-0)

## HTML オプション

HTML 形式での出力のエクスポートに使用できるオプションは、次のと おりです。

ピボット テーブルの層。デフォルトでは、ピボット テーブルの除外および包 括は各ピボット テーブルのテーブル プロパティによりコントロールされ ます。この設定を上書きして、すべての層を含むことも、または現在見え ている層以外のすべてを除くこともできます。 [詳細は、 11 章 p.295 テー](#page-314-0) [ブル プロパティ:印刷 を参照してください。](#page-314-0)

HTML 形式のテーブル: エクスポートされるピボット テーブルに含まれるス タイル情報を制御します。

- 捨ているおよび固定列幅でエクスポート: すべてのテーブル スタイル情報 (フォント スタイル、背景の色など) や列幅が保存されます。
- スタイルのないエクスポート: ピボット テーブルはデフォルトの HTML テーブルに変換されます。スタイル属性は保存されません。列幅は 自動的に決定されます。

**脚注と解説を含む。**すべてのピボット テーブルの脚注および解説の除外お よび包括をコントロール。

モデルのビュー。デフォルトでは、モデル ビューの追加または除外は、 各モデルのモデル プロパティによって制御されます。この設定を上書き して、すべてのビューを含むことも、または現在見えているビュー以外 のすべてを除くこともできます。[詳細は、 12 章 p.309 モデル プロパ](#page-328-0) [ティ を参照してください。](#page-328-0) (注 : 表を含むすべてのモデル ビューが グラフィックとしてエクスポートされます。)

注 : HTML では、図表をエクスポートする画像ファイル形式をコントロー ルすることもできます。 [詳細は、 p.267 グラフィック形式オプショ](#page-286-0) [ン を参照してください。](#page-286-0)

#### HTML エクスポート オプションを設定するには

- ▶ エクスポートの形式として [HTML] を選択します。
- **▶ [オプション変更]** をクリックします。

## Word/RTF オプション

Word 形式での出力のエクスポートに使用できるオプションは、次のと おりです。

ピボット テーブルの層。デフォルトでは、ピボット テーブルの除外および包 括は各ピボット テーブルのテーブル プロパティによりコントロールされ ます。この設定を上書きして、すべての層を含むことも、または現在見え ている層以外のすべてを除くこともできます。 [詳細は、 11 章 p.295 テー](#page-314-0) [ブル プロパティ:印刷 を参照してください。](#page-314-0)

#### 出力の作業

幅広のピボットテーブル。定義された文書の広さ大して広すぎる表の処理 を制御します。デフォルトでは、表は収まるように折り返します。表は セクションに分割され、行ラベルは表の各セクションごとに繰り返しま す。また、広い表を縮小するか、変更せずに定義された文書の幅を超えて 拡張することができます。

ブレーク ポイントおよびグループを保存: ピボット テーブルに保存するブ レーク ポイントまたは行または列を定義している場合、これらの設定 は Word の表にも保存されます。

脚注と解説を含む。すべてのピボット テーブルの脚注および解説の除外お よび包括をコントロール。

モデルのビュー。デフォルトでは、モデルビューの追加または除外は、 各モデルのモデル プロパティによって制御されます。この設定を上書き して、すべてのビューを含むことも、または現在見えているビュー以外 のすべてを除くこともできます。[詳細は、 12 章 p.309 モデル プロパ](#page-328-0) [ティ を参照してください。](#page-328-0) (注 : 表を含むすべてのモデル ビューが グラフィックとしてエクスポートされます。)

エクスポートのページ設定。エクスポートする文書のページ サイズおよび幅 を定義できるダイアログが開きます。折り返しおよび縮小の動作を定義す る文書の幅は、ページの幅から左右の余白を引いた長さです。

#### Word エクスポート オプションを設定するには

- ▶ [Word/RTF] をエクスポート形式として選択します。
- **▶** [オプション変更] をクリックします。

10 章

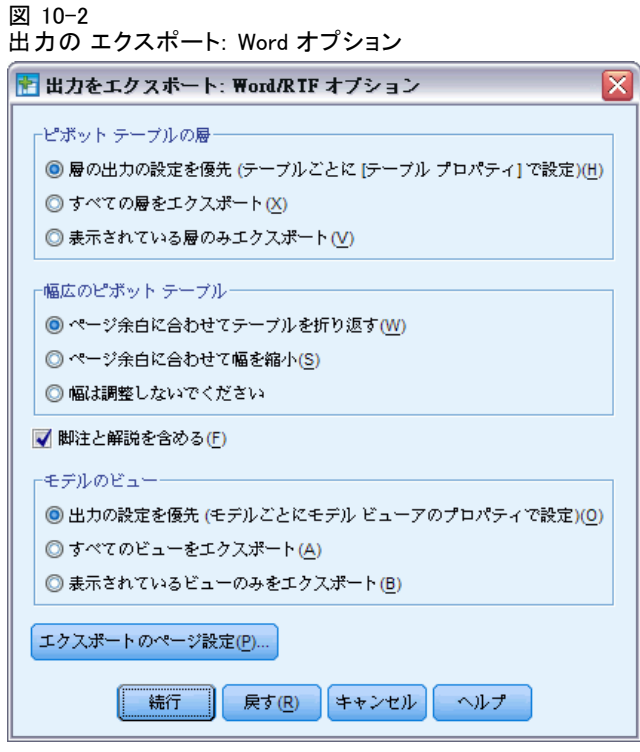

# Excel オプション

Excel 形式での出力のエクスポートに使用できるオプションは、次のと おりです。

ワークシートまたはワークブックを作成または既存のワークシートを変更。デフォル トでは、新しいワークブックを作成します。指定された名前を持つファイ ルがすでに存在する場合、ファイルは上書きされます。ワークシートを 作成するオプションを選択すると、指定された名前を持つワークシート がすでに存在する場合、ワークシートは上書きされます。既存のワーク シートを変更するオプションを選択すると、ワークシート名も指定する 必要があります。(これは、ワークシート作成のオプションです。)ワー クシート名は 31 文字を超えることはできず、また名前にスラッシュ、 バックスラッシュ、角かっこ、クエスチョン マーク、またはアスタリス クを使用することはできません。

Excel 97-2004 にエクスポートする際、既存のワークシートを変更する 場合、図表、モデル ビュー、ツリー図はエクスポートする出力には含ま れません。

261

ワークシート内の位置。エクスポートする出力のワークシート内の場所を 制御します。デフォルトでは、エクスポートされた出力は、入力されて いる最後の列の後に、最初の行から既存の内容を変更せずに追加されま す。既存のワークシートに新しい列を追加する場合に適しています。最 後の行の後にエクスポートされた出力を追加することは、既存のワーク シートに新しい行を追加する場合に適しています。エクスポートされた 出力を特定のセルの位置から追加すると、エクスポートされた出力が追 加された領域の既存の内容が上書きされます。

ピボット テーブルの層。デフォルトでは、ピボット テーブルの除外および包 括は各ピボット テーブルのテーブル プロパティによりコントロールされ ます。この設定を上書きして、すべての層を含むことも、または現在見え ている層以外のすべてを除くこともできます。 [詳細は、 11 章 p.295 テー](#page-314-0) [ブル プロパティ:印刷 を参照してください。](#page-314-0)

脚注と解説を含む。すべてのピボット テーブルの脚注および解説の除外お よび包括をコントロール。

モデルのビュー。デフォルトでは、モデル ビューの追加または除外は、 各モデルのモデル プロパティによって制御されます。この設定を上書き して、すべてのビューを含むことも、または現在見えているビュー以外 のすべてを除くこともできます。[詳細は、 12 章 p.309 モデル プロパ](#page-328-0) [ティ を参照してください。](#page-328-0) (注 : 表を含むすべてのモデル ビューが グラフィックとしてエクスポートされます。)

#### Excel エクスポート オプションを設定するには

- ▶ エクスポートの形式として [Excel] を選択します。
- **▶ [オプション変更]** をクリックします。

## PowerPoint オプション

PowerPoint では次のオプションを使用できます。

ピボット テーブルの層。 デフォルトでは、ピボット テーブルの除外および包 括は各ピボット テーブルのテーブル プロパティによりコントロールされ ます。この設定を上書きして、すべての層を含むことも、または現在見え ている層以外のすべてを除くこともできます。 [詳細は、 11 章 p.295 テー](#page-314-0) [ブル プロパティ:印刷 を参照してください。](#page-314-0)

幅広のピボット テーブル。 定義された 文書の広さ大して広すぎる表の処理 を制御します。デフォルトでは、表は収まるように折り返します。表は セクションに分割され、行ラベルは表の各セクションごとに繰り返しま

す。また、広い表を縮小するか、変更せずに定義された文書の幅を超えて 拡張することができます。

脚注と解説を含む。すべてのピボット テーブルの脚注および解説の除外お よび包括をコントロール。

スライド表題としてビューアのアウトラインのエントリを使用します。エクスポー トの際に作成されるそれぞれのスライドに表題が付けられます。各スラ イドには、ビューアからエクスポートされた項目が 1 つずつ含まれま す。表題はビューアのアウトラインのウィンドウ枠のアウトライン項目 から作成されます。

モデルのビュー。デフォルトでは、モデル ビューの追加または除外は、 各モデルのモデル プロパティによって制御されます。この設定を上書き して、すべてのビューを含むことも、または現在見えているビュー以外 のすべてを除くこともできます。[詳細は、 12 章 p.309 モデル プロパ](#page-328-0) [ティ を参照してください。](#page-328-0) (注 : 表を含むすべてのモデル ビューが グラフィックとしてエクスポートされます。)

エクスポートのページ設定。エクスポートする文書のページ サイズおよび幅 を定義できるダイアログが開きます。折り返しおよび縮小の動作を定義す る文書の幅は、ページの幅から左右の余白を引いた長さです。

#### PowerPoint エクスポート オプションを設定するには

- ▶ エクスポートの形式として [PowerPoint] を選択します。
- **▶ [オプション変更]** をクリックします。

```
図 10-3
[Powerpoint エクスポート オプション] ダイアログ
```
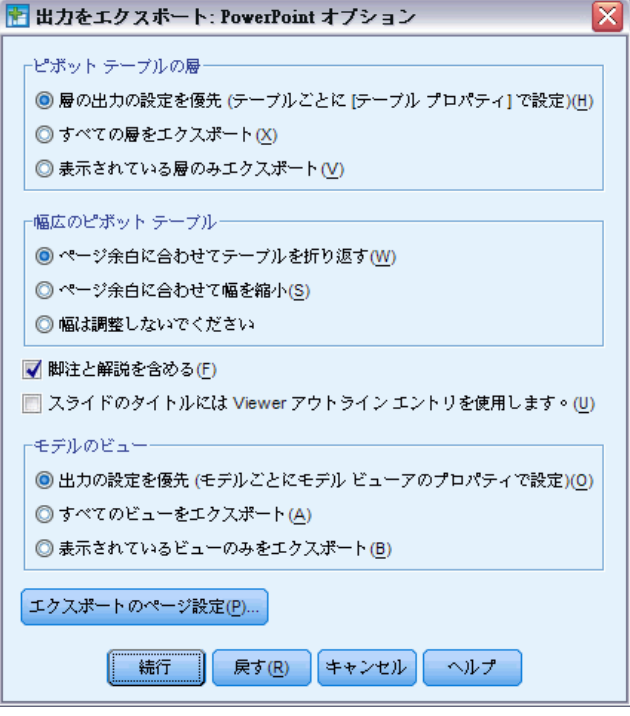

注 : PowerPoint へのエクスポートは、Windows オペレーティング シス テムでのみ使用できます。

## PDF のオプション

PDF では次のオプションを使用できます。

ブックマークを埋め込む。このオプションを選択すると、ビューアのアウトラ インのエントリに対応するブックマークが PDF 文書に挿入されます。ブッ クマークを埋め込むことにより、ビューアのアウトライン ウィンドウ枠と 同様に、多数の出力オブジェクトを含む文書内の移動が簡単になります。

フォントを埋め込む。フォントを埋め込むと、PDF 文書をどのコンピュータで も同じように表示させることができます。フォントが埋め込まれていない 場合、PDF 文書を表示 (または印刷) するとき、コンピュータで利用でき ない一部のフォントに対して代用フォントが使用されます。ただし、この 場合は、最適な結果が得られないことがあります。

ピボット テーブルの層。デフォルトでは、ピボット テーブルの除外および包 括は各ピボット テーブルのテーブル プロパティによりコントロールされ ます。この設定を上書きして、すべての層を含むことも、または現在見え

263

ている層以外のすべてを除くこともできます。 [詳細は、 11 章 p.295 テー](#page-314-0) [ブル プロパティ:印刷 を参照してください。](#page-314-0)

モデルのビュー。デフォルトでは、モデル ビューの追加または除外は、 各モデルのモデル プロパティによって制御されます。この設定を上書き して、すべてのビューを含むことも、または現在見えているビュー以外 のすべてを除くこともできます。[詳細は、 12 章 p.309 モデル プロパ](#page-328-0) [ティ を参照してください。](#page-328-0) (注 : 表を含むすべてのモデル ビューが グラフィックとしてエクスポートされます。)

#### PDF エクスポート オプションを設定するには

- **▶ エクスポートの形式として [Portable Document Format] を選択します。**
- **▶ [オプション変更]** をクリックします。

図 10-4

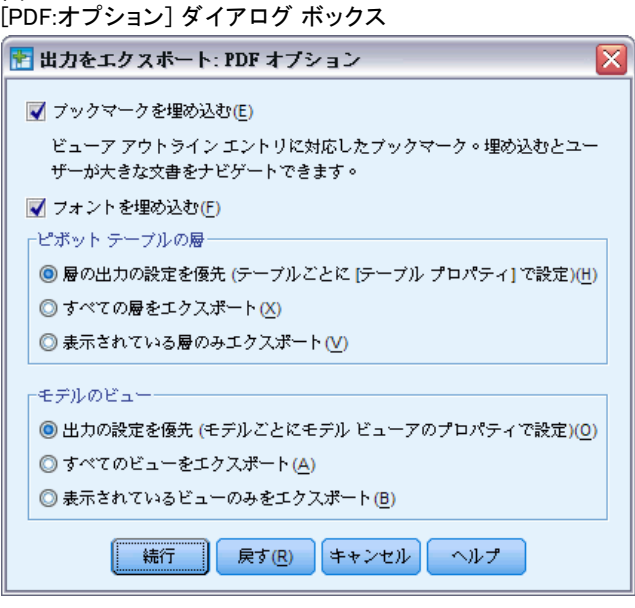

#### PDF 出力に影響するその他の設定

ページ設定/ページ属性 PDF 文書のページ サイズ、方向、余白、ページの ヘッダーやフッターの内容と表示、および図表の印刷サイズは、各種ペー ジ設定オプションおよびページ属性オプションで制御します。

[テーブル プロパティ]/[テーブルルック] 幅の広いテーブルや縦に長いテーブ ルの縮小と拡大、およびテーブル層の印刷は、各テーブルのテーブル プ ロパティで制御します。これらのプロパティは、テーブルルックに保存 することもできます[。詳細は、 11 章 p.295 テーブル プロパティ:印](#page-314-0) [刷 を参照してください。](#page-314-0)

#### 出力の作業

デフォルト/現在のプリンタ。 PDF 文書の解像度 (DPI) は、デフォルトの解 像度設定または現在選択されているプリンタに適用される現在の解像度 設定となります ([ページ設定] で変更できます)。最大解像度は 1200 DPI です。プリンタ設定の方が解像度が高い場合、PDF 文書の解像度 は 1200 DPI になります。

注: 高解像度の文書を低解像度プリンタで印刷すると、最適な印刷結 果が得られないことがあります。

## テキスト オプション

テキストのエクスポートでは次のオプションを使用できます。

ピボット テーブル形式。ピボット テーブルは、タブ区切り書式またはスペー ス区切り書式でエクスポートできます。スペース区切り書式では、次 のことがコントロールできます。

- 列幅。「Autofit] は、表示内容を折り返さなく、各列は列の最大幅のラベル または値と同じ幅です。[カスタム] は、列の次の行に折り返す幅を超え る値およびテーブルのすべての列に適用される最大列幅を設定します。
- 行と列の罫線。行と列の罫線を作成するのに使用された文字を制御しま す。行と列の罫線を非表示にするには、値にスペースを入力します。

ピボット テーブルの層。 デフォルトでは、ピボット テーブルの除外および包 括は各ピボット テーブルのテーブル プロパティによりコントロールされ ます。この設定を上書きして、すべての層を含むことも、または現在見え ている層以外のすべてを除くこともできます。 [詳細は、 11 章 p.295 テー](#page-314-0) [ブル プロパティ:印刷 を参照してください。](#page-314-0)

脚注と解説を含む。すべてのピボット テーブルの脚注および解説の除外お よび包括をコントロール。

モデルのビュー。デフォルトでは、モデル ビューの追加または除外は、 各モデルのモデル プロパティによって制御されます。この設定を上書き して、すべてのビューを含むことも、または現在見えているビュー以外 のすべてを除くこともできます。[詳細は、 12 章 p.309 モデル プロパ](#page-328-0) [ティ を参照してください。](#page-328-0) (注 : 表を含むすべてのモデル ビューが グラフィックとしてエクスポートされます。)

#### テキスト エクスポート オプションを設定するには

- ▶ エクスポートの形式として [Text] を選択します。
- **▶** [オプション変更] をクリックします。

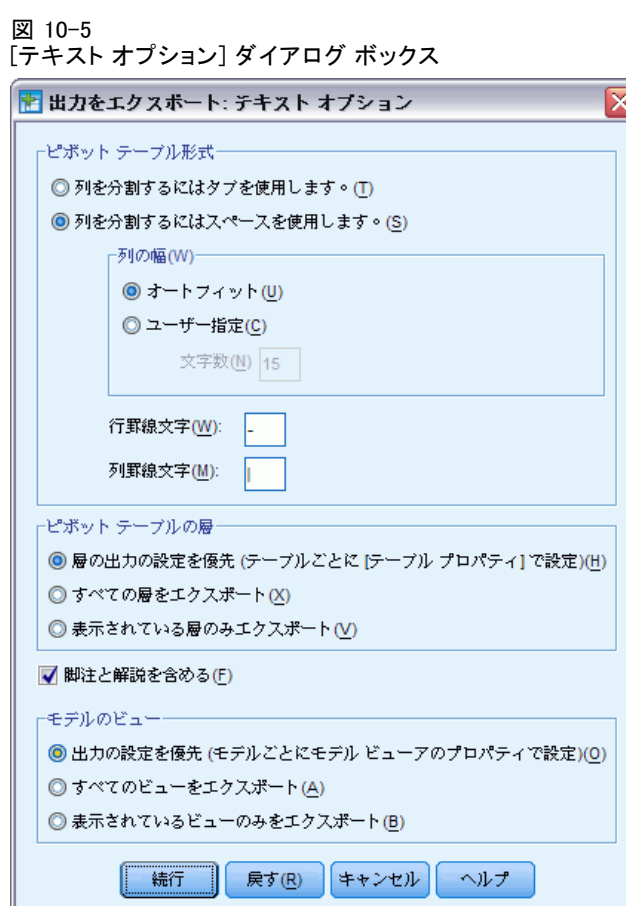

# グラフィックのみのオプション

グラフィックのみのエクスポートでは次のオプションを使用できます。

モデルのビュー。デフォルトでは、モデルビューの追加または除外は、 各モデルのモデル プロパティによって制御されます。この設定を上書き して、すべてのビューを含むことも、または現在見えているビュー以外 のすべてを除くこともできます。[詳細は、 12 章 p.309 モデル プロパ](#page-328-0) [ティ を参照してください。](#page-328-0) (注 : 表を含むすべてのモデル ビューが グラフィックとしてエクスポートされます。)

#### 出力の作業

<span id="page-286-0"></span>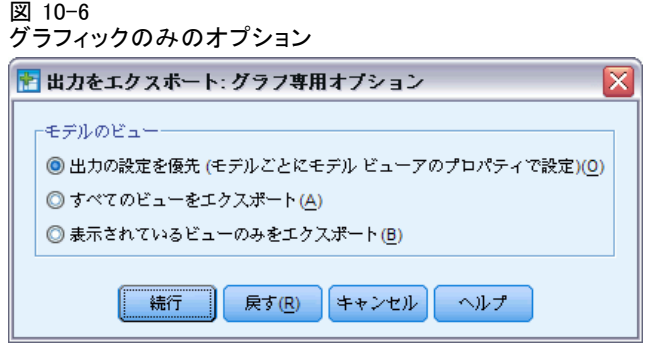

# グラフィック形式オプション

HTML およびテキスト文書では、図表のエクスポートに関してはグラフィッ ク形式を選択でき、各グラフィック形式では各種のオプション設定をコン トロールできます。

エクスポートした図表のオプションとグラフィック形式を選択します。

- ▶ 文書の種類として、HTML、Text、または なし(グラフィックのみ)を選択します。
- ▶ ドロップダウン リストからグラフィックファイル形式を選択します。
- **▶ 選択したグラフィック ファイル形式のオプションを変更するには [オプ** ションの変更] をクリックします。

## JPEG 図表のエクスポート オプション

- イメージサイズ。元の図表のサイズのパーセントは最大 200 パーセ ントです。
- グレースケールに変換。色を網掛けのグレーに変更します。

#### BMP 図表のエクスポート オプション

- イメージ サイズ。元の図表のサイズのパーセントは最大 200 パーセ ントです。
- ファイル サイズを縮小するためにイメージを圧縮します。可逆的圧縮技術は、 イメージ品質を損なわずに小さなファイルを作成します。

## PNG 図表エクスポート オプション

イメージ サイズ。 元の図表のサイズのパーセントは最大 200 パーセン トです。

10 章

カラー深度。 エクスポートされる図表での色の数を決定します。ある色数で 保存されたチャートには、そのチャートで実際に使用されている最低限 の色数と保存した色数で表現できる最大限の色数が適用されます。たと えば、3 つの色 (赤、白、および黒) を含む図表を 16 色で保存する場 合、図表は 3 色に保持されます。

- また、図表での色の数が保存した色数で表現できる色数を上回る場合、 その図表の色を再現するために色がディザリングされます。
- [現在のスクリーン深度]は、コンピュータのモニターに現在表示されてい る色の数です。

## EMF および TIFF 図表のエクスポート オプション

イメージ サイズ。 元の図表のサイズのパーセントは最大 200 パーセン トです。

注 : EMF (拡張メタファイル)形式は、Windows オペレーティング シス テムでのみ使用できます。

#### EPS 図表のエクスポート オプション

イメージ サイズ。 元のイメージ サイズのパーセントを (200 パーセント まで) 選択するか、またはピクセルでイメージ幅を指定できます (高さ は幅値および縦横比により決定されます)。エクスポートされたイメー ジは元のイメージに比例します。

TIFF プレビュー イメージを含む。 EPS イメージを伴うプレビューを TIFF 形 式で保存して、画面上に EPS イメージを表示できないアプリケーショ ンでも表示できるようにします。

フォント。 EPS イメージでのフォントの実装を制御します。

- フォント参照の使用。出力デバイスが図表内で使用されているフォントに 対応している場合、そのフォントを使用します。対応していないフォン トについては、代替フォントが使用されます。
- フォントを曲線に置換。フォントを PostScript 曲線データに置換しま す。テキスト自体は、EPS グラフィックスを編集するアプリケーション のテキストのように編集できなくなります。出力デバイスが図表内で使 用されているフォントに対応していない場合に便利なオプションです。

# ビューアの印刷

ビューア ウィンドウの内容を印刷するたのオプションが 2 つあります。

全ての表示されている出力。 内容枠に現在表示されている項目のみを印刷し ます。隠れている項目 (アウトライン枠に閉じたブック アイコンのある項 目、または閉じたアウトライン層に隠れた項目) は印刷されません。
#### 出力の作業

選択部分 : アウトライン枠か内容ウィンドウ枠、またはその両方で現在選 択されている項目のみを印刷します。

#### 出力と図表を印刷するには

- ▶ ビューアをアクティブ ウィンドウにします (ウィンドウ内の任意の場所を クリックします)。
- ▶ メニューから次の項目を選択します。 ファイル > 印刷(P)...
- ▶ 希望する印刷設定を選択します。
- ▶ [OK] をクリックして印刷します。

### 印刷プレビュー

[印刷プレビュー] は、ビューア文書の各ページに印刷されるものを表示し ます。ビューア文書を実際に印刷する前に [印刷プレビュー] でチェックす るとよいでしょう。次のような項目はビューアの内容枠には表示されていな い場合がありますが、[印刷プレビュー] ではそれが確認できるからです。

- 改ページ
- ピボット テーブルの隠れ層
- 幅の広いテーブルでのブレーク
- 各ページに印刷されるヘッダーとフッター

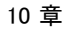

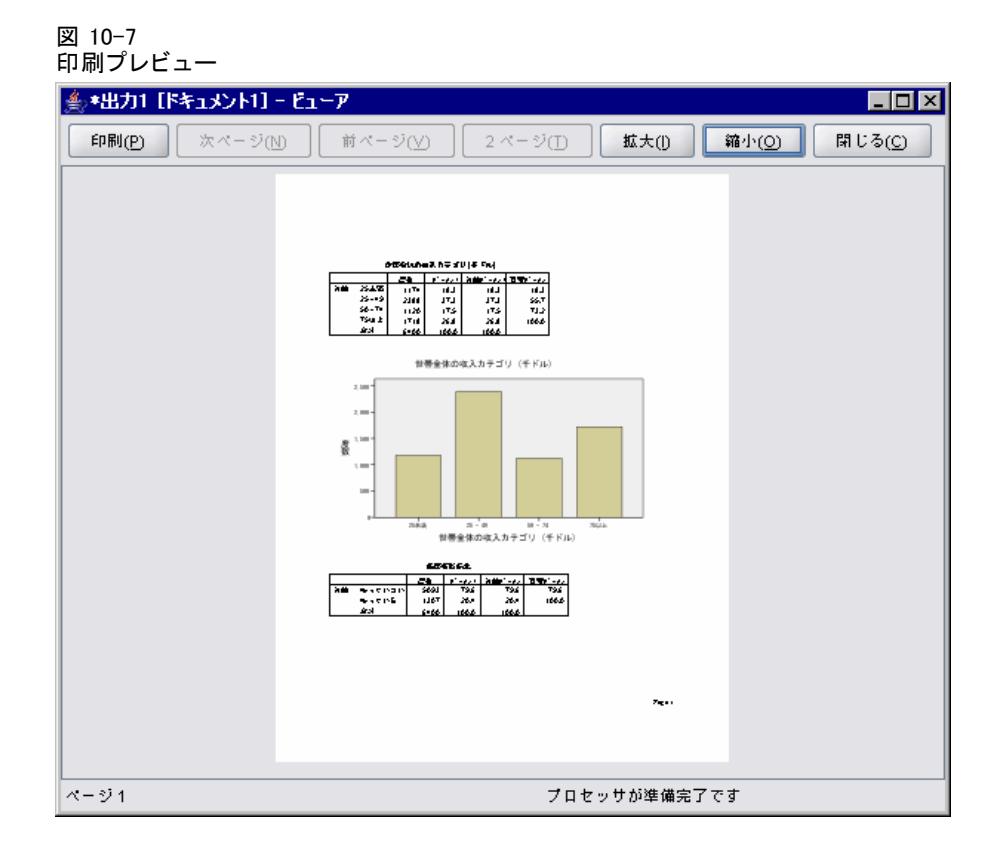

ビューアで選択している出力がある場合は、プレビューでは選択した出 力しか表示できません。すべての出力のプレビューを表示する場合は、 ビューアで何も選択されていないことを確認してください。

### ページ属性:ヘッダーとフッター

ヘッダーとフッターは、各ページの上端と下端に印刷する情報です。ど んなテキストでもヘッダーとフッターとして入力することができます。 ダイアログ ボックスの中央にあるツールバーを使用すると、次の項目を 挿入することもできます。

- 日付と時刻
- ページ番号
- ビューアのファイル名
- アウトラインの見出しラベル
- ページの表題と副題

271

図 10-8 [ページ属性] ダイアログ ボックス、[ヘッダー/フッター] タブ x ヘッダー/フッター オプション トヘッダー -----ページ金百の上端 -----&[ページ タイトル] A 手 手 看 函 ① 闲 目 凸 口 日 国 担 フッター Page &[ページ] -------ページ余白の下端 ----------- ヘルプ - -**OK** キャンセル デフォルトの作成(D)

图 ページ届性

- [デフォルトの作成] は、新規「ビューア] 文書のデフォルト設定として指 定した設定を使用します。(注意:[ヘッダー/フッター] タブおよび [オ プション] タブ両方の現在の設定をデフォルト設定にします。)
- アウトラインの見出しラベルは、各ページの最初の項目が第1、第2、 第 3、第 4 のいずれのレベルのアウトライン見出しであるかを示し ます。
- ページの表題と副題には、現在のページの表題と副題が表示されま す。これらを作成するには、[ビューア挿入] メニューの [新しい ページ表題] を使用するか、または TITLE および SUBTITLE コマン ドを使用します。ページの表題または副題を指定していない場合、こ の設定は無視されます。 注 : 新しいページの表題および副題のフォント特性は、[オプション] ダイアログ ボックス ([編集] メニュー) の [ビューア] タブ (アクセ

スするには、[編集] メニューで [オプション] を選択) 上で設定し ます。既存のページの表題および副題のフォント特性を変更する場合 には、ビューアで表題や副題を編集します。

ヘッダーとフッターがページ上にどのように印刷されるかを確認するに は、[ファイル] メニューの [印刷プレビュー] を選択します。

#### ページのヘッダーとフッターを挿入するには

- ▶ ビューアをアクティブ ウィンドウにします (ウィンドウ内の任意の場所を クリックします)。
- ▶ メニューから次の項目を選択します。 ファイル > ページ属性(G)...
- **▶** [ヘッダー/フッター] タブをクリックします。
- ▶ 各ページに表示するヘッダーやフッターを入力します。

### ページ属性:オプション

このダイアログ ボックスでは、図表の印刷サイズ、印刷する出力項目間の スペース、およびページの番号付けを制御します。

- 印刷された図表サイズ。定義されたページの大きさに対する図表の印刷 サイズを制御します。図表の縦横比 (幅対高さの比) は、図表の印刷サ イズにかかわらず一定です。図表の全体的な印刷サイズは、その高さと 幅両方で制限されます。図表の外側の枠がページの左右の枠限界にいっ たん達すると、ページ高さの方向もそれ以上は拡張されなくなります。
- 項目間のスペース。 印刷される項目間のスペースを制御します。 各ピ ボット テーブル、図表、およびテキスト オブジェクトは個別の項目で す。この設定は、ビューアでの項目の表示には影響しません。
- 開始ページ数。指定した番号から始まって順番にページ番号を付けます。
- デフォルトの作成。このオプションは、新規「ビューア]文書のデフォ ルト設定として指定した設定を使用します。(注意:[ヘッダー/フッ ター] タブおよび [オプション] タブ両方の現在の設定をデフォル ト設定にします。)

出力の作業

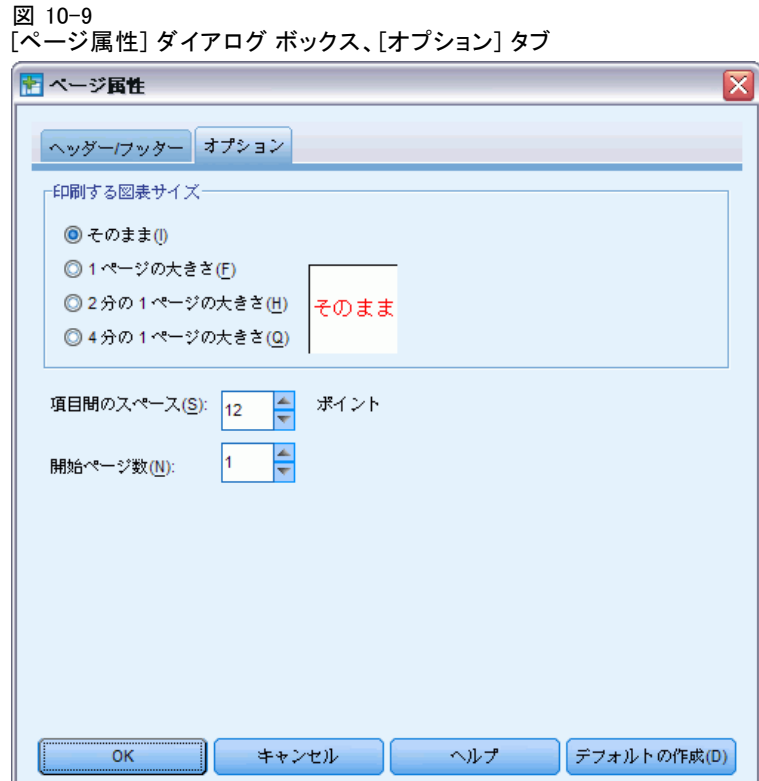

### 図表の印刷サイズ、ページの番号付け、印刷項目間のスペースを変更するには

- ▶ ビューアをアクティブ ウィンドウにします (ウィンドウ内の任意の場所を クリックします)。
- ▶ メニューから次の項目を選択します。 ファイル > ページ属性(G)...
- **▶** [オプション] タブをクリックします。
- ▶ 設定を変更して、[OK] をクリックします。

# 出力の保存

ビューアの内容はビューア文書として保存することができます。保存され る文書にはビューアの両方の枠、アウトライン枠と内容枠が含まれます。 外部書式 (HTML やテキスト書式など) で結果を保存するには、[ファイ ル] メニューの [エクスポート] を使用します。

### ビューア文書を保存するには

- ▶ 「ビューア〕ウィンドウのメニューから、次の項目を選択します。 ファイル > 保存
- ▶ 文書名を入力して、[保存] をクリックします。

オプションで、以下のことが可能です。

SPSS Smartreader で編集されないようにファイルをロック:ビューア文書がロック されている場合、ピボット テー部巣を操作できます (行と列を入れ替え る、表示レイヤを変更するなど) が、IBM® SPSS® Smartreader (ビューア文 書を処理する別売り製品) で出力を編集したり、ビューア文書に変更を 保存することはできません。この設定は、IBM® SPSS® Statistics で開 いたビューア文書には無効です。

パスワードでファイルを暗号化: 文書をパスワードで暗号化することによっ て、ビューア文書に保存された機密情報を保護することができます。暗 号化すると、ファイルはパスワードを入力した場合にのみ開くことがで きます。SPSS Smartreader ユーザーがファイルを開くにはパスワードを 入力する必要があります。

ビューア文書を暗号化するには

- ▶ 「名前を付けて出力を保存] ダイアログ ボックスで [ファイルをパスワードで暗号 化] を選択します。
- ▶ [保存] をクリックします。
- ▶ 「ファイルの暗号化] ダイアログ ボックスで、パスワードを入力し、「パス ワードの確認] テキストボックスにパスワードを再入力します。パスワー ドは 10 文字以内、大文字と小文字を区別します。

警告:パスワードがわからなくなった場合、復旧することはできません。パ スワードがわからなくなったファイルは、開くことができません。

#### 強固なパスワードの作成

- 8 文字以上のパスワードを設定してください。
- パスワードには、数字、記号、そして句読点をも含めます。
- 「123」や「abc」などの連続する数字や文字、「111aaa」などの繰り 返しは避けてください。
- 誕生日やニックネームなどの個人情報を含むパスワードは作成しな いようにしてください。
- パスワードは定期的に変更してください。

注:IBM® SPSS® Collaboration and Deployment Services Repository への暗 号化ファイルの保存はサポートされていません。

出力の作業

#### 暗号化されたファイルの変更

- 暗号化されたファイルを開いてファイルを変更し、「ファイル] → [保存] を選択すると、変更されたファイルは同じパスワードで保存 されます。
- ファイルを開いて暗号化する手順を繰り返し、「ファイルの暗号化] ダ イアログ ボックスで異なるパスワードを指定することによって、暗号 化されたファイルのパスワードを変更できます。
- ファイルを開き、[ファイル] → [名前を付けて保存] を選択し、[名前 を付けて保存] ダイアログ ボックスで [パスワードでファイルを暗号化] をオ フにすることによって、暗号化ファイルの暗号化されていないバージョ ンを保存することができます。

注:暗号化ファイルは、バージョン 21 以前の SPSS Statistics のリリース では開くことができません。

章 11

# ピボット テーブル

多くの結果は、インタラクティブにピボットできるテーブルで提示されま す。つまり、行、列、および層の配置を変更することができます。

注 : IBM® SPSS® Statistics リリース 20 より前のリリースと互換性のあ るテーブルが必要な場合、レガシー テーブルとして表示することをお勧め します。 [詳細は、 p.307 レガシー テーブル を参照してください。](#page-326-0)

# ピボット テーブルの操作

ピボット テーブルを操作するためのオプションには、次のものがありま す。

- 行と列の入れ替え
- 行と列の移動
- 多次元層の作成
- 行と列のグループ化と非グループ化
- 行、列、および他の情報を表示および非表示
- 行ラベルおよび列ラベルの回転
- 項目の定義の取得

### ピボット テーブルをアクティブにする

ピボット テーブルをアクティブにしたり、または修正する前に、テーブ ルを アクティブ にする必要があります。テーブルをアクティブにす るには次のようにします。

▶ テーブルをダブルクリックします。

or

- **▶ テーブルを右クリックし、コンテキスト メニューから [内容の編集] を選** 択します。
- ▶ サブメニューから、[ビューア] または [別のウィンドウ] を選択します。

© Copyright IBM Corporation 1989, 2012. 276

277

- デフォルトでは、ダブルクリックしてテーブルをアクティブ化する と、ビューア ウィンドウの非常に大きなテーブル以外のすべてがア クティブ化します。 [詳細は、 17 章 p.392 \[ピボット テーブル\] オ](#page-411-0) [プション を参照してください。](#page-411-0)
- 同時に 1 個以上のピボット テーブルをアクティブ化したいなら、別の ウィンドウでテーブルをアクティブ化する必要があります。

### テーブルをピボットする

- ▶ ピボット テーブルをアクティブにします。
- ▶ メニューから次の項目を選択します。 ピボット(P) > ピボット トレイ

図 11-1 ピボット トレイ

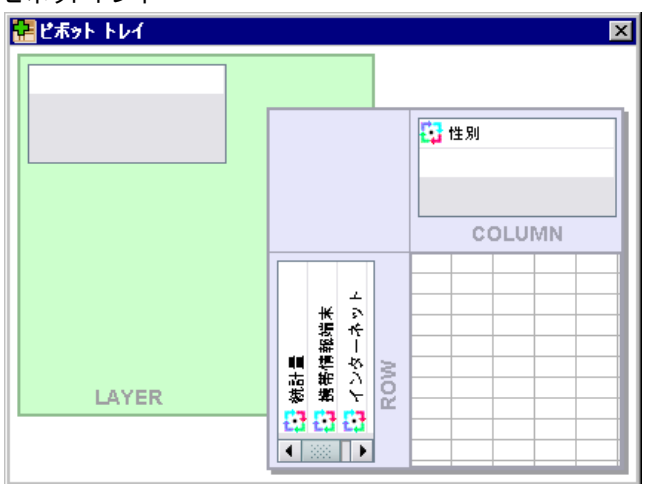

テーブルには、行、列、および層の 3 つの次元があります。次元は複数の 要素を持つことができます (またはまったくなし)。次元内、または次元間 の要素を移動させてテーブル組織を変更できます。要素を移動するには、 望む位置にドラッグ アンド ドロップしてください。

### 次元内の要素の表示順を変更

テーブルの次元内の要素 (行、列、または層) の表示順序を変更するに は、次を実行します。

▶ ピボット トレイがまだオンになっていない場合、「ピボット テーブル] メ ニューから次の項目を選択します。 ピボット(P) > ピボット トレイ

▶ 「ピボット トレイ] の次元内の要素をドラッグ アンド ドロップします。

### 次元要素内の行と列を移動

- ▶ テーブル一覧(ピボット トレイではなく)内では、移動したい行と列の ラベルをクリックします。
- ▶ ラベルを新しい位置へドラッグします。 レガシー テーブルの場合、次のステップを実行します。
- **▶ コンテキスト メニューから、[前に挿入] または [入れ替え] を選択します。**

### 行と列の入れ替え

行と列を入れ替えたいときは、ピボット トレイを使用する簡単な代替方 法があります。

▶ メニューから次の項目を選択します。 ピボット(P) > 行と列の入れ替え

この操作は、行要素のすべてを列次元にドラッグし、列要素のすべてを行 次元にドラッグするのと同じ効果があります。

### 行または列のグループ化

- ▶ グループ化したい行または列のラベルを選択します(クリック アンド ド ラッグするか、または複数のラベルを選択するには Shift キーを押し ながらクリックします)。
- ▶ メニューから次の項目を選択します。 編集 > グループ

グループ ラベルは自動的に挿入されます。グループ ラベルをダブルク リックしてラベル テキストを編集します。

注 : 既存のグループに行または列を追加するには、現在グループ内にある 項目をいったんグループ解除してください。それから追加の項目を含む 新しいグループを作成しなければなりません。

### 行または列のグループ解除

- ▶ グループ解除する列または行のグループ ラベルの好きな場所をクリッ クします。
- ▶ メニューから次の項目を選択します。 編集 > グループ解除

279

グループ解除では、グループ ラベルが自動的に削除されます。

### 行ラベルまたは列ラベルの回転

テーブルの最も内側の列ラベルと最も外側の行ラベルの垂直および水平 表示間のラベルを回転できます。

▶ メニューから次の項目を選択します。 書式 > 列内側のラベルを回転

書式 > 行外側のラベルを回転

図 11-2

回転した列ラベル

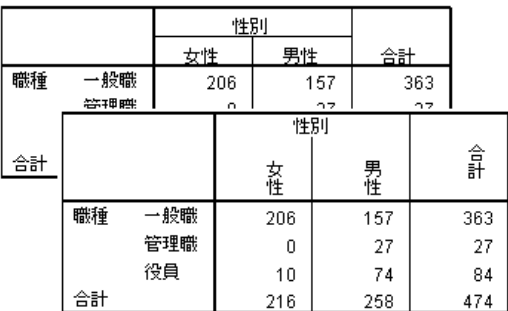

回転できるのは、最も内側の列ラベルと最も外側の行ラベルだけです。

### 行を並べ替える

ピボット テーブルの行を並べ替えるには

- ▶ テーブルをアクティブにします。
- ▶ 並べ替えに使用する列のセルを選択します。選択したグループの行だけ を並べ替えるには、並べ替えに使用する列の連続する複数のセルだけ を選択します。
- ▶ メニューから次の項目を選択します。 編集 > 行を並べ替える
- ▶ サブメニューから [昇順] または [降順] を選択します。
	- 行の次元にグループが含まれる場合、並べ替えは選択内容を含むグ ループにのみ影響を与えます。
	- グループの境界を超えて並べ替えることはできません。
	- 行の次元に複数の項目があるテーブルを並べ替えることはできません。

or

注 :レガシー テーブルの場合、この機能は選択できません。 [詳細は、](#page-326-0) [p.307 レガシー テーブル を参照してください。](#page-326-0)

### 行と列の挿入

ピボット テーブルの行または列を挿入するには

- ▶ テーブルをアクティブにします。
- ▶ テーブル内のセルを選択します。
- ▶ メニューから次の項目を選択します。

挿入前(I)

or

後に挿入

サブメニューから次の各項目を選択します。

```
行
```
or 列

- 新しい行または列の各セルにプラス記号 (+) が挿入され、新しい行ま たは列が殻であることを理由に自動的に非表示になることを防ぎます。
- 次元が入れ子または層化されたテーブルで、列又が行がすべての対応す る次元レベルで挿入されます。

注 :レガシー テーブルの場合、この機能は選択できません。 [詳細は、](#page-326-0) [p.307 レガシー テーブル を参照してください。](#page-326-0)

### 変数および値のラベル表示の制御

変数に説明的な変数または値ラベルが含まれる場合、ピボット テーブルの 変数名およびラベル、データ値および値のラベルの表示を制御できます。

- ▶ ピボット テーブルをアクティブにします。
- ▶ メニューから次の項目を選択します。 表示 > 変数ラベル(B)

or

表示 > 値ラベル(V)

- ▶ サブメニューから次のいずれかのオプションを試してください。
	- 名前または値:変数名(または値)だけが表示されます。説明ラベル は表示されません。

281

- ラベル 説明ラベルだけが表示されます。変数名 (または値) が表示 されます。
- 両方。名前(または値)と説明ラベルの両方が表示されます。

注 :レガシー テーブルの場合、この機能は選択できません。 [詳細は、](#page-326-0) [p.307 レガシー テーブル を参照してください。](#page-326-0)

ピボット テーブルおよびその他の出力オブジェクトのデフォルトのラベル 表示を制御するには、[編集] → [オプション] → [出力] を使用します。 [詳細は、 17 章 p.387 出力のオプション を参照してください。](#page-406-0)

### 出力言語の変更

ピボット テーブルの出力言語を変更するには

- ▶ テーブルをアクティブにします。
- ▶ メニューから次の項目を選択します。 表示 > 言語
- ▶ 使用できる言語の 1 つを選択します。

言語の変更は、テーブル タイトル、行および列のラベル、脚注テキストな ど、アプリケーションによって生成されるテキストにのみ適用されます。 変数名および説明変数および値ラベルには適用されません。

注 :レガシー テーブルの場合、この機能は選択できません。 [詳細は、](#page-326-0) [p.307 レガシー テーブル を参照してください。](#page-326-0)

ピボット テーブルおよびその他の出力オブジェクトのデフォルト言語を制 御するには、[編集] → [オプション] → [全般] を使用します。 [詳細](#page-397-0) [は、 17 章 p.378 \[全般\] オプション を参照してください。](#page-397-0)

### 大きなテーブルのナビゲート

ナビゲーション ウィンドウを使用して大きなテーブルをナビゲートする には

- ▶ テーブルをアクティブにします。
- ▶ メニューから次の項目を選択します。 表示 > ナビゲーション

### 変更の取り消し

アクティブ化されたピボット テーブルへの最近の変更またはすべての変更 を取り消すことができます。これらのアクションは、テーブルの最近のア クティブ化以降に行われた変更に適用されます。

最近の変更を取り消すには

▶ メニューから次の項目を選択します。 編集 > 元に戻す(U)

すべての変更を取り消すには

▶ メニューから次の項目を選択します。 編集 > 復元

注 : レガシー テーブルの場合、[編集] → [復元] は選択できません。

# 層を使用した作業

各カテゴリまたはカテゴリの結合に個別の 2 次元テーブルを表示すること もできます。テーブルは、一番上の層だけが見えるようにして、層で重 なっていると考えることができます。

### 層の作成と表示

層を作成するには次のようにします。

- ▶ ピボット テーブルをアクティブにします。
- ▶ ピボット トレイがまだオンになっていない場合、「ピボット テーブル] メ ニューから次の項目を選択します。 ピボット(P) > ピボット トレイ
- ▶ 行列次元を層次元に要素をドラッグします。

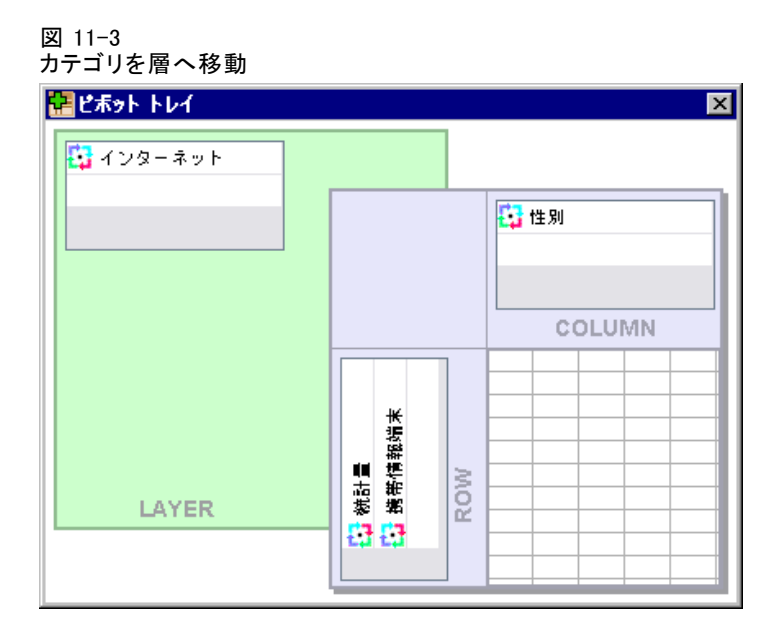

層次元に要素を移動すると多次元テーブルが作成され、単一の 2 次元分割 だけが表示されます。見えるテーブルは、一番上の層のテーブルです。た とえば、はい/いいえのカテゴリ型変数が層次元にある場合、多次元テーブ ルには 2 つの層があります。一方の層は「はい」カテゴリ、もう一方の層 は「いいえ」カテゴリとなります。

#### 図 11-4 個別層内のカテゴリ

インターネット 利用している ▼

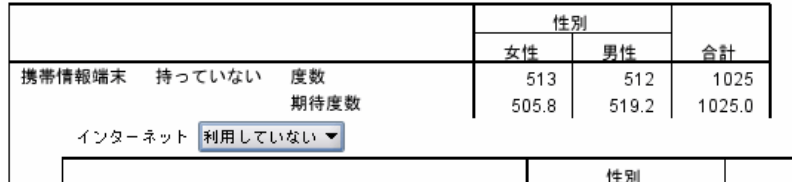

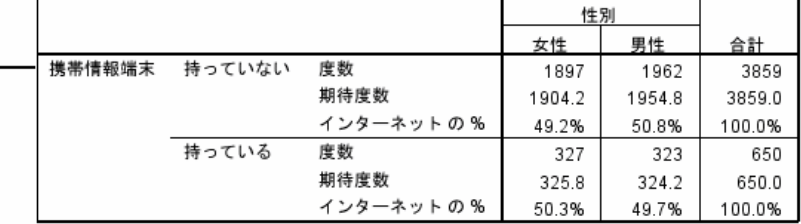

#### 表示済み層の変更

▶ 層のドロップダウン リストからカテゴリを選択します (ピボット テーブ ルではなく、ピボット トレイ)。

#### 図 11-5 ドロップダウン リストから層を選択

インターネット 利用していない ▼

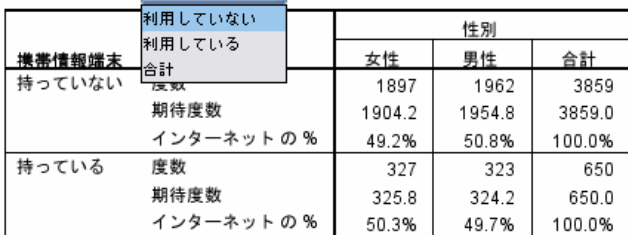

### 層カテゴリに移動

[層カテゴリに移動] では、ピボット テーブルで層を変更することができ ます。このダイアログ ボックスは、数多くの層があるとき、または 選択 した層に多くのカテゴリがあるときに、特に有効です。

▶ メニューから次の項目を選択します。 ピボット(P) > 指定の層へ(L)...

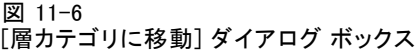

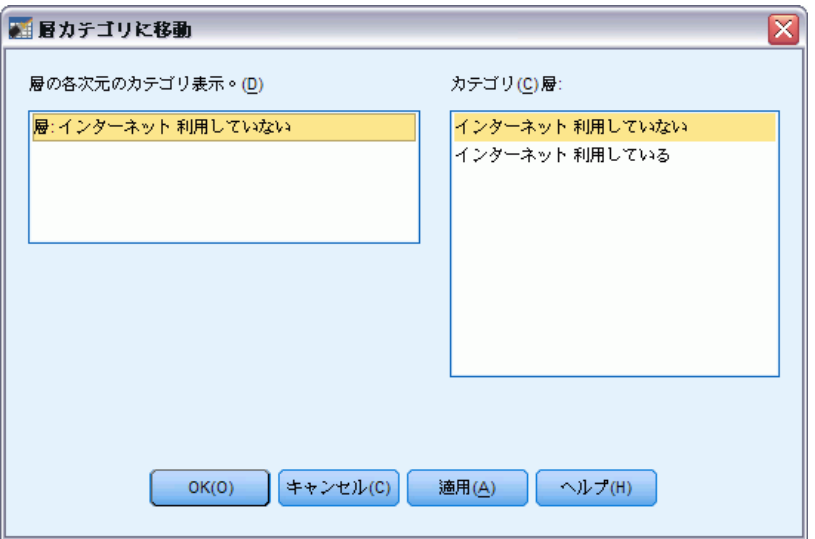

- ▶ 表示カテゴリ リストで層次元を選択します。カテゴリ リストは、選択し た次元のすべてのカテゴリを表示します。
- ▶ カテゴリ一覧では、望むカテゴリを選択し、[OK] または[適用] をクリッ クします。

# 項目の表示と非表示

次のセルを隠すことができます。

- 次元ラベル
- 行または列内のラベル セルとデータ セルを含むカテゴリ
- カテゴリ ラベル (データ セルは表示)
- 脚注、表題、および解説

### テーブルの行と列を非表示にする

▶ 非表示にする行または列のラベルをクリックし、ラベルをもう一度クリッ クして行または列全体を選択します。

注 : レガシー テーブルの場合、関連するカテゴリ ラベルを右クリックし てコンテキスト メニューから [選択] → [データとラベルのセル] を選択 し、行または列全体を選択します。

**▶** カテゴリ ラベルを右クリックし、コンテキスト メニューから [カテゴリ非表 示] を選択します。

or

▶ コンテキスト メニューから [非表示] を選択します。

### テーブルの行と列を表示する

▶ メニューから次の項目を選択します。 表示 > すべてのカテゴリを表示

テーブル内の非表示の行と列が表示されます。(このテーブルに対してテー ブル プロパティで [空白の行と列を隠す] が選択されていると、完全に空白の 行または列が隠れたままになります)。

### 次元ラベル表示と非表示

- ▶ 次元ラベルまたは次元内のカテゴリ ラベルを選択します。
- E [ビュー] メニューまたはコンテキスト メニューから [次元ラベル非表示] ま たは [次元ラベル表示] を選択します。

### テーブル表題の表示と非表示

凡例の表題を変更するには

▶ 表題の選択。

286 11 章

▶ コンテキスト メニューから [非表示] を選択します。

非表示の表題を表示するには

▶ ビュー メニューから [すべてを表示] を選択します。

# テーブルルック

テーブルルックは、テーブルの外観を定義した 1 セットのプロパティで す。すでに定義されているテーブルルックを選択することもできますが、 ユーザー独自のテーブルルックを作成することもできます。

- テーブルルックを適用する前または後で、セル プロパティを使用して 個別セルまたはグループのセルの書式を変更することができます。編集 したセルの書式は、新しいテーブルルックを適用するときでも残ってい ます。 [詳細は、 p.296 セル プロパティ を参照してください。](#page-315-0)
- オプションとして、すべてのセルを、現在のテーブルルックで定義さ れたセルの書式に戻すことができます。こうすると、編集されている すべてのセルが戻ります。テーブルルック ファイルのリスト内の [表示のまま] を選択すると、編集されたセルはどれも現在のテーブル プロパティに戻ります。
- [テーブル プロパティ] で定義されるテーブル プロパティのみが テーブルルックに保存されます。テーブルルックには、各セルの変更 は含まれません。 [詳細は、 p.287 テーブルルックを編集または作成](#page-306-0) [するには を参照してください。](#page-306-0)

注 : IBM® SPSS® Statistics の以前のバージョンで作成されたテーブル ルックは、バージョン 16.0 以降では使用できません。

### テーブルルックを適用するには

- ▶ ピボット テーブルをアクティブにします。
- ▶ メニューから次の項目を選択します。 書式 > テーブルルック(L)...

#### <span id="page-306-0"></span>図 11-7 [テーブルルック] ダイアログ ボックス

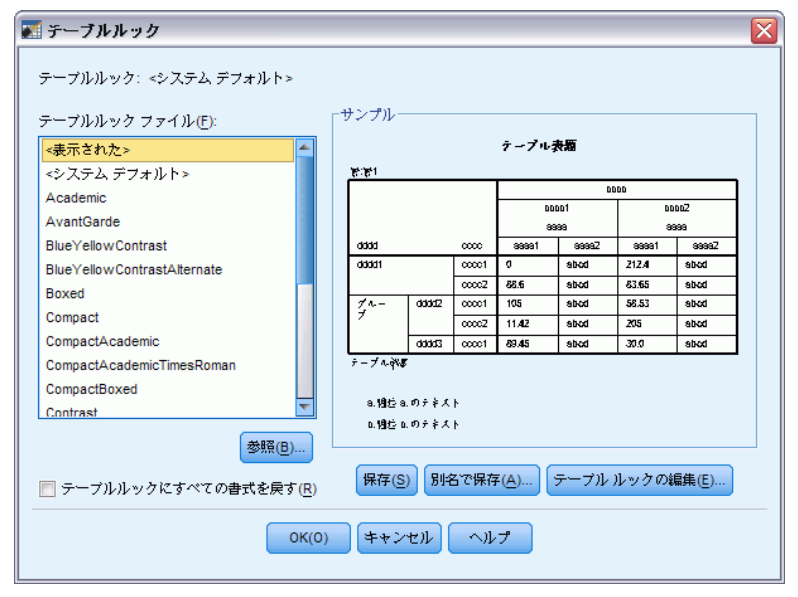

- ▶ ファイルのリストからテーブルルックを選択します。別のディレクトリの ファイルを選択するには、[参照] をクリックします。
- ▶ [OK] をクリックして、選択したピボット テーブルにテーブルルックを適 用します。

### テーブルルックを編集または作成するには

- ▶ [テーブルルック] ダイアログ ボックスで、ファイルのリストからテー ブルルックを選択します。
- ▶ [編集] をクリックします。
- ▶ 希望する属性のテーブル プロパティを調整して [OK] をクリックします。
- **▶ 編集したテーブルルックを保存するには [保存] を、新規のテーブルルック** として保存するには [別名で保存] をクリックします。

テーブルルックを編集した場合、選択したピボット テーブルにだけ影響します。 編集したテーブルルックは、テーブルを選択してテーブルルックを再適用しない 限り、そのテーブルルックを使用している他のどのテーブルにも適用されません。

- Ξ
- [テーブル プロパティ] で定義されるテーブル プロパティのみが テーブルルックに保存されます。テーブルルックには、各セルの変 更は含まれません。

# テーブル プロパティ

[テーブル プロパティ] を使用すると、テーブルの全般的なプロパティの 設定、テーブルの各部に対するセル スタイルの設定、および一連のプロ パティのテーブルルックとしての保存を行うことができます。以下を行 うことができます。

- 空白の行または列を隠す、印刷プロパティを調整するなどの一般的なプ ロパティをコントロールできます。
- 脚注マーカーの書式と位置をコントロールできます。
- データ領域内のセル、行と列ラベル、およびテーブルの他の領域に対し て特定の書式を決定できます。
- テーブルの各領域を区切る線の幅と色をコントロールできます。

### ピボット テーブルプロパティを変更するには

- ▶ ピボット テーブルをアクティブにします。
- ▶ メニューから次の項目を選択します。 書式 > テーブル プロパティ(T)
- ▶ タブ ([全般]、[脚注]、[セル書式]、[罫線]、または [印刷])を選択します。
- ▶ 希望するオプションを選択します。
- ▶ [OK] または [適用] をクリックします。

選択したピボット テーブルに新しいプロパティが適用されます。選択した テーブルの代わりに、テーブルルックに新しいテーブルのプロパティを 適用するには、テーブルルックを編集します ([書式] メニュー、[テー ブルルック])。

### テーブル プロパティ:全般

いくつかのプロパティは、全体としてテーブルに適用します。以下を行 うことができます。

- 空白の行と列を表示したり、隠したりします。(空白の行または列で は、データ セル内に何も入っていません)。
- 長いテーブルに表示する、デフォルトの行数を制御します。長さに関係 なくテーブルにすべての行を表示するには、[行によるテーブルの表示] をオ フにします。注 : この機能はレガシー テーブルにのみ適用されます。
- 列ラベルの位置を制御します。列ラベルは、左上のコーナーに置くこと もできますが、入れ子にすることもできます。
- 最大および最小列幅(ポイント単位で表現)をコントロールします。

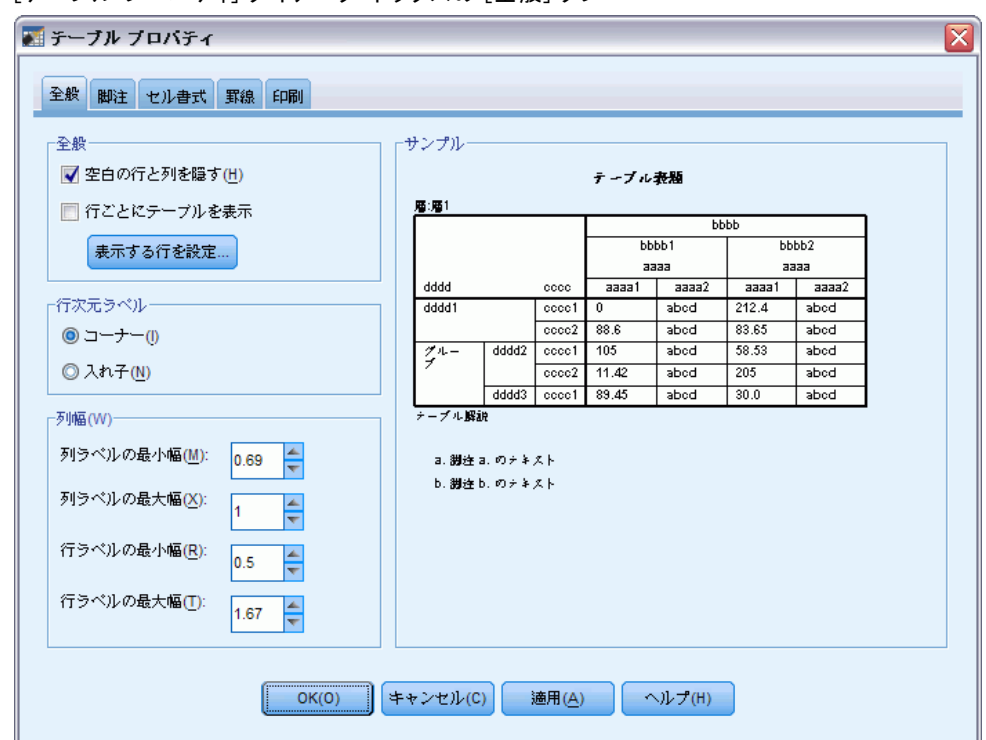

図 11-8 [テーブル プロパティ] ダイアログ ボックスの [全般] タブ

全般的なテーブルプロパティを変更するには

- ▶ [全般] タブをクリックします。
- ▶ 希望するオプションを選択します。
- **▶ [OK] または [適用] をクリックします。**

#### 表示する行を設定

注 : この機能はレガシー テーブルにのみ適用されます。

デフォルトでは、行数が多いテーブルは、100 行ごとに表示されます。 テーブルに表示される行数を制御するには、次を実行します。

- ▶ [行によるテーブルの表示]を選択します。
- ▶ [表示する行を設定] をクリックします。

or

▶ アクティブ化されたピボット テーブルの [表示] メニューから、[行による テーブルの表示] および [表示する行を設定] を選択します。

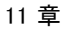

290

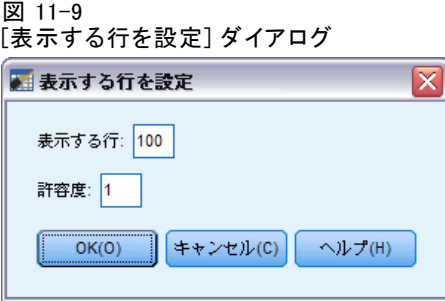

表示する行。 一度に表示する最大行数を制御します。ナビゲーション コン トロールを使用して、テーブルのさまざまなセクションに移動できます。 最小値は 10 です。デフォルトは 100 です。

許容度: テーブルの表示ビュー間で分割するテーブルの内部の最大行次元 の最大行数を制御します。たとえば、内部の最大行次元の各グループにカ テゴリが 6 つある場合、値に 6 を指定すると、グループは表示ビュー間 で分割されなくなります。この設定を使用すると、表示ビューの合計行数 が、指定された最大表示行数を超える場合があります。

図 11-10

#### デフォルトの許容度で表示された行

1の10~24の行 △△▼

1の12~24の行 △ △ ▼

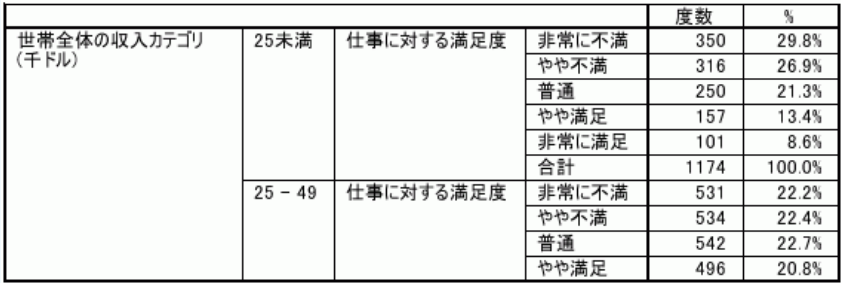

図 11-11

内部の行次元グループの行数に基づいて設定された許容度

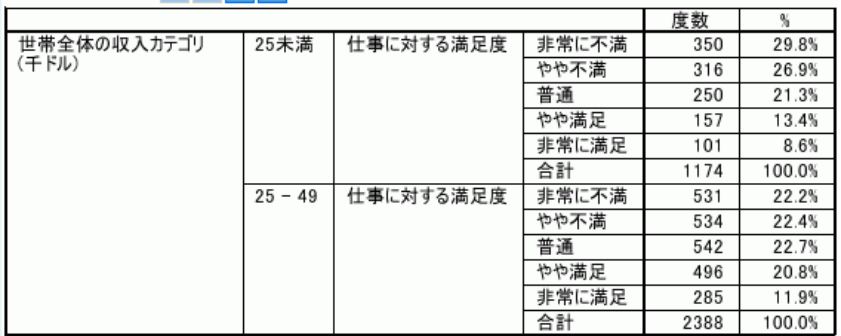

# <span id="page-310-0"></span>テーブル プロパティ:脚注

脚注マーカーのプロパティには、テキストに関連するスタイルおよび位 置があります。

- 脚注マーカーのスタイルは、数字 (1、2、3...) または英字 (a、b、 c...) のどちらかです。
- 脚注マーカーは、上付き文字または下付き文字としてテキストに添 付することができます。
- 図 11-12

[テーブル プロパティ] ダイアログ ボックスの [脚注] タブ

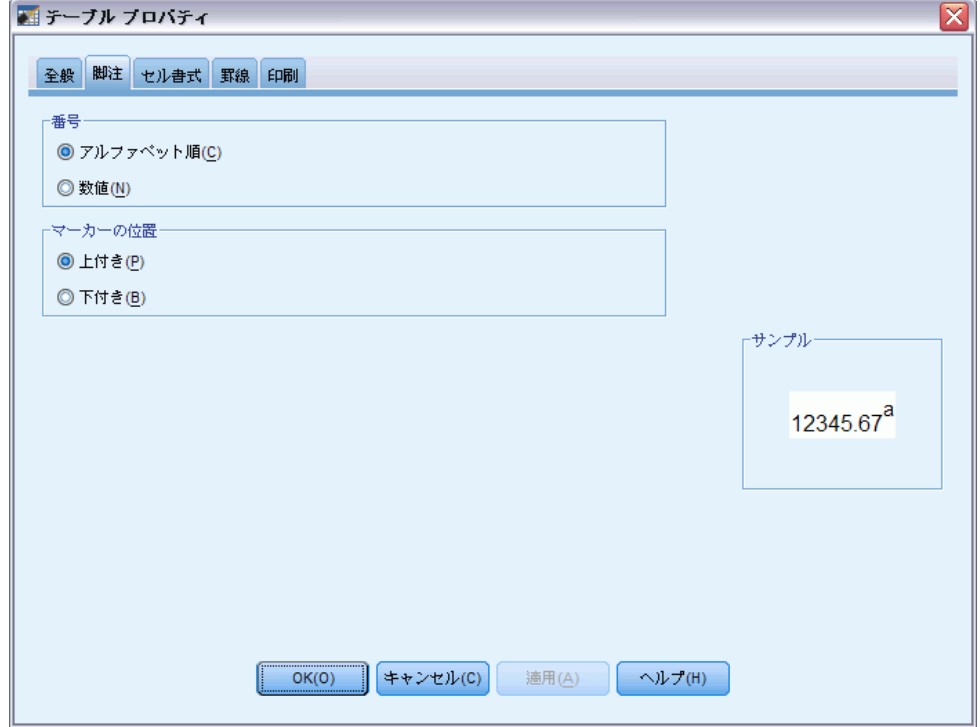

脚注マーカーのプロパティを変更するには

- ▶ [脚注] タブをクリックします。
- ▶ 脚注番号の書式を選択します。
- ▶ マーカーの位置を選択します。
- **▶ [OK] または [適用] をクリックします。**

# テーブル プロパティ:セルの書式

書式設定を行う場合、テーブルはタイトル、層、コーナー ラベル、行ラベ ル、列ラベル、データ、キャプション、脚注に分類されます。テーブルの 各領域に対して、関連するセルの書式を修正することができます。セルの 書式には、テキストの特性 (フォント、大きさ、色、スタイルなど)、水平 と垂直の位置合わせ、背景の色、および内側セルの余白などがあります。

#### 図 11-13 テーブルの領域

タイトル

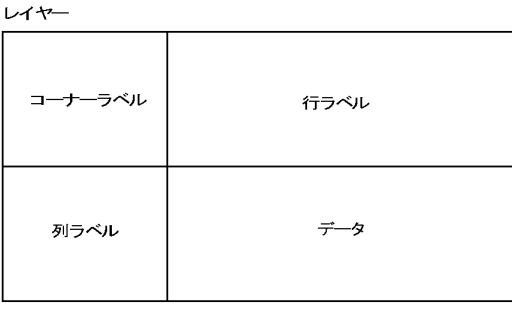

キャプション 脚注

セル書式は、領域に適用されます (情報のカテゴリ)。領域は個々のセル の特性を表すものではありません。この区別は、テーブルを変更する ときに、重要になります。

例をあげると、次のようになります。

- 列ラベルのセル形式として太字を指定すると、列次元にどのような情報 が現在表示されていても列ラベルは太字で表示されます。項目を列次元 から他の次元に移動すると、列ラベルの太字文字は保持できません。
- アクティブなピボット テーブルでセルを強調表示して、ツールバー の [太字] ボタンをクリックして列ラベルを太字にすると、セルの内 容をどの次元に移動するかに関係なく、セルの内容は太字のままに なっていて、列ラベルは、列次元に移動された他の項目には太字特 性を保持しません。

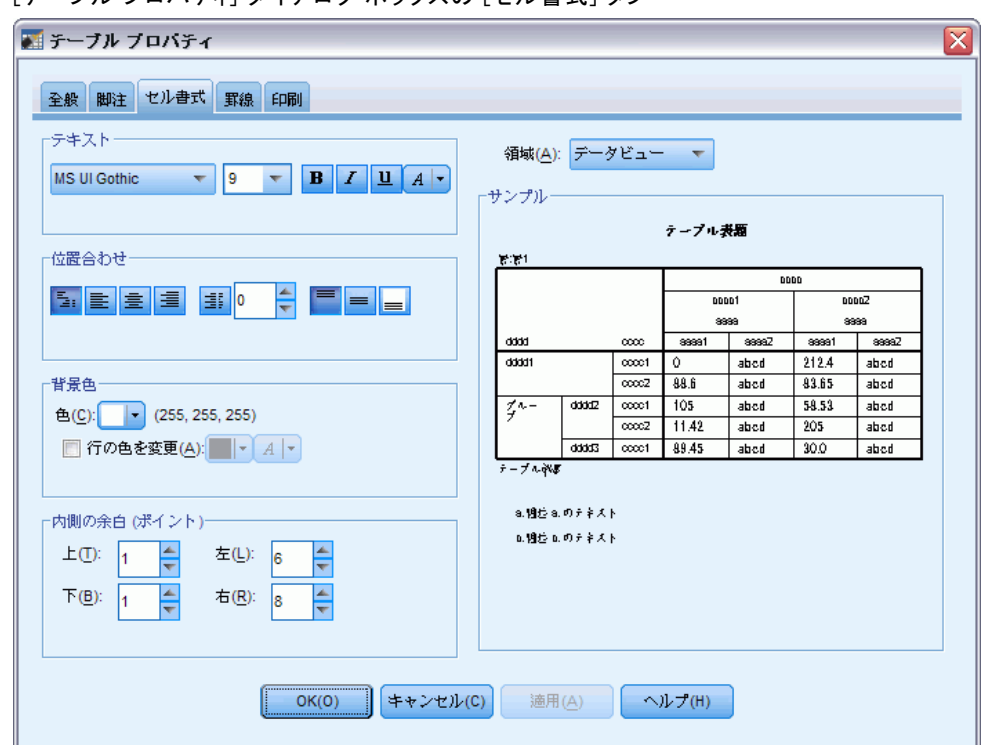

図 11-14 |<br>|テーブル プロパティ] ダイアログ ボックスの [ヤル書式] タブ

セル書式を変更するには

- ▶ [セル書式] タブを選択します。
- ▶ ドロップダウン リストから 1 つの領域を選択するか、またはサンプル内 の領域をクリックします。
- ▶ 領域の特性を選択します。選択した内容はサンプルに反映されます。
- **▶ [OK] または [適用] をクリックします。**

#### 行の色を変更

別の背景および/またはテキストの色を適用して、テーブルのデータ領域 の行を変更するには

- ▶ [領域] ドロップダウン リストから [データ] を選択します。
- ▶ [背景色] グループの [行の色を変更] を選択 (チェック) します。
- ▶ 行の背景およびテキストの変更に使用する色を選択します。

変更した行の色は、テーブルのデータ領域にのみ有効です。行ラベルまた は列ラベルの領域には影響しません。

# テーブル プロパティ:罫線

テーブル内の各罫線位置に対して、線の種類および色を選択することが できます。種類として [なし] を選択すると、選択した位置には線が表 示されません。

図 11-15

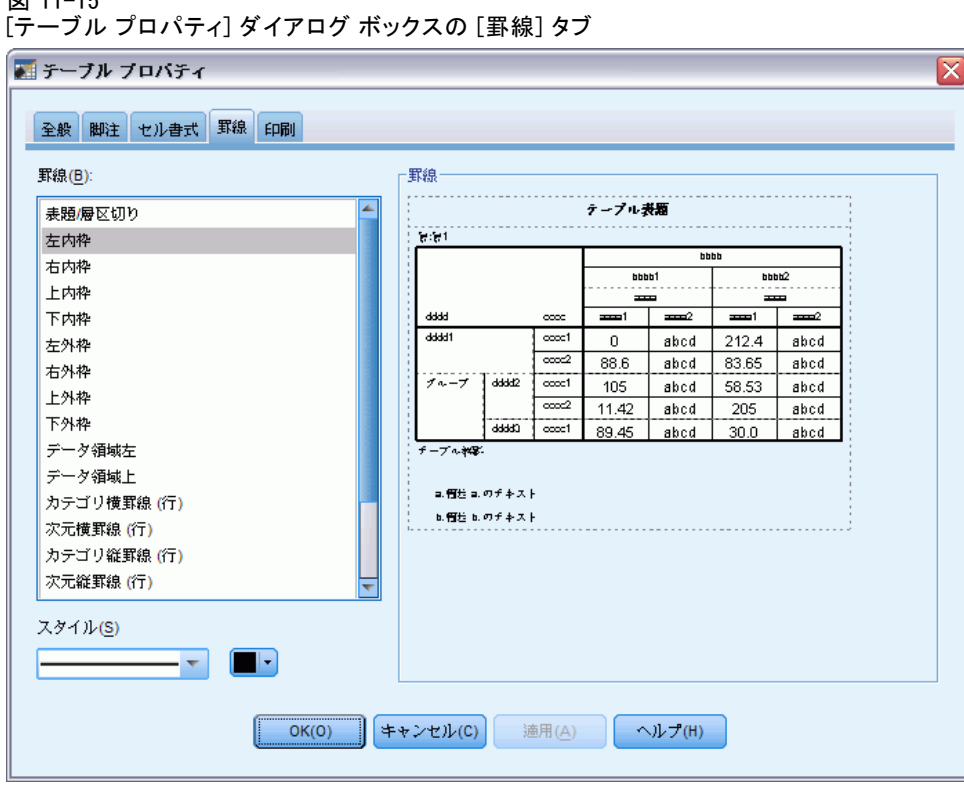

テーブル罫線を変更するには

- ▶ [罫線] タブをクリックします。
- ▶ リストにある名前をクリックするか、またはサンプル領域にある行をク リックして、罫線の位置を選択します。
- ▶ 線の種類または [なし] を選択します。
- ▶ 色を選択します。
- ▶ [OK] または [適用] をクリックします。

# テーブル プロパティ:印刷

ピボット テーブルの印刷に関する次のプロパティをコントロールできま す。

- すべての層またはテーブルの最上層だけを印刷することができます。ま た、1 ページに 1 層を印刷することもできます。
- 印刷するページに合うようにテーブルを水平または垂直方向に縮小 できます。
- テーブルが定義されたページサイズには広すぎるか長すぎる場合、テー ブルの印刷部分に取り入れられる行と列の最小数である改ページ後の行 や列数をコントロールできます。

注 : ページの上の部分にすでに他の出力があり、現在のページにはめ 込むにはテーブルが長すぎるが、定義されたページ長全体には入る大き さである場合、このテーブルは、改ページ後の行/列数の設定に関わり なく自動的に新しいページに印刷されます。

■ 1 ページに入らないテーブルにも印刷タイトルを付けることができま す。各ページの下端と各ページの上端に印刷タイトルをつけることが できます。どちらも選択されなかった場合には、印刷タイトルは表 示されません。

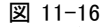

[テーブル プロパティ] ダイアログ ボックスの [印刷] タブ

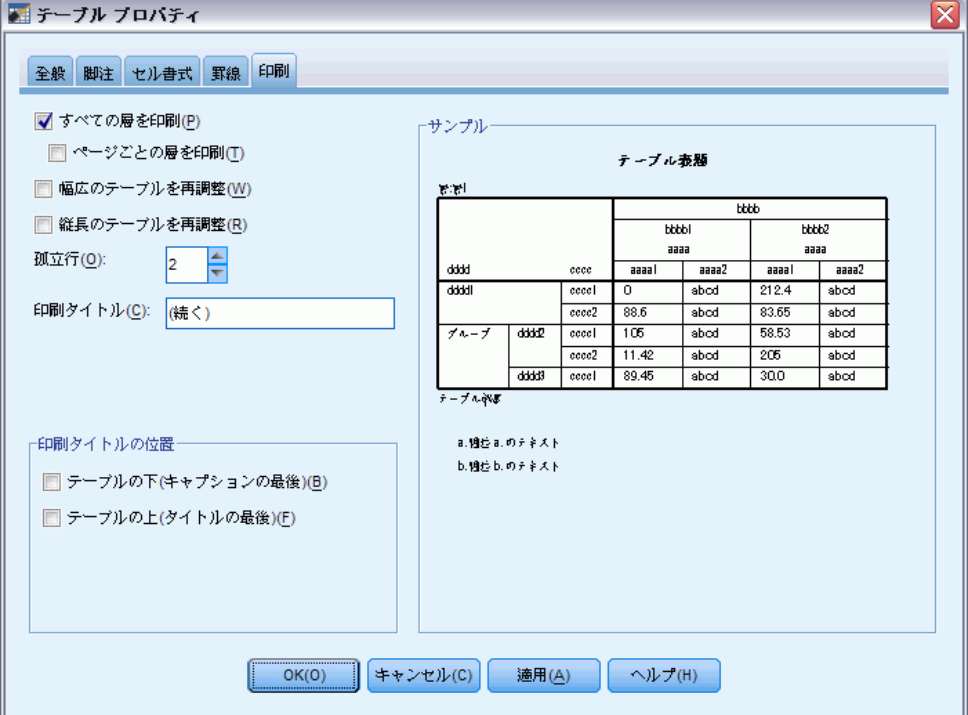

<span id="page-315-0"></span>ピボット テーブルの印刷プロパティをコントロールするには

- ▶ [印刷] タブをクリックします。
- ▶ 希望する印刷オプションを選択します。
- **▶ [OK] または [適用] をクリックします。**

# セル プロパティ

セル プロパティは、選択した個別のセルに適用されます。値書式、位置合 わせ、余白、および色を変更することができます。セルのプロパティは、 テーブルのプロパティを無効にするので、テーブルのプロパティを変更し ても、個別に適用したセルのプロパティは変更されません。

セル プロパティを変更するには

- ▶ テーブルをアクティブにして、テーブル内のセルを選択します。
- ▶ 書式メニューまたはコンテキスト メニューから [セルプロパティ] を選択 します。

#### フォントと背景

[フォントと背景色] タブはテーブルの選択したセルのフォントのスタイル および色および背景色をコントロールします。

図 11-17 [セル プロパティ] ダイアログ ボックス、[フォントと背景色] タブ

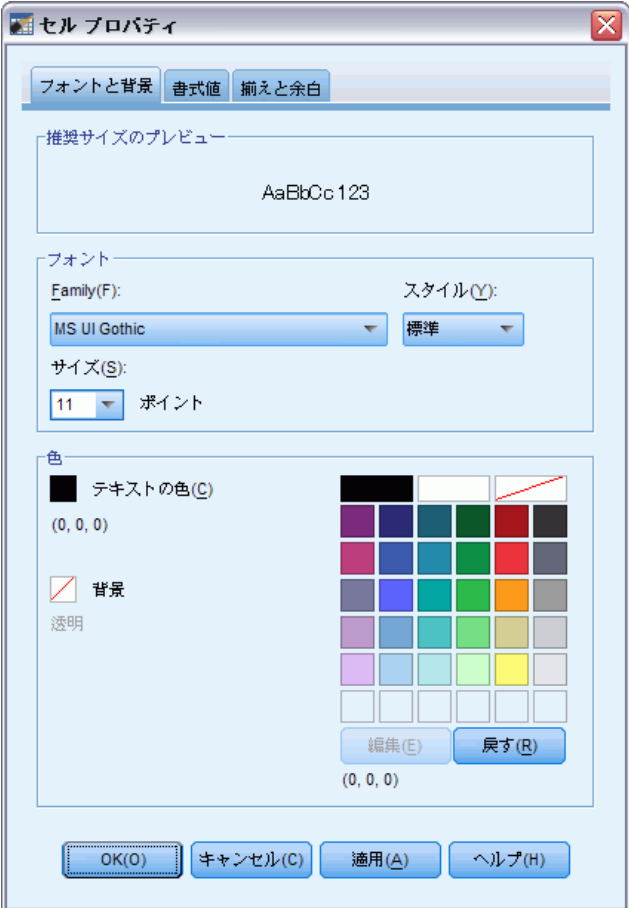

# 書式値

[形式値] タブは選択したセルの値書式をコントロールします。数字、日 付、時刻、または通貨の書式を選択でき、さらに表示される小数の桁 数を調整できます。

11 章

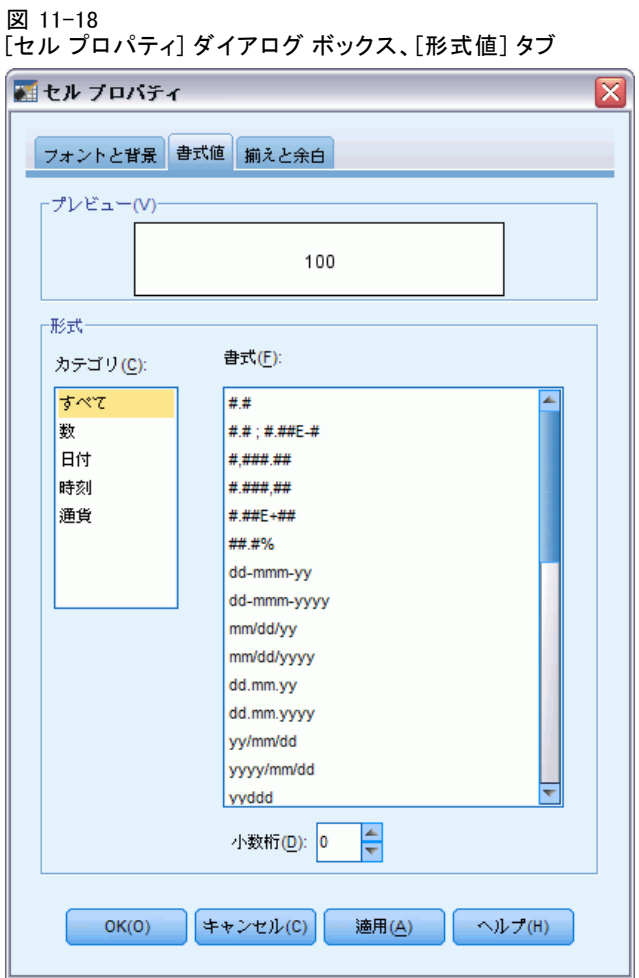

注 : 通貨書式のリストには、ドル (先頭にドル記号を付ける) および 5 つのカスタム通貨形式が表示されます。デフォルトでは、すべてのカスタ ム通貨書式がデフォルトの数値形式に設定されます。通貨記号またはそ の他のカスタム記号は含まれません。カスタム通貨書式定義の詳細は、 [「\[通貨\] オプション](#page-405-0)」を参照してください。

### 揃えと余白

[位置合わせおよび余白] タブは選択したセルの値の水平および垂直位置合 わせと上部、下部、左および右余白をコントロールします。混合 水平位置 合わせは各セルの内容をその型により位置合わせします。たとえば、日付 は右に位置合わせされ、テキスト値は左に位置合わせされます。

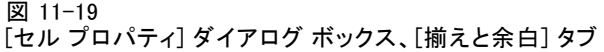

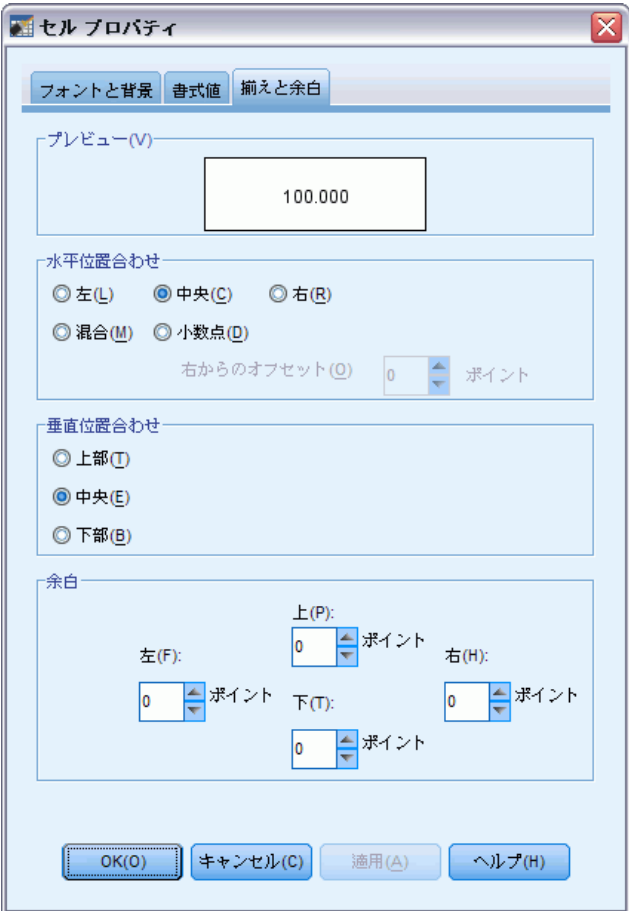

# 脚注と解説

脚注と解説をテーブルに追加できます。脚注と解説を非表示にでき、脚注 マーカーを変更し、脚注の番号をつけ直せます。

### 脚注と解説を追加

テーブルに解説を追加するには

▶ 挿入メニューから [解説] を選択します。

脚注は、テーブル内のどの項目にも付加することができます。脚注を追 加するには

11 章

- ▶ アクティブなピボット テーブル内で表題、セル、または解説をクリッ クします。
- ▶ 挿入メニューから [脚注] を選択します。
- ▶ 指定された領域に脚注のテキストを挿入します。

#### 解説を表示か非表示にするには

解説を非表示にするには

- ▶ 解説を選択します。
- ▶ コンテキスト メニューから [非表示] を選択します。 非表示の解説を表示するには
- ▶ ビュー メニューから [すべてを表示]を選択します。

### テーブル内の脚注を隠す、または表示するには

脚注を非表示にするには

▶ 脚注参照を含むセルを右クリックし、コンテキスト メニューで [脚注を非表 示] を選択します。

or

▶ テーブルの脚注エリアで脚注を選択し、コンテキスト メニューから [非表 示] を選択します。

注 : レガシー テーブルの場合、テーブルの脚注エリアを選択し、コンテ キスト メニューから [脚注を編集] を選択、非表示にする脚注の [表示] プ ロパティの選択を解除 (オフ) します。

セルに複数の脚注が含まれる場合、後者の方法を使用して脚注を非表示 にします。

テーブルのすべての脚注を非表示にするには

▶ テーブルの脚注エリアで脚注を選択 (クリック アンド ドラッグを使用す るか、Shift キーを押しながらクリックして脚注を選択) し、[表示] メ ニューから [非表示] を選択します。

注 : レガシー テーブルの場合、テーブルの脚注エリアを選択し、[表示] メニューから [非表示] を選択します。

非表示の脚注を表示するには

▶ 「表示] メニューから [すべての脚注を表示] を選択します。

### 脚注マーカー

[脚注マーカー] は、脚注をマークするために使用する文字を変更しま す。デフォルトでは、標準的な脚注のマーカーは、テーブルのプロパ ティ設定に応じて、連続する文字または数字です。特殊なマーカーを割 り当てることもできます。脚注の番号を変更したり、標準マーカーの数 値および文字を切り替えても、特殊マーカーはその影響を受けません。 標準マーカーの数値または文字の表示および脚注マーカーのサブスクリ プトまたはスーパースクリプトの位置は、[テーブル プロパティ] ダイ アログの [脚注] タブで管理します。 [詳細は、 p.291 テーブル プロパ](#page-310-0) [ティ:脚注 を参照してください。](#page-310-0)

注 : レガシー テーブルの脚注マーカー変更の詳細は、「レガシー テーブ ルの脚注の編集」を参照してください。

脚注マーカーを変更するには

- ▶ 脚注を選択します。
- ▶ 形式メニューから [脚注マーカー] を選択します。

特殊マーカーは 2 文字までに限られています。また、特殊マーカーが設 定された脚注は、テーブルの脚注エリアの連続文字または連番を指定さ れた脚注より上位になるため、特殊マーカーを変更すると、脚注リス トの順序が変更されます。

#### 脚注番号のつけ直し

行、列、および層を切り替えてテーブルを回転させると、脚注の順序が変 化することもあります。脚注の番号をつけ直すには、次を実行します。

▶ 形式メニューから [脚注の番号の付け直し] を選択します。

### レガシー テーブルの脚注の編集

レガシー テーブルの場合、[脚注の編集] を使用して、脚注のテキストお よびフォント設定を入力および変更、脚注マーカーを変更、および脚注を 表示または削除することができます。

レガシー テーブルでは、新しい脚注を挿入すると、[脚注の編集] ダイア ログが自動的に開きます。[脚注の編集] ダイアログを使用して既存の脚 注を編集するには (新しい脚注を作成しない)

▶ テーブルの脚注エリアをダブルクリックするか、メニューから [書式] → [脚注の編集] を選択します。

マーカー。デフォルトでは、標準的な脚注のマーカーは、テーブルのプロパ ティ設定に応じて、連続する文字または数字です。特殊マーカーを適用す るには、[マーカー] 列に新しいマーカー値を入力します。脚注の番号を変 更したり、標準マーカーの数値および文字を切り替えても、特殊マーカー はその影響を受けません。標準マーカーの数値または文字の表示および脚 注マーカーのサブスクリプトまたはスーパースクリプトの位置は、[テー ブル プロパティ] ダイアログの [脚注] タブで管理します。 [詳細は、](#page-310-0) [p.291 テーブル プロパティ:脚注 を参照してください。](#page-310-0)

特殊マーカーから標準マーカーに変更するには、[脚注の編集] のマーカー を右クリックし、コンテキスト メニューから [脚注マーカー] を選択、[脚注 マーカー] で [標準マーカー] を選択します。

脚注。脚注の内容。表示は、現在のフォントおよび背景の設定を反映しま す。[書式] サブダイアログを使用して、各脚注のフォント設定を変更でき ます。詳細は、 p.302 脚注のフォントおよび色の設定 を参照してくださ い。 単一の背景食がすべての脚注に適用され、[セルのプロパティ] ダイ アログの [フォントと背景] タブで変更できます。 [詳細は、 p.296 フォ](#page-315-0) [ントと背景 を参照してください。](#page-315-0)

表示。デフォルトでは、すべての脚注が表示されます。脚注を非表示にす るには、[表示] チェックボックスをオフにします。

#### 脚注のフォントおよび色の設定

レガシー テーブルの場合、[書式] ダイアログを使用して、選択した脚 注のフォント ファミリ、スタイル、サイズ、および色を変更することが できます。

- ▶ [脚注の編集] ダイアログで、[脚注] グリッドの脚注を選択します。
- **▶「書式**】ボタンをクリックします。

選択したフォント ファミリ、スタイル、サイズ、色が選択したすべての脚 注に適用されます。

背景色、配置、余白は、[セルのプロパティ] ダイアログで設定でき、すべ ての脚注に適用されます。個別の脚注についてこれらの設定は変更できま せん。 [詳細は、 p.296 フォントと背景 を参照してください。](#page-315-0)

# データセルの幅

すべてのデータセルを同じ幅に設定するときは、[データ セルの幅の設定] ダイアログ ボックスを使用します。

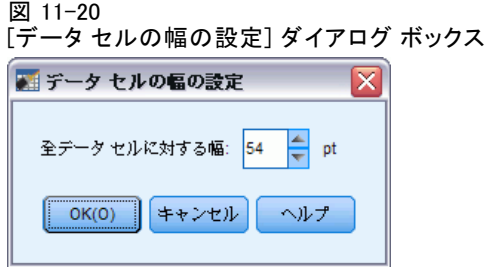

すべてのデータ セルの幅を設定するには

- ▶ メニューから次の項目を選択します。 書式 > データ セルの幅の設定(W)...
- ▶ セル幅として値を入力します。

# 列の幅の変更

▶ 列の罫線をクリックしてドラッグします。

# ピボット テーブル内の隠れた罫線を表示

見えている罫線が少ないテーブルでは、隠れた罫線を表示することができま す。こうすると、列幅の変更のような作業を簡単に行うことができます。

▶ [ビュー] メニューから [グリッド線] を選択します。

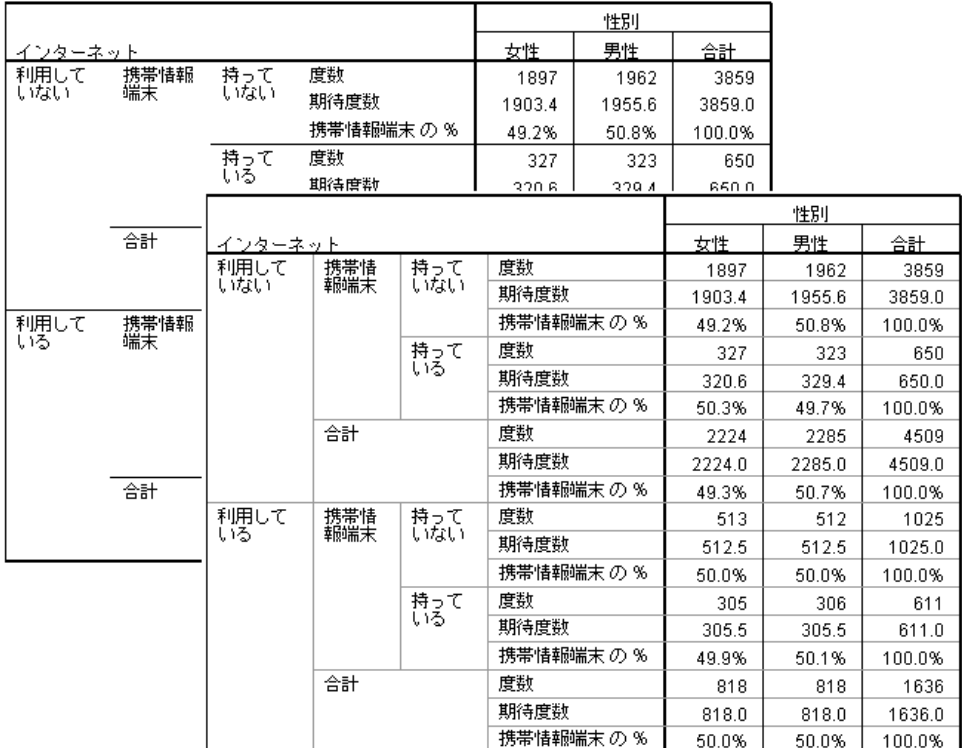

図 11-21 隠れた罫線の表示されたグリッド線

# ピボット テーブルの行、列およびセルを選択

行または列全体、またはデータおよびラベル セルの指定されたグルー プを選択できます。

複数のセルを選択するには

▶ 1 つ目のセルを選択し、Sift キーを押しながらクリックをすると連続した グループのセルを選択、また Ctrl キーを押しながらクリック (Mac の 場合は Command を押しながらクリック) すると、一度に 1 つずつ追 加のセルを選択できます。

列と行の全体を選択するには

- ▶ 行または列ラベルをクリックします。
- ▶ 行または列ラベルを再度クリックします。このクリックは別個のクリック であり、ダブルクリックの一部ではありません。

注 : 上記の方法は、レガシー テーブルには使用できません。
ピボット テーブル

305

or

- ▶ 行または列ラベルをクリックします。
- ▶ メニューから次の項目を選択します。 編集 > Select > データとラベルのセル

or

- ▶ 行または列のカテゴリ ラベルを右クリックします。
- ▶ コンテキスト メニューから次の項目を選択します。 Select > データとラベルのセル

#### メモ

- 選択した行または列を示す強調表示は、テーブルの連続しない領域に わたる場合があります。
- レガシー テーブルの場合、Ctrl + Alt キーを押しながら行ラベルまた は列ラベルをクリックすると、行または列を選択できます。

# ピボット テーブルの印刷

ピボット テーブルの内容を印刷する場合、テーブルの外観に影響する要素 がいくつかあります。ピボット テーブルの属性を変更することでこれら の要素をコントロールできます。

- 多次元ピボット テーブル (複数の層のあるテーブル) では、すべての 層を印刷するか、最上層 (見えている層) だけを印刷または選択できま す。 [詳細は、 p.295 テーブル プロパティ:印刷 を参照してください。](#page-314-0)
- 縦長のまたは幅の広いピボット テーブルでは、ページに適合するように テーブルのサイズを自動的に変更することができます。また、テーブル を分割する場合の位置およびページ分割の位置を制御することができま す。 [詳細は、 p.295 テーブル プロパティ:印刷 を参照してください。](#page-314-0)
- 1ページでは広すぎたり長すぎたりするテーブルでは、ページ間のテー ブル分割をコントロールできます。

[ファイル] メニューの [印刷プレビュー] を使用して、印刷するピボット テーブルの外観を画面上で見ることができます。

### テーブル幅または長さによる分割制御

広すぎるかまたは長すぎるかのどちらかの理由で定義されたページ サイズ 内に印刷できないピボット テーブルは、自動的に分割され複数の部分に分 けて印刷されます。(幅の広いテーブルの場合、余白に余裕があれば複数の セクションは同じページ上に印刷されます)。以下を行うことができます。

- テーブルを分割する場合にまとめる必要のある行と列を指定できます。
- 定義されたページサイズに合わせて大きなテーブルを再調整するこ とができます。

#### 印刷するピボット テーブルの行分割および列分割を指定するには

▶ ブレークを挿入したい場所の左にある列乗せるをクリックするか、または ブレークを挿入する場所の上にある行のセルをクリックします。

注 : レガシー テーブルの場合、列ラベルまたは行ラベルのセルをク リックする必要があります。

▶ メニューから次の項目を選択します。 書式 > 分割点 > 縦方向の分割点

or

書式 > 分割点 > 横方向の分割点

注 : レガシー テーブルの場合、縦方向および垂直方向の分割点の [書 式] → [分割点] を選択します。

#### 1 つにまとめたい行または列を指定するには

- ▶ まとめておきたい行または列のラベルを選択します。(複数の行または列ラ ベルを選択するには、クリックしてドラッグするか、または Shift キー を押しながらクリックします)。
- ▶ メニューから次の項目を選択します。 書式 > 分割点 > まとめる

注 : レガシー テーブルの場合、[書式] → [まとめる] を選択します。

#### 分割点およびまとめられたグループを表示するには

分割点およびまとめたグループを表示するかどうかを切り換えることが できます。

#### ▶ メニューから次の項目を選択します。

#### 書式 > 分割点 > 分割点の表示

分割点は縦方向または横方向のラインとして表示されます。まとめられた グループは、濃い境界線で囲んだ四角形がグレーで表示されます。

注 : 分割点およびまとめられたグループの表示はレガシー グループ には表示されていません。

ピボット テーブル

分割点およびまとめられたグループをクリアするには

分割点をクリアするには

▶ 縦方向の分割点の左側にある列のセルをクリックするか、横方向の分割点 の上にある行のセルをクリックします。

注 : レガシー テーブルの場合、列ラベルまたは行ラベルのセルをク リックする必要があります。

▶ メニューから次の項目を選択します。 書式 > 分割点 > 分割点またはグループのクリア 注: レガシー テーブルの場合、「書式〕→「この分割を解除する〕を選 択します。

まとめられたグループをクリアするには

▶ グループを指定する列または行のラベルを選択します。

▶ メニューから次の項目を選択します。 書式 > 分割点 > 分割点またはグループのクリア

注 : レガシー テーブルの場合、[書式] → [まとめを解除する] を選 択します。

すべての分割点およびまとめられたグループが、ピボットにしたり行ま たは列の順序を変更したりする場合、自動的にクリアされます。この機 能はレガシー テーブルには適用されません。

# ピボット テーブルからグラフを作成する

- ▶ ピボット テーブルをダブルクリックして、アクティブにします。
- ▶ 図表内に表示したい行、列、またはセルを選択します。
- ▶ 選択された面のどこかを右クリックします。
- **▶ コンテキスト メニューの [グラフを作成] をクリックし、図表の種類を選** 択します。

# レガシー テーブル

テーブルを IBM® SPSS® Statistics リリース 20 より前のリリースと互換 性のあるレガシー テーブル (リリース 19 でフルに機能するテーブル) と して表示することができます。レガシーテーブルの表示は時間がかかる場 合があるため、リリース 20 より前のリリースとの互換性が必要な場合に のみ推奨されます。レガシー テーブルを作成する方法の詳細については、 [「\[ピボット テーブル\] オプション」](#page-411-0)を参照してください。

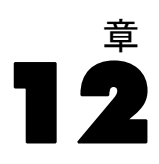

# <span id="page-327-0"></span>モデル

一部の結果はモデルとして、視覚化の特殊な種類として出力ビューアに表 示されます。出力ビューアに表示される視覚化は、使用できるモデルの ビューのみです。単一のモデルには、さまざまなビューが含まれていま す。モデル ビューアのモデルをアクティブにし、モデルと直接対話して、 使用可能なモデル ビューを表示することができます。また、モデルのすべ てのビューを印刷およびエクスポートできます。

# モデルとの対話

モデルと対話するには、次のように、まずモデルをアクティブにします。

▶ モデルをダブルクリックします。

または

- **▶** モデルを右クリックし、コンテキスト メニューから [内容の編集] を選 択します。
- ▶ サブメニューから [別ウィンドウ] を選択します。

モデルをアクティブにすると、モデル ビューアにモデルが表示されます。 詳細は、 p.308 モデル ビューアの使用 を参照してください。

### モデル ビューアの使用

モデル ビューアは、使用可能なモデル ビューを表示し、モデル ビューの 外観を編集するインタラクティブ ツールです。(モデル ビューアの詳細 は、「モデルとの対話」 ( p.308 ) を参照してください。)モデル ビュー アのスタイルは、次の 2 つです。

■ メイン/補助ビューに分割。メイン ビューはモデル ビューアの左部分に表 示されます。メイン ビューには、モデルの一般的な視覚化 (たとえ ば、ネットワーク グラフ) が表示されます。メイン ビュー自体には、 複数のモデル ビューがあります。メイン ビューの下のドロップ ダウ ン リストを使用して、使用可能なメイン ビューを選択できます。

補助ビューはモデル ビューアの右部分に表示されます。メインビュー には一般的な視覚化を表示するのに対し、補助ビューには通常、表な どの詳細な視覚化を表示します。メイン ビュー同様、補助ビューに は複数のモデル ビューがあります。補助ビューの下のドロップ ダウ ン リストを使用して、使用可能なメイン ビューを選択できます。ま

309 モデル

<span id="page-328-0"></span>た、補助ビューはメイン ビューで選択された要素の特定の視覚化を 表示することもできます。たとえば、モデルの種類によっては、メイ ン ビューで変数ノードを選択して、補助ビューにその変数の表を表示 できる場合があります。

■ 一度に1つのビューで、サムネイルを表示。1 つのビューだけが表示されま す。他のビューには、モデル ビューアの左側にあるサムネイルをクリッ クして表示できます。各ビューには、モデルの視覚化が表示されます。

表示される特定の視覚化は、モデルを作成する手続きによって異なりま す。特定モデルの使用の詳細は、モデルを作成した手続きのマニュアルを 参照してください。

#### モデル ビュー テーブル

モデル ビューアに表示される表は、ピボット テーブルではありませ ん。ピボット テーブルを操作するように、これらのようを操作すること はできません。

#### モデル プロパティの設定

モデル ビューア内で、モデルの特定のプロパティを設定することができま す。 詳細は、 p.309 モデル プロパティ を参照してください。

#### モデル ビューのコピー

モデル ビューア内で、個々のモデル ビューをコピーできます。 [詳細は、](#page-329-0) [p.310 モデル ビューのコピー を参照してください。](#page-329-0)

#### モデル プロパティ

モデル ビューアで、メニューから次の項目を選択します。 ファイル(F) > プロパティ

各モデルには、出力ビューアから印刷されるビューを指定する関連プロ パティがあります。デフォルトでは、出力ビューアで表示されるビュー のみ印刷されます。これは常にメイン ビューで、1 つのメイン ビュー のみで行われます。また、使用可能なすべてのモデル ビューが印刷され るよう指定することもできます。これらには、すべてのメイン ビューと すべての補助ビューが含まれています (メイン ビューの選択に基づく補 助ビューを除きます。こうしたビューは印刷されません)。また、モデル ビューア自体で個々のモデル ビューを印刷することもできます。 [詳細](#page-329-0) [は、 p.310 モデルの印刷 を参照してください。](#page-329-0)

#### <span id="page-329-0"></span>モデル ビューのコピー

モデル ビューアの [編集] メニューから、現在表示されているメイン ビューまたは現在表示されている補助ビューをコピーできます。1 つのモ デル ビューだけがコピーされます。モデル ビューを出力ビューアに貼り付 けることができます。個々のモデル ビューは、グラフボード エディタで 編集できる視覚化として続けて表示されます。出力ビューアに貼り付ける と、複数のモデル ビューを同時に表示することができます。モデル ビュー を他のアプリケーションの貼り付けることができます。使用するアプリ ケーションによって、イメージまたは表として表示することができます。

### モデルの印刷

#### モデル ビューアからの印刷

モデル ビューア自体で単一のモデル ビューを印刷することができます。

- **▶ モデル ビューアでモデルをアクティブにします。 [詳細は、 p.308 モデル](#page-327-0)** [との対話 を参照してください。](#page-327-0)
- ▶ メニューから次の項目を選択します。 表示 > 編集モード
- ▶ (印刷するビューによって) メイン ビューまたは補助ビューの「全般] ツー ルバー パレットで、[印刷] アイコンをクリックします。(パレットが表示 されない場合、[表示] メニューから [パレット] → [全般] を選択します。)

#### 出力ビューアからの印刷

出力ビューアから印刷する場合、指定のモデルで印刷されるビューの数は モデルのプロパティによって異なります。表示されたビューのみまたは使 用可能なすべてのモデル ビューを印刷するよう、モデルを設定することが できます。 [詳細は、 p.309 モデル プロパティ を参照してください。](#page-328-0)

# モデルのエクスポート

デフォルトでは、出力ビューアからモデルをエクスポートする場合、モ デル ビューの追加または除外は、各モデルのモデル プロパティによっ て制御されます。モデル プロパティの詳細は、[「モデル プロパティ](#page-328-0)」 ( p[.309](#page-328-0) ) を参照してください。エクスポート時、この設定を上書きし てすべてのモデル ビューまたは現在表示されているモデル ビューのみ を追加できます。[出力のエクスポート] ダイアログボックスで、文書グ ループの [オプションの変更...] をクリックします。エクスポートおよびこのダ イアログ ボックスの詳細は、「[出力のエクスポート](#page-275-0)」 ( p[.256](#page-275-0) ) を参

モデル

311

照してください。注: 表を含むすべてのモデル ビューがグラフィック としてエクスポートされます。また、メイン ビューの選択に基づく補助 ビューは、エクスポートされません。

## モデルに使用したフィールドを新しいデータセットに保存

モデルに使用したフィールドを新しいデータセットに保存できます。

- **▶ モデル ビューアでモデルをアクティブにします。 [詳細は、 p.308 モデル](#page-327-0)** [との対話 を参照してください。](#page-327-0)
- ▶ メニューから次の項目を選択します。 生成 > フィールド選択 (モデル入力および目標)

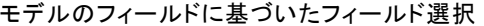

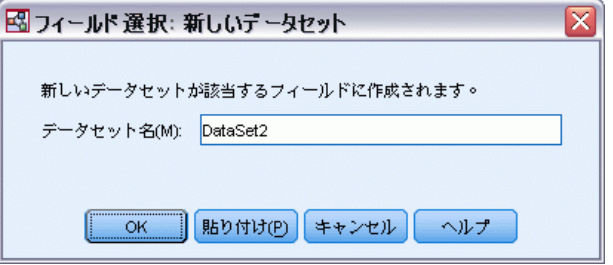

データセット名。有効なデータセット名を指定してください。データセット は、同じセッションの今後で利用可能ですが、セッション終了前に明示的に 保存しない限り、保存されません。データセット名は、変数命名規則に従 う必要があります。 [詳細は、 5 章 p.93 変数名\(A\) を参照してください。](#page-112-0)

# 予測値を重要度に基づいて新しいデータセットに保存

予測値の重要度グラフの重要度に基づいて、予測値を新しいデータセッ トに保存できます。

- **▶ モデル ビューアでモデルをアクティブにします。 [詳細は、 p.308 モデル](#page-327-0)** [との対話 を参照してください。](#page-327-0)
- ▶ メニューから次の項目を選択します。 生成 > フィールド選択 (予測値の重要度)

図 12-1

図 12-2 重要度に基づいたフィールド選択

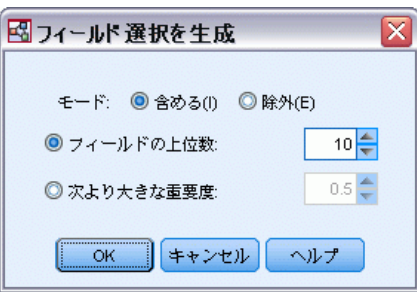

上位の変数。指定した数値を最大とする最も重要な予測値を含めたり除 外します。

みより大きな重要度。指定した値より大きな重要度に関連するすべての予測 値を含めたり除外したりします。

**▶ [OK] をクリックすると、「新しいデータセット] ダイアログ ボックスが** 開きます。

図 12-3 フィールド選択:新規データセット

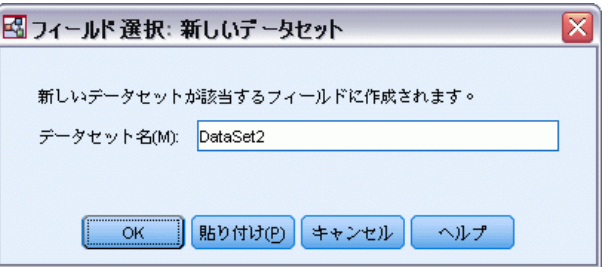

データセット名。有効なデータセット名を指定してください。データセット は、同じセッションの今後で利用可能ですが、セッション終了前に明示的に 保存しない限り、保存されません。データセット名は、変数命名規則に従 う必要があります。 [詳細は、 5 章 p.93 変数名\(A\) を参照してください。](#page-112-0)

# アンサンブルのモデル

アンサンブルのモデルは、アンサンブル内のコンポーネントモデルの情 報、およびアンサンブル全体のパフォーマンスの情報を提供します。

モデル

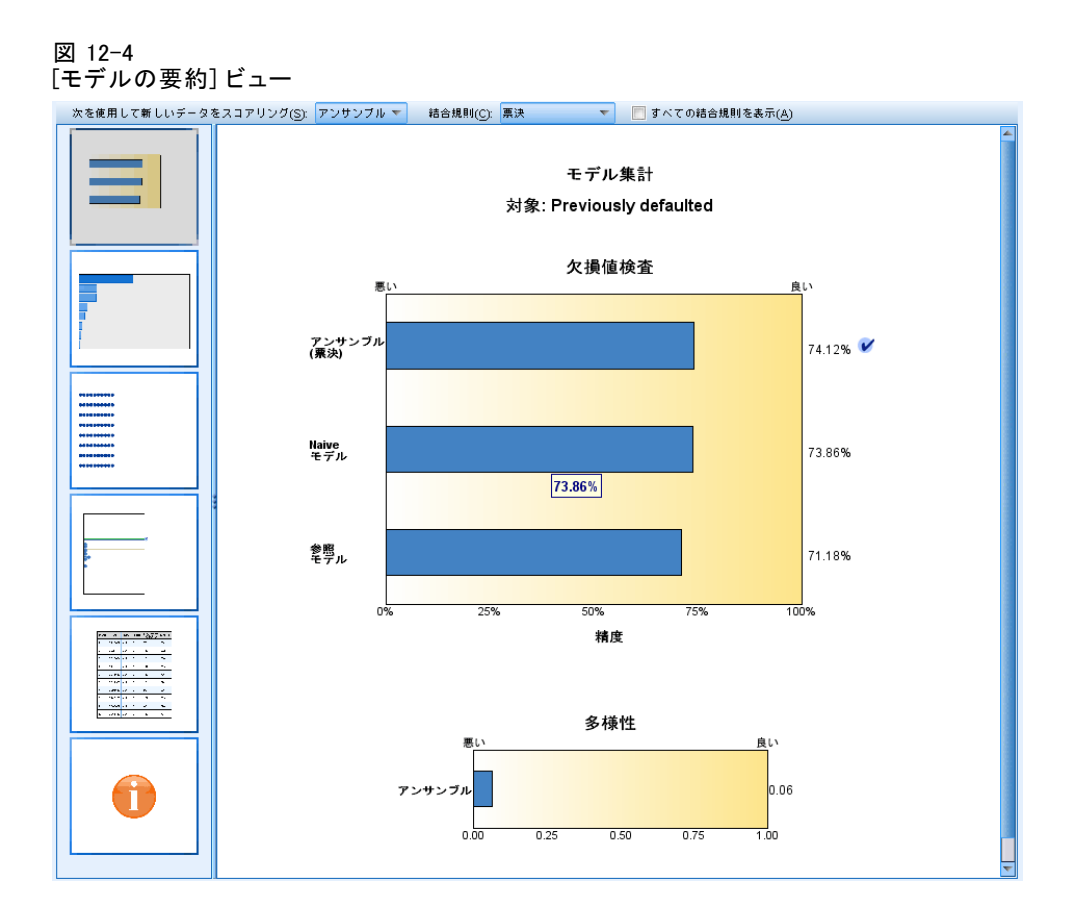

メインの (ビューに依存しない) ツールバーにより、スコア付けにアン サンブルを使用するか、または参照モデルを使用するかを選択できま す。スコア付けにアンサンブルを使用する場合、結合ルールも選択でき ます。この変更にはモデルの再実行は不要です。ただし、選択内容はモ デル に保存され、スコア付けまたは下流のモデル評価、またはその両方 に使用されます。また、アンサンブル ビューアからエクスポートされた PMML にも影響を与えます。

[結合ルール]アンサンブルにスコアを付ける際、このルールを適用して基本 モデルに予測値を結合して、アンサンブルのスコア値を計算します。

■ カテゴリ目標に対するアンサンブル予測値は、投票、確率が最も高いも の、または平均値の確率が最も高いものを組み合わせることができま す。[投票] は、基本モデル上で最も頻繁であり、確率が最も高いカテ ゴリを選択します。[確率が最も高い] は、すべての基本モデル上で最 も確率が高い単一のカテゴリを選択します。[平均値の確率が最も高

い] は、基本モデル上でカテゴリの確率が平均化されたとき、最も値が 大きいカテゴリを選択します。

■ 連続目標に対するアンサンブル予測値は、基本モデルから予測値の平均 値や中央値を使用して結合できます。

デフォルト値は、モデル構築時の仕様に基づき設定されます。結合ルール を変更すると、モデルの精度を再計算し、モデル精度のすべてのビューを 更新します。[予測値の重要度] グラフも更新されます。スコア付けに参照 モデルが選択されている場合、このコントロールは無効になります。

[すべての結合ルールを表示]この項目を選択した場合、利用可能なすべての 結合ルールの結果はモデル品質図に示されます。[コンポーネント モデル の精度] グラフは、各投票方式の参照ラインを示すように更新されます。

図 12-5 [モデルの要約] ビュー

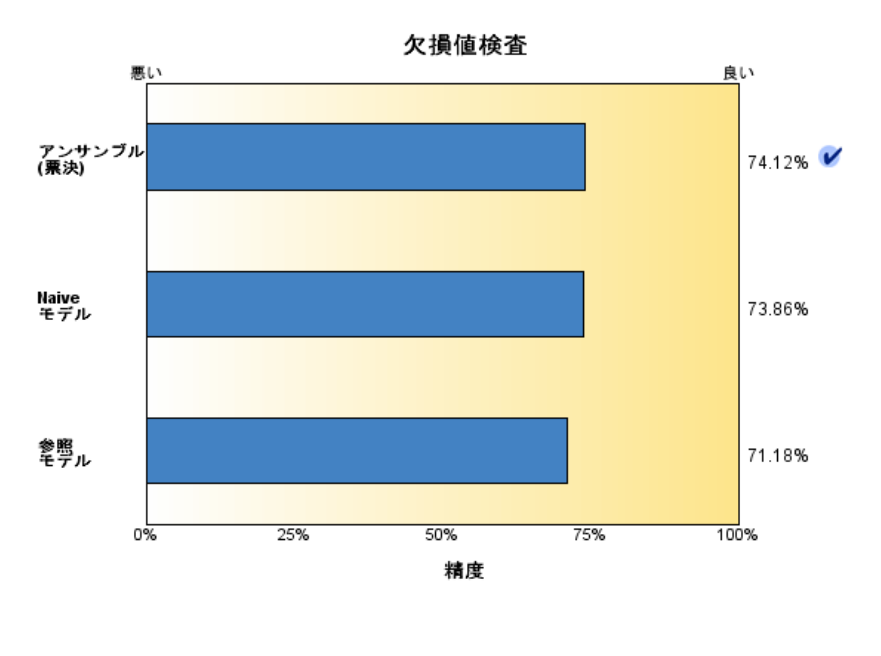

モデル集計 対象: Previously defaulted

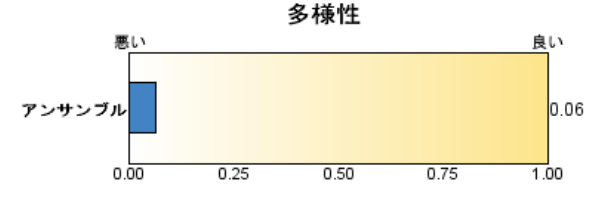

[モデルの要約] ビューはスナップショットで、アンサンブルの品質とその 多様性が一目でわかる要約です。

[品質]グラフには、参照モデルや naive モデルと比較した、最終モデルの 精度が表示されます。精度は、大きく表示されているものがより適切な形 式であることを示し、「最適な」モデルの精度が最も高いことを示しま す。カテゴリ目標では、精度は予測値が観測値と一致したレコードの割合 で示されます。連続目標では、精度は、1 から予測の平均絶対誤差 (予測 値から観測値を引いた値の絶対値の平均) を引いた値から、予測値の範囲 (最大予測値から最小予測値を引いた値) となります。

モデル

バギング アンサンブルでは、学習分割全体に構築された標準モデルが参照 モデルとなります。ブースティング アンサンブルでは、最初のコンポーネ ント モデルが参照モデルとなります。

モデルが構築されておらず、すべてのレコードが最頻カテゴリに割り当て られている場合、naive モデルが精度と示します。naive モデルは連続 目標では計算されません。

[多様性]グラフには、アンサンブルの構築に使用されたモデルの中の「意見 の多様性」が表示され、大きく表示されているものがより多様な形式であ ることを示します。これは、基本モデル内で予測値にどの程度ばらつきが あるかを示す指標です。ブースティング アンサンブル モデルでは多様性 は利用できません。また、連続目標では表示されません。

### 予測値の重要度

図 12-6 [予測値の重要度] ビュー

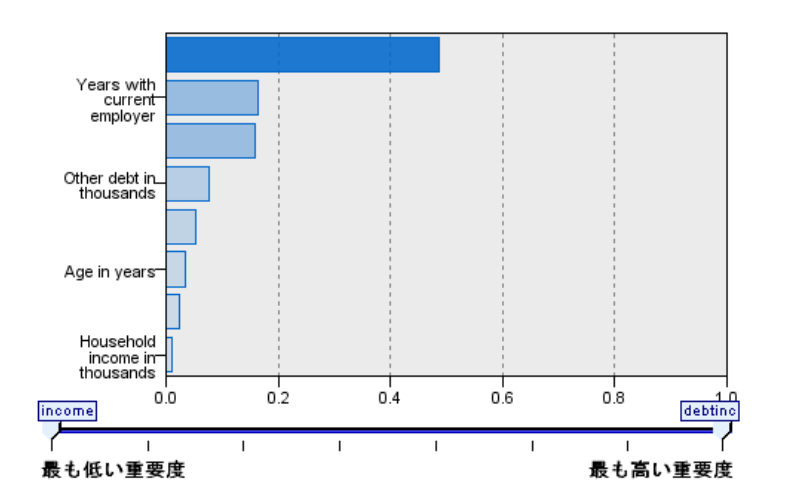

#### 予測値の重要度 対象: Previously defaulted

通常、モデリングの効果を最も重要な予測値フィールドに集中させ、最 も重要でない変数を削除または無視したいと考えます。予測値の重要度 グラフを使用すると、モデル推定時に各予測値の相対重要度を示して、 これを実現できます。値が相対的であるため、表示されるすべての予測 値の値の合計は 1.0 となります。予測値の重要度は、モデルの精度に関 連していません。予測が正確かどうかに関係なく、予測時の各予測値の 重要度にのみ関連します。

#### モデル

予測値の重要度は、すべてのアンサンブル モデルで利用できるわけでは ありません。予測値セットはコンポーネント モデルによって異なります が、重要度は少なくとも 1 つのコンポーネント モデルで使用された予 測値を元に計算されます。

### 予測値の頻度

図 12-7 [予測値の頻度] ビュー

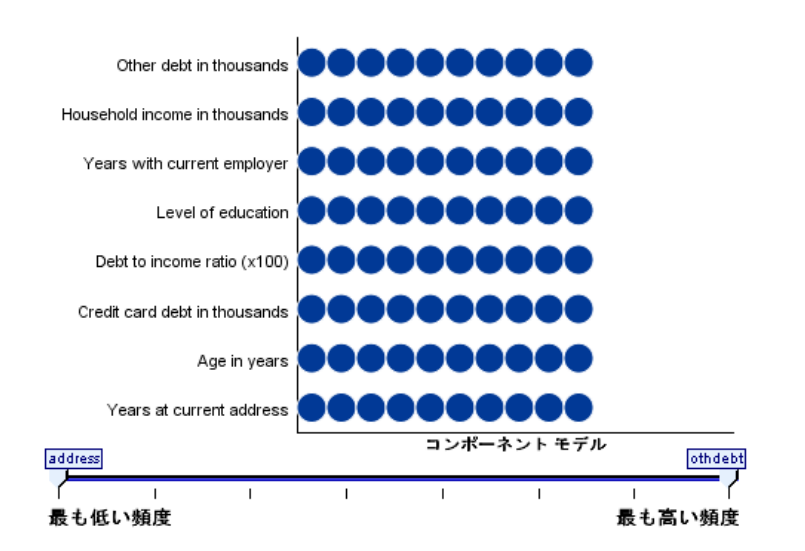

予測値セットは、モデリング方式の選択または予測値の選択により、コン ポーネント モデルごとに異なる場合があります。予測値の頻度のプロット は、アンサンブル内のコンポーネント モデルにおける予測値の分布を示す 点のプロットです。各点は、予測値を含む 1 個以上のコンポーネント モ デルです。予測値は y 軸にプロットされ、度数の降順で並べられます。 よって、最上位の予測値は最も多くのコンポーネント モデルで使用されて いる予測値で、最下位の予測値は最も少ないコンポーネント モデルで使用 されている予測値です。上位 10 個の予測値が表示されます。

最も頻繁に表示される予測値が、一般的に最も重要な予測値です。この プロットは、コンポーネント モデル間で予測値が分散しない方式には適 していません。

予測度数

コンポーネント モデルの精度

図 12-8 [コンポーネント モデルの精度] ビュー

コンポーネント モデルの精度

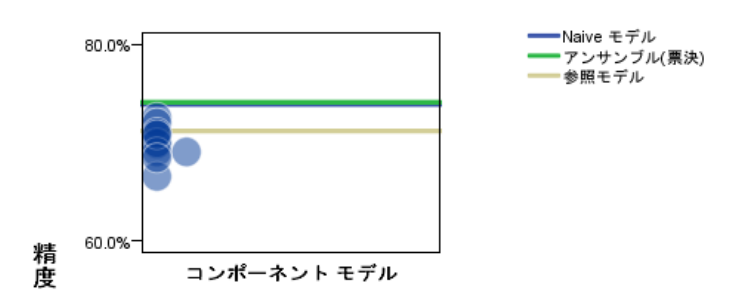

グラフは、コンポーネント モデルの精度を予測した点をプロットしたもの となります。各点は、y 軸にプロットされた精度のレベルを含む 1 個以上 のコンポーネント モデルです。マウス ポインタを点の上に停止させる と、対応するそれぞれのコンポーネント モデルの情報が表示されます。

[参照線]プロットは、アンサンブル、参照モデル、および naive モデルの 色コード化された線を表示します。スコア付けに使用されるモデルに対応 する線の隣には、チェックマークが表示されます。

[双方向性]結合ルールが変更された場合、グラフが更新されます。

「ブースティング アンサンブルには線グラフが 表示されます。

モデル

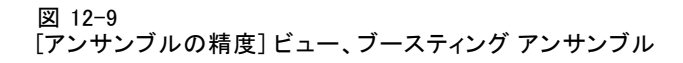

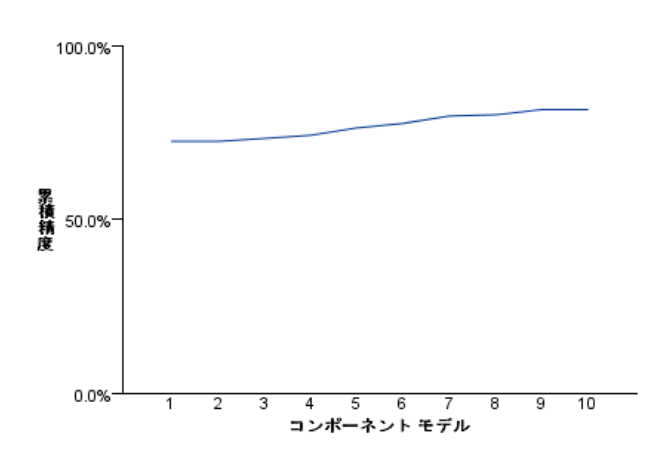

アンサンブルの精度

### コンポーネント モデルの詳細

図 12-10 [コンポーネント モデルの詳細] ビュー

コンポーネント モデルの詳細

|    |       |   | モデル⇔ 精度 ⇔ 方法 ⇔ 予測値⇔ モデルサイズ⇔ レコード⇔ |     |
|----|-------|---|-----------------------------------|-----|
| 1  | 72.6% | 8 | 77                                | 700 |
| 2  | 72.0% | 8 | 107                               | 692 |
| 3  | 69.9% | 8 | 92                                | 708 |
| 4  | 70.0% | 8 | 107                               | 685 |
| 5  | 71.1% | 8 | 107                               | 706 |
| 6  | 69.1% | 8 | 92                                | 690 |
| 7  | 69.1% | 8 | 92                                | 696 |
| 8  | 70.8% | 8 | 122                               | 703 |
| 9  | 66.6% | 8 | 62                                | 726 |
| 10 | 68.5% | 8 | 107                               | 701 |

このテーブルには、コンポーネント モデルの情報が 1 行ずつ表示されま す。デフォルトでは、コンポーネント モデルはモデル番号の昇順に並べら れます。行は、任意の列の値の昇順または降順に整列できます。

[モデル]コンポーネント モデルが作成された順序を表す通し番号です。

[精度]全体的な精度をパーセントで表します。

方法。モデリングの方法です。

[予測値]コンポーネント モデルで使用されている予測値の数です。

[モデルのサイズ]モデルのサイズは、モデリングの方法に依存します。ツリー の場合、ツリー内のノード数となります。線形モデルの場合、係数の数と なります。ニューラル ネットワークの場合、シナプスの数となります。

[レコード]学習サンプルの入力レコードの重み付けの値です。

### 自動データ準備

図 12-11 [自動データ準備] ビュー

自動データ準備

対象: Total sales

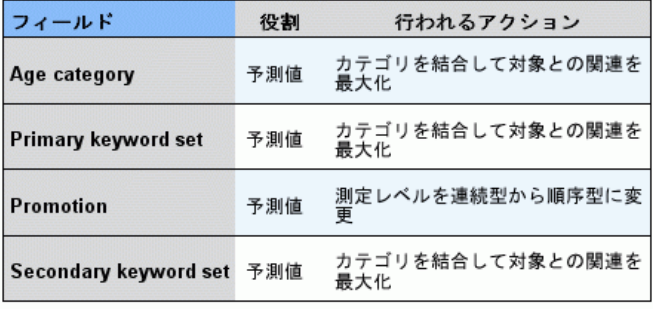

元のフィールド名が X の場合、変換されたフィールド名は X transformed<br>となります。 元のフィールドが分析から除外され、代わりに変換された<br>フィールドが分析に追加されます。

このビューには除外されたフィールドについて、また自動データ準備 (ADP) ステップで変換されたフィールドがどのように派生したかについ ての情報が表示されます。変換または除外されたフィールドごとに、 フィールド名、分析内の役割、ADP ステップで実行されたアクションに ついて表示されます。フィールドは、フィールド名のアルファベット 順 (昇順) に並べ替えられます。

アクションの外れ値を削除が表示されている場合、分割値を超える連続型 予測フィールドの値 (平均値からの標準偏差が 3) は分割値に設定さ れていることを示します。

# 分割モデル ビューア

分割モデル ビューアには、各分割のモデルが表示され、分割モデルに関 する概要が表示されます。

図 12-12 分割モデル ビューア

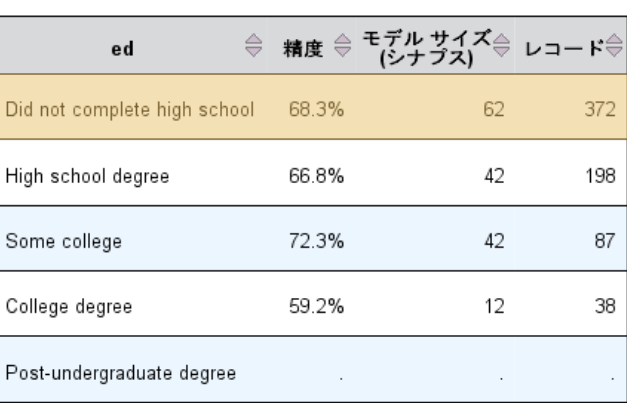

分割グループ

1 つまたは複数の分割グループのモデルを作成できませんでした。

分割。列のヘッダーは、分割の作成に使用するフィールドを示します。セ ルは、分割された値となります。その分割で構築されたモデルをモデル ビューアを開くには、分割をダブルクリックします。

精度全体的な精度をパーセントで表します。

モデルのサイズでない、モデリングの方法に依存します。ツリー の場合、ツリー内のノード数となります。線形モデルの場合、係数の数と なります。ニューラル ネットワークの場合、シナプスの数となります。

レコード学習サンプルの入力レコードの重み付けの値です。

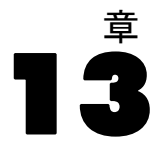

# <span id="page-342-0"></span>コマンド シンタックスを使用す る作業

一般的なタスクを保存して自動化できるようにするための強力なコマンド 言語が用意されています。コマンド言語を使用すると、メニューやダイア ログ ボックスにはない機能も実行できます。

コマンドのほとんどは、メニューやダイアログ ボックスから利用できま す。ただし、コマンド言語を使用しなければ利用できないコマンドやオプ ションもあります。コマンド言語を使用すると、シンタックス ファイルに ジョブを保存することもできるので、日を改めて分析を繰り返したり、自 動化したジョブをバッチ機能を使用して実行したりできます。

シンタックス ファイルは、コマンドを含む単なるテキスト ファイル です。シンタックス ウィンドウを開いてコマンド入力することもできま すが、次のいずれかの方法を使用して、シンタックス ファイルを容易に 作成できます。

- ダイアログ ボックスからコマンド シンタックスを貼り付ける。
- 出力ログからシンタックスをコピーする。
- ジャーナル ファイルからシンタックスをコピーする。

詳細なコマンド シンタックス参照情報は 2 つの形式で入手できます。 ヘルプ システム全体に統合された形式と、個別の PDF ファイル「コマ ンド シンタックス リファレンス」で、[ヘルプ] メニューからも入手で きます。シンタックス ウィンドウにある現在のコマンドに対する状況依 存ヘルプは、F1 キーを押すと表示されます。

## シンタックスの規則

セッション中にコマンド シンタックス ウィンドウからコマンドを実行する と、インタラクティブ モードでコマンドを実行していることになります。

インタラクティブ モードでのコマンド指定には、次の規則が適用されま す。

■ 各コマンドは、新しい行に指定する必要があります。コマンドは、コマ ンド行の任意のカラムから開始し、必要なだけの行数まで続けることが できます。ただし、END DATA コマンドについては、データの最終行の 次の行の先頭カラムに指定する必要があります。

- 各コマンドの末尾には必ず、コマンド終了符としてピリオドを打ちま す。ただし、BEGIN DATA の場合は、インライン データが連続して指 定されたものとして扱われるよう、終了符を省略するのが適切です。
- コマンド終了符は、各コマンド内の最後の非空白文字でなければな りません。
- コマンド終了符としてのピリオドがない場合、空白行がコマンド終了 符として解釈されます。

注: 他のモードでのコマンド実行 (インタラクティブ セッションでの INSERT コマンドや INCLUDE コマンドを使用したコマンド ファイルの実 行など) と互換性を維持するため、各行のコマンド シンタックスは、256 バイトを超えないようにしてください。

- サブコマンドはスラッシュ (/) で区切ります。ただし、コマンドの 最初のサブコマンドの前のスラッシュは、通常付けても付けなくて も構いません。
- 変数名は省略せずに入力します。
- テキストをアポストロフィや引用符で囲む場合は、1 行に収めます。
- ユーザーの地域やロケールの設定とは関係なく、小数点を示すにはピリ オド (.) を使用します。
- ピリオドで終わる変数名があると、ダイアログ ボックスを使用して 作成したコマンドにエラーが発生する可能性があります。ダイアログ ボックスではこうした変数名は設定できませんが、一般的にもこうした 命名は避ける必要があります。

コマンド シンタックスは大文字と小文字を区別しません。また、コマンド のいろいろな指定に 3 文字または 4 文字の略語を使用できます。1 つの コマンドを指定するのに、行数は何行でも使用できます。次のように、空 白と改行は、スラッシュ、かっこ、算術演算子の両側や変数名と変数名の 間など、空白を 1 つ挿入してもよいところであれば、ほぼどこにでも追加 できます。例をあげると、次のようになります。

FREQUENCIES VARIABLES=JOBCAT GENDER /PERCENTILES=25 50 75 /BARCHART.

および

freq var=jobcat gender /percent=25 50 75 /bar.

上記のシンタックスは、どちらも有効で、同じ結果が生成されます。

#### INCLUDE ファイル

INCLUDE コマンドを介して実行されるコマンド ファイルに対し、バッチ モード シンタックスの規則が適用されます。

バッチ モードでのコマンド指定には、次の規則が適用されます。

- コマンド ファイル内のすべてのコマンドは、カラム 1 から始まる必要 があります。コマンド ファイルを読みやすくするためにコマンド指定 をインデントしたい場合は、先頭カラムにプラス記号 (+) またはマイ ナス記号 (–) を使用できます。
- 1 つのコマンドに複数行を使用する場合、後続の各行ともカラム 1 は空白である必要があります。
- コマンド終止符は省略できます。
- 1 行の長さが 256 バイトを超えてはなりません。超過部分は切り捨 てられるます。

INSERT コマンドは、どちらかの規則のセットに準拠するコマンド ファイ ルを処理できるため、既存のコマンド ファイルで INCLUDE コマンドを使 用していない場合は、INSERT コマンドを使用する必要があると考えられ ます。ダイアログ ボックスの選択肢をシンタックス ウィンドウに貼り付 けてコマンド シンタックスを作成すると、コマンドの書式はどの操作にも 適したものになります。詳細は、『Command Syntax Reference』 ([ヘルプ] メニューから PDF 形式で参照可能) を参照してください。

# ダイアログ ボックスからのシンタックスの貼り付け

コマンド シンタックス ファイルを作成する一番簡単な方法は、ダイアロ グ ボックスで選択し、そのシンタックスをシンタックス ウィンドウに貼 り付ける方法です。煩雑な分析では、手順のそれぞれでシンタックスを 貼り付けることによって、ジョブ ファイルを作成することができますか ら、日を改めてその分析を繰り返したり、自動化したジョブを製品機能 を使用して実行したりできます。

[シンタックス エディタ] ウィンドウでは、貼り付けたシンタックスの 実行、編集、シンタックス ファイルへの保存ができます。

### ダイアログ ボックスからシンタックスを貼り付けるには

- ▶ ダイアログ ボックスを開き、貼り付けたい設定を指定します。
- ▶ [貼り付け] をクリックします。

コマンド シンタックスが指定のシンタックス ウィンドウに貼り付けられ ます。シンタックス ウィンドウが開いていない場合、新たなシンタックス ウィンドウが開き、そこにシンタックスを貼り付けます。デフォルトで

は、シンタックスは最後のコマンドの後に貼り付けられます。カーソルの 位置にシンタックスを貼り付けるか、選択したシンタックスを上書きする かを選択することができます。設定は、[オプション] ダイアログ ボック スの [シンタックス エディタ] タブで指定します。

図 13-1

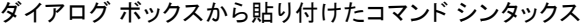

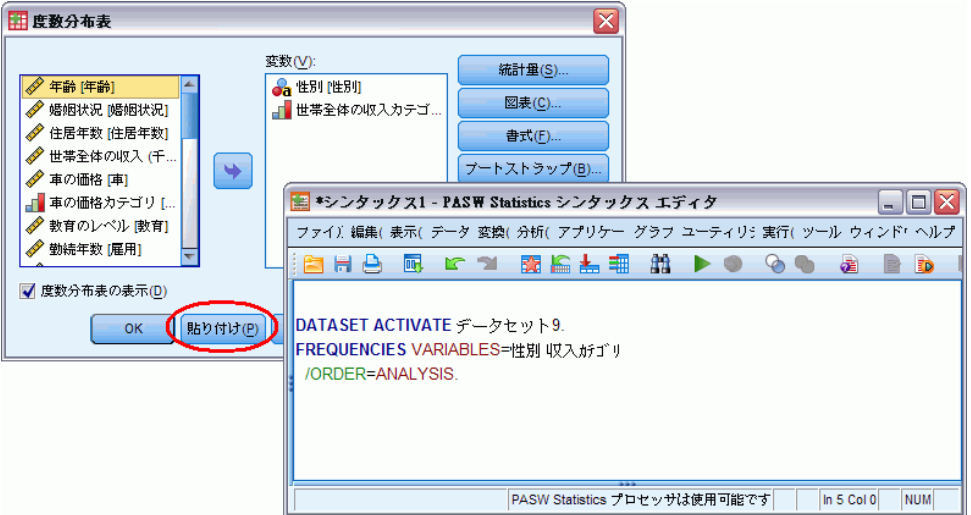

# 出力ログのシンタックスのコピー

シンタックス ファイルは、ビューアに表示されるログのコマンド シン タックスをコピーすると作成できます。この方法では、分析を実行する前 に、ビューア設定 ([編集] メニューの [オプション] を選択し、[ビュー ア] タブを選択)で「ログのなかにコマンドを表示]を選択する必要があります。 各コマンドが分析の出力と一緒にビューアに表示されます。

[シンタックス エディタ] ウィンドウでは、貼り付けたシンタックスの 実行、編集、シンタックス ファイルへの保存ができます。

#### コマンド シンタックスを使用する作業

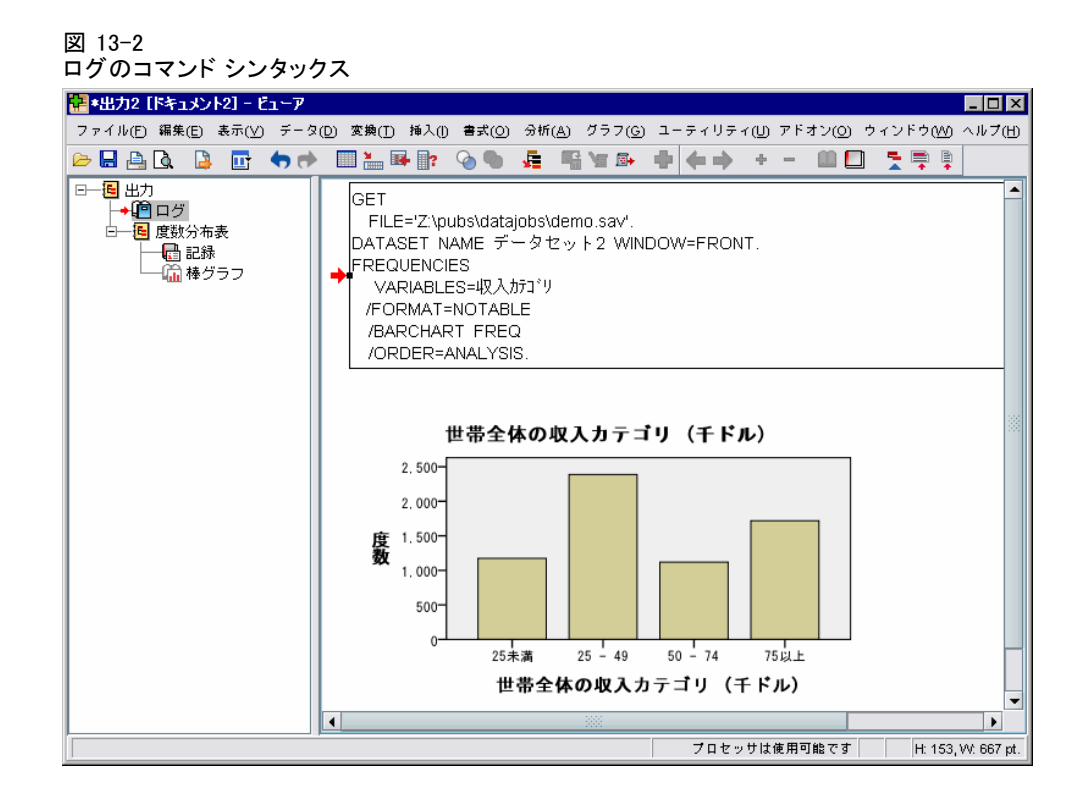

### 出力ログのシンタックスをコピーするには

- ▶ 分析を実行する前に、メニューから次の項目を選択します。 編集 > オプション...
- ▶ 「ビューア] タブで、[ログのなかにコマンドを表示]を選択します。

分析を実行すると、ダイアログ ボックスで選択したコマンドがログに 記録されます。

- ▶ 以前に保存したシンタックス ファイルを開くか、ファイルを新規作成し ます。シンタックス ファイルを新規作成するには、メニューから次の 項目を選択します。
	- ファイル > 新規 > シンタックス
- ▶ ビューアで、ログの項目をダブルクリックしてアクティブにします。
- ▶ コピーしたいテキストを選択します。
- ▶ ビューアのメニューから、次の項目を選択します。 編集 > コピー
- ▶ シンタックス ウィンドウで、メニューから次の項目を選択します。 編集 > 貼り付け (X11 ARIMA / 度数分布表 / 記述統計)

# シンタックス エディタの使用方法

シンタックス エディタは、コマンド シンタックスの作成、編集および実 行のために特別に設計された環境を提供します。シンタックス エディタ には次のような機能があります。

- 自動完了 状況依存のリストからコマンド、サブコマンド、キーワード およびキーワード値を選択することができます。自動的にリストを表示 するか、必要に応じてリストを表示するかを選択することができます。
- カラーコード コマンド シンタックス(コマンド、サブコマンド、キー ワード、キーワード値) の認識された要素はカラー コード化され、一 目で認識されていない部分を見つけることができます。また、一致に ない引用符など、多くの一般的なシンタックス エラーが、迅速に識 別できるよう、カラー コード化されます。
- 分割点 特定のポイントでコマンド シンタックスの実行を停止し、先に 進む前にデータまたは出力を調べることができます。
- ブックマーク ブックマークを設定して、大きなコマンド シンタックス ファイルを迅速にナビゲートすることができます。
- 自動インデント。 ダイアログ ボックスから貼り付けたシンタックスと同 様に、シンタックスを自動的にインデントで書式設定できます。
- ステップ移動 シングル クリックで次のコマンドに進み、一度に 1 つの コマンドずつコマンド シンタックスのステップ移動ができます。

注 : 右から左に書く言語を使用する場合、[オプション] ダイアログ ボッ クスの [シンタックス エディタ] タブの [右から左に書く言語に最適化] ボックスをオンにすることをお勧めします。

# [シンタックス エディタ] ウィンドウ

#### 図 13-3 シンタックス エディタ

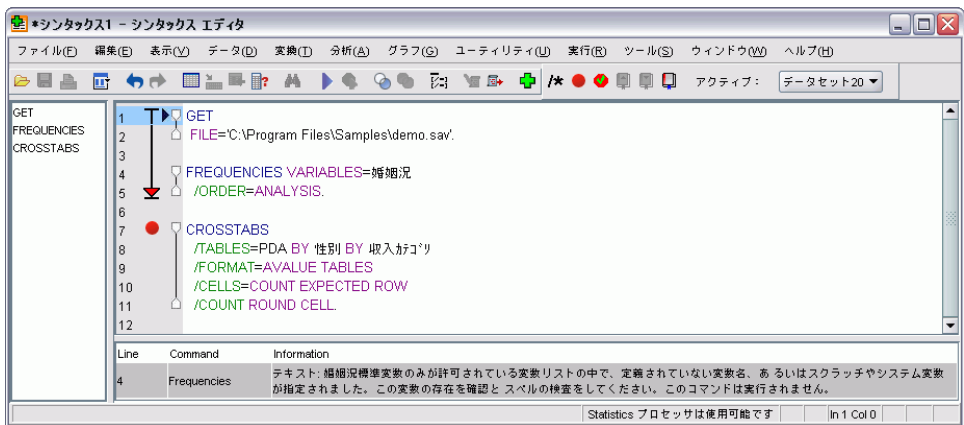

#### コマンド シンタックスを使用する作業

[シンタックス エディタ] ウィンドウは 4 つの領域に分割されています。

- エディタ枠は、「シンタックス エディタ] ウィンドウの主要部分で、こ こでコマンド シンタックスを入力および編集します。
- ガッターは、エディタ枠の隣にあり、行番号や分割点の位置などの 情報を表示します。
- ナビゲーション枠は、ガッターおよびエディタ枠の隣にあり、[シン タックス エディタ] ウィンドウのすべてのコマンドのリストを表示し、 ここからシングル クリックですべてのコマンドにナビゲートします。
- エラー枠はエディタ枠の下にあり、ランタイム エラーを表示します。

#### ガッターの内容

行番号、分割点、ブックマーク、コマンド スパン、および進捗インジ ケータがシンタックス ウィンドウのエディタ枠の左にあるガッターに 表示されます。

- 行番号は、INSERT および INCLUDE コマンドで参照される外部ファイ ルを説明していません。メニューから [表示] → [行番号を表示] を選 択して行番号を表示または非表示にできます。
- 分割点 は、指定されたポイントで実行を停止し、分割点が設定された コマンドの隣に赤い円で表示されます。
- ブックマーク は、コマンド シンタックス ファイルの特定の行を マークし、ブックマークに割り当てられた、四角で囲まれた数字 (1 ~ 9) で示されます。ブックマークのアイコンにカーソルを移動する と、ブックマークの番号と、ブックマークに名前がある場合は名前が 表示されます。
- コマンド スパンは、コマンドの開始および終了の視覚的インジケータ を提供するアイコンです。メニューから [表示] → [コマンド スパン を表示] を選択してコマンド スパンを表示または非表示にできます。
- 与えられたシンタックスの実行の進捗状況は、最初のコマンド実行か ら最後のコマンド実行まで拡張した、ガッターの下向き矢印で示され ます。これは、分割点を含むコマンド シンタックスの実行時、およ びコマンド シンタックスのステップ移動時に役立ちます。 [詳細は、](#page-356-0) [p.337 コマンド シンタックスの実行 を参照してください。](#page-356-0)

#### ナビゲーション枠

ナビゲーション枠には、シンタックス ウィンドウの認識されたすべての コマンドのリストが、ウィンドウに発生した順番で表示されています。 ナビゲーション枠のコマンドをクリックすると、コマンドの最初にカー ソルが移動します。

- 上矢印キーおよび下矢印キーを使用して、コマンドのリスト内で移動、 またはコマンドをクリックしてそのコマンドにナビゲートできます。ダ ブル クリックすると、コマンドが選択されます。
- 一致しない引用符など、特定の種類のシンタックス エラーを含むコマ ンドのコマンド名は、デフォルトでは赤色の太字で表示されます。[詳細](#page-351-0) [は、 p.332 コードに色を付ける を参照してください。](#page-351-0)
- 認識されていないテキストの各行の最初の単語は、灰色で表示され ます。
- メニューから「表示] → [ナビゲーション枠を表示] を選択してナビ ゲーション枠を表示または非表示にできます。

#### エラー枠

エラー枠では、最近の実行のランタイム エラーを表示します。

- 各エラーの情報には、エラーを含むコマンドの開始行番号が示され ています。
- 上矢印キーおよび下矢印キーを使用して、エラーのリスト内を移動 できます。
- リスト内のエントリをクリックすると、カーソルはエラーを生成したコ マンドの最初の行に移動します。
- メニューから「表示] → [エラー枠を表示] を選択してエラー枠を 表示または非表示にできます。

#### 複数のビューの使用

エディタ ウィンドウを上下 2 つの部分に分割することができます。

▶ メニューから次の項目を選択します。 ウィンドウ(W) > 削除

エラーをクリックするなど、ナビゲーション ウィンドウおよびエラー ウィ ンドウのアクションは、カーソルがある場所のウィンドウ枠で機能します。 スプリッタをダブルクリックするか、[ウィンドウ] → [分割を削除] を

選択して、分割を削除できます。

### 用語

コマンド シンタックスの基本単位がコマンドです。各コマンドはコマンド名 で始まります。コマンド名は、たとえば DESCRIPTIVES、SORT CASES、 または ADD VALUE LABELS など、2 つまたは 3 つの単語で構成され ています。

#### コマンド シンタックスを使用する作業

サブコマンド 多くのコマンドには、サブコマンドが含まれています。サブコ マンドは追加の指定を提供します。スラッシュで始まり、そのあとにサ ブコマンド名が続きます。

キーワード : キーワードは、通常サブコマンド内で使用して、サブコマンド に使用できるオプションを指定する、確定条件です。

キーワード値 キーワードには、オプションまたは数値を指定する確定条件 などの値を使用することができます。

#### 例

CODEBOOK gender jobcat salary /VARINFO VALUELABELS MISSING /OPTIONS VARORDER=MEASURE.

- コマンド名は、CODEBOOK です。
- VARINFO および OPTIONS はサブコマンドです。
- VALUELABELS、MISSING、および VARORDER はキーワードです。
- MEASURE は、VARORDER に関連するキーワード値です。

### 自動完了

シンタックス エディタは、コマンド、サブコマンド、キーワードおよび キーワード値の自動完了の形式を支援しています。デフォルトでは、使用 できる条件の状況依存のリストが表示されます。Enter キーまたは Tab キーを押すと、現在強調表示されている項目がカーソルの位置に挿入され ます。Ctrl + スペースで必要に応じてリストを表示し、Esc キーを押して リストを閉じることができます。

[ツール] メニューの [自動完了] メニュー項目で、自動完了リストの 自動表示をオンまたはオフに切り替えます。また、[オプション] ダイア ログ ボックスの [シンタックス エディタ] タブからリストの自動表示 を有効化または無効化できます。[自動完了] メニュー項目を切り替える と、[オプション] ダイアログの設定が上書きされますが、セッションが 変わると無効となります。

注 : スペースを入力すると、自動完了リストは閉じられます。ADD FILES など、複数の単語で構成されるコマンドの場合、スペースを入力する前 に希望のコマンドを選択します。

### <span id="page-351-0"></span>コードに色を付ける

シンタックス エディタは、一致しない引用符またはかっこのようなあらゆ るシンタックス エラーのほか、コマンドやサブコマンドなど、コマンド シンタックスの認識されていない要素をカラー コード化します。認識され ていないテキストはカラー コード化されません。

コマンドデフォルトでは、認識されたコマンドは、青色の太字で表示されま す。ただし、かっこの欠損など、コマンド内にシンタックス エラーが認識 された場合、デフォルトで、コマンド名は赤色の太字で表示されます。

注 : [FREQUENCIES] に対する [FREQ] のようなコマンド名の略語は色 がついていませんが、有効です。

サブコマンド デフォルトでは、認識されたサブコマンドは緑色で表示され ます。サブコマンドに必要な等符号がない場合、またはサブコマンドの 後に無効な等符号がある場合、デフォルトではサブコマンド名は赤色で 表示されます。

キーワード:デフォルトでは、認識されたキーワードはえび茶色で表示さ れます。ただし、キーワードに必要な等符号がない場合、またはキー ワードの後に無効な等符号がある場合、デフォルトではキーワードは赤 色で表示されます。

キーワード値 デフォルトでは、認識されたキーワード値はオレンジで表示 されます。整数、実数、および引用符で囲まれた文字列など、ユーザー指 定のキーワード値はカラー コード化されません。

コメント、カのテキストは、デフォルトでは灰色で表示されます。

引用符。引用符と引用符内のテキストは、デフォルトでは黒で表示されま す。

シンタックス エラー 次のシンタックス エラーに関連するテキストは、デ フォルトでは赤色で表示されます。

■ 一致しないかっこ、山かっこ、および引用符 コメントおよび引用符で囲 まれた文字列内の一致しないかっこおよび山かっこは検出されませ ん。引用符で囲まれた一致しない一重引用符または二重引用符は、シ ンタックス上有効です。

特定のコマンドには、BEGIN DATA-END DATA、BEGIN GPL-END GPL、 および BEGIN PROGRAM-END PROGRAM など、コマンド シンタックスで はないテキストのブロックが含まれます。このようなブロック内の一 致しない値は検出されません。

- 長い行 長い行は 251 字を超える文字を含む行です。
- End ステートメント いくつかのコマンドでは、コマンド終了符の前に END ステートメント (例 : BEGIN DATA-END DATA)、またはコマ ンド ストリームの後方のポイントで一致する END コマンド (例 : LOOP-END LOOP) のいずれかが必要です。両方のケースで、デフォル

トでは、必要な END ステートメントが追加されるまで、コマンド は赤色で表示されます。

注 : [ツール] メニューの [有効性エラー] サブメニューの [次のエ ラー] または [前のエラー] を選択し、次または前の構文上のエラーに 移動できます。

[オプション] ダイアログ ボックスの [シンタックス エディタ] タブか ら、デフォルトの色およびテキストのスタイルを変更したり、カラー コー ド化をオフまたはオンに切り替えることができます。メニューから [ツー ル] → [カラー コード化] を選択して、コマンド、サブコマンド、キー ワード、キーワード値のカラー コード化をオンまたはオフに切り替えるこ とができます。[ツール] から [検証] を選択して、シンタックス エラー のカラー コード化をオンまたはオフに切り替えることができます。[ツー ル] メニューで行った選択は [オプション] ダイアログ ボックスの設定を 上書きしますが、セッションが変わると無効になります。

注 : マクロ内のコマンド シンタックスのカラー コード機能 はサポー トされていません。

### 分割点

分割点を使用して、コマンド シンタックスの実行をシンタックス ウィンド ウ内の特定のポイントで停止させ、準備ができた際に実行を続行できます。

- 分割点は、コマンドのレベルに設定され、コマンド実行前に実行を停 止します。
- 分割点は、LOOP-END LOOP、DO IF-END IF、DO REPEAT-END REPEAT、 INPUT PROGRAM-END INPUT PROGRAM、および MATRIX-END MATRIX ブ ロック内では設定できません。ただし、上記のブロックの先頭に設定で き、ブロックの実行前に実行を停止します。
- 分割点は、BEGIN PROGRAM-END PROGRAM、BEGIN DATA-END DATA、お よび BEGIN GPL-END GPL ブロックなど、IBM® SPSS® Statistics 以外 のコマンド シンタックスを含む行に設定することはできません。
- 分割点は、コマンド シンタックス ファイルには保存されず、またコ ピーされたテキストには含まれません。
- デフォルトでは、分割点は実行時に認識されます。「ツール]から [分割点を受け付け] を選択して、分割点が認識されるかどうかを 切り替えます。

#### 分割点を挿入するには

- ▶ コマンド テキストの左にあるガッター内の任意の場所をクリックします。 or
- ▶ 希望のコマンド内にカーソルを移動します。
- ▶ メニューから次の項目を選択します。 ツール > 分割点を切り替え 分割点は、コマンド テキストの左側にあるガッターで赤い円で表示され、 コマンド名と同じ行内にあります。

#### 分割点のクリア

単一の分割点をクリアする手順は次のとおりです。

▶ コマンド テキストの左側にあるガッターの分割点を示すアイコンをク リックします。

or

- ▶ 希望のコマンド内にカーソルを移動します。
- ▶ メニューから次の項目を選択します。 ツール > 分割点を切り替え

すべての分割点をクリアする手順は、次のとおりです。

▶ メニューから次の項目を選択します。 ツール > すべての分割点をクリア

分割点が存在する場合、ランタイムの動作に関する詳細は、「[コマンド シ](#page-356-0) [ンタックスの実行](#page-356-0)」( p.[337](#page-356-0) ) を参照してください。

### ブックマーク

ブックマークを使用して、コマンド シンタックス ファイルの指定された場 所に迅速にナビゲートすることができます。与えられたファイルに、最大 9 つのブックマークを設定することができます。ブックマークはファイルの保 存されますが、テキストをコピーする場合、ブックマークは含まれません。

#### ブックマークを挿入するには

- ▶ ブックマークを挿入したい場所にカーソルを置きます。
- ▶ メニューから次の項目を選択します。 ツール > ブックマークを切り替え

#### コマンド シンタックスを使用する作業

新しいブックマークには、1~9の、次に使用できる番号が割り当てられ ます。割り当てられた番号は四角に囲まれ、コマンドテキストの左側の ガッターに表示されます。

#### ブックマークのクリア

単一のブックマークをクリアする手順は次のとおりです。

- ▶ ブックマークを含む行にカーソルを移動します。
- ▶ メニューから次の項目を選択します。 ツール > ブックマークを切り替え すべてのブックマークをクリアする手順は、次のとおりです。
- ▶ メニューから次の項目を選択します。 ツール > すべてのブックマークをクリア

#### ブックマーク名の変更

名前をブックマークに関連付けることができます。名前が作成されると、 ブックマークに割り当てられた番号 (1 ~ 9) に追加されます。

- ▶ メニューから次の項目を選択します。 ツール > ブックマークの名前を変更
- ▶ ブックマークの名前を記入して、[OK] をクリックします。 指定した名前は、ブックマークの既存の説明と置き換わります。

#### ブックマークによるナビゲート

次または以前のブックマークにナビゲートする手順は、次のとおりです。

- ▶ メニューから次の項目を選択します。 ツール > 次のブックマーク
	- or ツール > 以前のブックマーク

特定のブックマークにナビゲートする手順は、次のとおりです。

- ▶ メニューから次の項目を選択します。 ツール > ブックマークへ移動
- ▶ 希望のブックマークを選択します。

### テキストのコメントまたはコメント削除

コマンド シンタックスとして認識されていないテキストのほか、コマン ド全体にコメントアウトすることができ、以前コメントアウトしたテキ ストのコメントを解除できます。

#### テキストをコメントアウトするには

- ▶ 必要なテキストを選択します。一部が選択されている場合、コマンドは コメントアウトされます。
- ▶ メニューから次の項目を選択します。 ツール > コメント選択を切り替え

コマンド内の任意の場所にカーソルを置き、[ツール] → [コメント選択を 切り替え] を選択して、1 つのコマンドにコメント アウトできます。

#### テキストのコメントを削除するには

- ▶ コメントを削除するテキストを選択します。一部が選択されていれば、コ マンドのコメントは削除されます。
- ▶ メニューから次の項目を選択します。

#### ツール > コメント選択を切り替え

コマンド内の任意の場所にカーソルを置き、「ツール]→「コメント選択を 切り替え] を選択して、1 つのコマンドのコメントを削除できます。こ の機能を使用しても、コマンド内のコメント (/\* と \*/ のついたテキ スト) または COMMENT キーワードで作成されたコメントを削除するわ けではありません。

### シンタックスの書式設定

シンタックスの選択した行をインデントまたはアウトデントしたり、シ ンタックスをダイアログ ボックスから貼り付けた場合と同じような方法 でシンタックスが書式設定されるよう、選択した行を自動的にインデ ントすることができます。

- デフォルトのインデントはスペース 4 つ分で、自動インデントのほ か、シンタックスの選択した行をインデントする場合に適用されます。 [オプション] ダイアログ ボックスの [シンタックス エディタ] タ ブからインデント サイズを変更できます。
- シンタックス エディタで Tab キーを使用しても、タブ文字は挿入され ません。スペースが挿入されます。

#### コマンド シンタックスを使用する作業

#### <span id="page-356-0"></span>テキストをインデントするには

- ▶ 該当するテキストを選択するか、インデントする 1 行にカーソルを 置きます。
- ▶ メニューから次の項目を選択します。 ツール > シンタックスをインデント > インデント

Tab キーを押して、選択部分または行をインデントすることもできます。

#### テキストをアウトデントするには

- ▶ 該当するテキストを選択するか、アウトデントする 1 行にカーソルを 置きます。
- ▶ メニューから次の項目を選択します。 ツール > シンタックスをインデント > アウトデント

#### テキストを自動的にインデントするには

- ▶ 必要なテキストを選択します。
- ▶ メニューから次の項目を選択します。 ツール > シンタックスをインデント > 自動インデント

自動的にテキストをインデントすると、既存のインデントは解除され、 自動的に生成されたインデントに置き換えられます。ループをや条件ブ ロックを含む Python コードなど、関数に対する特定のインデントに依存 s y r y 場合、BEGIN PROGRAM ブロック内の自動インデント コードに よってコードが壊れる場合があります。

自動インデント機能で書式設定したシンタックスは、バッチ モードで は実行できません。たとえば、INPUT PROGRAM-END INPUT PROGRAM、 LOOP-END LOOP、DO IF-END IF または DO REPEAT-END REPEAT ブロック を自動インデントすると、ブロック内のコマンドはインデントされ、バッチ モードで必要な列 1 からの開始が行われないため、バッチ モードでのシン タックスは失敗します。ただし、バッチ モードで -i スイッチを使用し、 Batch Facility がインタラクティブ シンタックス ルールを使用するよう 設定します。 [詳細は、 p.323 シンタックスの規則 を参照してください。](#page-342-0)

### コマンド シンタックスの実行

▶ 実行するコマンドをシンタックス ウィンドウで強調表示します。

▶ シンタックス エディタののツールバーで「実行] (右向きの三角形) をク リックします。選択したコマンド、または選択されていない場合はカーソ ルがあるコマンドを実行します。

or

- ▶「実行〕メニューから、次の項目のうち 1 つを選択します。
	- すべて 分割点を受け付け、シンタックス ウィンドウのすべてのコマ ンドを実行します。
	- **選択部分**: 分割点を受け付け、現在選択されているコマンドを実行し ます。部分的にハイライト表示になっているコマンドがあれば、それ も含まれます。選択部分がない場合、カーソルが置かれているコマン ドが実行されます。
	- 最後まで 分割点を受け付け、現在の選択部分の最初のコマンドから、 シンタックス ウィンドウの最後のコマンドまで、すべてのコマンド を実行します。選択部分がない場合、カーソルが置かれているコマ ンドから実行されます。
	- ステップ移動 シンタックス ウィンドウの最初のコマンドから一度に 1 コマンドずつコマンド シンタックスを実行 (開始からステップ移動)、 またはカーソルが指しているコマンドから実行 (現行部分からステップ 移動) します。選択部分がある場合、選択の最初のコマンドから実行さ れます。与えられたコマンドが実行された後、カーソルは次のコマンド に移動し、[続行] を選択して順番にステップを続行します。

LOOP-END LOOP、DO IF-END IF、DO REPEAT-END REPEAT、INPUT PROGRAM-END INPUT PROGRAM、および MATRIX-END MATRIX ブロッ クは、ステップ移動を使用している場合、単一コマンドとして処理さ れます。これらのブロックのいずれかにステップ移動することはで きません。

■ 続行 分割点またはステップ移動で停止された実行を続行します。

#### 進捗インジケータ

与えられたシンタックスの実行の進捗状況は、最後のコマンド実行まで拡 張した、ガッターの下向き矢印で示されます。たとえば、分割点を含むシ ンタックス ウィンドウにあるすべてのコマンドの実行を選択します。最初 の分割点で、矢印はウィンドウの最初のコマンドから分割点より前のコマ ンドへ拡張されています。2 番目の分割点で、矢印は次の最初のコマンド から分割点を含むコマンドまで拡張されています。

#### 分割点によるランタイム時の動作

■ 分割点を含むコマンド シンタックスを実行する場合、各分割点で実行 は停止します。具体的には、シンタックスを選択し、[実行] から [選 択部分] を選択した場合と同じように、与えられた分割点 (または実行 の開始点) から次の分割点 (または実行の終了点) へのコマンド シン タックスのブロックを実行に向けて送信されます。

- それぞれの分割点を持つ、複数のシンタックス ウィンドウで作業でき ますが、コマンド シンタックスを実行するキューは 1 つしかありませ ん。最初の分割点までのコマンド シンタックスのブロックなど、コマ ンド シンタックスが送信されると、ブロックが同じウィンドウにかる かまたは異なるウィンドウにあるかは関係なく、以前のブロックが完了 するまで、コマンド シンタックスの他のブロックは実行されません。
- 分割点で実行が停止すると、コマンド シンタックスを他のシンタック ス ウィンドウで実行し、データ エディタまたはビューアのウィンドウ を調べることができます。ただし、分割点を含むシンタックス ウィン ドウの内容を変更またはシンタックス ウィンドウのカーソルの場所 を変更すると、実行をキャンセルできます。

# Unicode シンタックス ファイル

Unicode モードでは、セッションの間に作成または修正されたコマンド シ ンタックス ファイルの保存のデフォルト形式は、また Unicode (UTF-8) です。Unicode 形式コマンド シンタックス ファイルを保存すると 16.0 以前の IBM® SPSS® Statistics のリリースでは読み込むことができませ ん。Unicode モードの詳細は、[「\[全般\] オプション」](#page-397-0)( p[.378](#page-397-0) )を参照 してください。

以前のバージョンと変換可能なシンタックス ファイルを保存するには次の 項目を実行します。

- ▶ シンタックス ウィンドウのメニューから次の項目を選択します。 ファイル > Save As
- ▶ [名前を付けて保存] ダイアログ ボックスのエンコード ドロップ ダウン リストで、[ロケールのエンコード] を選択します。ロケールのエンコードは現 在のロケールにより決定されます。

# 複数の Execute コマンド

ダイアログ ボックスから貼り付けたり、ログまたはジャーナルからコピー したシンタックスには、EXECUTE コマンドが含まれる場合があります。 シンタックス ウィンドウから複数のコマンドを実行するとき、通常は EXECUTE コマンドを繰り返す必要はありません。EXECUTE コマンドは 1 回 ごとにデータ ファイル全体を読み込むため、データ ファイルが大きい場 合は特に、パフォーマンスが低下する場合があります。詳細は、『Command Syntax Reference』(IBM® SPSS® Statistics ウィンドウの [ヘルプ] メ ニューから利用可能) にある EXECUTE コマンドの項を参照してください。

#### ラグ関数

注意しておくべき 1 つの例外として、ラグ関数を含む変換コマンドがあり ます。一連の変換コマンドにおいて、データを読み込む EXECUTE コマン ドまたはその他のコマンドが含まれない場合、ラグ関数は、コマンドの 順序に関係なく、他のすべての変換が終わった後で計算されます。例を あげると、次のようになります。

COMPUTE lagvar=LAG(var1). COMPUTE var1=var1\*2.

および

COMPUTE lagvar=LAG(var1). EXECUTE. COMPUTE var1=var1\*2.

上記のコマンドは、lagvar の値に関して異なる結果を生成します。なぜな ら、前者のコマンドでは var1 の変換後の値が使用されるのに対し、後者 のコマンドでは元の値が使用されるからです。
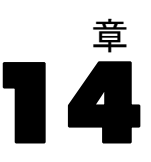

# 図表作成機能の概要

高解像度図表およびプロットを作成するには、[グラフ] メニューに用意さ れている手続きと、[分析] メニューに用意されている各種の手続きを使用 します。この章では、図表作成機能の概要を述べます。

# 図表の作成および編集

図表を作成する前に、データ エディタにデータを表示する必要がありま す。データは、データ エディタに直接入力したり、以前に保存されたデー タ ファイルを開いたり、スプレッドシート、タブ区切りのデータ ファ イル、データベース ファイルなどを読み込んだりしてエディタに取り込 むことができます。[ヘルプ] メニューの [チュートリアル] をクリック すると、図表を作成および修正する例が表示されます。また、オンライ ン ヘルプには、あらゆる種類の図表の作成および修正方法についての 説明も用意されています。

### 図表の作成

図表ビルダーを使用すると、定義済みのギャラリ図表から、または図表を 構成する個々のパーツ (軸や棒など) から、図表を作成することができま す。ギャラリ図表や基本要素を キャンバス ([図表ビルダー] ダイアロ グ ボックスの [変数] リストの右にある広い領域) にドラッグ アンド ドロップして図表を作成します。

図表を作成していくと、図表のプレビューがキャンバスに表示されてき ます。プレビューでは定義済みの変数ラベルおよび尺度を使用しますが、 実際のデータが表示されるわけではありません。代わりに、無作為に生成 されたデータを使用して図表の大まかな姿を見せるものです。

図表の作成に慣れていないユーザーには、ギャラリを使用する方法が 適しています。ギャラリの使用方法は、 [p.342 ギャラリからの図表の](#page-361-0) [作成](#page-361-0)を参照してください。

### 図表ビルダーを起動する方法

▶ メニューから次の項目を選択します。 グラフ > チャート ビルダ

[図表ビルダー] ダイアログ ボックスが開きます。

<span id="page-361-0"></span>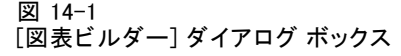

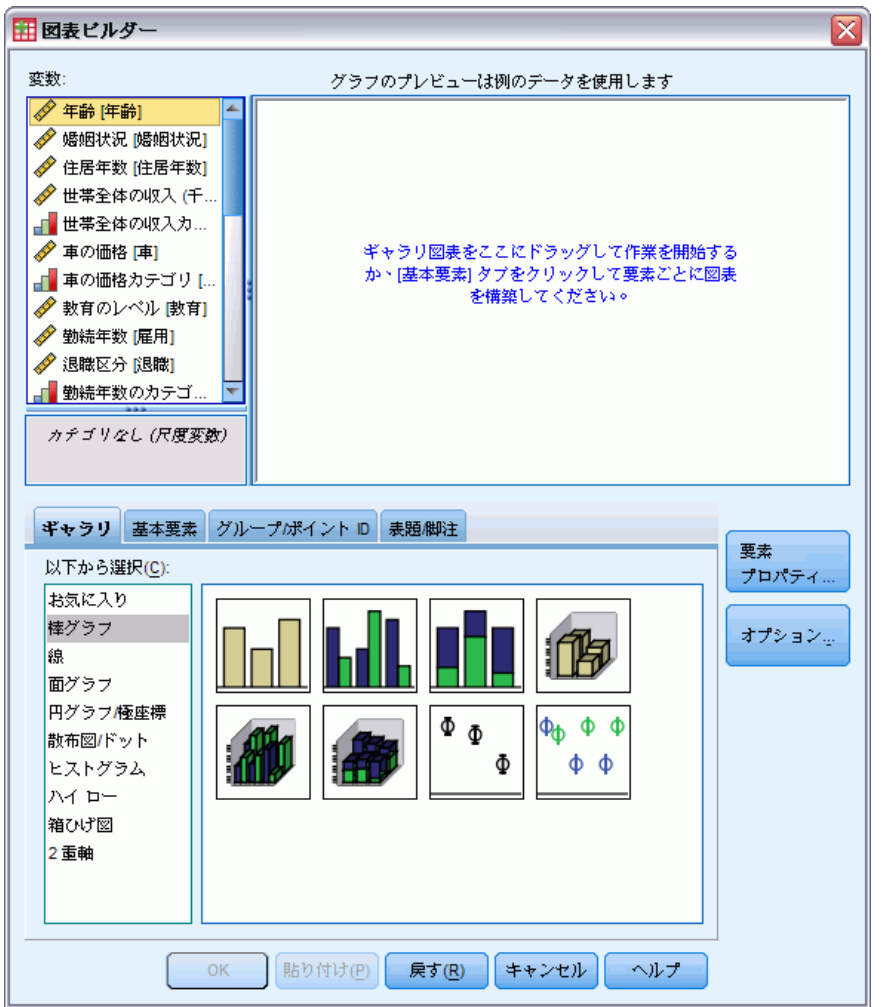

### ギャラリからの図表の作成

図表を作成する最も簡単な方法は、ギャラリを使用することです。ここで は、ギャラリから図表を作成する際の一般的な手順について説明します。

- ▶ [ギャラリ] タブが表示されていない場合は、タブをクリックします。
- ▶ 「以下から選択〕リストから図表のカテゴリを選択します。各カテゴリに 複数の種類が用意されています。
- ▶ 希望の図表の絵をキャンバスにドラッグします。絵をダブルクリックする 方法もあります。すでにキャンバスに図表が表示されている場合は、図表 中の軸グループとグラフ要素がギャラリ図表に置き換えられます。

#### 図表作成機能の概要

▶ 「変数〕リストから変数をドラッグし、軸ドロップ ゾーンおよび (使用可 能な場合は) グループ ドロップ ゾーンにドロップします。既に軸ドロッ プ ゾーンに統計量が表示されていてその統計量を使用したい場合は、軸ド ロップ ゾーンに変数をドラッグする必要はありません。ゾーンに変数を追 加する必要があるのは、ゾーン内のテキストの色が青のときだけです。テ キスト色が黒の場合、ゾーンには変数または統計量が既に入っています。

注: 変数の測定レベルは重要です。図表ビルダーでは、図表の構築の際、 尺度を基にデフォルトを設定します。さらに、尺度が異なると、作成され る図表の外観も異なってくることがあります。変数を右クリックし、オプ ションを選択することで、変数の尺度を一時的に変更できます。

#### 図 14-2

ドロップ領域がすべて設定された [図表ビルダー] ダイアログ ボックス

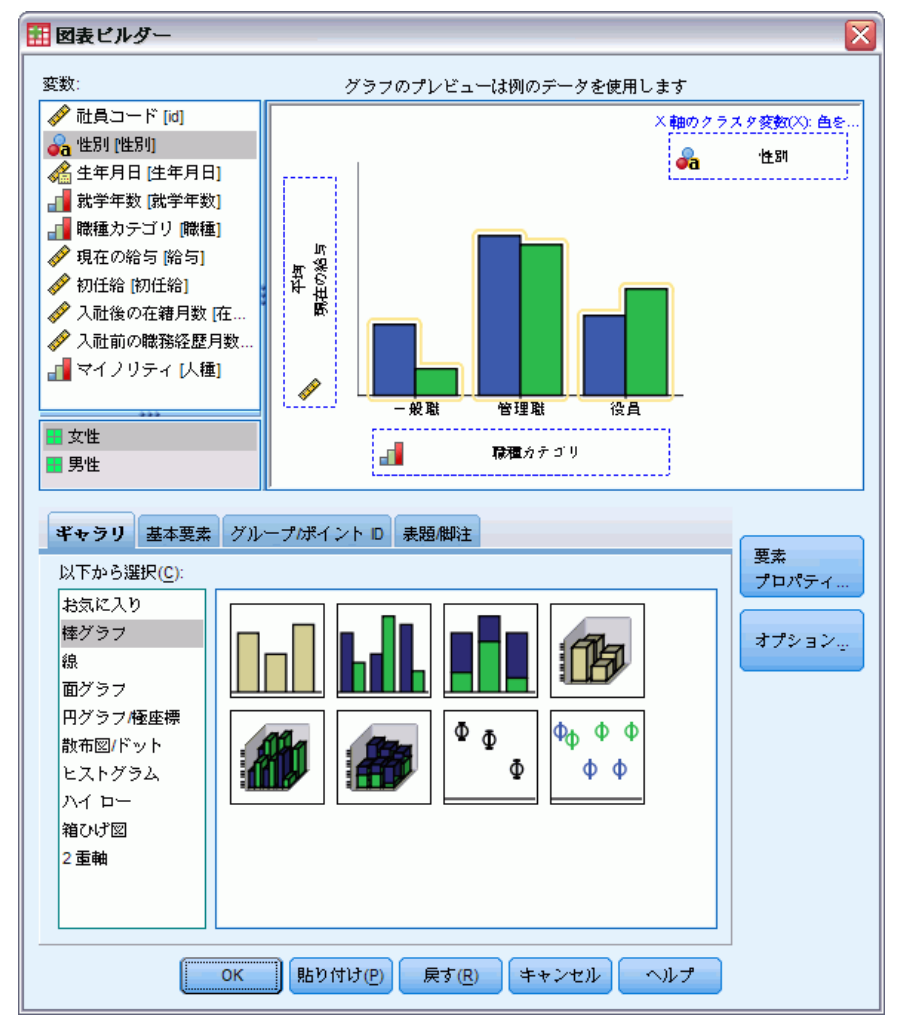

▶ 統計量を変更したり、軸や凡例の属性 (スケールの範囲など) を修正する 場合は、[要素のプロパティ] をクリックします。

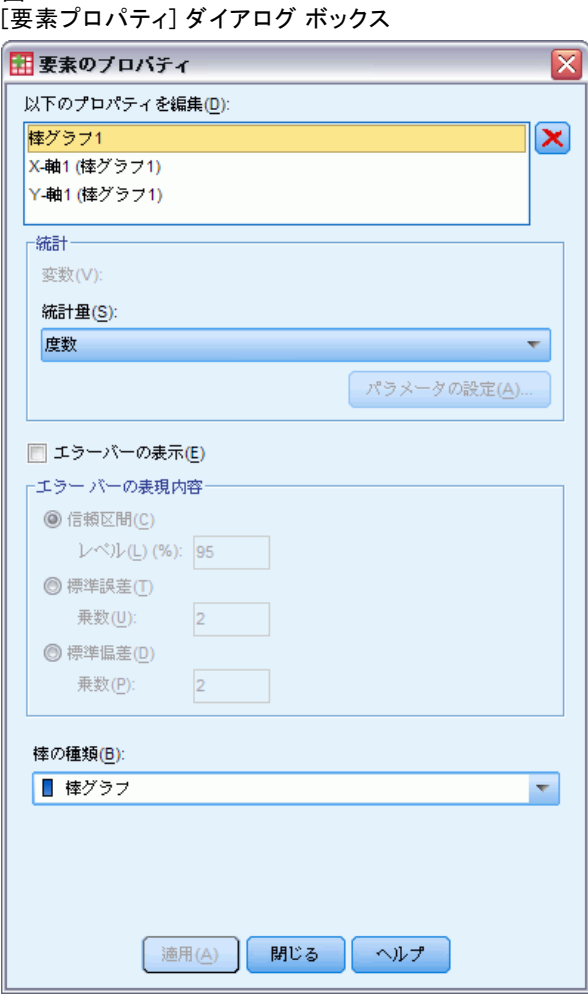

- ▶ 「以下のプロパティを編集] リストから、変更したい項目を選択します。特 定のプロパティの詳細は、[ヘルプ] をクリックして参照してください。
- ▶ 変更を行ったら、[適用] をクリックします。
- ▶ クラスタ化やパネル化などのために変数をさらに図表に追加する必要があ るときは、[図表ビルダー] ダイアログ ボックスの [グループ/ポイント ID] タブ をクリックし、1 つ以上のオプションをクリックします。次に、キャンバ スに表示される新しいドロップ ゾーンにカテゴリ変数をドラッグします。
- ▶ 図表の縦横を入れ換える(棒を水平にするなど)には、[基本要素] タブをク リックしてから、[行と列の入れ換え] をクリックします。

図 14-3

#### 図表作成機能の概要

▶ [OK] をクリックして、図表を作成します。ビューアに図表が表示されます。

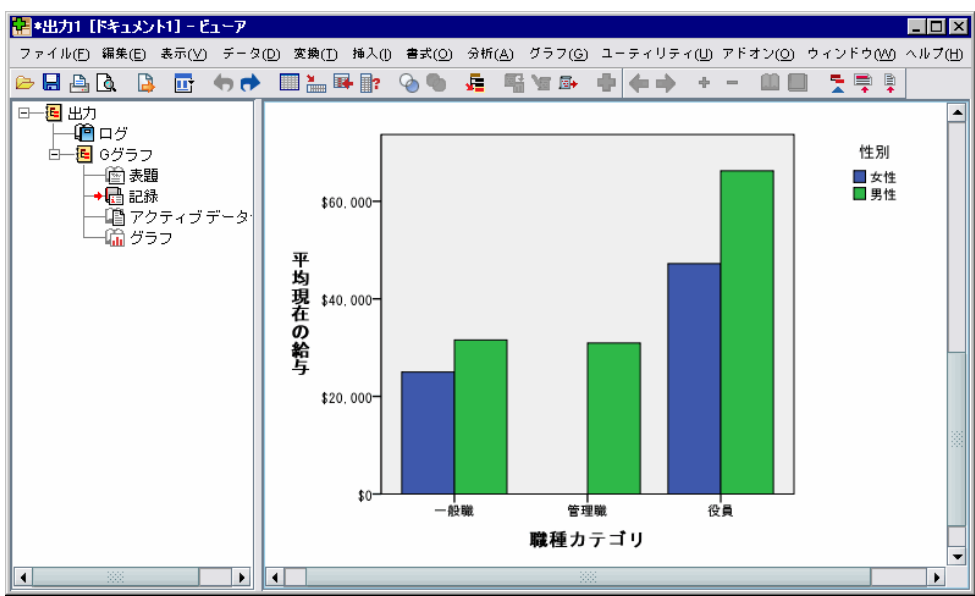

図 14-4 [ビューア] ウィンドウに表示される棒グラフ

### 図表の編集

図表エディタは、図表をカスタマイズしたり、データを分析するため の、強力で使いやすい環境を提供します。図表エディタは次のような機 能があります。

- 簡単に操作しやすいユーザー インターフェイス。メニュー、コンテキスト メ ニュー、およびツールバーを使用して図表の各部分を選択して素早く編 集できます。また、図表に直接テキストを入力することもできます。
- 各種書式設定オプションおよび統計オプション。幅広い範囲のスタイルおよび 統計オプションが用意されています。
- 強力な探索ツール。ラベル付け、並べ替え、回転などの操作を行って、 データをいろいろな方法で分析できます。図表の種類および図表内の変 数の役割を変更できます。さらに、分布曲線、当てはめ線、線補間、参 照線を追加することもできます。
- 一貫した外観と動作を提供する柔軟なテンプレート。カスタマイズしたテンプ レートを作成し、それを元に目的の外観やオプションを持つ図表を簡単 に作成できます。軸ラベルを特定の方向に位置付けたい場合は、テンプ レートに方向を指定し、テンプレートを他の図表に適用します。

### 図表エディタを表示する方法

- ▶ IBM® SPSS® Statistics で図表を作成するか、図表を含んだビューア ファ イルを開きます。
- ▶ ビューアで図表をダブルクリックします。

図表エディタに図表が表示されます。

図 14-5 図表エディタに図表が表示されます。

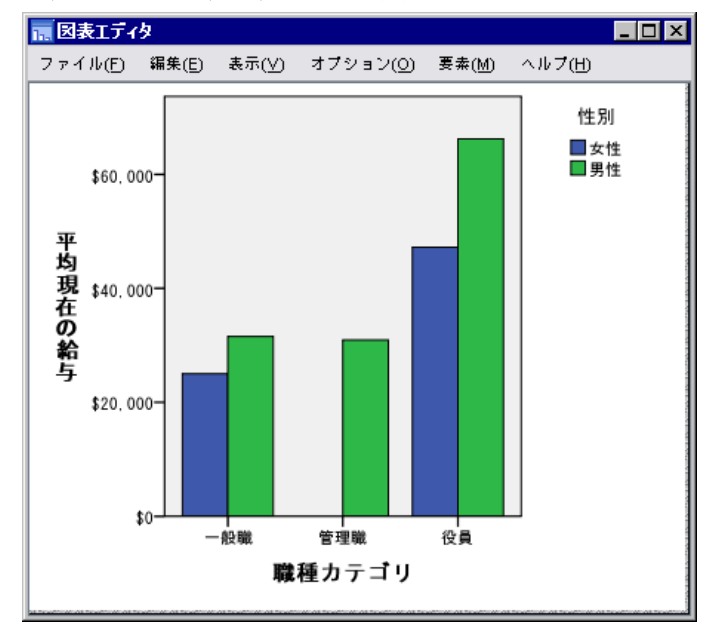

### 図表エディタの基礎

図表エディタでは、いろいろな方法で図表を操作できます。

### メニュー

図表エディタで実行できる多くの処理は、メニューを通じて行います。特 に、項目を図表に追加する場合がこれに該当します。たとえば、メニュー を使用して線の当てはめを散布図に追加します。通常、項目を図表に追 加した後は、[プロパティ] ダイアログ ボックスを使用して、追加した 項目のオプションを指定します。

### [プロパティ] ダイアログ ボックス

[プロパティ] ダイアログ ボックスには、図表および図表要素のオプ ションが用意されています。

#### 図表作成機能の概要

[プロパティ] ダイアログ ボックスを表示するには、次の操作を行います。

▶ 図表要素をダブルクリックします。

または

▶ 図表要素を選択し、メニューから次の項目を選択します。 編集 > プロパティ

また、[プロパティ] ダイアログ ボックスは、項目を図表に追加する と自動的に表示されます。

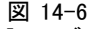

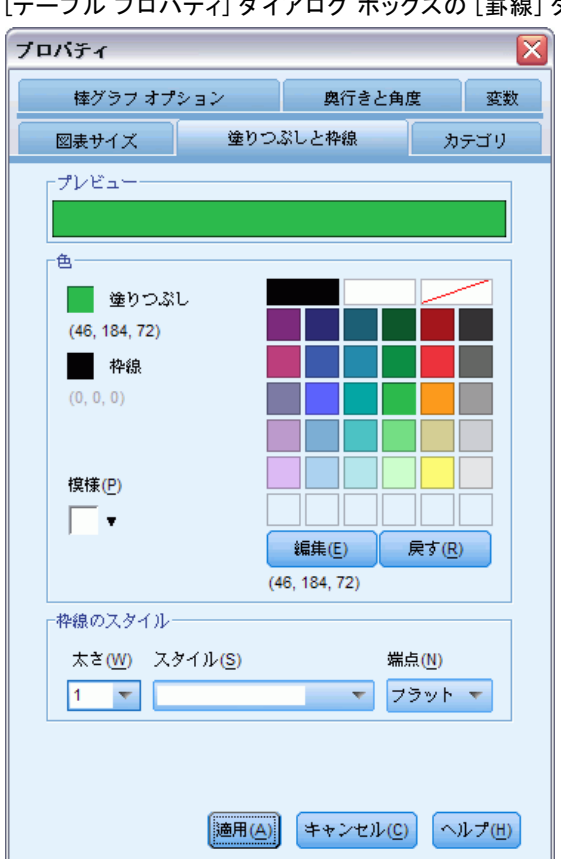

[テーブル プロパティ] ダイアログ ボックスの [罫線] タブ

[プロパティ] ダイアログ ボックスには、オプションを設定したり、図表 にその他の変更を加えるためのタブが用意されています。[プロパティ] ダ イアログ ボックスに表示されるタブは、選択項目に基づいて変化します。 一部のタブには、変更を適用した場合に選択項目 (図表要素) にどのよ うな結果が得られるかを示すプレビュー機能があります。ただし、[適用] をクリックしない限り、変更は図表に反映されません。[適用] をクリック するのは、複数のタブで変更を加えた後でかまいません。選択項目を変更

14 章

して図表内の異なる要素を修正する必要がある場合、[適用] をクリックし てから、選択項目を変更してください。[適用] をクリックせずに選択項目 (図表要素) を変更した場合、[プロパティ] ウィンドウでの変更内容は反 映されません。[適用] のクリックによって変更が反映されるのは、現在選 択されている図表要素のみです。

選択した項目によっては、ある設定のみが使用できます。個々のタブの ヘルプを参照すると、タブを表示するには、どの項目を選択する必要があ るかがわかります。複数の項目を選択した場合は、それらの要素すべてに 共通の設定だけを変更できます。

### ツールバー

[プロパティ] ダイアログ ボックスのいくつかの機能に対するショート カットを提供します。たとえば、[プロパティ] ダイアログ ボックスの [テキスト] タブを使用する代わりに [編集] ツールバーを使用して、テ キストのフォントやスタイルを変更できます。

### 変更の保存

図表変更は図表エディタを閉じると保存ざれます。[ビューア] に変更さ れた図表が続いて表示されます。

# 図表定義のオプション

図表ビルダーの図表を定義しているときに、図表作成のために表題を追加 したりオプションを変更することができます。

### 表題および脚注の追加と編集

図表をわかりやすくするために、表題や脚注を追加することができます。 脚注にはエラー バーの情報が自動的に表示されます。

### 表題と脚注を追加する方法

- ▶ [表題/脚注] タブをクリックします。
- ▶ 1 つ以上の表題と脚注を選択します。図表に表題と脚注が追加されたこと を示すテキストが、キャンバスに表示されます。
- ▶ 「要素のプロパティ] ダイアログ ボックスで、表題および脚注のテキ ストを編集します。

### 表題または脚注を削除する方法

▶ [表題/脚注] タブをクリックします。

▶ 削除したい表題または脚注の選択を解除します。

### 表題または脚注のテキストを編集する方法

表題や脚注を追加した場合、それぞれに関連付けられているテキストを図表 上で直接編集することはできません。テキストの編集は、図表ビルダー内の 他の項目と同様に、[要素のプロパティ] ダイアログ ボックスで行います。

- ▶ 「要素のプロパティ〕ダイアログ ボックスが表示されていなければ、[要 素のプロパティ] をクリックします。
- ▶ [以下のプロパティを編集] リストから、表題、副題、または脚注 ([表 題 1] など) を選択します。
- ▶ [Content] ボックスに、表題、副題、または脚注に関連付けるテキスト を入力します。
- ▶ [適用] をクリックします。

### [全般] オプションの設定

図表ビルダーでは、図表全般に関するオプションが用意されています。図 表上の特定の項目ではなく、図表全体に適用されるオプションです。全 般オプションでは、欠損値の処理、テンプレート、図表サイズ、パネル の折り返しなどを指定できます。

- E [オプション] をクリックします。
- ▶ 全般オプションを変更します。以下に詳細を示します。
- ▶ [適用] をクリックします。

### ユーザー欠損値

ブレーク変数。 カテゴリやサブグループを定義するために使用する変数に欠 損値がある場合、[含む] を選択すると、ユーザー欠損値 (ユーザーによっ て欠損値として識別された値) のカテゴリが図表に含まれるようになりま す。これらの「欠損した」カテゴリは、統計量を計算する際のブレーク変 数としても機能します。「欠損」カテゴリは、カテゴリ軸上または凡例内 に表示され、たとえば、余分な棒を追加したり、分割を円グラフに追加し ます。欠損値がない場合、「欠損」カテゴリは表示されません。

このオプションがオンのときに、図表が描かれた後にカテゴリが表示さ れないようにするには、図表エディタで図表を開き、[編集] メニューから [プロパティ] を選択します。[カテゴリ] タブで、非表示にするカテゴリを [除外] リストに移動します。しかし、「欠損した」カテゴリを隠すと、統 計量は再計算されません。このため、パーセントの統計量などは、「欠 損した」カテゴリを考慮する必要があります。

注 : このコントロールはシステム欠損値に影響しません。システム欠損値 は図表から除外されます。

要約統計量とケース値。欠損値を持つケースを除外するに関しては、次のオ プションのどちらかを選択できます。

- 図表に対する一致したケース基準を得るためにリストごとに除外する。与えら れたケースについて図表内の変数のどれかに欠損値がある場合、その ケース全体が図表から除外されます。
- データを最大限に利用するために変数ごとに削除する。 選択された変数に 欠損値がある場合、変数の分析時にそれらの欠損値を含むケースが 除外されます。

欠損値のリストごとの除外と変数ごとの除外の違いについては、次の図 を参照してください。2 つのオプションそれぞれについて棒グラフが示 されています。

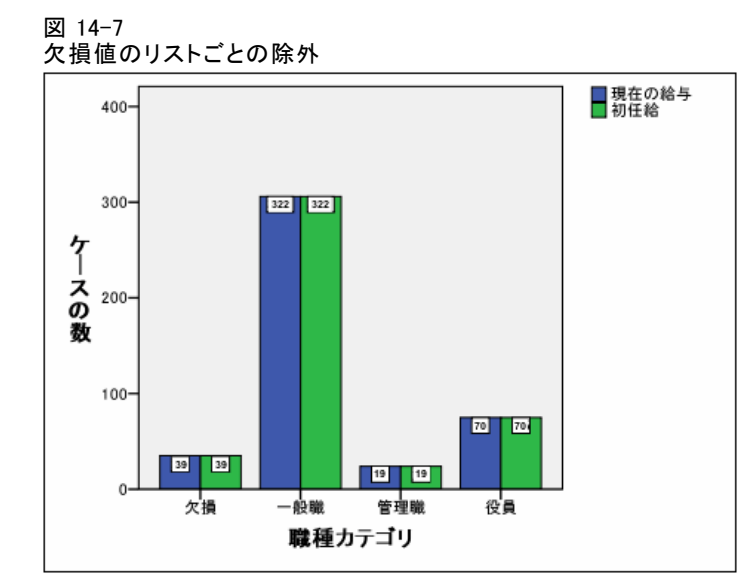

#### 図表作成機能の概要

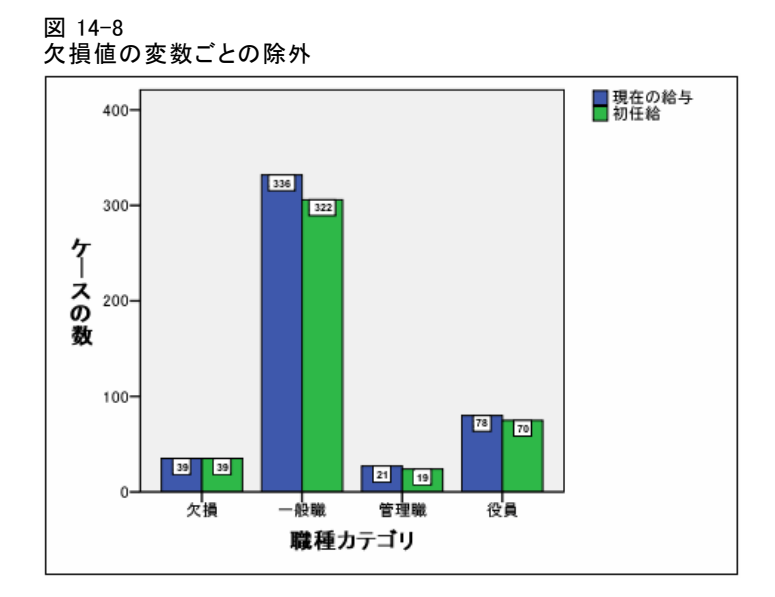

データには、「現在の給与」および「職種」の変数のシステム欠損 (空白) 値がいくつか含まれています。それ以外に、値 0 を入れて欠損として定義 した場合もあります。どちらの図表においても、[欠損値グループの表示] オプ ションがオンになっており、表示されている他の職種カテゴリに 「欠損」 カテゴリが追加されています。またそれぞれの図表では、「ケースの数」 という集計関数の値が棒のラベル内に表示されています。

両方の図表内で、26 個のケースに職種カテゴリのシステム欠損値があ り、13 個のケースにユーザー欠損値 (0) があります。リストごとの図表 では、ケースの数は各棒クラスタ内の両方の変数について同じです。値が 欠損値である限り、すべての変数に関してそのケースが除外されているか らです。変数ごとの図表では、カテゴリ内の各変数の非欠損ケースの個数 は他の変数内の欠損値と無関係にプロットされます。

### テンプレート

図表テンプレートを使用すると、図表の属性を別の図表に適用することがで きます。図表エディタで図表を開いたときは、それをテンプレートとして 保存することができます。こうして保存したテンプレートは、作成時にこ こで指定して適用したり、後で図表エディタで適用することができます。

デフォルト テンプレート。 これは、[オプション] で指定されるテンプレート です。このオプションにアクセスするには、データ エディタの [編集] メ ニューから [オプション] を選択し、[図表] タブをクリックします。デフォル ト テンプレートは最初に適用されるテンプレートです。これは、他のテン プレートに置き換えることができます。

352 14 章

> テンプレートファイル。[追加] をクリックし、標準のファイル選択ダイアログ ボックスで 1 つ以上のテンプレートを指定します。各テンプレートは、そ の表示順に適用されます。したがって、リスト末尾のテンプレートはリス ト先頭のテンプレートを上書きすることができます。

### 図表サイズとパネル

図表サイズ。パーセントの値として 100 より大きな値を指定すると図表は拡 大され、100 より小さな値を指定すると縮小されます。パーセントの値 は、デフォルトの図表サイズに対する割合を表します。

パネル。パネルの列が多くなる場合は、[パネルを折り返す] を選択すること により、パネルを 1 行で表示するのではなく、複数の行に折り返して表 示することができます。このオプションが選択されていないと、パネル は 1 行の中に表示できるよう縮小されます。

# <span id="page-372-0"></span>15 予測モデルによるデータのスコ アリング

子測モデルをデータセットに適用するプロセスは、データとスコアリング といいます。IBM® SPSS® Statistics では、回帰、クラスタリング、ツ リー、ニューラル ネットワーク モデルなどの予測モデルを作成します。モ デルが構築されると、モデル指定は、モデルの再構築に必要なすべての情 報を含むファイルとして保存できます。モデル ファイルを使用して、他の データセットに予測スコアを生成できます。(注 : モデル XML ファイルを 作成する手順と、ZIP アーカイブ ファイルを作成する手順があります。)

章

例: 企業のダイレクト マーケティング部門は、最も回答および購入の傾向 が高い連絡先を特定する人口統計上の特性に基づき、さまざまなテスト 送付の結果を使用して、連絡先データベースの残りの連絡先に傾向スコ アを割り当てます。

スコアリングは、データの変換として扱われます。モデルは、予測した結 果を得るために、特定のフィールドのグループ (変数) に適用する一連の 数値変換として内部的には表されます。この意味では、特定のモデルを使 用したデータのスコアリングのプロセスは、本質的に、平方根関数のよう な任意の関数を一連のデータに適用するのと同じです。

スコアリング プロセスは、次の 2 つの基本ステップで構成されています。

▶ モデルを作成し、モデル ファイルを保存します。関心のある出力(目標) が認識されているデータセットを使用してモデルを作成します。たとえ ば、誰がダイレクト メール キャンペーンに回答する可能性が高いかを予 測するモデルを作成する場合、誰が回答し、誰が回答しなかったかについ ての情報をすぐに含んでいるデータセットから始める必要があります。こ の場合、小規模な顧客グループへのテスト メールの結果、または過去の類 似したキャンペーンに対する回答者の情報となります。

注 :一部のモデル タイプについては、関心のある目標結果がありません。 たとえば、クラスタリング モデルには目標がなく、一部の最近隣モデ ルにも目標がありません。

▶ そのモデルを異なるデータセット (関心のある結果が認識されていな い) に適用し、予測結果を取得します。 [詳細は、 p.354 スコアリング](#page-373-0) [ウィザード を参照してください。](#page-373-0)

<span id="page-373-0"></span>次の表は、モデル指定をモデル ファイルへエクスポートする場合に利用で きる手続きの一覧です。「オプション」列は、手順を含むアドオン オプ ションを示します。

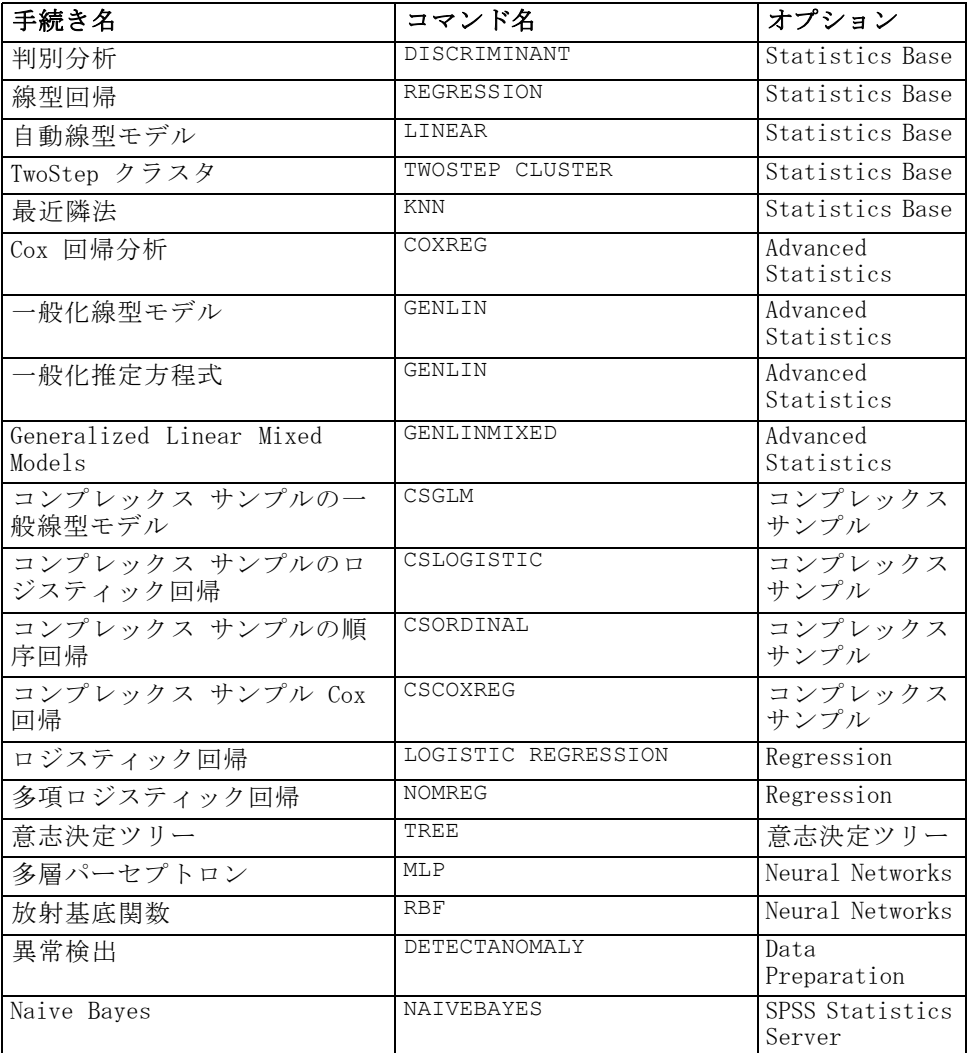

# スコアリング ウィザード

スコアリング ウィザードを使用して、あるデータセットで作成されたモデ ルを別のデータセットに適用し、関心のある結果の予測値または予測確 率など、スコアを生成できます。

予測モデルによるデータのスコアリング

### 予測モデルでデータセットをスコアリングするには

- ▶ スコアリングするデータセットを開きます。
- ▶ スコアリング ウィザードを開きます。メニューから次の項目を選択しま す。

ユーティリティ > スコアリング ウィザード

図 15-1 スコアリング ウィザード:スコアリング モデルの作成

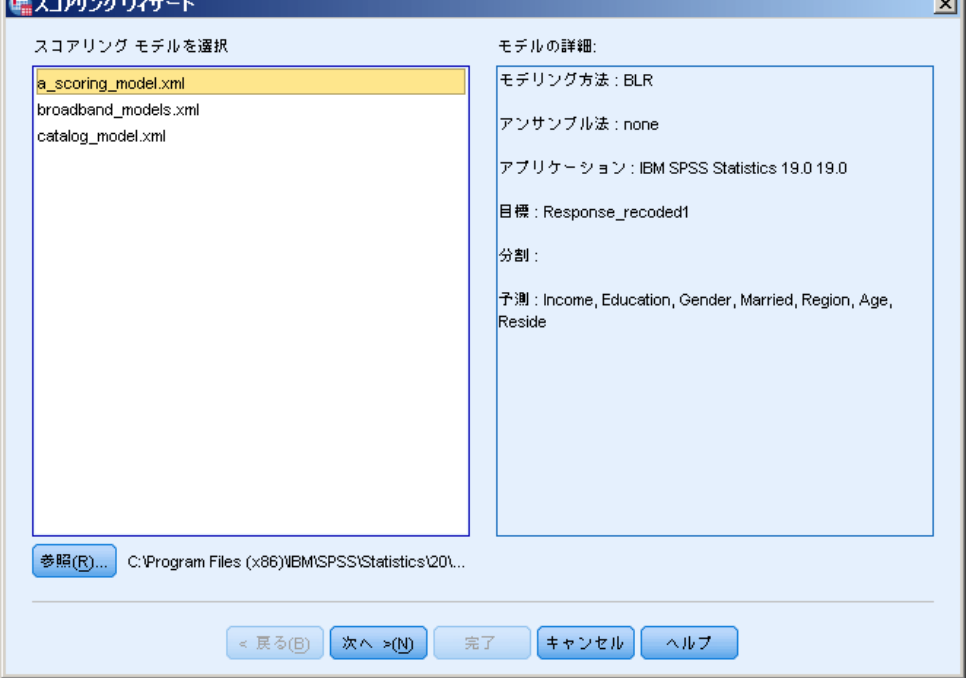

- E モデルの XML ファイルまたは ZIP アーカイブを選択します。[参照] ボタン を使用して別の場所に移動し、モデル ファイルを選択します。
- ▶ アクティブ データセットのフィールドを、モデルで使用されるフィール ドに一致させます。[詳細は、 p.356 モデル フィールドのデータセット](#page-375-0) [フィールドへの一致 を参照してください。](#page-375-0)
- ▶ 使用するスコア関数を選択します。 [詳細は、 p.359 スコアリング関](#page-378-0) [数の選択 を参照してください。](#page-378-0)

スコアリング モデルの作成。モデル ファイルは、XML ファイルの場合、また はモデル PMML を含む ZIP アーカイブの場合があります。リストには、拡 張子が zip または xml のファイルだけが表示されます。リストではファ イルの拡張子は表示されません。IBM® SPSS® Statistics で作成されたモデ ル ファイルを使用できます。IBM® SPSS® Modeler など、他のアプリケー

<span id="page-375-0"></span>ションで作成されたモデルも一部使用できますが、複数の目標フィール ド (変数) があるモデルなど、他のアプリケーションで作成されたモデル ファイルの中には、SPSS Statistics で読み取れないものもあります。

モデルの詳細。 ここでは、モデル タイプ、目標 (あれば)、モデルの作成に 使用される予測値など、選択されたモデルに関する基本情報が表示されま す。この情報を取得するにはモデル ファイルを読み取る必要があるため、 選択したモデルに関するこの情報が表示されるまで時間がかかる場合があ ります。XML ファイルまたは ZIP アーカイブが SPSS Statistics が読み取 ることができるモデルとして認識されない場合、そのファイルが読み取 れないことを示すメッセージが表示されます。

### モデル フィールドのデータセット フィールドへの一致

アクティブ データセットのスコアリングを行うには、データセットにはモ デル内のすべての予測値に対応するフィールド (変数) が必要です。モデ ルに分割フィールドも含まれる場合、データセットにはモデルのすべての 分割フィールドに対応するフィールドも必要です。

- デフォルトでは、モデルのフィールドと名前およびタイプが同じアク ティブ データセットのフィールドは、自動的に一致します。
- ドロップダウン リストを使用して、データセットのフィールドをモデ ル フィールドに一致させます。各フィールドのデータ型は、モデルお よびデータセットで同じでなければなりません。
- モデルのすべての予測値(および、ある場合は分割ファイル)がアク ティブ データセットのフィールドと一致しない場合、ウィザードを 続行することもアクティブ データセットをスコアリングすること もできません。

予測モデルによるデータのスコアリング

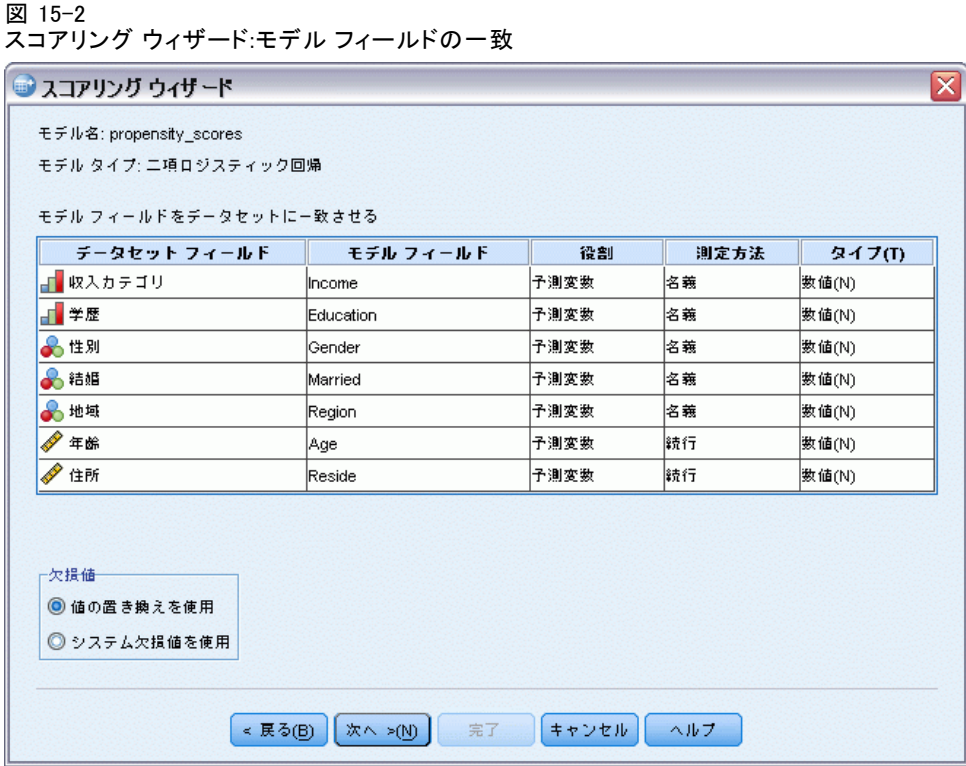

データセット フィールド。 ドロップ ダウン リストには、アクティブ デー タセットのすべてのフィールドの名前が表示されます。対応するモデル フィールドのデータ型に一致しないフィールドは選択できません。

モデル フィールド。 モデルで使用されるフィールド。

役割。表示される役割は、次のいずれかです。

- 予測値。フィールドは、モデルの予測値として使用されます。つまり、 予測値の値を使用して、関心のある目標結果の値を「予測」します。
- 分割、分割フィールドの値を使用してサブグループを定義します。そ れらは個別にスコアリングされます。分割フィールド値の一意の組合 せにそれぞれサブグループがあります。(注 : 分割は、一部のモデ ルにのみ使用できます。)
- **レコード ID。** レコード (ケース) の識別子。

測定方法。 モデルで定義されたフィールドの尺度。尺度がスコアに影響を 与えるモデルの場合、アクティブ データセットで定義された尺度ではな く、モデルで定義された尺度が使用されます。尺度の詳細は、「[変数尺](#page-114-0) [度](#page-114-0)」を参照してください。

型。 モデルで定義されたデータ型。アクティブ データセットのデータ型 は、モデルのデータ型に一致する必要があります。データ型は、次のい ずれかになります。

- 文字列。アクティブ データセットの文字列データ型のフィールドは、 モデルの文字列データ型と一致します。
- 数値型。アクティブ データセットの日付または時刻形式以外の表示形 式の数値型フィールドは、モデルの数値データ型に一致します。この データ型には、F (数値)、ドル、ドット、カンマ、E (科学表記)、およ びカスタム通貨形式が含まれます。Wkday (曜日) および Month (カレ ンダー月) のフィールドも、日付ではなく、数値型と見なされます。一 部のモデル タイプでは、アクティブ データセットの日付/時刻フィー ルドも、モデルの数値型の一致と見なされます。
- 日付。アクティブ データセットの日付を含む(ただし時刻は含まな い) 表示形式の数値型フィールドは、モデルの日付型に一致します。 Date (dd-mm-yyyy)、Adate (mm/dd/yyyy)、Edate (dd.mm.yyyy)、Sdate (yyyy/mm/dd)、および Jdate (dddyyyy) の形式があります。
- 時間。アクティブ データセットの時刻を含む(ただし日付は含まな い) 表示形式の数値型フィールドは、モデルの時刻に一致します。Time (hh:mm:ss) および Dtime (dd hh:mm:ss) があります。
- タイムスタンプ。 アクティブ データセットの日付および時刻を含む表 示形式の数値型フィールドは、モデルのタイムスタンプ データ型 に一致します。アクティブ データセットの日付/時刻 (dd-mm-yyyy hh:mm:ss) 形式に対応します。

注 :フィールド名およびデータ型のほか、スコアリングされる実際の データ値は、モデルの構築に使用されるデータセットのデータ値と同じ 方法で記録されます。たとえば、収入が 4 つのカテゴリに分けられた [収入] フィールドでモデルが作成され、アクティブ データセットの IncomeCategory が収入を 6 つのカテゴリまたは 4 つのカテゴリに分ける 場合、これらのフィールドはお互いに一致せず、スコアは信頼できません。

### 欠損値

このオプションでは、スコアリングの実行中に、モデルで定義された予測 変数の欠損値が見つかった場合の処理方法を制御します。スコアリングの コンテキストに欠損値があれば、次のいずれかが行なわれます。

■ 予測には、値は含まれません。数値型フィールド (変数) であれば、 システム欠損値になります。また、文字型フィールドであれば、null 文字列になります。

- <span id="page-378-0"></span>■ 与えられた予測変数に対し、この値はモデル内ですでにユーザー欠損値 として定義されています。モデル内ではなく、アクティブなデータセッ ト内でユーザー欠損値として定義された値は、スコアリングのプロセス においては、欠損値としては処理されません。
- 予測値はカテゴリ型であるのに対し、この値はモデル内で定義されてい るいずれのカテゴリでもありません。

値の置き換えを使用。 スコアリングするケースに欠損値がある場合、置き 換え値を使用します。欠損値が置き換えられる値の決定方法は、予測モ デルの種類によって異なります。

- 線型回帰モデルおよび判別モデル。線型回帰モデルおよび判別モデルの独 立変数の場合、モデルを構築して保存するときに、欠損値の置き換え値 として平均値が指定されると、スコアリング計算時に見つかった欠損値 の代わりにこの平均値が使用され、スコアリングが続行されます。平均 値を使用できない場合は、システム欠損値が返されます。
- ディシジョン ツリー モデル。CHAID モデルおよび Exhaustive CHAID モデル の場合、欠損分割変数に対して最大子ノードが選択されます。最大子 ノードは、学習サンプル ケースを使用する子ノードのうち、最大の母集 団を持つ子ノードです。C &RT モデルと QUEST モデルでは、(使用可能 であれば) 代理分割変数が最初に使用されます。(代理分割変数とは、 別の予測変数を使用することで、元の分割変数に最も近くなるようにす る分割変数です)。代理分割変数が指定されていない、またはすべての 代理分割変数が欠損している場合は、最大子ノードが使用されます。
- ロジスティック回帰モデルの共変量に対し、 保存されたモデルの一部として予測変数の平均値が含まれている場合、 スコアリング計算時に見つかった欠損値の代わりにこの平均値が使用さ れ、スコアリングが続行されます。予測変数がカテゴリ変数の場合 (た とえば、ロジスティック回帰モデルの因子)、または平均値を使用でき ない場合は、システム欠損値が返されます。

システム欠損値を使用。スコアリングするケースに欠損値がある場合、シス テム欠損値が返されます。

## スコアリング関数の選択

スコア関数は、選択したモデルに使用できるスコアの種類です。たとえ ば、目標の予測値、予測値の確率、または選択した目標値の確率です。

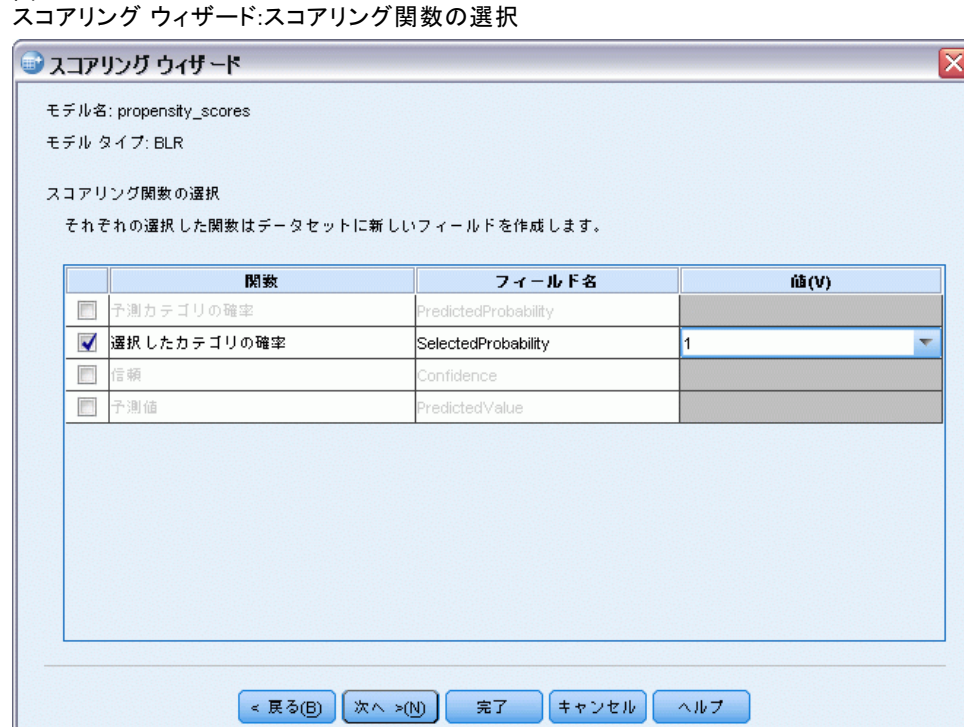

スコア関数。使用できるスコア関数は、モデルによって異なります。次のス コア関数のうち 1 つまたは複数を使用できます。

- 予測値。関心のある目標結果の予測値。目標のないモデル以外のす べてのモデルに使用できます。
- 予測値の確率。比率として示される、適切な値となる予測値の確率。カ テゴリ型目標の多くのモデルに使用できます。
- 選択した値の確率。比率として示される、選択した値が適切な値とな る確率。[値] 列のドロップダウン リストから値を選択します。使用 可能な値はモデルで定義されます。カテゴリ型目標の多くのモデルに 使用できます。
- 確信度。カテゴリ型目標の予測値に関連する確率の測定。二項ロジス ティック回帰、多項ロジスティック回帰、Naive Bayes モデルの場合、 結果は予測値の確率と同じになります。ツリー モデルおよびルール セット モデルの場合、確信度は予測カテゴリの調整済み確率と解釈さ れ、常に予測値の確率を下回ります。これらのモデルの場合、確信度の 値は、予測値の確率と比較して信頼性が高くなります。
- ノード番号。ツリー モデルの予測ターミナル ノード番号。

# 図 15-3

### 予測モデルによるデータのスコアリング

- 標準誤差。予測値の標準誤差。線型回帰モデル、一般化線型モデル、ス ケール目標の一般化線型モデルに使用できます。共分散行列がモデル ファイルに保存されている場合にのみ使用できます。
- 累積ハザード、推定累積ハザード関数。この値は、予測変数の値が与え られたときに、指定された時間以前にそのイベントを観測する確率を 示します。
- 最近隣。最近隣の ID。指定されている場合、ID はケース ラベルの 変数となり、ない場合はケース番号となります。最近隣モデルにのみ 適用されます。
- K番目の最近隣。k 番目の最近隣の ID。「値]列に k の値の整数を入力 します。指定されている場合、ID はケース ラベルの変数となり、ない 場合はケース番号となります。最近隣モデルにのみ適用されます。
- 最近隣への距離。最近隣への距離。モデルによって、ユークリッド距 離または都市ブロック距離が使用されます。最近隣モデルにのみ適用 されます。
- k番目の最近隣への距離。k 番目の最近隣への距離。「値] 列に k の値の 整数を入力します。モデルによって、ユークリッド距離または都市ブ ロック距離が使用されます。最近隣モデルにのみ適用されます。

フィールド名。選択した各スコアリング関数は、アクティブ データセットの 新しいフィールド (変数) を保存します。デフォルト名を使用すること も、新しい名前を入力することもできます。すでにその名前を持つフィー ルドがアクティブ データセットに存在する場合、置き換えられます。 フィールドの命名規則の詳細は[、「変数名\(A\)」](#page-112-0)を参照してください。

値。 [値] の設定を使用する関数の説明については、スコアリング関数の 説明を参照してください。

### アクティブ データセットのスコアリング

ウィザードの最後のステップで、アクティブ データセットのスコアリン グを実行することまたは生成されたコマンド シンタックスをシンタック ス ウィンドウに貼り付けることができます。生成されたコマンド シン タックスを変更または保存することができます。

<span id="page-381-0"></span>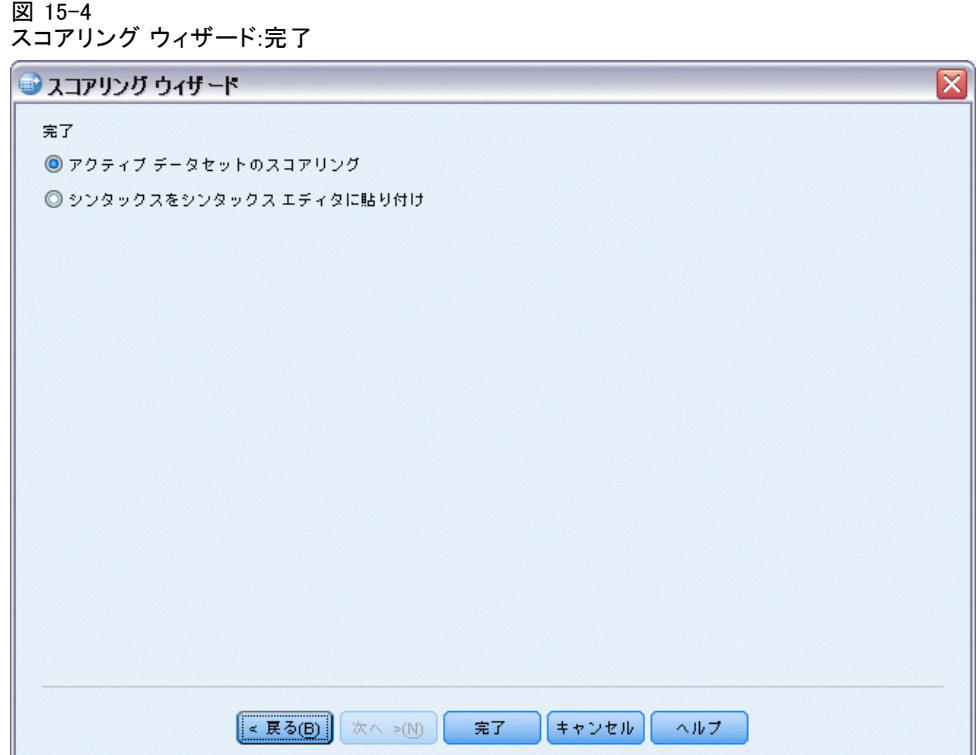

# モデルの結合および XML ファイルの変換

いくつかの予測モデルは、さまざまな方法で修正または変換されたデータ で作成されます。意味のある方法でこれらのモデルを他のデータセットに 適用するには、スコアリングされるデータセットにも同じ変換を実行す るか、モデル ファイルにその変換を反映させる必要があります。モデル ファイルに変換を反映させるには、次の 2 つのステップを実行します。

- ▶ 変換 XML ファイルに変換を保存します。この手順は、コマンド シンタッ クスで TMS BEGIN および TMS ENDを使用してのみ実行できます。
- E モデル ファイル (XML ファイルまたは ZIP アーカイブ) と変換 XML ファ イルを、新しく結合されたモデル XML ファイルで結合します。 モデル ファイルと変換 XML ファイルを、新しく結合されたモデル XML ファイルで結合する手順は、次のとおりです。
- ▶ メニューから次の項目を選択します。 ユーティリティ > モデルI XML の結合

予測モデルによるデータのスコアリング

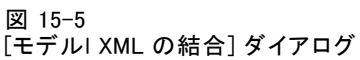

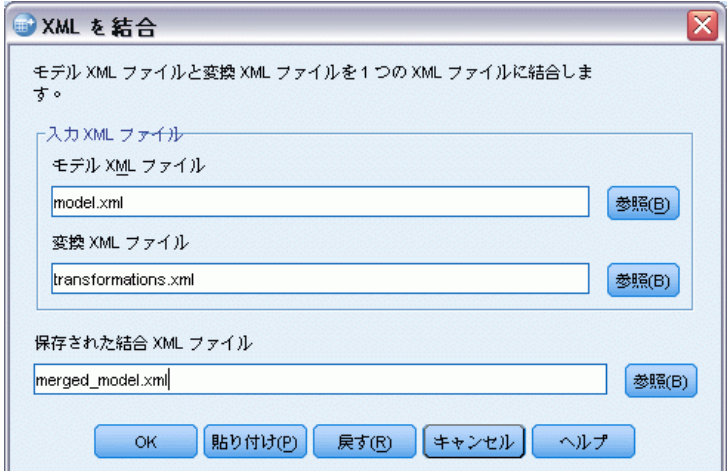

- ▶ モデル XML ファイルを選択します。
- ▶ 変換 XML ファイルを選択します。
- ▶ 新しく結合されたモデル XML ファイルのパスおよび名前を入力するか、[参 照] を使用して場所および名前を選択します。

注 : 分割 (各分割グループの個別モデル情報) モデルまたはアンサン ブル モデルを含むモデルのモデル ZIP アーカイブを変換 XML ファイ ルと結合することはできません。

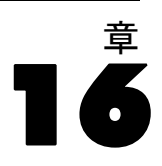

# ユーティリティ

この章では、[ユーティリティ] メニューにある機能を使用して目標変数 リストを並べ替える機能について説明します。

- スコアリング ウィザードの詳細は、[「予測モデルによるデータのスコ](#page-372-0) [アリング](#page-372-0)」を参照してください。
- モデルと変換 XML ファイルの結合の詳細は、[「モデルの結合および](#page-381-0) [XML ファイルの変換」](#page-381-0)を参照してください。

# 変数情報

[変数] ダイアログ ボックスには、現在選択されている変数の変数定義情 報が表示されます。この情報には、次のものが含まれています。

- 変数ラベル(L)
- データ形式
- ユーザー欠損値
- 値ラベル(V)
- 尺度

図 16-1 [変数] ダイアログ ボックス

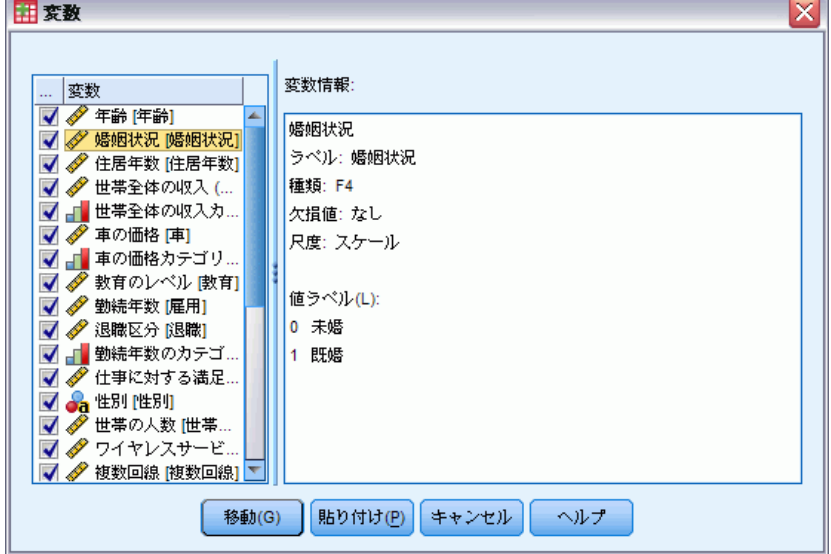

© Copyright IBM Corporation 1989, 2012. 364

### ユーティリティ

表示されます。 変数一覧の表示列は、[データ エディタ] および ダイア ログ ボックス変数リストに変数が見えているかどうかを示します。表示 は変数セットによりコントロールされています。 [詳細は、 p.366 変数](#page-385-0) [グループ を参照してください。](#page-385-0)

移動。 データ エディタ ウィンドウ内の選択した変数へ移動します。

貼り付け。 選択した変数を指定したシンタックス ウィンドウのカーソルの 置かれている位置に貼り付けます。

変数の定義を修正するには、データ エディタの変数ビューを使用します。

### 変数情報を表示するには

- ▶ メニューから次の項目を選択します。 ユーティリティ > 変数(V)...
- ▶ 定義情報を表示したい変数を選択します。

# データ ファイルのコメント

データ ファイルに分かりやすいコメントを付けられます。IBM® SPSS® Statistics データ ファイルでは、コメントはデータ ファイルといっ しょに保存されます。

### データ ファイルのコメントを追加、変更、削除、または表示するには

- ▶ メニューから次の項目を選択します。 ユーティリティ > データ ファイルのコメント(C)...
- ▶ ビューアでコメントを表示するには、[出力時にコメントを表示する] を選択 します。

コメント全体の長さに制限はありませんが、1 行あたり 80 バイト (1 バ イト言語では 80 文字) に制限されます。行は、80 文字で自動的に折り返 されます。コメントは、テキスト出力と同じフォントで表示され、ビュー アに表示されたときの外観を正確に反映します。

コメントを追加または変更すると、日付スタンプ (カッコ内に示される 現在の日付) が自動的にコメントのリストの最後に追加されます。既存の コメントを変更したり既存のコメントの間に新しいコメントを追加した場 合、コメントに関連付けられている日付があいまいになることがあります。

# <span id="page-385-0"></span>変数グループ

データ エディタおよびダイアログ ボックスの変数リストに表示される 変数は、変数グループを定義、使用することにより制限できます。これ は、変数が大量に含まれているデータ ファイルには特に有効です。小規 模な変数グループにより、分析に必要な変数を簡単に検出および選択す ることが可能になります。

# 変数グループの定義

[変数グループの定義] ダイアログ ボックスでは、データ エディタやダイ アログ ボックスの変数リストに表示される変数のサブグループを作成し ます。定義した変数グループは、IBM® SPSS® Statistics データ ファイ ルとともに保存されます。

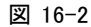

[変数グループの定義] ダイアログ ボックス

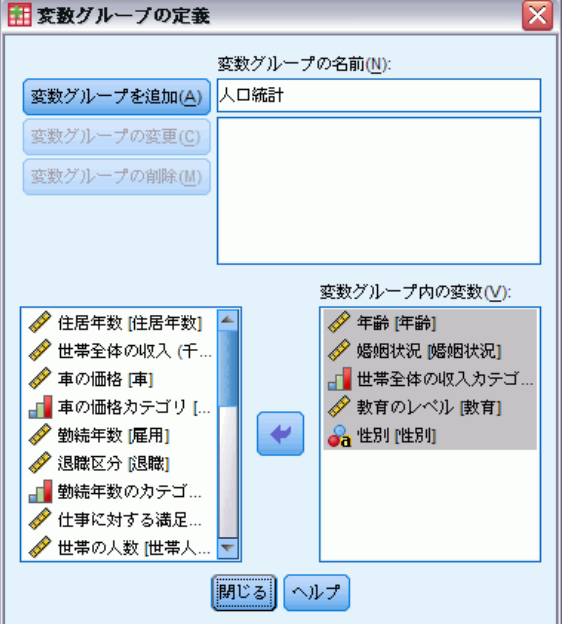

変数グループの名前。 設定名の長さは、最高で 64 バイトです。空白を含む すべての文字を使うことができます。

**グループ内の変数。** 数値および文字列の変数の組み合せならどれでも、グ ループに含めることができます。グループの中の変数の順序が、デー タ エディタまたはダイアログ ボックスの変数リストの変数表示順に影 響することはありません。1 つの変数を複数のグループに所属させるこ とができます。

#### ユーティリティ

### 変数グループを定義するには

- ▶ メニューから次の項目を選択します。 ユーティリティ > 変数グループの定義(E)...
- ▶ グループに含めたい変数を選択します。
- ▶ グループ名を入力します (最大 64 バイト)。
- ▶ [変数グループを追加] をクリックします。

# 変数セットを使用した変数の表示および非表示

[変数グループの使用] ダイアログ ボックスで、データ エディタやダイ アログ ボックスの変数リストに表示される変数を、選択した (チェック マークを付けた) グループの変数に制限します。

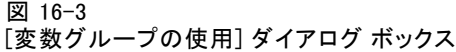

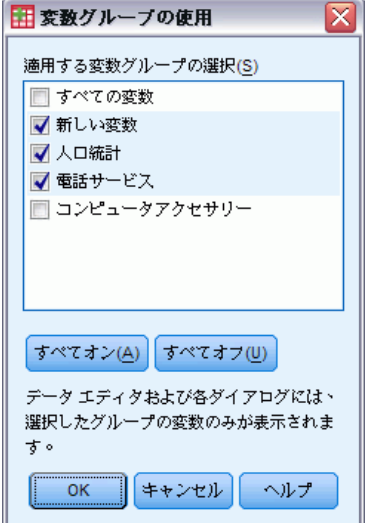

- データ エディタやダイアログ ボックスの変数リストに表示される変数 は、選択したグループすべてを結合したものです。
- 1 つの変数が複数の選択したグループに含まれていてもかまいません。
- 選択したグループに含まれる変数の順序や選択したグループの順序が、 データ エディタまたはダイアログ ボックスの変数リストの変数表示順 に影響することはありません。
- 定義した変数グループは IBM® SPSS® Statistics データ ファイルととも に保存されますが、現在選択しているグループのリストは、データ ファ イルを開くたびにデフォルトの組み込みグループにリセットされます。

使用可能な変数グループのリストには、アクティブなデータセットに対 して定義されている変数グループの他、次の 2 つの組み込みグループ も含まれます。

- 全変数。このグループには、セッション中に作成された新変数を含め、 データ ファイルに含まれているすべての変数が含まれます。
- 新変数。このグループには、そのセッション中に作成された新しい 変数だけが含まれます。

注 : 新しい変数を作成した後でデータ ファイルを保存しても、データ ファイルを閉じて再度開くまでは、それらの変数は NEWVARIABLES グ ループに 含まれたままとなります。

変数グループは、少なくとも 1 つ選択しなければなりません。 ALLVARIABLES にはすべての変数が含まれているので、このグループを他の グループとともに選択しても、表示される変数は制限されません。

### 表示する変数グループを選択するには

- ▶ メニューから次の項目を選択します。 ユーティリティ > 変数グループの使用(U)...
- ▶ データ エディタやダイアログ ボックスの変数リストに表示したい変数を 含む定義済み変数グループを選択します。

### すべての変数を表示するには

▶ メニューから次の項目を選択します。 ユーティリティ > すべての変数を表示

# 目標変数リストの並べ替え

変数は、ダイアログ ボックスの目標リストに、ソース変数リストから選択 された順序で表示されます。目標リストにおける変数の順序を変更したい のに、すべての変数の選択を解除して新たな順序で選択し直したくない場 合は、Ctrl キー (Macintoshでは Command キー) を使用して目標リストの 変数を上下に移動することができます。変数は連続して (一緒にグループ 化されて) いれば、複数の変数を同時に移動できます。連続していない変 数グループを同時に移動することはできません。

## 拡張バンドルの使用

拡張バンドルを使用して、カスタム ダイアログや拡張コマンドなど、カス タム コンポーネントをパッケージ化し、エンド ユーザが容易にインス トールできるようになります、。たとえば、拡張コマンドのカスタム ダイ アログを作成し、他のユーザーとそのダイアログを共有する場合、カスタ

369

ム ダイアログ パッケージ (.spd) を含む拡張バンドル、拡張コマンドに 関連するファイル (拡張コマンドのシンタックスを指定する XML ファイル や Python または R で作成された実装コード ファイル) を作成する必要が あります。この場合、拡張バンドルを他のユーザーを共有します。

### 拡張バンドルを作成、編集

### 拡張バンドルを作成する方法

- ▶ メニューから次の項目を選択します。 ユーティリティ > 拡張バンドル > 拡張バンドルの作成(C)...
- ▶ 「必須] タブにすべてのフィールドの値を入力します。
- ▶ 拡張バンドルに必要な「オプション] タブの任意のフィールドに値を入 力します。
- ▶ 拡張バンドルの目標ファイルを指定します。
- ▶ [保存] をクリックして、拡張バンドルを指定の場所に保存します。この操 作で、「拡張バンドルを作成] ダイアログ ボックスが開じます。

#### 既存の拡張バンドルを編集する方法

- ▶ メニューから次の項目を選択します。 ユーティリティ > 拡張バンドル > 拡張バンドルの編集...
- ▶ 該当する拡張バンドルを開きます。
- ▶ 「必須〕タブの必要なフィールドの値を変更します。
- ▶ 「オプション]タブの必要なフィールドの値を変更します。
- ▶ 拡張バンドルの目標ファイルを指定します。
- ▶ [保存] をクリックして、拡張バンドルを指定の場所に保存します。この操 作で、「拡張バンドルを編集] ダイアログ ボックスが閉じます。

### 拡張バンドルの必須フィールド

名前: 拡張バンドルに関連する一意の名前。最大 3 つの単語を指定でき、 大文字と小文字の区別はしません。文字は 7 ビットの ASCII に制限されて います。名前の競合の可能性を最小限にするため、最初の単語を URL など の識別子にするなど、複数の単語から成る名前を使用する必要があります。

ファイル。[追加] をクリックして、拡張バンドルに関連するファイルを追加し ます。拡張バンドルにはカスタム ダイアログ指定 (.spd ファイル、拡張 コマンドの XML 指定ファイルの少なくともいずれかに含まれる必要があり

ます。XML 指定ファイルが含まれている場合、バンドルには少なくとも 1 つの Python または R コード ファイル、つまり .py、pyc、.pyo、または .R のファイルが含まれている必要があります。

- 拡張バンドルに含まれている拡張コマンド (Python または R で実装) の翻訳ファイルが、[オプション] タブの [翻訳カタログ フォルダ] フィールドから追加されます。 詳細は、 p.370 拡張バンドルのオプ ションフィールド を参照してください。
- Readme ファイルを拡張バンドに追加できます。ファイル名を ReadMe.txt に指定します。エンド ユーザーは、拡張バンドルの詳細に ついて表示するダイアログから Readme ファイルにアクセスできます。 フランス語の場合は ReadMe\_fr.txt のように ReadMe\_<言語識別子>.txt と指定して、Readme ファイルのローカライズ版を追加できます。

要約。 拡張バンドルの簡単な説明で、 1 行に表示されます。

説明: [要約] フィールドに指定されたものより詳細な、拡張バンドルの 説明。たとえば、拡張バンドルで使用できる主な機能について記載しま す。拡張バンドルに R パッケージの機能のラッパーがある場合は、ここで 記載する必要があります。

作成者。 拡張バンドルの作成者。電子メールアドレスを入力することが できます。

バージョン · バージョンの識別子で、形式は x.x.x となります。識別子 の各構成要素は、1.0.0 のように整数でなければなりません。指定され ていない場合、0 で表わされます。たとえば、3.1 のバージョン ID は 3.1.0 を示します。バージョン ID は IBM® SPSS® Statistics バージョン とは独立しています。

最低限の SPSS Statistics バージョン。拡張バンドルを実行するのに必要な、 SPSS Statistics の最低限のバージョン。

### 拡張バンドルのオプションフィールド

リリース日。 オプションのリリース日。形式は指定されていません。

リンク。作成者のホームページなど、拡張バンドルと関連する URL のセッ ト。このフィールドの形式は任意です。スペース、カンマ、またはその他 適切な区切り文字を使用して、複数の URL を区切ります。

カテゴリ。 拡張バンドルをオーサリングして次のリンクに送信する場合に拡 張バンドルに関連させるキーワードのセット (オプション)。 SPSS コミュ ニティ ( [http://www.ibm.com/developerworks/spssdevcentral\)](http://www.ibm.com/developerworks/spssdevcentral). 1 つ以上 の値を入力します。たとえば、extension command、spss、python を入力

します。通常のキーワードを使用する場合は、 SPSS コミュニティ のダ ウンロードを参照してください。

必要なプラグイン。 拡張バンドルに関連するカスタム コンポーネントを実 行するのに必要なプラグイン (Python または R) のチェックボックスを オンにします。必要なプラグインがない場合、インストール時に警告が 表示されます。

必須の R パッケージ。 CRAN パッケージ リポジトリから拡張バンドルに必要 な R パッケージの名前を入力します。名前は大文字小文字を区別します。 最初のパッケージを追加するには、[必須の R パッケージ] コントロール の任意の場所をクリックして、エントリ フィールドを強調表示します。指 定した行にカーソルを置いて Enter キーを押すと、新しい行が作成されま す。行を削除するには、選択して Delete キーを押します。拡張バンドル がインストールされると、IBM® SPSS® Statistics がエンド ユーザーのコ ンピュータに必要な R パッケージがあるかどうかをチェックし、ないパッ ケージをダウンロードしてインストールします。

必須の Python モジュール。拡張バンドルに必要な、拡張バンドルに追加 されているもの以外の Python パッケージの名前を入力します。こうし たモジュールは、次のリンクに送信する必要があります。 SPSS コミュ ニティ( [http://www.ibm.com/developerworks/spssdevcentral\)](http://www.ibm.com/developerworks/spssdevcentral). 最初の モジュールを追加するには、[必須の Python パッケージ] コントロール の任意の場所をクリックして、エントリ フィールドを強調表示します。 指定した行にカーソルを置いて Enter キーを押すと、新しい行が作成さ れます。行を削除するには、選択して Delete キーを押します。エンド ユーザーは、必須の Python モジュールをダウンロードし、それらを SPSS Statistics インストール ディレクトリの extensions ディレクトリに、ま たは SPSS EXTENSIONS PATH 環境変数で指定した別の場所にコピーします。

**翻訳カタログ。** 翻訳カタログを含むフォルダを追加できます。これ により、拡張バンドルに含まれる拡張コマンドを実装する Python または R プログラムのメッセージや出力のローカライズ版を提供できます。該 当する翻訳カタログをを含む lang フォルダを参照し、そのフォルダを 選択します。Python および R プログラムの出力のローカライズについ ての詳細は、ヘルプ システムの Python Integration Plug-in および R Integration Plug-in に関するトピックを参照してください。

注 : カスタム ダイアログのローカライズには、別のメカニズムが必要で す。 [詳細は、 19 章 p.440 ローカライズされたカスタム ダイアログを](#page-459-0) [作成する を参照してください。](#page-459-0)

### 拡張バンドルのインストール

拡張バンドルをインストールするには

<span id="page-391-0"></span>▶ 該当する拡張バンドルを選択します。拡張バンドルには、spe のファイル の種類があります。

拡張バンドルに拡張コマンドが含まれる場合、IBM® SPSS® Statistics を再 起動してこれらのコマンドを使用する必要があります。現在インストール されている拡張バンドルの詳細を表示するには、[ユーティリティ] → [拡 張バンドル] → [インストールされた拡張バンドルの表示] を選択します。

また、複数のバンドルを一度にインストールできるコマンド ライン ユー ティリティを使用して拡張バンドルをインストールすることもできます。 [詳細は、 p.374 拡張バンドルのバッチ インストール を参照してください。](#page-393-0)

### 配布モードの拡張バンドルのインストール

配布モードで作業をしている場合、コマンド ライン ユーティリティを使 用して SPSS Statistics Server に拡張バンドルをインストールする必要が あります。拡張バンドルにカスタム ダイアログが含まれる場合、ローカル コンピュータに拡張バンドルをインストールする必要もあります (上記の説 明のように、メニューから実行します)。拡張バンドルにカスタム ダイア ログが含まれているかどうかわからない場合、SPSS Statistics Server コ ンピュータのほか、ローカル コンピュータにも拡張バンドルをインストー ルすることをお勧めします。コマンド ライン ユーティリティの詳細は、 [「拡張バンドルのバッチ インストール」](#page-393-0) ( p[.374](#page-393-0) ) を参照してください。

### 拡張バンドルのインストール場所

Windows および Linux の場合、拡張バンドルをインストールするには、デ フォルトで IBM® SPSS® Statistics インストール ディレクトリへの書 き込み権限が必要です (Mac の場合、拡張バンドルは一般ユーザーが書 き込み可能な場所にインストールされます)。該当する場所への書き込み 権限がない場合、またはその他の場所に拡張バンドルを保存する場合、 SPSS EXTENSIONS PATH 環境変数を定義して、1 つまたは複数の代替の場所 を指定することができます。SPSS\_EXTENSIONS\_PATH で指定されたパスが存 在する場合は、デフォルトの場所より優先されます。拡張バンドルは、 最初の書き込み可能な場所にインストールされます。Mac ユーザーは、 SPSS\_EXTENSIONS\_PATH 環境変数を指定することもできます。複数の場所の 場合、Windows ではセミコロンで、Linux および Mac の場合はコロンでそ れぞれの場所を区切ります。指定された場所は、対象コンピュータにある 必要があります。SPSS\_EXTENSIONS\_PATH を設定した後、変更を有効にする には SPSS Statistics を再起動する必要があります。

373

<span id="page-392-0"></span>拡張バンドルにカスタム ダイアログが含まれ、SPSS Statistics イン ストール ディレクトリへの書き込み権限がない場合 (Windows および Linux の場合)、SPSS CDIALOGS PATH 環境変数を設定する必要もあります。 SPSS\_CDIALOGS\_PATH に対するルールは、SPSS\_EXTENSIONS\_PATH に対する ルールと同じです。インストールする拡張バンドルにカスタム ダイアログ が含まれているかどうかわからず、デフォルトの場所への書き込みアクセ ス権限がない場合、最善の方法として SPSS\_CDIALOGS\_PATH で別の場所 を指定することをお勧めします。

Windows のコントロール パネルから SPSS\_EXTENSIONS\_PATH または SPSS\_CDIALOGS\_PATH 環境変数を作成するには

### Windows XP

- ▶ システムを選択します。
- ▶ 「詳細] タブを選択して、[環境変数] をクリックします。
- ▶ 「ユーザー環境変数] セクションで、[新規] をクリックし、「変数名] フィールドに SPSS\_EXTENSIONS\_PATH のような環境変数の名前を、[変数 値] フィールドに該当するパスを入力します。

### Windows Vista または Windows 7

- ▶ ユーザー アカウントを選択します。
- ▶「環境変数を変更] を選択します。
- ▶ [新規] をクリックし、「変数名] フィールドに SPSS\_EXTENSIONS\_PATH のよう な環境変数の名前を、[変数値] フィールドに該当するパスを入力します。 拡張バンドルの現在の場所 (拡張コマンドと同じ場所) およびカスタム ダイアログの現在の場所を表示するには、コマンド シンタックス SHOW EXTPATHS を実行します。

### 必須の R パッケージ

拡張バンドルインストーラは、拡張バンドルに必要で、コンピュータ上にな い R パッケージをダウンロードおよびインストールします。インターネッ トにアクセスできない場合、インターネットにアクセスできるユーザーから 必要なパッケージを入手する必要があります。<http://www.r-project.org/> からパッケージをダウンロードし、R 内からインストールできます。詳細 は、R に付属している『R のインストールと管理ガイド』を参照してくだ さい。パッケージのインストールに失敗した場合、必要なパッケージのリ ストとともに警告が表示されます。バンドルをインストールすると、[拡張 バンドルの詳細] ダイアログ ボックスからもリストを表示できます。 [詳細](#page-394-0) [は、 p.375 インストールされた拡張バンドルを表示 を参照してください。](#page-394-0)

<span id="page-393-0"></span>注 : Linux を含む UNIX ユーザーの場合、パッケージはソース形式でダ ウンロードされ、コンパイルされます。この場合、適切なツールをコン ピュータにインストールする必要があります。詳細は、『R のインス トールと管理ガイド』を参照してください。特に、Debian ユーザーは、 apt-get install r-base-dev から r-base-dev パッケージをインス トールする必要があります。

### アクセス許可

デフォルトでは、必須の R パッケージは R がインストールされている 場所の library フォルダにインストールされます (例: Windows の場合 C:\Program Files\R\R-2.14.2\library)該当する場所への書き込み権限がな い場合、またはその他の場所に拡張バンドル用にインストールした R パッ ケージを保存する場合、SPSS\_RPACKAGES\_PATH 環境変数を定義して、1 つま たは複数の代替の場所を指定することができます。SPSS\_EXTENSIONS\_PATH で指定されたパスが存在する場合は、R ライブラリ検索パスに追加され、 デフォルトの場所より優先されます。R パッケージは、最初の書き込み可 能な場所にインストールされます。複数の場所の場合、Windows ではセ ミコロンで、Linux および Mac の場合はコロンでそれぞれの場所を区切 ります。指定された場所は、対象コンピュータにある必要があります。 SPSS\_RPACKAGES\_PATH を設定した後、変更を有効にするには IBM® SPSS® Statistics を再起動する必要があります。Windows で環境変数を設定す る方法については、[「拡張バンドルのインストール場所」](#page-391-0)( p.[372](#page-391-0) ) を 参照してください。

### 拡張バンドルのバッチ インストール

IBM® SPSS® Statistics インストール ディレクトリのバッチ ユー ティリティ installextbundles.bat (Mac および UNIX システムの場合 installextbundles.sh) を使用して、複数の拡張バンドルを一度にインス トールできます。Windows および Mac の場合、ユーティリティは、インス トール ディレクトリのルートにあります。Linux および SPSS Statistics Server for UNIX の場合、ユーティリティは、インストール ディレクトリ の bin サブディレクトリにあります。ユーティリティは、コマンド プロ ンプトからじっこいするよう設計され、インストールされた場所から実行 する必要があります。コマンドの書式は次のとおりです。

installextbundles [–statssrv] [–download no|yes ] –source <folder> | <filename>...

-statssrv。SPSS Statistics Server でユーティリティを実行するよう指定し ます。また、サーバーに接続するクライアント コンピュータに同じ拡張 バンドルをインストールする必要もあります。

ユーティリティ

<span id="page-394-0"></span>-download nolyes。指定された拡張バンドルに必要な R パッケージをダウン ロードするためにユーティリティにインターネットへのアクセス権限を割 り当てるかどうかを指定します。デフォルトは no です。デフォルトのま まにするか、インターネット アクセス権限がない場合、必須の R パッ ケージを手動でインストールする必要があります。 [詳細は、 p.373 必須](#page-392-0) [の R パッケージ を参照してください。](#page-392-0)

–source <folder> | <filename>...インストールする拡張バンドルを指定します。 拡張バンドルを含むフォルダへのパスを指定したり、拡張バンドルのファ イル名のリストを指定することができます。フォルダを指定すると、フォ ルダ内のすべての拡張バンドル (.spe の種類のファイル) がインストール されます。複数のファイル名は、1 つまたは複数のスペースで区切りま す。スペースを含む場合、パスを二重引用符で囲みます。

注 : installextbundles.sh を SPSS Statistics Server for UNIX 上で実 行する場合、Bash shell がサーバー コンピュータ上に必要です。

### インストールされた拡張バンドルを表示

コンピュータにインストールされた拡張バンドルの詳細を表示するには

- ▶ メニューから次の項目を選択します。 ユーティリティ > 拡張バンドル > インストールされた拡張バンドルの表示...
- ▶ 該当する拡張バンドルの「要約]列の強調表示されたテキストをクリッ クします。

[拡張バンドルの詳細] ダイアログ ボックスには、拡張バンドルの作成者 が提供した情報が表示されます。要約、説明、バージョンなどの必須情報 のほか、作成者は作成者のホーム ページなど、関連する場所への URL を 入力している場合があります。拡張バンドルには、Readme ファイルが含ま れている場合も、含まれていない場合もあります。

コンポーネント。 コンポーネント グループにはカスタム ダイアログ、ある 場合は、拡張バンドルに含まれる拡張コマンドの名前が表示されます。バ ンドルに付属する拡張コマンドは、組み込み IBM® SPSS® Statistics コマ ンドと同じ方法で、シンタックス エディタから実行できます。拡張コマン ドのヘルプは、シンタックス エディタで CommandName /HELP を実行して 使用することができます。カスタム ダイアログのヘルプは、ダイアログに [ヘルプ] ボタンがある場合に使用できます。

注 : カスタム ダイアログを含む拡張バンドルをインストールするした場 合、コンポーネント グループのダイアログにエントリを表示するためには SPSS Statistics を再起動する必要があります。

従属関係。 従属関係グループには、拡張バンドルに含まれるコンポーネン トを実行するために必要なアドオンが表示されています。

- Rパッケージ。 拡張バンドルで必要な R パッケージが表示されます。 拡張バンドルのインストール時、インストーラがコンピュータに必要 なパッケージをダウンロードおよびインストールします。このプロセ スが失敗した場合、警告が表示され、手動でパッケージをインストー ルする必要があります。 [詳細は、 p.373 必須の R パッケージ を](#page-392-0) [参照してください。](#page-392-0)
- Python モジュール。 拡張バンドルで必要な Python パッ ケージが表示されます。こうしたモジュールは、次のリ ンクに送信する必要があります。 SPSS コミュニティ / [http://www.ibm.com/developerworks/spssdevcentral.](http://www.ibm.com/developerworks/spssdevcentral) Windows お よび Linux の場合、モジュールは、SPSS Statistics インストー ル ディレクトリの extensions ディレクトリにコピーする必要 があります。Mac の場合、モジュールは /Library/Application Support/IBM/SPSS/Statistics/21/extensions ディレクトリにコピーす る必要があります。SPSS\_EXTENSIONS\_PATH 環境変数を使用して拡張バ ンドルの代替の場所を指定した場合、その場所のいずれかに Python モジュールをコピーします[。詳細は、 p.372 拡張バンドルのイン](#page-391-0) [ストール場所 を参照してください。](#page-391-0) また、モジュールを Python の site-packages ディレクトリなど、Python の検索パスの場所にコ ピーすることもできます。
# 章 17

# オプション

オプションで、次を含む広範囲の設定をコントロールします。

- あらゆるセッションでのコマンドすべての記録を保管するセッショ ン ジャーナル
- ダイアログ ボックスの選択元リストでの変数の表示順
- 新しい出力結果で項目の表示/非表示
- 新規ピボット テーブルのテーブルルック
- ユーザーの指定による通貨書式

#### オプション設定を変更するには

- ▶ メニューから次の項目を選択します。 編集 > オプション...
- ▶ 変更したい設定のタブをクリックします。
- ▶ 設定を変更します。
- **▶ [OK] または [適用] をクリックします。**

# [全般] オプション

図 17-1 [オプション] ダイアログ ボックス:[全般] タブ

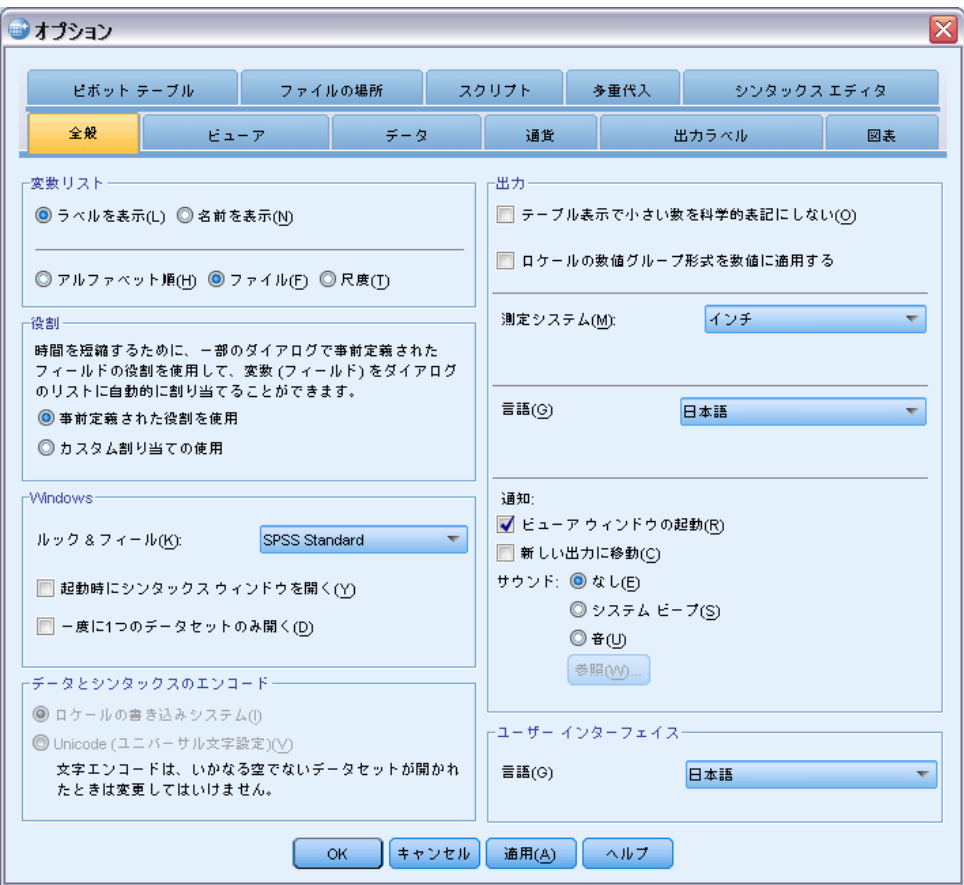

#### 変数リスト

これらの設定はダイアログ ボックスのリストでの変数の表示の仕方をコン トロールします。変数名または変数ラベルを表示できます。名前またはラ ベルは、アルファベット順またはファイル順に表示されるか、または尺度 によりグループ化されます。表示順は選択元変数リストにのみ影響しま す。目標変数リストは、常に変数が選択された順序を反映します。

#### 役割

一部のダイアログは、定義された役割に基づいて、分析する変数を事前に選 択することができます。 [詳細は、 5 章 p.101 役割 を参照してください。](#page-120-0)

- 事前定義された役割を使用。デフォルトでは、定義された役割に基づ いて変数を事前に選択します。
- カスタム割り当ての使用。デフォルトでは、変数を事前選択するため に役割は使用しません。

この機能をサポートするダイアログ内で、事前定義された役割とカスタム 割り当ての切り替えもできます。ここでの設定は、各データセットに有効 な初期のデフォルトの動作のみを制御します。

#### Windows

外観と使い勝手。 ウィンドウおよびダイアログ ボックスの基本外見をコン トロールします。外観を変更した後、表示上の問題に気づいた場合、アプ リケーションをシャットダウンして再起動してください。

起動時にシンタックス ウィンドウを開く。 シンタックス ウィンドウは、 コマン ドの入力、編集および実行に使用するテキスト ファイル ウィンドウで す。コマンド シンタックスで頻繁に作業をする場合、このオプションを選 択するとセッションの起動時にシンタックス ウィンドウが自動的に開きま す。これは、ダイアログ ボックスの代わりにコマンド シンタックスで作 業するユーザーには特に有効です。

ー度に1個のデータセットを開く。メニューおよびダイアログ ボックスを使用 して別のデータ ソースを開くときはいつも現在開けているデータ ソー スを閉じます。デフォルトでは、新規のデータ ソースを開けるためにメ ニューおよびダイアログ ボックスを使用するときはいつも、新規 [データ エディタ] ウィンドウ内で開いているデータ ソース、および他の [データ エディタ] ウィンドウ内で開いている他のデータ ソースは、明示的に閉じ るまでセッションの間は開いたままで利用可能です。

このオプションを選択するとすぐに効果がありますが、設定が変更された ときに開いていたデータセットはすべて閉じられることはありません。 この設定は、複合データセットをコントロールする DATASET コマンド に基づくコマンド シンタックスを使用して開けたデータ ソースには影 響を及ぼしません[。詳細は、 6 章 p.121 多重データ ソースの使用方](#page-140-0) [法 を参照してください。](#page-140-0)

#### データ ファイルおよびシンタックス ファイルの文字エンコード

これは、データ ファイルおよびシンタックス ファイルの読み込みおよび 書き込みのエンコードを決定するデフォルトの動作をコントロールしま す。この設定は開いているデータ ソースがないときにだけ変更でき、明示 的に変更されるまで次のセッションにも効果があります。

- ロケールの書き込みシステム。 ファイルの読み込みおよび書き込みのエ ンコードを決定するために現在のロケール設定を使用します。この方 法は コード ページ モードと呼ばれます。
- Unicode (ユニバーサル文字セット)。ファイルの読み込みおよび書き込み に Unicode エンコード (UTF-8) を使用します。この方法は Unicode モードと呼ばれます。

Unicode モードおよび Unicode ファイルに関しては、次のような重要 な意味があります。

- Unicode エンコードで保存した IBM® SPSS® Statistics データ ファ イルとシンタックス ファイルは、16.0 以前の SPSS Statistics の リリースでは使用しないでください。シンタックス ファイルでは、 ファイルを保存するときにエンコードを指定できます。 データ ファイ ルは、以前のバージョンでファイルを読み込みたいときは必ずコード ページ モードでデータ ファイルを 開き、再度保存してください。
- コード ページ データ ファイルが Unicode モードで読み込まれるとき は、すべての文字列変数の定義幅は 3 倍になります。変数の最長観測 値に各文字変数の幅を自動的に設定するには、[データを開く] ダイア ログ ボックスの「観測値に基づいて文字幅を最小化]を使用します。

#### 出力

テーブル表示で小さい数を科学的表記にしない。出力で小さい小数値を表すた めの科学的表記法を使用しないようにします。非常に小さな小数値は 0 (または 0.000) として表示されます。

ロケールの数値のグループ化形式を数値に適用する。現在のロケールの数値グ ループ化形式を、データ エディタのほか、ピボット テーブル、図表の項 目の数値に適用します。たとえば、この設定が有効なフランスゴロケース の場合、値 34419,57 は 34 419,57 と表示されます。

書式のグループ化は、ツリー、モデル ビューア項目、DOT または COMMA 形式の数値、DOLLAR またはカスタム通貨の数値には適用されません。 ただし、ddd hh:mm の ddd の値など、形式が DTIME の数値の日付の値 の表示には適用されます。

測定システム。 ピボット テーブルのセルの余白、セル幅、および印刷する ためのテーブル間の空白のような属性を指定するときに使用する測定シス テム (ポイント、インチ、またはセンチメートル)。

言語 : 出力で使用する言語を指定します。単純なテキスト出力に適用しな いでください。利用できる言語の一覧は、現在インストールしてある言語 ファイルで変わります。(注意:(注 : これは、ユーザー インターフェイス の言語には影響ありません。)言語によっては、文字を適切に表示するため に Unicode 文字の使用も必要な場合があります。

注 : 出力言語を変更した場合、出力にある言語固有のテキスト文字列に依 存しているユーザー指定のスクリプトが、正常に実行されない可能性もあ ります。 [詳細は、 p.397 \[スクリプト\] オプション を参照してください。](#page-416-0)

通知。 手続きの実行を終了したことおよび結果がビューアで利用できるこ とを、ユーザーに通知する方法をコントロールします。

#### ユーザー インターフェイス

メニュー、ダイアログ、その他のユーザー インターフェイス機能で使用さ れる言語を制御します。(注意:これは出力言語に影響を与えません。)

## [ビューア] オプション

ビューアの出力表示オプションは、設定を変更した後で作成した新しい 出力にのみ影響します。ビューアにすでに表示されている出力は、設 定を変更しても変更されません。

[オプション] ダイアログ ボックス:[ビューア] タブ

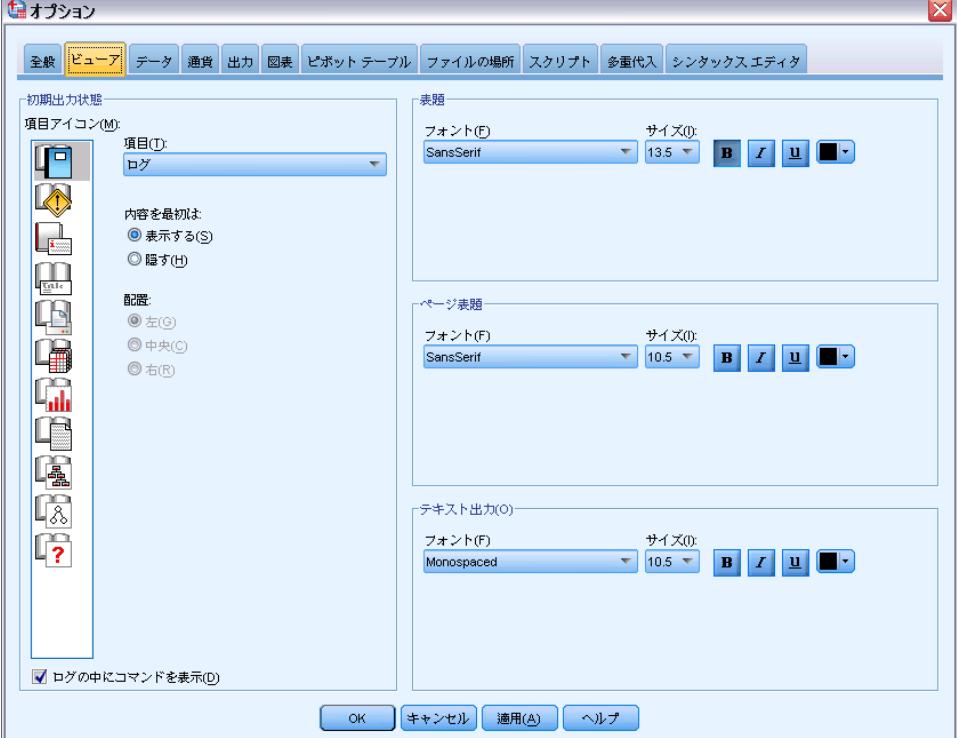

図 17-2

初期出力状態。 手続きを実行するたびに自動的に項目の表示/非表示をコン トロールし、さらに項目の初期割り当て方法もコントロールします。ロ グ、警告、メモ、タイトル、ピボット テーブル、グラフ、ツリー図、テキ スト出力の表示を制御できます。 また、ログ中のコマンドの表示のオンま たはオフを切り替えることができます。ログからコマンド シンタックスを コピーし、シンタックス ファイルに保存できます。

注 : 出力項目のすべては、ビューアでは左位置合わせで表示されます。印 刷した出力の位置合わせだけが位置合わせ設定で影響を受けます。中央位置 合わせと右位置合わせは、項目の上左に付けた小さな記号で識別されます。

表題。 新しい出力表題のフォントの種類、大きさおよび色をコントロー ルします。

ページ表題。[挿入] メニューの [新しいページ表題] で作成したか、TITLE コマンド シンタックスと SUBTITLE コマンド シンタックスを使って生 成したページ表題、および新しいページ表題 のフォントの種類、大き さおよび色を制御します。

テキスト出力。出力に使用するフォント。テキストの出力は、等幅(固定 ピッチ) フォントで使用するようになっています。プロポーショナル フォ ントを選択すると、集計表出力は正しく位置合わせされません。

# [データ] オプション

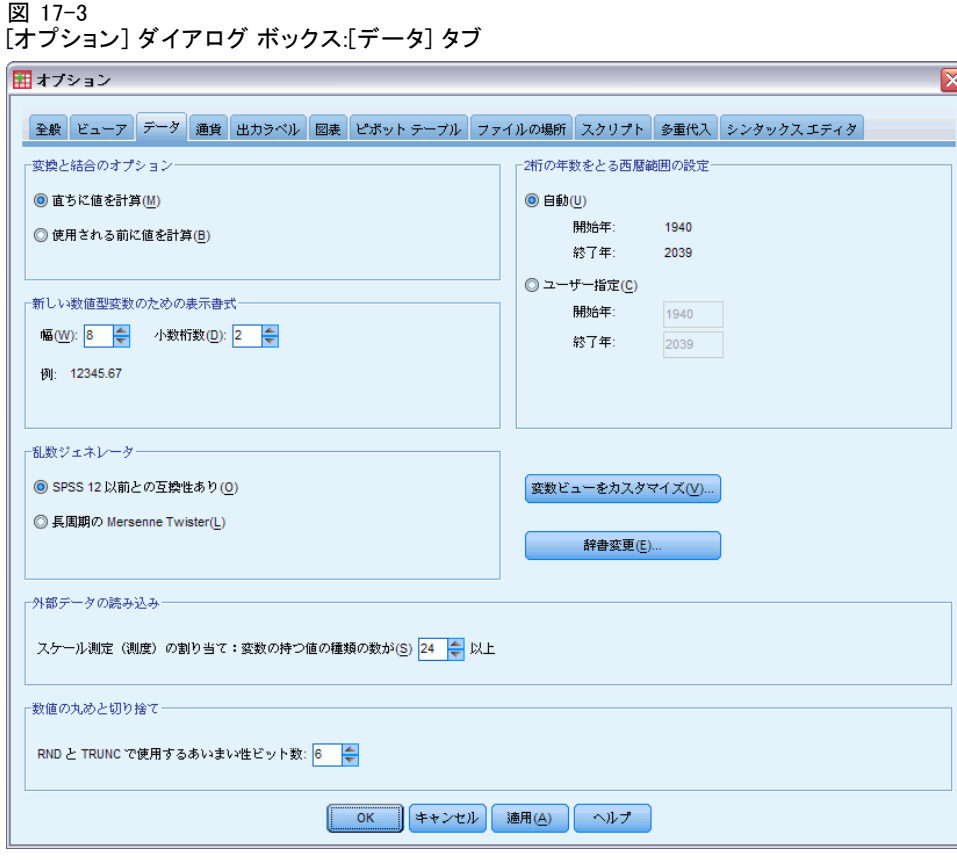

変換と結合のオプション。 コマンドを実行するたびにデータ ファイルを必要 とします。いくつかのデータ変換 (たとえば、計算と値の再割り当て) お よびファイル変換 (たとえば、変数の追加およびケースの追加) はデー タの個別パスを必要としないので、統計手続きやグラフ作成手続きのよ うな別のコマンドを実行するために、データを読み込むまでコマンドの 実行を遅らせることができます。

■ 大きなデータ ファイルではデータの読み込みに時間がかかる場合があ るので、[使用される前に値を計算] を選択すると実行時間を遅らせて処理 時間を節約することができます。このオプションをオンにすると、た とえば [変数の計算] ダイアログ ボックスで行った変換の結果は、 データ エディタに直ちに表示されません。変換によって作成された 新しい変数はデータ値を持たない状態で表示され、保留されている変 換がある間はデータ エディタ内のデータ値を変更できません。統計 手続きやグラフ作成手続きのようにデータを読み込むコマンドによっ て保留中の変換が実行され、データ エディタに表示されているデー

タが更新されます。または、[変換] メニューの [保留された変換の実 行] を使用することもできます。

■ デフォルトの設定は「直ちに値を計算] です。この場合に、ダイアログ ボックスからコマンド シンタックスを貼り付けると、各変換コマン ドの後に EXECUTE コマンドが貼り付けられます。 [詳細は、 13 章](#page-358-0) [p.339 複数の Execute コマンド を参照してください。](#page-358-0)

新しい数値型変数のための表示書式。新しい数値型変数のデフォルトの表示 幅および小数桁数を指定します。新規文字型変数にはデフォルトの表示書 式はありません。値が指定した表示書式に大きすぎる場合、最初に小数桁 数を概算してから値を科学表記に変換します。表示書式は内部のデータ値 には影響しません。たとえば、123456.78 という値は 123457 と丸められて 表示されますが、どの計算でも丸められていない元の値が使用されます。

2 桁の年数をとる西暦範囲の設定。2 桁の年数(たとえば、10/28/86、 29-OCT-87 など) で入力したり表示したりする日付書式変数の年数の範囲 を定義します。自動範囲設定は現在の年に基づいており、現在の年から数 えて 69 年前に始まり 30 年後に終わります (現在の年を加えると合計 100 年になります)。ユーザーの指定による範囲では、終了年は開始年として入 力された値に基づいて自動的に決定されます。

乱数ジェネレータ。 2 種類の異なる乱数ジェネレータを使用できます。

- バージョン 12 互換. バージョン 12 と以前のリリースで使用された乱数 ジェネレータです。指定されたシード値に基づいて以前のリリースで作 成されたランダム化された結果を再生する必要がある場合は、この乱数 ジェネレータを使用してください。
- Mersenne Twister. シミュレーションを行う場合に利用できる、より信 頼性の高い新しい乱数ジェネレータです。バージョン 12 またはそれ 以前にランダム化された結果の再生ができる場合は、この乱数ジェ ネレータを使用します。

R度の割り当て。外部ファイル形式から読み取るデータ、IBM® SPSS® Statistics データ ファイル (リリース 8.0 より前)、セッションで作成 された新しいフィールドの場合、数値型フィールドの尺度は、一意の値 の数を含むルールによって決定されます。変数を連続型 (スケール) ま たは名義型として分類するために使用する数値型変数のデータ値の最小 数を指定できます。その一意の値の数が指定された数より少ない変数 は名義変数として分類されます。

385

連続型または名義型尺度を適用する場合、最低限の数のデータ値ルールを 適用する前に評価される多くの条件があります。条件は、次の表の記載順 に評価されます。データに一致する最初の条件の尺度が適用されます。

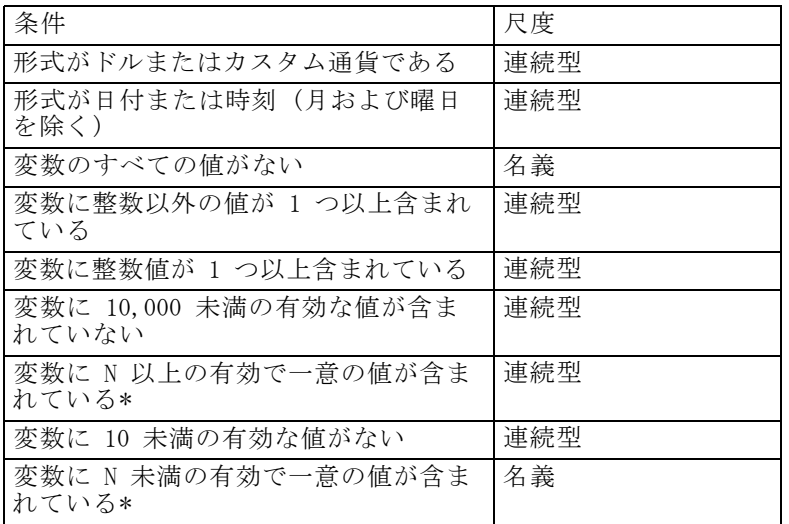

\* N はユーザー指定の分割値です。デフォルトは 24 です。

数値の丸めまたは切り捨て。RND 関数と TRUNC 関数の場合は、この設定によ り、丸め境界に非常に近い値を丸める際のデフォルトしきい値を設定しま す。この設定値はビット数で指定し、インストール時には 6 に設定されま す。ほとんどの場合はこの値で問題ありません。ビット数を 0 に設定する と、リリース 10 と同じ結果となり、ビット数を 10 に設定すると、リ リース 11 および 12 と同じ結果となります。

- RND 関数では、この設定により、丸められる値が切り上げのしきい値に は足りなくても、それでも切り上げるときの基準となる最下位ビットの 数を指定します。たとえば、1.0 ~ 2.0 の値を直近の整数に丸める場 合、この設定により、1.5 に満たなくても 2.0 に切り上げるときの 1.5 までの不足分 (2.0 に切り上げる場合のしきい値) を指定します。
- TRUNC 関数では、この設定により、切り捨てられる値が直近の丸め境 界には届かず、切り捨て前に切り上げられるときの基準となる最下位 ビットの数を指定します。たとえば、1.0 ~ 2.0 の値を直近の整数に 切り捨てる場合、この設定により、2.0 に満たなくても 2.0 に切り上 げるときの 2.0 までの不足分を指定します。

変数ビューをカスタマイズ「変数ビュー]の属性のデフォルト表示および順序を 制御します。 [詳細は、 p.386 デフォルト変数の変更 を参照してください。](#page-405-0)

<span id="page-405-0"></span>17 章

辞書を変更。 [変数ビュー] の項目のスペルをチェックするために使用さ れた辞書の言語バージョンを制御します。 [詳細は、 5 章 p.109 スペル](#page-128-0) [チェック を参照してください。](#page-128-0)

#### デフォルト変数の変更

[変数ビュー] (例えば、名前、型、ラベル) にデフォルトで表示された 属性および表示された順序を制御するには、[変数ビューをカスタマイ ズ] を使用できます。

[変数ビューをカスタマイズ] をクリックします。

図 17-4

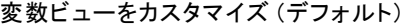

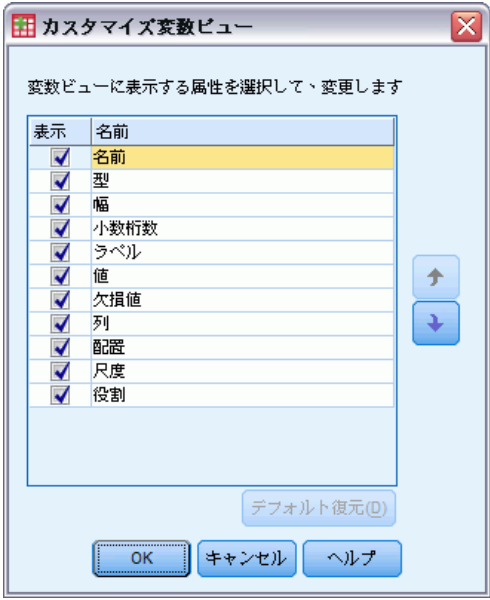

- ▶ 表示する変数属性を選択 (チェック) します。
- ▶ 属性の表示順を変更するには上および下矢印を使用します。

# [通貨] オプション

特別な接頭辞や接尾辞、および負の値に対して特別な処理を使用できる、 ユーザーの指定の通貨表示書式を、5 つまで作成することができます。 5 つのユーザーの指定による通貨書式の名前は、CCA、CCB、CCC、CCD、 および CCE になります。書式名は変更できません。また、新しい書式名を 追加することもできません。ユーザーの指定による通貨書式を修正するに は、修正元リストから書式名を選択して希望する変更を行います。

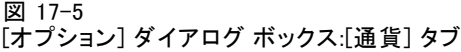

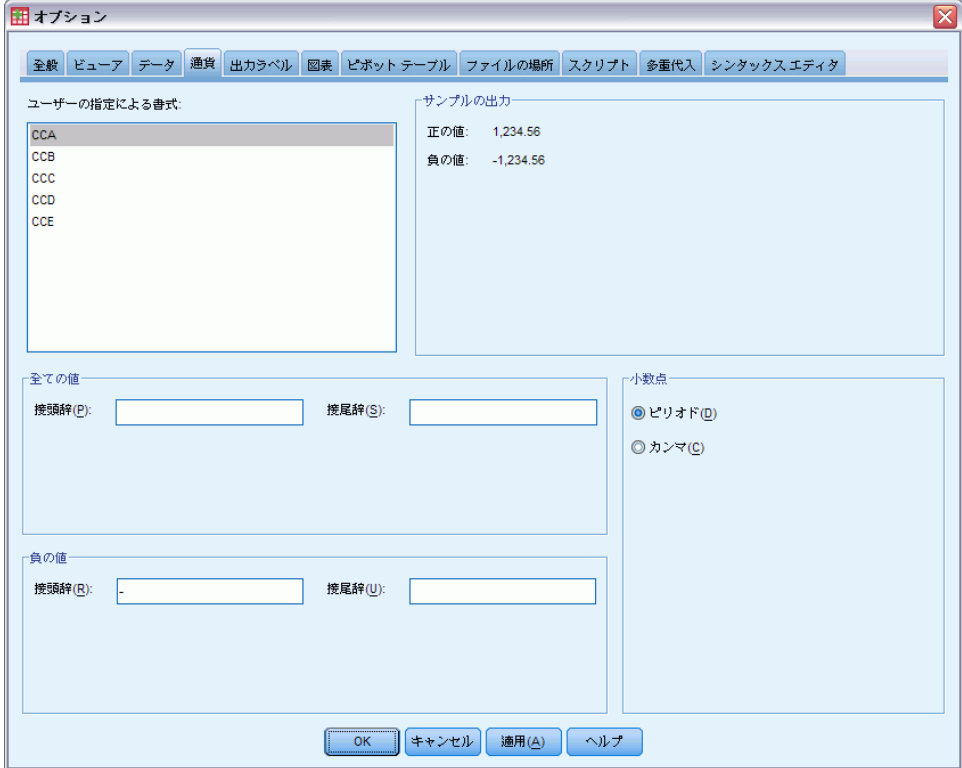

ユーザーの指定の通貨書式で定義した接頭辞、接尾辞、および小数点は、 表示目的専用です。ユーザーの指定の通貨書式文字を使用してデータ エ ディタに値を投入することはできません。

### 通貨書式を作成するには

- ▶ [通貨] タブをクリックします。
- ▶ 「ユーザーの指定による書式]ボックスの一覧 (CCA、CCB、CCC、CCD、 CCE) から、通貨書式を 1 つ選択します。
- ▶ 接頭辞、接尾辞、および小数点を入力します。
- ▶ [OK] または [適用] をクリックします。

# 出力のオプション

出力オプションは、さまざまな出力オプションのデフォルト設定を制 御します。

アウトラインのラベル付け: ビューアのアウトライン ペインの変数名、変数ラ ベル、データ値、値ラベルの表示を制御します。

ピボット テーブルのラベル付け: ピボット テーブルの変数名、変数ラベル、 データ値、値ラベルの表示を制御します。

記述変数と値ラベル (データエディタ、「ラベル〕列、および「値〕列の [変数ビュー]) を使用すると多くの場合、結果を容易に解釈することが できます。ただし、テーブルによっては、長いラベルは不便な場合もあ ります。ここでラベル付けオプションを変更すると、新しい出力のデ フォルト表示のみ変更されます。

ワンクリック記述統計量: データ エディタの選択された変数に生成された記 述統計量のオプションを制御します。 [詳細は、 5 章 p.118 選択した変](#page-137-0) [数の記述統計量の取得 を参照してください。](#page-137-0)

- カテゴリ数の多いテーブルを抑制: その一意の値の数が指定された数より 多い変数の場合、度数表は表示されません。
- 出力にグラフを含める: 名義型変数および順序型変数、尺度が不明な変数 の場合、棒グラフが表示されます。連続型 (スケール) 変数の場合、 ヒストグラムが表示されます。

出力表示: モデル ビューア接続またはピボット テーブルやグラフ出力を生 成できる手順に生成される出力の種類を制御します。バージョン 21 の場 合、この設定は一般化線形混合モデルの手順にのみ適用されます。

# [図表] オプション

図 17-6 [オプション] ダイアログ ボックス:[グラフ] タブ

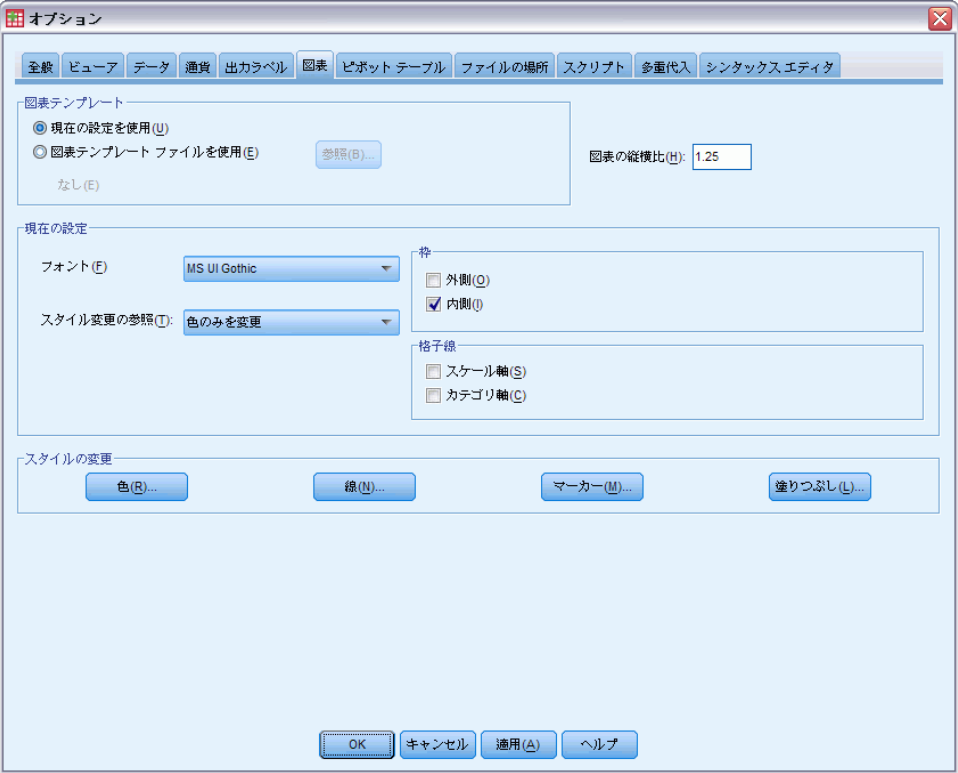

図表テンプレート。新しい図表は、ここで選択した設定または図表テンプレー ト ファイルから取り入れた設定のどれかを使用できます。[参照] をクリッ クして図表テンプレート ファイルを選択します。図表テンプレート ファイ ルを作成するには、希望する属性で図表を作成してからそれをテンプレート として保存します ([ファイル] メニューの [図表テンプレートの保存] を選択)。

図表の縦横比。 新しい図表の外枠の幅対高さの比です。幅対高さの比は、 0.1 から 10.0 まで指定することができます。値を 1 よりも小さくすると 幅よりも高い図表になります。値を 1 よりも大きいと、幅が高さよりも大 きくなります。値が 1 では正方形の図表になります。図表をいったん作成 すると、その縦横比は変更することができません。

現在の設定。 使用できる設定は次のとおりです。

■ フォント。新しい図表ですべてのテキストに使用するフォントです。

■ スタイル変更の参照。新しい図表の色および途りつぶしの初期割り当て です。[色のみを変更] は、色だけを使用して図表要素を区別し、塗りつ ぶしは使用しません。[模様のみを変更] は、線の種類、マーカー、または 塗りつぶしパターンを使用して図表要素を区別し、色は使用しません。

- 枠。新しい図表の内枠と外枠の表示をコントロールします。
- 格子線。新しい図表でスケール軸およびカテゴリ軸のグリッド線の表示 をコントロールします。

スタイルの変更。新しい図表に適用する色、線の種類、マーカー、および途 りつぶしパターンをカスタマイズします。新しい図表が作成されるときに 使用される色やパターンの順序を変更できます。

#### データ要素の色

図表内のデータ要素に使用する色の順序を指定します (棒やマーカー)。色 は、メイン [オプション] ダイアログ ボックスの [グラフ] タブにある [スタイル変更の参照] グループで名前に 色を含むオプションを選択す ると使用されます。

たとえば、2 つのグループを使用したクラスタ棒グラフを作成し、メイ ン [オプション] ダイアログ ボックスの [グラフ] タブで [色の変更の後、模 様を変更] を選択すると、[グループ化されたグラフ] リストの最初の 2 つ の色が新しい図表の棒の色として使用されます。

#### 色を使用する順序を変更するには

- ▶ [単純なグラフ] を選択し、カテゴリを持たない図表に使用する色を選択しま す。
- ▶ [グループ化されたグラフ] を選択し、カテゴリを持つ図表に使用する色の順序 を変更します。カテゴリの色を変更するには、カテゴリを選択した後、 そのカテゴリの色をパレットから選択します。

オプションとして、次の選択が可能です。

- 選択したカテゴリの上に新しいカテゴリを挿入する。
- 選択したカテゴリを移動する。
- 選択したカテゴリを削除する。
- 順序を元の順序に戻す。
- 色を編集する(色のボックスを選択し、[編集] をクリックします)。

### データ要素の線

新しい図表内の線データ要素に使用するスタイルの順序を指定します。線 の種類は、図表に線データ要素が含まれるときに、メイン [オプション] ダイアログ ボックスの [グラフ] タブにある [スタイル変更の参照] グ ループで名前に 模様を含むオプションを選択すると使用されます。 たとえば、2 つのグループを使用した折れ線グラフを作成し、メイン

[オプション] ダイアログ ボックスの [グラフ] タブで [模様のみを変更] を 選択すると、[グループ化されたグラフ] リストの最初の 2 つのスタイル が新しい図表の線の模様として使用されます。

#### 線の種類を使用する順序を変更するには

- ▶ [単純なグラフ]を選択し、カテゴリを持たない折れ線グラフに使用する線の 種類を選択します。
- ▶ 「グループ化されたグラフ] を選択し、カテゴリを持つ折れ線グラフに使用する模 様の順序を変更します。カテゴリの線の種類を変更するには、カテゴリを 選択した後、そのカテゴリの線の種類をパレットから選択します。

オプションとして、次の選択が可能です。

- 選択したカテゴリの上に新しいカテゴリを挿入する。
- 選択したカテゴリを移動する。
- 選択したカテゴリを削除する。
- 順序を元の順序に戻す。

### データ要素のマーカー

新しい図表内のマーカー データ要素に使用するシンボルの順序を指定しま す。マーカーの種類は、図表にマーカー データ要素が含まれるときに、 メイン [オプション] ダイアログ ボックスの [グラフ] タブにある [ス タイル変更の参照] グループで名前に 模様を含むオプションを選択す ると使用されます。

たとえば、2 つのグループを使用した散布図を作成し、メイン [オプ ション] ダイアログ ボックスの [グラフ] タブで [模様のみを変更] を選 択すると、[グループ化されたグラフ] リストの最初の 2 つのシンボル が新しい図表のマーカーとして使用されます。

#### マーカーの種類を使用する順序を変更するには

▶ [単純なグラフ] を選択し、カテゴリを持たない図表に使用するマーカー シン ボルを選択します。

17 章

▶ 「グループ化されたグラフ」を選択し、カテゴリを持つ図表に使用する模様の順序 を変更します。カテゴリのマーカー シンボルを変更するには、カテゴリを 選択した後、そのカテゴリのシンボルをパレットから選択します。

オプションとして、次の選択が可能です。

- 選択したカテゴリの上に新しいカテゴリを挿入する。
- 選択したカテゴリを移動する。
- 選択したカテゴリを削除する。
- 順序を元の順序に戻す。

#### データ要素の塗りつぶし

新しい図表内の棒および面データ要素に使用する塗りつぶしスタイルの 順序を指定します。塗りつぶしスタイルは、図表に棒または面データ要 素が含まれるときに、メインの [図表オプション] ダイアログ ボックス の [グラフ] タブにある [スタイル変更の参照] グループで名前に 模様 を含むオプションを選択すると使用されます。

たとえば、2 つのグループを使用したクラスタ棒グラフを作成し、メイ ン [オプション] ダイアログ ボックスの [グラフ] タブで [模様のみを変更] を選択すると、[グループ化されたグラフ] リストの最初の 2 つのスタイ ルが新しい図表の棒の塗りつぶし模様として使用されます。

#### 塗りつぶしスタイルを使用する順序を変更するには

- **▶ [単純なグラフ] を選択し、カテゴリを持たない図表に使用する塗りつぶし** 模様を選択します。
- ▶ [グループ化されたグラフ] を選択し、カテゴリを持つ図表に使用する模様の順序 を変更します。カテゴリの塗りつぶし模様を変更するには、カテゴリを選 択した後、そのカテゴリの塗りつぶし模様をパレットから選択します。

オプションとして、次の選択が可能です。

- 選択したカテゴリの上に新しいカテゴリを挿入する。
- 選択したカテゴリを移動する。
- 選択したカテゴリを削除する。
- 順序を元の順序に戻す。

## [ピボット テーブル] オプション

[ピボット テーブル] オプションは、ピボット テーブルのさまざまな オプションを設定します。

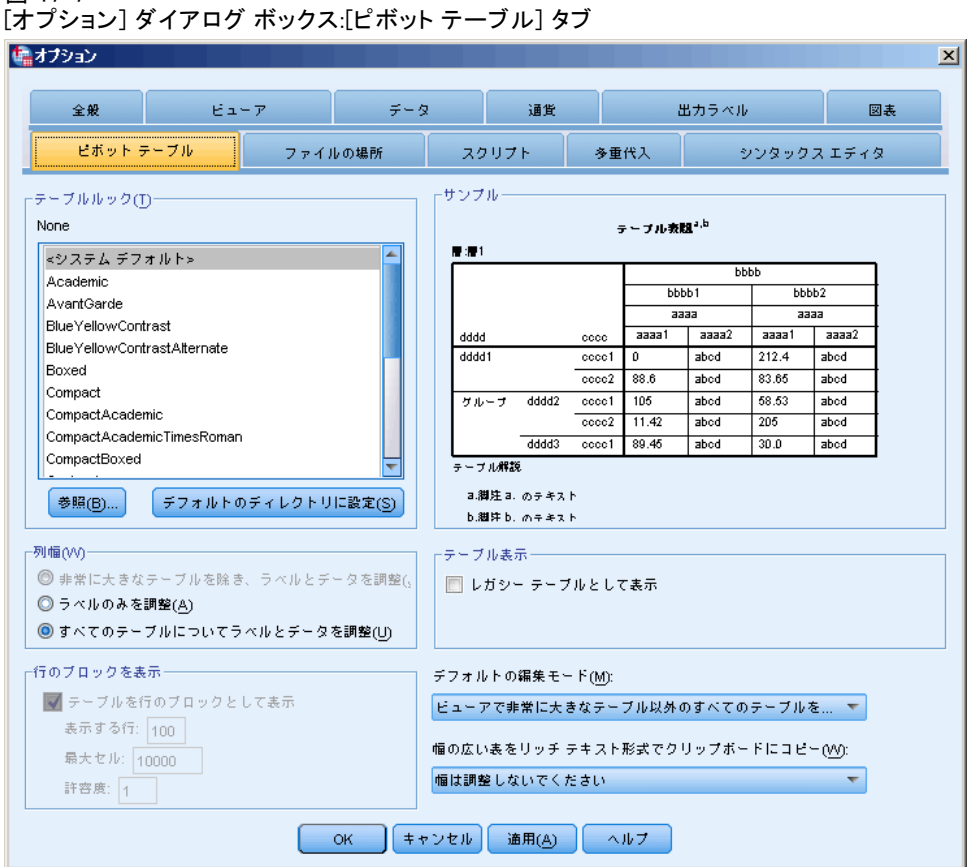

図 17-7

テーブルルック。ファイルのリストからテーブルルックを選択し、[OK] また は [適用] をクリックします。IBM® SPSS® Statistics と共に提供される テーブルルックの 1 つを使用することもできますが、ピボット テーブ ル エディタ ([書式] メニューの [テーブルルック] を選択します) で独自の ものを作成することもできます。

- 参照。別のディレクトリからテーブルルックを選択できます。
- デフォルトのディレクトリに設定。 デフォルトのテーブルルックのディレク トリを変更できます。[参照] を使用して使用するディレクトリに移動 し、そのディレクトリのテーブルルックを選択し、[デフォルトのディレクト リに設定] を選択します。

注 : SPSS Statistics の以前のバージョンで作成されたテーブルルック は、バージョン 16.0 以降では使用できません。

列幅。 ピボット テーブルでの列幅の自動調整をコントロールします。

- 極端に大きなテーブルの場合を除いて、ラベルとデータに合わせて調整します。 セル数 10,000 以下のテーブルの場合は、列のラベルと最大データ値の うちどちらか大きいほうの幅に合わせて列幅を調整します。セル数が 10,000 を超えるテーブルの場合は、列のレベルの幅に合わせて列幅を 調整します。(注 :このオプションは、レガシー テーブルとして表示す るオプションを選択している場合にのみ表示されます)。
- ラベルにのみ合わせて調整。列幅を列ラベルの幅に調整します。これ によりより小さなテーブルが生成されますが、ラベルより幅の広い データ値は切り捨てられます。
- すべてのテーブルについてラベルとデータを調整。列のラベルと最大デー タ値のうちどちらか大きいほうの幅に合わせて列幅を調整します。こ うすると、幅の広い表が作成されますが、すべての値が表示されるよ うになります。

行のブロックを表示。これらの設定は、ビューアの大きなピボット テーブ ルの表示を制御します。これらの設定は、大きなピボット テーブルの印 刷や、外部形式への出力のエクスポートには影響を与えません(注 :この オプションは、レガシー テーブルとして表示するオプションを選択して いる場合にのみ表示されます)。

- **テーブルを行のブロックとして表示。**テーブルをセクションのビューアに表 示し、ナビゲーション コントロールを使用して、テーブルのさまざま なセクションを表示できます。
- 表示する行。各セクションに表示する行数を設定します。この値は 10 ~ 1000 の整数である必要があります。
- **最大セル数**。各セクションに表示するセルの最大数を設定します。この 値は 1000 および 100000 の整数である必要があります。
- 許容度: テーブルの表示ビュー間で分割するテーブルの内部の最大行次 元の最大行数を制御します。たとえば、内部の最大行次元の各グループ にカテゴリが 6 つある場合、値に 6 を指定すると、グループは表示 ビュー間で分割されなくなります。値は整数でなければならず、表示す る行の値より大きくてはいけません。

いくつかの要素が、次のように表示される実際の数に影響を与える場 合があります。

- 表示する行の値の前に最大セル数の値に達した場合、テーブルはその 時点で分割されます。たとえば、表示する行が 1000 行、最大セル数 が 10000 件の場合、20 列のテーブルが 500 行のブロックで表示 されます。
- Widow/orphan 許容度設定を使用すると、表示する行に指定した値よ り少ない行または多くの行を表示できます。

テーブル表示。 レガシー テーブルとしてテーブルを表示します。レガシー テーブルの表示が遅いため、SPSS Statistics 20 より前のリリースとの互 換性が必要な場合にのみ推奨されます。リリース 20 以上の場合、すべて のテーブルがピボットおよび編集に対応します。

- 過去のテーブルを除く、SPSS Statistics リリース 20 以降で作成され たテーブル、リリース 20 以降で変更 (ただしリリース 19 で作成) さ れた出力ドキュメントの軽量テーブルは、19.0.0.2 より前のリリー スでは表示できません。上記のようなテーブルは、19.0.0.2 で表示 でき、軽量テーブルとして表示されます。ただし、リリース 20 以 降のようには表示されません。
- SPSS Statistics リリース 19 で作成された軽量テーブルは、自動的に リリース 20 以降でのピボットおよび編集に対応します。

デフォルトの編集モード。 ピボットテーブルをビューア ウィンドウで開く か、別のウィンドウで開くかをコントロールします。デフォルトでは、 ピボットテーブルをダブルクリックすると、ビューア ウィンドウに非常 に大きなテーブルが開かれます。ピボットテーブルを別のウィンドウで 開くことを選択したり、小さなピボットテーブルはビューア ウィンドウ で、大きなピボットテーブルは別のウィンドウで開くようにサイズ設定を 選択することもできます。

幅広の図表をリッチ テキスト形式でクリップボードにコピーします。ピボット テーブルを Word/RTF 形式でペーストするときは、文書の幅より広すぎ る図表は折り返されたり、文書の幅に合わせて縮小されたり、変更なし のままにできます。

## ファイル位置オプション

[ファイル位置] タブのオプションは、アプリケーションが各セッションの 開始時にファイルを開けたり保存したりするために使用するデフォルト位 置、ジャーナル ファイルの位置、テンポラリ フォルダの位置、最近使用 したファイル リストに表示されるファイル数を制御します。

#### 図 17-8 [オプション] ダイアログ ボックス:[ファイル位置] タブ

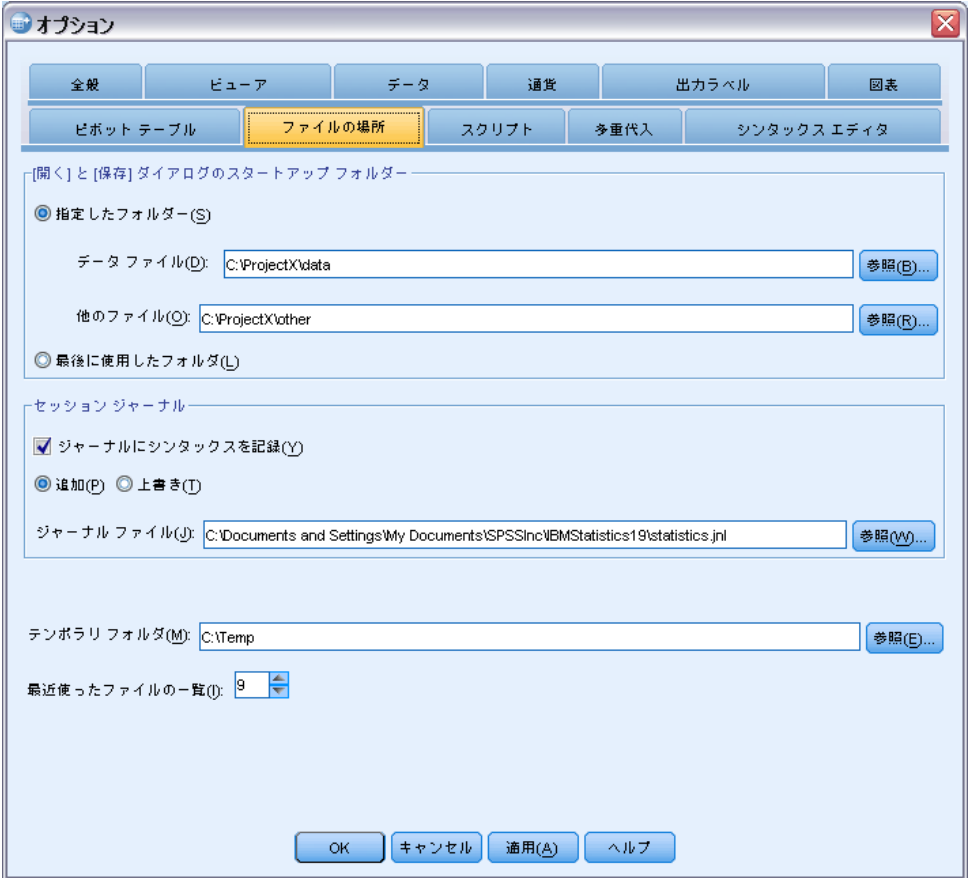

#### ダイアログ ボックスを開いたり保存したりするための [スタートアップ] フォルダ

- 指定したフォルダ。指定したフォルダは各セッションの開始時のデフォ ルト位置として使用されます。データおよび他の (データ以外) ファ イルの別のデフォルト位置を指定できます。
- 最近使用されたフォルダ。前のセッションでファイルを開いたり、保存 するために最近使用されたフォルダは、次のセッションの開始時にデ フォルトとして使用されます。これはデータおよび他の (データ以外) ファイルの両方に適用されます。

これらの設定はファイルを開いたり、保存したりするダイアログ ボックス のみに適用され、「最近使用したフォルダ」はファイルを開いたり、保 存したりする最近のダイアログ ボックスにより決定されます。コマンド シンタックスを通して開いたり、保存したファイルは、これらの設定に 影響を及ばすことはありませんし、これらの設定により影響を受けませ ん。これらの設定は、ローカル分析モードでのみ使用できます。リモー

397

<span id="page-416-0"></span>ト サーバー (IBM® SPSS® Statistics サーバーが必要) に接続された ディストリビュート アナリシス モードでは、スタートアップ フォルダ の位置を制御できません。

#### セッション ジャーナル

セッションで実行されるコマンドを自動的にレコードするセッション ジャーナルを使用できます。実行されるコマンドとしては、シンタックス ウィンドウへ入力、実行するコマンド、およびダイアログ ボックスの選択 で生成されるコマンドがあります。ジャーナル ファイルを編集したり、他 のセッションでそれらのコマンドを再び使用したりできます。ジャーナルは オン、オフすることもでき、追加または上書きもでき、さらにジャーナル ファイル名と位置を選択することもできます。ジャーナル ファイルからコ マンド シンタックスをコピーし、シンタックス ファイルに保存できます。

#### テンポラリ フォルダ

セッション中に作成されるテンポラリ ファイルの場所を指定します。 ディ ストリビュートモード (サーバー バージョンで使用できます) では、この 指定はテンポラリ データ ファイルの格納場所には影響しません。ディ ストリビュート モードでは、テンポラリ データ ファイルの格納場所は SPSSTMPDIR 環境変数で指定され、ソフトウェアのサーバー バージョンが稼 働しているコンピュータでのみ設定できます。テンポラリ ディレクトリの 場所を変更する必要がある場合には、システム管理者にお尋ねください。

#### 最近使ったファイルの一覧

[ファイル] メニュー内に表示される最近使用したファイルの数をコント ロールします。

# [スクリプト] オプション

使用したいデフォルト スクリプト言語およびオートスクリプトを指定する [スクリプト] タブを使用します。スクリプトを使用すると、ピボット テー ブルのカスタマイズを含め、多くの機能を自動化することができます。

398

#### 図 17-9 [オプション] ダイアログ ボックス:[スクリプト] タブ

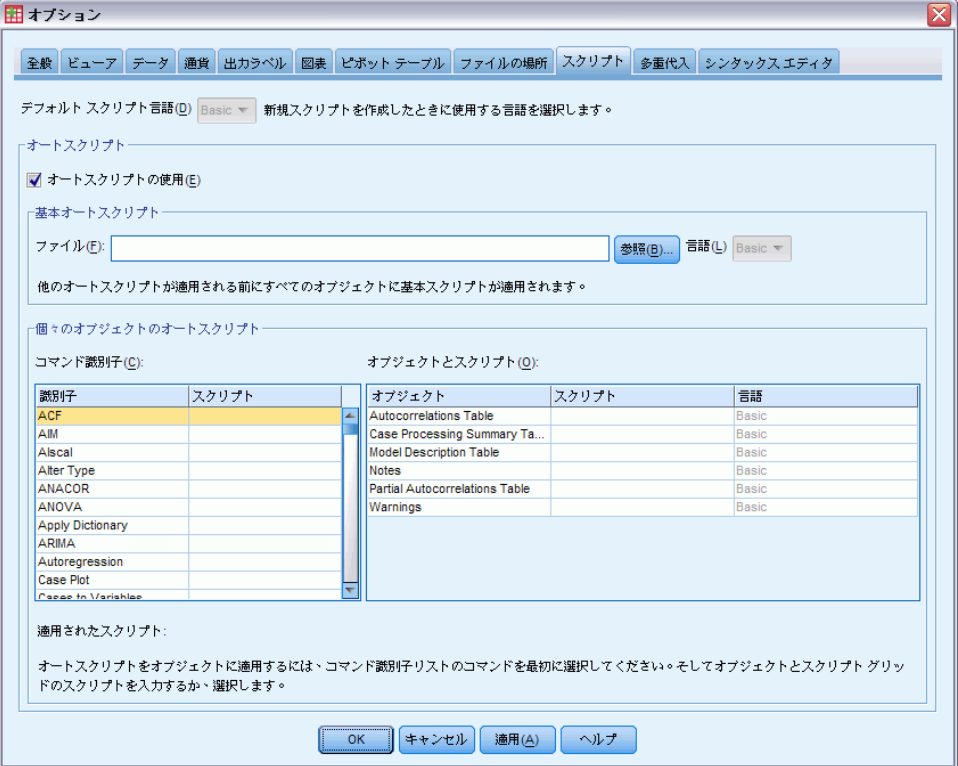

注 : 従来の Sax Basic のユーザーは、ユーザー指定のオートスクリプト を手動で変換する必要があります。16.0 以前のバージョンと共にインス トールされたオートスクリプトは、IBM® SPSS® Statistics がインストール されているディレクトリの「サンプル」サブディレクトリに位置する別の スクリプト ファイルのセットとして利用できます。デフォルトでは、出力 項目はオートスクリプトとは関係ありません。次に説明するように、すべ てのオートスクリプトは望む出力項目を必ず手動で関連付けてください。 レガシー オートスクリプト変換の詳細は、[「16.0 より前のバージョンと](#page-512-0) [の互換性](#page-512-0)」 ( p[.493](#page-512-0) ) を参照してください。

デフォルト スクリプト言語は、新規スクリプトが 作成されたときに起動するスクリプト エディタを決定します。実行形式 ファイルがオートスクリプトを実行するために使用されるデフォルト言語 を指定します。利用可能なスクリプト言語はプラットフォームに応じて異 なります。Windows では、使用可能なスクリプトは、Core システムと共に インストールされた Basic および Python プログラム言語です。他のプ ラットフォームでは、スクリプトは Python プログラム言語です。

Python プログラム言語でスクリプトを有効にするには、 Python および IBM® SPSS® Statistics - Integration Plug-in for Python をインストール する必要があります。 詳細は、ヘルプ システム「Core System > FAQ」の 「Integration Plug-in の取得方法」を参照してください。

オートスクリプトトの使用。 チェック ボックスでオートスクリプトを有効にす るか無効にできます。デフォルトでは、オートスクリプトは有効です。

オートスクリプトが適用される前に、オプションのス クリプトがすべての新規の [ビューア] オブジェクトに適用されます。実 行形式ファイルがスクリプトを実行するために使用される言語と同じく基 本オートスクリプトとして使用されるスクリプトを指定します。

#### オートスクリプトを出力項目に適用するには

▶ コマンド識別子グリッド内で、オートスクリプトが適用される出力項目を 生成するコマンドを選択します。

オブジェクトおよびスクリプト グリッドでは、オブジェクト 列は、選択 したコマンドと関連するオブジェクトの一覧を表示します。スクリプト 列 は選択したコマンドの既存のスクリプトを表示します。

- ▶ オブジェクト 列に表示された項目のスクリプトを指定します。対応する [スクリプト] セルをクリックします。スクリプトを参照するには、スクリ プトへのパスを入力するか、省略符号 (...) をクリックしてください。
- ▶ 実行形式ファイルがスクリプトを実行するために使用される言語を指定 します。注 : 選択された言語は、デフォルト スクリプト言語を変更 することにより影響を受けます。
- ▶ [OK] または [適用] をクリックします。

#### オートスクリプト連関を削除するには

- ▶ オブジェクトおよびスクリプト グリッドで、関連付けを解くには、スクリ プトと対応するスクリプト列のセルをクリックします。
- ▶ スクリプトへのパスを削除して、オブジェクトとスクリプト グリッドの他 のセルをクリックします。
- **▶ [OK] または [適用] をクリックします。**

17 章

# シンタックス エディタ オプション

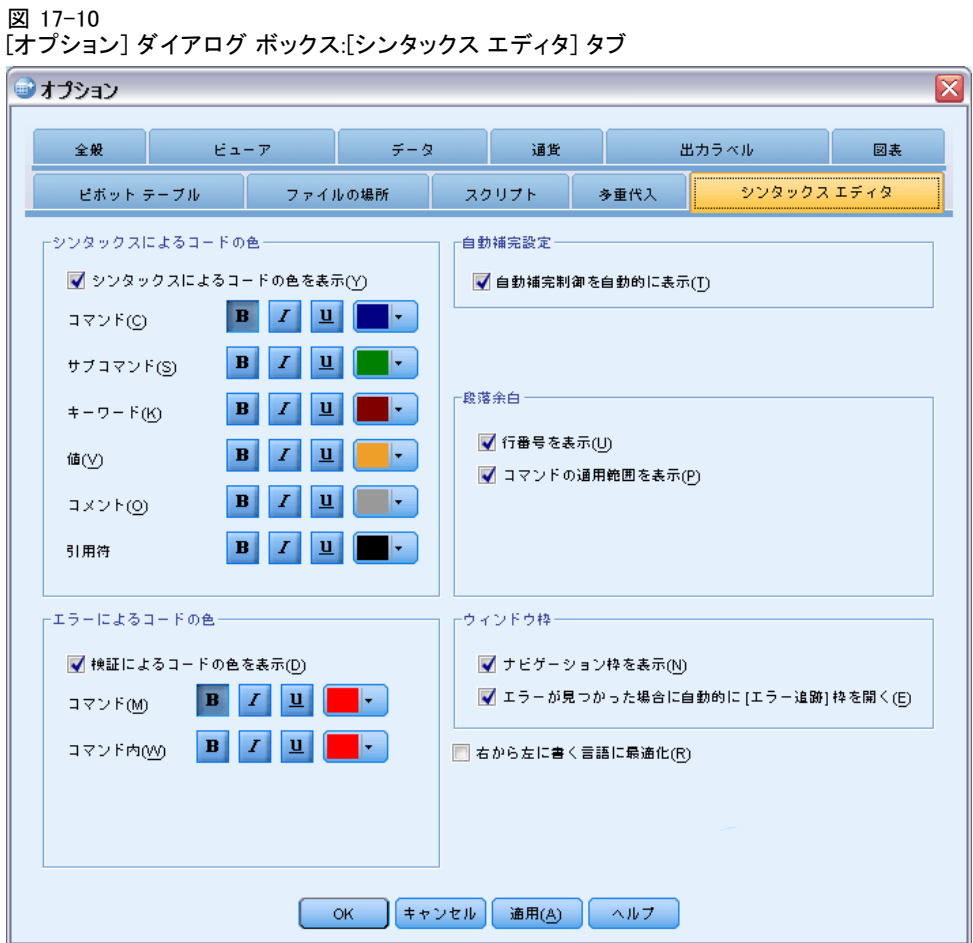

#### シンタックスによるコードの色

コマンド、サブコマンド、キーワード、キーワード値、コメントのカ ラー コードをオンまたはオフに切り替え、それぞれのフォント スタイル と色を指定することができます。

#### エラーによるコードの色

特定のシンタックス エラーのカラー コードをオンまたはオフに切り替 え、使用するフォント スタイルおよび色を指定することができます。エ ラーを含むコマンド名およびテキスト (コマンド内) はカラー コード化さ れ、それぞれにさまざまなスタイルをせんたくすることができます。 [詳細](#page-351-0) [は、 13 章 p.332 コードに色を付ける を参照してください。](#page-351-0)

#### 自動補完設定

自動完了コントロールの表示をオンまたはオフに切り替えることができま す。自動完了コントロールは、常に Ctrl + スペースで表示することがで きます。 [詳細は、 13 章 p.331 自動完了 を参照してください。](#page-350-0)

#### インデントサイズ

インデントのスペース数を指定します。この設定は、自動インデントのほ か、シンタックスの選択した行をインデントする場合に適用されます。

#### 段落余白

これらのオプションは、行番号およびコマンド スパンの表示または非表示 のデフォルトの動作をシンタックス エディタのガッター (テキスト枠の左 側にある、行番号、ブックマーク、分割点、コマンド スパンに保持された 領域) で指定します。コマンド スパンは、コマンドの開始および終了の 視覚的インジケータを提供するアイコンです。

#### ウィンドウ枠

ナビゲーション枠の表示または非表示のデフォ ルトを指定します。ナビゲーション枠には、シンタックス ウィンドウの 認識されたすべてのコマンドのリストが、発生した順番で表示されてい ます。ナビゲーション枠のコマンドをクリックすると、コマンドの最初 にカーソルが移動します。

エラー検出時にエラー追跡ウィンドウ枠を自動的に開く。ランタイム エラーが 検出された場合、エラー追跡ウィンドウ枠を表示または非表示にする デフォルトを指定します。

古から左に書く言語に最適化。右から左に書く言語を使用する場合には、こ のボックスをオンにします。

ダイアログからシンタックスを貼り付ける。ダイアログからシンタックスを貼り 付ける場合にシンタックスを指定のシンタックスウィンドウに貼り付ける 位置を指定します。最後のコマンドの後 最後のコマンドの後にシンタックスを 貼り付けます。カーソルまたは選択した位置 カーソルの位置にシンタックスを 貼り付けて挿入するか、シンタックスのブロックが選択されている場合、 選択したブロックが貼り付けるシンタックスで置き換えられます。

17 章

# 多重代入オプション

図 17-11

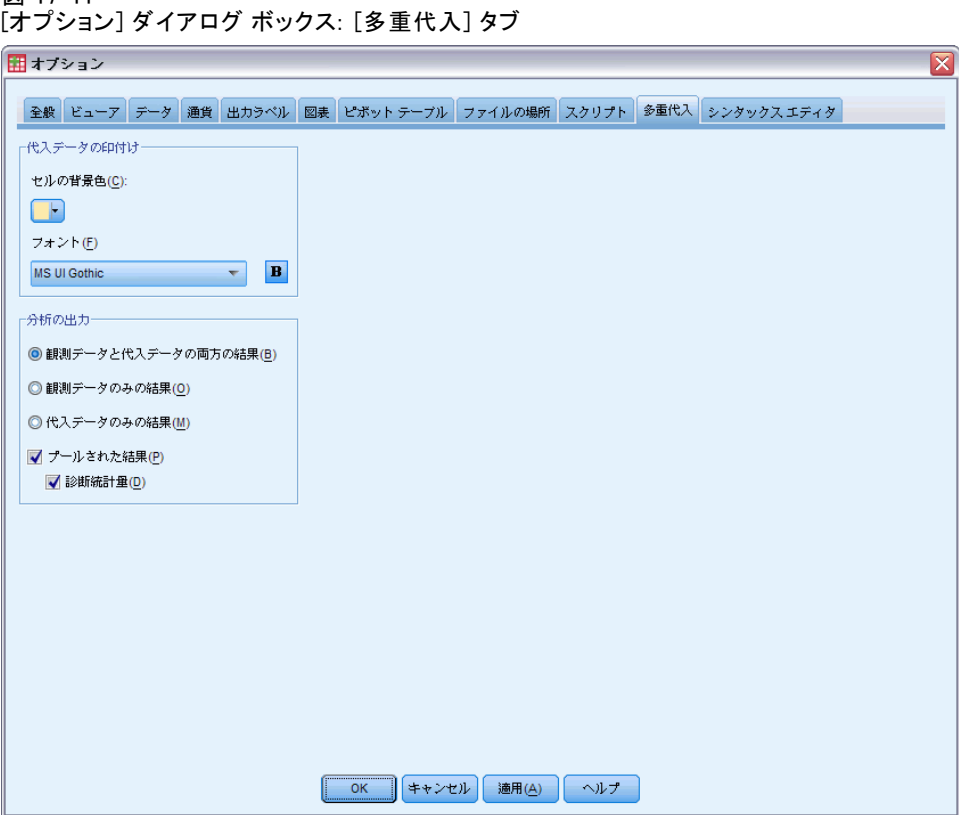

[多重代入] タブでは、多重代入に関連する 2 種類の設定を制御します。

代入データの外観。デフォルトで、代入されたデータを含むセルは、代入 されていないデータを含むセルとは異なる背景色を持っています。代入 されたデータは特徴的な外観を持っているので、それらのセルはデータ セットをスクロールして容易に探し出すことができます。デフォルトのセ ル背景色とフォント ファミリは変更することができます。また、代入さ れたデータを太字で表示することもできます。

分析出力。このグループは、多重代入されたデータセットが分析される 際に常に生成されるビューア出力の種類を制御します。デフォルトで は、出力は代入前の元のデータセットと代入された各データセットに対 して生成されます。また、代入されたデータのプールをサポートする手 順では、最終的なプールされた結果が生成されます。1 変量プールが実 行される場合は、プールの診断も表示されます。確認する必要のない出 力を無効にすることもできます。

#### 多重代入オプションを設定するには

メニューから次の項目を選択します。 [編集] > オプション

[多重代入] タブをクリックします。

# 18 メニューとツールバーのカスタ マイズ

# メニュー エディタ

メニュー エディタを使用して、メニューをカスタマイズできます。メ ニュー エディタでは、次の操作ができます。

章

- カスタマイズされたスクリプトを実行するメニュー項目を追加する。
- コマンド シンタックス ファイルを実行するメニュー項目を追加する。
- 他のアプリケーションを起動して自動的にデータを他のアプリケーショ ンに送るメニュー項目を追加する。

データを他のアプリケーションに、IBM® SPSS® Statistics、Excel、Lotus 1-2-3、タブ区切り形式、dBASE IV の形式で送信することができます。

#### メニューに項目を追加するには

- ▶ メニューから次の項目を選択します。 表示 > メニュー エディタ(M)...
- ▶ 「メニュー エディタ]ダイアログ ボックスで、新規項目を追加するメ ニューをダブルクリック (またはアイコンの + サインをクリック) します。
- ▶ 新しいメニュー項目を挿入する位置のメニュー項目を選択します。
- **▶ [項目の挿入]** をクリックして、新しいメニュー項目を挿入します。
- ▶ 新しい項目のテキストを入力します。Windows オペレーティング システム の場合、文字の前のアンパサンド (&) は、文字を下線付きのニーモニック キーとして使用するよう指定します。
- ▶ この新しい項目に対するファイルの種類(スクリプト ファイル、コマンド シンタックス ファイル、または外部アプリケーション) を選択します。
- ▶ [参照] をクリックして、メニュー項目に添付するファイルを選択します。

メニューとツールバーのカスタマイズ

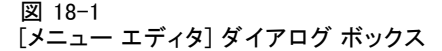

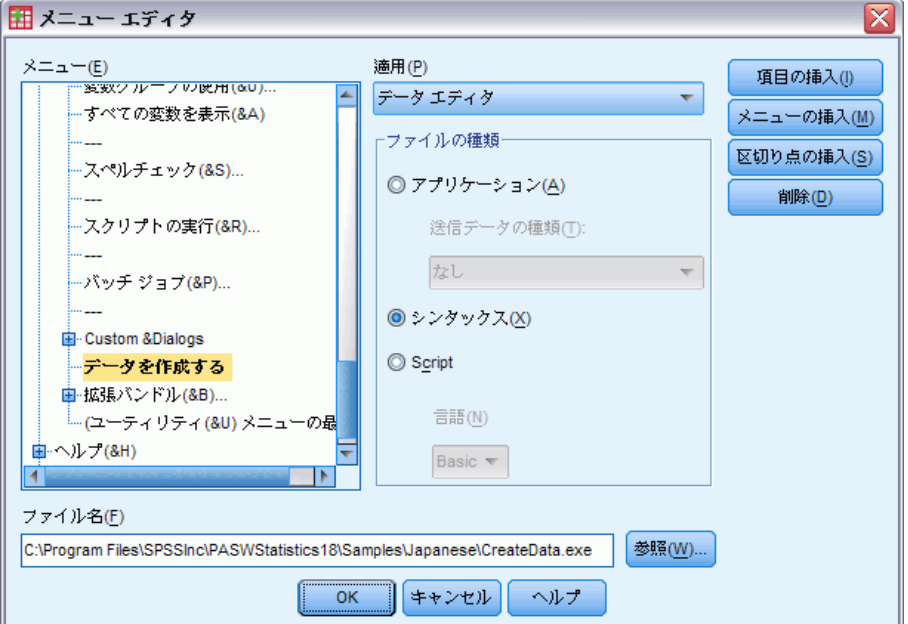

メニュー項目の間に、まったく新しいメニューとセパレータを追加する こともできます。オプションとして、メニュー上で別のアプリケーショ ンを選択すると、データ エディタの内容を自動的にそのアプリケーショ ンに送ることもできます。

# ツールバーのカスタマイズ

ツールバーをカスタマイズして、新しいツールバーを作成できます。メ ニューの全アクション用のツールをはじめ、使用できるツールならどれで もツールバーに含めることができます。さらに、他のアプリケーション を起動させるツール、コマンド シンタックス ファイルを実行するツー ル、およびスクリプト ファイルを実行するツールなどのカスタム ツール を含めることもできます。

## ツールバーの表示

[ツールバーの表示] は、ツールバーの表示/非表示の切り替え、ツール バーのカスタマイズ、新しいツールバーの作成に使用します。メニューの 全アクション用のツールをはじめ、使用できるツールならどれでもツール バーに含めることができます。さらに、他のアプリケーションを起動さ せるツール、コマンド シンタックス ファイルを実行するツール、およ

びスクリプト ファイルを実行するツールなどのカスタム ツールを含め ることもできます。

#### 図 18-2 [ツールバーの表示] ダイアログ ボックス

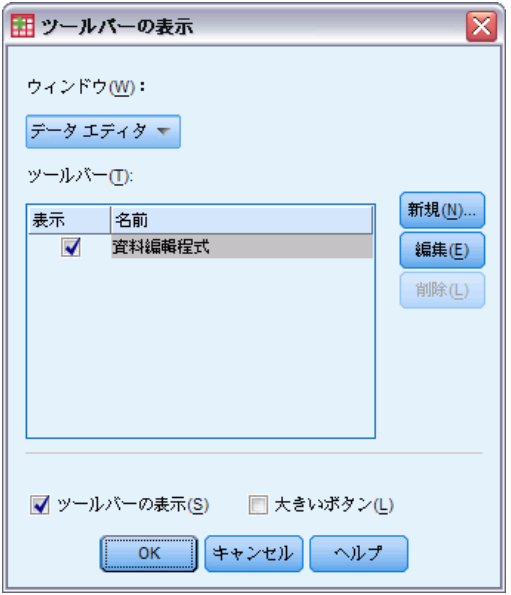

# ツールバーをカスタマイズするには

- ▶ メニューから次の項目を選択します。 表示 > ツールバー > カスタマイズ
- **▶** カスタマイズするツールバーを選択し [編集] をクリックするか、[新しいツー ルバー...] を選択して新しいツールバーを作成します。
- ▶ 新しいツールバーについて、ツールバーの名前を入力し、このツールバー を表示するウィンドウを選択した後、[編集] をクリックします。
- ▶ カテゴリ リストで項目を選択し、そのカテゴリで使用できるツールを表 示します。
- ▶ ダイアログ ボックスに表示されたツールバーに目的のツールをドラッグ アンド ドロップします。
- ▶ ツールをツールバーから削除するには、ダイアログ ボックス内に表示され たツールバーから目的のツールを外にドラッグします。 ファイルを開いたり、コマンド シンタックス ファイルまたはスクリプト を実行するためのカスタム ツールを作成するには、次の操作を行います。
- **▶「ツールバーの編集] ダイアログ ボックスの [新しいツール] をクリッ** クします。
- ▶ ツールを説明するラベルを入力します。
- ▶ このツールで行うアクション (ファイルを開く、コマンド シンタックス ファイルまたはスクリプトを実行する) を選択します。
- ▶ [参照] をクリックして、このツールに関連付けるアプリケーションまた はファイルを選択します。

新しいツールは、ユーザー定義のメニュー項目も含む [ユーザー定義] カテゴリに表示されます。

### ツールバー プロパティ

[ツールバー プロパティ] は、選択したツールバーを表示するウィンドウ の種類を選択するときに使用します。このダイアログ ボックスは、新しい ツールバーに名前を付けるときにも使用します。

図 18-3 [ツールバー プロパティ] ダイアログ ボックス

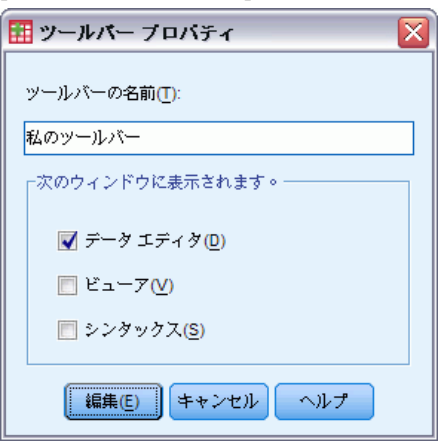

ツールバーのプロパティを設定するには

▶ メニューから次の項目を選択します。 表示 > ツールバー > カスタマイズ

- **▶ 新しいツールバーの場合は、[新しいツールバー] をクリックします。**
- ▶ ツールバーを表示するウィンドウの種類を選択します。新しいツールバー の場合は、ツールバー名も入力します。

### [編集] ツールバー(E)

[ツールバーの編集] ダイアログ ボックスは、既存のツールバーのカスタ マイズと新しいツールバーの作成に使用します。メニューの全アクション 用のツールをはじめ、使用できるツールならどれでもツールバーに含める ことができます。さらに、他のアプリケーションを起動させるツール、コ マンド シンタックス ファイルを実行するツール、およびスクリプト ファ イルを実行するツールなどのカスタム ツールを含めることもできます。

図 18-4

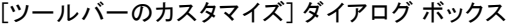

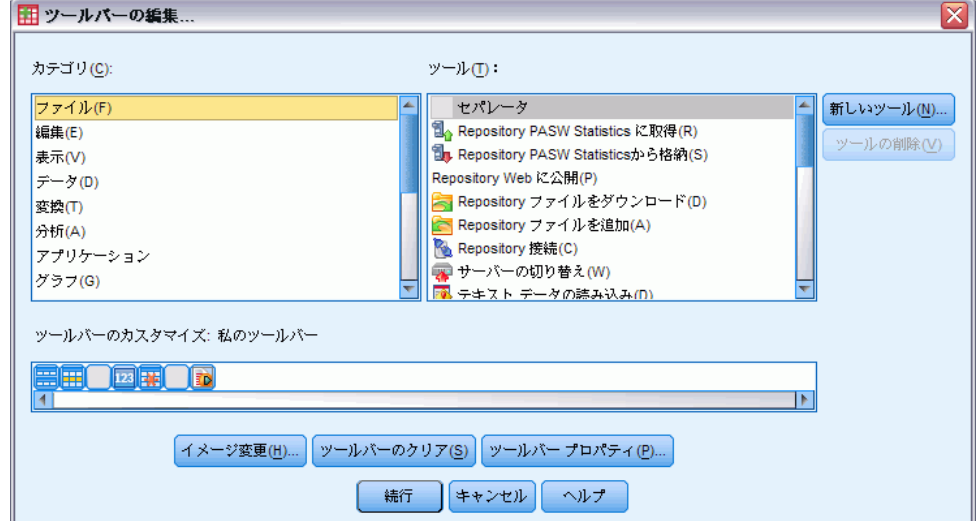

#### ツールバーのイメージを変更するには

- ▶ ツールバーの表示のイメージうぃ変更したいときはツールを選択します。
- ▶ [イメージ変更] をクリックします。
- ▶ ツールに使用したいイメージ ファイルを選択します。BMP、PNG、GIF、JPG は、次のクラスタ環境でサポートされています。

メニューとツールバーのカスタマイズ

- イメージは正方形でなければなりません。正方形でないイメージは正 方形領域にクリップされます。
- イメージに合せて自動的に表示。オプションの表示では、小さいツー ルバーでは 16x16 ピクセルまたは大きいツールバーでは 32x32 ピク セルです。

### 新しいツールの作成

[新しいツールの作成] ダイアログ ボックスは、他のアプリケーションの 起動、コマンド シンタックス ファイルの実行、スクリプト ファイルの実 行のためのカスタム ツールを作成するときに使用します。

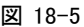

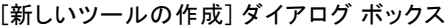

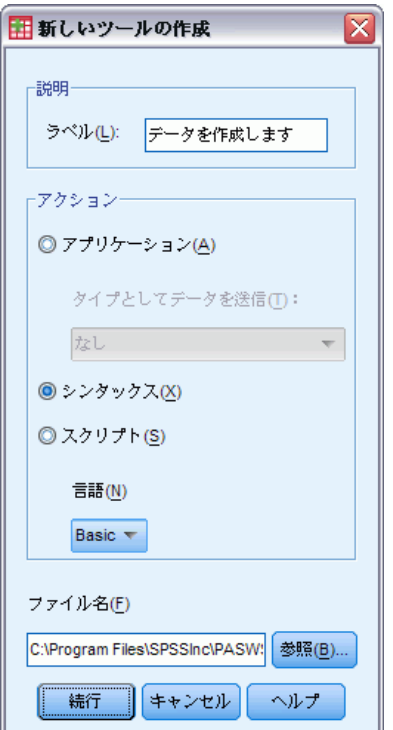

# 19 カスタム ダイアログの作成およ び管理

カスタム ダイアログ ビルダーを使用すると、コマンド シンタックスを生 成するためのカスタム ダイアログを作成および管理できます。カスタム ダイアログ ビルダーを使用すると、以下のことができます。

章

- 組み込み IBM® SPSS® Statistics 手続きの独自のダイアログを作成す る。たとえば、ユーザーが変数のセットの選択および出力を標準化する 事前設定されたオプションによるコマンド シンタックスの生成のみが 可能な度数分布表手続きのダイアログを作成します。
- 拡張コマンドのコマンド シンタックスを生成するユーザー インタ フェースを作成する。拡張コマンドは、Python プログラミング言語、R または Java のいずれかで実装されるユーザー定義の SPSS Statistics コマンドです。 [詳細は、 p.438 拡張コマンドのカスタム ダイアロ](#page-457-0) [グ を参照してください。](#page-457-0)
- おそらく別のユーザーが作成したカスタム ダイアログの指定を含む ファイルを開き、SPSS Statistics のインストールにダイアログを追 加、オプションで独自の変更を行う。
- カスタム ダイアログの指定を保存し、他のユーザーが SPSS Statistics のインストールに追加できるようにする。

#### カスタム ダイアログ ビルダーを起動する方法

▶ メニューから次の項目を選択します。 ユーティリティ > カスタム ダイアログ > カスタム ダイアログ ビルダー...

カスタム ダイアログの作成および管理

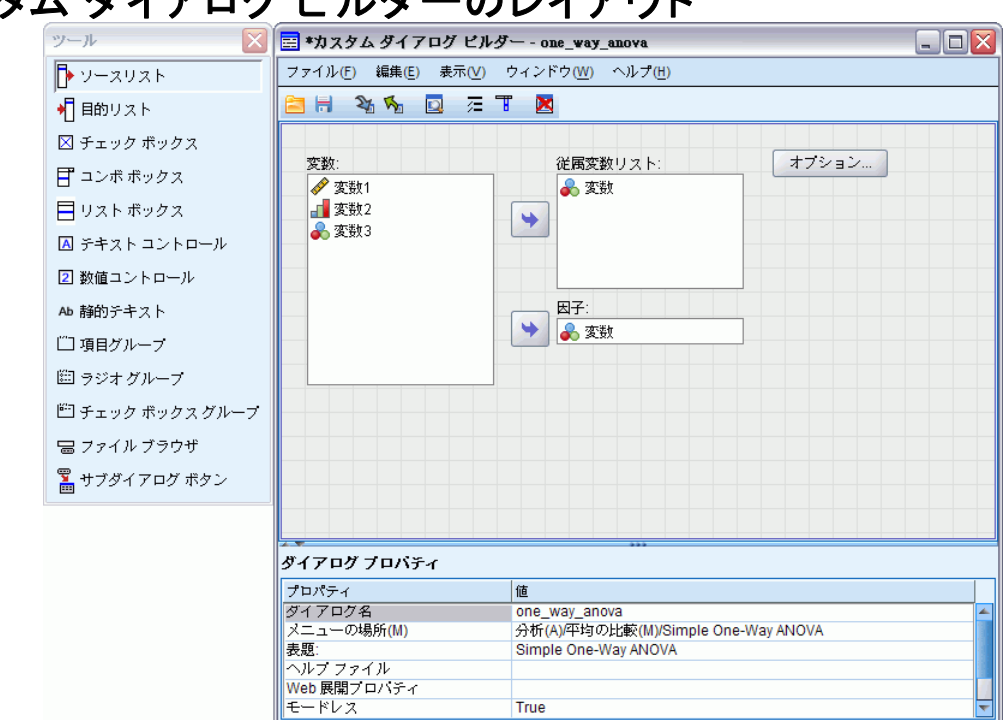

# カスタム ダイアログ ビルダーのレイアウト

#### キャンバス

キャンバスとは、ダイアログのレイアウトをデザインする、カスタム ダ イアログ ビルダーの領域です。

#### プロパティ ウィンドウ

プロパティ ウィンドウは、メニューの位置など、ダイアログ自体のプロ パティ同様、ダイアログを構成するコントロールのプロパティを指定す るカスタム ダイアログ ビルダーの領域です。

#### ツール パレット(P)

ツール パレットでは、カスタム ダイアログに追加できるコントロールの セットが提供されています。[表示] メニューから [ツール パレット] を 選択して、ツール パレットを表示または非表示にすることができます。

# カスタム ダイアログの作成

カスタム ダイアログの作成における基本的な手順は、次のとおりです。

- ▶ ダイアログおよびサブダイアログを構成するソース変数およびターゲット 変数のリストなど、コントロールを指定する。 [詳細は、 p.423 コント](#page-442-0) [ロール タイプ を参照してください。](#page-442-0)
- ▶ ダイアログによって生成されるコマンド シンタックスを指定するシンタッ クス テンプレートを作成する。 [詳細は、 p.416 シンタックス テンプレー](#page-435-0) [トの作成 を参照してください。](#page-435-0)
- ▶ ダイアログを SPSS Statistics にインストールし、ダイアログの指定をカ スタム ダイアログ パッケージ (.spd ) ファイルに保存する。 [詳細は、](#page-439-0) [p.420 カスタム ダイアログを管理 を参照してください。](#page-439-0) 作成しているダイアログをプレビューすることができます。 [詳細は、](#page-438-0) [p.419 カスタム ダイアログをプレビュー を参照してください。](#page-438-0)

# ダイアログ プロパティ

ダイアログ プロパティを表示および設定する手順は、次のとおりです。

▶ コントロール外部の領域にあるキャンバスをクリックする。キャンバスに コントロールがない場合、ダイアログ プロパティは常に表示されます。

ダイアログ名 ダイアログ名プロパティは、必須で、ダイアログに関連す る一意の名前を指定します。インストールまたはアンインストール時に ダイアログを識別するのに使用する名前です。名前の競合の可能性を最 小化するため、ダイアログ名に URL など、組織の識別子を接頭辞にす る場合があります。

メニューの場所 省略符号 (...) をクリックして [メニューの場所] ダイア ログ ボックスを開きます。 このダイアログ ボックスで、カスタム ダイ アログのメニュー項目の名前と場所を指定することができます。

表題。 表題プロパティで、ダイアログ ボックスのタイトル バーに表 示されるテキストを指定します。

ヘルプ ファイル ヘルプ ファイル プロパティはオプションで、ダイアログ のヘルプ ファイルへのパスを指定します。ユーザーがダイアログの [ヘ ルプ] ボタンをクリックすると起動するファイルです。ヘルプ ファイル は HTML 形式である必要があります。ダイアログがインストールまたは カスタム ダイアログ パッケージ ファイルに保存された場合、指定され たヘルプ ファイルのコピーにダイアログの指定が含まれます。ランタイ ム ダイアログの [ヘルプ] ボタンは、関連するヘルプ ファイルがな い場合は表示されません。
カスタム ダイアログがインストールされた場合、イメージ ファ イルおよびスタイル シートなどのサポート ファイルはメイン ヘ ルプ ファイルとともに保存する必要があります。デフォルトで は、インストールされたカスタム ダイアログの指定は、Windows および Linux のインストールディレクトリの ext/lib/<Dialog Name> フォルダに保存されます。Mac の場合、/Library/Application Support/IBM/SPSS/Statistics/<version>/CustomDialogs/<Dialog Name> フォルダに保存されます。<version> は、2 桁の IBM® SPSS® Statistics バージョン (例: 21) です。ファイルのサポートは、サブフォルダではな く、フォルダのルートにあります。それらは、ダイアログに作成したカス タム ダイアログのパッケージ ファイルに手動で追加する必要があります。

SPSS CDIALOGS PATH 環境変数を使用して、インストールされたダイアログ に代替の場所を指定した場合、適切な代替の場所の <Dialog Name> フォル ダにサポート ファイルを保存します。 [詳細は、 p.420 カスタム ダイアロ](#page-439-0) [グを管理 を参照してください。](#page-439-0)

注 : カスタム ダイアログのパッケージ (.spd) ファイルから開いたダイ アログを使用する場合、ヘルプ ファイル プロパティは .spd ファイルに 関連する一時フォルダを示します。ヘルプ ファイルへの変更すると、一時 フォルダにコピーを作成する必要があります。

Web 展開プロパティ。プロパティ ファイルを Web を介して展開されるシ ン クライアント アプリケーションを構築する際に使用するこのダイアロ グと関連付けることができます。

モードレス ダイアログがモーダルかモードレスかを指定します。ダイアロ グがモーダルの場合、ユーザーが主要なアプリケーションのウィンドウ ([データ]、[出力]、[シンタックス]) またはその他のオープン ダイアロ グと対話できるようになる前に閉じる必要があります。モードレスのダイ アログは、そのような制約はありません。デフォルトはモードレスです。

シンタックス プロパティはシンタックス テンプレートを 指定し、ランタイムにダイアログが生成するコマンド シンタックスを作 成するために使用します。省略符号 (...) をクリックしてシンタック ス テンプレートを開きます。 [詳細は、 p.416 シンタックス テンプレー](#page-435-0) [トの作成 を参照してください。](#page-435-0)

必須アドオン。Integration Plug-in for Python または Integration Plug-in for R など、ダイアログで生成したコマンド シンタックスを実行するた めに必要な 1 つ以上のアドオンを指定します。たとえば、ダイアログが R で実装される拡張コマンドのコマンド シンタックスを生成する場合、 Integration Plug-in for R のチェックボックスをオンにします。ダイ アログをインストールまたは実行しようとすると、必要なアドオンが ないという警告が表示されます。

414 19 章

図 19-1

# カスタム ダイアログのメニューの場所を指定

[カスタム ダイアログ ビルダーのメニューの場所] ダイアログ ボックス

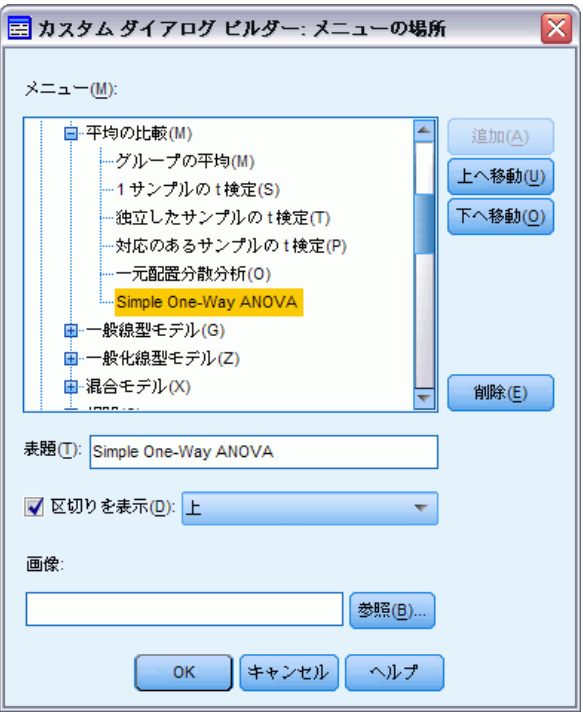

[メニューの場所] ダイアログ ボックスを使用すると、カスタム ダイア ログのメニュー項目の名前と場所を指定します。カスタム ダイアログの メニュー項目は、IBM® SPSS® Statistics 内のメニュー エディタに表 示されません。

▶ 新規ダイアログに項目を追加するメニューをダブルクリック(またはア イコンの + サインをクリック) します。また、最上位にある [カスタ ム] メニュー ([グラフ] および [ユーティリティ] 項目の間) に項目を 追加することもできます。 これは、カスタム ダイアログと関連するメ ニュー項目にのみ使用できます。

カスタム メニューまたはサブメニューを作成する場合、メニュー エディ タを使用します[。詳細は、 18 章 p.404 メニュー エディタ を参照してく](#page-423-0) [ださい。](#page-423-0) ただし、ダイアログのその他のユーザーはメニュー エディタか ら同じメニューまたはサブメニューを手動で作成する必要があります。そ うでない場合は、ダイアログは [カスタム] メニューに追加されます。

注 : [メニューの場所] ダイアログ ボックスは、アドオン モジュール を含むすべてのメニューを表示します。ダイアログのエンド ユーザーま たは自分に対して利用できるメニューにユーザー指定のダイアログの メニュー項目を必ず追加します。

- ▶ 新しいダイアログの項目を挿入する位置のメニュー項目を選択します。項 目を追加した後は、[上へ移動] および [下へ移動] を使用して位置を変更す ることができます。
- ▶ メニュー項目の表題を入力します。与えられたメニューまたはサブメ ニュー内の表題は、一意である必要があります。
- ▶ [追加] をクリックします。

オプションとして、次の選択が可能です。

- 新しいメニュー項目の上または下に区切りを追加する。
- カスタム ダイアログのメニュー項目の隣に表示されるイメージへのパ スを指定します。サポートされるイメージ書式は、gif および png で す。イメージは 16 x 16 ピクセル以下である必要があります。

# キャンバスのコントロールのレイアウト

ツール パレットからキャンバスにドラッグして、コントロールをカスタム ダイアログに追加します。組み込みダイアログで一貫性を実現するために、 キャンバスはコントロールを配置できる 3 つの機能列に分割されます。

図 19-2

## キャンバス構造

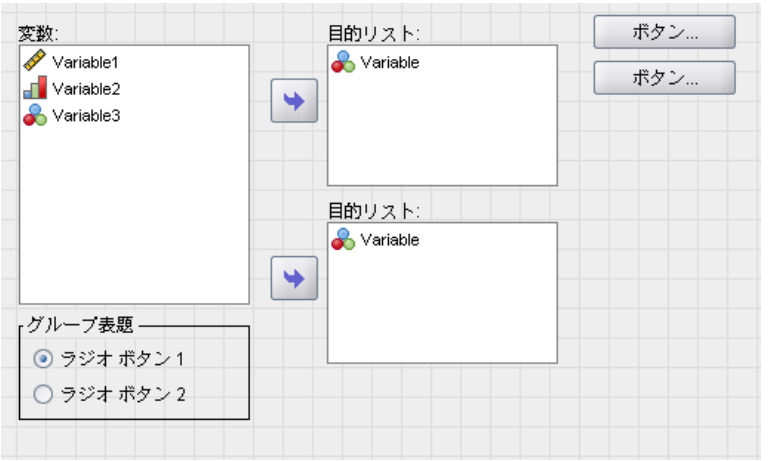

左列 左列は主にソース リスト コントロールに使用されます。目標リス トおよびサブダイアログのボタン以外のコントロールはすべて左列に 配置できます。

<span id="page-435-0"></span>中央列 中央列には、ソース リストおよびサブダイアログのボタン以外 のコントロールを配置できます。

右列 右列には、サブダイアログのボタンのみを配置できます。

キャンバスには表示されませんが、各カスタム ダイアログには、[OK]、[貼 り付け]、[キャンセル]、および [ヘルプ] ボタンがダイアログの下部に配置され ます。これらのボタンの表示および場所は自動ですが、ダイアログに関連 するヘルプ ファイルがない場合、(ダイアログ プロパティのヘルプ ファ イル プロパティで指定したように) [���ルプ] ボタンは表示されません。

コントロールを上または下へドラッグして、コントロールの縦方向の順 序を変更できますが、コントロールの正確な場所は自動的に決定されま す。ダイアログのサイズが変更された場合、ランタイム時にコントロー ルが適切な方法でサイズ変更を行います。ソース リストや目標リストな どのコントロールは自動的に展開され、それらの下にある利用可能なス ペースいっぱいに表示されます。

# シンタックス テンプレートの作成

シンタックス テンプレートは、ダイアログによって生成されるコマンド シンタックスを指定します。単一のカスタム ダイアログは、任意の数の 組み込み IBM® SPSS® Statistics コマンドまたは拡張コマンドにコマン ド シンタックスを生成できます。

シンタックス テンプレートは、常に生成される静的テキストと、ランタ イムに関連するカスタム ダイアログ コントロールの値で置き換えられる コントロール識別子で構成されています。たとえば、ユーザー入力に依存 しないコマンド名およびサブコマンドの指定は静的テキストとなり、目 標リストで指定された変数のセットは、目標リスト コントロールのコン トロール識別子で表示されます。

#### シンタックス テンプレートを作成するには

▶ カスタム ダイアログ ビルダー のメニューから、以下の項目を選択します。 編集 > シンタックス テンプレート(T)

(または、ダイアログ プロパティの [シンタックス プロパティ] フィール ドの省略符号 (...) をクリックします)

- ▶ ユーザー指定の値に依存しない静的コマンド シンタックスの場合、シン タックス エディタ同様にシンタックスを入力します。[シンタックス テン プレート] ダイアログ ボックスは、シンタックス エディタの自動入力機 能およびカラーコード機能をサポートします。 [詳細は、 13 章 p.328 シ](#page-347-0) [ンタックス エディタの使用方法 を参照してください。](#page-347-0)
- ▶ コントロールで生成されたコマンド シンタックスを挿入する場所で %%Identifier%% の形式のコントロール識別子を追加します。Identifier

は、コントロールの識別子プロパティの値です。Ctrl + スペースを押し て、使用可能なコントロール識別子のリストから選択できます。リストに は、シンタックス自動入力機能で使用できる項目の前にコントロール識別 子が表示されます。手動で識別子を入力する場合は、識別子のすべてのス ペースが有意であるため、スペースを保持します。

ランタイム時、チェック ボックスおよびチェック ボックス グループ以外 のすべてのコントロールに対し、各識別子は関連するコントロールのシン タックス プロパティの現在の値で置き換えられます。チェック ボックス およびチェック ボックス グループの場合、識別子は、コントロールが チェックされているかされていないか、現在の状態に応じて、関連する コントロールのチェックされたシンタックスおよびチェックされていな いシンタックスのプロパティの現在の値に置き換えられます。 [詳細は、](#page-442-0) [p.423 コントロール タイプ を参照してください。](#page-442-0)

注 : 実行時に生成されたシンタックスには、コマンド ターミネータ (ピリ オド) がない場合は、自動的に最後の文字として自動的に指定されます。

## 例:シンタックス テンプレートにランタイムの値を入力する

ソース リスト コントロールおよび目標リスト コントロールのみを含 み、以下の形式のコマンド シンタックスを生成する [度数分布表] ダイア ログの簡略版について考えます。

FREQUENCIES VARIABLES=var1 var2... /FORMAT = NOTABLE /BARCHART.

これを生成するシンタックス テンプレートは、次のように表示されます。

FREQUENCIES VARIABLES=%%target list%% /FORMAT = NOTABLE /BARCHART.

- %%target\_list%% は目標リスト コントロールの識別子プロパティの値 です。ランタイム時は、コントロールのシンタックス プロパティの 現在の値に置き換えられます。
- %%ThisValue%% となるよう目標リスト コントロールのシンタックス プロパティを定義すると、ランタイム時、プロパティの現在の値はコン トロールの値、目標リストの変数のセットとなります。

#### 例:コンテナ コントロールからコマンド シンタックスを入力する

前述の例に作成し、ユーザーが平均値、標準偏差、最小値、および最大値 を指定できる単一グループのチェック ボックスを含む [統計量] サブダイ アログを追加します。次の図に示すように、チェック ボックスが項目グ ループ コントロールに含まれると仮定します。

## 19 章

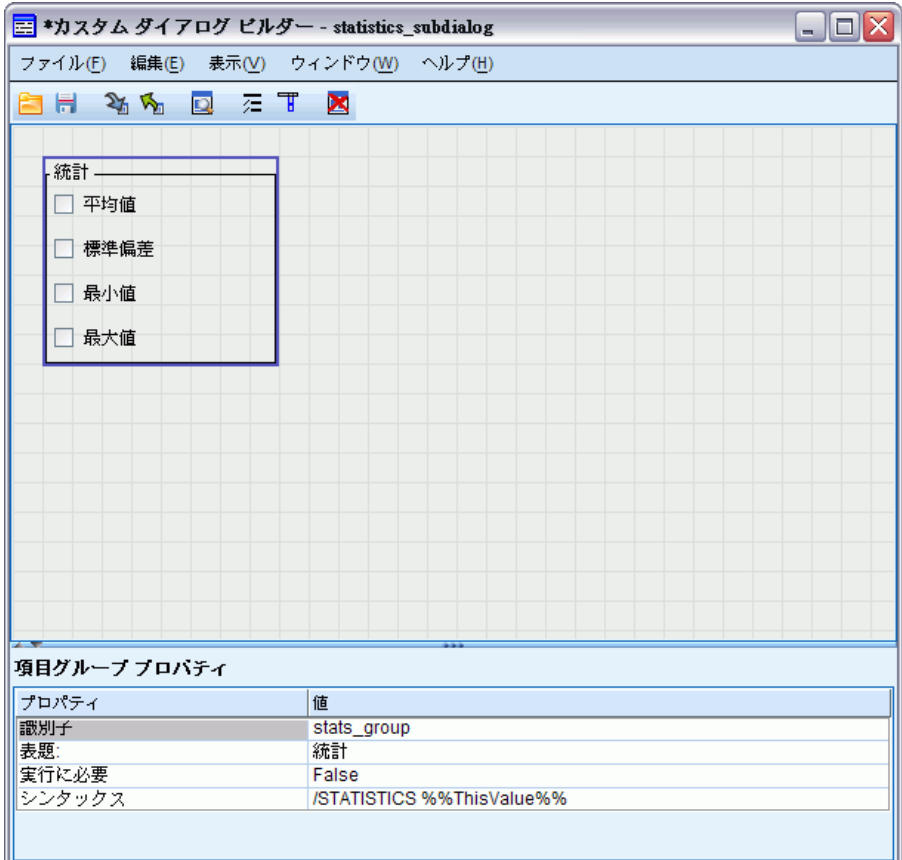

生成されるコマンド シンタックスの例は次のとおりです。

FREQUENCIES VARIABLES=var1 var2... /FORMAT = NOTABLE /STATISTICS MEAN STDDEV /BARCHART.

これを生成するシンタックス テンプレートは、次のように表示されます。

```
FREQUENCIES VARIABLES=%%target list%%
/FORMAT = NOTABLE
%%stats group%%
/BARCHART.
```
■ %%target list%% は目標リスト コントロールの識別子プロパティの 値で、 %%stats\_group%% は項目グループ コントロールの識別子プ ロパティの値です。

次の表では、希望の結果を生成するために項目グループのシンタックス プ ロパティおよびそれに含まれるチェック ボックスを指定する 1 つの方法 を示しています。前述の例で示したように、目標リストのシンタックス プ ロパティは %%ThisValue%% に設定されます。

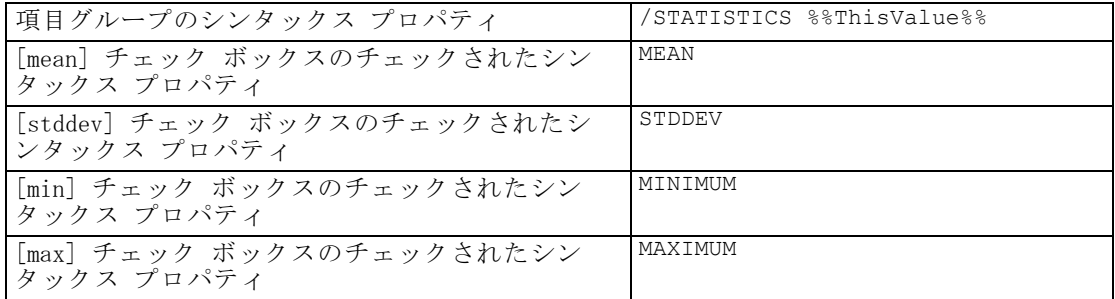

ランタイム時は、%%stats\_group%% は項目グループ コントロールの シンタックス プロパティの現在の値に置き換えられます。具体的に は、%%ThisValue%% チェックされているかまたはチェックされていない か、その状態に応じて、各チェック ボックスのチェックされたシンタック ス プロパティまたはチェックされていないシンタックス プロパティの 値の空白で区切られたリストに置き換えられます。チェックされた シン タックス プロパティの値のみ指定するため、チェックされたボックスのみ %%ThisValue%% に影響を与えます。たとえば、ユーザーが [平均値] およ び [標準偏差] のボックスをチェックすると、項目グループのシンタック ス プロパティのランタイム値は /STATISTICS MEAN STDDEV となります。

チェックされるボックスがない場合、項目グループ コントロールのシン タックス プロパティは空となり、生成されるコマンド シンタックスには %%stats\_group%% への参照は含まれません。これは望ましい場合、また は望ましくない場合があります。たとえば、ボックスがチェックされて いない場合でも、STATISTICS サブコマンドを生成したい場合がありま す。次のように、シンタックス テンプレートに直接チェック ボックスの 識別子を参照することによって実現できます。

FREQUENCIES VARIABLES=%%target list%% /FORMAT = NOTABLE /STATISTICS %%stats\_mean%% %%stats\_stddev%% %%stats\_min%% %%stats\_max%% /BARCHART.

# カスタム ダイアログをプレビュー

カスタム ダイアログ ビルダーで現在開いているダイアログをプレビュー できます。ダイアログは、IBM® SPSS® Statistics のメニューから実行 する場合と同じように表示および機能します。

■ ソース変数リストには、目標リストに移動できるダミーの変数が投入 されています。

- <span id="page-439-0"></span>■ [貼り付け] ボタンを使用して、コマンド シンタックスを指定したシン タックス ウィンドウに貼り付けます。
- [OK] ボタンでプレビューを閉じます。
- ヘルプ ファイルを指定すると、[ヘルプ] ボタンが有効になり、指定の ファイルを開きます。ヘルプ ファイルが指定されていない場合、[ヘ ルプ] ボタンはプレビュー時に無効となり、実際のダイアログが実行 される際に非表示となります。

カスタム ダイアログをプレビューする手順は次のとおりです。

▶ カスタム ダイアログ ビルダー のメニューから、以下の項目を選択します。 ファイル > [ダイアログをプレビュー]

# カスタム ダイアログを管理

カスタム ダイアログ ビルダーを使用して、作成したカスタム ダイアログ を管理できます。ダイアログをインストール、アンインストール、または インストールされたダイアログを変更できます。また、カスタム ダイアロ グの指定を外部ファイルに保存したり、カスタム ダイアログの指定を含む ファイルを開いて指定を変更することもできます。カスタム ダイアログ は、使用できるようになる前にイントールする必要があります。

## カスタム ダイアログをインストール

カスタム ダイアログ ビルダーで現在開いているダイアログをインストー ル、またはカスタム ダイアログ パッケージ (.spd) ファイルからダイア ログをインストールすることができます。既存のファイルを再インストー ルすると、既存のバージョンを置き換えます。

現在開いているダイアログをインストールする手順は次のとおりです。

▶ カスタム ダイアログ ビルダー のメニューから、以下の項目を選択します。 ファイル > インストール(I)

カスタム ダイアログ パッケージ ファイルからインストールする手順 は次のとおりです。

▶ メニューから次の項目を選択します。 ユーティリティ > カスタム ダイアログ > カスタム ダイアログをインストール(D)...

Windows および Linux の場合、ダイアログをインストールするには、デ フォルトで IBM® SPSS® Statistics インストール ディレクトリへの書き込 み権限が必要です (Mac の場合、ダイアログは一般ユーザーが書き込み可 能な場所にインストールされます)。該当する場所への書き込み権限がない 場合、またはその他の場所にインストールされたダイアログを保存する場 合、SPSS\_CDIALOGS\_PATH 環境変数を定義して、1 つまたは複数の代替の場

所を指定することができます。SPSS\_CDIALOGS\_PATH で指定されたパスが存 在する場合は、デフォルトの場所より優先されます。カスタムダイアログ は、最初の書き込み可能な場所にインストールされます。Mac ユーザー は、SPSS CDIALOGS PATH 環境変数を指定することもできます。複数の場所 の場合、Windows ではセミコロンで、Linux および Mac の場合はコロンで それぞれの場所を区切ります。指定された場所は、対象コンピュータにあ る必要があります。SPSS CDIALOGS PATH を設定した後、変更を有効にする には SPSS Statistics を再起動する必要があります。

Windows のコントロール パネルから SPSS CDIALOGS PATH 環境変数を作 成するには

#### Windows XP

- ▶ システムを選択します。
- ▶ 「詳細] タブを選択して、「環境変数] をクリックします。
- ▶ 「ユーザー環境変数]セクションで、[新規] をクリックし、「変数名]フィー ルドに「SPSS CDIALOGS PATH 」と、「変数値] フィールドに該当するパ スを入力する。

#### Windows Vista または Windows 7

- ▶ ユーザー アカウントを選択します。
- ▶ [環境変数を変更] を選択します。
- ▶ [新規] をクリックし、[変数名] フィールドに「SPSS CDIALOGS\_PATH 」と、 [変数値] フィールドに該当するパスを入力します。

カスタム ダイアログの現在の場所を表示するには、次のコマンド シン タックスを実行します。SHOW EXTPATHS を実行するには

## インストールされたカスタム ダイアログを開く

すでにインストールされたカスタム ダイアログを開いて、ダイアログを変 更して他のユーザーに配布できるように外部に保存することができます。

▶ カスタム ダイアログ ビルダー のメニューから、以下の項目を選択します。 ファイル > [インストールされた項目を開く]

注 : 変更するためにインストールされたダイアログを開いている場合、 [ファイル] から [インストール] を選択するとダイアログを再インストー ルして、既存のバージョンを置き換えます。

## カスタム ダイアログをアンインストール

▶ カスタム ダイアログ ビルダー のメニューから、以下の項目を選択します。 ファイル > アンインストール

SPSS Statistics の次回起動時にカスタム ダイアログのメニュー項目 が削除されます

## カスタム ダイアログ パッケージ ファイルに保存

カスタム ダイアログの指定を既存ファイルに保存し、ダイアログを他の ユーザーに配布、または、まだインストールされていないダイアログの指 定を保存できます。指定は、カスタム ダイアログ パッケージ (.spd ) ファイルに保存されます。

▶ カスタム ダイアログ ビルダー のメニューから、以下の項目を選択します。 ファイル > 保存

## カスタム ダイアログ パッケージ ファイルを開く

カスタム ダイアログの指定を含むカスタム ダイアログ パッケージ ファ イルを開いて、ダイアログを変更して再度保存したり、インストールす ることができます。

▶ カスタム ダイアログ ビルダー のメニューから、以下の項目を選択します。 ファイル > 開く(O)

## インストールされたカスタム ダイアログを手動でコピーする

デフォルトでは、インストールされたカスタム ダイアログの指定は、 Windows および Linux のインストールディレクトリの ext/lib/<Dialog Name> フォルダに保存されます。Mac の場合、/Library/Application Support/IBM/SPSS/Statistics/<version>/CustomDialogs/<Dialog Name> フォルダに保存されます。<version> は、2 桁の SPSS Statistics バー ジョン (例: 21) です。このフォルダを、SPSS Statistics の別のインス タンスの同じ関連場所にコピーし、そのインスタンスの次回起動時にイン ストールされたダイアログとして認識されます。

- SPSS CDIALOGS PATH 環境変数を使用して、インストールされたダイア ログに代替の場所を指定した場合、適切な代替の場所から <Dialog Name> フォルダをコピーします。
- インストールされたダイアログの代替場所がコピーしている SPSS Statistics のインスタンスに定義されている場合、指定された場所に コピーすることができ、ダイアログは次回インスタンスが起動した場合 にインストールされたダイアログとして認識されます。

423

# <span id="page-442-0"></span>コントロール タイプ

ツール パレットでは、カスタム ダイアログに追加できるコントロールが 提供されています。

- **ソース リスト**: 作業データセットのソース変数のリスト。 [詳細は、](#page-443-0) [p.424 ソース リスト を参照してください。](#page-443-0)
- 目**標リスト**: ソース リストから伝達される変数の目標。 [詳細は、](#page-443-0) [p.424 目的リスト を参照してください。](#page-443-0)
- チェックボックス: 単一のチェック ボックス。 [詳細は、 p.426 チェック](#page-445-0) [ボックス を参照してください。](#page-445-0)
- コンボ ボックス: ドロップダウン リストを作成するコンボ ボックス。 [詳細は、 p.427 コンボ ボックス コントロールとリスト ボックス コ](#page-446-0) [ントロール を参照してください。](#page-446-0)
- リストボックス: 単一選択または複数選択リストを作成するリスト ボック ス。 [詳細は、 p.427 コンボ ボックス コントロールとリスト ボック](#page-446-0) [ス コントロール を参照してください。](#page-446-0)
- テキスト コントロール: 任意のテキストを入力として受け入れるテキス ト ボックス。 [詳細は、 p.429 テキスト コントロール を参照して](#page-448-0) [ください。](#page-448-0)
- 数値コントロール: 入力として数値に制限されているテキスト ボック ス。 [詳細は、 p.430 数値コントロール を参照してください。](#page-449-0)
- 静的テキスト コントロール: 静的テキストを表示するコントロール。 [詳細](#page-450-0) [は、 p.431 静的テキスト コントロール を参照してください。](#page-450-0)
- 項目グループ: チェック ボックスのセットなど、コントロールのセッ トを分類するコンテナ。 [詳細は、 p.431 項目グループ を参照して](#page-450-0) [ください。](#page-450-0)
- ラジオ グループ: ラジオ ボタンのグループ。 [詳細は、 p.432 ラジオ](#page-451-0) [グループ を参照してください。](#page-451-0)
- チェックボックス グループ: 単一のチェック ボックスにより、グループと して有効化または無効化されるコントロールのセットのコンテナ。 [詳](#page-452-0) [細は、 p.433 チェック ボックス グループ を参照してください。](#page-452-0)
- **ファイル ブラウザ:** ファイルを開くまたは保存するファイル システム を参照するコントロール。 [詳細は、 p.435 ファイル ブラウザ を](#page-454-0) [参照してください。](#page-454-0)
- サブダイアログ ボタン: サブダイアログを起動するボタン。 [詳細は、](#page-456-0) [p.437 サブダイアログ ボタン を参照してください。](#page-456-0)

## <span id="page-443-0"></span>ソース リスト

ソース変数リスト コントロールは、ダイアログのエンド ユーザーが使用 できるアクティブなデータセットの変数のリストを表示します。アクティ ブなデータセットのすべての変数を表示 (デフォルト) または、測定尺度 基準を持つ数値型変数など、種類や尺度に基づいてリストをフィルタリン グすることができます。ソース リスト コントロールを使用すると、1 つ または複数のターゲット リスト コントロールを使用します。ソース リス ト コントロールには、次のプロパティがあります。

識別子。 コントロールの一意の識別子。

表題 コントロールの上に表示されるオプションの表題。複数行にわたる表 題の場合、改行を指定するために \n を使用します。

ToolTip ユーザーがコントロールにカーソルを移動した場合に表示されるオ プションの ToolTip テキスト。 カーソルがコントロールの表題の領域に 移動したときにのみ、指定されたテキストが表示されます。カーソルが一 覧表示された変数の上に移動すると、変数名とラベルが表示されます。

ニーモニックキー コントロールへのキーボード ショートカットとして使用す る、表題のオプションの文字です。文字は、表題内で下線付きで表示されま す。ショートカットは、Alt + [ニーモニック キー] を押すと有効化されま す。ニーモニック キー プロパティは Mac ではサポートされていません。

変数の伝達 ソース リストから目標リストに伝達された変数をソース リス トに残すか (変数のコピー)、ソース リストから削除するか (変数の移 動) を指定します。

変数フィルタ コントロールに表示された変数のセットをフィルタリングでき ます。変数の型および尺度でフィルタリングでき、また多重回答グルー プが変数リストに含まれるように指定することができます。省略符号 (...) をクリックして [フィルタリング] ダイアログを開きます。領域 上のソース リスト コントロールをダブルクリックして、[フィルタ] ダ イアログを開くこともできます。 [詳細は、 p.426 変数リストをフィル](#page-445-0) [タリング を参照してください。](#page-445-0)

注 : ソース リスト コントロールをサブダイアログに追加できません。

## 目的リスト

目標リスト コントロールでは、ソース リストから伝達される変数の目標 を提供しています。目標リスト コントロールの使用では、ソース リスト が存在すると想定しています。単一のみの変数をコントロールに伝達でき るように、または複数の変数を伝達できるように指定できます。また、た とえば名義または順序の尺度を持つ数値型変数など、コントロールに伝達 できる変数の型を制約することができます。目標リスト コントロールに は、次のプロパティがあります。

識別子。 コントロールの一意の識別子。 これは、シンタックス テンプ レートのコントロールを参照する際に使用する識別子です。

表題 コントロールの上に表示されるオプションの表題。複数行にわたる表 題の場合、改行を指定するために \n を使用します。

ToolTip ユーザーがコントロールにカーソルを移動した場合に表示されるオ プションの ToolTip テキスト。 カーソルがコントロールの表題の領域に 移動したときにのみ、指定されたテキストが表示されます。カーソルが一 覧表示された変数の上に移動すると、変数名とラベルが表示されます。

日標リストの種類 複数の変数または単一の変数のみをコントロールに伝 達できるかを指定します。

ニーモニックキー コントロールへのキーボード ショートカットとして使用す る、表題のオプションの文字です。文字は、表題内で下線付きで表示されま す。ショートカットは、Alt + [ニーモニック キー] を押すと有効化されま す。ニーモニック キー プロパティは Mac ではサポートされていません。

実行に必要 実行が続行するために、値がこのコントロールで必要かどうか を指定します。[True] が指定されている場合、[OK] および [貼り付け] ボタン は、値がこのコントロールに指定されるまで無効となります。[False] を指 定すると、このコントロールの値がない場合でも [OK] および [貼り付け] ボ タンの状態には影響を与えません。 デフォルトは [True] です。

変数フィルタ コントロールに伝達できる変数の型を制約できます。変数の型 または尺度で制約でき、また多重回答グループをコントロールに伝達でき るかどうかを指定できます。省略符号 (...) をクリックして [フィルタリ ング] ダイアログを開きます。領域上のターゲット リスト コントロール をダブルクリックして、[フィルタ] ダイアログを開くこともできます。 [詳細は、 p.426 変数リストをフィルタリング を参照してください。](#page-445-0)

シンタックス。ランタイム時にこのコントロールで生成され、シンタックス テンプレートに挿入できるコマンド シンタックスを指定します。

- 有効なコマンド シンタックスを指定でき、改行に \n を指定できます。
- 値 %ThisValue%% はコントロールのランタイム値、コントロールに伝 達される変数のリストを指定します。これはデフォルトです。

注 : ターゲット リスト コントロールをサブダイアログに追加できませ  $h<sub>a</sub>$ 

<span id="page-445-0"></span>19 章

## 変数リストをフィルタリング

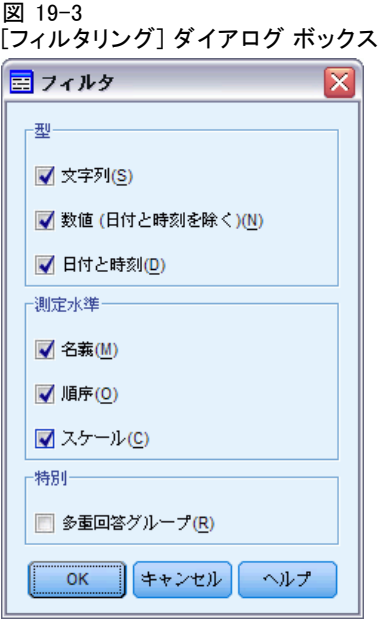

ソース変数リストおよび目標変数リストに関連する、[フィルタリング] ダ イアログボックスを使用すると、リストに表示することができるアクティ ブなデータセットの変数の型をフィルタリングすることができます。ま た、アクティブなデータセットに関連する多重回答グループを含めるかど うかを指定することもできます。数値型変数には、日付時刻書式を除い て、すべての数値型書式が含まれます。

## チェック ボックス

チェック ボックス コントロールは、チェックされている状態とチェッ クされていない状態と、異なるコマンド シンタックスを生成できる簡単 なチェック ボックスです。チェック ボックス コントロールには、次 のプロパティがあります。

識別子。 コントロールの一意の識別子。 これは、シンタックス テンプ レートのコントロールを参照する際に使用する識別子です。

表題 チェック ボックスともに表示されるラベル。複数行にわたる表題の 場合、改行を指定するために \n を使用します。

ToolTip ユーザーがコントロールにカーソルを移動した場合に表示される オプションの ToolTip テキスト。

<span id="page-446-0"></span>ニーモニックキー コントロールへのキーボード ショートカットとして使用す る、表題のオプションの文字です。文字は、表題内で下線付きで表示されま す。ショートカットは、Alt + [ニーモニック キー] を押すと有効化されま す。ニーモニック キー プロパティは Mac ではサポートされていません。

デフォルト値 チェックされているか、またはチェックされていないか。 チェック ボックスのデフォルトの状態です。

チェックされた/チェックされていないシンタックスコントロールがチェックされて いる場合、チェックされていない場合に生成されるコマンド シンタックス を指定します。シンタックス テンプレートにコマンド シンタックスを追 加するには、識別子 プロパティの値を使用します。生成されたシンタック スは、チェックされたシンタックス プロパティ、またはチェックされてい ないシンタックス プロパティのどちらに生成されたかにかかわらず、識別 子の指定された場所に挿入されます。たとえば、識別子が「checkbox1」で ある場合、シンタックス テンプレートの %%checkbox1%% のインスタンス が、ボックスがチェックされている場合はチェックされたシンタックス プ ロパティの値に、ボックスがチェックされていない場合がチェックされて いないシンタックス プロパティの値に置き換えられます。

■ 有効なコマンド シンタックスを指定でき、改行に \n を指定できます。

## コンボ ボックス コントロールとリスト ボックス コントロール

コンボ ボックス コントロールを使用して、選択されたリスト項目に固有の コマンド シンタックスを生成できるドロップダウン リストを作成できま す。単一選択限定です。リスト ボックス コントロールを使用して、単一選 択または複数選択をサポートする項目リストを表示し、選択した項目固有 のコマンド シンタックスを生成できます。コンボ ボックス コントロール およびリスト ボックス コントロールには、次のプロパティがあります。

識別子。 コントロールの一意の識別子。 これは、シンタックス テンプ レートのコントロールを参照する際に使用する識別子です。

表題 コントロールの上に表示されるオプションの表題。複数行にわたる表 題の場合、改行を指定するために \n を使用します。

ToolTip ユーザーがコントロールにカーソルを移動した場合に表示される オプションの ToolTip テキスト。

リスト項目 省略符号 (...) をクリックして [リスト項目プロパティ] ダイ アログボックスを開きます。このダイアログ ボックスを使用して、コント ロールのリスト項目を指定します。領域上のコンボ ボックス コントロー ルまたはリスト ボックス コントロールをダブルクリックして、[リスト項 目のプロパティ] ダイアログを開くこともできます。

ニーモニックキー コントロールへのキーボード ショートカットとして使用す る、表題のオプションの文字です。文字は、表題内で下線付きで表示されま す。ショートカットは、Alt + [ニーモニック キー] を押すと有効化されま す。ニーモニック キー プロパティは Mac ではサポートされていません。

リスト ボックス タイプ (リスト ボックスのみ)。リスト ボックスが単一選択のみ をサポートするのかまたは複数選択をサポートするのかを指定します。 項目がチェック ボックスのリストとして表示されるよう指定することも できます。

**シンタックス。** ランタイム時にこのコントロールで生成され、シンタックス テンプレートに挿入できるコマンド シンタックスを指定します。

- 値 %%ThisValue%% はコントロールのランタイム値を指定し、デフォル トとなります。リスト項目が手動で定義されると、ランタイム値は、選 択したリスト項目のシンタックス プロパティの値となります。リスト 項目がターゲット リスト コントロールを基準とする場合、ランタイム 値は、選択したリスト項目の値となります。複数選択のリスト ボック ス コントロールの場合、ランタイム値は、空白で区切られた、選択し た項目のリストとなります。 詳細は、 p.428 コンボ ボックスおよび リスト ボックスのリスト項目を指定する を参照してください。
- 有効なコマンド シンタックスを指定でき、改行に \n を指定できます。

## コンボ ボックスおよびリスト ボックスのリスト項目を指定する

[リスト項目のプロパティ] ダイアログ ボックスを使用してコンボ ボッ クス コントロールまたはリスト ボックス コントロールのリスト項目を 指定できます。

手動で定義された値。リスト項目を明示的に指定できます。

- 識別子。リスト項目の一意の識別子。
- 名前。リスト項目のリストに表示される名前。必須フィールドです。
- デフォルト。コンボ ボックスの場合、リスト項目がコンボ ボックスに表 示されるデフォルト項目かどうかを指定します。リスト ボックスの場 合、リスト項目がデフォルトで選択されるかどうかを指定します。
- **シンタックス。**リスト項目が選択されるときに生成されるコマンド シン タックスを指定します。
- 有効なコマンド シンタックスを指定でき、改行に \n を指定できます。

注 : 既存のリストの下部にある空白行に新しいリスト項目を追加できま す。識別子以外のプロパティのいずれかを入力すると一意の識別子を生成 します。その識別子を保存または変更することができます。項目の [識別 子] セルをクリックして [削除] を押すと、リスト項目を削除できます。

<span id="page-448-0"></span>ターゲット リストコントロールの内容に基づく値。リスト項目に、選択されたター ゲット リスト コントロールの変数に関連する値が動的に入力されるよ う指定します。既存のターゲット リスト コントロールをリスト 項目の ソースとして選択するか、ターゲット リスト コントロールの識別子プ ロパティの値を、[ターゲット リスト] コンボ ボックスのテキスト領域 に入力します。後者の方法では、後で追加する予定であるターゲット リ スト コントロールの識別子を入力できます。

- 変数名。リスト項目に、指定されたターゲット リスト コントロール の変数名を投入します。
- **値ラベル。**リスト項目に、指定されたターゲット リスト コントロールの 変数に関連する値ラベルの集合を投入します。関連するコンボ ボックス またはリスト ボックスで生成したコマンド シンタックスに、選択した 値ラベルを指定するのか、関連する値を指定するのかを選択できます。
- カスタム属性。リスト項目に、指定したカスタム属性を含むターゲット リスト コントロールの変数に関連する属性値の集合を投入します。
- シンタックス。関連するコンボ ボックス コントロールまたはリスト ボッ クス コントロールのシンタックスのプロパティを表示し、プロパティ に変更を加えることができます。 [詳細は、 p.427 コンボ ボックス コ](#page-446-0) [ントロールとリスト ボックス コントロール を参照してください。](#page-446-0)

## テキスト コントロール

テキスト コントロールは、任意の入力を受け入れる簡単なテキスト ボッ クスで、次のプロパティがあります。

識別子。 コントロールの一意の識別子。 これは、シンタックス テンプ レートのコントロールを参照する際に使用する識別子です。

表題 コントロールの上に表示されるオプションの表題。複数行にわたる表 題の場合、改行を指定するために \n を使用します。

ToolTip ユーザーがコントロールにカーソルを移動した場合に表示される オプションの ToolTip テキスト。

ニーモニックキー コントロールへのキーボード ショートカットとして使用す る、表題のオプションの文字です。文字は、表題内で下線付きで表示されま す。ショートカットは、Alt + [ニーモニック キー] を押すと有効化されま す。ニーモニック キー プロパティは Mac ではサポートされていません。

テキストの内容 内容が任意であるか、またはテキスト ボックスに IBM® SPSS® Statistics 変数名の規則に準拠する文字列が含まれる必要があ るかを指定します。

デフォルト値 テキスト ボックスのデフォルトの内容。

<span id="page-449-0"></span>19 章

実行に必要 実行が続行するために、値がこのコントロールで必要かどうか を指定します。[True] が指定されている場合、[OK] および [貼り付け] ボタン は、値がこのコントロールに指定されるまで無効となります。[False] を指 定すると、このコントロールの値がない場合でも [OK] および [貼り付け] ボ タンの状態には影響を与えません。 デフォルトは [False] です。

シンタックス。ランタイム時にこのコントロールで生成され、シンタックス テンプレートに挿入できるコマンド シンタックスを指定します。

- 有効なコマンド シンタックスを指定でき、改行に \n を指定できます。
- 値 %%ThisValue%% はコントロールのランタイム値、テキスト ボック スの内容を指定します。これはデフォルトです。
- シンタックス プロパティに %%ThisValue%% が指定され、テキスト ボックスのランタイム値が空の場合、テキスト ボックス コントロール はコマンド シンタックスを生成しません。

## 数値コントロール

数値コントロールは数値型の値を入力するためのテキスト ボックスで、次 のプロパティがあります。

識別子。 コントロールの一意の識別子。 これは、シンタックス テンプ レートのコントロールを参照する際に使用する識別子です。

表題 コントロールの上に表示されるオプションの表題。複数行にわたる表 題の場合、改行を指定するために \n を使用します。

ToolTip ユーザーがコントロールにカーソルを移動した場合に表示される オプションの ToolTip テキスト。

ニーモニックキー コントロールへのキーボード ショートカットとして使用す る、表題のオプションの文字です。文字は、表題内で下線付きで表示されま す。ショートカットは、Alt + [ニーモニック キー] を押すと有効化されま す。ニーモニック キー プロパティは Mac ではサポートされていません。

数値の種類 どのようなものが入力できるか、制限を指定します。[実数値] は、数値型という点を除いて、入力する値に制限がないことを指定しま す。[整数値] は、値が整数であることを指定します。

デフォルト値 デフォルト値 (ある場合)。

最小値 使用できる最小値 (ある場合)。

最大値 使用できる最大値 (ある場合)。

実行に必要 実行が続行するために、値がこのコントロールで必要かどうか を指定します。[True] が指定されている場合、[OK] および [貼り付け] ボタン は、値がこのコントロールに指定されるまで無効となります。[False] を指 定すると、このコントロールの値がない場合でも [OK] および [貼り付け] ボ タンの状態には影響を与えません。 デフォルトは [False] です。

<span id="page-450-0"></span>シンタックス。ランタイム時にこのコントロールで生成され、シンタックス テンプレートに挿入できるコマンド シンタックスを指定します。

- 有効たコマンド シンタックスを指定でき、改行に \n を指定できます。
- 値 %%ThisValue%% はコントロールのランタイム値、数値型を指定し ます。これはデフォルトです。
- シンタックス プロパティに %%ThisValue%% が指定され、数値コン トロールのランタイム値が空の場合、数値コントロールはコマンド シンタックスを生成しません。

## 静的テキスト コントロール

静的テキスト コントロールを使用すると、テキストのブロックをダイアロ グに追加できます。プロパティは次のとおりです。

識別子。 コントロールの一意の識別子。

表題 テキスト ブロックの内容。複数行にわたる内容の場合、改行を指 定するために \n を使用します。

## 項目グループ

項目グループ コントロールは他のコントロールのコンテナで、複数のコン トロールから生成されるシンタックスをグループ化および制御することが できます。たとえば、サブコマンドのオプション設定を指定するチェッ ク ボックスのセットがありますが、少なくとも 1 つのボックスがチェッ クされている場合、サブコマンドのシンタックスのみ生成したいと考え ます。これは、項目グループ コントロールをチェック ボックス コント ロールのコンテナとして使用することによって実現されます。項目グ ループに含まれコントロールは、チェックボックス、コンボ ボックス、 テキスト コントロール、数値コントロール、静的テキスト、ラジオ グ ループ、およびファイル ブラウザです。項目グループ コントロールに は、次のプロパティがあります。

識別子。 コントロールの一意の識別子。 これは、シンタックス テンプ レートのコントロールを参照する際に使用する識別子です。

表題 グループの表題 (オプション)。複数行にわたる表題の場合、改行を 指定するために \n を使用します。

実行に必要[True] を指定すると、グループ内の少なくとも 1 つのコント ロールに値が指定されるまで [OK] および [貼り付け] ボタンが無効になり ます。デフォルトは [False] です。

たとえば、グループはチェック ボックスのセットで構成されています。 [実行に必要] が [True] に設定され、すべてのボックスがチェックされてい ない場合、[OK] および [貼り付け] ボタンは無効になります。

<span id="page-451-0"></span>シンタックス。ランタイム時にこのコントロールで生成され、シンタックス テンプレートに挿入できるコマンド シンタックスを指定します。

- 有効なコマンド シンタックスを指定でき、改行に \n を指定できます。
- 項目グループに含まれるいかなるコントロールの識別子も含むことが できます。ランタイム時、識別子はコントロールで生成されたシン タックスと置き換えられます。
- 値 %%ThisValue%% は項目グループの各コントロールで生成されたシン タックスのリストを生成します。そのリストは空白で区切られ、上から 下へ、グループに表示された順に並んでいます。これはデフォルトで す。シンタックス プロパティに %%ThisValue%% が指定され、項目グ ループのいずれのコントロールにもシンタックスが生成されていない場 合、項目グループは全体としてコマンド シンタックスを生成しません。

## ラジオ グループ

ラジオ グループは一連のラジオ ボタンのコンテナで、入れ子になったコ ントロールのセットを含むことができます。ラジオ グループ コントロー ルには、次のプロパティがあります。

識別子。 コントロールの一意の識別子。 これは、シンタックス テンプ レートのコントロールを参照する際に使用する識別子です。

表題 グループの表題 (オプション)。省略した場合、グループの境界は 表示されません。複数行にわたる表題の場合、改行を指定するために \n を使用します。

ToolTip ユーザーがコントロールにカーソルを移動した場合に表示される オプションの ToolTip テキスト。

ラジオ ボタン 省略符号 (...) をクリックして、「ラジオ グループ プロ パティ] 大ログ ボックスを開きます。このダイアログ ボックスで、ラ ジオ ボタンのプロパティを指定し、ボタンをグループに追加したり、削 除したりできます。指定されたラジオ ボタンのコントロールを入れ子に する機能はラジオ ボタンのプロパティであり、[ラジオ グループの プ ロパティ] ダイアログ ボックスで設定されます。注 : 領域上のラジオ グループ コントロールをダブルクリックして、[ラジオ グループの プ ロパティ] ダイアログを開くこともできます。

シンタックス。ランタイム時にこのコントロールで生成され、シンタックス テンプレートに挿入できるコマンド シンタックスを指定します。

- 有効なコマンド シンタックスを指定でき、改行に \n を指定できます。
- 値 %\*ThisValue%% はラジオ ボタン グループのランタイム値、選択 されたラジオ ボタンのシンタックス プロパティの値を指定します。 これはデフォルトです。シンタックス プロパティに %%ThisValue%% が指定され、項目グループのいずれのコントロールにもシンタックス

<span id="page-452-0"></span>が生成されていない場合、ラジオ ボタン グループはコマンド シン タックスを生成しません。

## ラジオボタンを定義する

[ラジオ ボタン グループ プロパティ] ダイアログ ボックスを使用して、 ラジオ ボタンのグループを指定できます。

識別子。 ラジオ ボタンの一意の識別子。

名前。 ラジオ ボタンの隣に表示される名前。必須フィールドです。

ToolTip ユーザーがコントロールにカーソルを移動した場合に表示される オプションの ToolTip テキスト。

**ニーモニック キー** ニーモニックとして使用する、名前のオプションの文字。 指定された文字は名前の中にある必要があります。

グループを入れ子にする。その他のコントロールを、このラジオ ボタンに 入れ子にできるかどうかを指定します。デフォルトは [False] です。グ ループを入れ子にするプロパティが True に設定すると、四角形のドロッ プ ゾーンが、関連するラジオ ボタンの下に入れ子、およびインデント化 された状態で表示されます。ラジオ ボタンには、チェックボックス、テ キスト、静的テキスト、番号、コンボ ボックス、リスト ボックス、お よびファイル ブラウザを入れ子にできます。

デフォルト。 ラジオ ボタンがデフォルトの選択であるかどうかを指定しま す。

シンタックス。 ラジオ ボタンが選択されるときに生成されるコマンド シ ンタックスを指定します。

- 有効なコマンド シンタックスを指定でき、改行に \n を指定できます。
- 入れ子になったコントロールを含むラジオ ボタンの場合、値 %%ThisValue%% は入れ子になったコントロールで生成されたシンタッ クスのリストを生成します。そのリストは空白で区切られ、上から下 へ、ラジオ グループに表示された順に並んでいます。

既存のリストの下部にある空白行に新しいラジオ ボタンを追加できます。 識別子以外のプロパティのいずれかを入力すると一意の識別子を生成しま す。その識別子を保存または変更することができます。ボタンの [識別子] セルをクリックして [削除] を押すと、ラジオ ボタンを削除できます。

## チェック ボックス グループ

チェック ボックス グループ コントロールは、単一のチェック ボックス により、グループとして有効化または無効化されるコントロールのセッ トのコンテナです。チェック ボックス グループに含まれコントロール は、チェックボックス、コンボ ボックス、テキスト コントロール、数

値コントロール、静的テキスト、ラジオ グループ、およびファイル ブ ラウザです。チェック ボックス グループ コントロールには、次のプロ パティがあります。

識別子。 コントロールの一意の識別子。 これは、シンタックス テンプ レートのコントロールを参照する際に使用する識別子です。

表題 グループの表題 (オプション)。省略した場合、グループの境界は 表示されません。複数行にわたる表題の場合、改行を指定するために \n を使用します。

チェック ボックスのタイトル 制御するチェック ボックスとともに表示されるラ ベル (オプション)。\n を使用して改行を指定します。

ToolTip ユーザーがコントロールにカーソルを移動した場合に表示される オプションの ToolTip テキスト。

ニーモニックキー コントロールへのキーボード ショートカットとして使用す る、表題のオプションの文字です。文字は、表題内で下線付きで表示されま す。ショートカットは、Alt + [ニーモニック キー] を押すと有効化されま す。ニーモニック キー プロパティは Mac ではサポートされていません。

デフォルト値 チェックされているか、またはチェックされていないか、制御 しているチェック ボックスのデフォルトの状態です。

チェックされた/チェックされていないシンタックスコントロールがチェックされて いる場合、チェックされていない場合に生成されるコマンド シンタックス を指定します。シンタックス テンプレートにコマンド シンタックスを追加 するには、識別子 プロパティの値を使用します。生成されたシンタックス は、チェックされたシンタックス プロパティ、またはチェックされていな いシンタックス プロパティのどちらに生成されたかにかかわらず、識別子 の指定された場所に挿入されます。たとえば、識別子が「checkboxgroup1」 である場合、シンタックス テンプレートの %%checkboxgroup1%% のイ ンスタンスが、ボックスがチェックされている場合はチェックされたシ ンタックス プロパティの値に、ボックスがチェックされていない場合が チェックされていないシンタックス プロパティの値に置き換えられます。

■ 有効なコマンド シンタックスを指定でき、改行に \n を指定できます。

- チェック ボックス グループに含まれるいかなるコントロールの識別 子も含むことができます。ランタイム時、識別子はコントロールで生 成されたシンタックスと置き換えられます。
- 値 %%ThisValue%% をチェックされたシンタックスまたはチェックされ ていないシンタックス プロパティのいずれかに使用できます。チェッ ク ボックス グループの各コントロールで生成されたシンタックスのリ

<span id="page-454-0"></span>ストを生成します。そのリストは空白で区切られ、上から下へ、グルー プに表示された順に並んでいます。

■ デフォルトでは、チェックされたシンタックス プロパティには %%ThisValue%% の値があり、チェックされていないシンタックス プロパティは空白です。

## ファイル ブラウザ

ファイル ブラウザ コントロールは、ファイル パスのテキスト ボックス、 およびファイルを開いたり保存するための標準的な IBM® SPSS® Statistics ダイアログを開く参照ボタンで構成されています。ファイル ブラウザ コ ントロールには、次のプロパティがあります。

識別子。 コントロールの一意の識別子。 これは、シンタックス テンプ レートのコントロールを参照する際に使用する識別子です。

表題 コントロールの上に表示されるオプションの表題。複数行にわたる表 題の場合、改行を指定するために \n を使用します。

ToolTip ユーザーがコントロールにカーソルを移動した場合に表示される オプションの ToolTip テキスト。

ニーモニックキー コントロールへのキーボード ショートカットとして使用す る、表題のオプションの文字です。文字は、表題内で下線付きで表示されま す。ショートカットは、Alt + [ニーモニック キー] を押すと有効化されま す。ニーモニック キー プロパティは Mac ではサポートされていません。

ファイル システム操作 参照ボタンで起動したダイアログが、ファイルを開く ため、またはファイルを保存するためのどちらに該当するかを指定しま す。[開く] の値は、参照ダイアログが指定されたファイルの存在を検証す ることを示します。[保存] の値は、参照ダイアログが指定されたファイル の存在を検証しないことを示します。

参照の種類 参照ダイアログを使用してファイルを選択する ([ファイルを選 択]) のかフォルダを選択する ([フォルダを選択]) のかを指定します。

ファイル フィルタ 省略符号 (...) をクリックして、[ファイル フィルタ] ダ イアログ ボックスを開きます。 このダイアログ ボックスを使用して、 [開く] または [保存] ダイアログで使用可能なファイルの種類を指定でき ます。デフォルトでは、すべてのファイルの種類が使用できます。注 : 領 域上のファイル ブラウザ コントロールをダブルクリックして、[ファイル フィルタ] ダイアログを開くこともできます。

ファイル システムの種類ディストリビュート アナリシス モートで、SPSS Statistics Server が実行しているファイル システムまたはローカル コン ピュータのファイル システムのいずれかを、[開く] または [保存] ダ イアログで指定できます。[サーバー] を選択してサーバーのファイル シ ステムを参照するか、[クライアント] を選択してローカル コンピュータの

ファイル システムを参照します。ローカル アナリシス モードでは、こ のプロパティは無効です。

実行に必要 実行が続行するために、値がこのコントロールで必要かどうか を指定します。[True] が指定されている場合、[OK] および [貼り付け] ボタン は、値がこのコントロールに指定されるまで無効となります。[False] を指 定すると、このコントロールの値がない場合でも [OK] および [貼り付け] ボ タンの状態には影響を与えません。 デフォルトは [False] です。

シンタックス。 ランタイム時にこのコントロールで生成され、シンタックス テンプレートに挿入できるコマンド シンタックスを指定します。

- 有効なコマンド シンタックスを指定でき、改行に \n を指定できます。
- 値 %\*ThisValue%% は、テキスト ボックスのランタイム値を指定しま す。手動で指定される、または [参照] ダイアログで投入されるファイ ル パスです。これはデフォルトです。
- シンタックス プロパティに %%ThisValue%% が指定され、テキスト ボックスのランタイム値が空の場合、ファイル ブラウザ コントロール はコマンド シンタックスを生成しません。

## ファイル タイプ フィルタ

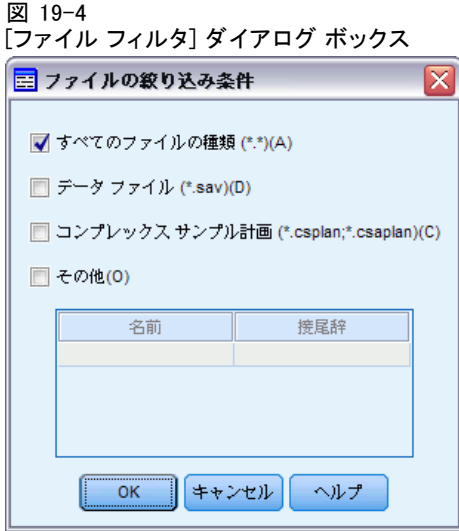

[ファイル フィルタ] ダイアログ ボックスを使用すると、ファイル シ ステム ブラウザ コントロールからアクセスする [開く] および [保存] ダイアログの [ファイルの種類] および [次の種類で保存] ドロップダ ウン リストに表示されるファイルの種類を指定できます。デフォルトで は、すべてのファイルの種類が使用できます。

<span id="page-456-0"></span>ダイアログ ボックスに明示的に表示されていないファイルの種類を指 定する手順は、次のとおりです。

- ▶ [その他] を選択します。
- ▶ ファイルの種類に名前を入力します。
- ▶ たとえば、\*.xls のように、\*.suffix という形式を使用して、ファイルの種類 を入力します。それぞれをセミコロンで区切って、複数のファイルの種 類を指定できます。

## サブダイアログ ボタン

サブダイアログ ボタン コントロールを使用して、サブダイアログを起動 するボタンを指定し、サブダイアログのダイアログ ビルダーにアクセスで きます。サブダイアログ ボタンには、次のプロパティがあります。

識別子。 コントロールの一意の識別子。

表題 ボタンに表示されるテキスト。

ToolTip ユーザーがコントロールにカーソルを移動した場合に表示される オプションの ToolTip テキスト。

サブダイアログ 省略符号 (...) をクリックして、サブダイアログのカスタ ム ダイアログ ビルダーを開きます。[サブダイアログ] ボタンをダブルク リックして、ビルダーを開くこともできます。

ニーモニックキー コントロールへのキーボード ショートカットとして使用す る、表題のオプションの文字です。文字は、表題内で下線付きで表示されま す。ショートカットは、Alt + [ニーモニック キー] を押すと有効化されま す。ニーモニック キー プロパティは Mac ではサポートされていません。

注 : サブダイアログ ボタン コントロールをサブダイアログに追加で きません。

## サブダイアログのダイアログ プロパティ

サブダイアログのプロパティを表示および設定する手順は、次のとお りです。

- ▶ メイン ダイアログのサブダイアログのボタンをダブルクリックするか、ま たは [サブダイアログ] ボタンをシングル クリックしてサブダイアログ プ ロパティの省略符号 (...) をクリックして、サブダイアログを開きます。
- ▶ サブダイアログで、コントロール外部の領域にあるキャンバスをクリッ クします。キャンバスにコントロールがない場合、サブダイアログの プロパティは常に表示されます。

サブダイアログ名 サブダイアログの一意の識別子。サブダイアログ名プロ パティは必須です。

注 : サブダイアログ名をシンタックス テンプレートの識別子とし て、%%My Sub-dialog Name%% として指定すると、ランタイム時にサブ ダイアログの各コントロールに生成されたシンタックスのリストに置き 換えられます。そのリストは空白で区切られ、上から下へ、左から右へ と、表示された順に並んでいます。

表題。 サブダイアログ ボックスのタイトル バーに表示されるテキストを 指定します。表題プロパティはオプションですが、推奨されています。

ヘルプ ファイル サブダイアログのオプションのヘルプ ファイルへのパス を指定します。ユーザーがサブダイアログの [ヘルプ] ボタンをクリック すると起動し、メイン ダイアログで指定されたヘルプ ファイルと同じ 場合があります。ヘルプ ファイルは HTML 形式である必要があります。 詳細は[、ダイアログ プロパティ](#page-431-0)のヘルプ ファイル プロパティの説明を 参照してください。

シンタックス。省略符号(...) をクリックしてシンタックス テンプレー トを開きます。 [詳細は、 p.416 シンタックス テンプレートの作成 を](#page-435-0) [参照してください。](#page-435-0)

# 拡張コマンドのカスタム ダイアログ

拡張コマンドは、Python プログラミング言語、R または Java のいずれか で実装されるユーザー定義の IBM® SPSS® Statistics コマンドです。一度 SPSS Statistics のインスタンスに展開されると、拡張コマンドは組み込 み SPSS Statistics コマンドと同じ方法で実行できます。

カスタム ダイアログ ビルダーを使用して、拡張コマンドのダイアログを 作成できます。また、他のユーザーが作成した拡張コマンドのカスタム ダ イアログをインストールすることもできます。

#### 拡張コマンドのカスタム ダイアログを作成する

拡張コマンドがどのユーザーに記述されたかにかかわらず、拡張コマンド のカスタム ダイアログを作成できます。ダイアログのシンタックス テン プレートは、拡張コマンドのコマンド シンタックスを生成します。カスタ ム ダイアログがあるユーザーの使用に限られている場合、ダイアログをイ ンストールします。拡張コマンドがすでにシステムに展開されているとす ると、インストールされたダイアログからコマンドを実行できます。

拡張コマンドのカスタム ダイアログを作成し、他のユーザーと共有する場 合、ダイアログの指定をカスタム ダイアログ パッケージ (.spd) ファイル に保存する必要があります。カスタム ダイアログ パッケージ ファイル、 拡張コマンドのシンタックスを指定する XML ファイル、Python、R または

Java で記述された実装コード ファイルを含む拡張バンドルを作成したいと 考えるようになります。この場合、拡張バンドルを他のユーザーを共有し ます。 [詳細は、 16 章 p.368 拡張バンドルの使用 を参照してください。](#page-387-0)

## 関連するカスタム ダイアログを含む拡張コマンドをインストールする

関連するカスタム ダイアログを含む拡張コマンドは、コマンドのシンタッ クスを指定する XML ファイル、コマンドを実装する 1 つまたは複数の コード ファイル (Python、R または Java)、カスタム ダイアログの使用を 含むカスタム ダイアログのパッケージ ファイルで構成されています。拡 張コマンドおよび関連するカスタム ダイアログを拡張バンドル (.spe) ファイルで配布する場合、[ユーティリティ] > [拡張バンドル] > [拡張バ ンドルのインストール] から簡単にバンドルをインストールできます。そ うでない場合は、次の手順でカスタム ダイアログと拡張コマンド ファイ ルを個別にインストールする必要があります。

カスタム ダイアログ パッケージ ファイル [ユーティリティ] > [カスタム ダイ アログ] > [カスタム ダイアログのインストール] からカスタム ダイアロ グ パッケージ ファイルをインストールします。

XML シンタックス指定ファイルおよび実装コード Windows および Linux の場合、拡張コマンドのシンタックスを指定する XML ファイルと 実装コード (Python、R または Java) は、SPSS Statistics イン ストール ディレクトリの extensions ディレクトリにあります。 Mac の場合、XML およびコード ファイルは /Library/Application Support/IBM/SPSS/Statistics/21/extensions ディレクトリにあります。

■ SPSS Statistics Windows および Linux の場合、インストール ディレ クトリへの書き込み権限がない場合、またはその他の場所に XML ファ イルおよび実装コードを保存する場合、SPSS\_EXTENSIONS\_PATH 環境変 数を定義して、1 つまたは複数の代替の場所を指定することができま す。SPSS EXTENSIONS PATH で指定されたパスが存在する場合は、SPSS Statistics インストール ディレクトリより優先されます。Mac ユー ザーは、SPSS\_EXTENSIONS\_PATH 環境変数を指定することもできます。 複数の場所の場合、Windows ではセミコロンで、Linux および Mac の 場合はコロンでそれぞれの場所を区切ります。

Windows のコントロール パネルから SPSS\_EXTENSIONS\_PATH 環境変数を 作成するには、SPSS\_CDIALOGS\_PATH 変数を作成する方法とほぼ同じ手 順を実行します。[「カスタム ダイアログを管理](#page-439-0)」( p[.420](#page-439-0) ) の「カス タム ダイアログのインストール」を参照してください。

カスタム ダイアログの現在の場所を表示するには、次のコマンド シン タックスを実行します。SHOW EXTPATHS を実行するには

■ Python で実装される拡張コマンドの場合、関連する Python モジュー ルを、Pythonのsite-packages ディレクトリなどの Python 検索パスの 場所に常に保存します。

注 : 新しい拡張コマンドを使用するには、SPSS Statistics を再起 動します。

# ローカライズされたカスタム ダイアログを作成する

IBM® SPSS® Statistics でサポートされている言語にローカライズされた カスタム ダイアログを作成できます。カスタム ダイアログに表示され る文字列をローカライズでき、またオプションのヘルプ ファイルをロー カライズできます。

## ダイアログの文字列をローカライズするには

▶ ダイアログに関連するプロパティ ファイルをコピーします。プ ロパティ ファイルには、ダイアログに関連するローカライズ可 能なすべての文字列が含まれています。デフォルトでは、SPSS Statistics インストール ディレクトリの ext/lib/<Dialog Name> フォルダ (Windows および Linux)、および /Library/Application Support/IBM/SPSS/Statistics/21/CustomDialogs/<Dialog Name> フォルダ (Mac) にあります。コピーは、サブフォルダではなく、同じフォルダに 保存する必要があります。

SPSS CDIALOGS\_PATH 環境変数を使用して、インストールされたダイアロ グに代替の場所を指定した場合、コピーは適切な代替の場所の <Dialog Name> フォルダに保存する必要があります[。詳細は、 p.420 カスタム ダ](#page-439-0) [イアログを管理 を参照してください。](#page-439-0)

- ▶ コピーの名前を、以下の表にある言語の識別子を使用して、「<Dialog Name>\_<language identifier>.properties」に変更します。たとえば、ダイ アログ名が「mydialog」で、日本語のダイアログを作成する場合、ローカ ライズされたプロパティ ファイルの名前は、「mydialog\_ja.properties」 となります。ローカライズされたプロパティ ファイルは、ダイアログに作 成したカスタム ダイアログ パッケージ ファイルに手動で追加する必要が あります。カスタム ダイアログ パッケージ ファイルは Zip ファイルで、 Windows の WinZip などのアプリケーションで開いたり変更できます。
- E 新しいプロパティ ファイルを、Windows のノートパッド、または Mac の TextEdit アプリケーションなど、UTF-8 をサポートするテキスト エディ タで開きます。ローカライズする必要のあるプロパティに関連する値を変 更します。ただし、プロパティの名前は変更しません。特定のコントロー ルに関連するプロパティには、コントロールの識別氏の接頭辞が付きま す。たとえば、options\_button の識別子を持つコントロールの ToolTip プ ロパティは、options\_button\_tooltip\_LABEL となります。表題 プロパティ は、options\_button\_LABEL のように、<identifier>\_LABEL となります。

ダイアログの起動時、SPSS Statistics では、言語の識別子が [オプショ ン] ダイアログ ボックスの [全般] タブの [言語] ドロップダウンで指定 したように、現在の言語に一致するプロパティ ファイルを検索します。該 当するプロパティ ファイルが見つからない場合、デフォルト ファイル の <Dialog Name>.properties が使用されます。

## ヘルプ ファイルをローカライズするには

▶ ダイアログに関連するヘルプ ファイルをコピーし、テキストを希望の 言語にローカライズします。コピーは、サブフォルダではなく、ヘル プ ファイルと同じフォルダに保存する必要があります。ヘルプ ファイ ルは、SPSS Statistics インストール ディレクトリの ext/lib/<Dialog Name> フォルダ (Windows および Linux)、および /Library/Application Support/IBM/SPSS/Statistics/21/CustomDialogs/<Dialog Name> フォルダ (Mac) にあります。

SPSS CDIALOGS PATH 環境変数を使用して、インストールされたダイアロ グに代替の場所を指定した場合、コピーは適切な代替の場所の <Dialog Name> フォルダに保存する必要があります[。詳細は、 p.420 カスタム ダ](#page-439-0) [イアログを管理 を参照してください。](#page-439-0)

▶ コピーの名前を、以下の表にある言語の識別子を使用して、「<Help File><language identifier>」に変更します。たとえば、ヘルプ ファイル が myhelp.htm でドイツ語のファイルを作成する場合、ローカライズされ たヘルプ ファイルの名前は mvhelp de.htm となります。ローカライズ されたヘルプ ファイルは、ダイアログに作成したカスタム ダイアログ パッケージ ファイルに手動で追加する必要があります。カスタム ダイア ログ パッケージ ファイルは Zip ファイルで、Windows の WinZip など のアプリケーションで開いたり変更できます。

ローカライズの必要のあるイメージ ファイルなど、補助的なファイルがあ る場合、メインのヘルプ ファイルの該当するパスを、ローカライズされ たファイルを示すよう手動で変更する必要があります。ファイルは、元 のファイルとともに保存する必要があります。

ダイアログの起動時、SPSS Statistics では、言語の識別子が [オプショ ン] ダイアログ ボックスの [全般] タブの [言語] ドロップダウンで指定 したように、現在の言語に一致するヘルプ ファイルを検索します。該当 するヘルプ ファイルがない場合、ダイアログに指定されたヘルプ ファ イル (ダイアログ プロパティのヘルプ ファイル プロパティで指定さ れたファイル) が使用されます。

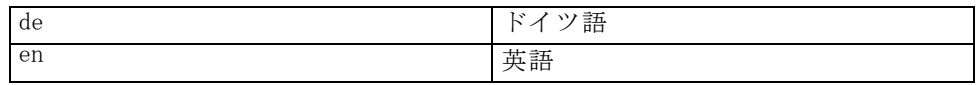

#### 言語の識別子

19 章

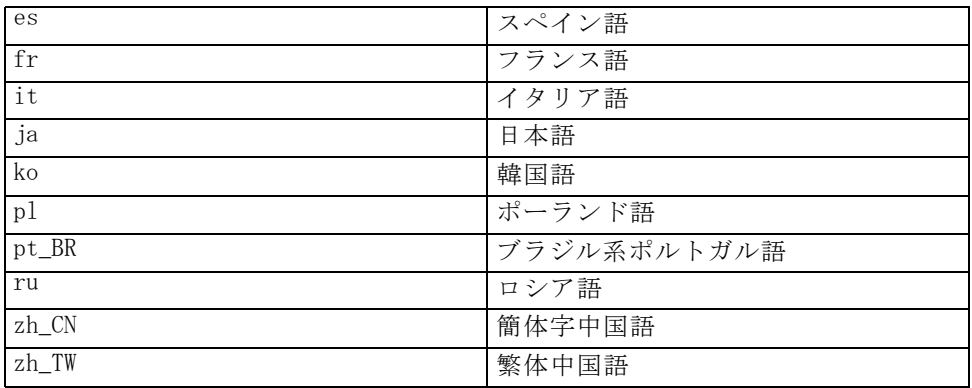

注 : カスタム ダイアログおよび関連するヘルプ ファイルのテキストは、 SPSS Statistics でサポートされている言語に制限されていません。ダイア ログおよびヘルプ テキストを、言語固有のプロパティおよびヘルプ ファイ ルを作成することなく、任意の言語で自由に記述することができます。ダイ アログのすべてのユーザーは、その言語でテキストを見ることができます。

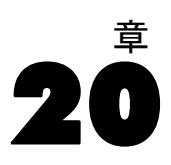

# バッチ ジョブ

バッチ ジョブでは、IBM® SPSS® Statisticsを自動的に実行することがで きます。プログラムは自動的に実行され、最後のコマンドの実行後に終了 するため、実行中に他の作業を行うことができるほか、バッチ ジョブを特 定の時間に自動的に実行するようスケジュールすることもできます。バッ チ ジョブは、週ごとのレポートのような、時間のかかる一連の分析を繰 り返し実行することが多い場合に役立ちます。

バッチジョブを実行する方法は、2 通りあります。

インタラクティブ: プログラムはローカル コンピュータまたはリモート サー バーの別のセッションで自動的に実行します。ジョブが完了するまで、 ローカル コンピュータはそのままで (可能な場合はリモートサーバーに接 続) なければなりません。

サーバーのバックグラウンド: プログラムをリモート サーバーの別のセッ ションで実行します。ローカル コンピュータはリモート サーバー上にあ る必要も、接続している必要もありません。接続を切断し、後で結果を 取得することができます。

注 : リモート サーバーでバッチ ジョブを実行するには、SPSS Statistics Server を実行しているサーバーに接続する必要があります。

## バッチ ジョブの作成および実行

バッチ ジョブを作成および実行するには

- ▶ 開いているウィンドウのメニューから、次の項目を選択します。 ユーティリティ > バッチ ジョブ
- ▶ [新規作成] をクリックして新しいバッチ ジョブを作成します。

or

E 実行または変更するバッチ ジョブをリストから選択します。[参照] をクリッ クし、リストに表示されるファイルのディレクトリの場所を変更します。

注 : 16.0 より前のバージョンで作成されたバッチ機能ジョブ ファイル (.spp) は 16.0 以降では使用できません。Windows と Macintosh バッチ 機能ジョブ ファイルをバッチ ジョブ (.spj) に変換するには変換ユー ティリティを使用してください。 [詳細は、 p.453 バッチ ジョブ ファ](#page-472-0) [イル変換 を参照してください。](#page-472-0)

- ▶ 出力ファイル名、場所、形式を選択します。
- ▶ [実行] をクリックしてバッチ ジョブをインタラクティブに、またはサー バーのバックグラウンドで実行します。

## デフォルトのエンコード

デフォルトでは、SPSS Statistics は Unicode モードで実行します。 バッチ ジョブは Unicode または現在のローカル エンコードで実行でき ます。エンコーディングは、データおよびシンタックス ファイルを読み 込む方法に影響を与えます。 [詳細は、 17 章 p.378 \[全般\] オプショ](#page-397-0) [ン を参照してください。](#page-397-0)

## シンタックス ファイル

バッチ機能では、コマンド シンタックス ファイルを使って、何をすべきか を IBM® SPSS® Statistics に指示します。コマンド シンタックス ファイ ルはコマンド シンタックスを記述した単純なテキスト ファイルです。シン タックス エディタまたはテキスト エディタを使用してファイルを作成する ことができます。ダイアログ ボックスの選択をシンタックス ウィンドウに 貼り付けて、コマンド シンタックスを生成することもできます。 [詳細は、](#page-342-0) [13 章 p.323 コマンド シンタックスを使用する作業 を参照してください。](#page-342-0)

複数のコマンド シンタックス ファイルを含める場合、リスト内の表示順 でファイルが連結され、単一のジョブとして実行します。

シンタックス形式。 ジョブに使用されるシンタックス ルールの形式を制 御します。

- **インタラクティブ。** 各コマンドはピリオドで終わる必要があります。ピリ オドはコマンド内のどの位置でも使用でき、コマンドは複数の行にわ たって継続できます。ただし、ピリオドが行の最後の空白以外の文字と して使用されている場合、コマンドの終点として解釈されます。継続行 と新しいコマンドは、新しい行の任意の位置で開始できます。これら は、シンタックス ウィンドウでコマンドを選択および実行する際に有 効になる、「インタラクティブな」ルールです。
- バッチ学習。各コマンドは、新しい行の始点で開始する必要があります (コマンドの始点の前に空白スペースを入れません)。継続行は、ス ペースを 1 つ以上入れてインデントする必要があります。新しいコマ ンドをインデントする場合は、行の始点で最初の文字としてプラス記 号、ダッシュ、またはピリオドを使用して、実際のコマンドをインデン トできます。コマンドの最後のピリオドは、付けても付けなくても構い

#### バッチ ジョブ

ません。この設定は、INCLUDE コマンドによって含まれるコマンド ファイルのシンタックス ルールに相当します。

注 : シンタックス ファイルが、GPL 構文を含む GGRAPH コマンド シ ンタックスを含んでいる場合はバッチ オプションを使用してはいけま せん。GPL 構文はインタラクティブ ルールでは実行できません。

- エラー処理。ジョブのエラー条件の処理を制御します。
- エラーのあと処理を続行。ジョブのエラーにより、自動的にコマンドの処 理が停止されることはありません。バッチ ジョブ ファイルのコマンド は通常のコマンド ストリームの一部として処理され、コマンドの処理 は通常どおりに継続されます。
- 処理を即座に停止。 バッチ ジョブ ファイルでの最初のエラーの発生時 に、コマンドの処理が停止されます。これは、INCLUDE コマンドに よって含まれるコマンド ファイルの動作に相当します。

# 出力

これらのオプションは、バッチ ジョブの結果の名前、場所、および形式を 制御します。次の形式オプションを使用できます。

- ビューアファイル (\*.spv)。結果は、指定したファイル場所の IBM® SPSS® Statistics ビューア形式に保存されます。ディスクまたは IBM® SPSS® Collaboration and Deployment Services Repository に保存できます。 IBM SPSS Collaboration and Deployment Services Repository に保存 するには Statistics Adapter が必要です。
- Web レポート(.spw)。結果は IBM SPSS Collaboration and Deployment Services Repository に保存されます。保存するには Statistics Adapter が必要です。
- Word/RTF。ピボット テーブルは、セルの罫線、フォント スタイル、背 景色など、あらゆる書式属性とともに、Word テーブルとしてエクス ポートされます。テキスト出力は書式付きの RTF としてエクスポートさ れます。図表、ツリー図、モデル ビューは PNG 形式で保存されます。 注 : Microsoft Word では、横幅が極端に長い表は表示されないこ とがあります。
- Excel。 ピボット テーブルの行、列、セルは、Excel の行、列、セルとして エクスポートされます。この場合、セルの罫線、フォント スタイル、 背景色など、すべての書式属性も反映されます。テキスト出力は、すべ てのフォント属性とともにエクスポートされます。テキスト出力の各行 は、Excel ファイルの行になります。この場合、1 行の内容はすべて 1 つのセルに入れられます。図表、ツリー図、モデル ビューは PNG 形式 で保存されます。出力は Excel 97-2004 または Excel 2007 以上の 形式でエクスポートできます。
- HTML。ピボット テーブルは HTML テーブルとしてエクスポートされま す。テキスト出力は、事前にフォーマットされた HTML としてエクス ポートされます。図表、ツリー図、モデル ビューは参照により埋め込 まれます。HTML 文書を含む適当な形式で図表をエクスポートする必要 があります (たとえば、PNG および JPEG)。
- Portable Document Format。 出力はすべて、「印刷プレビュー]に表示さ れるとおりにエクスポートされます。またその際、すべての書式属 性は維持されます。
- PowerPoint ファイル。 ピボット テーブルは Word テーブルとしてエクス ポートされ、PowerPoint ファイルへはそれぞれのピボット テーブルが 個別のスライドへ 1 つずつ埋め込まれます。ピボット テーブルは、セ ルの罫線、フォント スタイル、背景色など、あらゆる書式属性が保持 されます。図表、ツリー図、モデル ビューは TIFF 形式でエクスポー トされます。テキスト出力は含まれません。

PowerPoint へのエクスポートは、Windows オペレーティング システ ムでのみ使用できます。

■ テキスト: テキスト出力形式は、プレーン テキスト、UTF-8、およ び UTF-16 です。ピボット テーブルは、タブ区切り形式またはス ペース区切り書式でエクスポートできます。すべてのテキスト出力は スペース区切り書式でエクスポートされます。図表、ツリー図、モデ ル ビューの場合、イメージを含む各グラフィックのテキスト ファイ ルに行が挿入されます。

ビューア ファイル印刷完了。 バッチ ジョブの終了時に、最終ビューア出力ファ イルをプリンタに自動的に送ります。バッチ ジョブをリモート サーバー のバックグラウンドで実行する場合、このオプションは使用できません。

## HTML オプション

テーブル オプション。 HTML 形式ではテーブル オプションは利用できませ ん。ピボット テーブルは HTML テーブルに変換されます。

イメージ オプション。 使用できるイメージ タイプは、EPS、JPEG、TIFF、 PNG、および BMP です。Windows オペレーティング システムでは、EMF (拡張メタファイル) 形式も利用できます。イメージのサイズは 1% か ら 200% までの間で変更できます。

## PowerPoint オプション

テーブル オプション。 スライド表題としてビューアのアウトラインのエントリ を使用できます。各スライドは単一出力項目を含んでいます。表題はビュー アのアウトラインのウィンドウ枠のアウトライン項目から作成されます。

イメージ オプション。 イメージのサイズは 1% から 200% までの間で変更 できます。(すべてのイメージはは TIFF 形式で PowerPoint にエクス ポートされます。)

注 : PowerPoint 形式は、Windows オペレーティング システムでのみ使用 でき、PowerPoint 97 以降が必要です。

## PDF オプション

**ブックマークを埋め込む。**このオプションを選択すると、ビューアのアウトラ インのエントリに対応するブックマークが PDF 文書に挿入されます。ブッ クマークを埋め込むことにより、ビューアのアウトライン ウィンドウ枠と 同様に、多数の出力オブジェクトを含む文書内の移動が簡単になります。

フォントを埋め込む。フォントを埋め込むと、PDF 文書をどのコンピュータで も同じように表示させることができます。フォントが埋め込まれていない 場合、PDF 文書を表示 (または印刷) するとき、コンピュータで利用でき ない一部のフォントに対して代用フォントが使用されます。ただし、この 場合は、最適な結果が得られないことがあります。

## テキスト オプション

テーブル オプション。 ピボット テーブルは、タブ区切り書式またはスペー ス区切り書式でエクスポートできます。スペース区切り書式では、次 のことがコントロールできます。

- 列幅。[Autofit] は、表示内容を折り返さなく、各列は列の最大幅のラベル または値と同じ幅です。[カスタム] は、列の次の行に折り返す幅を超え る値およびテーブルのすべての列に適用される最大列幅を設定します。
- 行と列の罫線を作成するのに使用された文字を制御しま す。行と列の罫線を非表示にするには、値にスペースを入力します。

イメージ オプション。 使用できるイメージ タイプは、EPS、JPEG、TIFF、 PNG、および BMP です。Windows オペレーティング システムでは、EMF (拡張メタファイル) 形式も利用できます。イメージのサイズは 1% か ら 200% までの間で変更できます。

## OUTPUT コマンドとバッチ ジョブ

OUTPUT コマンド (OUTPUT SAVE、OUTPUT ACTIVATE、OUTPUT NEW な ど) は、バッチ ジョブに優先して実行されます。バッチ ジョブの実行 中に OUTPUT SAVE コマンドを実行すると、指定した出力文書の内容が 指定した場所に書き込まれます。さらにこれはバッチ ジョブにより作成 された出力ファイルです。OUTPUT NEW を使用して新しい出力文書を作

成する場合は、OUTPUT SAVE コマンドを使用して文書を明示的に保存 することをお勧めします。

バッチ ジョブによる出力ファイルには、ジョブ終了時点でのアクティブ な出力文書の内容が含まれています。OUTPUT コマンドを含むジョブの場 合、セッション中に作成された出力の一部が出力ファイルに含まれない 場合があります。たとえば、バッチ ジョブに多数の手続きが記述され、 その後に OUTPUT NEW コマンドが 1 つ記述されているとします。その 後さらに手続きが続きますが、OUTPUT コマンドは出現しません。この OUTPUT NEW コマンドは、新しいアクティブな出力文書を定義します。 バッチ ジョブの終了時、出力文書には OUTPUT NEW コマンド以降に実 行された手続きによる出力しか含まれません。

# ランタイム値

ランタイム値はバッチ ジョブ ファイルで定義し、コマンド シンタックス ファイルで使用します。ランタイム値を使用すると、たとえば、異なった データ ファイルを使用して同じような分析を実行したり、異なった変数の 組み合せで同じコマンドを実行することが簡単になります。たとえば、ラ ンタイム値 @datafile を定義し、バッチ ジョブ を実行するたびにデータ ファイル名を要求するプロンプトを表示させることができます。このよう にするには、文字列 @datafile をファイル名の代わりにコマンド シン タックス ファイルで使用します。

マーカー。 コマンド シンタックス ファイルの文字列は値のユーザーをプロ ンプトするバッチ ジョブを起動します。シンボル名はすべて @ で始ま り、変数の命名規則に従う必要があります。 [詳細は、 5 章 p.93 変数名](#page-112-0) [\(A\) を参照してください。](#page-112-0)

デフォルト値。別の値を入力しなかった場合にデフォルトによりバッチ ジョ ブが使用する値。この値はバッチ ジョブが情報を要求するプロンプトを行 う場合に表示されます。実行時に値を置き換えたり、変更することがで きます。デフォルト値を提供しないときは、ランタイム値を指定するた めに -symbol 切り替えを使用しない限り、コマンド ライン切り替えの あるバッチ ジョブを実行しているときは silent キーワードを使用し てはいけません。 [詳細は、 p.451 コマンド ラインからのバッチ ジョ](#page-470-0) [ブの実行 を参照してください。](#page-470-0)

ユーザー プロンプト。記述的なラベルで、バッチ ジョブが情報の入力を 要求する際に表示されます。たとえば、データ ファイル名を必要とする フィールドを示すために、「使用するデータ ファイル名」という記述ラ ベルを使用することができます。

引用値。 引用符にユーザーにより入力された値またはデフォルト値を入れ ます。たとえば、ファイル指定は必ず引用符で囲みます。
### バッチ ジョブ

### ユーザー プロンプトの記号を使用したコマンド シンタックスの例

GET FILE @datafile./\*check the Quote value option to quote file specifications. FREQUENCIES VARIABLES=@varlist./\*do not check the Quote value option

# 実行オプション

バッチジョブを実行する方法は、2 通りあります。

インタラクティブ: プログラムはローカル コンピュータまたはリモート サー バーの別のセッションで自動的に実行します。ジョブが完了するまで、 ローカル コンピュータはそのままで (可能な場合はリモートサーバーに接 続) なければなりません。

サーバーのバックグラウンド: プログラムをリモート サーバーの別のセッ ションで実行します。ローカル コンピュータはリモート サーバー上にあ る必要も、接続している必要もありません。接続を切断し、後で結果を 取得することができます。

注 : リモート サーバーでバッチ ジョブを実行するには、IBM® SPSS® Statistics Server を実行しているサーバーに接続する必要があります。

Statistics server。 リモート サーバーのバッチ ジョブを実行するよう選択し た場合、実行するサーバーを指定する必要があります。[サーバーを選択]を クリックしてサーバーを指定します。これは、リモート サーバーでインタ ラクティブに実行されるジョブではなく、リモート サーバーでバックグラ ウンドに実行されるジョブにのみ適用されます。

# サーバー ログイン

[サーバー ログイン] ダイアログを使用して、サーバーを追加して変更 し、現在のバッチ ジョブの実行に使用するサーバーを選択します。リモー ト サーバーでは通常、ユーザー ID とパスワードを入力する必要がありま す。また、ドメイン名が必要な場合もあります。使用可能なサーバー、 ユーザー ID、パスワード、ドメイン名、およびその他の接続情報につい ては、システム管理者に問い合せてください。

IBM® SPSS® Collaboration and Deployment Services 3.5 以上を実行して いる場合、ネットワーク上で利用可能なサーバーのリストを表示するに は [検索...] をクリックします。IBM® SPSS® Collaboration and Deployment Services Repository にログ オンしていないなら、サーバーのリストを表 示する前に接続情報を入力する必要があります。

### サーバー ログイン設定の追加および編集

ディストリビュート アナリシス モードで使用するリモート サーバーの 接続情報を追加または編集するには、[サーバー ログイン設定] ダイ アログ ボックスを使用します。

使用可能なサーバー、サーバーのポート番号、および追加接続情報につい ては、システム管理者に問い合わせてください。管理者から指示がない限 り、セキュア ソケット レイヤーを使用しないでください。

サーバー名。サーバーの「名前」は、コンピュータに割り当てられた英数 字名 (たとえば、NetworkServer) またはコンピュータに割り当てられた一 意的な IP アドレス (たとえば、202.123.456.78) です。

ポート番号、ポート番号は、サーバー ソフトウェアが通信用に使用す るポートです。

説明: サーバー リストに表示するオプションの説明を入力することが できます。

セキュア ソケット レイヤーを使って接続。セキュア ソケット レイヤー (SSL) を 使用すると、ディストリビュート アナリシス要求がリモート サーバーに送 信されるときに暗号化されます。SSL を使用する場合は、事前に管理者に確 認してください。このオプションを使用するためには、自分のデスクトップ コンピュータとサーバーの両方で SSL が構成されている必要があります。

# ユーザー プロンプト

バッチ機能は、実行するバッチ ジョブに定義されたランタイム記号がある と、値を要求するプロンプトを表示します。表示されているデフォルト 値を置き換えたり、変更することができます。それらの値はそのバッチ ジョブに関連する全コマンド シンタックス ファイルのランタイム記号 を入力された値で置き換えます。

# バックグラウンド ジョブの状態

[バックグラウンドのジョブの状態] タブには、リモート サーバーでバック グラウンドで実行するために送信したバッチジョブの状態が表示されます。

サーバー名。 現在選択しているリモート サーバーの名前を表示します。 そのサーバーにソウシンされたジョブのみがリストに表示されます。異 なるサーバーに送信されたジョブを表示するには、[サーバーの選択] をク リックします。

ジョブの状態の情報。 バッチ ジョブ名、現在のジョブの状態、開始時間 および終了時間が表示されます。

<span id="page-470-0"></span>更新。ジョブの状態の情報を更新します。

ジョブ出力の取得。選択したバッチ ジョブから出力を取得します。各ジョブ の出力は、ジョブが実行されたサーバーにあります。そのため、ジョブを 選択して出力を取得するには、サーバーの状態に切り替える必要がありま す。このボタンは、ジョブの状態が [実行中] の場合は無効です。

ジョブのキャンセル。 選択したバッチ ジョブをキャンセルします。このボタ ンは、ジョブの状態が [実行中] の場合のみ有効です。

ジョブの削除。選択したバッチ ジョブを削除します。リストからジョブが 削除され、関連ファイルもリモート サーバーから削除されます。このボタ ンは、ジョブの状態が [実行中] の場合は無効です。

注 : バックグラウンド ジョブの状態は、リモート サーバーでインタラク ティブに実行されているジョブの状態は反映しません。

# コマンド ラインからのバッチ ジョブの実行

コマンド ラインのスイッチでバッチ ジョブをスケジュールしておき、一 定の時間に自動的に実行することができます。これにはオペレーティング システムにあるようなスケジューリング ユーティリティを使用します。コ マンド ライン引数の基本書式は次のとおりです。

### stats filename.spj -production

バッチ ジョブをどのように使用するかにより、stats 実行ファイル (アプ リケーションがインストールされたディレクトリにある) そして/または バッチ ジョブ ファイルのディレクトリ パスを含む必要があります。 バッチ ジョブをコマンド ラインから実行する場合に次のスイッチを使 用します。

-production [prompt|silent]。バッチ モードのアプリケーションを開始します。 prompt および silent キーワードは、ジョブ内で指定されたらランタイ ム値をプロンプトするダイアログ ボックスを表示するかを指定します。 prompt キーワードはデフォルトでダイアログ ボックスを表示します。 silent キーワードはダイアログ ボックスを抑制します。silentキーワード を使用すると、-symbol スイッチを持つランタイム記号を定義できます。 または、デフォルト値を使用します。-switchserver および -singleseat スイッチは、-production スイッチを使用すると無視されます。

-symbol <values>。バッチ ジョブに使用された記号値ペアのリスト。各記号 名は、@ で始まります。スペースを含む値は必ず引用符で囲みます。文字 列リテラル中にアポストロフィや引用符を含めるときの規則はオペレー ティング システムによって異なりますが、一重引用符を含む文字列を二重

引用符で囲むことは通常有効です (「"'a quoted value'"」など)。記号 は、[ランタイム値] タブを使用してバッチ ジョブで定義する必要があり ます[。詳細は、 p.448 ランタイム値 を参照してください。](#page-467-0)

-background。 バッチ ジョブをリモート サーバーのバックグラウンドで実行 します。ローカル コンピュータはリモート サーバー上にある必要も、接続 している必要もありません。接続を切断し、後で結果を取得することができ ます。-server スイッチを使用してサーバーを指定する必要があります。

リモート サーバーのバッチ ジョブを実行するには、サーバー ログイン 情報を指定する必要があります。

-server <inet:hostname:port> または -server <ssl:hostname:port>。サーバーの名 前または IP アドレスとポート番号。Windows のみ。

-user <name>。有効なユーザー名。ドメイン名を指定する必要がある場合 は、ユーザー名の前にドメイン名とバックスラッシュ (¥) を記述しま す。Windows のみ。

-password <password>。ユーザー パスワード。

### 例

stats \production\_jobs\prodjob1.spj -production silent -symbol @datafile /data/July\_data.sav

- この例は、インストール ディレクトリからコマンド ラインを実行し ていることを想定しているため、stats 実行ファイルのパスは必要あ りません。
- この例は、バッチ ジョブが @datafile の値が引用符で囲まれることを 想定しているため ([ランタイム値] タブの [引用値] チェックボック ス)、コマンド ラインのデータ ファイルを指定するときに引用符は 必要ありません。そうでない場合は、コマンド シンタックスによる とこの指定はで引用符で囲む必要があるため、"'/data/July\_data.sav'" な どと指定する必要があります。
- バッチ ジョブの場所のディレクトリ パスは、Windows バック スラッ シュを使用します。Macintosh と Linux ではフォワード スラッシュ (/) を使用します。引用符で囲まれた文字列はコマンド シンタックス ファイルに挿入され、また、すべてのオペレーティング システムで フォワード スラッシュはファイル指定を含むコマンド (GET FILE、 GET DATA、SAVE など) で受け入れられるため、引用符で囲まれた データ ファイル指定のフォワード スラッシュは、すべてのオペレー ティング システムで機能します。
- silent キーワードは、 バッチ ジョブのユーザー プロンプトを押さ え、-symbol 切り替えがランタイム記号 @datafile がバッチ ジョブ に含まれるコマンド シンタックス ファイルに表示される場所と引用 されたデータ ファイル名に挿入されます。

### 20 章

# バッチ ジョブ ファイル変換

16.0 より前のバージョンで作成されたバッチ機能ジョブ ファイル (.spp) は 16.0 以降では使用できません。前のバージョンで作成された Windows および Macintosh バッチ ジョブでは、これらのファイルを新規バッチ ジョブ ファイル (.spj) に変換するためにインストール ディレクトリに ある prodconvert を使用できます。次の指定を使用してコマンド ウィン ドウで prodconvert を実行します。

### [installpath]\prodconvert [filepath]\filename.spp

[installpath] は、IBM® SPSS® Statistics がインストールされているフォ ルダの場所、[filepath] は元のバッチ ジョブ ファイルが置かれている フォルダの場所です。同じ名前と拡張子 .spj を持つ新規ファイルは元の ファイルと同じフォルダに作成されます。(注意:パスにスペースが含まれ ている場合は、各パスとファイル指定を二重引用符で囲んでください。 Macintosh オペレーティング システムでは、バックスラッシュの代わりに スラッシュを使用してください)。

#### 制限

- WMF と EMF 図表形式はサポートされていません。PNG 形式がこれら の形式の場所で使用されます。
- エクスポート オプション 出力文書(図表なし)、図表のみ、そして なし はサ ポートされていません。選択された形式によりサポートされたすべての 出力オブジェクトが含まれています。
- リモート サーバー設定は無視されます。ディストリビュート アナリシ スのリモート サーバー設定を指定するには、サーバー設定を指定する ためにコマンド ラインを使用しながらコマンド ラインのバッチ ジョ ブを実行する必要があります。 [詳細は、 p.451 コマンド ラインから](#page-470-0) [のバッチ ジョブの実行 を参照してください。](#page-470-0)
- Web に公開設定は無視されます。

章 21

# 出力管理システム

出力管理システム (OMS) は、選択したカテゴリの出力を別の出力ファイ ルに異なる形式で自動的に書き出す機能を備えています。ファイル形式 には、Word、Excel、PDF、IBM® SPSS® Statistics データ ファイル形式 (.sav)、ビューア ファイル形式 (.spv)、Web Report 形式 (.spw)、XML、 HTML、およびテキストなどがあります。 [詳細は、 p.462 OMS オプショ](#page-481-0) [ン を参照してください。](#page-481-0)

### 出力管理システム コントロール パネルを使用するには、次の手順を実行します。

▶ メニューから次の項目を選択します。 ユーティリティ > OMS コントロール パネル...

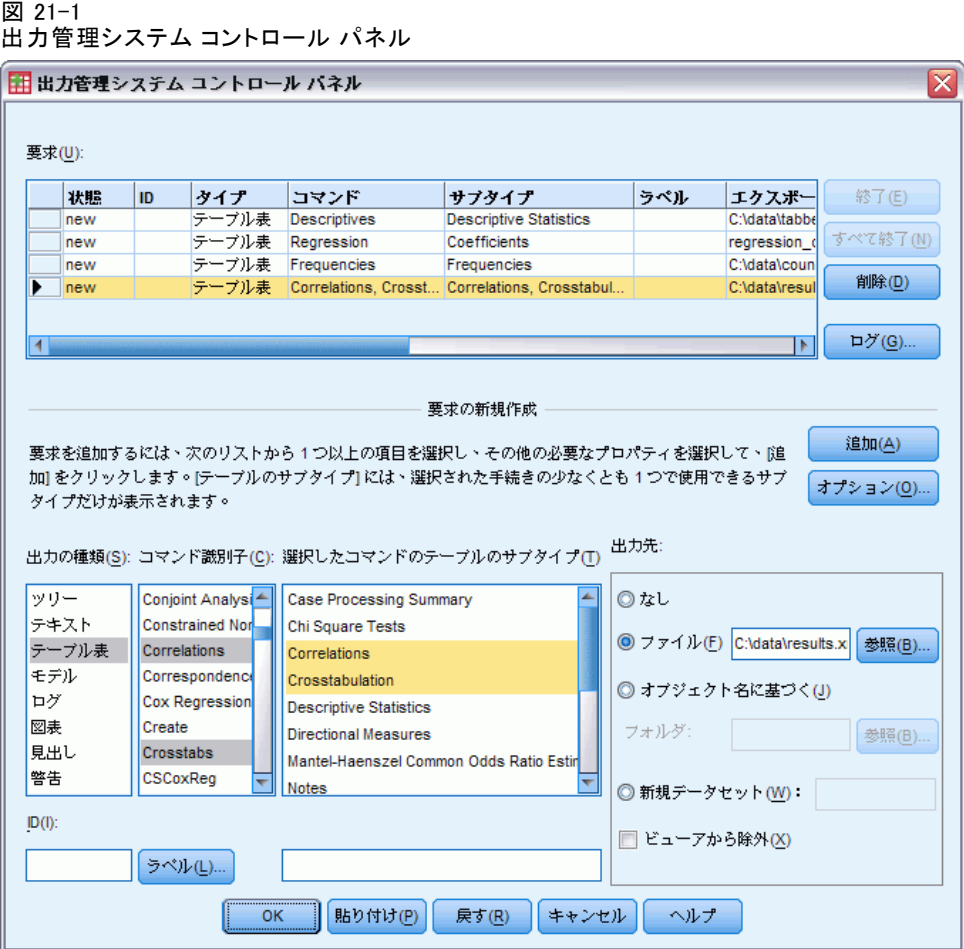

コントロール パネルを使用して、さまざまな出力先への出力送信の開始お よび停止できます。

- 各 OMS 要求は、明示的に終了するか、またはセッションが終了するま で、アクティブな状態が保持されます。
- OMS 要求で指定された出力先ファイルは、OMS 要求が終了されるまで、 他の手続きおよび他のアプリケーションでは使用できません。
- OMS 要求がアクティブである間は、指定された出力先ファイルはメモ リ (RAM) に格納されます。したがって、外部ファイルに大量の出力 を書き込むアクティブな OMS 要求により、大量のメモリが消費され る場合があります。
- 複数の OMS 要求は、互いに依存していません。同じ出力が、異な る OMS 要求の指定に基づいて、異なる形式で異なる場所に送られ る場合があります。

■ 特定の出力先での出力オブジェクトの順序は、作成された順序になっ ています。この順序は、出力を生成した手続きの順序と操作によって 決定されます。

### 制限

- 出力 XML 形式の場合、見出し出力タイプの指定は有効ではありませ ん。手続きからの出力が含まれている場合、手続きタイトルの出力が 表示されます。
- OMS 指定の結果が手続きに含まれる見出しオブジェクトまたは記録テー ブル以外にない場合、その手続きには何も含まれません。

### 新しい OMS 要求の追加

- ▶ 含める出力の種類(テーブル、図表など)を選択します。[詳細は、](#page-477-0) [p.458 出力オブジェクトの種類 を参照してください。](#page-477-0)
- ▶ 含めるコマンドを選択します。すべての出力を含める場合は、リスト内の すべての項目を選択します[。詳細は、 p.459 コマンド識別子とテーブルの](#page-478-0) [サブタイプ を参照してください。](#page-478-0)
- ▶ ピボット テーブル出力を作成するコマンドに対しては、含める特定の テーブル タイプを選択します。

リストには、選択されたコマンドで使用できるテーブルだけが表示されま す。選択されたコマンドのいずれか 1 つ以上で使用できるテーブル タ イプが、リストに表示されます。コマンドが選択されない場合、すべて のテーブル タイプが表示されます。[詳細は、 p.459 コマンド識別子と](#page-478-0) [テーブルのサブタイプ を参照してください。](#page-478-0)

- ▶ サブタイプではなくテキスト ラベルに基づいてテーブルを選択するには、 [ラベル] をクリックします[。詳細は、 p.460 ラベル を参照してください。](#page-479-0)
- ▶ [オプション] をクリックして、出力形式 (SPSS Statistics データ ファイ ル、XML、HTML など) を指定します。デフォルトでは、XML 出力形式が使 用されます。[詳細は、 p.462 OMS オプション を参照してください。](#page-481-0)
- ▶ 出力先を指定します。
	- ファイル。選択したすべての出力が、単一のファイルに保存されます。
	- オブジェクト名に依存。出力は、オブジェクト名に応じて複数の出力先ファ イルに保存されます。各出力オブジェクトに対して別個のファイルが作 成され、テーブルのサブタイプ名またはテーブルのラベルのいずれかに 基づいたファイル名が付けられます。保存先フォルダ名を入力します。
	- 新規データセット。SPSS Statistics データ ファイル形式出力の場合、出 力をデータセットに記録することができます。データセットは、現在の セッションの今後で利用可能ですが、セッション終了前に明示的に保存 しない限り、保存されません。このオプションは、SPSS Statistics

### 21 章

データ ファイル形式出力でのみ利用可能です。データセット名は、 変数命名規則に従う必要があります[。詳細は、 5 章 p.93 変数名](#page-112-0) [\(A\) を参照してください。](#page-112-0)

- ▶ 次のオプションが選択できます。
	- 選択された出力をビューアから除外します。[ビューアから除外]を選択 した場合、OMS 要求の出力の種類は [ビューア] ウィンドウに表示さ れません。複数のアクティブな OMS 要求に同じ出力の種類が含まれ ている場合、これらの出力の種類をビューアで表示する方法は、その 出力の種類を含む最新の OMS 要求によって決定されます[。詳細は、](#page-487-0) [p.468 ビューアからの出力表示の除外 を参照してください。](#page-487-0)
	- 要求に ID 文字列を割り当てます。すべての要求には、自動的に ID 値 が割り当てられます。また、システムのデフォルトの ID 文字列の代わ りに、わかりやすい ID を設定できます。これは、複数のアクティブな 要求があり、簡単に識別する必要がある場合に役立ちます。ユーザーが 割り当てる ID 値は、ドル記号 (\$) で開始しないようにします。
	- リスト内の複数の項目を選択する場合の簡単なヒントを以下に示します。
	- リスト内のすべての項目を選択するには、Ctrl キーを押しながら A キーを押します。
	- 複数の連続した項目を選択するには、Shift キーを押しながらクリッ クします。
	- 複数の連続していない項目を選択するには、Ctrl キーを押しなが らクリックします。

### OMS 要求を終了して削除するには

アクティブで新しい OMS 要求は [要求] リストに表示されます。最新の要 求が先頭に表示されます。枠線をクリックしてドラッグすると、情報列の 幅を変更できます。また、リストを横にドラッグすると、特定の要求に関 する詳細情報を見ることができます。

[状況] 列の「アクティブ」という語の後にあるアスタリスク (\*) は、コン トロール パネルで使用できない機能を含むコマンド シンタックスによっ て作成された OMS 要求を示します。

特定の、アクティブな OMS 要求を終了するには、次の手順を実行します。

▶ 「要求]リストで、対象とする要求の行の任意のセルをクリックします。

<span id="page-477-0"></span>▶ [終了] をクリックします。 すべてのアクティブな OMS 要求を終了するには、次の手順を実行します。

- ▶ [すべて終了] をクリックします。 新しい要求 (追加済みで、まだアクティブではない要求) を削除するに は、次の手順を実行します。
- ▶ 「要求] リストで、対象とする要求の行の任意のセルをクリックします。
- ▶ [削除] をクリックします。

注 : アクティブな OMS 要求は、[OK] をクリックするまで終了されません。

## 出力オブジェクトの種類

異なる種類の出力オブジェクトがあります。

図表。 図表ビルダー、図表作成手続き、統計手続き (度数分布表手続きで 作成した棒グラフなど) で作成した図表が含まれています。

見出し。 ビューアのアウトライン ウィンドウで [表題] と表示される オブジェクト。

ログ。 ログ テキスト オブジェクト。ログ オブジェクトには、特定の種類 のエラー メッセージと警告メッセージが含まれています。オプションの設 定 ([編集] メニュー、[オプション]、[ビューア] タブ) によっては、 セッション中に実行されるコマンド シンタックスがログ オブジェクト に含まれる場合もあります。ビューアのアウトライン ウィンドウで、ロ グ オブジェクトは [ログ] と表示されます。

モデル。 モデル ビューアで表示される出力オブジェクト。単一のモデル オ ブジェクトには、表および図表など、モデルの複数のビューが含まれます。

テーブル。 ビューアではピボット テーブルになる出力オブジェクト (記録 テーブル含む)。テーブルは、IBM® SPSS® Statistics データ ファイル (.sav) 形式に送れる唯一の出力オブジェクトです。

テキスト。 ログまたは見出しではないテキスト オブジェクト (ビューア のアウトライン ウィンドウ枠にある [テキスト出力] というラベルのオ ブジェクト含む)。

ツリー。 ディシジョン ツリー オプションによって作成されたツリー モ デル図。

警告。 警告オブジェクトには、特定の種類のエラー メッセージと警告メッ セージが含まれています。

<span id="page-478-0"></span>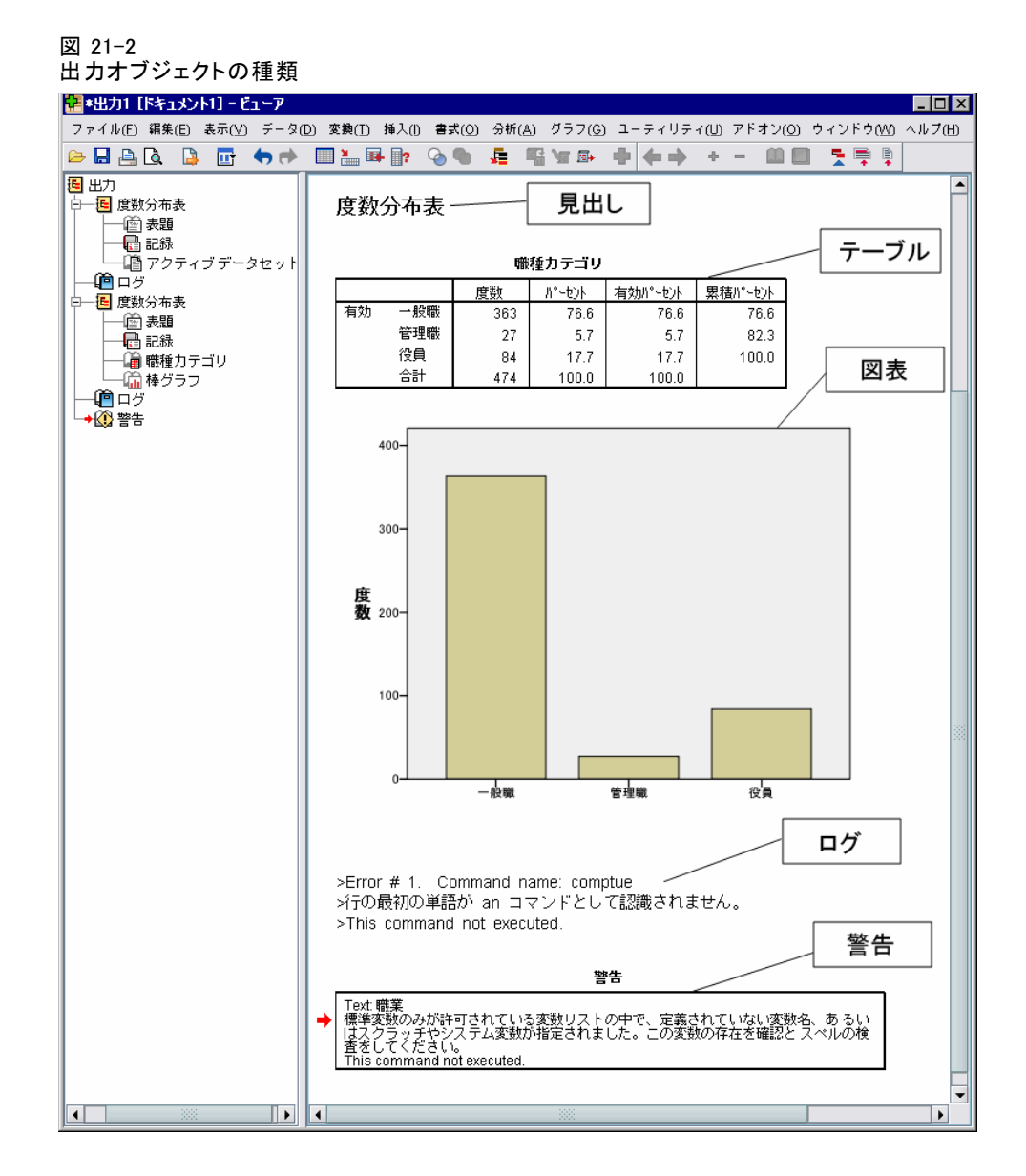

# コマンド識別子とテーブルのサブタイプ

### コマンド識別子

コマンド識別子は、すべての統計手続きと図表作成手続きに使用できま す。また、ビューアのアウトライン ペイン内に独自の識別可能な見出しを 持つ出力ブロックを作成する、その他のコマンドにも使用できます。これ らの識別子は、メニューやダイアログ ボックスの表題の手続きと同じか似 <span id="page-479-0"></span>た名前であるのが一般的です (ただし、常にそうであるとは限りません)。 メニューやダイアログ ボックスの表題の手続き名は、基本となるコマンド 名に似ていることが一般的です (ただし、常にそうであるとは限りませ ん)。たとえば、度数分布表手続きのコマンド識別子は「Frequencies」 で、基本となるコマンド名も同じです。

ただし、一部では、手続き名と、コマンド識別子やコマンド名がそれほ ど似ていない場合もあります。たとえば、[分析] メニューの [ノンパラメ トリック検定] のすべての手続きで、同じ基本コマンドが使用されている ので、コマンド識別子は基本コマンド名と同じ Npar Tests です。

### テーブルのサブタイプ

テーブルのサブタイプは、生成可能なピボット テーブルのさまざまなタ イプです。1 つのコマンドだけで作成されるサブタイプと、複数のコマ ンドで作成されるサブタイプがあります (ただし、テーブルは似ていな い場合があります)。テーブルのサブタイプ名は、説明的なものが通常使 用されます。ただし、多数のコマンドを選択した場合などは使用可能な 名前が多くなり、また 2 つのサブタイプが非常に似た名前になってし まうということも考えられます。

### コマンド識別子とテーブルのサブタイプの検索

疑わしい場合は、[ビューア] ウィンドウでコマンド識別子とテーブル のサブタイプ名を検索できます。

- ▶ 手続きを実行して、ビューアに出力を生成します。
- ▶ ビューアのアウトライン ペインの項目を右クリックします。
- ▶ 「OMS コマンド識別子のコピー]または [OMS テーブルのサブタイプのコピー]を選 択します。
- ▶ コピーされたコマンド識別子またはテーブルのサブタイプ名を、任意のテキ スト エディタ (シンタックス エディタ ウィンドウなど) に貼り付けます。

# ラベル

テーブルのサブタイプ名の代わりに、 ビューアのアウトライン ウィンドウ 枠に表示される、テキストを基に作成されるテーブルを選択できます。その 他のオブジェクト型をラベルに基き選択することもできます。ラベルは、 アウトライン テキストに特定の出力オブジェクトの一部の属性 (変数名や ラベルなど) が反映される、同じタイプの複数のテーブルの識別に役立ち ます。ただし、ラベル テキストに影響を与える要因がいくつかあります。

■ ファイルの分割処理が有効になっている場合は、分割ファイル グルー プの識別がラベルに追加されます。

- 変数または値に関する情報を含むラベルは、現在の出力ラベル オプ ションの設定 ([編集] メニュー -> [オプション] -> [出力ラベル] タ ブ) の影響を受けます。
- ラベルは、現在の出力言語設定 ([編集] メニュー -> [オプション] -> [全般] タブ) の影響を受けます。

### 出力テーブルの識別に使用するラベルを指定するには

- ▶ 出力管理システム コントロール パネルで、1 つまたは複数の出力の種類 を選択し、1 つまたは複数のコマンドを選択します。
- ▶ [ラベル] をクリックします。

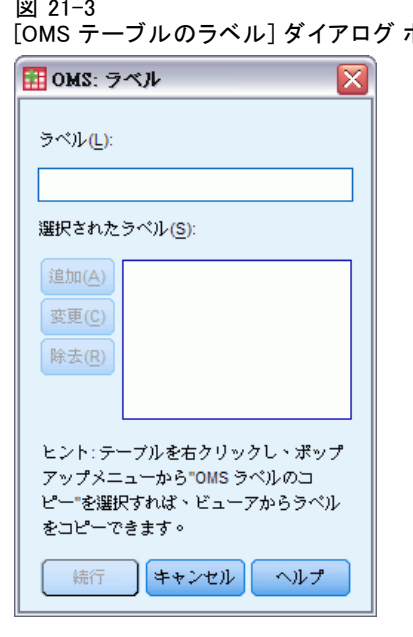

図 21-3 ボックス

- ▶ [ビューア] ウィンドウのアウトライン ウィンドウ枠に表示されている とおりに、ラベルを入力します。(アウトラインの項目を右クリックし て、[OMS ラベルのコピー] を選択し、コピーしたラベルを [ラベル] テキス ト フィールドに貼り付けます)。
- ▶ [追加] をクリックします。
- ▶ テーブルのラベルを含めるごとに、この処理を繰り返します。
- ▶ [続行] をクリックします。

### <span id="page-481-0"></span>ワイルドカード

ラベルの文字列の最後の文字に、ワイルドカード文字としてアスタリスク (\*) を使用できます。指定された文字列 (アスタリスク以外) で始まるす べてのラベルが選択されます。アスタリスクはテーブルのラベルの内部で 有効な文字として表示できるので、この処理は、アスタリスクが最後の 文字である場合に限り有効です。

# OMS オプション

[OMS: オプション] ダイアログを使用して、以下の操作を実行できます。

- 出力形式を指定します。
- イメージ形式 (HTMLおよび出力 XML 出力形式) を選択します。
- 行次元に含めるテーブル次元要素を指定します。
- (IBM® SPSS® Statistics データ ファイル形式では) 各ケースのソース である連続テーブル番号を識別する変数を含めます。

### OMS オプションを指定するには

**▶ 出力管理システム コントロール パネルで、[オプション] をクリックします。** 

#### 図 21-4 [OMS: オプション] ダイアログ ボックス

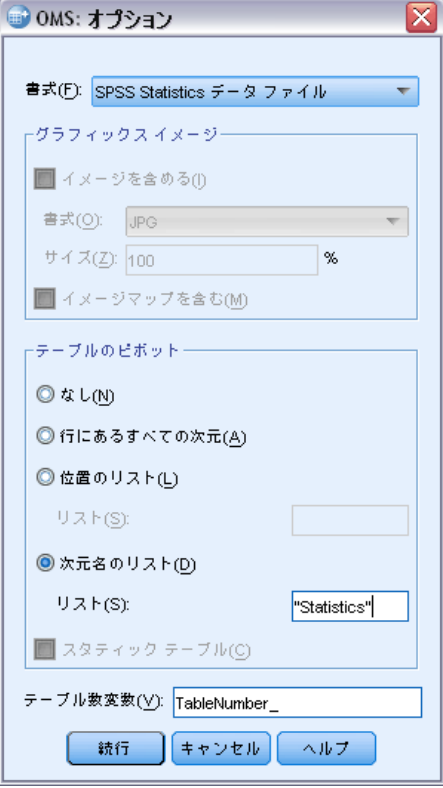

### 書式

Excel。 Excel 97-2004 およびExcel 2007 以上。 ピボット テーブルの行、 列、セルは、Excel の行、列、セルとしてエクスポートされます。この場合、 セルの罫線、フォント スタイル、背景色など、すべての書式属性も反映さ れます。テキスト出力は、すべてのフォント属性とともにエクスポート されます。テキスト出力の各行は、Excel ファイルの行になります。こ の場合、1 行の内容はすべて 1 つのセルに入れられます。図表、ツリー 図、モデル ビューは PNG 形式で保存されます。

HTML。 ビューアでピボット テーブルになる出力オブジェクトは、簡単な HTML テーブルに変換されます。テーブルルック属性 (フォント特性、枠線 のスタイル、色など) はサポートされていません。HTML では、テキスト出 力オブジェクトには <PRE> というタグが付きます。図表、ツリー図、モデ ル ビューは選択されたグラフィック形式で、別個のファイルとしてエクス ポートされ、参照により埋め込まれます。イメージ ファイル名には、0 か ら始まる連続する整数を HTML ファイル名をルート名として使用します。

XML の出力。SPSS出力 スキーマに従った XML。

PDF。 出力はすべて、[印刷プレビュー] に表示されるとおりにエクスポー トされます。またその際、すべての書式属性は維持されます。PDF ファ イルには、ビューアのアウトライン ウィンドウ枠のエントリに対応する ブックマークが含まれます。

SPSS Statistics データ ファイル。 このフォーマットはバイナリ ファイル形式で す。テーブル以外のすべての出力オブジェクトの種類は除外されます。テー ブルの各列はデータ ファイルの変数になります。同じセッションの OMS で作成されたデータ ファイルを使用するには、データ ファイルを開く前 に、アクティブな OMS 要求を終了する必要があります。[詳細は、 p.469 出](#page-488-0) [力を IBM SPSS Statistics データファイルに送信 を参照してください。](#page-488-0)

テキスト: スペース区切りのテキスト。出力はテキストとして書き込ま れ、固定ピッチ フォントのスペースに合わせて表の出力が配置されます。 図表、ツリー図、モデル ビューは除外されます。

タブ付きテキスト。 タブ区切りテキスト。 ビューアでピボット テーブルにな る出力では、テーブル列要素がタブで区切られます。テキスト ブロック行 はそのまま書き込まれます。タブを使用して有効な位置で区切られること はありません。 図表、ツリー図、モデル ビューは除外されます。

ビューア ファイル。 これは [ビューア] ウィンドウの内容を保存するとき に使用した同じ形式です。

Web Report ファイル。この出力ファイル形式は、Predictive Enterprise Services で使用するために設計されています。本質的に、ツリー図が静 的イメージとして保存される点を除いて、SPSS Statistics ビューア形 式と同じです。

Word/RTF。 ピボット テーブルは、セルの罫線、フォント スタイル、背景 色など、あらゆる書式属性とともに、Word テーブルとしてエクスポートさ れます。テキスト出力は書式付きの RTF としてエクスポートされます。図 表、ツリー図、モデル ビューは PNG 形式で保存されます。

### グラフィックス イメージ

HTML および出力 XML 形式では、図表、ツリー図、モデル ビューをイメー ジ ファイルとして含めることができます。各図表および/またはツリーご とに個別のイメージが作成されます。

■ HTML 文書形式では、標準 <IMG SRC='filename'> タグが各イメージ ファイルに対して HTML 文書に含まれます。

465

- 出力 XML 文書形式では、XML ファイルは各イメージ ファイルに対し て一般的な <hart imageFile="filepath/filename"/ の イメージ ファイル 属性を持つ 図表> 要素を含みます。
- イメージ ファイルは、別個のサブディレクトリ (フォルダ) に保存 されます。サブディレクトリ名は、拡張子を含まない保存先ファイル の名前で、末尾に files が追加されます。たとえば、保存先ファイ ルが julydata.htm である場合、イメージのサブディレクトリの名前 は julydata\_files になります。

書式 : 利用可能なイメージ形式は、PNG、JPG、EMF、BMP および VML です。.

- EMF (拡張メタファイル)形式は、Windows オペレーティング システ ムでのみ使用できます。
- VML イメージ形式は、HTML 文書形式でのみ利用できます。
- VML イメージ形式は別のイメージ ファイルを作成しません。イメージ を表す VML コードは HTML に埋め込まれます。
- VML イメージ形式はツリー図を含みません。

サイズ: イメージのサイズは 10% から 200% までの間で変更できます。

イメージマップを含む。 HTML 文書形式では、このオプションが折れ線グラフ の選択したポイントまたは棒グラフの棒の値のような図表要素の情報を表 示するイメージ マップ ToolTips を作成します。

### テーブルのピボット

ピボット テーブルの出力では、列に表示する次元要素を指定できます。そ の他のすべての次元要素は、行に表示されます。SPSS Statistics データ ファイル形式では、テーブル列が変数になり、行がケースになります。

- 複数の次元要素を指定した場合、列内では一覧された順序で入れ子にな ります。SPSS Statistics データ ファイル形式では、入れ子になった 列要素によって変数名が作成されます[。詳細は、 p.476 OMS で生成さ](#page-495-0) [れたデータ ファイルの変数名 を参照してください。](#page-495-0)
- 一覧された次元要素がテーブルに含まれていない場合は、そのテーブ ルのすべての次元要素が行に表示されます。
- ここで指定されたテーブルのピボットは、ビューアに表示されたテー ブルには影響しません。

テーブルの行、列、層の各次元には、要素が含まれていないことも、複数 の要素が含まれていることもあります。たとえば、単純な 2 次元クロス 表に、1 つの行次元要素と 1 つの列次元要素が含まれ、それぞれにテー ブルで使用する変数が 1 つずつ含まれているとします。位置の引数また は次元要素のいずれかの「名前」を使用して、列次元に配置する次元要 素を指定できます。

すべての次元を行に。 各テーブルに単一の行を作成します。SPSS Statistics フォーマットのデータ ファイルでは、このことは、各テーブルが単一ケー スであり、全テーブル要素が変数であることを表します。

位置のリスト。 位置の引数の一般的書式は、要素のデフォルトの位置を示 す文字です。列は C、行は R、層は L で、この後に次元内でのデフォル トの位置を示す正の整数が続きます。たとえば、R1 は最も外側の行次 元要素を示します。

- 複数の次元から複数の要素を指定するには、「R1 C2」など、各次元を スペースで区切ります。
- 後に ALL が付いた次元文字は、その次元のすべての要素をデフォルト の順序で示します。たとえば、CALL はデフォルトの動作と同様で、す べての列要素をデフォルトの順序で使用して列を作成します。
- CALL RALL LALL (または RALL CALL LALL など) では、すべての次元 要素が列に配置されます。SPSS Statistics データ ファイル形式で は、この操作により、データ ファイルのテーブルごとに 1 つの行 またはケースが作成されます。

 $C_{\rm A}$ 

#### 図 21-5 行と列の位置の引数

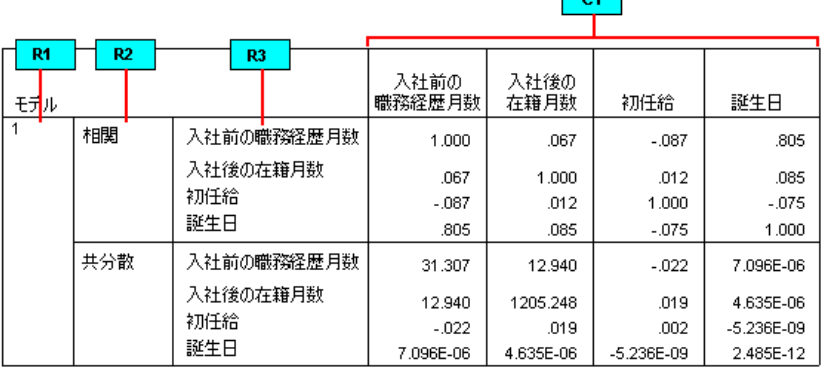

次元名のリスト。 位置の引数の代わりに、テーブルに表示されるテキスト ラベルである次元名の "名前" を使用できます。たとえば、単純な 2 次元クロス表には、1つの行次元要素と 1つの列次元要素が含まれ、そ れぞれに、これらの次元の変数に基づいたラベルが付きます。さらに、 (出力言語が英語の場合) 「統計」というラベルが付いた 1 つの層次元 要素が含まれます。

- 次元要素名は、テーブルの変数名やラベルの表示に影響する、出力言 語や設定によって異なります。
- 各次元要素名は、一重引用符または二重引用符で囲む必要がありま す。複数の次元要素名を指定するには、引用符で囲んだ各要素名の間 に、スペースを含めます。

次元要素と関連付けられたラベルは、常に明確であるとは限りません。

### ピボット テーブルのすべての次元要素とラベルを表示するには

- ▶ ビューアのテーブルをアクティブ化 (ダブルクリック) します。
- ▶ メニューから次の項目を選択します。 表示 > すべて表示

および/または

▶ ピボット トレイが表示されていない場合は、メニューから次の項目を選 択します。

ピボット(P) > ピボット トレイ

要素ラベルはピボット トレイに表示されます。

図 21-6

テーブルとピボット トレイに表示された次元要素名

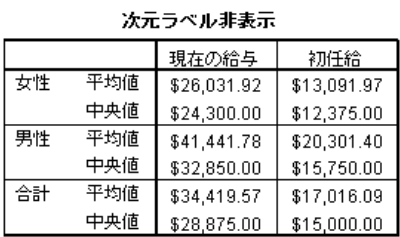

次元ラベル表示

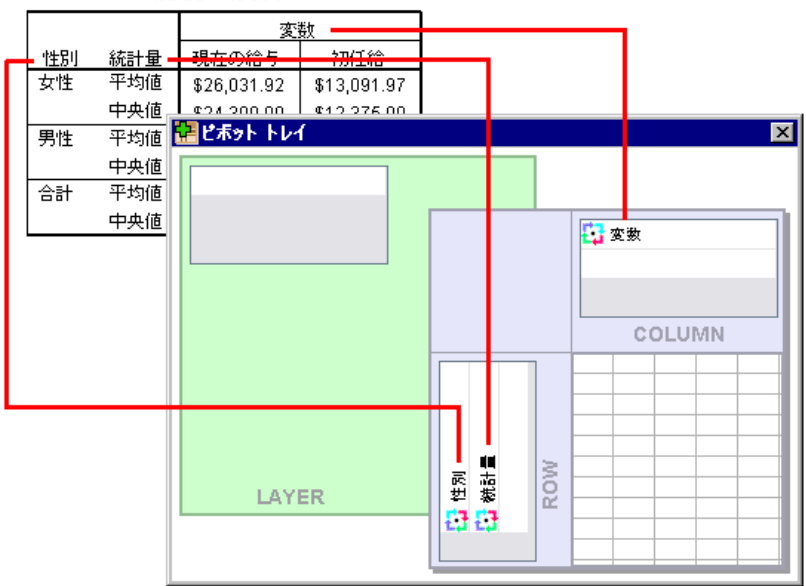

# <span id="page-487-0"></span>21 章

# ログ

XML またはテキスト形式のログに、OMS の動作状況を記録できます。

- ログにより、セッションのすべての新しい OMS 要求が追跡されます。ロ グを要求する前にすでにアクティブだった OMS 要求は含まれません。
- 新しいログ ファイルを指定した場合、または [OMS 操作をログに記録]を オフにした場合は、現在のログ ファイルは終了されます。

OMS ログを指定するには、次の手順を実行します。

**▶ 出力管理システム コントロール パネルで、[ログ] をクリックします。** 

# ビューアからの出力表示の除外

[ビューアから除外] チェック ボックスをオンにすると、OMS 要求で選択され ているすべての出力が [ビューア] ウィンドウから表示されなくなりま す。多数の出力を生成するバッチ ジョブの場合や、ビューア ドキュメン ト (..spv ファイル) 形式の結果が必要ない場合に、この処理が役立つこ とが多くあります。また、再び参照する必要がない、特定の出力オブジェ クトの表示を抑制するためにもこの機能を使用できます。その他の出力が 外部のファイルと形式に送られることはありません。

その他の出力を外部ファイルに送ることなく、特定の出力オブジェクトの 表示を抑制するには、次の手順を実行します。

- ▶ 不要な出力を識別する OMS 要求を作成します。
- ▶ [ビューアから除外] をオンにします。
- ▶ 出力先を選択するには、[ファイル] を選択してください。ただし、「ファイ ル] フィールドは空欄にしておいてください。
- ▶ [追加] をクリックします。

選択された出力は、ビューアから除外されます。その他のすべての出力 は、通常どおりビューアに表示されます。

注 :Viewer SPV や SPW 形式など、外部形式またはファイルの保存され た OMS 出力に、この設定は無効です。また、Batch Facility (IBM® SPSS® Statistics Server に付属) で実行されたバッチ ジョブの SPV 形式に保存 された出力にも無効です。

# <span id="page-488-0"></span>出力を IBM SPSS Statistics データファイルに送信

IBM® SPSS® Statistics 形式のデータ ファイルは、列の変数と行のケース によって構成されています。これはピボット テーブルがデータ ファイル に変換される場合の基本的な仕様です。

- テーブルの列は、データ ファイルの変数です。有効な変数名は、列ラ ベルから作成されます。
- データ ファイルのテーブルの行ラベルは、汎用的な変数名 (Var1、 Var2、Var3 など) を持つ変数になります。これらの変数の値は、 テーブルの行ラベルです。
- データ ファイルには自動的に 3 つのテーブル識別子変数 (Command、 Subtype、および Label が含まれます。いずれも文字列変数です。最 初の 2 変数はコマンド識別子およびサブタイプ識別子に関連していま す[。詳細は、 p.459 コマンド識別子とテーブルのサブタイプ を参照し](#page-478-0) [てください。](#page-478-0)Label\_ には、テーブル表題テキストが含まれます。
- テーブルの行は、データ ファイルのケースになります。

### 例:単一の 2 次元テーブル

最も単純なケースである、単一の 2 次元テーブルでは、データ ファイル でテーブルの列が変数に、行がケースになります。

図 21-7

単一の 2 次元テーブル

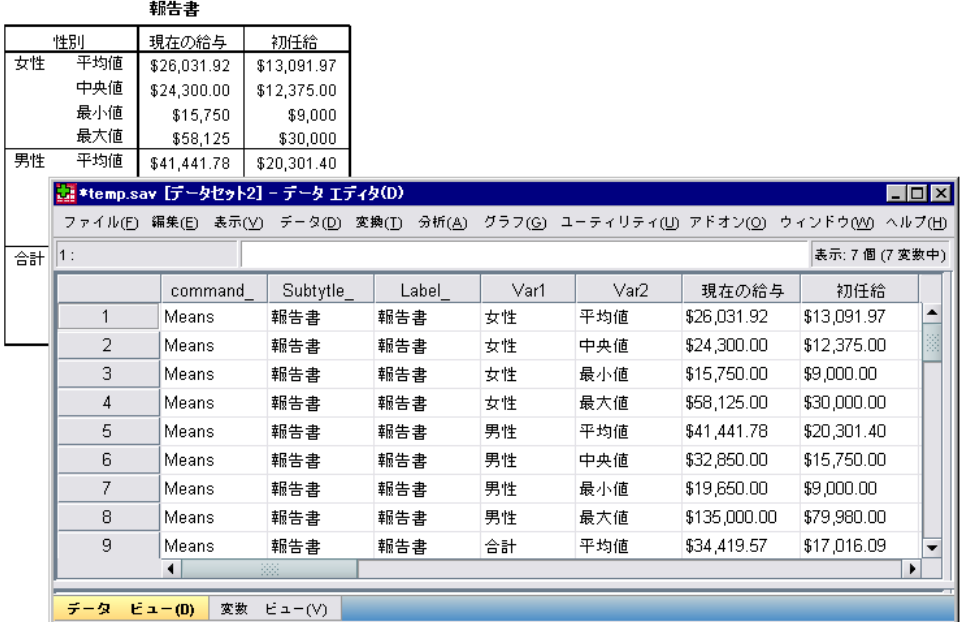

- 最初の 3 つの変数では、コマンド、サブタイプ、およびラベルごとに ソース テーブルを識別します。
- テーブルの行を定義した 2 つの要素である、変数「性別」の値と統計 測定量には、一般的な変数名である Var1 と Var2 が割り当てられま す。これらは両方とも文字型変数です。
- テーブルの列ラベルは、有効な変数名の作成に使用されます。ここで は、これらの変数名は、テーブルでまとめられた 3 つのスケール変数 の変数ラベルに基づいています。変数によって変数ラベルが定義されて いない場合、またはテーブルの列ラベルとして、変数ラベルではなく変 数名を表示するように選択する場合は、新しいデータ ファイルでの変 数名はソース データ ファイルでの変数名と同じになります。

## 例:層のあるテーブル

テーブルには、行と列に加えて、3 次元である層次元を含めることが できます。

図 21-8 層のあるテーブル表

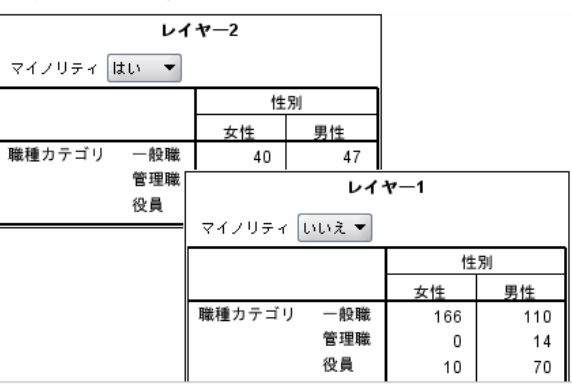

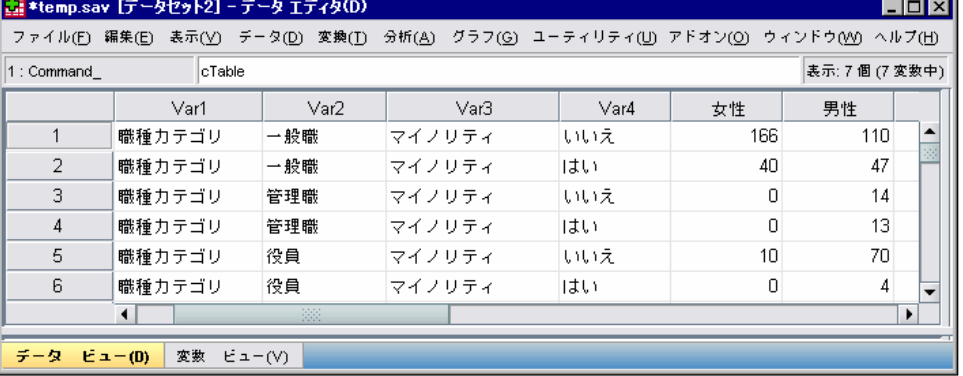

- テーブルでは、「人種」というラベルが付いた変数により、層が定義 されます。データ ファイルでは 2 つの追加変数が作成されます。1 つは層の要素を識別する変数、もう 1 つは層の要素のカテゴリを 識別する変数です。
- 行要素から作成された変数と同様に、層要素から作成された変数は、 汎用的な変数名 (接頭辞 Var に連続番号が続く形式) が付いた文 字型変数です。

### 複数のテーブルから作成されたデータ ファイル

複数のテーブルが同じデータファイルに送られる場合は、各テーブルが データ ファイルに追加されます ([データ] メニュー、[ファイルの結合]、 [ケースの追加])。この方法は、あるデータ ファイルのケースを別のデー タ ファイルに追加してデータ ファイルを結合する方法と同様です。

- 後続のテーブルが追加されるごとに、データ ファイルにケースが 追加されます。
- また、テーブルの列ラベルが異なる場合、各テーブルによりデータ ファイルに変数が追加される場合があります。このとき、同じラベルが 付いた列を持たない、他のテーブルのケースの欠損値も追加されます。

### 例:同じ列ラベルが設定された複数のテーブル

同じ列ラベルを含む複数のテーブルでは、通常、最も即座に役立つデータ ファイル (追加の操作が不要なファイル) が作成されます。たとえば、度 数分布表手続きからの度数分布表が 2 つ以上ある場合、すべての度数分布 表に同一の列ラベルが存在します。

#### 図 21-9 同一の列ラベルを含む 2 つのテーブル

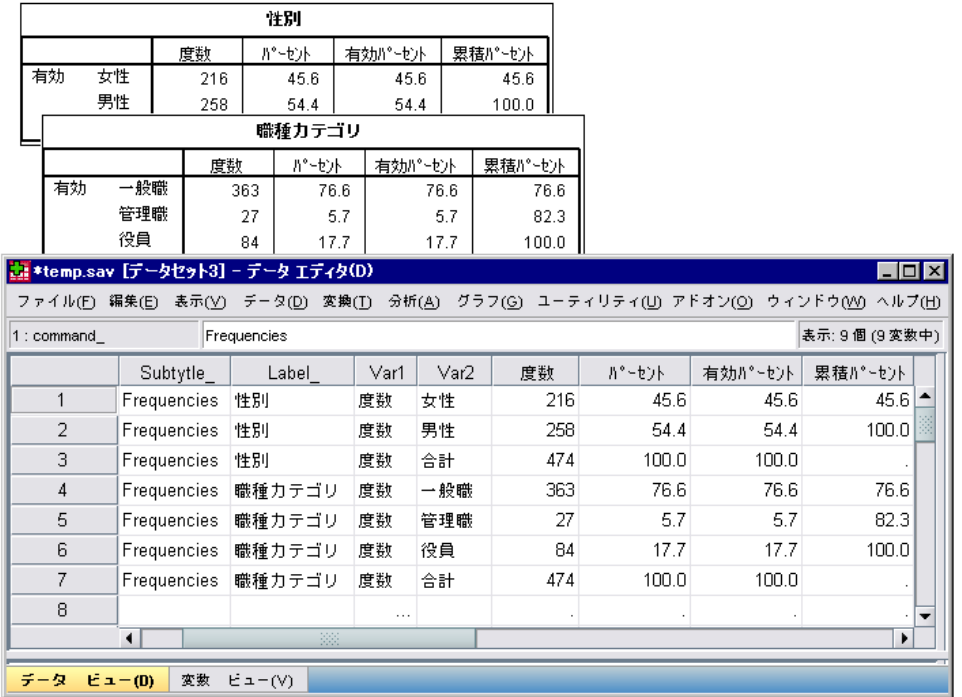

- 2番目のテーブルでは、追加のケース (行) がデータ ファイルに追加 されますが、列ラベルが完全に同じなので、新しい変数は追加されませ ん。したがって、大規模な欠損値のパッチはありません。
- Command と Subtype の値は同じですが、2 つの度数分布表には異な る表題が付いているので、Label\_ 値により、ケースの各グループの ソース テーブルが識別されます。

### 例:異なる列ラベルが設定された複数のテーブル

データ ファイルに送られたテーブルの一意な列ラベルに対して、データ ファイル内で新しい変数が作成されます。この処理の結果、テーブルに異 なる列ラベルが含まれている場合、欠損値のブロックが発生します。

#### 図 21-10 異なる列ラベルを含む 2 つのテーブル

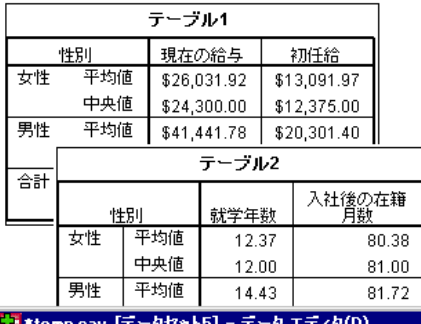

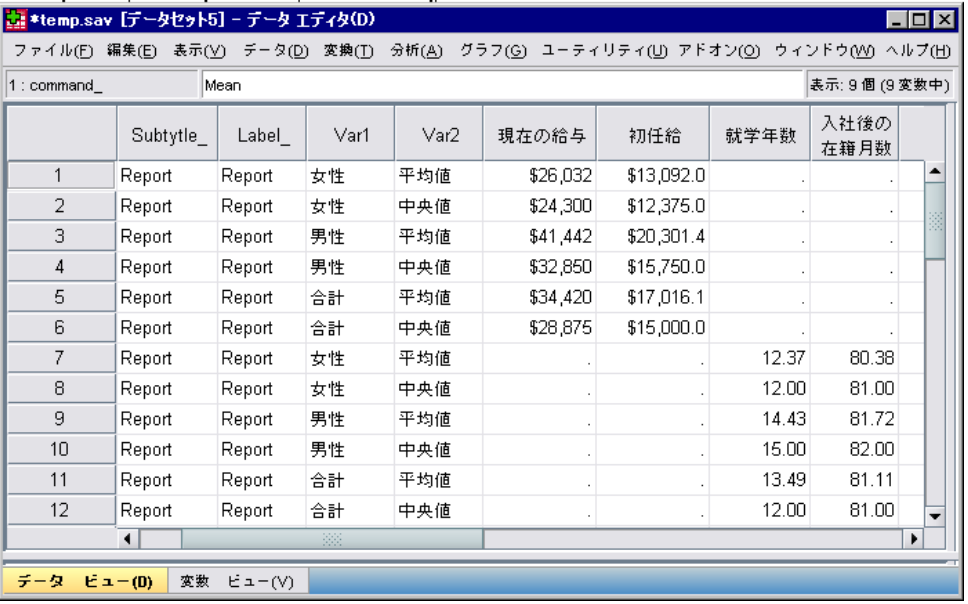

- 1番目のテーブルには「初任給]と「給与]という列が存在しますが、 2番目のテーブルには存在しません。したがって、2番目のテーブルか らのケースでは、これらの変数の欠損値が発生します。
- 逆に、2番目のテーブルには「就学年数]と「在籍月数]という列が存 在しますが、1 番目のテーブルには存在しません。したがって、1 番目 のテーブルからのケースでは、これらの変数の欠損値が発生します。
- この例のような変数の不一致は、同じサブタイプのテーブルでも発生 する場合があります。実際に、この例でも、両方のテーブルが同じサ ブタイプです。

### 例:複数のテーブルから作成されないデータ ファイル

他のテーブルと同じ数の行要素が含まれていないテーブルでは、データ ファイルは作成されません。行の数は同じである必要はありませんが、 データ ファイルで変数になる行要素の数は同じである必要があります。た とえば、2 つの変数を含むクロス表に含まれる行要素の数と 3 つの変数 を含むクロス表に含まれる行要素の数は、実際には、デフォルトの 3 つ の変数を含むクロス表の表示では行変数内で「層」変数が入れ子になっ ているため、異なります。

#### 図 21-11

।<br>ਦੇ ਬੋ

### 行要素の数が異なるテーブル

藍種カテゴリ と 性別 のクロス表

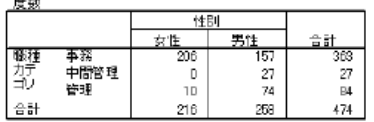

職種カテゴリ と 性別と 人種 のクロス表

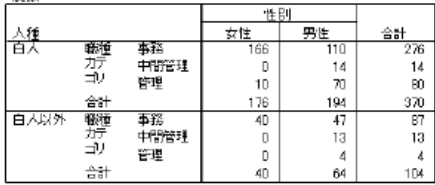

### 列要素を制御してデータ ファイルの変数を制御する

出力管理コントロール パネルの [オプション] ダイアログ ボックスで、 列に含める次元要素を指定できます。これらの次元要素は、生成された データ ファイルでの変数の作成に使用されます。この処理は、ビューアで のテーブルのピボットに相当します。

たとえば、度数分布表手続きからは統計が行に格納された記述統計 テーブルが作成され、記述統計手続きからは統計が列に格納された記述 統計テーブルが作成されます。両方の種類のテーブルを有意な方法で同 一のデータ ファイルに含めるには、一方のテーブルの種類の列の次元を 変更する必要があります。

両方のテーブル タイプで、統計量次元に要素名「Statistics」を使用し ているため、OMS [オプション] ダイアログ ボックスの次元名リストで 「Statistics」(引用符で囲みます) を指定するだけで、度数分布の統計量 テーブルからの統計量を、列に設定できます。

#### 図 21-12 [OMS: オプション] ダイアログ ボックス

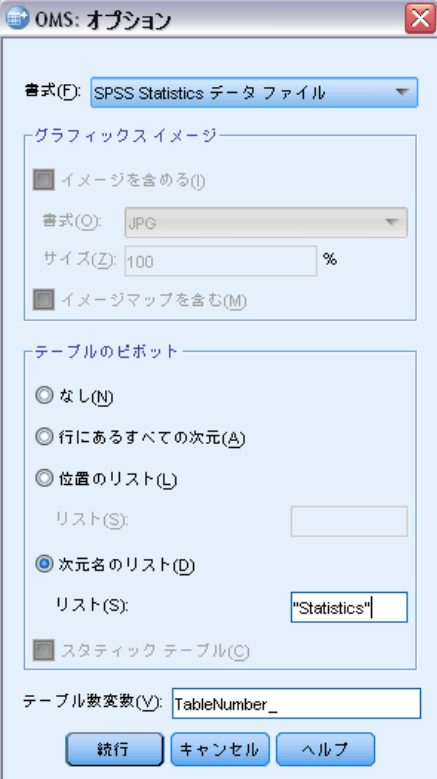

#### <span id="page-495-0"></span>図 21-13

次元要素をピボットしてデータ ファイル内で異なるテーブルの種類を組み合わせる

| デフォルトの度数分布統計量テーブル           |                      |             |     |     |                         |     |             |      |           |                                                                                   |                 |   |
|-----------------------------|----------------------|-------------|-----|-----|-------------------------|-----|-------------|------|-----------|-----------------------------------------------------------------------------------|-----------------|---|
|                             | 初任給                  | 現在の給与       |     |     |                         |     |             |      |           |                                                                                   |                 |   |
| 有効<br>度数                    | 474                  |             | 474 |     |                         |     |             |      |           |                                                                                   |                 |   |
| 欠損値                         | n                    |             | n   |     |                         |     |             |      |           |                                                                                   |                 |   |
| 平均値                         | \$17,016.09          | \$34,419.57 |     |     |                         |     |             |      |           |                                                                                   |                 |   |
| 最小值                         | ビボット操作後の度数分布統計量テーブル  |             |     |     |                         |     |             |      |           |                                                                                   |                 |   |
| 最大値                         | 度数                   |             |     |     |                         |     |             |      |           |                                                                                   |                 |   |
|                             |                      | 有効          | 欠損値 |     | 平均値                     |     |             | 最小値  | 最大値       |                                                                                   |                 |   |
|                             | 初任給                  |             | 474 |     | \$17,016.09<br>$\Omega$ |     | \$9,000     |      | \$79,980  |                                                                                   |                 |   |
| デフォルトの記述統計統計量テーブル           |                      |             |     |     |                         |     |             | ,750 | \$135,000 |                                                                                   |                 |   |
|                             | 度数                   | 最小値         |     | 最大値 | 平均値                     |     |             |      |           |                                                                                   |                 |   |
| 入社後の在籍月数                    |                      | 474         | 63  |     | 98                      |     | 81.11       |      |           |                                                                                   |                 |   |
| 入社前の職務経歴月数                  | 474                  | 0           |     | 476 | 95.86                   |     |             |      |           |                                                                                   |                 |   |
| ■ *temp.sav □ - データ エディタ(D) |                      |             |     |     |                         |     |             |      |           |                                                                                   | $\Box$ o $\Box$ |   |
|                             |                      |             |     |     |                         |     |             |      |           | ファイル(E) 編集(E) 表示(Y) データ(D) 変換(I) 分析(A) グラフ(G) ユーティリティ(U) アドオン(O) ウィンドウ(YY) ヘルプ(H) |                 |   |
| 1 : command<br>Frequencies  |                      |             |     |     |                         |     |             |      |           | 表示: 10個 (10変数中)                                                                   |                 |   |
|                             | Var1                 | 有効          |     | 欠損値 |                         | 平均値 |             | 最小値  | 最大値       | 度数                                                                                |                 |   |
| $\mathbf{1}$                | 初任給                  |             |     | 474 |                         | 0   | \$17,016.09 |      | \$9,000   | \$79,980                                                                          |                 |   |
| $\overline{2}$              | 現在の給与                |             |     | 474 | 0                       |     | \$34,419.57 |      | \$15,750  | \$135,000                                                                         |                 | š |
| 3                           | 入社後の在籍               |             |     |     |                         |     | \$81.11     |      | \$63      | \$98                                                                              | 474             |   |
| 4                           | 入社前の職務               |             |     |     |                         |     | \$95.86     |      | 80        | \$476                                                                             | 474             |   |
| 5                           | 有効なケースの数 (リストごと)     |             |     |     |                         |     |             |      |           |                                                                                   | 474             |   |
| 6                           |                      |             |     |     |                         |     |             |      |           |                                                                                   |                 |   |
| 7                           |                      |             |     |     |                         |     |             |      |           |                                                                                   |                 |   |
|                             | $\blacktriangleleft$ |             |     | 38  |                         |     |             |      |           |                                                                                   | ٠               |   |
| データ ビュー(D)                  | 変数                   | $E = (V)$   |     |     |                         |     |             |      |           |                                                                                   |                 |   |

テーブルの構造が列の統計量とまだ完全に同じではないため、一部の変 数に欠損値が発生します。

### OMS で生成されたデータ ファイルの変数名

OMS により、列ラベルから有効で一意な変数名が作成されます。

- 行要素と層要素には、汎用的な変数名 (Var に連続番号が続く形式) が 割り当てられます。
- 変数名に使用できない文字(スペースやかっこなど)は削除されま す。たとえば、「This (Column) Label」は ThisColumnLabel とい う変数になります。
- 変数名に使用できても、最初の文字としては使用できない文字(数字な ど) で始まるラベルには、接頭辞として「@」が挿入されます。たとえ ば、「2nd 」は「@2nd」という変数になります。

477

- ラベルの末尾の下線やピリオドは、作成される変数名から削除されま す。(自動的に生成された変数 Command\_、Subtype\_、および Label\_ の 下線は、削除されません)。
- 列次元に複数の要素が存在する場合は、カテゴリ ラベルを下線で つないで組み合わせることで変数名が作成されます。グループ ラ ベルは含まれません。たとえば、列の VarA の下で VarB が入れ 子になっている場合は、CatA1 CatB1 という変数が生成されます。 VarA CatA1\_VarB\_CatB1 にはなりません。

#### 図 21-14

### テーブル要素から作成される変数名

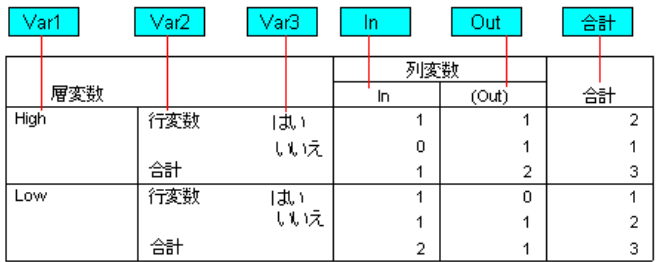

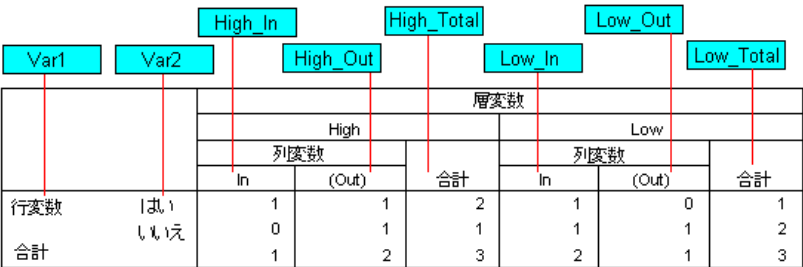

# OXML テーブルの構造

XML の出力 (OXML) は spss-output スキーマに従った XML です。スキーマ の詳細な説明は、ヘルプ システムで出力スキーマに関するセクションを 参照してください。

■ OMS コマンド識別子とサブタイプ識別子は、OXML の command 属性と subType 属性の値として使用されます。一例を以下に挙げます。

<command text="Frequencies" command="Frequencies"...> <pivotTable text="Gender" label="Gender" subType="Frequencies"...>

- OMS の command 属性値と subType 属性値は、出力言語の影響、または 変数名/ラベルや値/値ラベルの表示設定の影響を受けません。
- XML では、大文字と小文字が区別されます。「frequencies」の subType 属性値は、「Frequencies」の subType 属性値と同じではありません。

■ OXML のテーブルの構成は、行単位で表されます。列を表す要素は行 の内部で入れ子になっていて、個別のセルは列要素の内部で入れ子に なっています。

```
<pivotTable...>
<dimension axis='row'...>
 <dimension axis='column'...>
  <category...>
    <cell text='...' number='...' decimals='...'/>
   </category>
   <category...>
    <cell text='...' number='...' decimals='...'/>
  </category>
  </dimension>
</dimension>
  ...
</pivotTable>
```
上の例は、これらの要素の子孫/祖先の関係を示す構造を簡略化した表現 です。しかし、通常は入れ子になった要素レベルが介在するので、親/ 子の関係を示すとは限りません。

以下の図は、簡単な度数分布表と、その表の完全な XML 出力表現を 示します。

### 図 21-15 簡単な度数分布表

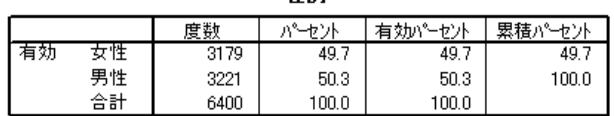

44 RH

図 21-16

簡単な度数分布表の XML 出力

<?xml version="1.0" encoding="UTF-8" ?>

<outputTreeoutputTree xmlns="http://xml.spss.com/spss/oms" xmlns:xsi="http://www.w3.org/2001/XMLSchema-instance" xsi:schemaLocation="http://xml.spss.com/spss/oms http://xml.spss.com/spss/oms/spss-output-1.0.xsd"> <command text="Frequencies" command="Frequencies" displayTableValues="label" displayOutlineValues="label"

displayTableVariables="label" displayOutlineVariables="label"> <pivotTable text="Gender" label="Gender" subType="Frequencies" varName="gender" variable="true"> <dimension axis="row" text="Gender" label="Gender" varName="gender" variable="true"> <group text="Valid"> <group hide="true" text="Dummy"> <category text="Female" label="Female" string="f" varName="gender"> <dimension axis="column" text="Statistics"> <category text="Frequency"> <cell text="216" number="216"/> </category> <category text="Percent"> <cell text="45.6" number="45.569620253165" decimals="1"/> </category> <category text="Valid Percent"> <cell text="45.6" number="45.569620253165" decimals="1"/> </category> <category text="Cumulative Percent"> <cell text="45.6" number="45.569620253165" decimals="1"/> </category> </dimension> </category> <category text="Male" label="Male" string="m" varName="gender"> <dimension axis="column" text="Statistics"> <category text="Frequency"> <cell text="258" number="258"/> </category> <category text="Percent"> <cell text="54.4" number="54.430379746835" decimals="1"/> </category> <category text="Valid Percent"> <cell text="54.4" number="54.430379746835" decimals="1"/> </category> <category text="Cumulative Percent"> <cell text="100.0" number="100" decimals="1"/> </category> </dimension> </category> </group> <category text="Total"> <dimension axis="column" text="Statistics"> <category text="Frequency"> <cell text="474" number="474"/> </category> <category text="Percent"> <cell text="100.0" number="100" decimals="1"/> </category>

<category text="Valid Percent"> <cell text="100.0" number="100" decimals="1"/> </category> </dimension> </category> </group> </dimension> </pivotTable> </command> </outputTree>

お気付きのように、簡単で小規模な度数分布表でも、かなりの量の XML が生成されます。XML には、元の表では簡単にわからなかった情報、元 の表では表示できなかった情報、およびある程度の冗長性が含まれるの が理由の一つです。

■ ビューアのピボット テーブルで表現されるテーブルの内容は、テキス ト属性に含まれています。一例を以下に挙げます。

<command text="Frequencies" command="Frequencies"...>

- テキスト属性は、出力言語の影響、および変数名/ラベルと値/値ラベル の表示設定の影響の両方を受ける場合があります。この例では、text 属性値は出力言語によって異なりますが、command 属性値は出力言 語に関係なく同じになります。
- 行ラベルまたは列ラベルで変数や変数の値が使用される場面では、 XML に text 属性および 1 つ以上の追加の属性値が含まれます。一例 を以下に挙げます。

<dimension axis="row" text="Gender" label="Gender" varName="gender"> ...<category text="Female" label="Female" string="f" varName="gender">

- 数値型変数には、string 属性ではなく number 属性が含まれます。変 数または値によってラベルが定義されている場合に限り、label 属性 が含まれます。
- 数値のセル値を含む <cell> 要素には、text 属性および 1 つ以上の追加 の属性値が含まれます。一例を以下に挙げます。

<cell text="45.6" number="45.569620253165" decimals="1"/>

number 属性は丸められていない実際の数値で、decimals 属性はテーブルに 表示される小数桁数を示します。

■ 行の内部で列が入れ子になっているので、各列を識別するカテゴリ要 素が、行ごとに繰り返されます。たとえば、列に統計が表示されない ため、要素 <category text="Frequency"> が XML で 3 回表示されます。 1 回は男性の行、もう 1 回は女性の行、そしてさらにもう 1 回は合 計の行に表示されます。

# OMS 識別子

[OMS 識別子] ダイアログ ボックスは、OMS コマンド シンタックスの記述 を支援するために設計されています。このダイアログ ボックスを使用し て、選択したコマンド識別子とサブタイプ識別子をコマンド シンタック ス ウィンドウに貼り付けることができます。

図 21-17

[OMS 識別子] ダイアログ ボックス

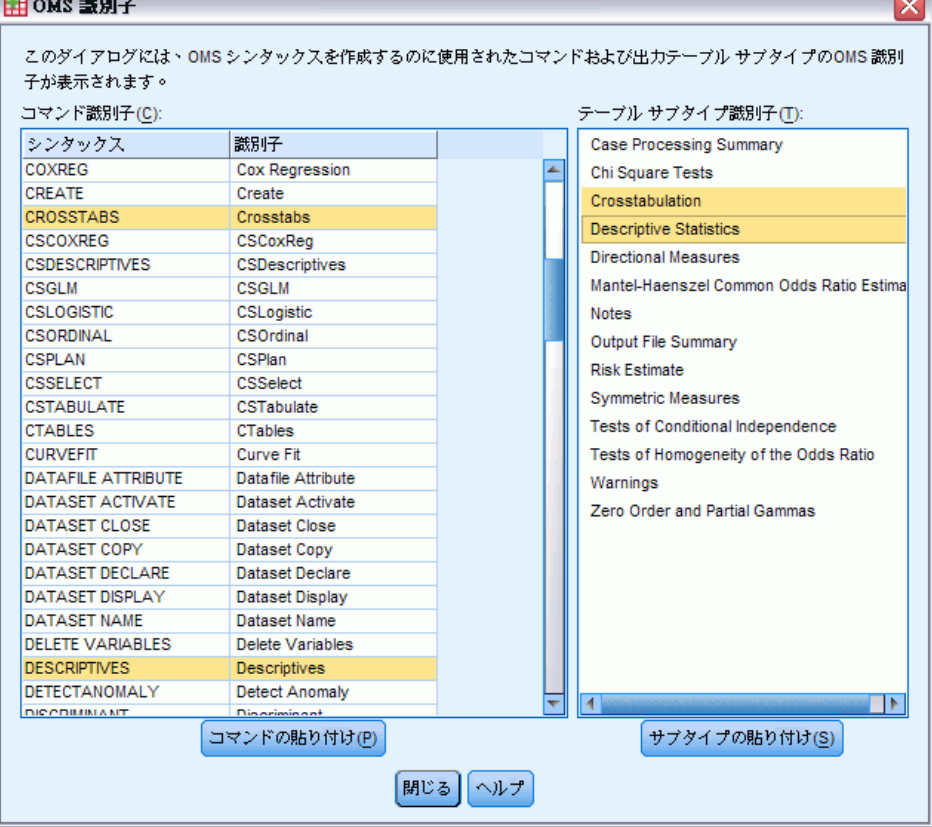

### [OMS 識別子] ダイアログ ボックスの使用

- ▶ メニューから次の項目を選択します。 ユーティリティ > OMS 識別子(I)...
- ▶ 1 つ以上のコマンド識別子またはサブタイプ識別子を選択します。(Ctrl キーを押しながらクリックすることにより、各リストから複数の識別子 を選択できます。)
- ▶ [コマンドの貼り付け] や [サブタイプの貼り付け] をクリックします。
	- 利用可能なサブタイプのリストは、現在選択されているコマンドに基づ いています。複数のコマンドを選択している場合、利用可能なサブタ イプのリストには、選択した各コマンドで利用可能なすべてのサブタ イプが表示されます。コマンドを選択しなかった場合は、すべてのサ ブタイプが一覧表示されます。
	- 識別子は、指定したコマンド シンタックス ウィンドウ内のカーソル の現在位置に貼り付けられます。コマンド シンタックス ウィンドウ を開いていない場合は、新しいシンタックス ウィンドウが自動的 に開かれます。
	- oms コマンド シンタックスの要件に従い、各コマンド識別子およびサ ブタイプ識別子は引用符で囲まれて貼り付けられます。
	- COMMANDS および SUBTYPES キーワードの識別子リストは、次のように かっこで囲む必要があります。
		- /IF COMMANDS=['Crosstabs' 'Descriptives'] SUBTYPES=['Crosstabulation' 'Descriptive Statistics']

## ビューアのアウトラインからの OMS 識別子のコピー

ビューアのアウトライン ウィンドウ枠でも、OMS コマンド識別子およびサ ブタイプ識別子のコピーや貼り付けを行えます。

- ▶ アウトライン ペインで項目のアウトライン エントリを右クリックします。
- ▶ [OMS コマンド識別子のコピー]または [OMS テーブルのサブタイプのコピー]を選 択します。

この方法は、コピーされた識別子がコマンド シンタックス ウィンドウに 自動的に張り付けられないという点で [OMS 識別子] ダイアログ ボックス の方法とは異なります。識別子は単にクリップボードにコピーされるだけ なので、任意の場所に貼り付けることができます。コマンドおよびサブタ イプの識別子の値は、XML 形式の出力 (OXML) の対応するコマンドおよ びサブタイプの属性値と同じであり、このコピー/貼り付け方式は XSLT 変換を書き出す場合に有用です。

483

### OMS ラベルのコピー

識別子ではなく、ラベルをコピーして LABELS キーワードで使用します。 ラベルを使用すると、アウトライン テキストに特定の出力オブジェクトの いくつかの属性 (変数名やラベルなど) が反映される、同じタイプの複 数のグラフまたは複数のテーブルを識別できます。ただし、ラベル テキ ストに影響を与える要因がいくつかあります。

- ファイルの分割処理が有効になっている場合は、分割ファイル グルー プの識別がラベルに追加されます。
- 変数または値に関する情報を格納しているラベルは、アウトライン ペ インの変数名/ラベルおよび値/値ラベルの表示設定 ([編集] メニュー -> [オプション] -> [出力ラベル] タブ) の影響を受けます。
- ラベルは、現在の出力言語設定 ([編集] メニュー -> [オプション] -> [全般] タブ) の影響を受けます。

### OMS ラベルをコピーするには:

- ▶ アウトライン ペインで項目のアウトライン エントリを右クリックします。
- ▶ [OMS ラベルのコピー]を選択します。

次に示すように、コマンド識別子およびサブタイプ識別子の場合と同様、 ラベルを引用符で囲み、リスト全体を角かっこで囲む必要があります。

/IF LABELS=['Employment Category' 'Education Level']

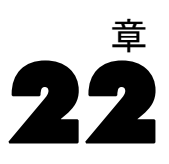

# スクリプト機能

スクリプト機能を使用すると、次のようなタスクを自動化できます。

- データ ファイルを開いて保存する。
- 各種書式のグラフィック ファイルとして図表をエクスポートする。
- ビューアでの出力をカスタマイズする。

### スクリプト言語

利用可能なスクリプト言語はプラットフォームに応じて異なります。 Windows では、使用可能なスクリプトは、Core システムと共にインストー ルされた Basic および Python プログラム言語です。他のプラットフォー ムでは、スクリプトは Python プログラム言語です。

Python プログラム言語でスクリプトを有効にするには、 Python および IBM® SPSS® Statistics - Integration Plug-in for Python をインストール する必要があります。 詳細は、ヘルプ システム「Core System > FAQ」の 「Integration Plug-in の取得方法」を参照してください。

### デフォルト スクリプト言語

デフォルト スクリプト言語は、新規スクリプトが作成されたときに起動す るスクリプト エディタを決定します。実行形式ファイルがオートスクリプ トを実行するために使用されるデフォルト言語を指定します。Windows で は、デフォルト スクリプト言語は Basic です。デフォルトの言語は、[オ プション] ダイアログ ボックスの [スクリプト] タブで変更できます。 [詳細は、 17 章 p.397 \[スクリプト\] オプション を参照してください。](#page-416-0)

### サンプル スクリプト

ソフトウェアには複数のスクリプトが付属しており、IBM® SPSS® Statisticsのインストール ディレクトリの Samples サブディレクトリにあ ります。こうしたスクリプトは、そのまま利用することもできますが、必 要に応じてカスタマイズすることもできます。

### 新しいスクリプトを作成するには

▶ メニューから次の項目を選択します。 ファイル > 新規 > スクリプト(C) デフォルト スクリプト言語に関連付けられているエディタが開きます。
スクリプト機能

# <span id="page-504-0"></span>スクリプトを実行するには

- ▶ メニューから次の項目を選択します。 ユーティリティ > スクリプトの実行(R)...
- ▶ 編集したいスクリプトを選択します。
- ▶ [実行] をクリックします。

Python スクリプトは、[ユーティリティ] > [スクリプトの実行] 以外に も、いくつかの方法で実行できます。 [詳細は、 p.488 Python プログラ](#page-507-0) [ム言語でのスクリプト を参照してください。](#page-507-0)

#### スクリプトを編集するには

- ▶ メニューから次の項目を選択します。 ファイル > 開く(O) > スクリプト(C)...
- ▶ 編集したいスクリプトを選択します。
- ▶ [開く] をクリックします。

スクリプトが、スクリプトの記述に使用された言語と関連付けられてい るエディタで開かれます。

# オートスクリプト

オートスクリプトとは、選択された手続きで特定の出力が作成されると、 それをトリガとして自動的に実行されるスクリプトです。たとえば、オー トスクリプトを使用して、[2 変量相関分析] 手続きで相関テーブルが作 成されるたびに、上方対角の削除と、一定の有意確率を下回る相関係数 のハイライト表示を、自動的に実行できます。

オートスクリプトは、決まった手続きと出力の種類に対して固有にする ことも、異なる手続きから得られた特定の出力の種類に適用することも できます。たとえば、[一元配置分散分析] によって作成される分散分析 表だけでなく他の分析手続きによって作成される分散分析表も設定する オートスクリプトを作成できます。一方、[度数分布表] 手続きでは度数分 布表と統計量のテーブルの両方が作成されますが、そのそれぞれに別の オートスクリプトを用意することもできます。

決まった手続きに対する個々の出力の種類は、単一のオートスクリプト のみと関連付けることができます。ただし、特定の出力種類用のオートス クリプトを適用する前にすべての新しいビューア項目に適用する、基本 オートスクリプトを作成できます。 [詳細は、 17 章 p.397 \[スクリプト\]](#page-416-0) [オプション を参照してください。](#page-416-0)

[オプション] ダイアログ ボックス ([編集] メニューからアクセスす る) の [スクリプト] タブには、システムで設定されているオートスクリ プトが表示され、新しいオートスクリプトを設定したり、既存のオートス <span id="page-505-0"></span>クリプトの設定を変更したりできます。また、必要に応じて、出力項目の オートスクリプトを、ビューアから直接作成および設定できます。

## オートスクリプト起動イベント

オートスクリプトを起動できるイベントは、次のとおりです。

- ピボット テーブルの作成
- 記録オブジェクトの作成
- 記録オブジェクトの作成

スクリプトを使用して、オートスクリプトを間接的に起動することもでき ます。たとえば、相関手続きを呼び出すスクリプトを書き、それによっ て、その手続きで作成される相関係数テーブルに関連付けられたオートス クリプトを起動させることができます。

# オートスクリプトの作成

オートスクリプトを作成するには、まず、スクリプト起動のトリガとして 使用する出力オブジェクト (度数分布表など) の作成から始めます。

- ▶ ビューアで、オートスクリプトをトリガするオブジェクトを選択します。
- ▶ メニューから次の項目を選択します。 ユーティリティ > [オートスクリプトの作成/編集…]

スクリプト機能

<span id="page-506-0"></span>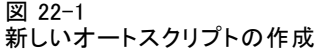

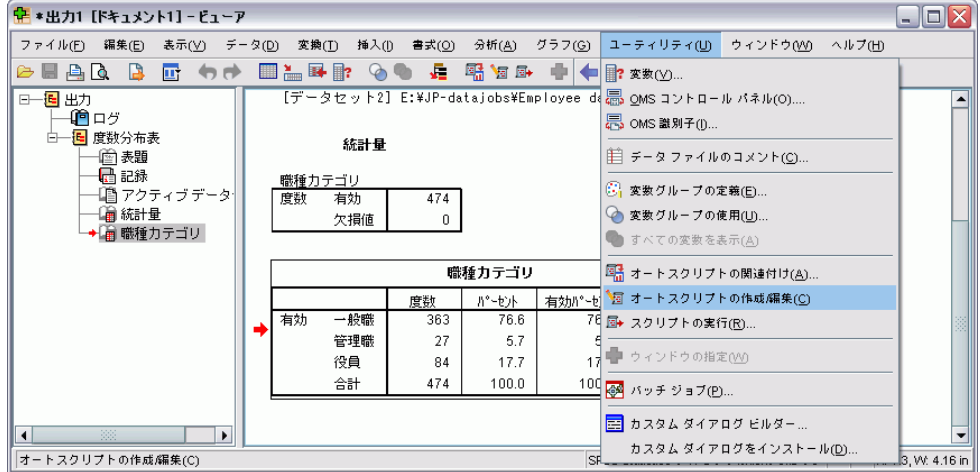

選択したオブジェクトにオートスクリプトが関連付けられていない場合、 [開く] ダイアログ ボックスで、新しいスクリプトの場所と名前の指 定を求められます。

- ▶ 新しいスクリプトを格納する場所を参照し、ファイル名を入力して、[開 く] をクリックします。デフォルト スクリプト言語用のエディタが開き ます。デフォルトのスクリプト言語は、[オプション] ダイアログ ボッ クスの [スクリプト] タブで変更できます。 [詳細は、 17 章 p.397 \[ス](#page-416-0) [クリプト\] オプション を参照してください。](#page-416-0)
- ▶ コードを入力します。

16.0 より前のバージョンで使用していた Sax Basic のカスタム オート スクリプトの変換については、[「16.0 より前のバージョンとの互換性](#page-512-0)」 ( p[.493](#page-512-0) ) を参照してください。

注 : デフォルトでは、デフォルトのスクリプト言語に関連付けられて いる実行形式ファイルが、オートスクリプトの実行に使用されます。実 行形式ファイルは、[オプション] ダイアログ ボックスの [スクリプ ト] タブで変更できます。

選択したオブジェクトがオートスクリプトとすでに関連付けられている場 合は、スクリプトが記述された言語と関連付けられているスクリプト エ ディタで、スクリプトが開かれます。

# 既存のスクリプトとビューア オブジェクトの関連付け

ビューアで選択したオブジェクト (度数分布表など) と関連付けること で、既存のスクリプトをオートスクリプトとして使用できます。

- <span id="page-507-0"></span>▶ ビューアで、オートスクリプトと関連付けるオブジェクトを選択します (複数のビューア オブジェクトで同じオートスクリプトをトリガできま すが、各オブジェクトと関連付けることができるオートスクリプトは 1 つだけです)。
- ▶ メニューから次の項目を選択します。 ユーティリティ > [●Associate AutoScript… (オートスクリプトの関連付け…)●]

#### 図 22-2 オートスクリプトの関連付け

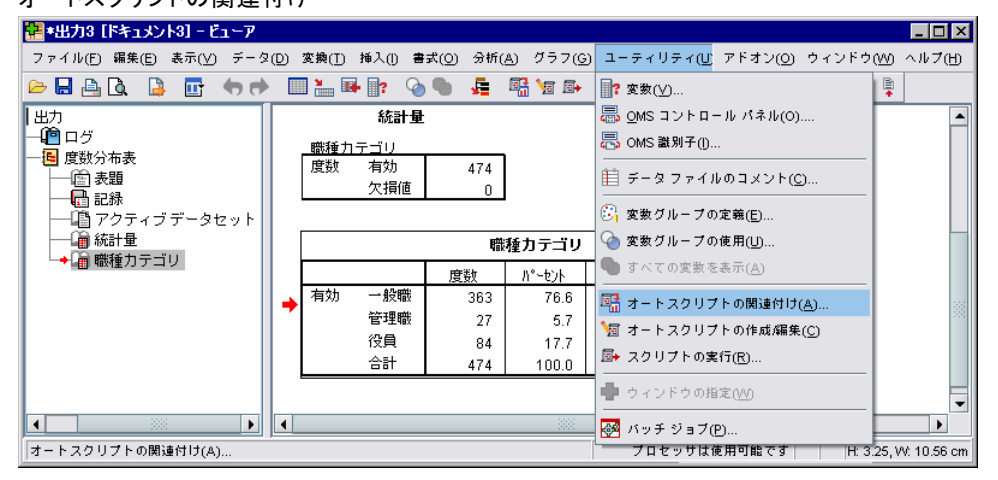

選択したオブジェクトにオートスクリプトが関連付けられていない場合、 [オートスクリプト選択] ダイアログ ボックスが開きます。

- ▶ 関連付けるスクリプトを参照して選びます。
- ▶ [適用] をクリックします。

選択したオブジェクトがすでにオートスクリプトと関連付けられている場 合は、関連付けを変更する確認を求められます。[OK] をクリックすると、 [オートスクリプト選択] ダイアログ ボックスが開きます。

必要に応じて、[オプション] ダイアログ ボックスの [スクリプト] タブ で、既存のスクリプトをオートスクリプトとして設定できます。オートスク リプトは、選択した出力の種類に適用することも、すべての新しいビュー ア項目に適用する基本オートスクリプトとして指定することもできます。 [詳細は、 17 章 p.397 \[スクリプト\] オプション を参照してください。](#page-416-0)

# Python プログラム言語でのスクリプト

IBM® SPSS® Statisticsでは、Windows、Linux、および Mac OS での Python 言語によるプログラミング用に、2 種類のインターフェイスが用意さ れています。これらのインターフェイスを使用するには、IBM® SPSS®

Statistics - Essentials for Python 付属の IBM® SPSS® Statistics - Integration Plug-in for Python が必要です。 詳細は、ヘルプ システ ム「Core System > FAQ」の「Integration Plug-in の取得方法」を参照 してください。Python プログラミング言語の使用方法については、次 の場所から入手できる Python チュートリアルを参照してください。 [http://docs.python.org/tut/tut.html.](http://docs.python.org/tut/tut.html)

# Python スクリプト

Python スクリプトは、Python SpssClient モジュールによって公開される インターフェイスを利用します。Python スクリプトは、ユーザー イン ターフェイスと出力オブジェクトを処理対象にし、コマンド シンタック スを実行することもできます。たとえば、Python スクリプトを使用して ピボット テーブルをカスタマイズできます。

- Python スクリプトは、SPSS Statistics から起動する Python エ ディタ ([ファイル] → [開く] → [スクリプト] からアクセス) か ら [ユーティリティ] → [スクリプトの実行] を選択して 、また は Python IDE または Python インタープリタなどの外部 Python プ ロセスから実行します。
- Python スクリプトは、オートスクリプトとして実行できます。
- Python スクリプトは、SPSS Statisticsクライアントが実行している マシン上で実行します。

Python スクリプトで使用できる SPSS Statistics クラスの詳細は、 IBM SPSS Statistics の『スクリプト ガイド』を参照してください。 Essentials for Python をインストールすると、ヘルプ システムの Integration Plug-in for Python でご利用できます。

# Python プログラム

Python プログラムは、Python spss モジュールによって公開されるイン ターフェイスを利用します。このプログラムは、SPSS Statisticsプロセッ サを処理対象にし、コマンド シンタックス ジョブのフローの制御、アク ティブ データセットの読み書き、新しいデータセットの作成、および独自 のピボット テーブル出力を生成するカスタム手続きの作成に使用します。

- Python プログラムは、コマンド シンタックスの BEGIN PROGRAM-END PROGRAM ブロック内から、または Python IDE や Python インタープリ タなどの外部 Python プロセスから実行されます。
- Python プログラムは、オートスクリプトとして実行できません。
- ディストリビュート アナリシス モード (SPSS Statistics サーバーで 使用可能) では、Python プログラムは SPSS Statistics サーバーが 実行しているコンピュータ上で実行します。

Python プログラムに使用できる SPSS Statistics 機能およびクラスに 関する詳細なドキュメントなど、Python プログラムについては Python Integration Package for IBM SPSS Statistics のマニュアルを参照してく ださい。Essentials for Python を人ストールすると、ヘルプ システムの Integration Plug-in for Python でご利用できます。

# Python スクリプトと Python プログラムの実行

Python スクリプトと Python プログラムはどちらも、IBM® SPSS® Statistics内から、または Python IDE や Python インタープリタなどの外 部 Python プロセスから実行できます。

# Python スクリプト

SPSS Statistics から実行する Python スクリプト。Python スクリプトは、[ユー ティリティ] → [スクリプトの実行] から、または [ファイル] → [開 く] → [スクリプト] で Python ファイル (.py) を開くと起動される Python スクリプト エディタから実行できます。SPSS Statisticsで起動 した Python エディタから実行するスクリプトは、エディタを起動した SPSS Statisticsクライアント上で動作します。これにより、Python エ ディタから Python コードをデバッグできます。

外部 Python プロセスから実行する Python スクリプト。Python スクリプトは、 SPSS Statistics から起動されていない Python IDE や Python インタープ リタなどの、外部 Python プロセスから実行できます。スクリプトは、既 存の SPSS Statistics クライアントに接続しようと試みます。複数のク ライアントが検出された場合、接続は最近起動されたクライアントに行 われます。既存のクライアントがない場合、Python スクリプトは SPSS Statistics クライアントの新しいインスタンスを開始します。デフォルト では、新しいクライアントにデータ エディタとビューアは表示されませ ん。データ エディタやビューアを表示させることも、データセットや出力 文書と共に非表示モードで作業することもできます。

#### Python プログラム

コマンド シンタックスからの Python プログラムの実行。 コマンド シンタックス の BEGIN PROGRAM-END PROGRAM ブロック内に Python コードを埋め込 むことで、Python プログラムを実行できます。コマンド シンタックス は、SPSS Statistics クライアントから、または SPSS Statistics Batch Facility (SPSS Statistics サーバーに付属する実行可能な別バージョン) から実行できます。

外部 Python プロセスからの Python スクリプトの実行。 Python プログラムは、 Python IDE や Python インタープリタなどの、外部 Python プロセスから 実行できます。このモードの Python プログラムは、SPSS Statisticsクラ

#### スクリプト機能

イアントのインスタンスが関連付けられていない、SPSS Statisticsプロ セッサの新しいインスタンスを起動します。このモードを使用すると、適 当な Python IDE を使用して Python プログラムをデバッグできます。

### Python プログラムからの Python スクリプトの呼び出し、および Python スクリプト からの Python プログラムの呼び出し

Python プログラムからの Python スクリプトの実行 スクリプトを含む Python モジュールをインポートし、スクリプトを実装するモジュールの機能を 呼び出して、Python スクリプトを Python プログラムから実行すること ができます。Python プログラム内から直接 Python スクリプト メソッ ドを呼び出すこともできます。 これらの機能は、外部 Python プロセス から Python プログラムを実行する場合、または SPSS Statistics Batch Facility (SPSS Statistics Server に付属) から Python プログラムを 実行する場合、無効となります。

Python プログラムからの Python オートスクリプトのトリガ。オートスクリプト として指定されている Python スクリプトは、オートスクリプトと関連 付けられている出力項目を含む手続きを Python プログラムが実行する とトリガされます。たとえば、オートスクリプトを、記述統計手続きに よって生成される記述統計テーブルと関連付けます。その後、記述統 計手続きを実行する Python プログラムを実行します。すると、Python オートスクリプトが実行されます。

Python スクリプトからの Python プログラムの実行。 Python スクリプトは、コ マンド シンタックスを実行できます。つまり、Python スクリプトは、 Python プログラムを含むコマンド シンタックスを実行できます。

#### 制限と警告

- SPSS Statisticsによって起動された Python エディタから Python プ ログラムを実行すると、SPSS Statisticsの新しいインスタンスが起 動され、エディタを起動した SPSS Statisticsのインスタンスとは 対話しません。
- Python プログラムは、「ユーティリティ] > 「スクリプトの実行] か ら実行できません。
- Python プログラムは、オートスクリプトとして実行できません。
- spss モジュールで公開されるインターフェイスを Python スクリプ トでは使用できません。

# <span id="page-511-0"></span>Python プログラム言語用のスクリプト エディタ

Python プログラム言語のデフォルトのエディタは IDLE で、Python に付属 しています。IDLE は、機能の限られた統合開発環境 (IDE) を提供しま す。Python プログラム言語には多くの IDE を使用できます。たとえば、 Windows では、無料で入手できる PythonWin IDE を使用できます。

Python プログラム言語用のスクリプト エディタを変更するには

- ▶ clientscriptingcfg.ini ファイルを開きます。このファイルは、IBM® SPSS® Statisticsがインストールされているディレクトリにあります。 注 : clientscriptingcfg.ini は、Windows の SciTE、または Mac の TextEdit アプリケーションなど、UTF-16 をサポートするエディタで編集 する必要があります。
- ▶ [Python] というラベルの付いたセクションで、EDITOR\_PATH の値を使用する エディタの実行可能ファイルを指すように変更します。
- ▶ 同じセクションで、EDITOR ARGS の値を、エディタに渡す必要のある引数 に変更します。引数が必要ない場合は、既存の値を削除します。

# Basic でのスクリプト

Basic でのスクリプトは、Windows でのみ使用でき、Core system でインス トールされます。Basic でのスクリプトについての広範なオンライン ヘル プが、IBM® SPSS® Statistics Basic スクリプト エディタで利用できま す。デフォルトのスクリプト言語 ([オプション] ダイアログ ボックスの [スクリプト] タブから設定) が Basic (Windows ではシステム デフォル ト) に設定されている場合、[ファイル] > [新規作成] > [スクリプト] を使用してエディタにアクセスできます。[ファイル] > [開く] > [スク リプト] を選択し、[ファイルの種類] リストで Basic (wwd;sbs) を選 んでもアクセスできます。

注 : Windows Vista および Windows 7 ユーザーの場合、基本スクリプ トのオンライン ヘルプにアクセスするには、Windows Help プログラム (WinHlp32.exe) が必要ですが、システムにはない場合があります。オンラ イン ヘルプが表示されない場合、<http://support.microsoft.com/kb/917607> のサポート記事を参照し、Windows Help プログラム (WinHlp32.exe) の入 手方法に従ってください。

#### スクリプト機能

# <span id="page-512-0"></span>16.0 より前のバージョンとの互換性

# 廃止されたメソッドとプロパティ

バージョン 16.0 以降で廃止されたオートメーション処理のメソッドとプ ロパティがいくつかあります。全般的な機能に関しては、インタラクティ ブ グラフに関連するすべてのオブジェクト、ドラフト文書オブジェクト、 およびマップに関連するメソッドとプロパティが含まれます。追加情報に ついては、IBM® SPSS® Statistics Basic スクリプト エディタとともに提 供されるヘルプ システムの「バージョン 16.0 リリース ノート」を参照 してください。SPSS Statistics 固有のヘルプは、スクリプト エディタの [Help] >[SPSS Statistics Objects Help] からアクセスできます。

## グローバル手続き

バージョン 16.0 より前には、スクリプト機能にグローバル手続きファイ ルが含まれていました。バージョン 16.0 以降のスクリプト機能はグロー バル手続きファイルを使用しませんが、旧バージョンとの互換性のため、 16.0 より前のバージョンの Global.sbs (Global.wwd に名前が変更されて います) がインストールされます。

グローバル手続きファイルの関数を呼び出す 16.0 より前のバージョン のスクリプトを移行するには、スクリプトの宣言セクションに '#Uses "<install dir>\Samples\Global.wwd" というステートメントを追加し ます。<install dir> は、 SPSS Statistics のインストール ディレクト リです。'#Uses は、Basic スクリプト プロセッサが認識する特殊なコメ ントです。スクリプトがグローバル手続きファイルを使用しているかどう かはっきりしない場合も、'#Uses ステートメントを追加する必要があり ます。'#Uses の代わりに '\$Include: を使用することもできます。

# レガシー オートスクリプト

バージョン 16.0 より前のスクリプト機能には、すべてのオートスクリプ トを格納した単一のオートスクリプト ファイルが含まれていました。バー ジョン 16.0 以降には、単一のオートスクリプト ファイルはありません。 各オートスクリプトが特定の出力項目に固有であった 16.0 より前のバー ジョンとは異なり、16.0 以降では、各オートスクリプトを異なるファイル に格納し、1 つ以上の出力項目に適用できます。

16.0 より前のバージョンでインストールされるオートスクリプトの一部 は、SPSS Statisticsがインストールされているディレクトリの「サンプ ル」サブディレクトリにある別のスクリプト ファイルのセットとして利用 できます。これらのファイルは、ファイル名の最後が Autoscript で、 ファイルの種類が wwd になっています。デフォルトでは、これらのファイ ルは出力項目とは関連付けられていません。関連付けは、[オプション] ダ イアログ ボックスの [スクリプト] タブで設定できます。[詳細は、 17 章](#page-416-0) [p.397 \[スクリプト\] オプション を参照してください。](#page-416-0)

16.0 より前のバージョンで使用していたカスタム オートスクリプトは、 [オプション] ダイアログ ボックスの [スクリプト] タブを使用して、手 動で変換し、1 つ以上の出力項目と関連付ける必要があります。変換プ ロセスの手順は次のとおりです。

- ▶ オートスクリプトを指定しているサブルーチンをレガシー Autoscript.sbs ファイルから抽出し、拡張子が wwd または sbs の新しいファイルとして 保存します。ファイルの名前は任意です。
- ▶ サブルーチンの名前を Main に変更し、パラメータの指定を削除します。 このとき、スクリプトで必要なパラメータがわかるようにしておきます (オートスクリプトをトリガするピボット テーブルなど)。
- ▶ scriptContext オブジェクト (常に使用可能) を使用して、オートス クリプトで必要な値を取得します (オートスクリプトをトリガした出 力項目など)。
- ▶ [オプション] ダイアログ ボックスの [スクリプト] タブで、スクリプト ファイルと対象の出力オブジェクトを関連付けます。

```
例として、レガシー Autoscript.sbs ファイルのオートスクリプト
Descriptives Table DescriptiveStatistics Create を示します。
```

```
Sub Descriptives Table DescriptiveStatistics Create
(objPivotTable As Object,objOutputDoc As Object,lngIndex As Long)
'Autoscript
'Trigger Event:DescriptiveStatistics Table Creation after running
                Descriptives procedure.
'Purpose:Swaps the Rows and Columns in the currently active pivot table.
'Assumptions:Selected Pivot Table is already activated.
'Effects:Swaps the Rows and Columns in the output
'Inputs:Pivot Table, OutputDoc, Item Index
   Dim objPivotManager As ISpssPivotMgr
   Set objPivotManager=objPivotTable.PivotManager
   objPivotManager.TransposeRowsWithColumns
```

```
End Sub
```
変換後のスクリプトは次のとおりです。

```
Sub Main
```
'Purpose:Swaps the Rows and Columns in the currently active pivot table. 'Effects:Swaps the Rows and Columns in the output

Dim objOutputItem As ISpssItem Dim objPivotTable as PivotTable Set objOutputItem = scriptContext.GetOutputItem() Set objPivotTable = objOutputItem.ActivateTable Dim objPivotManager As ISpssPivotMgr Set objPivotManager = objPivotTable.PivotManager objPivotManager.TransposeRowsWithColumns objOutputItem.Deactivate End Sub

- 変換後のスクリプトでは、スクリプトの適用対象が示されていないこと に注意してください。出力項目とオートスクリプトの関連付けは [オ プション] ダイアログ ボックスの [スクリプト] タブで設定し、 セッション間で維持されます。
- scriptContext.GetOutputItem は、オートスクリプトをトリガした出 力項目 (ISpssItem オブジェクト) を取得します。
- scriptContext.GetOutputItem によって返されるオブジェクトは、ア クティブ化されていません。アクティブ化されたオブジェクトがスクリ プトで必要な場合は、この例で ActivateTable メソッドを使用して 行っているように、オブジェクトをアクティブ化する必要があります。 テーブルの操作が終了したら、Deactivate メソッドを呼び出します。

バージョン 16.0 の場合、オートスクリプトとして実行されるスクリプト と、実行されないスクリプトの間に、区別はありません。適切にコーディン グされていれば、どのようなスクリプトでも両方のコンテキストで使用でき ます。[詳細は、 p.496 scriptContext オブジェクト を参照してください。](#page-515-0)

注 : アプリケーション作成イベントからスクリプトをトリガするには、 [「起動スクリプト](#page-516-0)」を参照してください。

## スクリプト エディタ

バージョン 16.0 以降の Basic 用スクリプト エディタは、16.0 より前の 以下の機能をサポートしません。

- [スクリプト]、[分析]、[グラフ]、[ユーティリティ]、[アドオン] の各メニュー。
- コマンド シンタックスをスクリプト ウィンドウに貼り付ける機能。

SPSS Statistics Basic スクリプト エディタはスタンドアロン アプリ ケーションであり、SPSS Statistics 内から、[ファイル] > [新規作成] > [スクリプト]、[ファイル] > [開く] > [スクリプト]、または [ユー ティリティ] > [オートスクリプトの作成/編集] (ビューア ウィンドウか ら) を使用して起動します。エディタを起動した SPSS Statisticsのイン

<span id="page-515-0"></span>スタンスに対して、スクリプトを実行できます。開いたエディタは SPSS Statisticsを終了しても開いたままですが、SPSS Statisticsオブジェクト を使用するスクリプトは実行できなくなります。

#### ファイルの種類

バージョン 16.0 以降のスクリプト機能も、ファイルの種類が sbs である スクリプトの実行と編集を引き続きサポートします。デフォルトでは、 SPSS Statistics Basic スクリプト エディタで作成した新しい Basic スク リプトのファイルの種類は wwd になります。

#### 外部 COM クライアントの使用

バージョン 16.0 以降の場合、外部 COM クライアントから SPSS Statistics をインスタンス化するためのプログラム識別子は、SPSS.Application16 です。アプリケーションのオブジェクトは、spsswinLib.Application16 と して宣言する必要があります。次に例を示します。

Dim objSpssApp As spsswinLib.Application16 Set objSpssApp=CreateObject("SPSS.Application16")

SPSS Statistics クライアントの実行中のインスタンスに外部 COM クラ イアントから接続するには、次を使用します。

Dim objSpssApp As spsswinLib.Application16 Set objSpssApp=GetObject("","SPSS.Application16")

複数のクライアントが実行中の場合、GetObject は最近起動されたクラ イアントに接続されます。

注 : 16.0 より後のバージョンでも、識別子は Application16 とな ります。

# scriptContext オブジェクト

#### オートスクリプトとして実行されたスクリプトの検出

scriptContext オブジェクトを使用すると、オートスクリプトとして実 行されているスクリプトを検出できます。これにより、どちらのコンテ キスト (オートスクリプトまたは非オートスクリプト) でも機能するよ うにスクリプトを作成できます。次の簡単なスクリプトは、この方法 を示したものです。

Sub Main If scriptContext Is Nothing Then MsgBox "I'm not an autoscript" Else MsgBox "I'm an autoscript"

### スクリプト機能

<span id="page-516-0"></span>End If End Sub

- スクリプトがオートスクリプトとして実行していない場合、 scriptContext オブジェクトの値は Nothing になります。
- この例の If-Else ロジックで、Else 節にはオートスクリプト固有の コードを記述します。オートスクリプトのコンテキストでは実行しない コードは、If 節に記述します。もちろん、どちらのコンテキストで も実行するコードを含めることもできます。

# オートスクリプトで必要な値の取得

scriptContext オブジェクトを使用して、オートスクリプトで必要な値に アクセスできます (現在のオートスクリプトをトリガした出力項目など)。

- scriptContext.GetOutputItem メソッドは、現在のオートスクリプト をトリガした出力項目 (ISpssItem オブジェクト) を返します。
- scriptContext.GetOutputDoc メソッドは、現在のオートスクリプト と関連付けられている出力文書 (ISpssOutputDoc オブジェクト) を 返します。
- scriptContext.GetOutputItemIndex メソッドは、現在のオートスク リプトをトリガした出力項目の、関連する出力文書内でのインデック スを返します。

注 : scriptContext.GetOutputItem によって返されるオブジェクトは、 アクティブ化されていません。アクティブ化されたオブジェクトがスク リプトで必要な場合は、たとえば ActivateTable メソッドなどで、オ ブジェクトをアクティブ化する必要があります。操作が終了したら、 Deactivate メソッドを呼び出します。

# 起動スクリプト

各セッションの起動時に実行するスクリプト、サーバーを切り替えるごと に実行する別のスクリプトを作成できます。Windows の場合、スクリプ トのバージョンは Python と Basic です。他のプラットフォームでは、 スクリプトは Python のみです。

- 起動スクリプトの名前は、Python の場合は StartClient\_.py、Basic の 場合は StartClient\_.wwd となります。
- サーバーの切り替え時に実行するスクリプトの名前は、Python の場合 は StartServer\_.py、Basic の場合は StartServer\_.wwd となります。
- スクリプトは、インストール ディレクトリの scripts ディレクトリに 保存されます。このディレクトリは Windows および Linux の場合はイ ンストールディレクトリのルート、Mac の場合は、アプリケーションバ ンドルの Contents ディレクトリにあります。分散モードで作業してい

るかどうかに関係なく、(StartServer\_ スクリプトなどの) すべてのス クリプトがクライアント コンピュータになければなりません。

- Windows の場合、scripts ディレクトリに Python と Basic の両方の バージョンの StartClient\_ または StartServer\_ がある場合、2 つの バージョンが実行されます。実行の順序は、Python から Basic です。
- システムが、ディストリビュート モードで起動するよう設定されてい る場合、各セッションの開始時に、StartClient\_ スクリプトが最初に 実行され、後に StartServer\_ が実行されます。注 : StartServer\_ ス クリプトは、サーバーの切り替え時にも実行されますが、StartClient\_ スクリプトは、セッションの開始時にのみ実行されます。

### 例

これは ドライブ文字を UNC 識別子で指定する共有ネットワークリソー スにマッピングする StartServer\_ スクリプトの例です。これにより、 分散モードで作業しているユーザーは、[リモート ファイルを開く] ダ イアログ ボックスからネットワーク リソースのデータ ファイルにアク セスすることができます。

#StartServer\_.py import SpssClient SpssClient.StartClient() SpssClient.RunSyntax(r""" HOST COMMAND=['net use y:\\myserver\data'].""") SpssClient.StopClient()

SpssClient.RunSyntax メソッドを使用して、マッピングを実行す る Windows net use コマンドを呼び出す HOST コマンドを実行します。 StartServer\_ スクリプトを実行すると、IBM® SPSS® Statistics は分散 モードとなり、HOST コマンドは SPSS Statistics Server マシンで実 行します。

# 章 23

# データ ファイルおよび出力ド キュメントの暗号化

ファイルをパスワードで暗号化することによって、データ ファイルおよび 出力ドキュメントに保存された機密情報を保護することができます。暗号 化すると、ファイルはパスワードを入力した場合にのみ開くことができま す。ファイルの暗号化オプションは、データ ファイルおよび出力ドキュメ ントの [名前を付けて保存] ダイアログから設定できます。また、並べ替 えたデータ ファイルの保存時にもデータ ファイルを暗号化できます。

- パスワードがわからなくなった場合、復旧することはできません。パス ワードがわからなくなったファイルは、開くことができません。
- パスワードは 10 文字以内、大文字と小文字を区別します。

#### 強固なパスワードの作成

- 8 文字以上のパスワードを設定してください。
- パスワードには、数字、記号、そして句読点をも含めます。
- 「123」や「abc」などの連続する数字や文字、「111aaa」などの繰り 返しは避けてください。
- 誕生日やニックネームなどの個人情報を含むパスワードは作成しな いようにしてください。
- パスワードは定期的に変更してください。

#### 暗号化されたファイルの変更

- 暗号化されたファイルを開いてファイルを変更し、「ファイル] → [保存] を選択すると、変更されたファイルは同じパスワードで保存 されます。
- ファイルを開いて暗号化する手順を繰り返し、[ファイルの暗号化] ダ イアログ ボックスで異なるパスワードを指定することによって、暗号 化されたファイルのパスワードを変更できます。
- ファイルを開き、「ファイル]→「名前を付けて保存]を選択し、関連 する [名前を付けて保存] ダイアログ ボックスで [パスワードでファイルを 暗号化] をオフにすることによって、暗号化ファイルの暗号化されてい ないバージョンを保存することができます。

注:暗号化ファイルは、バージョン 21 以前の IBM® SPSS® Statistics のリ リースでは開くことができません。

# <span id="page-519-0"></span>A TABLES と IGRAPH コマンド シ ンタックス コンバータ

コマンド シンタックス ファイル内に、CTABLES シンタックスへ変換する TABLES シンタックス、または/および GGRAPH シンタックスへ変換する IGRAPH シンタックスが含まれる場合は、変換処理の開始に役立つ、簡単な ユーティリティ プログラムを使用できます。 しかし、IGRAPH と GGRAPH 間と TABLES と CTABLES 大きな機能の相違があります。 ユーティリティ プログラムでは TABLES と IGRAPH シンタックス ジョブの一部が変換され ないか、または、TABLES と IGRAPH コマンドで作成された元のテーブル に近似していないテーブルを作成する CTABLES と GGRAPH シンタックスが 生成される場合があります。 ほとんどのテーブルの場合、変換されたシン タックスを編集して、元のテーブルに近似したテーブルを作成できます。

付録

ユーティリティ プログラムは、次の操作を目的として設計されています。

- 既存のシンタックス ファイルから、新しいシンタックス ファイルを作 成します。元のシンタックス ファイルは変更されません。
- シンタックス ファイルの TABLES と IGRAPH コマンドだけを変換し ます。ファイルのその他のコマンドは変換されません。
- 元の TABLES と IGRAPH シンタックスはコメント化した形式で保 持します。
- 各変換ブロックの始点と終点を、コメントで識別します。
- 変換できなかった TABLES と IGRAPH シンタックス コマンドを識 別します。
- インタラクティブなシンタックス ルールまたはバッチ モードのシン タックス ルールのいずれかに従うコマンド シンタックス ファイル を変換します。

ユーティリティ プログラムでは、次のエラーを含む コマンドを変換でき ません。 次の制限も適用されます。

#### TABLES 制限

一部の状況では、ユーティリティ プログラムによって TABLES コマンドが 正しく変換されない場合があります。たとえば、TABLES コマンドに次の ものが含まれている場合などです。

#### TABLES と IGRAPH コマンド シンタックス コンバータ

- 「sta」または「lab」で始まる変数名が「TABLES」サブコマンド内に 含まれており、その変数自体がかっこで囲まれている場合 (例: var1 by (statvar) by (labvar))。これらは、(STATISTICS) キーワード および (LABELS) キーワードとして解釈されます。
- 略語 A または D を使用して、昇順または降順の並べ替え順を指定する SORT サブコマンド。これらは、変数名として解釈されます。

ユーティリティ プログラムでは、次のものを含む TABLES コマンドを変 換できません。

- シンタックス エラー。
- TO キーワードを使用して変数の範囲を表す OBSERVATION サブコマ ンド (例: var01 TO var05)。
- プラス記号で分離されたセグメントに分解される文字列リテラル (例: TITLE "My" + "Title")。
- マクロが展開されない場合に、TABLES シンタックスが無効になるマク ロ呼び出し。コンバータでは、マクロ呼び出しが展開されないので、単 純に標準の TABLES シンタックスの一部のように処理されます。

ユーティリティ プログラムでは、マクロに含まれている TABLES コマンド が変換されません。すべてのマクロは、変換プロセスの影響を受けません。

#### IGRAPH 制限

リリース 16 では、IGRAPH が大きく変化しました。したがってリリー ス前に生成された IGRAPH シンタックスのキーワードとサブコマンドに は問題がありました。 完全な改訂の履歴の詳細は、『Command Syntax Reference Guide』 の IGRAPH セクションを参照してください。

変換ユーティリティ プログラムでは、GGRAPH の INLINETEMPLATE キー ワードに保存された追加のシンタックスを生成します。 キーワードは変換 プログラムによってのみ生成されます。 そのコマンド シンタックスは ユーザーにより編集はできません。

#### 変換ユーティリティ プログラムの使用

変換ユーティリティ プログラムである SyntaxConverter.exe はインストー ル ディレクトリにあります。コマンド プロンプトから実行できるように 設計されています。コマンドの一般的書式は次のとおりです。

syntaxconverter.exe [path]/inputfilename.sps [path]/outputfilename.sps

このコマンドは必ずインストール ディレクトリから実行してください。

A 付録

ディレクトリ名にスペースが含まれる場合は、次のようにパスとファイ ル名の全体を引用符で囲みます。

syntaxconverter.exe /myfiles/oldfile.sps "/new files/newfile.sps"

## インタラクティブなコマンド シンタックス ルールとバッチ モードのコマンド シンタッ クス ルール

変換ユーティリティ プログラムでは、インタラクティブなシンタックス ルールまたはバッチ モードのシンタックス ルールを使用するコマンド ファイルを変換できます。

インタラクティブ。 インタラクティブ シンタックス ルールの仕様は次のと おりです。

- 各コマンドは新しい行で開始します。
- 各コマンドはピリオド (.) で終了します。

バッチ モード。 異なるコマンド ファイルの INCLUDE コマンド経由でア クセスされる製品機能とファイルのコマンドでは、バッチ モードのシン タックス ルールが使用されます。バッチ モードのシンタックス ルール の仕様は次のとおりです。

- どのコマンドも、新しい行の最初の列で開始しなければなりません。
- 行を連続させる場合は、最低でも空白を 1 つ設けてインデントしな ければなりません。
- コマンドの最後のピリオドは、付けても付けなくても構いません。

コマンド ファイルでバッチ モードのシンタックス ルールが使用され、各 コマンドの終点にピリオドが含まれていない場合は、SyntaxConverter.exe の実行時にコマンド ライン スイッチ -b (または /b) を使用する必要 があります。次に例を示します。

syntaxconverter.exe -b /myfiles/oldfile.sps /myfiles/newfile.sps

#### SyntaxConverter Script (Windows のみ)

Windows では、インストール ディレクトリの Samples ディレクトリに あるスクリプト SyntaxConverter.wwd を使用するシンタックス コンバー タを実行できます。

▶ メニューから次の項目を選択します。 [ユーティリティ] > [スクリプトの実行...]

TABLES と IGRAPH コマンド シンタックス コンバータ

▶ Samples ディレクトリに移動して、SyntaxConverter.wwd を選択します。

この操作により、簡単なダイアログ ボックスが開きます。ここで、今まで のコマンド シンタックス ファイルと新しいコマンド シンタックス ファ イルの名前と場所を指定できます。

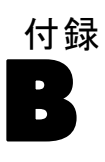

# <span id="page-523-0"></span>注意事項

この情報は、世界各国で提供される製品およびサービス向けに作成され ています。

IBM はこのドキュメントで説明する製品、サービス、機能は他の国では提 供していない場合があります。現在お住まいの地域で利用可能な製品、 サービス、および、情報については、お近くの IBM の担当者にお問い合わ せください。IBM 製品、プログラム、またはサービスに対する参照は、IBM 製品、プログラム、またはサービスのみが使用することができることを説 明したり意味するものではありません。IBM の知的所有権を侵害しない機 能的に同等の製品、プログラム、またはサービスを代わりに使用すること ができます。ただし、IBM 以外の製品、プログラム、またはサービスの動 作を評価および確認するのはユーザーの責任によるものです。

IBMは、本ドキュメントに記載されている内容に関し、特許または特許出願 中の可能性があります。本ドキュメントの提供によって、これらの特許に 関するいかなる権利も使用者に付与するものではありません。ライセンス のお問い合わせは、書面にて、下記住所に送ることができます。

IBM Director of Licensing, IBM Corporation, North Castle Drive, Armonk, NY 10504-1785, U.S.A.

2 バイト文字セット (DBCS) 情報についてのライセンスに関するお問い合 わせは、お住まいの国の IBM Intellectual Property Department に連絡 するか、書面にて下記宛先にお送りください。

神奈川県大和市下鶴間1623番14号 日本アイ・ビー・エム株式会社 法務・ 知的財産 知的財産権ライセンス渉外

以下の条項はは、イギリスまたはこのような条項が法律に反する他の国では適用 されません。 International Business Machines は、明示的または黙示的 に関わらず、第三者の権利の侵害しない、商品性または特定の目的に対 する適合性の暗黙の保証を含むがこれに限定されない、いかなる保証な く、本出版物を「そのまま」提供します一部の州では、特定の取引の明 示的または暗示的な保証の免責を許可していないため、この文が適用 されない場合があります。

この情報には、技術的に不適切な記述や誤植を含む場合があります。情報 については変更が定期的に行われます。これらの変更は本書の新版に追加 されます。IBM は、本書に記載されている製品およびプログラムについ て、事前の告知なくいつでも改善および変更を行う場合があります。

#### 注意事項

<span id="page-524-0"></span>IBM 以外の Web サイトに対するこの情報内のすべての参照は、便宜上提 供されているものであり、決してそれらの Web サイトを推奨するもので はありません。これらの Web サイトの資料はこの IBM 製品の資料に含 まれるものではなく、これらの Web サイトの使用はお客様の責任による ものとします。

IBM はお客様に対する一切の義務を負うことなく、自ら適切と考える方法 で、情報を使用または配布することができるものとします。

本プログラムのライセンス取得者が (i) 別途作成されたプログラムと他の プログラム (本プログラムを含む) との間の情報交換および (ii) 交換さ れた情報の相互利用を目的とした本プログラムに関する情報の所有を希望 する場合、下記住所にお問い合わせください。

IBM Software Group, Attention:Licensing, 233 S. Wacker Dr., Chicago, IL 60606, USA.

上記のような情報は、該当する条項および条件に従い、有料で利用で きるものとします。

本ドキュメントに記載されている許可されたプログラムおよびそのプログ ラムに使用できるすべてのライセンス認証された資料は、IBM Customer Agreement、IBM International Program License Agreement、および当社と かわした同等の契約の条件に基づき、IBM によって提供されます。

IBM 以外の製品に関する情報は、それらの製品の供給業者、公開済みの発 表、または公開で使用できるソースから取得しています。IBM は、それら の製品のテストは行っておらず、IBM 以外の製品に関連する性能、互換 性、またはその他の要求については確証できません。IBM 以外の製品の性 能に関する質問は、それらの製品の供給業者に通知する必要があります。

この情報には、日常の業務処理で用いられるデータや報告書の例が含まれて います。できる限り詳細に説明するため、例には、個人、企業、ブランド、 製品などの名前が使用されています。これらの名称はすべて架空のもので あり、実際の企業で使用される名称および住所とは一切関係ありません。

この情報をソフトコピーでご覧になっている場合は、写真やカラーのイラ ストが表示されない場合があります。

#### 商標

IBM、IBM ロゴ、および ibm.com、SPSS は、世界の多くの国で登録さ れた IBM Corporation の商標です。IBM の商標の現在のリストは、 <http://www.ibm.com/legal/copytrade.shtml> を参照してください。

Adobe, the Adobe logo, PostScript, and the PostScript logo are either registered trademarks or trademarks of Adobe Systems Incorporated in the United States, and/or other countries.

#### B 付録

Intel、Intel のロゴ、Intel Inside、Intel Inside のロゴ、Intel Centrino、Intel Centrino のロゴ、Celeron、Intel Xeon、Intel SpeedStep、Itanium、および Pentium は、米国およびその他の国の Intel Corporation または関連会社の商標または登録商標です。

Java およびすべての Java ベースの商標およびロゴは、米国およびその他 の国の Sun Microsystems, Inc. の商標です。

Linux は、米国およびその他の国における Linus Torvalds の登録商標で す。

Microsoft、Windows、Windows NT、および Windows のロゴは、米国および その他の国における Microsoft 社の商標です。

UNIX は、米国およびその他の国における The Open Group の登録商標です。

この製品は、WinWrap Basic (Copyright 1993-2007, Polar Engineering and Consulting, http://www.winwrap.com) を使用します。

その他の製品名およびサービス名等は、IBM または他の会社の商標です。

Adobe 製品のスクリーンショットは Adobe Systems Incorporated の許 可を得て転載しています。

Microsoft 製品のスクリーンショットは Microsoft 社の許可を得て転 載しています。

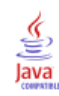

索引

中心化移動平均関数, [202](#page-221-0) 先行移動平均関数, [202](#page-221-0) 移動中央値関数, [202](#page-221-0) 季節差分関数, [202](#page-221-0) 日付書式変数, [96](#page-115-0), [98,](#page-117-0) [383](#page-402-0) 文字列からの日付時刻変数の作成, [183](#page-202-0) 変数のグループからの日付時刻変数の作成, [183](#page-202-0) 日付時刻変数の一部の抽出, [183](#page-202-0) 日付時刻変数の加算または減算, [183](#page-202-0) 科学的表記法, [96,](#page-115-0) [378](#page-397-0) 出力での抑制, [378](#page-397-0) 累積合計関数, [202](#page-221-0) 平滑化関数, [202](#page-221-0) 文字型変数, [100](#page-119-0), [111](#page-130-0) 欠損値, [100](#page-119-0) 新しい文字型変数の計算, [164](#page-183-0) ダイアログ ボックス, [4](#page-23-0) データの入力, [111](#page-130-0) 従来のバージョンにおける長い文字型の細分化, 非表示, [249](#page-268-0), [285,](#page-304-0) [405](#page-424-0) [53](#page-72-0) 連続整数への再割り当て, [176](#page-195-0) 条件付変換, [163](#page-182-0) 比率推定値 ケースのランク付け, [180](#page-199-0) 無作為抽出, [26](#page-45-0) 選択, [224](#page-243-0) データベース, [26](#page-45-0) 乱数のシード, [165](#page-184-0) 記述統計量 データ エディタ, [118](#page-137-0) 入力書式, [98](#page-117-0) 内部結合, [24](#page-43-0) 固定書式, [34](#page-53-0) 変数情報, [364](#page-383-0) 外部結合, [24](#page-43-0) 差分関数, [202](#page-221-0) 数値書式, [96](#page-115-0), [98](#page-117-0) 文字書式, [96](#page-115-0) 日付変数 時系列データの定義, [200](#page-219-0) 環境変数, [395](#page-414-0) SPSSTMPDIR, [395](#page-414-0) 自由書式, [34](#page-53-0) 表示書式, [98](#page-117-0) 選択方法, [304](#page-323-0) ピボット テーブルでの行と列の選択, [304](#page-323-0) 分割点 シンタックス エディタ, [333](#page-352-0) 変数名, [93](#page-112-0), [378](#page-397-0) OMS による生成, [476](#page-495-0) 複合ケース変数名, [93](#page-112-0)

ダイアログ ボックス, [5,](#page-24-0) [378](#page-397-0) 出力における長い変数名の改行, [93](#page-112-0) 従来のバージョンにおける長い変数名の切り詰め, [53](#page-72-0) ポータブル ファイル, [53](#page-72-0) ルール, [93](#page-112-0) 新機能 バージョン 21, [1](#page-20-0) 格子線, [303](#page-322-0) ピボット テーブル, [303](#page-322-0) 欠損値, [100](#page-119-0) 文字型変数, [100](#page-119-0) 定義, [100](#page-119-0) 関数, [165](#page-184-0) スコアリング モデル, [356](#page-375-0) 時系列データの置き換え, [204](#page-223-0) 縦横比, [389](#page-408-0) 背景色, [296](#page-315-0) 表示順, [277](#page-296-0)[–278](#page-297-0) 脚注, [300](#page-319-0) 表題, [285](#page-304-0) 解説, [300](#page-319-0) 手続きの出力結果, [249](#page-268-0) ツールバー, [405](#page-424-0) 行と列, [285](#page-304-0) 次元ラベル, [285](#page-304-0) 代入 データ エディタ内での検索, [114](#page-133-0) 列幅, [102](#page-121-0), [288,](#page-307-0) [303,](#page-322-0) [392](#page-411-0) デフォルトの幅をコントロールする, [392](#page-411-0) データ エディタ, [102](#page-121-0) 最大幅のコントロール, [288](#page-307-0) ピボット テーブル, [303](#page-322-0) ラップされたテキストの幅のコントロール, [288](#page-307-0) 印刷, [120,](#page-139-0) [268](#page-287-0)[–270](#page-289-0), [272](#page-291-0), [288](#page-307-0), [295,](#page-314-0) [305](#page-324-0) 図表, [268](#page-287-0) 層, [268](#page-287-0), [288,](#page-307-0) [295](#page-314-0) data, [120](#page-139-0) 図表サイズ, [272](#page-291-0) テキスト出力, [268](#page-287-0) テーブル分割の制御, [305](#page-324-0) テーブルのサイズ変更, [288](#page-307-0), [295](#page-314-0) 出力項目間のスペース, [272](#page-291-0) ピボット テーブル, [268](#page-287-0) プレビューの印刷, [269](#page-288-0) ヘッダーとフッター, [270](#page-289-0) ページの番号付け, [272](#page-291-0) モデル, [310](#page-329-0) 名義 測定レベル, [131](#page-150-0)

商標, [505](#page-524-0) 図表, [249](#page-268-0), [256,](#page-275-0) [307](#page-326-0), [389](#page-408-0) 縦横比, [389](#page-408-0) 非表示, [249](#page-268-0) 概要, [341](#page-360-0) エクスポート, [256](#page-275-0) テンプレート, [389](#page-408-0) ピボット テーブルからの作成, [307](#page-326-0) 変数, [6](#page-25-0), [93](#page-112-0), [113–](#page-132-0)[114,](#page-133-0) [228,](#page-247-0) [364,](#page-383-0) [366](#page-385-0), [378](#page-397-0) 定義情報, [364](#page-383-0) 定義, [93](#page-112-0) 移動, [114](#page-133-0) 変数グループの定義, [366](#page-385-0) ケースへの再構成, [228](#page-247-0) 新しい変数の挿入, [113](#page-132-0) 結合したデータ ファイルの名前変更, [213](#page-232-0) ダイアログ ボックス, [4](#page-23-0) ダイアログ ボックスでの変数情報, [7](#page-26-0) ダイアログ ボックスでの表示順, [378](#page-397-0) ダイアログ ボックスでの選択, [6](#page-25-0) データ エディタ内での検索, [114](#page-133-0) 並べ替え, [208](#page-227-0) 再割り当て, [171–](#page-190-0)[174,](#page-193-0) [176](#page-195-0) 尺度, [95](#page-114-0) 測定レベル, [95](#page-114-0) 役割 データ エディタ, [101](#page-120-0) 抽出 無作為抽出, [224](#page-243-0) 改行 変数ラベルと値ラベル, [99](#page-118-0) 罫線, [294,](#page-313-0) [303](#page-322-0) 隠れた罫線を表示する, [303](#page-322-0) 脚注, [291,](#page-310-0) [299](#page-318-0)–[302](#page-321-0) 番号の付け直し, [301](#page-320-0) マーカー, [291](#page-310-0) 表示, [249,](#page-268-0) [285](#page-304-0), [405](#page-424-0) 出力結果, [249](#page-268-0) 脚注, [300](#page-319-0) 表題, [285](#page-304-0) 解説, [300](#page-319-0) ツールバー, [405](#page-424-0) 行または列, [285](#page-304-0) 次元ラベル, [285](#page-304-0) 表題, [252](#page-271-0) ビューアへの追加, [252](#page-271-0) 解説, [299–](#page-318-0)[300](#page-319-0) 辞書, [51](#page-70-0) 速度, [81](#page-100-0) データのキャッシュ, [81](#page-100-0) 配置, [250,](#page-269-0) [381](#page-400-0) output, [250](#page-269-0), [381](#page-400-0) 関数, [164](#page-183-0) 欠損値の処理, [165](#page-184-0)

順序 測定レベル, [131](#page-150-0) 列, [303–](#page-322-0)[304](#page-323-0) ピボット テーブルでの選択, [304](#page-323-0) ピボット テーブルでの幅の変更, [303](#page-322-0) 層, [268](#page-287-0), [282](#page-301-0), [284,](#page-303-0) [288,](#page-307-0) [295](#page-314-0) 作成, [282](#page-301-0) 印刷, [268,](#page-287-0) [288](#page-307-0), [295](#page-314-0) 表示する, [282,](#page-301-0) [284](#page-303-0) ピボット テーブル, [282](#page-301-0) 年, [383](#page-402-0) 2 桁の年数, [383](#page-402-0) 順序 (同順位を結合), [95](#page-114-0) 測定レベル, [95](#page-114-0) 変数 ビュー(V), [92](#page-111-0) カスタマイズ, [108](#page-127-0), [386](#page-405-0) Access (Microsoft), [18](#page-37-0) Blom 推定値, [180](#page-199-0) BMP ファイル, [256](#page-275-0), [267](#page-286-0) 図表のエクスポート, [256,](#page-275-0) [267](#page-286-0) Cognos Cognos Business Intelligence データの読み込み, [46](#page-65-0) CSV 形式 データの保存, [53](#page-72-0) データの読み込み, [34](#page-53-0) CTABLES TABLES コマンド シンタックスを CTABLES に変換する, [500](#page-519-0) DATA LIST, [79](#page-98-0) GET DATA コマンドとの比較, [79](#page-98-0) dBASE ファイル, [14](#page-33-0), [16,](#page-35-0) [52](#page-71-0)–[53](#page-72-0) 保存, [52–](#page-71-0)[53](#page-72-0) 読み取り, [14](#page-33-0), [16](#page-35-0) DOT 形式, [96](#page-115-0), [98](#page-117-0) EPS ファイル, [256](#page-275-0), [268](#page-287-0) 図表のエクスポート, [256,](#page-275-0) [268](#page-287-0) Excel 形式 出力をエクスポートする, 256, [260](#page-279-0), [462](#page-481-0) Excel ファイル, [14,](#page-33-0) [53](#page-72-0), [404](#page-423-0) 保存, [52](#page-71-0)[–53](#page-72-0) Excel にデータを送信するためのメニュー項目を追加, [404](#page-423-0) 開く, [14](#page-33-0) 値の代わりに値ラベルを保存, [52](#page-71-0) Excel ファイル, [15](#page-34-0) 開く, [15](#page-34-0) EXECUTE (コマンド) ダイアログ ボックスから貼り付け, [339](#page-358-0) GET DATA, [79](#page-98-0) DATA LIST コマンドとの比較, [79](#page-98-0)

GET CAPTURE コマンドとの比較, [79](#page-98-0) GGRAPH TIGRAPH を GGRAPH に変換する, [500](#page-519-0) HTML, [256](#page-275-0)–[257](#page-276-0) 出力をエクスポートする, [256](#page-275-0)–[257](#page-276-0) IBM SPSS Data Collection データ, [48](#page-67-0) 保存, [75](#page-94-0) IBM SPSS Statistics データ ファイル形式 出力をデータファイルに送信, [462](#page-481-0), [469](#page-488-0) IGRAPH TIGRAPH を GGRAPH に変換する, [500](#page-519-0) JPEG ファイル, [256](#page-275-0), [267](#page-286-0) 図表のエクスポート, [256,](#page-275-0) [267](#page-286-0) LAG (関数), [202](#page-221-0) language 出力言語の変更, [281](#page-300-0), [378](#page-397-0) ユーザー インターフェイス言語の変更, [378](#page-397-0) Lotus 1-2-3 ファイル, [14,](#page-33-0) [52–](#page-71-0)[53](#page-72-0), [404](#page-423-0) 保存, [52–](#page-71-0)[53](#page-72-0) Lotus にデータを送信するためのメニュー項目を追加, Quancept, [48](#page-67-0) [404](#page-423-0) 開く, [14](#page-33-0) Microsoft Access, [18](#page-37-0) [OK] ボタン, [6](#page-25-0) OMS, [454,](#page-473-0) [481](#page-500-0) Excel 形式, [462](#page-481-0) IBM SPSS Statistics データ ファイル形式, [462](#page-481-0), [469](#page-488-0) OXML に対する XSLT の使用, [482](#page-501-0) PDF 形式, [462](#page-481-0) SAV ファイル形式, [462](#page-481-0), [469](#page-488-0) SAV ファイルの変数名, [476](#page-495-0) Word 形式, [462](#page-481-0) XML(X), [462](#page-481-0), [477](#page-496-0) 出力オブジェクトの種類, [458](#page-477-0) コマンド識別子, [459](#page-478-0) テキスト形式, [462](#page-481-0) テーブルのサブタイプ, [459](#page-478-0) テーブルのピボットの制御, [462,](#page-481-0) [474](#page-493-0) ビューアから出力を除外, [468](#page-487-0) OMS によるビューアからの出力の除外, [468](#page-487-0) OMS によるビューアからの出力の非表示 (除外), [468](#page-487-0) output, [248](#page-267-0)–[250](#page-269-0), [255](#page-274-0)–[256](#page-275-0), [273](#page-292-0), [381](#page-400-0) 暗号化, [273](#page-292-0) 非表示, [249](#page-268-0) 保存, [273](#page-292-0) 削除, [249](#page-268-0) 移動, [249](#page-268-0) 表示, [249](#page-268-0) 中心化 (センタリング), [250,](#page-269-0) [381](#page-400-0) エクスポート, [256](#page-275-0) コピー, [249](#page-268-0)

出力言語の変更, [281](#page-300-0), [378](#page-397-0) 他のアプリケーションへの貼り付け, [255](#page-274-0) ビューア, [248](#page-267-0) 位置合わせ, [250,](#page-269-0) [381](#page-400-0) OXML, [482](#page-501-0) PDF 出力をエクスポートする, 256, [263](#page-282-0) PDF 形式 出力をエクスポートする, [462](#page-481-0) PNG ファイル, [256](#page-275-0), [267](#page-286-0) 図表のエクスポート, [256,](#page-275-0) [267](#page-286-0) PostScript ファイル (EPS), [256,](#page-275-0) [268](#page-287-0) 図表のエクスポート, [256,](#page-275-0) [268](#page-287-0) PowerPoint, [261](#page-280-0) PowerPoint として出力をエクスポートする, [261](#page-280-0) PowerPoint 形式 出力をエクスポートする, 256 Python スクリプト, [488](#page-507-0) Quanvert, [48](#page-67-0) Rankit 推定値, [180](#page-199-0) SAS ファイル 保存, [52](#page-71-0) 開く, [14](#page-33-0) 読み取り, [14](#page-33-0) SAV ファイル形式 出力を IBM SPSS Statistics データファイルに送信, [462,](#page-481-0) [469](#page-488-0) spp ファイル spj ファイル変換, [453](#page-472-0) SPSSTMPDIR 環境変数, [395](#page-414-0) Stata ファイル, [16](#page-35-0) 保存, [52](#page-71-0) 開く, [14,](#page-33-0) [16](#page-35-0) 読み取り, [14](#page-33-0) syntax, [323](#page-342-0), [337,](#page-356-0) [408,](#page-427-0) [443](#page-462-0) 実行, [337](#page-356-0) 『Command Syntax Reference』の利用, [10](#page-29-0) Unicode コマンド シンタックス ファイル, [339](#page-358-0) ジャーナル ファイル, [339](#page-358-0) シンタックスの規則, [323](#page-342-0) バッチ ジョブの実行, [443](#page-462-0) 貼り付け, [325](#page-344-0) 出力ログ, [326](#page-345-0) SYSTAT ファイル, [14](#page-33-0) 開く, [14](#page-33-0) T4253H 平滑化, [202](#page-221-0) TABLES TABLES コマンド シンタックスを CTABLES に変換する, [500](#page-519-0)

text, [34](#page-53-0), [252](#page-271-0)[–253](#page-272-0), [256,](#page-275-0) [265](#page-284-0) テキストとして出力をエクスポートする, [256](#page-275-0), [265,](#page-284-0) [462](#page-481-0) データ ファイル, [34](#page-53-0) ビューアにテキスト ファイルを追加する, [253](#page-272-0) ビューアへの追加, [252](#page-271-0) TIFF ファイル, [268](#page-287-0) 図表のエクスポート, [256,](#page-275-0) [268](#page-287-0) Tukey 推定値, [180](#page-199-0) Unicode, [14,](#page-33-0) [52](#page-71-0) Unicode コマンド シンタックス ファイル, [339](#page-358-0) Van der Waerden 推定値, [180](#page-199-0) Word 形式 幅の広いテーブル, 256 出力をエクスポートする, 256, [258](#page-277-0), [462](#page-481-0)  $XML(X)$ OMS からの OXML 出力, [482](#page-501-0) OXML でのテーブルの構造, [477](#page-496-0) XML として出力を保存, [454](#page-473-0) 出力を XML に送信, [462](#page-481-0) XSLT OXML に使用, [482](#page-501-0) Z 得点 ケースのランク付け, [180](#page-199-0) アイコン ダイアログ ボックス, [7](#page-26-0) アウトライン, [250](#page-269-0)[–251](#page-270-0) 開く, [251](#page-270-0) 閉じる, [251](#page-270-0) ビューア, [250](#page-269-0) レベルの変更, [251](#page-270-0) アクティブ ウィンドウ, [3](#page-22-0) アクティブ ファイル, [79,](#page-98-0) [81](#page-100-0) 仮想アクティブ ファイル, [79](#page-98-0) キャッシュ, [81](#page-100-0) テンポラリ アクティブ ファイルの作成, [81](#page-100-0) 仮想アクティブ ファイル, [79](#page-98-0) 値の再割り当て, [151](#page-170-0) アルゴリズム, [10](#page-29-0) アンサンブル ビューア, [312](#page-331-0) コンポーネント モデルの精度, [318](#page-337-0) コンポーネント モデルの詳細, [320](#page-339-0) 自動データ準備, [321](#page-340-0) 予測値の重要度, [316](#page-335-0) 予測値の頻度, [317](#page-336-0) モデルの要約, [315](#page-334-0)

ウィンドウ, [2](#page-21-0) アクティブ ウィンドウ, [3](#page-22-0) 指定ウィンドウ, [3](#page-22-0)

指定ウィンドウ, [3](#page-22-0) ウィンドウの区切り線 シンタックス エディタ, [329](#page-348-0) データ エディタ, [119](#page-138-0) エクスポート モデル, [310](#page-329-0) 出力オブジェクトの種類 OMS, [458](#page-477-0) オプション, [378](#page-397-0), [381,](#page-400-0) [383,](#page-402-0) [386](#page-405-0)[–387,](#page-406-0) [389,](#page-408-0) [392,](#page-411-0) [395](#page-414-0), [397,](#page-416-0) [400](#page-419-0) 全般, [378](#page-397-0) 図表, [389](#page-408-0) 通貨, [386](#page-405-0) 変数 ビュー(V), [386](#page-405-0) 2 桁の年数, [383](#page-402-0) data, [383](#page-402-0) シンタックス エディタ, [400](#page-419-0) スクリプト, [397](#page-416-0) 多重代入, [402](#page-421-0) テンポラリ ディレクトリ, [395](#page-414-0) データ エディタの記述統計量, [387](#page-406-0) ピボット テーブル ルック, [392](#page-411-0) ビューア, [381](#page-400-0) 出力ラベル, [387](#page-406-0) 図表オプション, [389](#page-408-0) オンライン ヘルプ, [10](#page-29-0) 統計コーチ, [8](#page-27-0) オートスクリプト, [397,](#page-416-0) [485](#page-504-0) 作成, [486](#page-505-0) 基本, [496](#page-515-0) トリガ イベント, [486](#page-505-0) ビューア オブジェクトとの関連付け, [487](#page-506-0)

カスタム ダイアログ ビルダー, [410](#page-429-0) インストールされたダイアログを変更, [420](#page-439-0) カスタム ダイアログ パッケージ (spd) ファイル, [420](#page-439-0) 項目グループ コントロール, [431](#page-450-0) 拡張コマンドのカスタム ダイアログ, [438](#page-457-0) 数値コントロール, [430](#page-449-0) コンボ ボックス, [427](#page-446-0) コンボ ボックスのリスト項目, [428](#page-447-0) サブダイアログ プロパティ, [437](#page-456-0) サブダイアログ ボタン, [437](#page-456-0) シンタックス テンプレート, [416](#page-435-0) ソース リスト, [424](#page-443-0) ダイアログ プロパティ, [412](#page-431-0) ダイアログおよびヘルプ ファイルをローカライズする, [440](#page-459-0) ダイアログの指定を保存, [420](#page-439-0)

ダイアログ指定ファイルを開く, [420](#page-439-0) ダイアログをインストール, [420](#page-439-0) チェック ボックス, [426](#page-445-0) チェック ボックス グループ, [433](#page-452-0) テキスト コントロール, [429](#page-448-0) 静的テキスト コントロール, [431](#page-450-0) ファイル タイプ フィルタ, [436](#page-455-0) ファイル ブラウザ, [435](#page-454-0) プレビュー, [419](#page-438-0) ヘルプ ファイル, [412](#page-431-0) メニューの場所, [414](#page-433-0) ラジオ グループ, [432](#page-451-0) ラジオ グループ ボタン, [433](#page-452-0) 目標リスト, [424](#page-443-0) リスト ボックス, [427](#page-446-0) リスト ボックスのリスト項目, [428](#page-447-0) 変数リストをフィルタリング, [426](#page-445-0) レイアウト規則, [415](#page-434-0) カスタム テーブル TABLES コマンド シンタックスを CTABLES に変換する, [500](#page-519-0) カテゴリ データ, [131](#page-150-0) カテゴリ データ 区間データを個別カテゴリに変換する, [151](#page-170-0) カテゴリを閉じる, [151](#page-170-0) 分析から除外されたケース, [118](#page-137-0) データ エディタ, [118](#page-137-0) カラー コード化 シンタックス エディタ, [332](#page-351-0) カンマ書式, [96,](#page-115-0) [98](#page-117-0) カンマ区切りファイル, [34](#page-53-0) 制限付き数値書式, [96](#page-115-0) 脚注 図表, [348](#page-367-0) キャッシュ, [81](#page-100-0) アクティブ ファイル, [81](#page-100-0) [キャンセル] ボタン, [6](#page-25-0) グラフの保存, [256,](#page-275-0) [267](#page-286-0)–[268](#page-287-0) BMP ファイル, [256,](#page-275-0) [267](#page-286-0) EMF ファイル, [256](#page-275-0) EPS ファイル, [256,](#page-275-0) [268](#page-287-0) JPEG ファイル, [256,](#page-275-0) [267](#page-286-0) PICT ファイル, [256](#page-275-0) PNG ファイル, [267](#page-286-0) PostScript ファイル, [268](#page-287-0) TIFF ファイル, [268](#page-287-0) メタファイル, [256](#page-275-0) グループ化変数, [228](#page-247-0) 作成, [228](#page-247-0) 変数グループ, [366](#page-385-0)[–367](#page-386-0) 使用, [367](#page-386-0)

グループ ラベル, [278](#page-297-0) グループ ラベルの削除, [278](#page-297-0) グループ ラベルの挿入, [278](#page-297-0) グループ ラベルの追加, [278](#page-297-0) クロス集計表 小数表記の重み付け, [226](#page-245-0) ケース 重複の検索, [148](#page-167-0) 欠損値, [349](#page-368-0) 図表, [349](#page-368-0) ケース サブセットの選択, [221,](#page-240-0) [223,](#page-242-0) [225](#page-244-0) 並べ替え, [206](#page-225-0) 変数への再構成, [228](#page-247-0) 重み付け, [226](#page-245-0) ケースから抽出, [113,](#page-132-0) [228](#page-247-0) 新しいケースの挿入, [113](#page-132-0) データ エディタ内での検索, [114](#page-133-0) ケースの選択, [221](#page-240-0) ケースのサブセット 無作為抽出, [224](#page-243-0) 選択, [221,](#page-240-0) [223](#page-242-0), [225](#page-244-0) ケースの並べ替え, [206](#page-225-0) ケースの重み付け, [226](#page-245-0) クロス集計表での小数表記の重み付け, [226](#page-245-0) ケースのランク付け, [179](#page-198-0) 同順位値, [182](#page-201-0) サベージ スコア, [180](#page-199-0) 小数点つき順位, [180](#page-199-0) パーセンタイル, [180](#page-199-0) 特殊コピー, [255](#page-274-0) コマンド識別子, [459](#page-478-0) コマンド言語, [323](#page-342-0) 拡張コマンド カスタム ダイアログ, [438](#page-457-0) コマンド シンタックス, [323,](#page-342-0) [337](#page-356-0), [404](#page-423-0), [409,](#page-428-0) [443](#page-462-0) 実行, [337](#page-356-0) 『Command Syntax Reference』の利用, [10](#page-29-0) ジャーナル ファイル, [339](#page-358-0) シンタックスの規則, [323](#page-342-0) ツールバー ボタンを使用して実行, [409](#page-428-0) バッチ ジョブの実行, [443](#page-462-0) メニューへの追加, [404](#page-423-0) 貼り付け, [325](#page-344-0) 出力ログ, [326](#page-345-0) コマンド シンタックス エディタ, [328](#page-347-0) 自動完了, [331](#page-350-0) 分割点, [329,](#page-348-0) [333](#page-352-0), [337](#page-356-0) 行番号, [329](#page-348-0)

定義, [366](#page-385-0)

オプション, [400](#page-419-0) カラー コード化, [332](#page-351-0) コマンド スパン, [329](#page-348-0) コメント付きまたはコメントなしテキスト, [336](#page-355-0) シンタックスの書式設定, [336](#page-355-0) シンタックスのインデント, [336](#page-355-0) 複数のビュー/ペイン, [329](#page-348-0) ブックマーク, [329,](#page-348-0) [334](#page-353-0) コマンド シンタックス ファイル, [339](#page-358-0) コマンド ライン スイッチ, [451](#page-470-0) バッチ ジョブ, [451](#page-470-0) コマンド言語を使用したプログラミング, [323](#page-342-0) 統計コーチ, [8](#page-27-0) サイズ, [252](#page-271-0) アウトライン, [252](#page-271-0) サブタイプ, [459](#page-478-0) ラベルとの対比, [460](#page-479-0) サベージ スコア, [180](#page-199-0) 選択されたケース 無作為抽出, [224](#page-243-0) ケースの範囲, [225](#page-244-0) 選択基準に基づく, [223](#page-242-0) 日付の範囲, [225](#page-244-0) 時刻の範囲, [225](#page-244-0) サーバー, [83,](#page-102-0) [85](#page-104-0), [450](#page-469-0) 名前, [85,](#page-104-0) [450](#page-469-0) 編集, [85,](#page-104-0) [450](#page-469-0) 追加, [85,](#page-104-0) [450](#page-469-0) ポート番号, [85](#page-104-0), [450](#page-469-0) ログイン, [83](#page-102-0) サーバーへのログイン, [83](#page-102-0) 測定システム, [378](#page-397-0) 出力管理システム (OMS), [454,](#page-473-0) [481](#page-500-0) シフト値, [169](#page-188-0) ジャーナル ファイル, [395](#page-414-0) シンタックス ツールバー ボタンを使用してコマンド シンタックスを実行, [408](#page-427-0) シンタックス エディタ, [328](#page-347-0) 自動完了, [331](#page-350-0) 分割点, [329,](#page-348-0) [333](#page-352-0), [337](#page-356-0) 行番号, [329](#page-348-0) オプション, [400](#page-419-0) カラー コード化, [332](#page-351-0) コマンド スパン, [329](#page-348-0) コメント付きまたはコメントなしテキスト, [336](#page-355-0) シンタックスの書式設定, [336](#page-355-0) シンタックスのインデント, [336](#page-355-0) 複数のビュー/ペイン, [329](#page-348-0)

ブックマーク, [329](#page-348-0), [334](#page-353-0) シンタックス ファイル内の複数の EXECUTE を削除, [339](#page-358-0) シンタックス コンバータ, [500](#page-519-0) スクリプト, [404,](#page-423-0) [409](#page-428-0), [484](#page-503-0) 作成, [484](#page-503-0) 基本, [492](#page-511-0) 実行, [484](#page-503-0) 編集, [484](#page-503-0) 言語, [484](#page-503-0) Python, [488](#page-507-0) オートスクリプト, [485](#page-504-0) 起動スクリプト, [497](#page-516-0) ツールバー ボタンを使用して実行, [409](#page-428-0) デフォルト言語, [397](#page-416-0), [484](#page-503-0) メニューへの追加, [404](#page-423-0) スケール変数 ビン分割によるカテゴリ変数の作成, [151](#page-170-0) スケール 測定レベル, [131](#page-150-0) 正規スコア ケースのランク付け, [180](#page-199-0) スコアリング, [354](#page-373-0) 欠損値, [356](#page-375-0) エクスポートとスコアリングに対応するモデル, [353](#page-372-0) スコア関数, [359](#page-378-0) データセット フィールドのモデル フィールドへの一致, [356](#page-375-0) モデルの結合および XML ファイルの変換, [362](#page-381-0) 基本ステップ, [8](#page-27-0) ステータス バー, [4](#page-23-0) 図表, [341](#page-360-0) 欠損値, [349](#page-368-0) サイズ, [349](#page-368-0) 作成する, [341](#page-360-0) 図表ビルダー, [341](#page-360-0) テンプレート, [349](#page-368-0) パネルの折り返し, [349](#page-368-0) 図表エディタ, [345](#page-364-0) プロパティ, [346](#page-365-0) 図表の作成, [341](#page-360-0) 図表ビルダー, [341](#page-360-0) ギャラリ, [342](#page-361-0) スプレッドシート ファイル, [14–](#page-33-0)[16](#page-35-0), [55](#page-74-0) 開く, [16](#page-35-0) 変数名の書き込み, [55](#page-74-0) 変数名の読み込み, [15](#page-34-0) 範囲の読み込み, [15](#page-34-0) スペリング, [109](#page-128-0) 辞書, [383](#page-402-0)

スペース区切りデータ, [34](#page-53-0) 表示する行数の管理, [288](#page-307-0) セッション ジャーナル, [395](#page-414-0) セル プロパティ, [296–](#page-315-0)[298](#page-317-0) 属性 ユーザー指定の変数属性, [104](#page-123-0) ダイアログ ボックス, [6,](#page-25-0) [366–](#page-385-0)[367,](#page-386-0) [378](#page-397-0) 変数情報, [7](#page-26-0) 変数, [4](#page-23-0) 項目, [6](#page-25-0) 変数グループの使用, [367](#page-386-0) 変数グループの定義, [366](#page-385-0) 変数の表示順, [378](#page-397-0) 変数名の表示, [5](#page-24-0), [378](#page-397-0) 変数の選択, [6](#page-25-0) 変数のアイコン, [7](#page-26-0) 変数ラベルの表示, [5,](#page-24-0) [378](#page-397-0) 目標リストの並べ替え, [368](#page-387-0) 印刷タイトル, [295](#page-314-0) ピボット テーブル, [295](#page-314-0) 多重回答グループ 多重 2 分変数, [136](#page-155-0) 多重カテゴリ, [136](#page-155-0) 定義, [136](#page-155-0) [多重代入] オプション, [402](#page-421-0) タブ区切りファイル, [14–](#page-33-0)[15,](#page-34-0) [34,](#page-53-0) [52–](#page-71-0)[53](#page-72-0), [55](#page-74-0) 保存, [52–](#page-71-0)[53](#page-72-0) 開く, [14](#page-33-0) 変数名の書き込み, [55](#page-74-0) 変数名の読み込み, [15](#page-34-0) 重複ケース (レコード) 検索および除外, [148](#page-167-0) ツールバー, [405](#page-424-0), [407–](#page-426-0)[409](#page-428-0) 作成, [405](#page-424-0), [408](#page-427-0) カスタマイズ, [405,](#page-424-0) [408](#page-427-0) 新しいツールの作成, [409](#page-428-0) 表示と非表示, [405](#page-424-0) 別のウィンドウで表示, [407](#page-426-0) ディスク スペース, [79,](#page-98-0) [81](#page-100-0) テンポラリ, [79](#page-98-0), [81](#page-100-0) ディストリビュート モード, [83](#page-102-0), [85](#page-104-0), [87](#page-106-0)[–89,](#page-108-0) [450](#page-469-0) データ ファイル アクセス, [87–](#page-106-0)[88](#page-107-0) 使用可能な手続き, [89](#page-108-0) 相対パス, [89](#page-108-0)

データのグループ集計, [216](#page-235-0) 集計関数, [219](#page-238-0) 変数名とラベル, [220](#page-239-0) データ ファイル, [59](#page-78-0) 変数のサブグループの保存, [59](#page-78-0) テーブル TABLES コマンド シンタックスを CTABLES に変換する, [500](#page-519-0) デフォルト ファイル位置, [395](#page-414-0) テンプレート, [349](#page-368-0) 図表, [349](#page-368-0) テンプレート, [102–](#page-121-0)[103,](#page-122-0) [389](#page-408-0) 図表, [389](#page-408-0) 変数の定義, [102–](#page-121-0)[103](#page-122-0) 外部のデータ ファイルをテンプレートとして使用, [139](#page-158-0) テンポラリ アクティブ ファイル, [81](#page-100-0) テンポラリ ディスク スペース, [79](#page-98-0), [81](#page-100-0) テンポラリ ディレクトリ, [395](#page-414-0) SPSSTMPDIR 環境変数, [395](#page-414-0) ローカル モードでの位置の設定, [395](#page-414-0) データ入力, [110](#page-129-0) データ分析, [8](#page-27-0) 基本ステップ, [8](#page-27-0) データ辞書 別のファイルからの適用, [139](#page-158-0) 時系列データ 変換関数, [202](#page-221-0) データの変換, [199](#page-218-0) 時系列変数の新規作成, [201](#page-220-0) 日付変数の定義, [200](#page-219-0) 欠損値の置き換え, [204](#page-223-0) 名義データ, [95](#page-114-0) 測定レベル, [95](#page-114-0) データ エディタ, [91](#page-110-0), [93](#page-112-0), [102,](#page-121-0) [110](#page-129-0)–[114](#page-133-0), [118–](#page-137-0)[120,](#page-139-0) [404](#page-423-0) 記述統計量, [118](#page-137-0) 列幅, [102](#page-121-0) 印刷, [120](#page-139-0) 役割, [101](#page-120-0) 変数 ビュー(V), [92](#page-111-0) 表示オプション, [119](#page-138-0) 分析から除外されたケース, [118](#page-137-0) 新しいケースの挿入, [113](#page-132-0) 新しい変数の挿入, [113](#page-132-0) データ ビュー(D), [91](#page-110-0) データ値の制限, [111](#page-130-0) データの入力, [110](#page-129-0) データの編集, [112](#page-131-0) 非数値データの入力, [111](#page-130-0) 数値データの入力, [110](#page-129-0) データの型の変更, [114](#page-133-0) 変数の定義, [93](#page-112-0) 変数の移動, [114](#page-133-0)

他のアプリケーションにデータを送信, [404](#page-423-0) 記述統計量のオプション, [387](#page-406-0) 複数のオープン データ ファイル, [121](#page-140-0), [378](#page-397-0) 複数のビュー/ペイン, [119](#page-138-0) 位置合わせ, [102](#page-121-0) データ ビュー(D), [91](#page-110-0) データ ファイル, [14,](#page-33-0) [34](#page-53-0), [51–](#page-70-0)[53](#page-72-0), [59](#page-78-0), [81](#page-100-0), [87](#page-106-0)–[88](#page-107-0), [228](#page-247-0) 辞書情報, [51](#page-70-0) 再構成, [228](#page-247-0) 暗号化, [59](#page-78-0) 保存, [52–](#page-71-0)[53](#page-72-0) 保護, [79](#page-98-0) IBM SPSS Data Collection, [48](#page-67-0) IBM SPSS Statistics データ ファイルとして出力を保存, [454](#page-473-0) Quancept, [48](#page-67-0) Quanvert, [48](#page-67-0) text, [34](#page-53-0) 開く, [14](#page-33-0) コメントの追加, [365](#page-384-0) 行と列の入れ換え, [209](#page-228-0) 複数のオープン データ ファイル, [121](#page-140-0), [378](#page-397-0) ファイル情報, [51](#page-70-0) 大規模ファイルを使用する場合のパフォーマンスの興征時間を遅らせる, [383](#page-402-0) [81](#page-100-0) リモート サーバー, [87](#page-106-0)[–88](#page-107-0) 入れ換え, [209](#page-228-0) データ ファイルの結合 辞書情報, [214](#page-233-0) 異なるケースのファイル, [211](#page-230-0) 異なる変数のファイル, [214](#page-233-0) 変数名の変更, [213](#page-232-0) データセット 比較, [76](#page-95-0) 名前の変更, [124](#page-143-0) データセットの比較, [76](#page-95-0) データセットの名前の変更, [124](#page-143-0) データの再構成, [228,](#page-247-0) [231](#page-250-0)–[232](#page-251-0), [234–](#page-253-0)[240,](#page-259-0) [242–](#page-261-0)[244,](#page-263-0) [246](#page-265-0) 概要, [228](#page-247-0) 変数からケースに再構成[する](#page-80-0)インデックス変数を複**数作**成する, [239](#page-258-0) 変数からケースに再構成する変数グループ, [232](#page-251-0) 変数からケースへ再構成する例, [231](#page-250-0) 変数からケースへ再構成するインデックス変数の作<del>成,</del> タ ソースの選択, [18](#page-37-0) [235](#page-254-0) 変数からケースへ再構成するインデックス変数を 1 つ作成する, [238](#page-257-0) 変数からケースへ再構成するデータの選択, [234](#page-253-0) 変数からケースへ再構成する場合のオプション, [240](#page-259-0) [33](#page-52-0)

変数からケースへの再構成で 1 つのインデックスを作成する例, [236](#page-255-0) 変数からケースへの再構成で 2 つのインデックスを作成する例, [237](#page-256-0) ケースから変数へ再構成する例, [232](#page-251-0) ケースから変数へ再構成するデータの選択, [242](#page-261-0) ケースから変数へのオプション, [244](#page-263-0) ケースから変数への再構成するデータの並べ替え, [243](#page-262-0) 再構成の種類, [228](#page-247-0) 重み付きデータ, [246](#page-265-0) データの入力, [110](#page-129-0)–[111](#page-130-0) 非数値型, [111](#page-130-0) 数値型, [110](#page-129-0) 値ラベルの使用, [111](#page-130-0) データの変換, [383](#page-402-0) 文字型変数, [164](#page-183-0) 条件付変換, [163](#page-182-0) 時系列, [199](#page-218-0), [201](#page-220-0) 関数, [164](#page-183-0) ケースのランク付け, [179](#page-198-0) 変数の計算, [161](#page-180-0) 値の再割り当て, [171–](#page-190-0)[174,](#page-193-0) [176](#page-195-0) データの編集, [112](#page-131-0) データの型, [96,](#page-115-0) [98](#page-117-0), [114,](#page-133-0) [386](#page-405-0) 入力書式, [98](#page-117-0) 表示書式, [98](#page-117-0) 変更, [114](#page-133-0) 定義, [96](#page-115-0) ユーザーの指定による通貨, [96,](#page-115-0) [386](#page-405-0) データのインポート, [14,](#page-33-0) [17](#page-36-0) データのエクスポート, [52](#page-71-0), [404](#page-423-0) データをエクスポートするためのメニュー項目を追加, [404](#page-423-0) データベース, [17–](#page-36-0)[18,](#page-37-0) [22](#page-41-0), [24](#page-43-0), [26,](#page-45-0) [29,](#page-48-0) [31](#page-50-0), 無作為抽出, [26](#page-45-0) 条件式, [26](#page-45-0) 条件節, [26](#page-45-0) Microsoft Access, [18](#page-37-0) SQL シンタックス, [33](#page-52-0) クエリーの保存, [33](#page-52-0) 更新する, [61](#page-80-0) データ フィールドの選択, [22](#page-41-0) テーブル結合, [24](#page-43-0) テーブルに新規フィールドを追加する, [70](#page-89-0) テーブルを置換する, [72](#page-91-0) 新規テーブルを作成する, [72](#page-91-0) 変数の定義, [31](#page-50-0) 条件の指定, [26](#page-45-0)

結果の確認, [33](#page-52-0) 値のプロンプト, [29](#page-48-0) 文字列の数値型変数への変換, [31](#page-50-0) パラメータ クエリー, [26,](#page-45-0) [29](#page-48-0) 既存フィールドの値の置換, [69](#page-88-0) 読み込み, [17](#page-36-0)[–18,](#page-37-0) [22](#page-41-0) リレーションシップの作成, [24](#page-43-0) レコード (ケース) をテーブルに追加する, [71](#page-90-0) テーブル, [305](#page-324-0) 背景色, [296](#page-315-0) 余白, [298](#page-317-0) セル プロパティ, [296](#page-315-0)–[298](#page-317-0) テーブル分割の制御, [305](#page-324-0) フォント, [296](#page-315-0) 位置合わせ, [298](#page-317-0) テーブル分割, [305](#page-324-0) 検索テーブル, [214](#page-233-0) テーブルから作成する図表, [307](#page-326-0) テーブルのサブタイプ, [459](#page-478-0) ラベルとの対比, [460](#page-479-0) テーブルルック, [286](#page-305-0)–[287](#page-306-0) 作成, [287](#page-306-0) 適用, [286](#page-305-0) テーブルを分割する, [305](#page-324-0) テーブル分割の制御, [305](#page-324-0) 拡大と縮小 ピボット テーブル, [288,](#page-307-0) [295](#page-314-0) 検索と置換 ビューア文書, [253](#page-272-0) 変数とケースの入れ換え, [209](#page-228-0) 行と列の移動, [278](#page-297-0) 行と列の順序の変更, [278](#page-297-0) 行と列の入れ替え, [278](#page-297-0) トリガ イベント, [486](#page-505-0) オートスクリプト, [486](#page-505-0) ドル書式, [96](#page-115-0), [98](#page-117-0) 法律に関する注意事項, [504](#page-523-0) 出現数の計算, [166](#page-185-0) 出力の保存, [256](#page-275-0), [261](#page-280-0), [265](#page-284-0) Excel 形式, 256, [260](#page-279-0) HTML, [256–](#page-275-0)[257](#page-276-0) HTML 形式, 256 PDF 形式, 256, [263](#page-282-0) PowerPoint 形式, 256, [261](#page-280-0) Word 形式, 256, [258](#page-277-0) テキスト形式, [256,](#page-275-0) [265](#page-284-0) 出力の削除, [249](#page-268-0) 変数の定義, [93](#page-112-0), [96](#page-115-0), [98](#page-117-0)[–100](#page-119-0), [102](#page-121-0)–[103](#page-122-0), [127](#page-146-0)

欠損値, [100](#page-119-0)

テンプレート, [102–](#page-121-0)[103](#page-122-0) データ辞書の適用, [139](#page-158-0) データの型, [96](#page-115-0) 属性のコピーと貼り付け, [102](#page-121-0)–[103](#page-122-0) 変数ラベル, [98](#page-117-0) 値ラベル, [99](#page-118-0), [127](#page-146-0) 変数の属性, [102](#page-121-0)[–103](#page-122-0) コピーと貼り付け, [102](#page-121-0)–[103](#page-122-0) 変数の計算, [161](#page-180-0) 新しい文字型変数の計算, [164](#page-183-0) 日付の書式 2 桁の年数, [383](#page-402-0) 通貨の書式, [386](#page-405-0) 他のアプリケーションへの出力のコピーと貼り付け, [255](#page-274-0) 他のアプリケーションへの出力の貼り付け, [255](#page-274-0) 幅の広いテーブル Microsoft Word への貼り付け, [255](#page-274-0) 図表のエクスポート, [256](#page-275-0), [267](#page-286-0)[–268](#page-287-0), [443](#page-462-0) 自動バッチ, [443](#page-462-0) 複数のオープン データ ファイル, [121](#page-140-0), [378](#page-397-0) 抑制, [125](#page-144-0) 欠損値の置き換え 周囲値中央値, [205](#page-224-0) 周囲値平均, [205](#page-224-0) 系列平均, [205](#page-224-0) 線型補間, [205](#page-224-0) 線型トレンド, [205](#page-224-0) 乱数のシード, [165](#page-184-0) 複数のビュー/ペイン シンタックス エディタ, [329](#page-348-0) データ エディタ, [119](#page-138-0) 変数の並べ替え, [208](#page-227-0) 値の再割り当て, [171–](#page-190-0)[174,](#page-193-0) [176](#page-195-0) 行の色を変更 ピボット テーブル, [292](#page-311-0) バッチ機能, [378](#page-397-0) ジャーナル ファイルからコマンド シンタックスを使用する, [378](#page-397-0) ファイルをバッチ ジョブに変換, [453](#page-472-0) 自動バッチ, [443](#page-462-0) バッチ ジョブ, [443](#page-462-0), [450–](#page-469-0)[451](#page-470-0) コマンド ライン スイッチ, [451](#page-470-0) シンタックスの規則, [443](#page-462-0) 図表のエクスポート, [443](#page-462-0) 複数のバッチ ジョブの実行, [451](#page-470-0) バッチ ジョブ ファイル変換, [453](#page-472-0) バッチ ジョブのスケジュール, [451](#page-470-0) 出力ファイル, [443](#page-462-0)

#### パフォーマンス, [81](#page-100-0) データのキャッシュ, [81](#page-100-0)

拡張バンドル インストールされた拡張バンドルを表示, [375](#page-394-0) 拡張バンドルの作成, [369](#page-388-0) 拡張バンドルのインストール, [371](#page-390-0) ピボット エクスポートした出力の OMS による制御, [474](#page-493-0) ピボット テーブル, [249](#page-268-0), [255–](#page-274-0)[256,](#page-275-0) [268](#page-287-0), [276–](#page-295-0)[279,](#page-298-0) [282,](#page-301-0) [285–](#page-304-0)[286,](#page-305-0) [288](#page-307-0), [291](#page-310-0)[–292](#page-311-0), [294–](#page-313-0)[295,](#page-314-0) [302](#page-321-0)–[305](#page-324-0), [307](#page-326-0), [392](#page-411-0) 格子線, [303](#page-322-0) 背景色, [296](#page-315-0) 非表示, [249](#page-268-0) 余白, [298](#page-317-0) 操作, [276](#page-295-0) 編集, [276](#page-295-0) 罫線, [294](#page-313-0) 脚注, [299](#page-318-0)-302 解説, [299](#page-318-0)[–300](#page-319-0) 層, [282](#page-301-0) HTML としてエクスポート, [256](#page-275-0) language, [281](#page-300-0) アイコンの使用方法, [277](#page-296-0) 大きなテーブルの印刷, [305](#page-324-0) グループ ラベルの削除, [278](#page-297-0) グループ ラベルの挿入, [278](#page-297-0) 新しいテーブルのデフォルト ルック, [392](#page-411-0) 表示する行数の管理, [289](#page-308-0) セル幅, [302](#page-321-0) セル プロパティ, [296](#page-315-0)–[298](#page-317-0) セルの書式, [292](#page-311-0) セルの表示と非表示, [285](#page-304-0) 印刷タイトル, [295](#page-314-0) デフォルトの列幅の調整, [392](#page-411-0) テーブルからの図表の作成, [307](#page-326-0) テーブルとして貼り付け, [255](#page-274-0) テーブル分割の制御, [305](#page-324-0) テーブルをより早く表示, [392](#page-411-0) 行と列の挿入, [280](#page-299-0) 行と列の移動, [278](#page-297-0) 行と列の選択, [304](#page-323-0) 行と列の入れ替え, [278](#page-297-0) 全般的なプロパティ, [288](#page-307-0) 表示順の変更, [277–](#page-296-0)[278](#page-297-0) 階層の印刷, [268](#page-287-0) 他のアプリケーションへの貼り付け, [255](#page-274-0) 変更の取り消し, [282](#page-301-0) 行の色を変更, [292](#page-311-0) ピボット, [276](#page-295-0)–[277](#page-296-0) ピボット テーブル, [392](#page-411-0) フォント, [296](#page-315-0)

プロパティ, [288](#page-307-0) 脚注プロパティ, [291](#page-310-0) ぺージに合わせたサイズ変更, [288](#page-307-0), [295](#page-314-0) 行または列のグループ解除, [278](#page-297-0) 行または列のグループ化, [278](#page-297-0) 変数ラベル, [280](#page-299-0) 値ラベル, [280](#page-299-0) ラベルの回転, [279](#page-298-0) ルックの変更, [286](#page-305-0) レガシー テーブル, [307](#page-326-0) 隠れた罫線を表示する, [303](#page-322-0) 位置合わせ, [298](#page-317-0) 行を並べ替える, [279](#page-298-0) ピボット テーブルの色, [294](#page-313-0) 罫線, [294](#page-313-0) ピボット テーブルのセル, [292,](#page-311-0) [300](#page-304-0), [302](#page-321-0) 非表示, [285](#page-304-0) 書式, [292](#page-311-0) 表示, [285](#page-304-0) 選択, [304](#page-323-0) 幅, [302](#page-321-0) ビューア, [248](#page-267-0)[–252](#page-271-0), [272](#page-291-0)–[273](#page-292-0), [381](#page-400-0), [387](#page-406-0) OMS による出力の種類の除外, [468](#page-487-0) アウトライン, [250](#page-269-0) アウトライン ウィンドウ枠, [248](#page-267-0) アウトライン サイズの変更, [252](#page-271-0) アウトライン フォントの変更, [252](#page-271-0) アウトライン レベルの変更, [251](#page-270-0) アウトラインを開く, [251](#page-270-0) アウトラインを閉じる, [251](#page-270-0) 表示オプション, [381](#page-400-0) データ値の表示, [387](#page-406-0) 変数名の表示, [387](#page-406-0) 出力の削除, [249](#page-268-0) 出力の移動, [249](#page-268-0) 文書の保存, [273](#page-292-0) 出力結果のウィンドウ枠, [248](#page-267-0) 出力項目間のスペース, [272](#page-291-0) 情報の検索と置換, [253](#page-272-0) 変数ラベルの表示, [387](#page-406-0) 値ラベルの表示, [387](#page-406-0) 出力結果を隠す, [249](#page-268-0) 表題 図表, [348](#page-367-0) ビン, [151](#page-170-0) ビン分割, [151](#page-170-0) ファイル, [253](#page-272-0) 開く, [14](#page-33-0) ビューアにテキスト ファイルを追加する, [253](#page-272-0) ファイル位置 デフォルト ファイル位置の制御, [395](#page-414-0)

517

索引

ファイル変換, [228](#page-247-0) ケースの並べ替え, [206](#page-225-0) ケースの重み付け, [226](#page-245-0) データ ファイルの結合, [211,](#page-230-0) [214](#page-233-0) データの再構成, [228](#page-247-0) 変数とケースの入れ換え, [209](#page-228-0) ファイルの分割処理, [220](#page-239-0) ファイル情報, [51](#page-70-0) ファイルの分割処理, [220](#page-239-0) ファイルの保存, [52–](#page-71-0)[53](#page-72-0) IBM SPSS Statistics データ ファイル, [52](#page-71-0) デフォルト ファイル位置の制御, [395](#page-414-0) データ ファイル, [52](#page-71-0)[–53](#page-72-0) データベース ファイル クエリー, [33](#page-52-0) ファイル変換 データのグループ集計, [216](#page-235-0) ファイルを開く, [14,](#page-33-0) [16](#page-35-0)–[18,](#page-37-0) [34](#page-53-0) dBASE ファイル, [14,](#page-33-0) [16](#page-35-0) Excel ファイル, [14](#page-33-0) Lotus 1-2-3 ファイル, [14](#page-33-0) Stata ファイル, [16](#page-35-0) SYSTAT ファイル, [14](#page-33-0) スプレッドシート ファイル, [14,](#page-33-0) [16](#page-35-0) タブ区切りファイル, [14](#page-33-0) テキスト データ ファイル, [34](#page-53-0) デフォルト ファイル位置の制御, [395](#page-414-0) データ ファイル, [14](#page-33-0) ファイルを開く, [15](#page-34-0) Excel ファイル, [15](#page-34-0) フォント, [119](#page-138-0), [252,](#page-271-0) [296](#page-315-0) アウトライン ウィンドウ枠, [252](#page-271-0) データ エディタ, [119](#page-138-0) 副題 図表, [348](#page-367-0) ブックマーク シンタックス エディタ, [334](#page-353-0) フッター, [270](#page-289-0) ブレーク変数 集計データ, [216](#page-235-0) プロパティ, [288](#page-307-0) テーブル, [288](#page-307-0) ピボット テーブル, [288](#page-307-0) 変数ペア, [228](#page-247-0) 作成, [228](#page-247-0) ペインの区切り線 シンタックス エディタ, [329](#page-348-0) データ エディタ, [119](#page-138-0) 並べ替え 変数, [208](#page-227-0) ピボット テーブルの行, [279](#page-298-0) ヘッダー, [270](#page-289-0)

[ヘルプ] ボタン, [6](#page-25-0) 変数の属性 ユーザーの指定による, [104](#page-123-0) ページ設定, [270](#page-289-0), [272](#page-291-0) 図表サイズ, [272](#page-291-0) ヘッダーとフッター, [270](#page-289-0) ページの番号付け, [272](#page-291-0) ポータブル ファイル 変数名, [53](#page-72-0) ポート番号, [85,](#page-104-0) [450](#page-469-0) 行または列のグループ化, [278](#page-297-0) 重み付きデータ, [246](#page-265-0) 再構成データ ファイル, [246](#page-265-0) メタファイル, [256](#page-275-0) 図表のエクスポート, [256](#page-275-0) メニュー, [404](#page-423-0) カスタマイズ, [404](#page-423-0) メモリー, [378](#page-397-0) モデル, [308](#page-327-0) 印刷, [310](#page-329-0) 対話, [308](#page-327-0) アクティブ化, [308](#page-327-0) エクスポート, [310](#page-329-0) エクスポートとスコアリングに対応するモデル, [353](#page-372-0) コピー, [310](#page-329-0) スコアリング, [354](#page-373-0) プロパティ, [309](#page-328-0) モデル ビューア, [308](#page-327-0) モデルの結合およびファイルの変換, [362](#page-381-0) モデル ビュー 分割モデル, [321](#page-340-0) モデル ビューア, [308](#page-327-0) 分割モデル ビューア, [321](#page-340-0) ユーザー指定の属性, [104](#page-123-0) ユーザー指定の変数属性, [104](#page-123-0) ユーザー欠損値, [100](#page-119-0) ユーザーの指定による通貨の書式, [96](#page-115-0), [386](#page-405-0)

[ヘルプ] ウィンドウ, [10](#page-29-0)

```
ラグ関数, 169
```
ラップ, [288](#page-307-0) ラップされたテキストの列幅のコントロール, [288](#page-307-0) 変数ラベルと値ラベル, [99](#page-118-0) ラベル, [278](#page-297-0) 削除, [278](#page-297-0) OMS のサブタイプ名との対比, [460](#page-479-0) グループ ラベルの挿入, [278](#page-297-0) 変数ラベル, [98](#page-117-0), [280](#page-299-0), [378](#page-397-0), [387](#page-406-0) アウトライン ウィンドウ枠, [387](#page-406-0) 結合したデータ ファイル, [214](#page-233-0) ダイアログ ボックス, [5](#page-24-0), [378](#page-397-0) 改行の挿入, [99](#page-118-0) ピボット テーブル, [387](#page-406-0) 値ラベル, [99,](#page-118-0) [111,](#page-130-0) [119](#page-138-0), [127](#page-146-0), [280](#page-299-0), [387](#page-406-0) Excel ファイルを保存, [52](#page-71-0) アウトライン ウィンドウ枠, [387](#page-406-0) コピー, [133](#page-152-0) 結合したデータ ファイル, [214](#page-233-0) データ エディタ, [119](#page-138-0) データ入力に使用, [111](#page-130-0) 改行の挿入, [99](#page-118-0) 複数の変数への適用, [133](#page-152-0) ピボット テーブル, [387](#page-406-0) ラベルの回転, [279](#page-298-0) 縦ラベルのテキスト, [279](#page-298-0) リード関数, [169](#page-188-0) [貼り付け] ボタン, [6](#page-25-0) 変数リスト, [368](#page-387-0) 目標リストの並べ替え, [368](#page-387-0) 目標リスト, [368](#page-387-0) [リセット] ボタン, [6](#page-25-0) リモート サーバー, [83,](#page-102-0) [85,](#page-104-0) [87–](#page-106-0)[89](#page-108-0), [450](#page-469-0) 編集, [85,](#page-104-0) [450](#page-469-0) 追加, [85,](#page-104-0) [450](#page-469-0) データ ファイル アクセス, [87–](#page-106-0)[88](#page-107-0) 使用可能な手続き, [89](#page-108-0) 相対パス, [89](#page-108-0) ログイン, [83](#page-102-0) リード関数, [202](#page-221-0) 入れ替える, [304](#page-323-0) ピボット テーブルでの選択, [304](#page-323-0) レガシー テーブル, [307](#page-326-0) 測定レベル, [95,](#page-114-0) [131](#page-150-0) 定義, [95](#page-114-0) ダイアログ ボックスでのアイコン, [7](#page-26-0) デフォルトの尺度, [383](#page-402-0) 尺度レベルが不明です。, [134](#page-153-0) 尺度レベルが不明です。, [134](#page-153-0) 連続変数のカテゴリ化, [151](#page-170-0)

ロケールのエンコード, [339](#page-358-0) 位置合わせ, [102,](#page-121-0) [250](#page-269-0), [381](#page-400-0) output, [250](#page-269-0), [381](#page-400-0) データ エディタ, [102](#page-121-0) 出力をエクスポートする, [256](#page-275-0), [261](#page-280-0), [265](#page-284-0) Excel 形式, [256](#page-275-0), [260](#page-279-0), [462](#page-481-0) HTML, [257](#page-276-0) HTML 形式, [256](#page-275-0) OMS, [454](#page-473-0) PDF 形式, [256,](#page-275-0) [263](#page-282-0), [462](#page-481-0) PowerPoint 形式, [256](#page-275-0) Word 形式, [256](#page-275-0), [258,](#page-277-0) [462](#page-481-0) テキスト形式, [462](#page-481-0) 変数を隠す ダイアログ リスト, [367](#page-386-0) データ エディタ, [367](#page-386-0) 出力を中央に配置, [250,](#page-269-0) [381](#page-400-0)